# Rotor-Gene AssayManager® v2.1 MDx Core Application User Manual

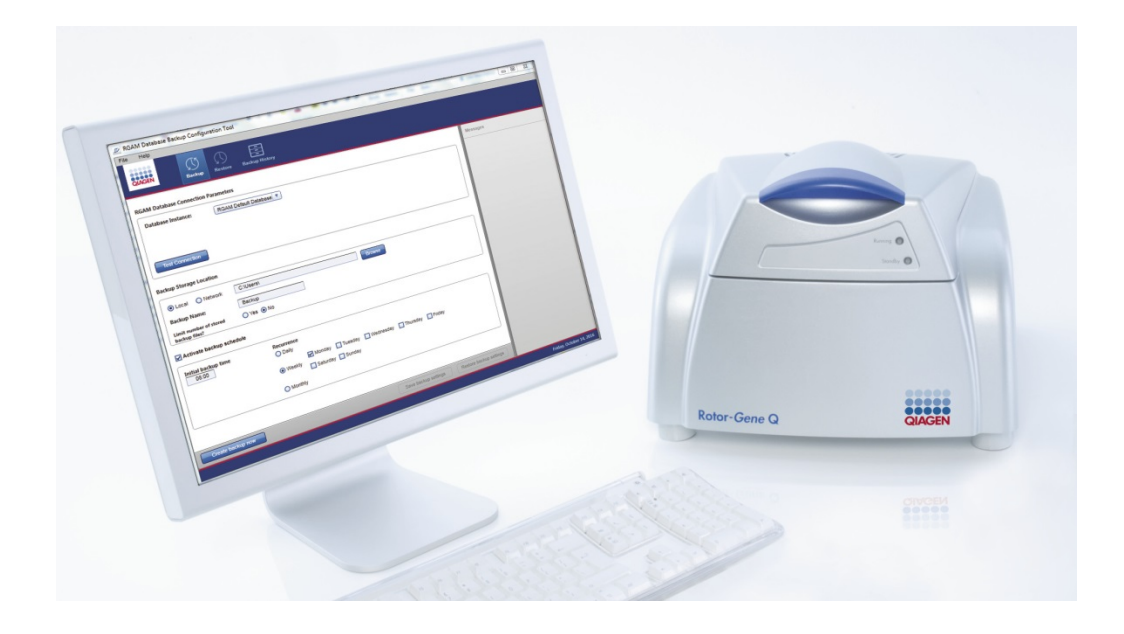

US version

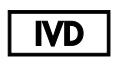

**REF** 

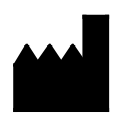

QIAGEN Strasse 1, 40724 Hilden GERMANY

9024203

QIAGEN GmbH,

R<sub>2</sub> MAT 1117670

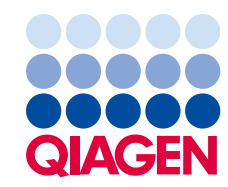

Sample to Insight

# **Contents**

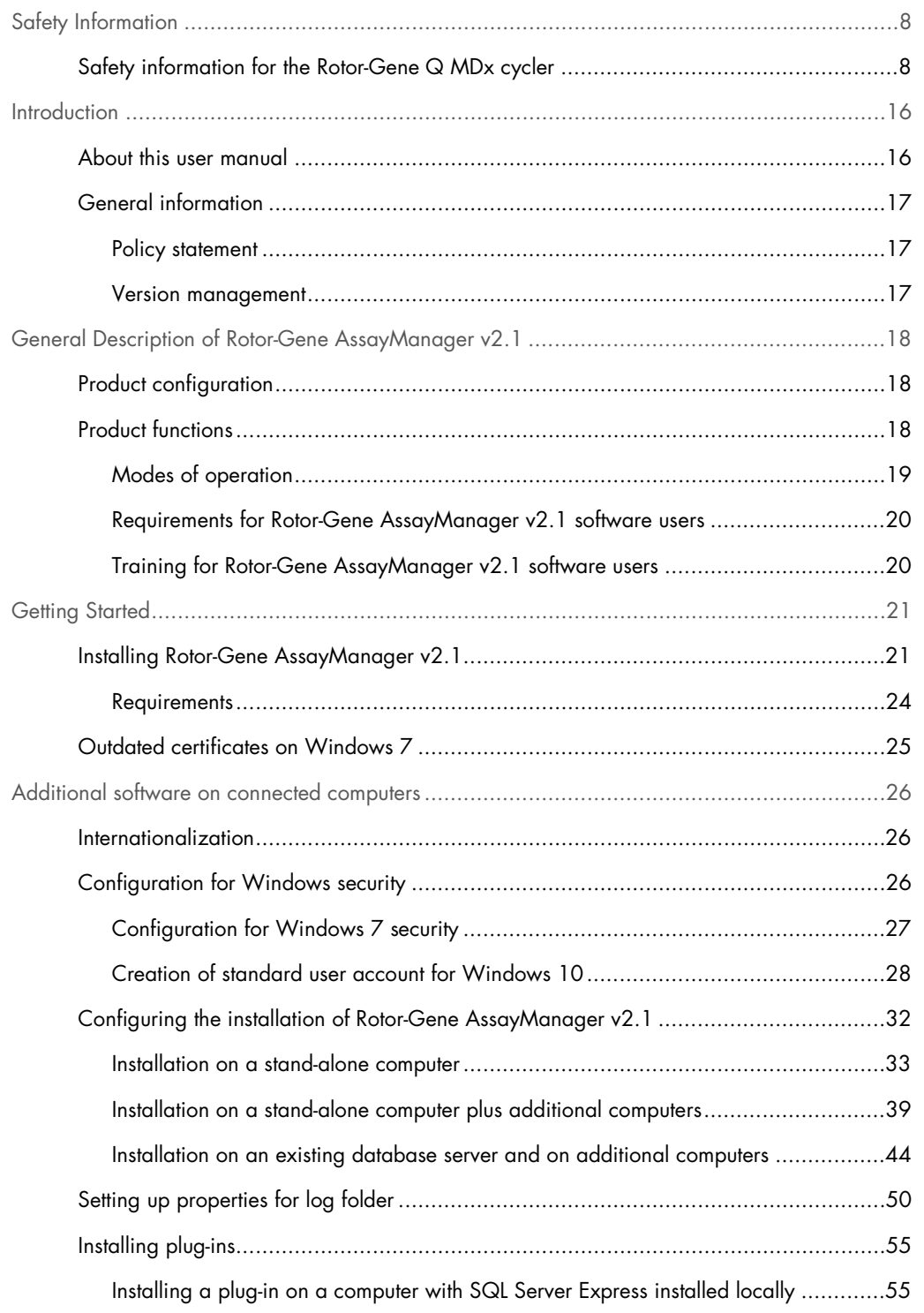

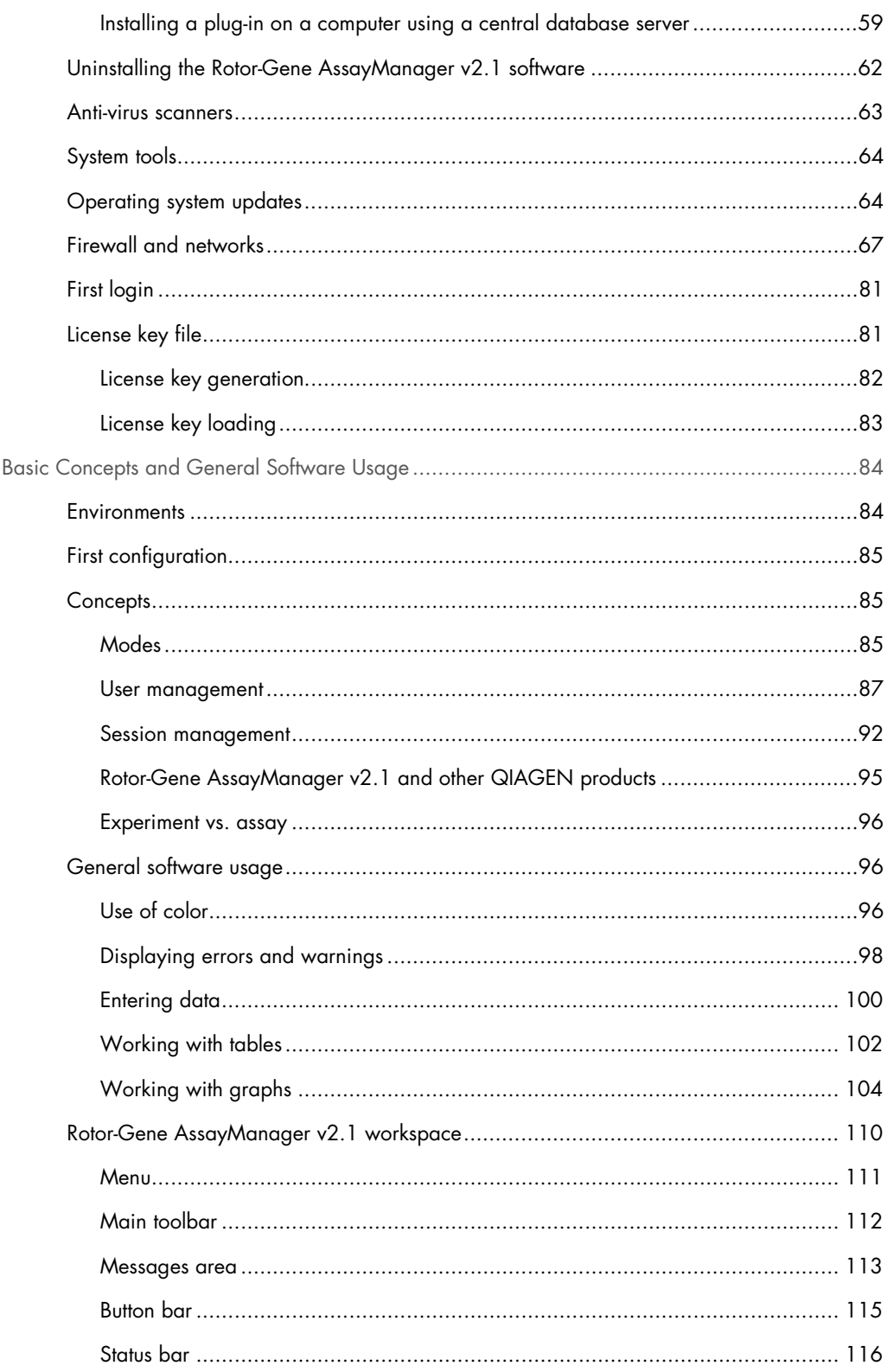

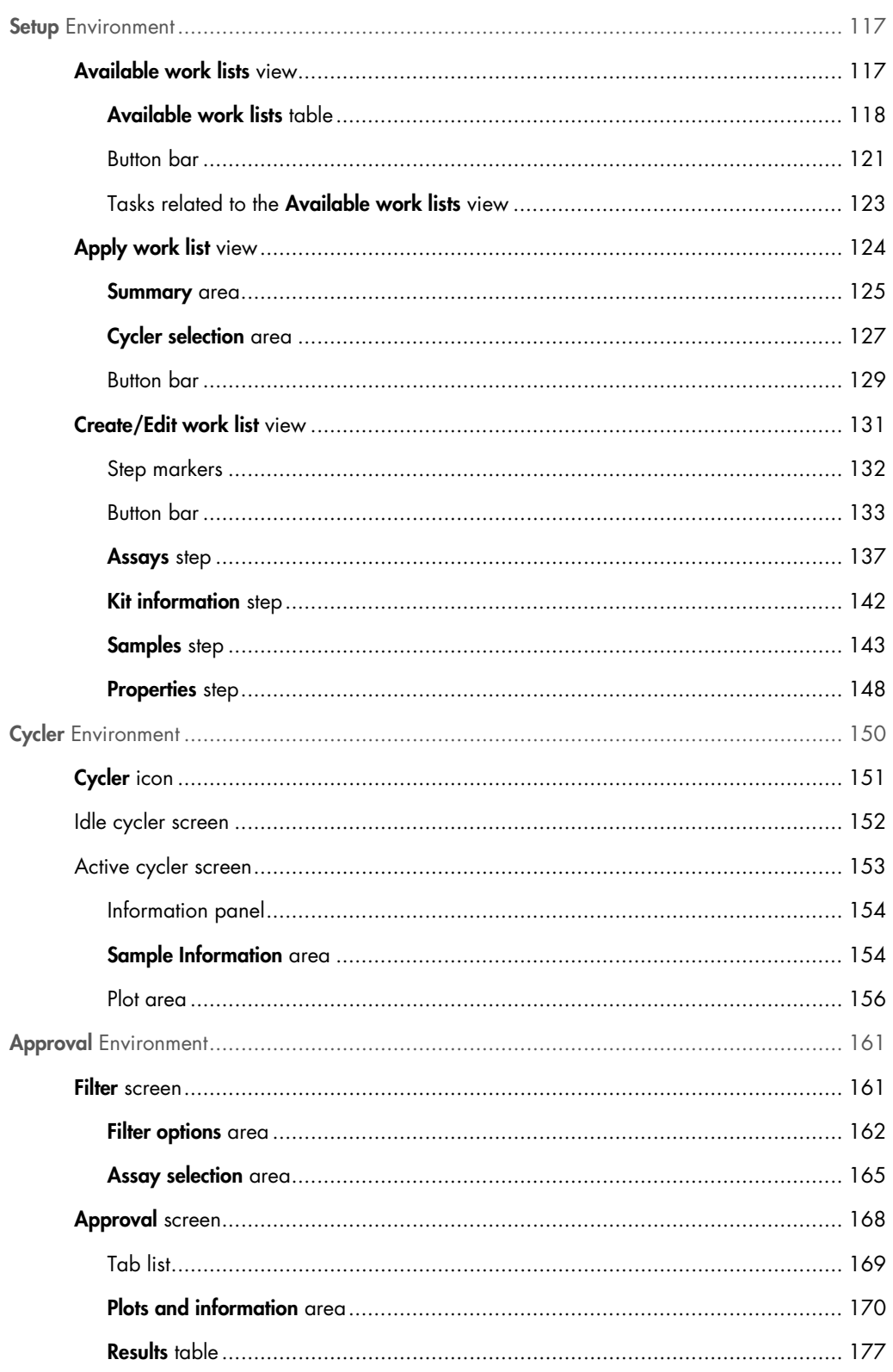

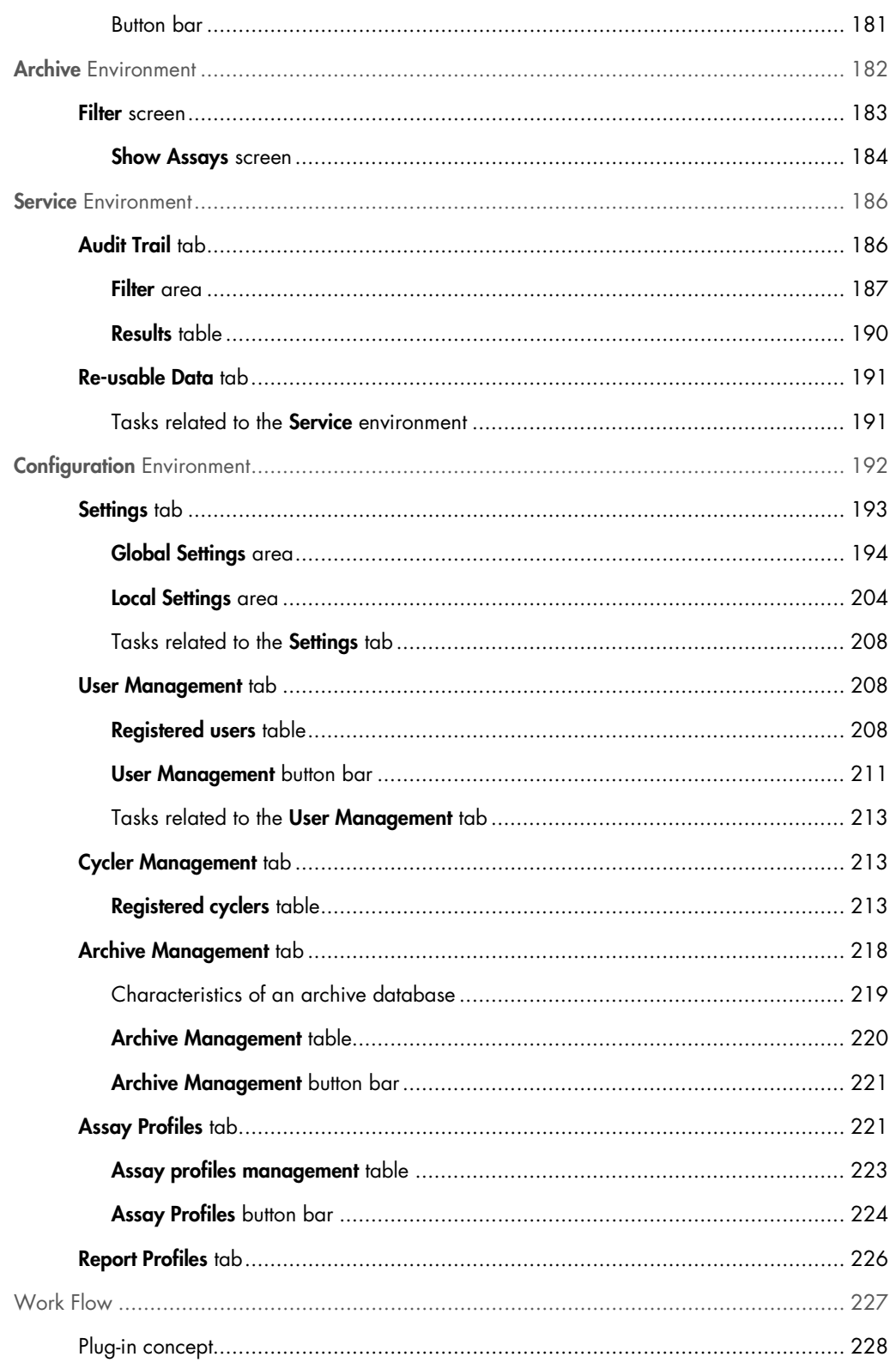

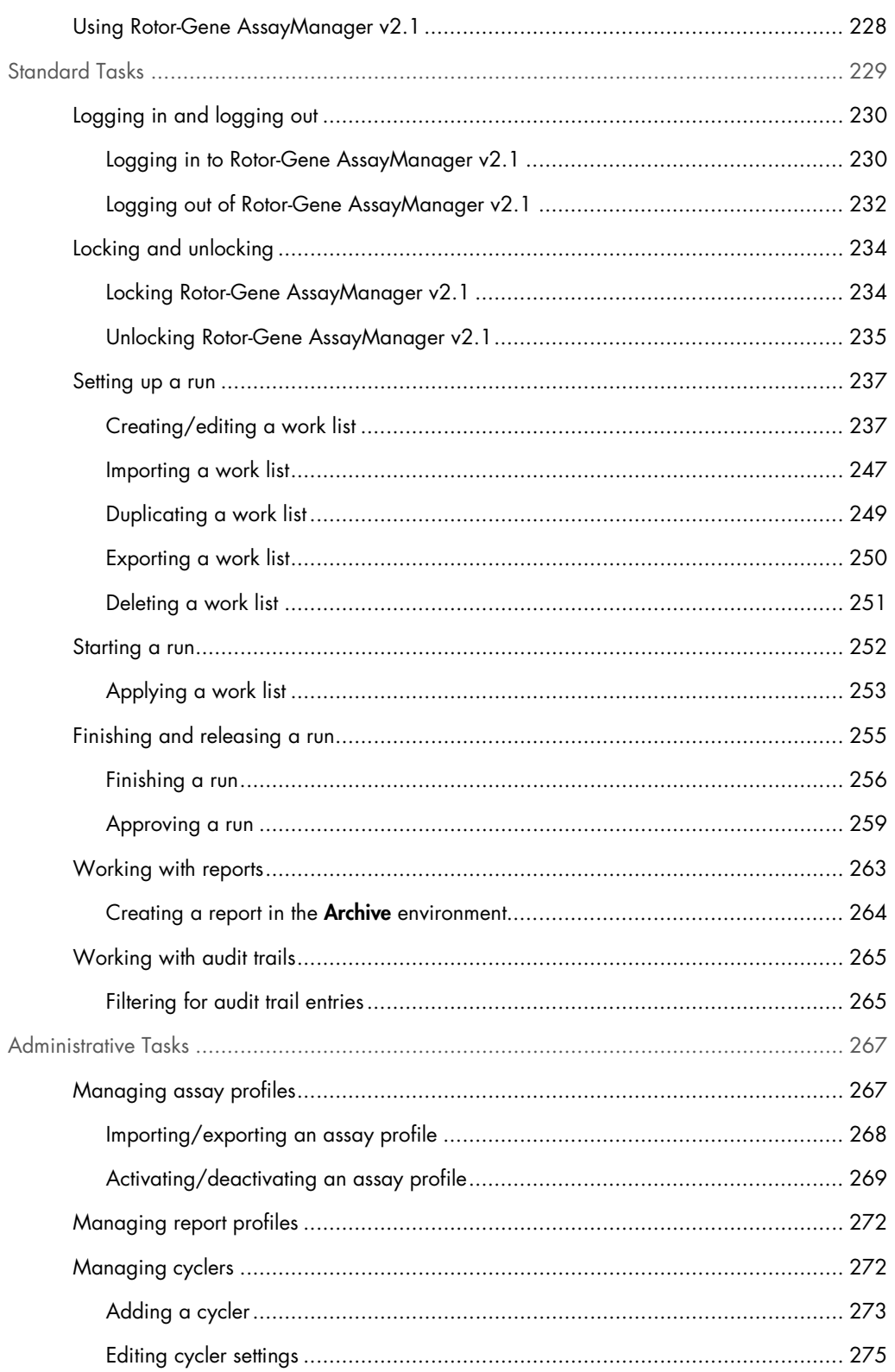

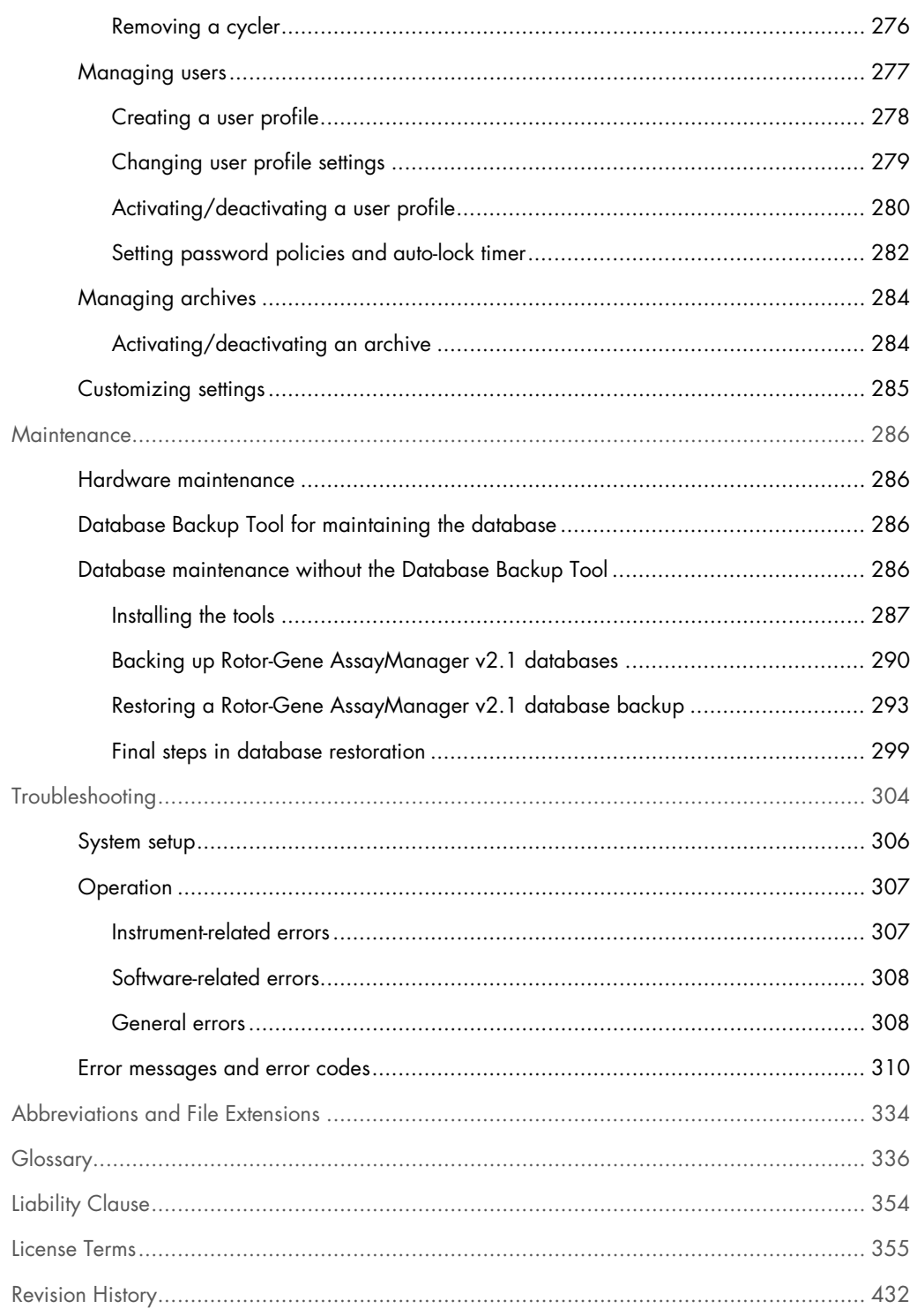

# <span id="page-7-0"></span>Safety Information

The user-friendly Rotor-Gene AssayManager v2.1 software has been specifically developed for use with up to 4 different Rotor-Gene® Q MDx instruments. Before using Rotor-Gene AssayManager v2.1 software, it is essential that you carefully read this user manual, paying particular attention to this "Safety Information" chapter. The instructions and safety information must be followed to ensure safe operation of the cycler and to maintain the instrument in a safe condition.

*Rotor-Gene AssayManager v2.1 MDx Core Application User Manual* does not provide detailed information about Rotor-Gene Q MDx instrument hardware and maintenance. The user manual only describes the functionality of the Rotor-Gene AssayManager v2.1 software in combination with Rotor-Gene Q MDx instruments.

<span id="page-7-1"></span>Safety information for the Rotor-Gene Q MDx cycler

The following types of safety information appear throughout the Rotor-Gene Q MDx cycler manual.

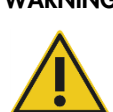

WARNING The term WARNING is used to inform you about situations that could result in personal injury to you or other persons.

Details about these circumstances are given in a box like this one.

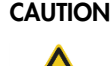

CAUTION The term CAUTION is used to inform you about situations that could result in damage to the instruments or other equipment.

Details about these circumstances are given in a box like this one.

The advice given in the Rotor-Gene Q MDx user manual is intended to supplement, not supersede, the normal safety requirements prevailing in the user's country.

#### Proper use

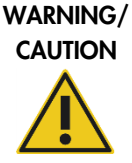

Risk of personal injury and material damage Improper use of the Rotor-Gene Q MDx may cause personal injuries or damage to the instrument. The Rotor-Gene Q MDx must only be operated by qualified personnel who have been appropriately trained. Servicing of the Rotor-Gene Q MDx must only be performed by QIAGEN Field Service Specialists.

QIAGEN charges for repairs that are required due to incorrect maintenance.

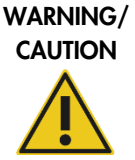

Risk of personal injury and material damage

Rotor-Gene Q MDx is a heavy instrument. To avoid personal injury or damage to the instrument, take care when lifting.

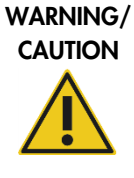

Risk of personal injury and material damage Do not attempt to move the Rotor-Gene Q MDx during operation.

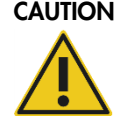

CAUTION Damage to the instrument

Avoid spilling water or chemicals onto the Rotor-Gene Q MDx. Damage caused by water or chemical spillage will void your warranty.

Note: In case of emergency, switch off the Rotor-Gene Q MDx at the power switch at the back of the instrument and unplug the power cord from the power supply port.

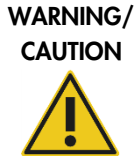

Risk of personal injury and material damage

Do not try to open the lid during an experiment, or while the Rotor-Gene Q MDx is spinning. Otherwise, if you overcome the lid lock and reach inside, you risk contact with parts that are hot, electrically live, or moving at high speed, and you may injure yourself and damage the instrument.

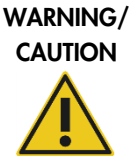

#### Risk of personal injury and material damage

If you need to stop an experiment quickly, turn off the power to the instrument, then open the lid. Let the chamber cool before reaching inside. Otherwise you risk injury by touching parts that are hot.

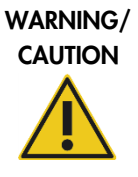

#### Risk of personal injury and material damage

If the equipment is used in a manner not specified by the manufacturer, the protection provided by the equipment may be impaired.

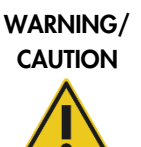

#### Risk of personal injury and material damage

Loose paper underneath the Rotor-Gene Q MDx interferes with instrument cooling. It is recommended that the area beneath the instrument is kept free of clutter.

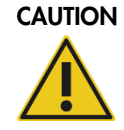

#### CAUTION Damage to the instrument

Always use a locking ring on the rotor. This stops caps from coming off tubes during an experiment. If caps come off during an experiment, they may damage the chamber.

If you touch the Rotor-Gene Q MDx during an experiment, while you are charged with static electricity, in severe cases the Rotor-Gene Q MDx may reset. However, the software will restart the Rotor-Gene Q MDx and continue the experiment.

#### Electrical safety

Disconnect the line power cord from the power supply port before servicing.

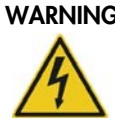

#### WARNING Electrical hazard

Any interruption of the protective conductor (earth/ground lead) inside or outside the instrument or disconnection of the protective conductor terminal is likely to make the instrument dangerous. Intentional interruption is prohibited. Lethal voltages inside the instrument

When the instrument is connected to line power, terminals may be live and opening covers or removing parts is likely to expose live parts.

To ensure satisfactory and safe operation of the Rotor-Gene Q MDx, follow the advice below:

- The line power cord must be connected to a line power outlet that has a protective conductor (earth/ground).
- Do not adjust or replace internal parts of the instrument.
- $\bullet$  Do not operate the instrument with any covers or parts removed.
- If liquid has spilled inside the instrument, switch off the instrument, disconnect it from the power outlet, and contact QIAGEN Technical Services.

If the instrument becomes electrically unsafe, prevent other personnel from operating it, and contact QIAGEN Technical Services; the instrument may be electrically unsafe when:

- $\bullet$  It or the line power cord appears to be damaged.
- It has been stored under unfavorable conditions for a prolonged period.
- It has been subjected to severe transport stresses.

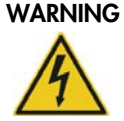

#### WARNING Electrical hazard

The instrument has an electrical compliance label which indicates the voltage and frequency of the power supply as well as fuse ratings. The equipment should only be operated under these conditions.

#### Operating conditions

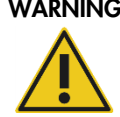

#### WARNING Explosive atmosphere

The Rotor-Gene Q MDx is not designed for use in an explosive atmosphere.

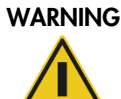

### WARNING Risk of explosion

The Rotor-Gene Q MDx is intended for use with reagents and substances supplied with QIAGEN kits. Use of other reagents and substances may lead to fire or explosion.

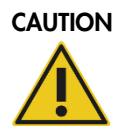

# CAUTION Damage to the instrument Direct sunlight may bleach parts of the instrument and cause damage to plastic parts.

The Rotor-Gene Q MDx must be located out of direct sunlight.

#### Biological safety

Specimens and reagents containing materials from biological sources should be treated as potentially infectious. Use safe laboratory procedures as outlined in publications such as Biosafety in Microbiological and Biomedical Laboratories, HHS (www.cdc.gov/biosafety).

#### Samples

Samples may contain infectious agents. You should be aware of the health hazard presented by such agents and should use, store, and dispose of such samples according to the required safety regulations.

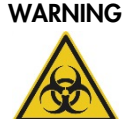

#### WARNING Samples containing infectious agents

Some samples used with this instrument may contain infectious agents. Handle such samples with the greatest of care and in accordance with the required safety regulations. Always wear safety glasses, 2 pairs of gloves, and a lab coat.

The responsible body (e.g., laboratory manager) must take the necessary precautions to ensure that the surrounding workplace is safe and that the instrument operators are suitably trained and not exposed to hazardous levels of infectious agents as defined in the applicable Safety Data Sheets (SDSs) or OSHA\* or ACGIH† documents.

Venting for fumes and disposal of wastes must be in accordance with all national, state and local health and safety regulations and laws.

#### Chemical safety

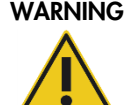

#### WARNING Hazardous chemicals

Some chemicals used with this instrument may be hazardous or may become hazardous after completion of the protocol run.

Always wear safety glasses, gloves, and a lab coat.

The responsible body (e.g., laboratory manager) must take the necessary precautions to ensure that the surrounding workplace is safe and that the instrument operators are not exposed to hazardous levels of toxic substances (chemical or biological) as defined in the applicable Safety Data Sheets (SDSs) or OSHA\* or ACGIH† documents.

Venting for fumes and disposal of wastes must be in accordance with all national, state and local health and safety regulations and laws.

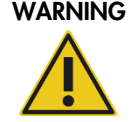

#### WARNING Risk of fire

When cleaning the Rotor-Gene Q MDx with alcohol-based disinfectant, leave the Rotor-Gene Q MDx door open to allow flammable vapors to disperse.

Only clean the Rotor-Gene Q MDx when worktable components have cooled down.

\* OSHA: Occupational Safety and Health Administration (United States of America).

† ACGIH: American Conference of Government Industrial Hygienists (United States of America).

#### Toxic fumes

If working with volatile solvents or toxic substances, you must provide an efficient laboratory ventilation system to remove vapors that may be produced.

#### Waste disposal

Used consumables and plasticware may contain hazardous chemicals or infectious agents. Such wastes must be collected and disposed of properly according to local safety regulations.

#### Mechanical hazards

The lid of the Rotor-Gene Q MDx must remain closed during operation of the instrument.

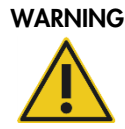

#### WARNING Moving parts

To avoid contact with moving parts during operation of the Rotor-Gene Q MDx, the instrument must be operated with the lid closed.

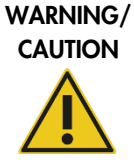

#### Risk of personal injury and material damage

Open and close the lid of the Rotor-Gene Q MDx carefully to avoid trapping fingers or clothing.

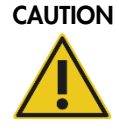

#### CAUTION Damage to the instrument

Make sure that the rotor and locking ring are installed correctly. If the rotor or locking ring show signs of mechanical damage or corrosion, do not use the Rotor-Gene Q MDx; contact QIAGEN Technical Services.

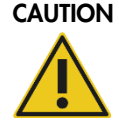

#### CAUTION Damage to the instrument

The Rotor-Gene Q MDx must not be used if the lid is broken or if the lid lock is damaged.

Make sure that the rotor and locking ring are installed correctly. Only use rotors, locking rings, and consumables designed for use with the Rotor-Gene Q MDx. Damage caused by use of other consumables will void your warranty.

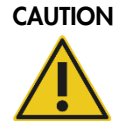

#### CAUTION Damage to the instrument

When the Rotor-Gene Q MDx is started immediately after delivery in cold climates, mechanical parts can block. Allow the instrument to acclimatize to room temperature for at least 1 hour before turning the instrument on.

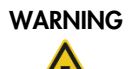

#### WARNING Moving parts

In case of breakdown caused by power failure, remove the power cord and wait 10 minutes before attempting to manually open the lid.

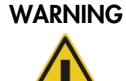

### WARNING Risk of overheating

To ensure proper ventilation, maintain a minimum clearance of 10 cm (3.94 in.) at the sides and rear of the Rotor-Gene Q MDx. Slits and openings that ensure the ventilation of the Rotor-Gene Q MDx must not be covered.

#### Heat hazard

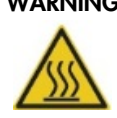

### WARNING Hot surface

The Rotor-Gene Q MDx chamber can reach temperatures above 120°C (248°F). Avoid touching it when it is hot.

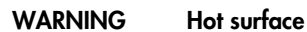

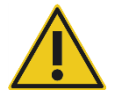

When a run is paused, the Rotor-Gene Q MDx will not be cooled completely to room temperature. Exercise caution before handling the rotor or any tubes in the instrument.

# <span id="page-15-0"></span>Introduction

Thank you for choosing Rotor-Gene AssayManager v2.1. We are confident it will become an integral part of your laboratory.

Rotor-Gene AssayManager v2.1 is a software for routine testing in combination with Rotor-Gene Q MDx instruments. Rotor-Gene AssayManager v2.1 is able to read in sample information, set up experiments, control up to 4 different Rotor-Gene Q MDx cyclers, acquire data from these instruments, automatically analyze results and create reports.

Rotor-Gene AssayManager v2.1 consists of different components working together. The core application v2.1 is complemented by different plug-ins that contain assay type specific analysis and visualization of the results. The core application v2.1 is mandatory for working with Rotor-Gene AssayManager v2.1 and at least one plug-in must be installed. Optionally, additional plug-ins can be installed. Not all plug-ins are available in all countries. Refer to [www.qiagen.com/rotor-gene](https://www.qiagen.com/us/shop/automated-solutions/accessories/rotor-gene-assaymanager-21-us/)[assaymanager-21-us](https://www.qiagen.com/us/shop/automated-solutions/accessories/rotor-gene-assaymanager-21-us/) to discover our continuously expanding range of plug-ins.

### <span id="page-15-1"></span>About this user manual

This user manual provides information about Rotor-Gene AssayManager v2.1 Core Application in the following sections:

- Safety Information
- Introduction
- **General Description of Rotor-Gene AssayManager v2.1**
- Getting Started (including installing Rotor-Gene AssayManager v2.1)
- **Basic Concepts and General Software Usage**
- Rotor-Gene AssayManager v2.1 environments: Setup, Cycler, Approval, Archive, Service, **Configuration**
- Work Flow
- Standard Tasks (including audit trails and setting up, finishing and releasing runs)
- Administrative Tasks (managing assay profiles and cyclers, users and archives)
- Maintenance (including database maintenance)
- Troubleshooting
- Abbreviations and File Extensions
- **•** Glossary

Other sections contain the following:

- **•** Liability Clause
- Software License Terms

Note: The screenshots show examples of how to use the Rotor-Gene AssayManager v2.1 software. Some of the names used in this manual are only examples and may look different in the lab of the end user. This particularly applies to the use of cycler names.

Note: In this manual, the cycler names "Cycler 1", "Cycler 2", "Cycler 3" and "Cycler 4" are used. Further information about how to configure cyclers can be found under "[Managing cyclers](#page-271-1)," page [272,](#page-271-1) and "[Cycler Management](#page-212-1) tab," page [213.](#page-212-1)

# <span id="page-16-0"></span>General information

#### <span id="page-16-1"></span>Policy statement

It is the policy of QIAGEN to improve products as new techniques and components become available. QIAGEN reserves the right to change specifications at any time.

In an effort to produce useful and appropriate documentation, we appreciate your comments on this user manual. Please contact QIAGEN Technical Services.

#### <span id="page-16-2"></span>Version management

This document is the *Rotor-Gene AssayManager v2.1 MDx Core Application User Manual*, which provides information about Rotor-Gene AssayManager Core Application version 2.1.

# <span id="page-17-0"></span>General Description of Rotor-Gene AssayManager v2.1

### <span id="page-17-1"></span>Product configuration

Rotor-Gene AssayManager v2.1 is a software for routine testing in combination with the Rotor-Gene Q MDx real-time PCR instruments.

The software consists of a core application v2.1 and modular plug-ins and assay profiles. The specific combination of core application v2.1, plug-in and assay profile determines a specific routine testing application. Rotor-Gene AssayManager v2.1 allows control and operation of the Rotor-Gene Q MDx instrument and contains algorithms for analysis of data generated with the Rotor-Gene Q MDx. Rotor-Gene AssayManager v2.1 supports the user in importing sample specific information and in performing all aspects of the experiment result analysis procedure. The result analysis is started and processed fully automatically after finishing an experiment, and appropriate result reports can be generated.

Rotor-Gene AssayManager v2.1 does not replace the standard Rotor-Gene Q software with its full breadth of functionalities. Rather it allows running and analyzing PCR tests in a highly controlled environment making use of assay profiles dedicated to specific PCR assays, as well as automated result reporting, thus giving maximum process safety and reliability.

# <span id="page-17-2"></span>Product functions

Rotor-Gene AssayManager v2.1 includes these 3 main functionalities:

1) Cycler control: Rotor-Gene AssayManager v2.1 controls the Rotor-Gene Q MDx cycler, i.e., the software will provide all functions to set up, start and run real-time PCR experiments on up to 4 Rotor-Gene Q MDx cyclers in parallel. Rotor-Gene AssayManager v2.1 can also be used for experiment result approval and reporting only. In this case, the software can be installed on a computer not necessarily connected to a Rotor-Gene Q MDx cycler.

2) Data analysis: Rotor-Gene AssayManager v2.1 analyzes the real-time PCR raw data according to well defined assay specific rules and generates result reports comprising information on the validity or invalidity of the assay and individual samples.

3) Data management: Rotor-Gene AssayManager v2.1 imports sample-specific information from QIAsymphony® software version 5.0 or via a LIMS. Data from the PCR experiment are then used for analysis. After release of the results the system is able to export data.

Note: Rotor-Gene AssayManager v2.1 is only compatible with the QIAsymphony AS result files of the QIAsymphony software version 5.0.

<span id="page-18-0"></span>Modes of operation

#### Closed mode

Rotor-Gene AssayManager v2.1 offers the Closed mode of operation for IVD applications.

The Closed mode is used for assays that have been created and validated by QIAGEN. These assays can only be modified by QIAGEN.

In Closed mode, assays are run and analyzed without the permission to modify the corresponding assay profiles.

The analysis in Closed mode includes core analysis, assay and sample analysis, and, depending on plug-in, also a fully automatic data scan (AUDAS).

To run and analyze an assay in Closed mode, a corresponding Closed mode plug-in is required.

#### <span id="page-19-0"></span>Requirements for Rotor-Gene AssayManager v2.1 software users

The following table covers the general level of competence and training necessary for delivery, installation, routine use, maintenance and servicing of the Rotor-Gene AssayManager v2.1 software.

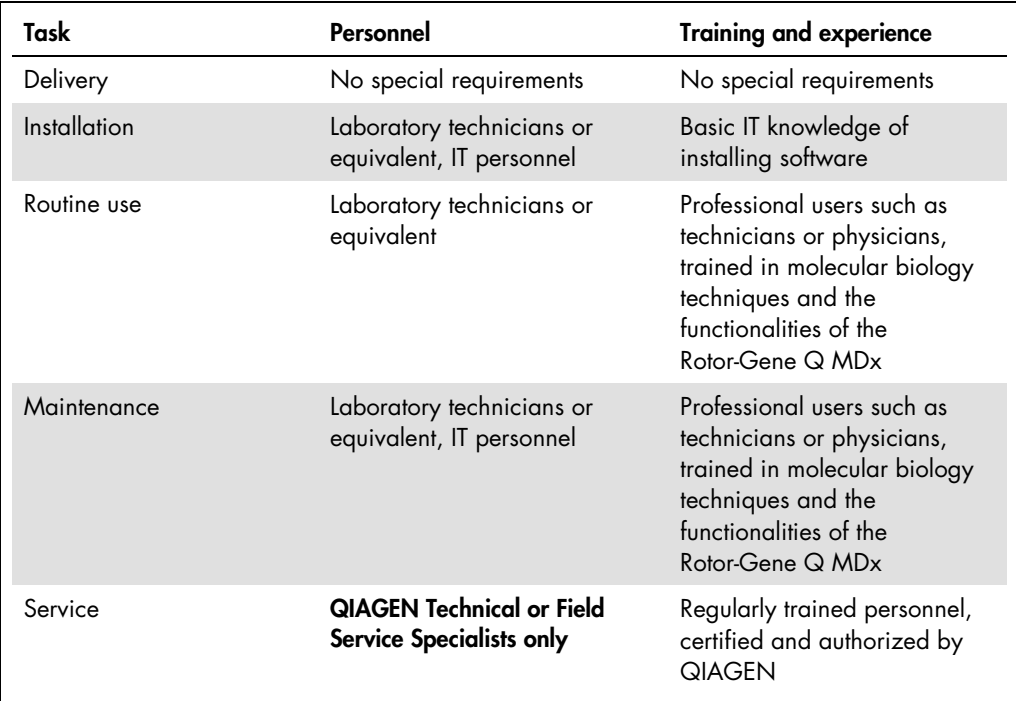

<span id="page-19-1"></span>Training for Rotor-Gene AssayManager v2.1 software users

To use the Rotor-Gene AssayManager v2.1 software no special training is required. The user has to read the accompanying documentation before using the Rotor-Gene AssayManager v2.1 software.

# <span id="page-20-0"></span>**Getting Started**

This section of the user manual describes the system requirements for Rotor-Gene AssayManager v2.1 and how to install and configure Rotor-Gene AssayManager v2.1 before the software can be used.

If you download software from the QIAGEN website on a different computer to the one on which the software is to be installed, please make sure that the flash drive used to transfer the software is free of viruses. QIAGEN strongly recommends a virus scan is performed using an up-to-date virus scanner on the flash drive to avoid contamination.

Note: Checksum confirmation is required to secure software integrity after web download has been successfully completed and before subsequent handling of the software. Therefore, software checksum verification is requested before installation of the downloaded software is started.

<span id="page-20-1"></span>Installing Rotor-Gene AssayManager v2.1

Rotor-Gene AssayManager v2.1 and the corresponding plug-ins are available on the QIAGEN webpage. The data file provides installation, update and uninstall process for Rotor-Gene AssayManager v2.1, the Rotor-Gene AssayManager database, and the Rotor-Gene AssayManager v2.1 plug-ins.

For a diagnostic application, an assay specific assay profile is required. See ["Importing/exporting](#page-267-0)  [an assay profile,](#page-267-0)" page [268,](#page-267-0) for details.

Rotor-Gene AssayManager v2.1 uses a database (Microsoft® SQL Server® Express) to store all data. The database can be installed locally or on a remote system. The Microsoft SQL Server database provides backup and restore mechanisms. For detailed information about backup and restore instructions, refer to the ["Maintenance"](#page-285-0) section in this user manual.

Note: Future updates of Rotor-Gene AssayManager v2.1 will be provided on the QIAGEN webpage.

Note: Most screenshots in this document were created using Windows® 7. If there is no difference between Windows 7 and Windows 10, no additional screenshots were created for Windows 10. A separate description has been added only where the behavior differs between the operating system versions.

Note: Plug-ins cannot be uninstalled. If you want to uninstall a plug-in, the core application must be uninstalled together with the plug-in. See ["Uninstalling the Rotor-Gene AssayManager v2.1](#page-61-0)  [software,](#page-61-0)" page [62,](#page-61-0) for details.

Note: It is not possible to install Rotor-Gene AssayManager v2.1 on a computer or an existing database server where Rotor-Gene AssayManager v1.0 is already installed. Rotor-Gene AssayManager v1.0 and v2.1 are independent products and cannot be used in parallel on one system. In addition, please note that Rotor-Gene AssayManager v2.1 does not replace Rotor-Gene AssayManager v1.0.

Rotor-Gene AssayManager v2.1 can be installed with 3 different configurations:

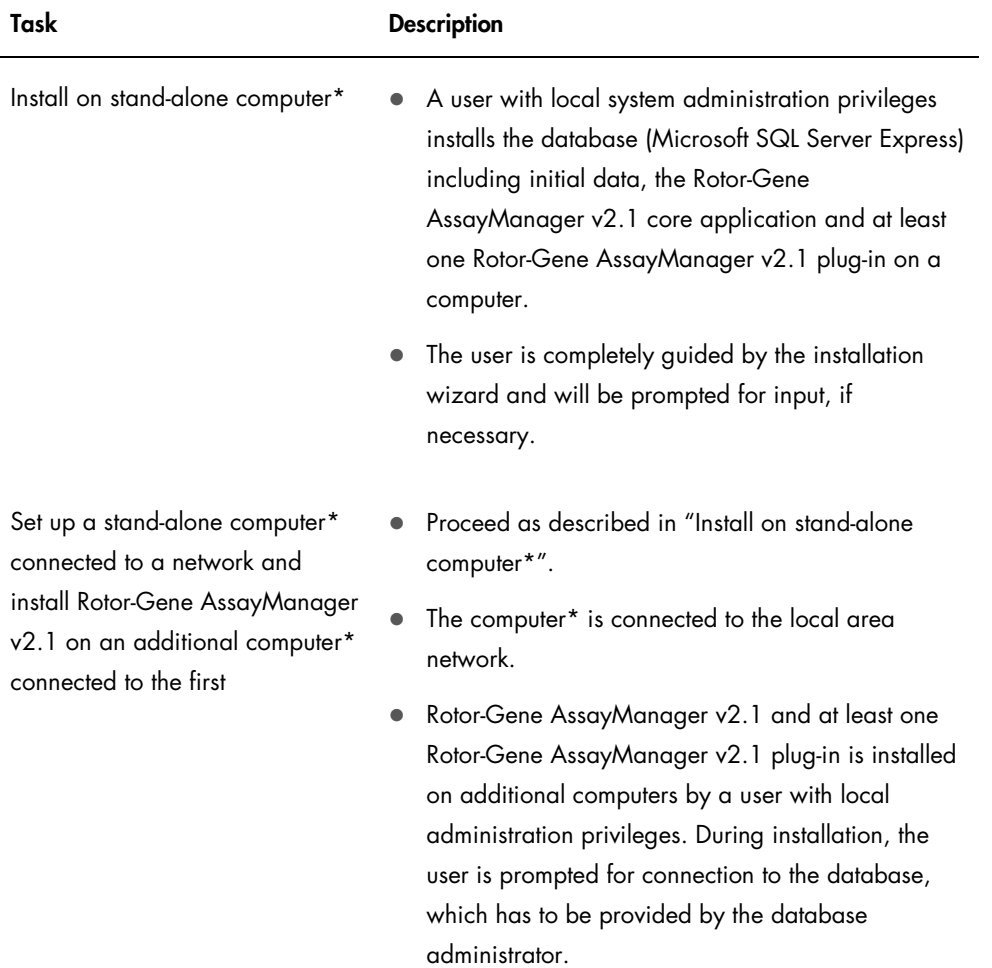

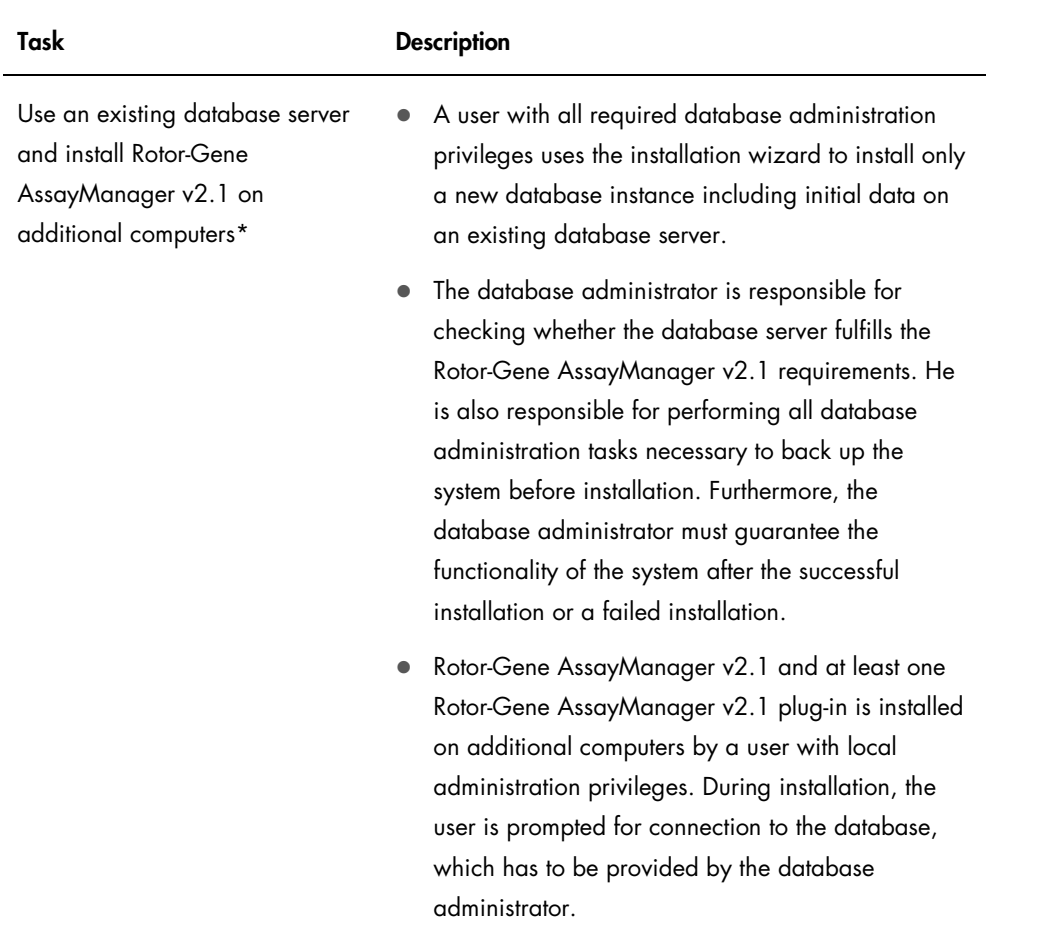

\* The term "computer" is used to describe a notebook or a PC, and not a server.

#### <span id="page-23-0"></span>Requirements

A computer with the required specifications for operating the Rotor-Gene Q MDx instrument and Rotor-Gene AssayManager v2.1 is supplied as part of the Rotor-Gene Q MDx instrument which is referred to as "QIAGEN laptop" in the following text.

In general, the following minimum requirements must be fulfilled to run Rotor-Gene AssayManager v2.1:

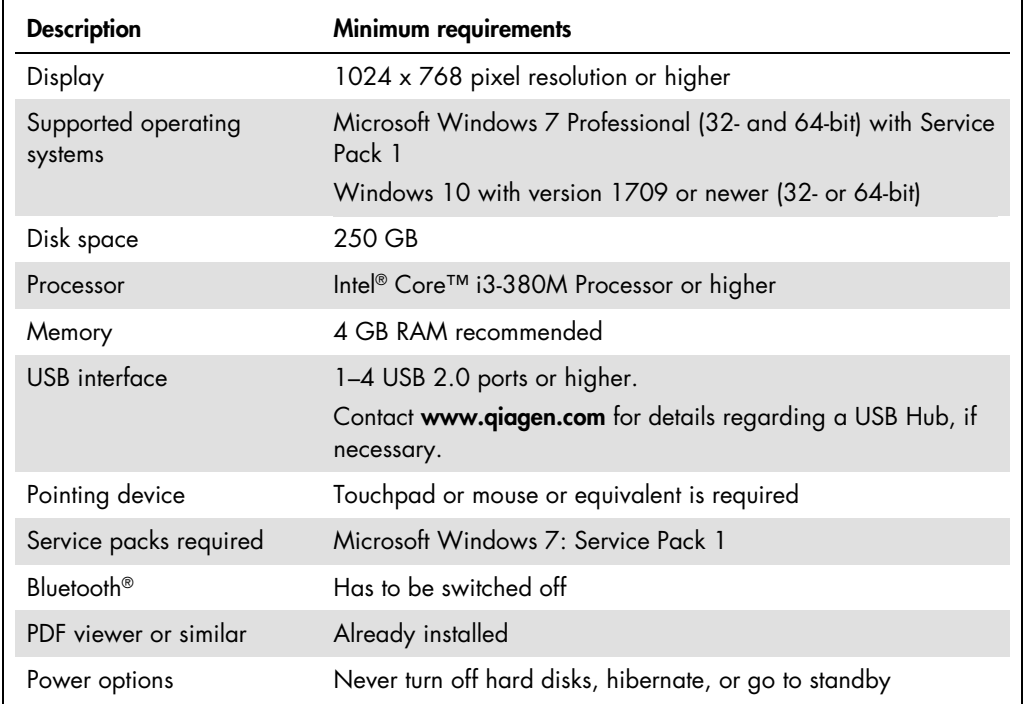

#### PC system requirements

Note: The installation of Rotor-Gene AssayManager v2.1 can only be performed with administrator privileges.

Note: Only use original material, e.g., cables etc., supplied by QIAGEN.

Note: A stable power connection is required. Unstable power connections can cause loss of data.

Note: Do not directly connect any network device, such as a computer or QIAsymphony SP/AS, to the computer hosting the Rotor-Gene AssayManager v2.1 via an Ethernet crossover cable or using Auto-MDIX. Do not apply any changes to network-related elements of the computer or any other operation system-related actions while the Rotor-Gene AssayManager v2.1 is started. This may result in data loss or indefinable behavior.

### <span id="page-24-0"></span>Outdated certificates on Windows 7

All installation packages contained in the Rotor-Gene AssayManager v1.0 installer are signed with validated certificates, trusted by Microsoft. This validity is checked by the operating system for every new program which shall be installed on the system. To be able to verify the validity of installer packages, the operating system maintains a list of trusted root certification authorities which is updated automatically by the so-called "automatic root update mechanism" introduced by Microsoft during the lifetime of Windows 7.

If your operating system or the list of trusted root certification authorities is in an outdated state, Microsoft cannot verify the validity of the pre-requisite packages, installed by the Rotor-Gene AssayManager v1.0 installer. This will result in the following error message during installation: "Setup has detected that the publisher of file '…' cannot be verified. Installation cannot proceed since the certificates of the operating system are outdated." (See screenshot below.)

Note: The error message is only shown if you click on the Details << button.

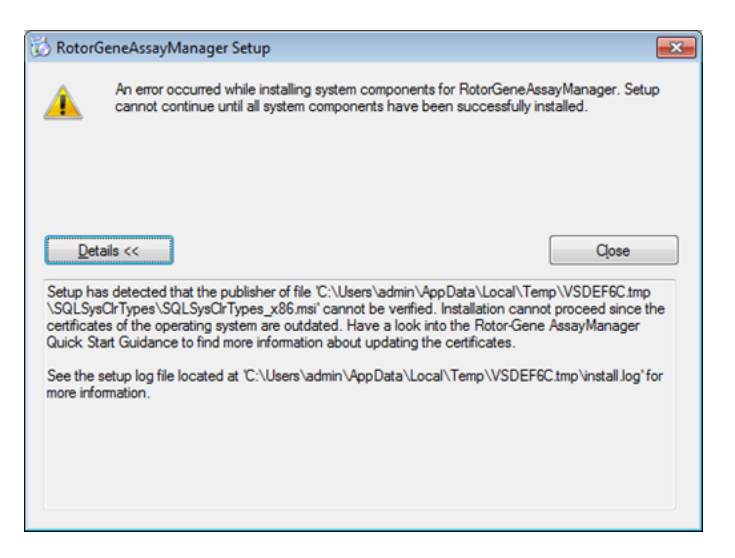

Visit the QIAGEN website for updates and instructions to solve this problem.

# <span id="page-25-0"></span>Additional software on connected computers

Rotor-Gene AssayManager v2.1 software manages time-critical processes during the PCR run and the data acquisition process. For this reason, it is important to ensure that no other processes use significant system resources and thus slow down the Rotor-Gene AssayManager v2.1 software. It is particularly important to pay attention to the points listed in the subsections below.

System administrators are advised to consider any impact that a modification to the system may have on the resources before implementing it.

### <span id="page-25-1"></span>Internationalization

The standard language on a notebook delivered by QIAGEN is set to English (American). The language of the software itself is English. Rotor-Gene AssayManager v2.1 uses the computer language settings to display dates and decimal separators in the corresponding format. To change the language settings of the computer, select **Control Panel** from the Windows start menu and select Local language settings.

# <span id="page-25-2"></span>Configuration for Windows security

The laptop computers that are provided by QIAGEN for use with your Rotor-Gene Q MDx instrument have Microsoft Windows 7 or 10 pre-installed and are configured with a standard (nonadministrative) Windows user account and with an administrator account. In routine usage of the system, the standard account shall be used, since Rotor-Gene AssayManager v2.1 is designed to run without administrator rights. The administrator account shall only be used to install the Rotor-Gene AssayManager v2.1 software and a virus scanner (please see section ["Anti-virus scanners"](#page-62-0)). Using the administrator account is indicated by a red desktop background. Please make sure, that you always log in as standard-user for routine use.

The default password of the administrator account is as follows: "Q1a#g3n!A6". Please change the administrator password after first login. Please make sure that the password is secure and does not get lost. There is no password for the operator account (standard account).

If your configuration is different and no non-administrative account is contained, system administrators shall setup an additional standard Windows user account to prevent access to critical system areas, such as "Program Files", "Windows" directory (e.g. access to installation or uninstallation functionality, including applications, operating system components, date/time settings, Windows updates, firewall, user rights & roles, anti-virus activation), or performance relevant settings like power saving. Multiple users can then be configured within the Rotor-Gene AssayManager v2.1 user management.

<span id="page-26-0"></span>Configuration for Windows 7 security

- 1. To create a standard user account, please follow these steps: Open the Windows control panel via the Start menu and select the User Accounts/Manage Accounts.
- 2. Choose Create a new account.

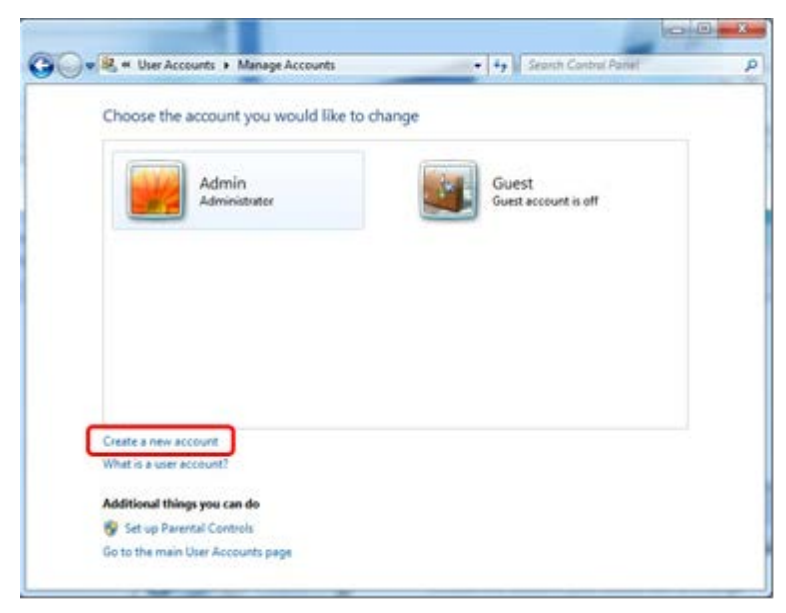

3. Name the account and select **Standard user** as the account type.

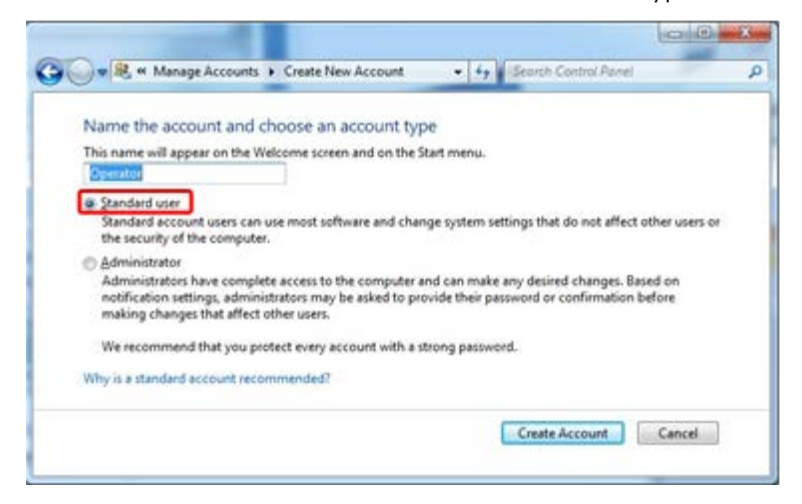

4. Click Create Account.

<span id="page-27-0"></span>Creation of standard user account for Windows 10

1. Right-click on the Windows-button and select Computer Management.

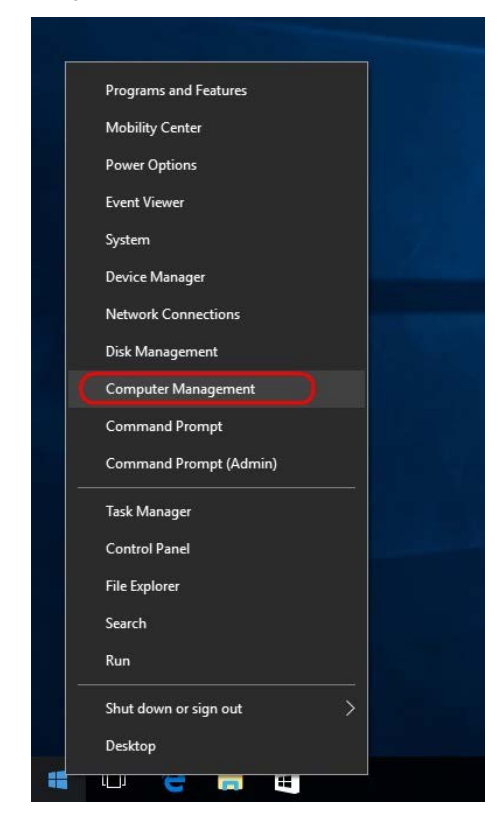

2. Expand Local Users and Groups.

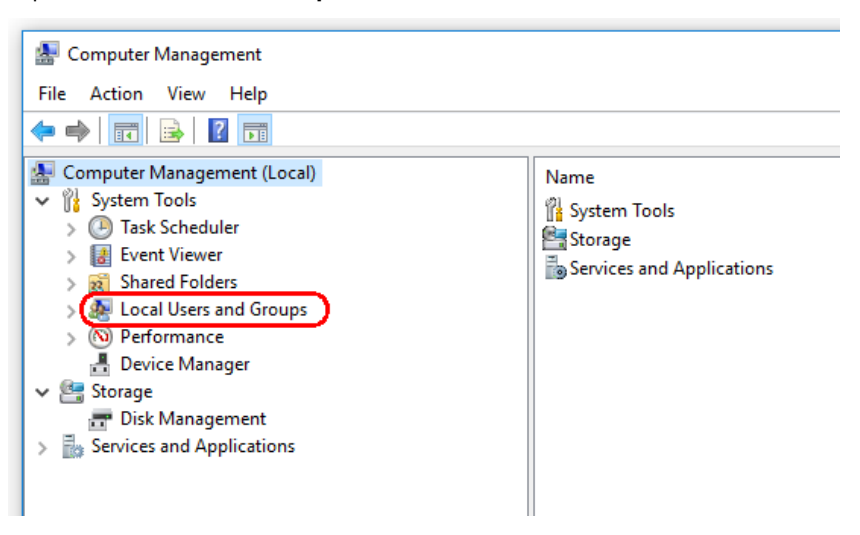

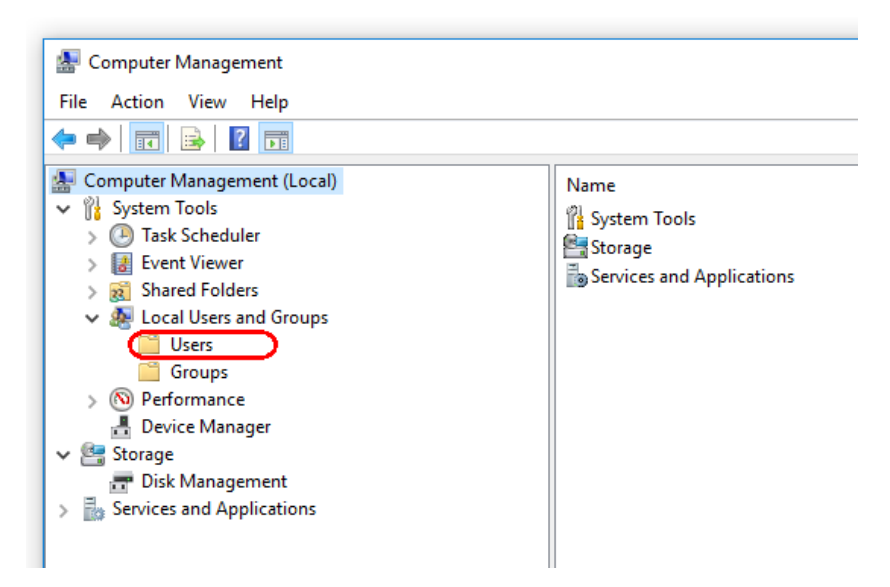

3. Select Users. With Users highlighted, click Action.

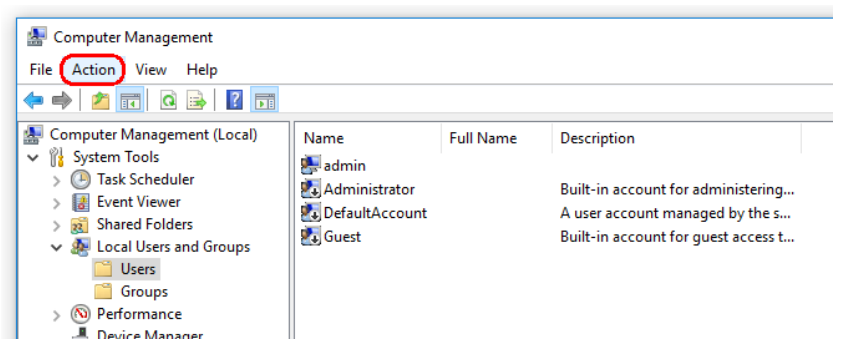

4. Select New User….

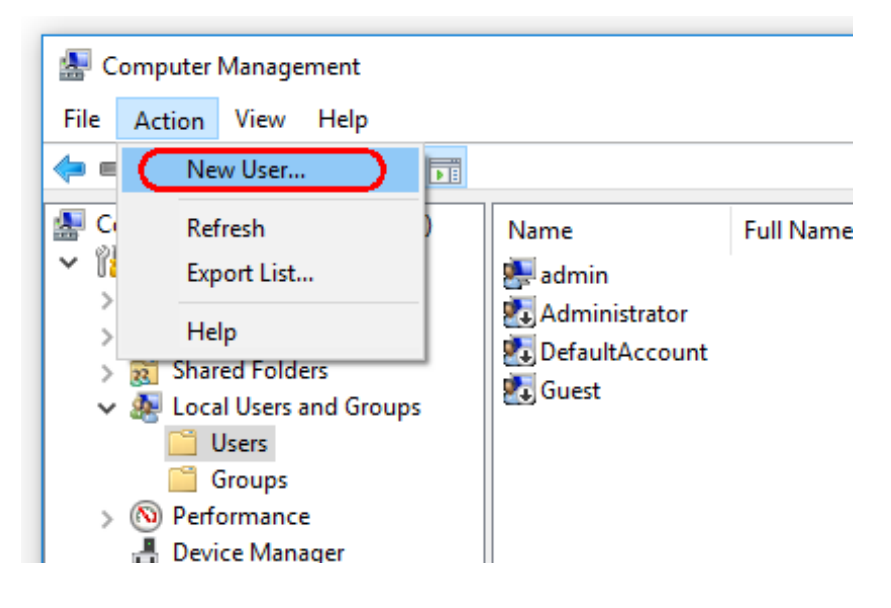

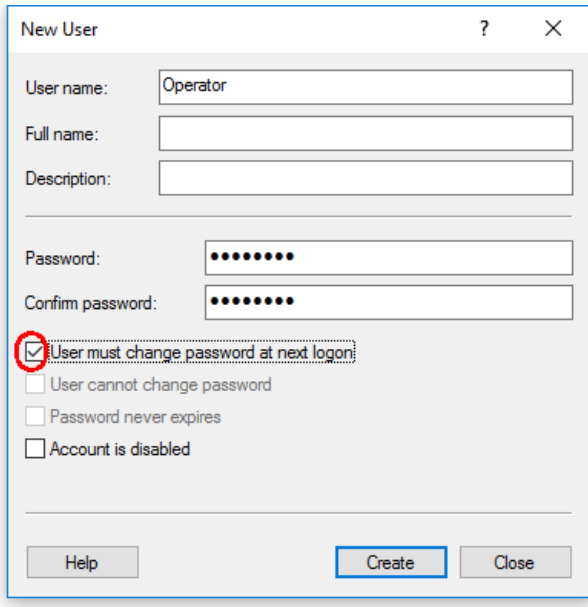

- 5. Enter the user name "Operator" and set a password that is compliant with your security rules.
- 6. Uncheck User must change password at next logon to allow more options.

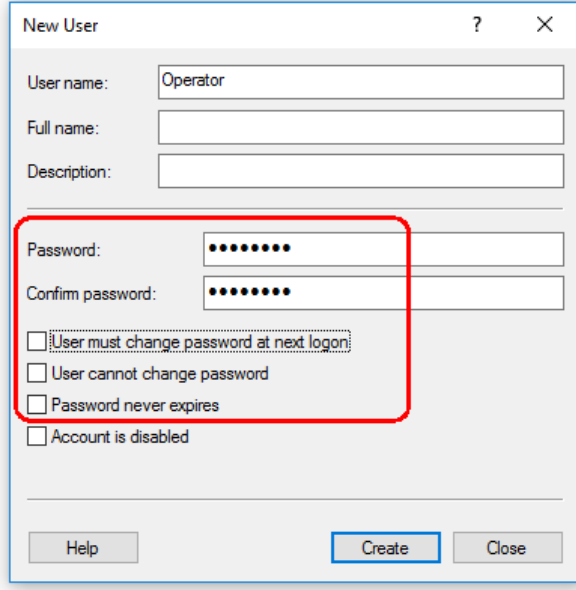

7. Click Create to finish.

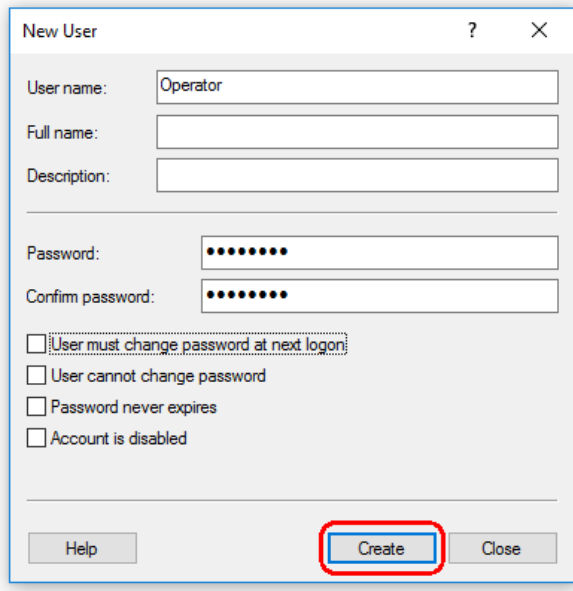

8. Add another user or click Close. All existing local users are shown in the Users list.

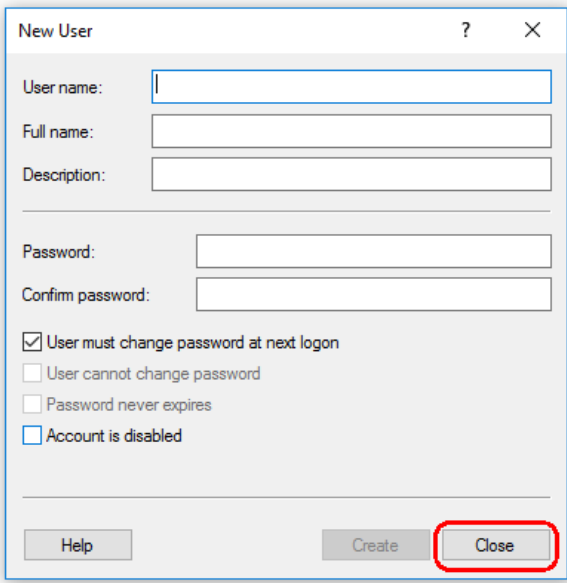

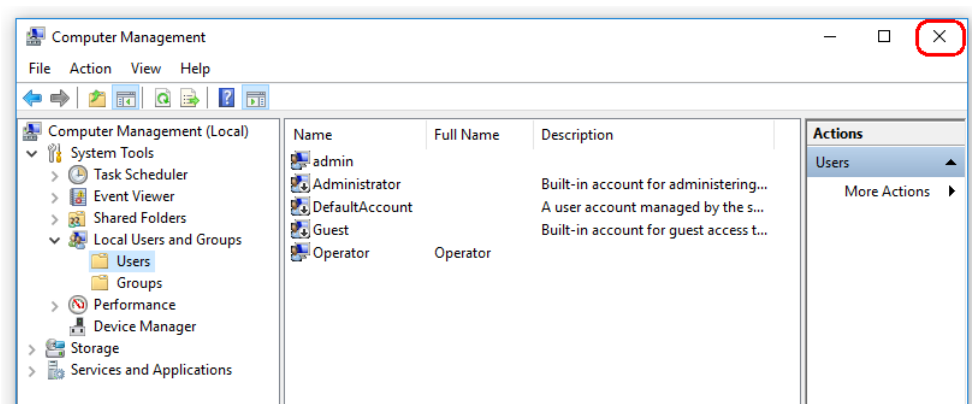

#### 9. Close Computer Management.

Change the password of the currently logged-in user by pressing the key combination CTRL + ALT + DELETE and selecting Change a password from the available options.

<span id="page-31-0"></span>Configuring the installation of Rotor-Gene AssayManager v2.1

The following sections provide you with details about the installation of the software in 3 different configurations:

- Install on stand-alone computer\*
- Set up a stand-alone computer\* connected to a network and install Rotor-Gene AssayManager v2.1 on o additional computers\* connected to the first
- Use an existing database server and install Rotor-Gene AssayManager v2.1 on one or multiple computers\*
	- \* The term "computer" is used to describe a notebook or a PC, and not a server.

For computer system requirements, refer to ["Requirements,](#page-23-0)" page [24.](#page-23-0)

Note: The system must be virus and spyware free to install the Rotor-Gene AssayManager v2.1 software. Please perform a virus scan using an up-to-date virus scanner to avoid a contamination.

Note: If Rotor-Gene AssayManager v2.1 is being installed on any client or server in a shared database environment, the user must close all connected Rotor-Gene AssayManager v2.1 instances before installation.

Note: It is not possible to install Rotor-Gene AssayManager v2.1 on a computer or an existing database server where Rotor-Gene AssayManager v1.0 is already installed. Rotor-Gene AssayManager v1.0 and v2.1 are independent products and cannot be used in parallel on one system. In addition, please note that Rotor-Gene AssayManager v2.1 does not replace Rotor-Gene AssayManager v1.0.

Note: Plug-ins for Rotor-Gene AssayManager v1.0 are not compatible with Rotor-Gene AssayManager v2.1.

Note: Rotor-Gene AssayManager v2.1 uses several software packages provided by third parties. If not already installed on the system, these software packages are automatically installed at the beginning of the Rotor-Gene AssayManager v2.1 software setup. Depending on the installed software packages, a reboot of the system may be required before proceeding with the setup.

Rotor-Gene AssayManager v2.1 requires a Microsoft SQL Server 2014 Express instance with mixed mode authentication and TCP/IP network protocol activated for installation. The installation process depends on whether MS SQL Server 2014 Express is already installed, or should be installed on the local system, or whether Rotor-Gene AssayManager v2.1 shall be installed with a remote connection to an existing SQL Server on an external system:

- If MS SQL Server 2014 Express is already installed on the local system, or a remote connection to an existing SQL server or an external system is available, the installation of MS SQL Server 2014 Express is skipped; the installation continues with the installation of Rotor-Gene AssayManager v2.1 application.
- $\bullet$  If MS SQL Server 2014 Express was not installed previously, the first step in the installation process is to install MS SQL Server Express 2014; then the Rotor-Gene AssayManager v2.1 application is installed.

Note: During the installation process, click Back to go a step back in the installation process. Click Cancel to stop and end the installation process.

<span id="page-32-0"></span>Installation on a stand-alone computer\*

1. Download the Rotor-Gene AssayManager v2.1 Core Application from the QIAGEN website.

Note: Checksum confirmation is required to secure software integrity after web download is successfully completed and before subsequent handling of the software. Therefore, software checksum verification is requested before installation of the downloaded software is started. For detailed information on confirmation of software integrity during download and file transfer, please check the *QIAGEN software integrity verification process description*  document, which is provided together with the software package on the QIAGEN webpage. If you download software from the QIAGEN website on a different computer than that one on which the software shall be installed, please make sure that the used flash drive to transfer the software is free of viruses. QIAGEN strongly recommends to perform a virus scan using an upto-date virus scanner on the flash drive to avoid a contamination.

\* The term "computer" is used to describe a notebook or a PC, and not a server.

2. Start the installation of Rotor-Gene AssayManager v2.1 by double-clicking on setup.exe.

The setup wizard automatically opens the Rotor-Gene AssayManager Setup window.

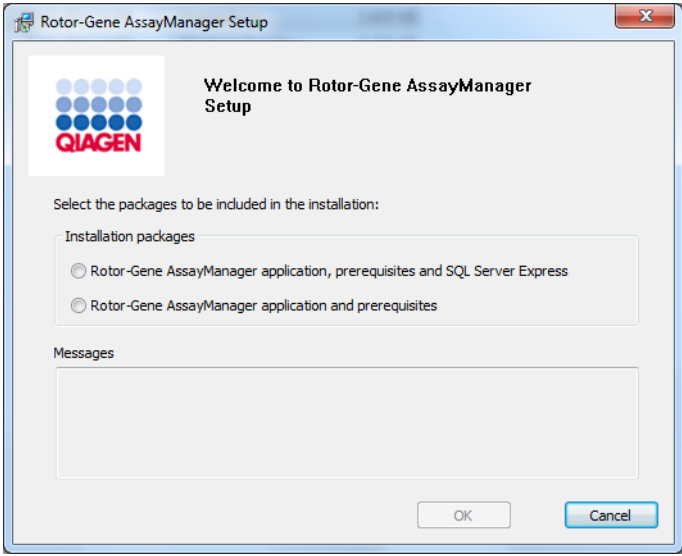

- 3. Select Rotor-Gene AssayManager v2.1 application, prerequisites and SQL Server Express to install the SQL Server locally on your system.
- 4. Click OK to proceed.

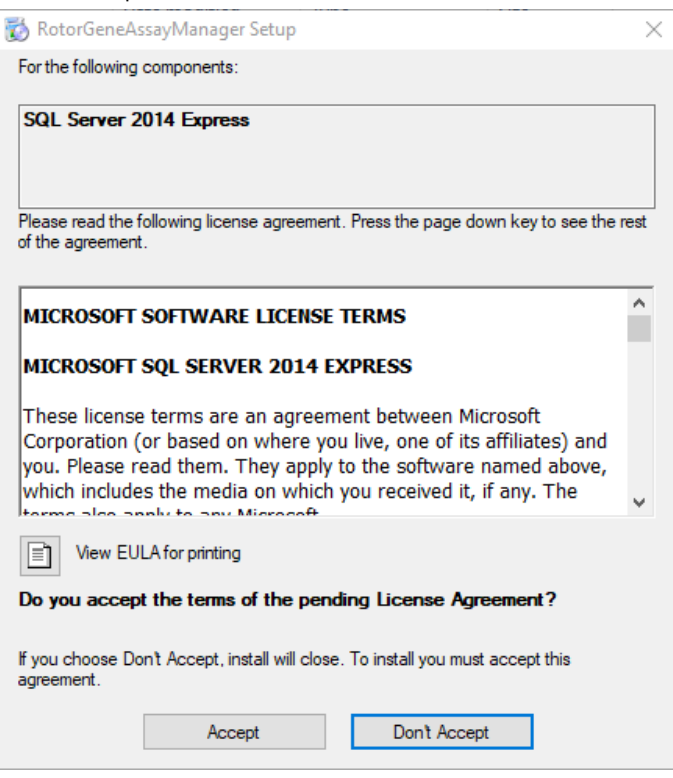

5. Click Accept to start the installation of MS SQL Server 2014 Express.

The installation progress window is displayed:

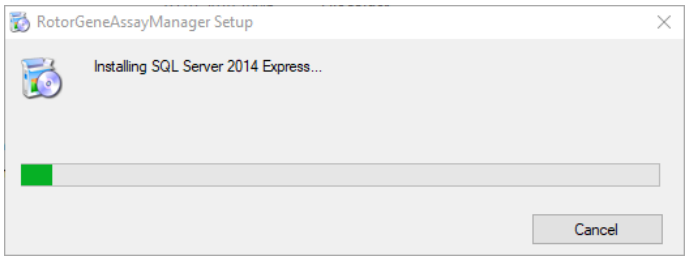

The Rotor-Gene AssayManager v2.1 welcome screen is automatically opened.

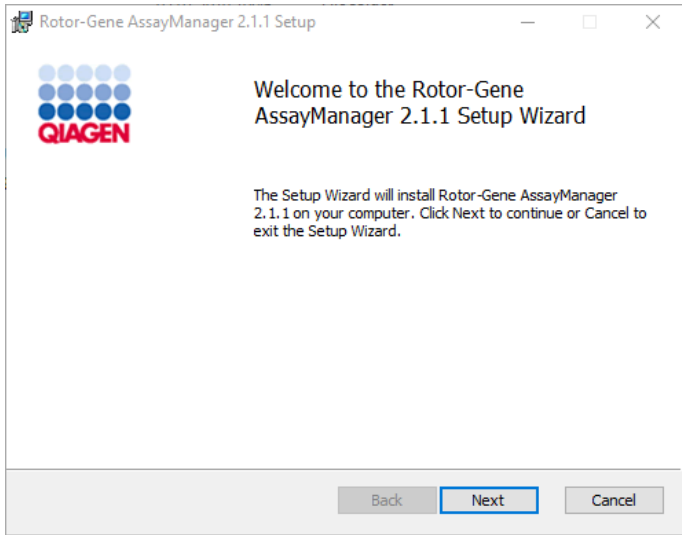

6. Click Next to start the installation procedure.

The following Windows Security message may appear during the installation process.

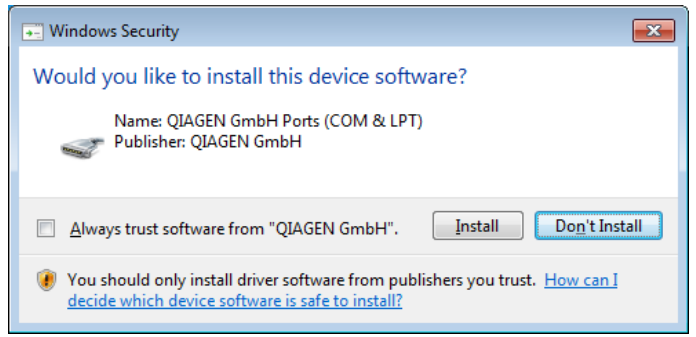

7. Click Install.

Depending on the software packages already installed on the system, different license agreements for the required software packages will be displayed.

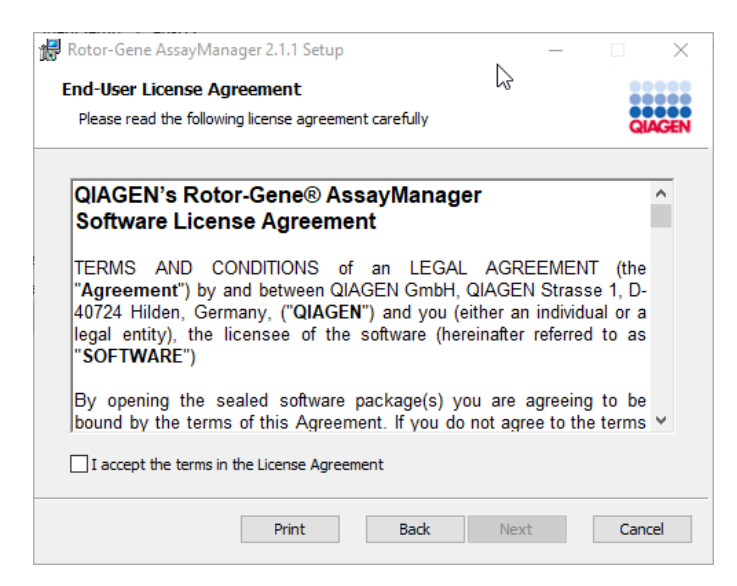

8. Read and accept the license agreements by checking "I accept the terms in the License Agreement" and click Next.

The Virus and spyware check window is opened:

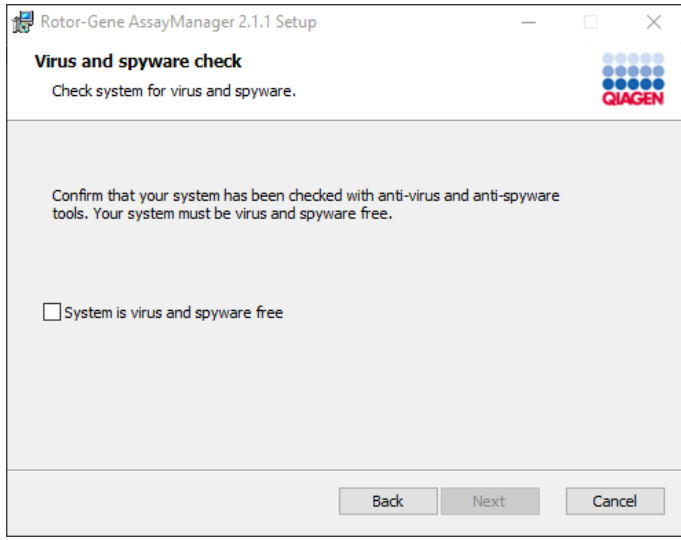

9. Confirm that the system is virus free by activating the "System is virus and spyware free" option and click Next.
The Custom Setup screen is displayed.

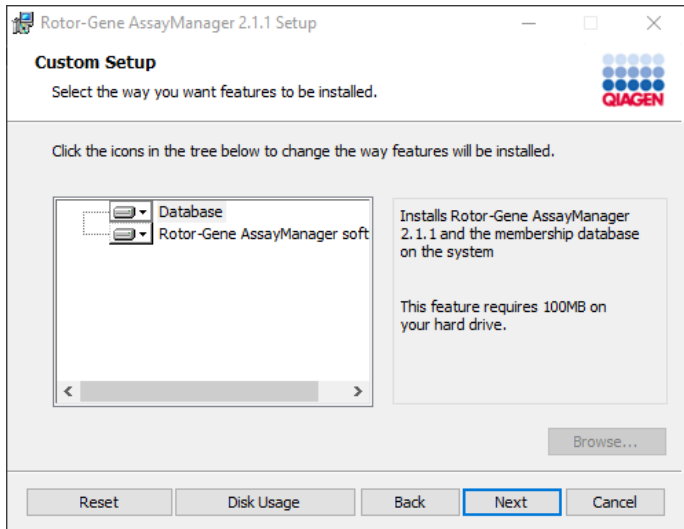

For a stand-alone desktop scenario with application and database on one computer, the features Database and Rotor-Gene AssayManager software must stay selected.

Note: Do not deselect any feature.

10. Click Disk Usage for an overview of the available and required disk space.

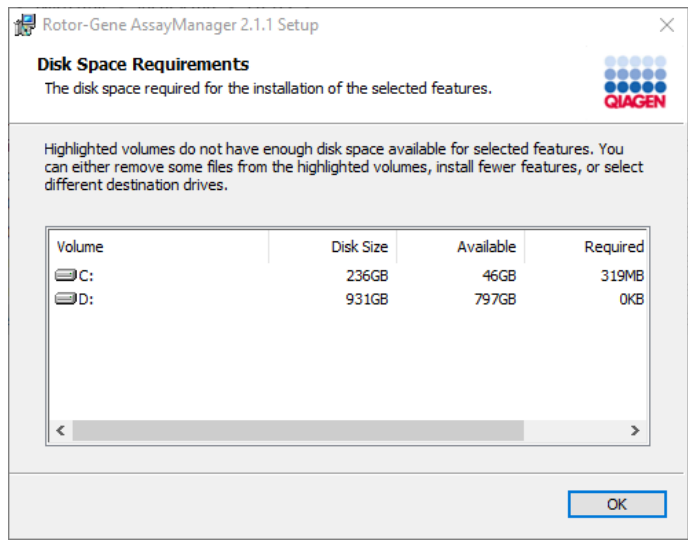

- 11.Click OK to close the window.
- 12. Click Next to proceed with the installation of the selected features.
- 13. To proceed with the installation, click Next.

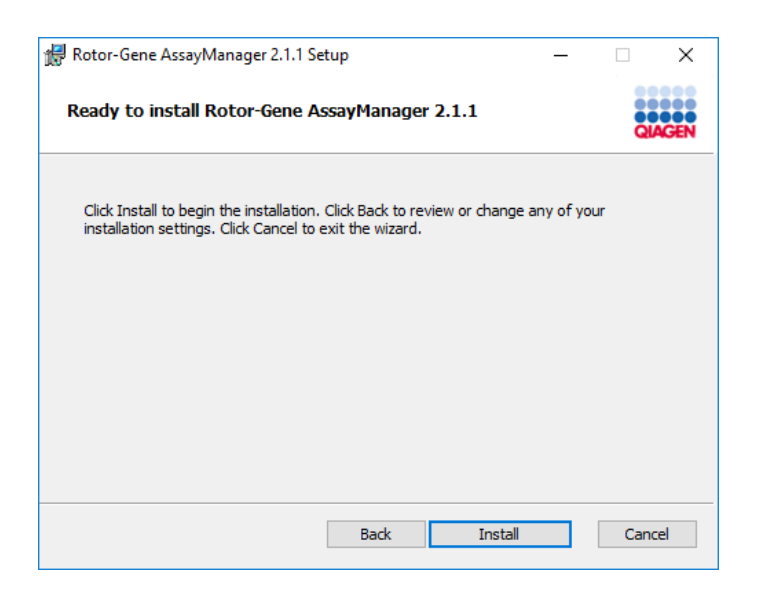

#### 14. Click Install to start the installation.

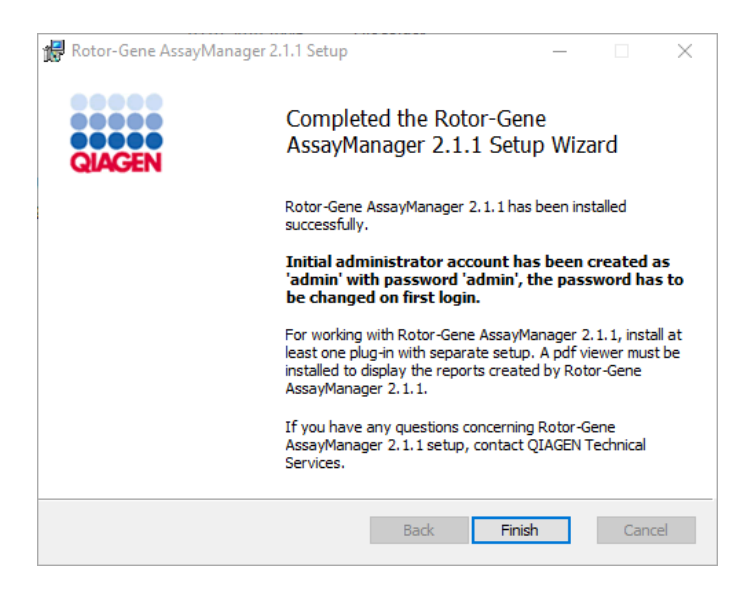

15.After the installation is completed, click Finish to close the window.

After installation, Rotor-Gene AssayManager v2.1 can be started either from the Windows Start menu under QIAGEN/Rotor-Gene AssayManager or by using the desktop icon.

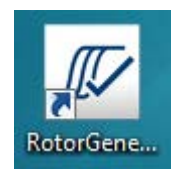

Installation on a stand-alone computer plus additional computers<sup>\*</sup>

A prerequisite for this scenario is installation of Rotor-Gene AssayManager v2.1 on a computer with SQL Server Express installed and that is connected to the local area network.

Note: If Rotor-Gene AssayManager v2.1 is being installed on any client or server in a shared database environment, the user must close all connected Rotor-Gene AssayManager v2.1 instances before installation.

1. Download the Rotor-Gene AssayManager v2.1 Core Application from the QIAGEN website.

Note: Checksum confirmation is required to secure software integrity after web download is successfully completed and before subsequent handling of the software. Therefore, software checksum verification is requested before installation of the downloaded software is started. For detailed information on confirmation of software integrity during download and file transfer, please check the *QIAGEN software integrity verification process description* document, which is provided together with the software package on the QIAGEN webpage. If you download software from the QIAGEN website on a different computer than that one on which the software shall be installed, please make sure that the used flash drive to transfer the software is free of viruses. QIAGEN strongly recommends to perform a virus scan using an upto-date virus scanner on the flash drive to avoid a contamination.

- 2. Start the installation of Rotor-Gene AssayManager v2.1 by double-clicking on setup.exe.
- 3. The setup wizard automatically opens the Rotor-Gene AssayManager Setup window.

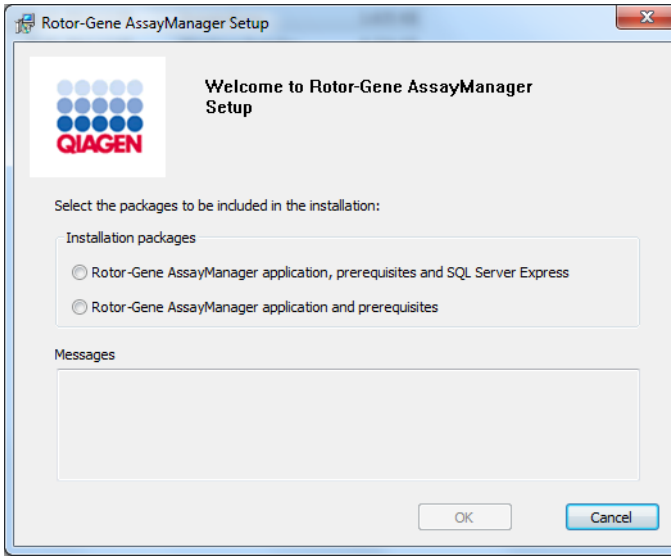

\* The term "computer" is used to describe a notebook or a PC, and not a server.

- 4. Select Rotor-Gene AssayManager v2.1 application and prerequisites.
- 5. Click OK to proceed.

The Rotor-Gene AssayManager v2.1 welcome screen is automatically opened.

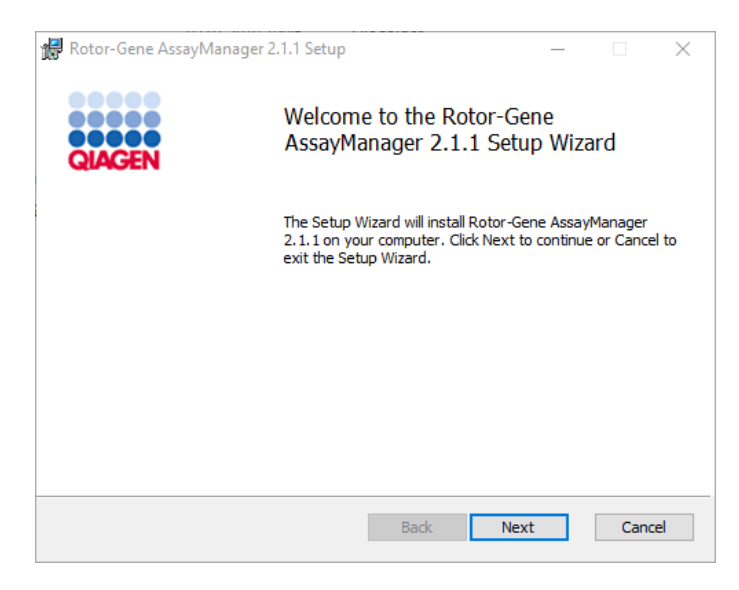

6. Click Next to start the installation procedure.

The following Windows Security message may appear during the installation process.

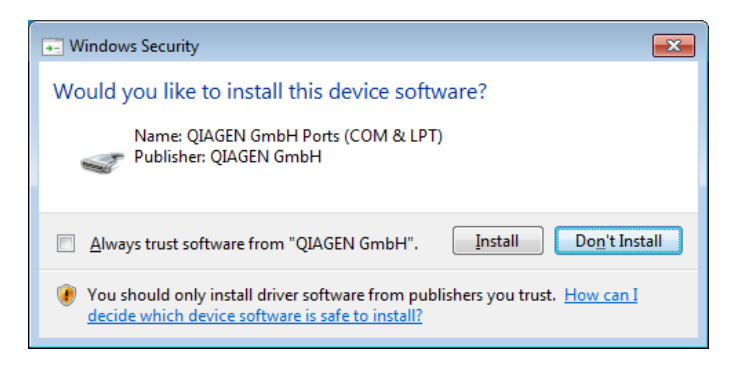

7. Click Install.

Depending on the software packages already installed on the system, different license agreements for the required software packages will be displayed.

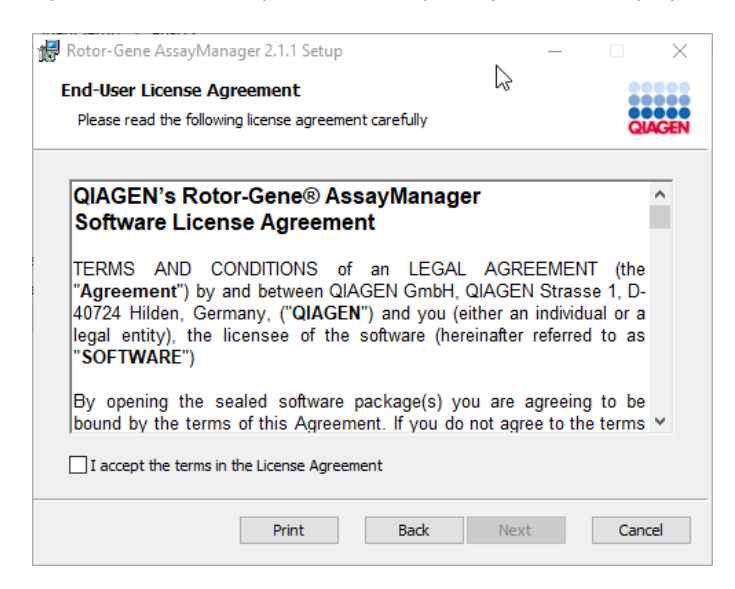

8. Read and accept the license agreements by checking "I accept the terms in the License Agreement" and click Next.

The Virus and spyware check window is opened:

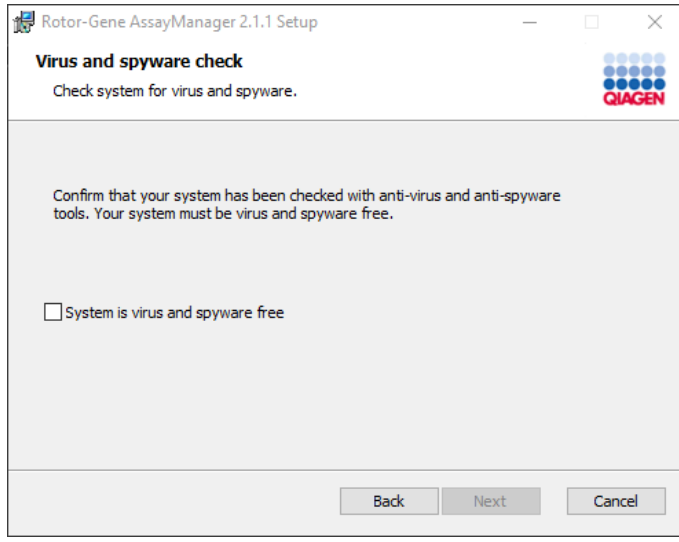

9. Confirm that the system is virus free by activating the System is virus and spyware free option and click Next.

The Custom Setup screen is displayed.

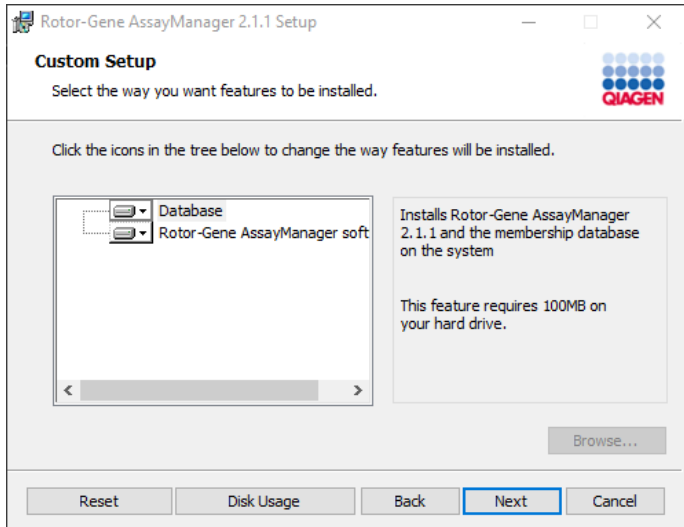

Note: Do not deselect any feature.

10. Click Disk Usage for an overview of the available and required disk space.

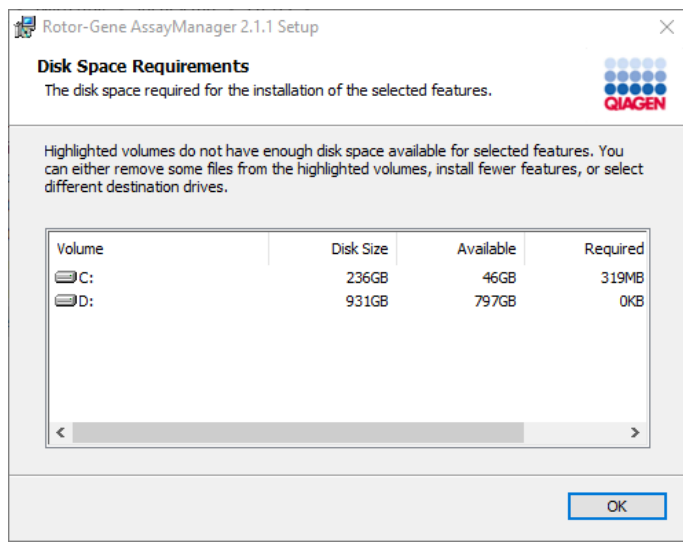

11.Click OK to close the window.

12. Click Next to proceed with the installation of the selected features.

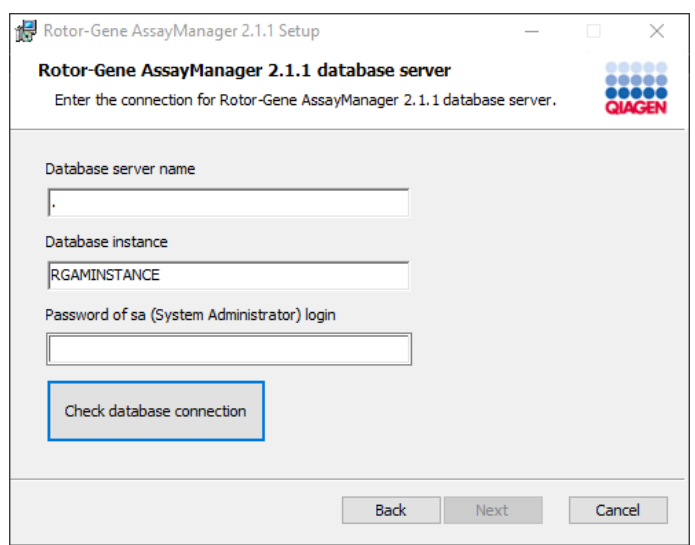

13.Fill in the required parameters.

If the remote database server is a computer with a local installation of Rotor-Gene AssayManager v2.1, fill in the computer name as the database server name, leave the instance name ("RGAMINSTANCE") as it is, and leave the field Password of sa (System Administrator) login blank.

- 14. Click Check database connection to check the database connection. To access the remote "Database server" on the other computer, a system administrator must create an exception in the firewall configuration of that computer. Please read the chapter "Firewall and networks". If you encounter problems during the connection process to the database server, contact your local system administrator.
- 15. Click Next to proceed with the installation.

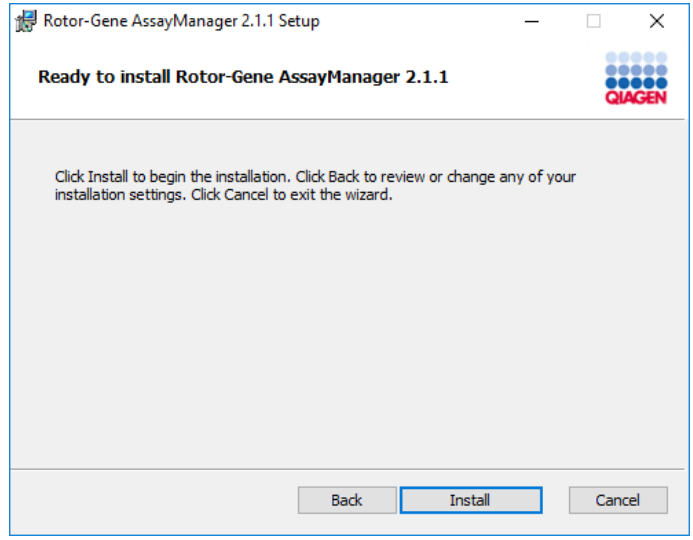

16. Click **Install** to start the installation.

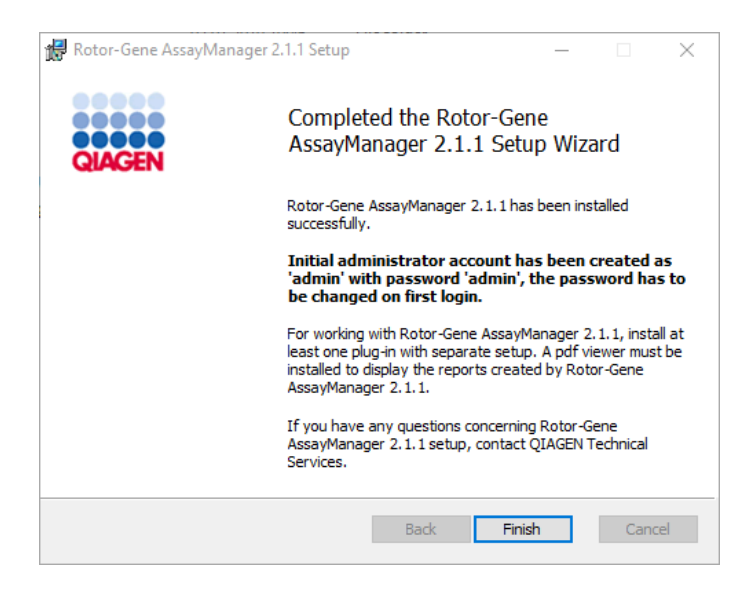

17. After the installation is completed, click Finish to close the window.

After installation, Rotor-Gene AssayManager v2.1 can be started either from the Windows Start menu under QIAGEN/Rotor-Gene AssayManager or by using the desktop icon.

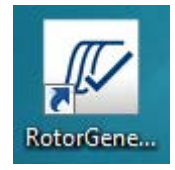

Installation on an existing database server and on additional computers\*

Note: If Rotor-Gene AssayManager v2.1 is being installed on any client or server in a shared database environment, the user must close all connected Rotor-Gene AssayManager v2.1 instances before installation.

1. Download the Rotor-Gene AssayManager v2.1 Core Application from the QIAGEN website. Note: Checksum confirmation is required to secure software integrity after web download is successfully completed and before subsequent handling of the software. Therefore, software checksum verification is requested before installation of the downloaded software is started. For detailed information on confirmation of software integrity during download and file transfer, please check the *QIAGEN software integrity verification process description* document, which is provided together with the software package on the QIAGEN webpage. If

\* The term "computer" is used to describe a notebook or a PC, and not a server.

you download software from the QIAGEN website on a different computer than that one on which the software shall be installed, please make sure that the used flash drive to transfer the software is free of viruses. QIAGEN strongly recommends to perform a virus scan using an upto-date virus scanner on the flash drive to avoid a contamination.

2. Start the installation of Rotor-Gene AssayManager v2.1 by double-clicking on setup.exe. The setup wizard automatically opens the Rotor-Gene AssayManager Setup window.

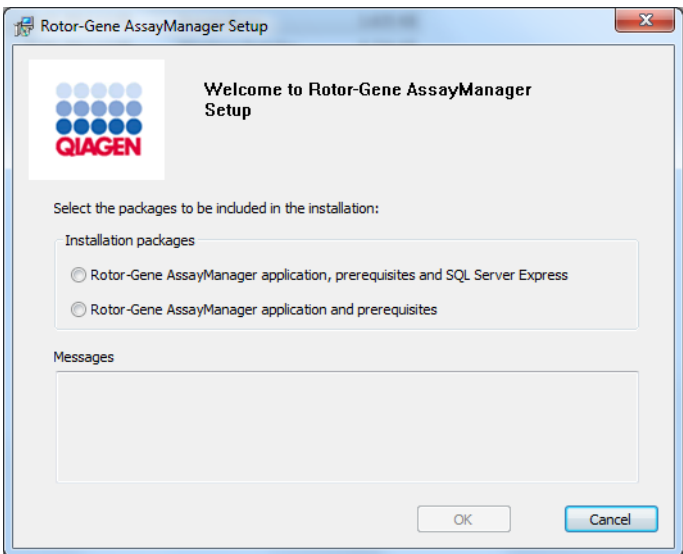

- 3. Select Rotor-Gene AssayManager v2.1 application and prerequisites if you want to install Rotor-Gene AssayManager v2.1 on a computer with a remote connection to an existing SQL Server Express on an external system.
- 4. Click OK to proceed.

The Rotor-Gene AssayManager v2.1 welcome screen is automatically opened.

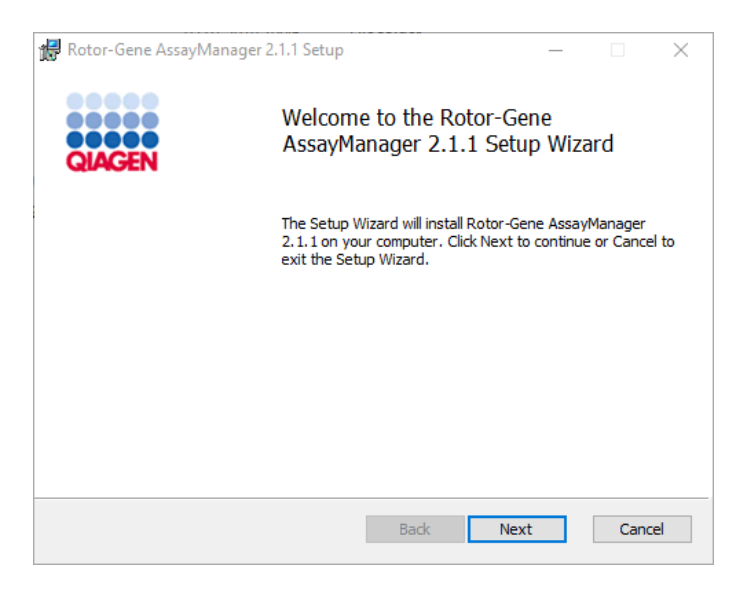

5. Click Next to start the installation procedure.

The following Windows Security message may appear during the installation process.

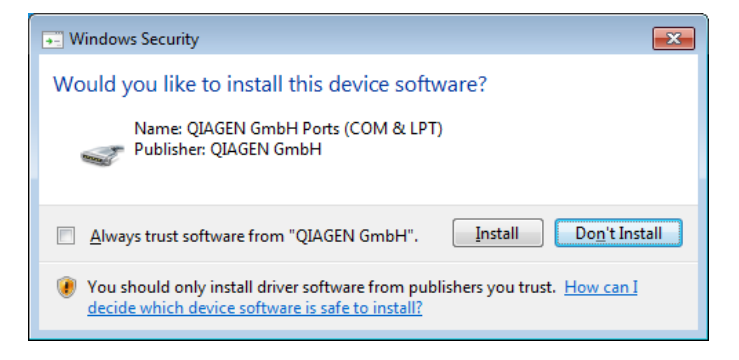

6. Click Install.

Depending on the software packages already installed on the system, different license agreements for the required software packages will be displayed.

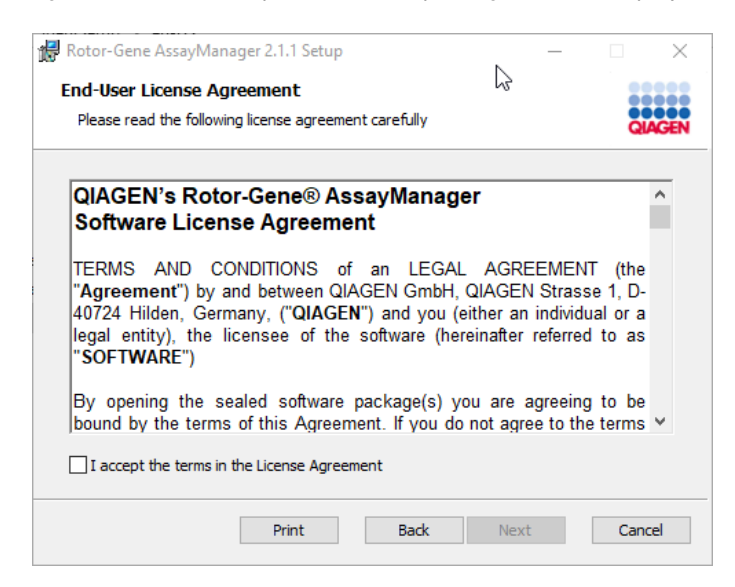

7. Read and accept the license agreements by checking "I accept the terms in the License Agreement" and click Next.

The Virus and spyware check window is opened:

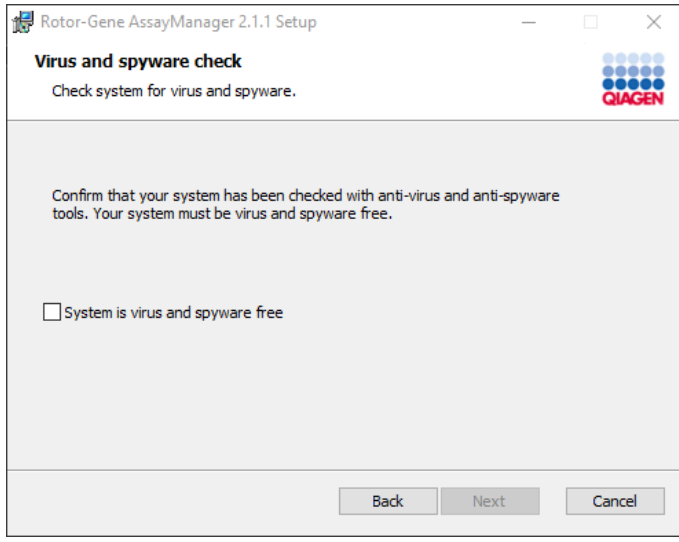

8. Confirm that the system is virus free by activating the System is virus and spyware free option and click Next.

The Custom Setup screen is displayed.

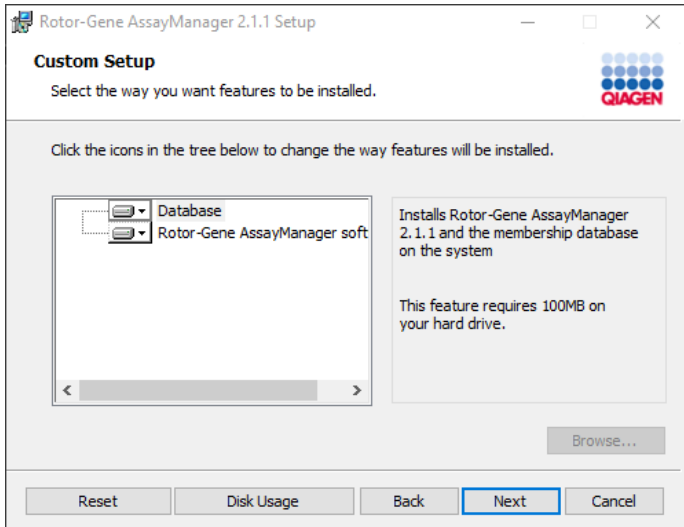

Note: Do not deselect any feature.

9. Click Disk Usage for an overview of the available and required disk space.

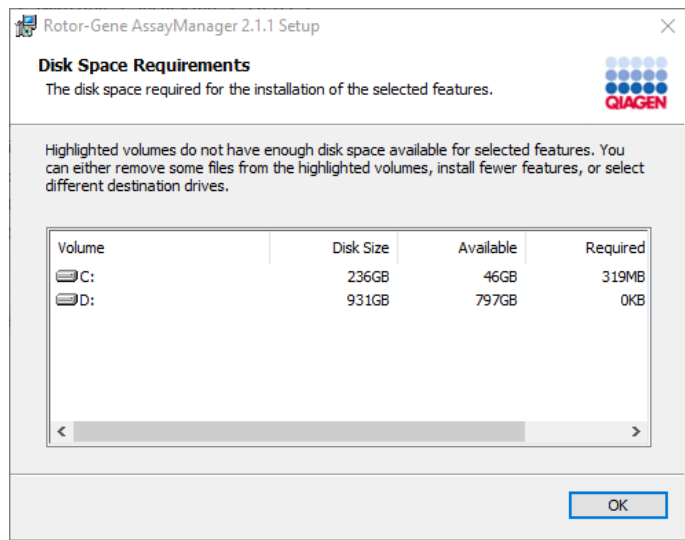

10.Click OK to close the window.

11. Click Next to proceed with the installation of the selected features.

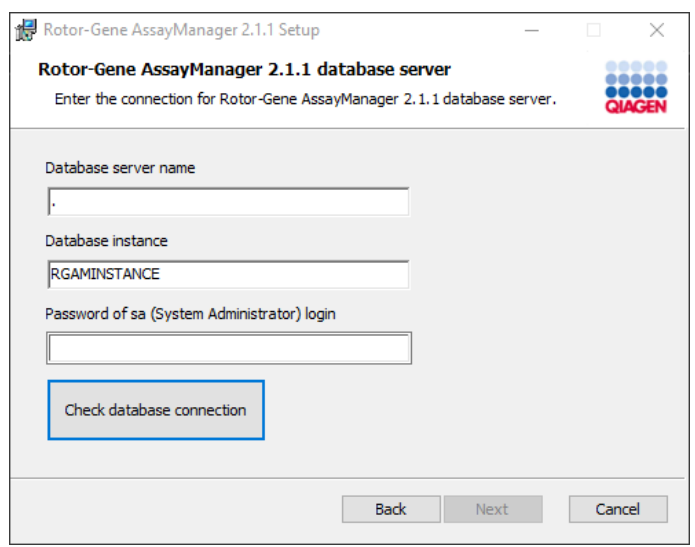

- 12.Fill in the required parameters.
- 13.Click Check database connection to check the database connection. To access the remote "Database server" on the other computer, a system administrator must create an exception in the firewall configuration of that computer. Please read the chapter "Firewall and networks". If you encounter problems during the connection process to the database server, contact your local system administrator.
- 14. Click **Next** to proceed with the installation.

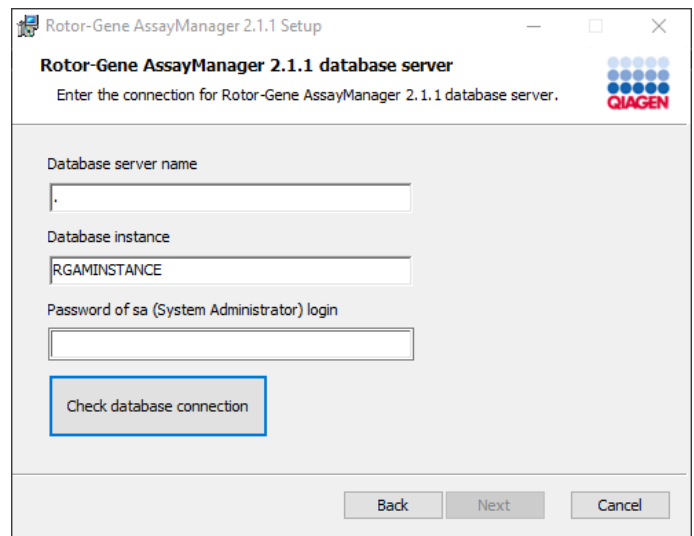

15. Click Install to start the installation.

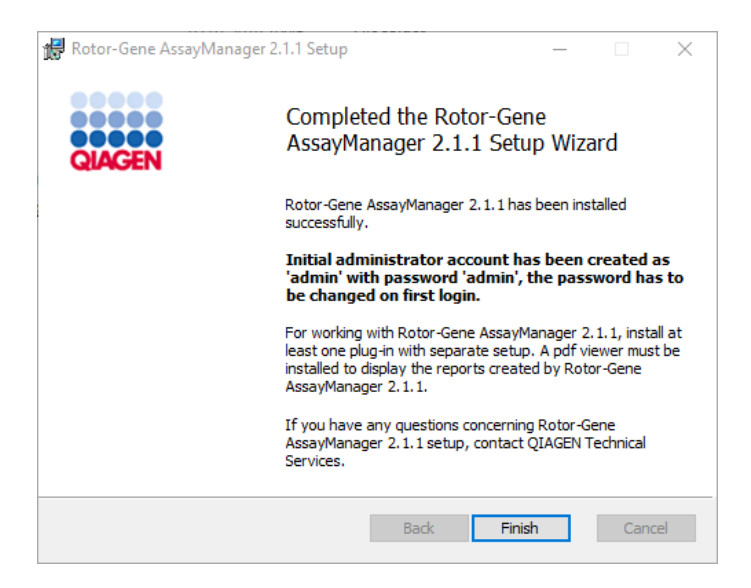

16.After the installation is completed, click Finish to close the window.

After installation, Rotor-Gene AssayManager v2.1 can be started either from the Windows Start menu under QIAGEN/Rotor-Gene AssayManager or by using the desktop icon.

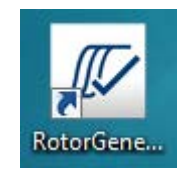

# Setting up properties for log folder

If you are using Rotor-Gene AssayManager v2.1.1 in a multi-user windows environment, you must manually setup permissions for the "log" folder after installing RGAM. Otherwise it will not be possible for RGAM to create new log files if the windows user is changed.

1. Log in as Administrator, right click on the Rotor-Gene AssayManager icon and select Open file location.

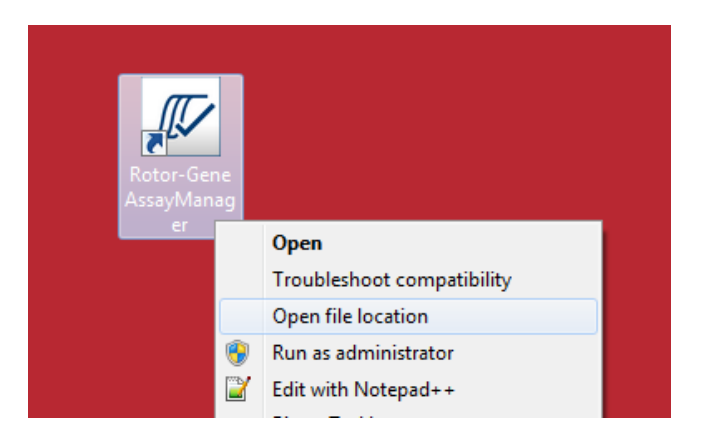

2. The file explorer will open the Rotor-Gene AssayManager/bin folder. Navigate up one folder to the Rotor-Gene AssayManager top folder. Right-click on the Log folder and select Properties.

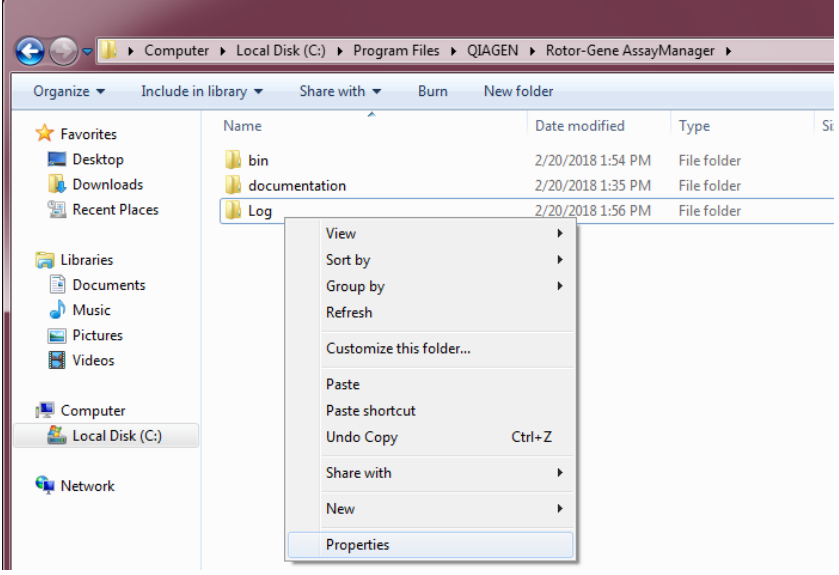

3. In the new dialog box, click on the Security tab and then select the Advanced button.

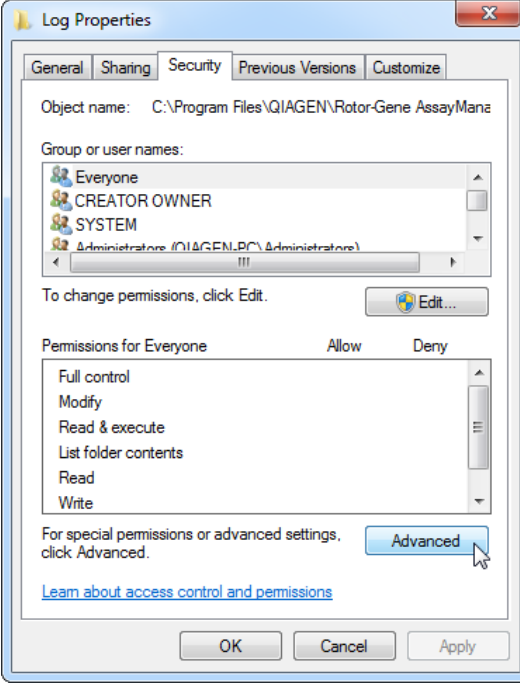

4. In the new dialog box, click on Change Permissions....

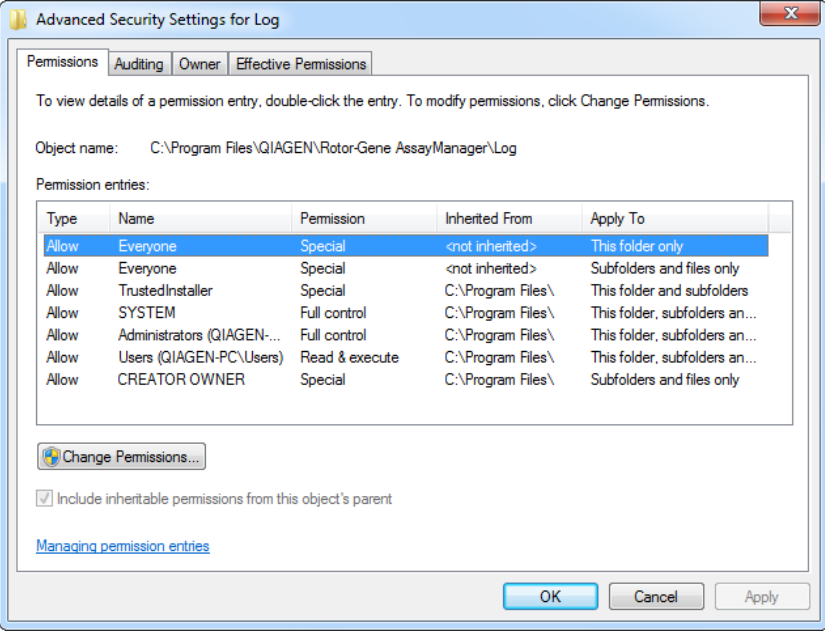

5. Select the user with the name Everyone and click on Edit.

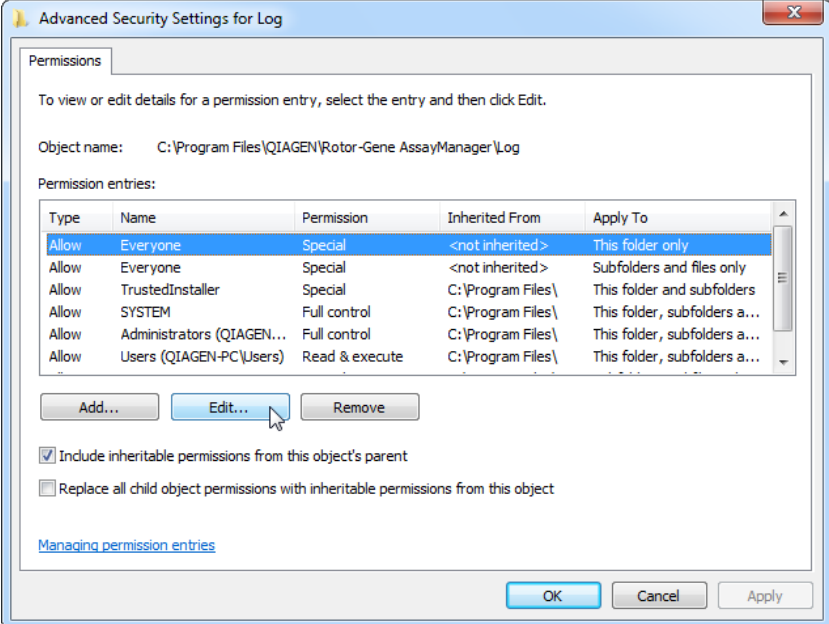

6. Select the entry This folder, subfolders and files from the drop-down menu Apply to.

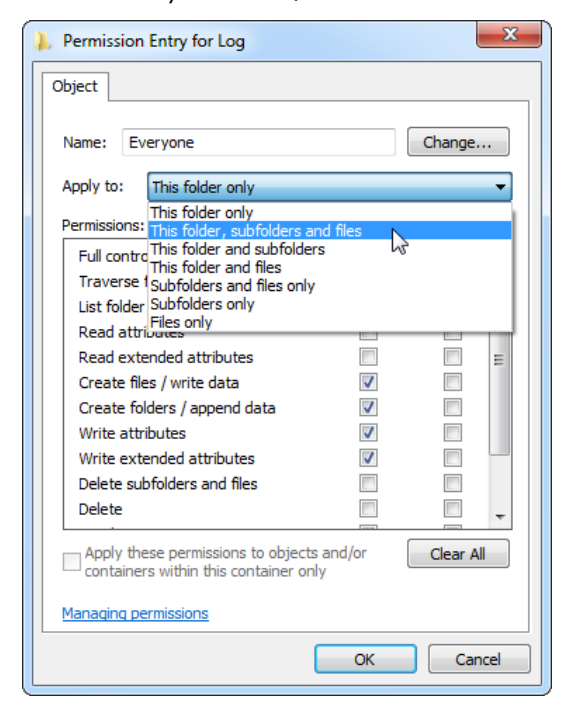

7. Click on the checkbox Full control in the column under Allow.

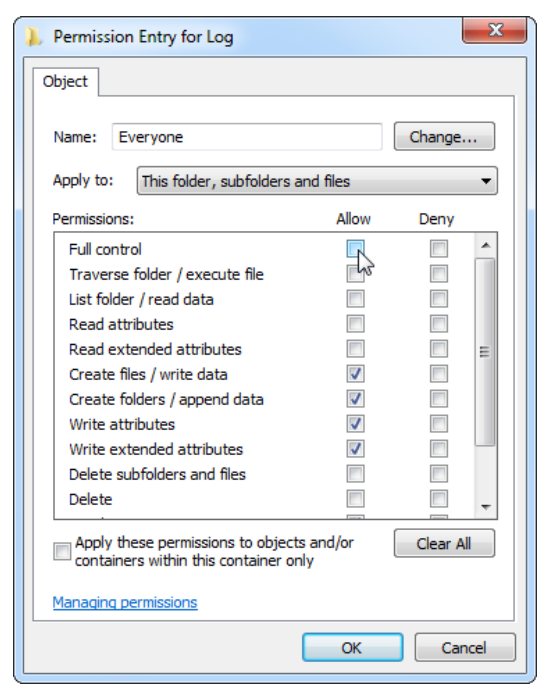

8. Afterwards, Allow should be checked for all permissions. Confirm this dialog and close the window by pressing on OK.

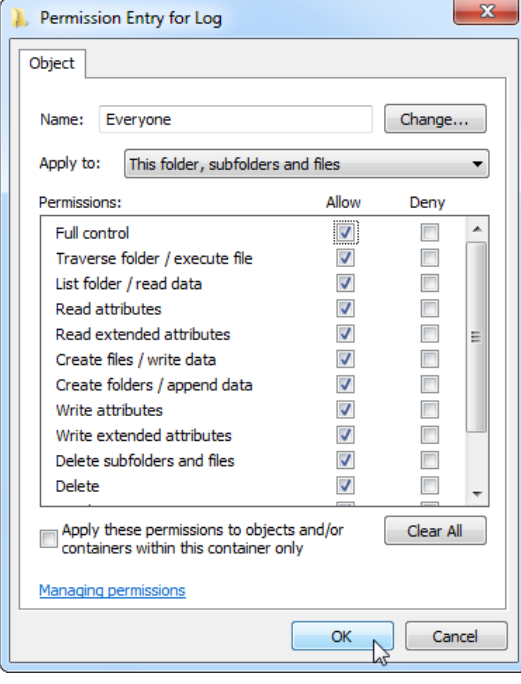

9. Close the remaining dialogs with a click on the OK button as well. The last dialog box should look like the one below. (User "Everyone" has full control.)

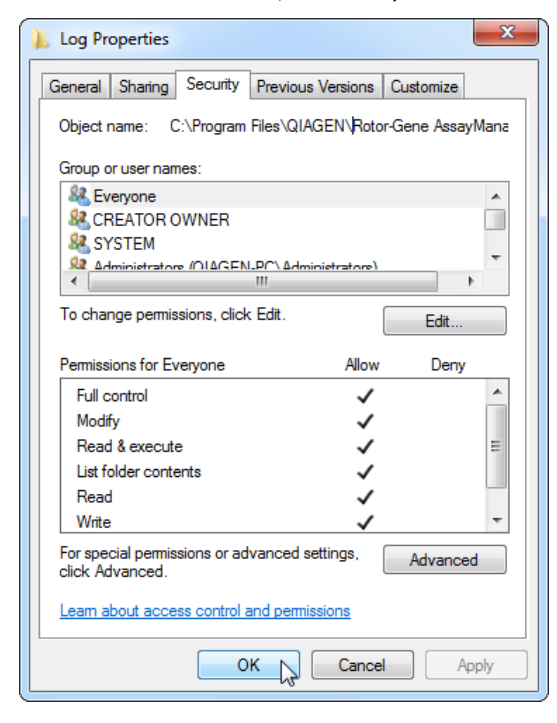

## Installing plug-ins

At least one plug-in must be installed before Rotor-Gene AssayManager v2.1 can be used. Plug-ins are provided via web download.

Note: Plug-ins for Rotor-Gene AssayManager v1.0 are not compatible with Rotor-Gene AssayManager v2.1.

Note: The user should log in again only after the same plug-ins have been successfully installed on all related clients.

Installing a plug-in on a computer with SQL Server Express installed locally

Note: The following installation of the Gamma MDx Plug-in is provided as an example for installation of any plug-in.

1. Download the plug-in from the QIAGEN website.

Note: Checksum confirmation is required to secure software integrity after web download is successfully completed and before subsequent handling of the software. Therefore, software checksum verification is requested before installation of the downloaded plug-in is started. For detailed information on confirmation of software integrity during download and file transfer, please check the *QIAGEN software integrity verification process description* document, which is provided together with the software package on the QIAGEN webpage. If you download software from the QIAGEN website on a different computer to the one on which the software is to be installed, please make sure that the flash drive you use to transfer the software is free of viruses. QIAGEN strongly recommends you perform a virus scan using an up-to-date virus scanner on the flash drive prior to use to avoid contamination.

2. Double-click RGAM\_V2\_1\_Gamma\_MDx\_Plug-in.Installation.V1\_0\_0.msi to start the Gamma MDx Plug-in setup wizard.

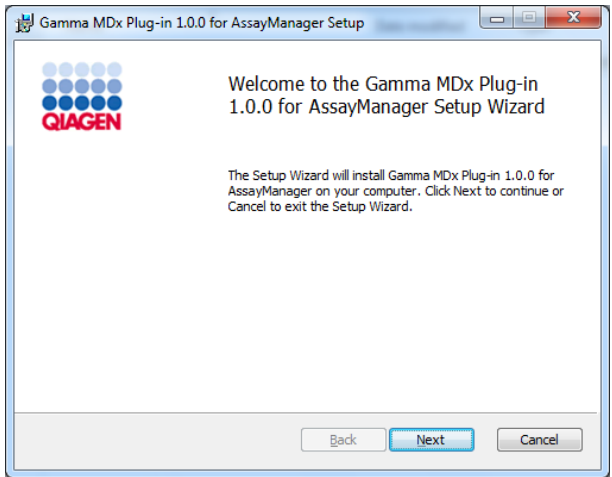

3. Click Next to proceed.

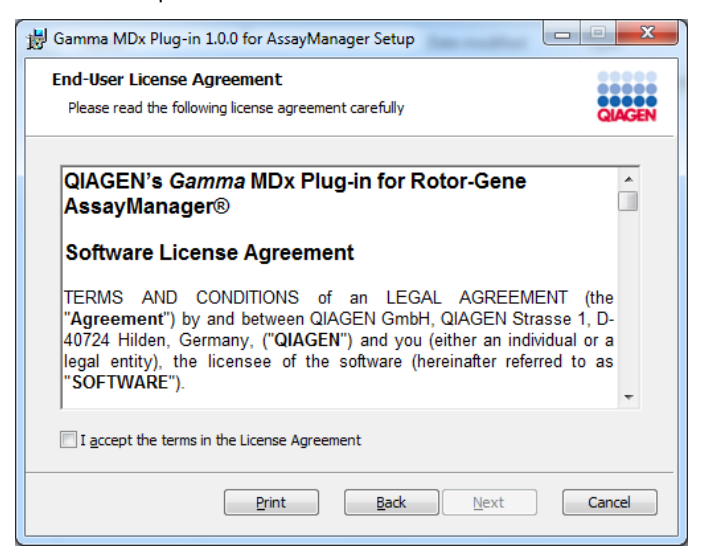

4. Read and accept the license agreement by clicking the checkbox and click Next.

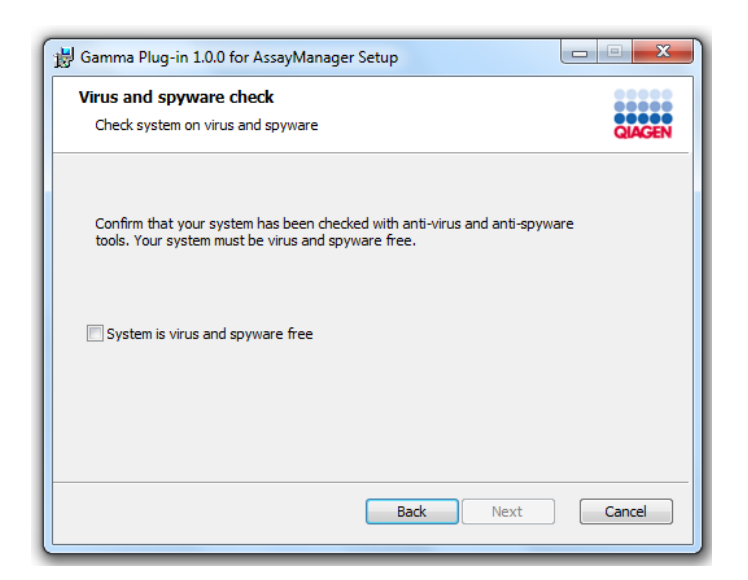

5. Confirm that your system is virus and spyware free by checking the corresponding check box and click Next.

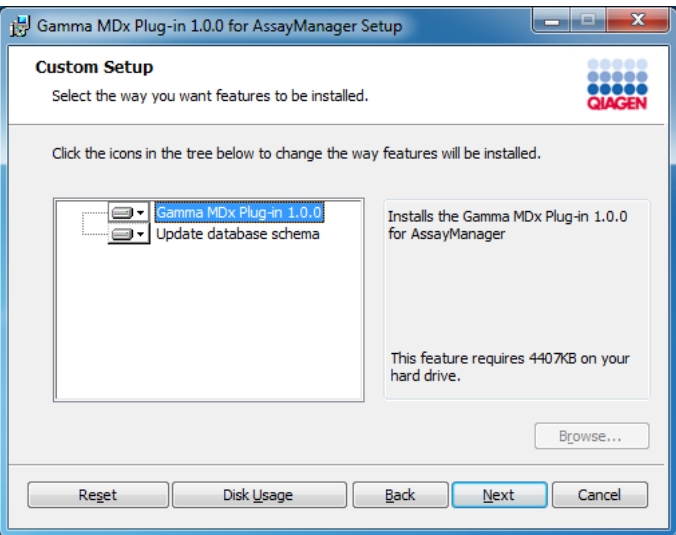

6. Select the features to be installed.

Note: Do not deselect any features.

- 7. Click Disk Usage for an overview of the available and required disk space. Click OK to close the window.
- 8. Click Next to proceed with the installation of the selected features.
- 9. Click Install to start the installation of the plug-in.

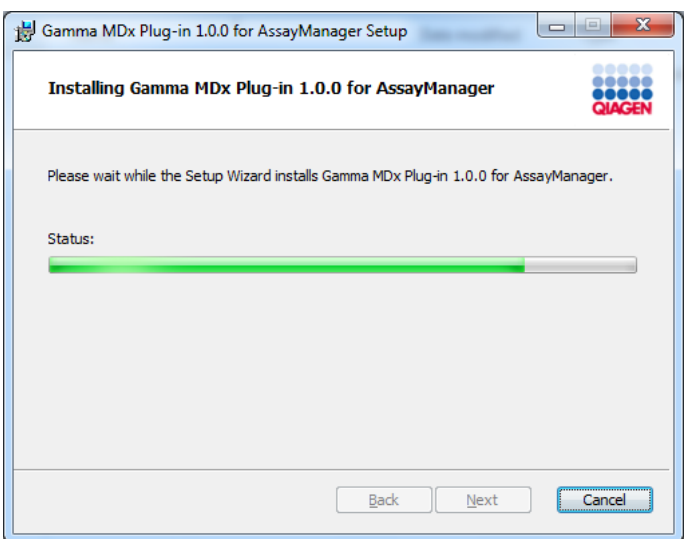

Wait until the installation process has finished.

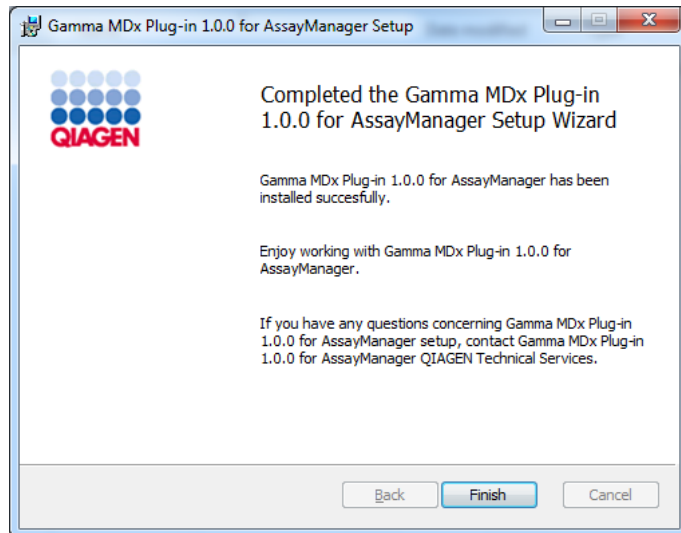

10. After the installation is completed, click Finish to close the window.

The installed plug-in is available after a restart of Rotor-Gene AssayManager v2.1.

### Related topics

["Configuring the installation of Rotor-Gene AssayManager v2.1,](#page-31-0)" page [32.](#page-31-0)

Installing a plug-in on a computer using a central database server

As a prerequisite for this installation scenario, the plug-in is installed on a computer where the SQL Server Express database was deselected during core application installation.

Note: The following installation of the Gamma MDx Plug-in is provided as an example for installation of any plug-in.

1. Download the plug-in from the QIAGEN website.

Note: Checksum confirmation is required to secure software integrity after web download is successfully completed and before subsequent handling of the software. Therefore, software checksum verification is requested before installation of the downloaded plug-in is started. For detailed information on confirmation of software integrity during download and file transfer, please check the *QIAGEN software integrity verification process description* document, which is provided together with the software package on the QIAGEN webpage. If you download software from the QIAGEN website on a different computer to the one on which the software is to be installed, please make sure that the flash drive you use to transfer the software is free of viruses. QIAGEN strongly recommends you perform a virus scan using an up-to-date virus scanner on the flash drive prior to use to avoid contamination.

2. Double-click RGAM\_V2\_1\_Gamma\_MDx\_Plug-in.Installation.V1\_0\_0.msi to start the Gamma MDx Plug-in setup wizard.

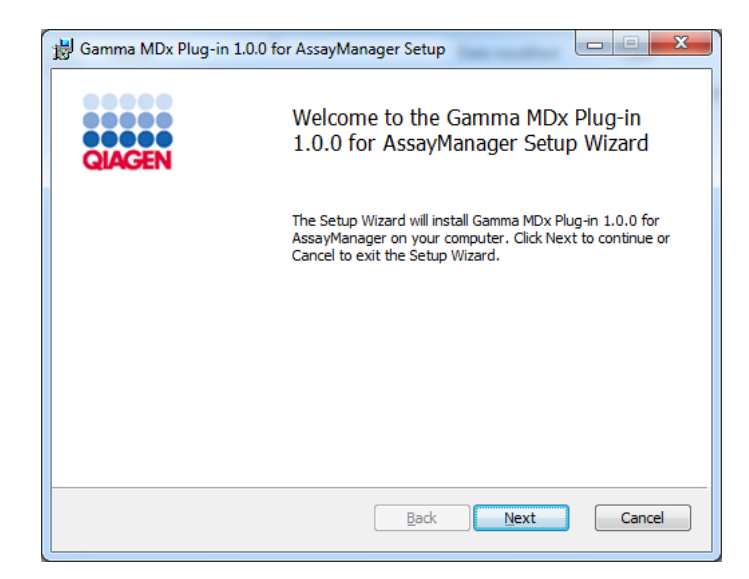

3. Click **Next** to proceed.

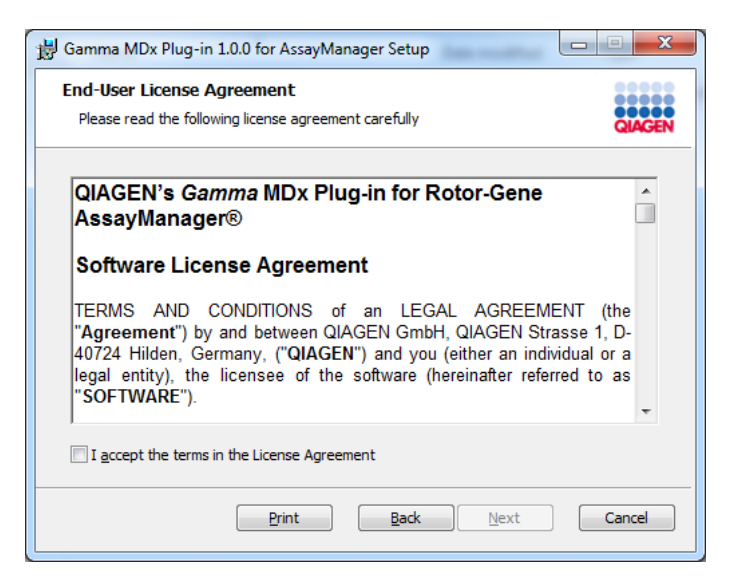

4. Read and accept the license agreement by clicking the checkbox and click Next.

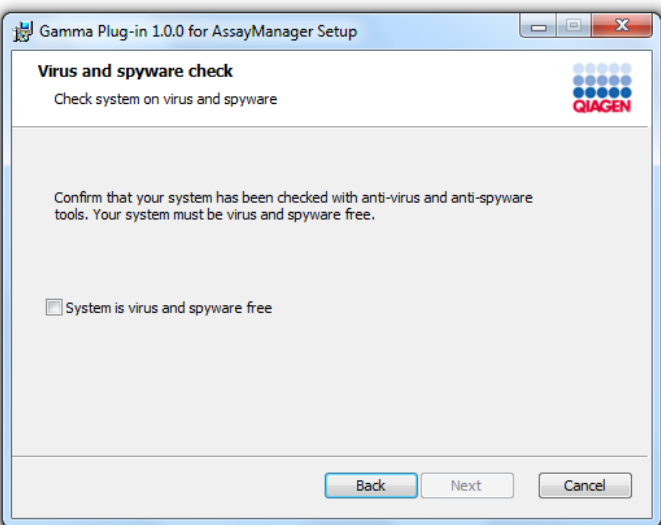

5. Confirm that your system is virus and spyware free by checking the corresponding check box and click Next.

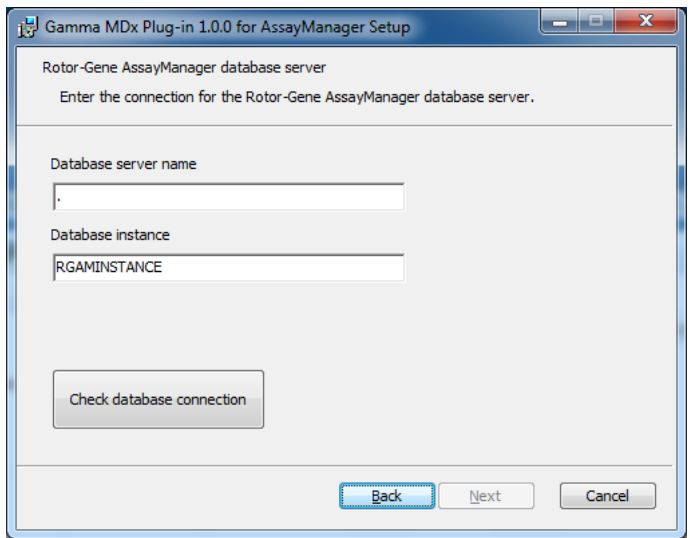

- 6. Fill in the required parameters.
	- 6a. If the remote database server is a computer with a local installation of Rotor-Gene AssayManager v2.1, fill in the computer name and leave the instance name ("RGAMINSTANCE") unchanged.
	- 6b. If the database server is a SQL server, enter the customer database instance name provided by your database administrator.
- 7. Click Next to start the installation of the plug-in.

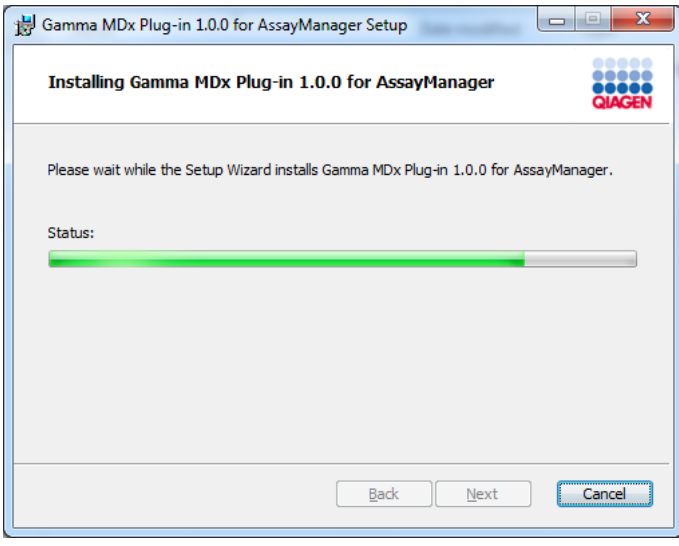

Wait until the installation process has finished.

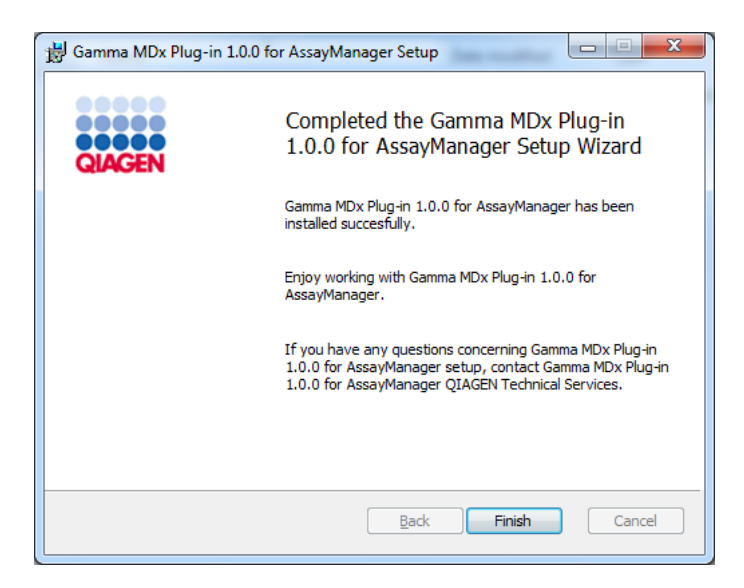

8. After the installation is completed, click Finish to close the window.

The installed plug-in is available after a restart of Rotor-Gene AssayManager v2.1.

#### Related topics

["Configuring the installation of Rotor-Gene AssayManager v2.1,](#page-31-0)" page [32.](#page-31-0)

Uninstalling the Rotor-Gene AssayManager v2.1 software

Note: The uninstall process of the Rotor-Gene AssayManager v2.1 software will remove the core application as well as all installed plug-ins. It is not possible to uninstall only a plug-in, as this will create inconsistencies in the database and block further access to corresponding datasets.

Note: Close the application before uninstalling Rotor-Gene AssayManager v2.1. Otherwise Rotor-Gene AssayManager v2.1 might not be uninstalled completely.

1. Select QIAGEN/Rotor-Gene AssayManager/Uninstall Rotor-Gene AssayManager from the Windows Start menu.

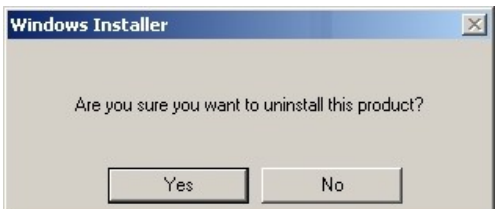

2. Click Yes to confirm that you want to uninstall the product.

The Windows installer program uninstalls the entire Rotor-Gene AssayManager v2.1 software.

### Anti-virus scanners

QIAGEN is aware of the threat that computer viruses cause to any computer that exchanges data with other computers. Rotor-Gene AssayManager v2.1 software is expected to be primarily installed in environments where local policies are in place to minimize this threat. However, QIAGEN recommends the use of a virus scanner. The selection and installation of an appropriate virus scanning tool is in the customer's responsibility. However, QIAGEN has validated the Rotor-Gene AssayManager with the QIAGEN laptop in combination with the following two virus scanners to show compatibility:

- Symantec™ Endpoint Protection V12.1.6
- Microsoft Security Essentials V4.10.209\*

Please refer to the product page on www.qiagen.com for the latest versions of anti-virus software that have been validated in combination with Rotor-Gene AssayManager v2.1.

If a virus scanner is selected, make sure that it can be configured in a way that the database folder path can be excluded from the scan. Otherwise, there is the risk of database connection errors. As Rotor-Gene AssayManager v2.1 creates new database archives dynamically, it is required to exclude the folder path to the files and not single files. We do not recommend the use of virus scanners where only single files can be excluded, e.g. McAfee® Antivirus Plus V16.0.5. If the computer is used in an environment without network access, please also make sure that the virus scanner supports offline updates.

The selection of an appropriate virus scanning tool is the customer's responsibility. To get consistent results after installation of a virus scanner, a system administrator should ensure the following:

- As explained above, the database folder path of the Rotor-Gene AssayManager v2.1 needs to be excluded from file scans which is as follows, depending on the MS SQL server version which initially created the database:
	- C:\Program Files\Microsoft SQL Server\MSSQL10\_50.RGAMINSTANCE\MSSQL\DATA
	- C:\Program Files\Microsoft SQL Server\MSSQL14.RGAMINSTANCE\MSSQL\DATA
- Updates to the virus database are not performed when the Rotor-Gene AssayManager v2.1 is in use
- Please make sure that full or partial scans of the hard drive are disabled during real-time PCR data acquisition. Otherwise there is a risk of adverse impact on the performance of the instrument.
- \* After installation of "Microsoft Security Essentials", you shall check that Windows updates are deactivated since the installation might activate this setting (please read chapter "Operating system updates").

Please read the manual of your selected virus scanner for configuration details.

## System tools

Many system tools may use significant system resources even without any user interaction. Typical examples of such tools are:

- File indexing, which is performed as a background task by many contemporary office applications
- Disk defragmentation, which often also employs a background task
- Any software that checks for updates on the Internet
- Remote monitoring and management tools

Note: Due to the dynamic nature of information technology products and systems, this list may be incomplete. Tools may be released that are not known at the time of writing. It is important that system administrators take care that such tools are not active on the computer while Rotor-Gene AssayManager v2.1 is performing a PCR run.

## Operating system updates

The laptop computers provided by QIAGEN is configured in a way that automatic updates to the operating system are disabled. If your configuration is different, a system administrator must disable any automatic updates to the operating system. This can be performed as follows.

1. Open the Control Panel and select Windows Update.

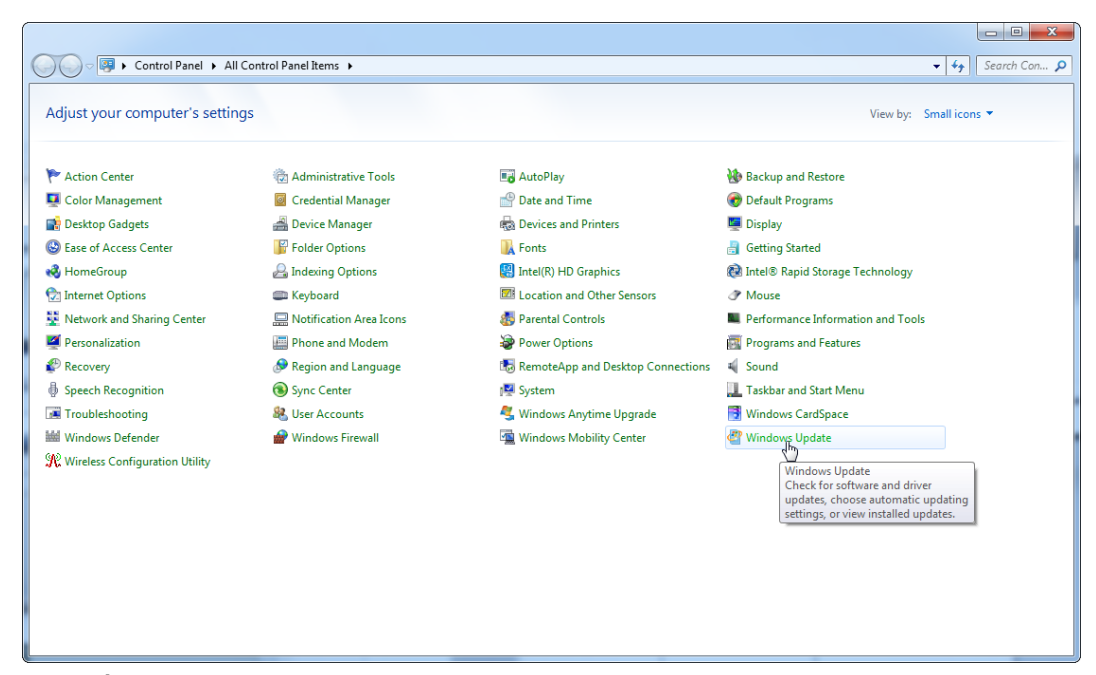

#### 2. Select Change settings.

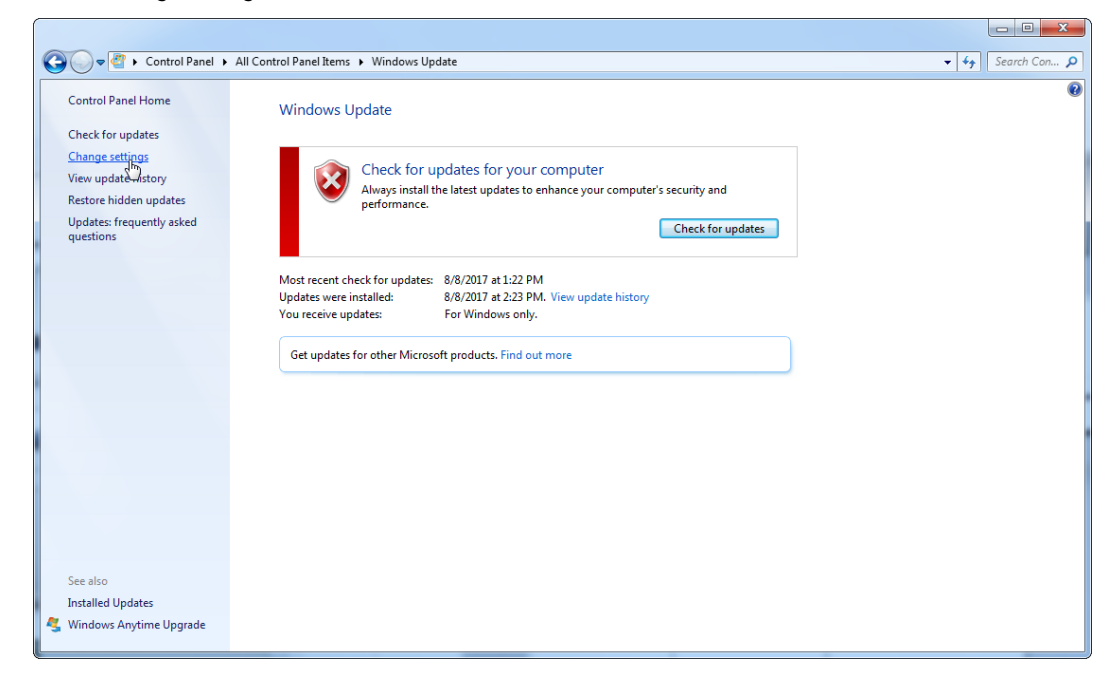

3. Select Never check for updates.

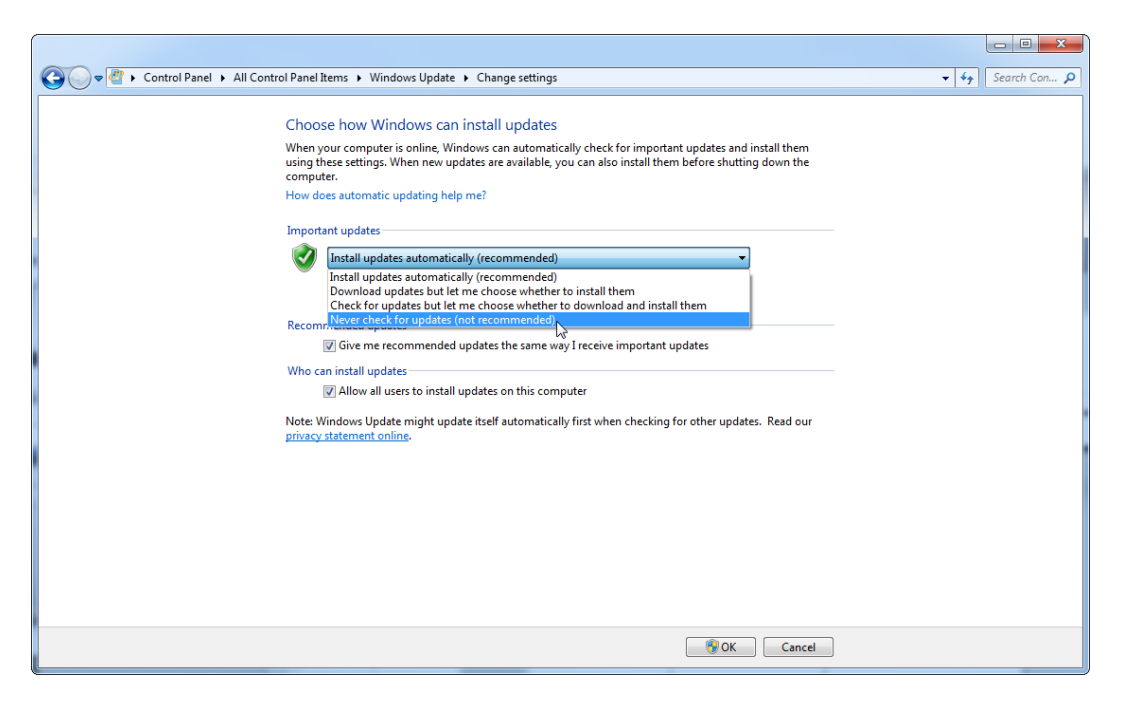

4. Check that option Never check for updates is active.

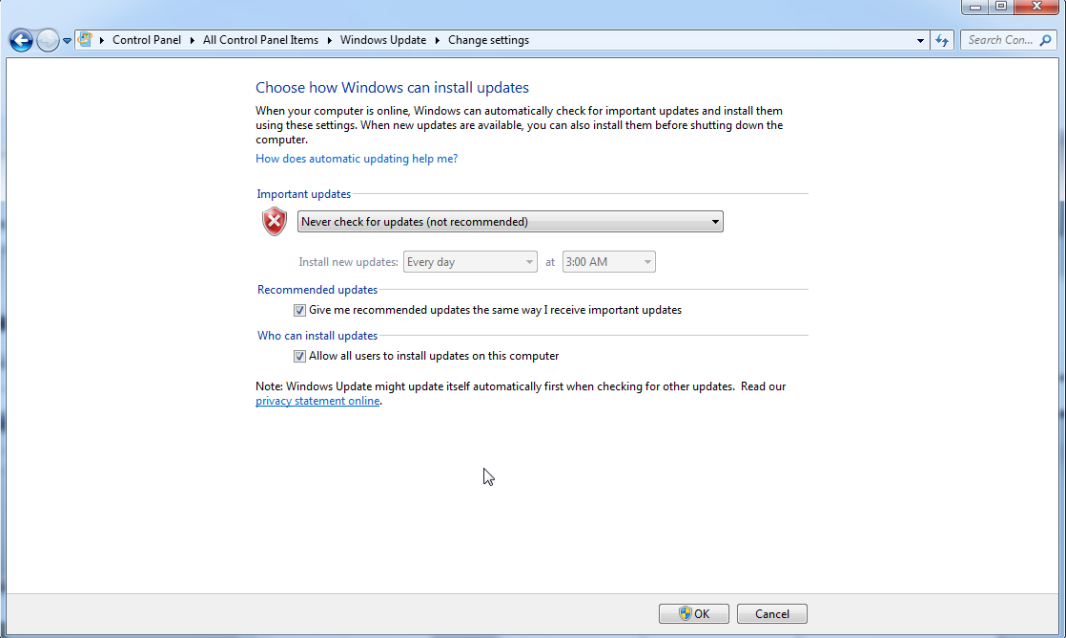

In case updates are required due to uncovered security vulnerabilities, QIAGEN provides mechanisms to install a defined set of validated Windows security patches either online (if an internet connection is available on the QIAGEN laptop), or as offline package, prepared on a separate computer with internet connection.

Please visit the product page on [www.qiagen.com](http://www.qiagen.com/) for more information.

To maintain the highest level of system security, you can be notified when a new release of the QIAGEN System Updater is available. Register at https://go.qiagen.com/QIAGENSystemUpdaterSignUp to receive updates regarding the QIAGEN System Updater. If you choose not to register, email notification of updates will be sent to the contacts QIAGEN has listed for your account.

Once registered, QIAGEN will send you an email when a new release of the QIAGEN System Updater is available for download.

# Firewall and networks

Rotor-Gene AssayManager v2.1 can run on computers without network access, if the database is located on the same computer that controls the Rotor-Gene Q MDx instrument, or can run in a network environment, if a remote database server is used. For networked operation, the firewall on the laptop computer provided by QIAGEN is configured in a way that inbound traffic is blocked for all ports except those ones required to establish a network connection.

Please note that blocking incoming connections does not affect responses to requests triggered by the user such as updating anti-virus definition files, or connecting Rotor-Gene AssayManager v2.1 to the centralized database server. Outgoing connections are allowed as this may be required for retrieving updates or when Rotor-Gene AssayManager v2.1 is configured to work with a centralized database server. For security and reliability reasons in such cases, a cable-based local area networks instead of wireless network connections should be used.

#### Firewall configuration

If your configuration is different, QIAGEN recommends you configure the firewall in the same way as described above. To this end, a system administrator has to login and has to perform the following steps.

1. Open the Control Panel and select Windows Firewall.

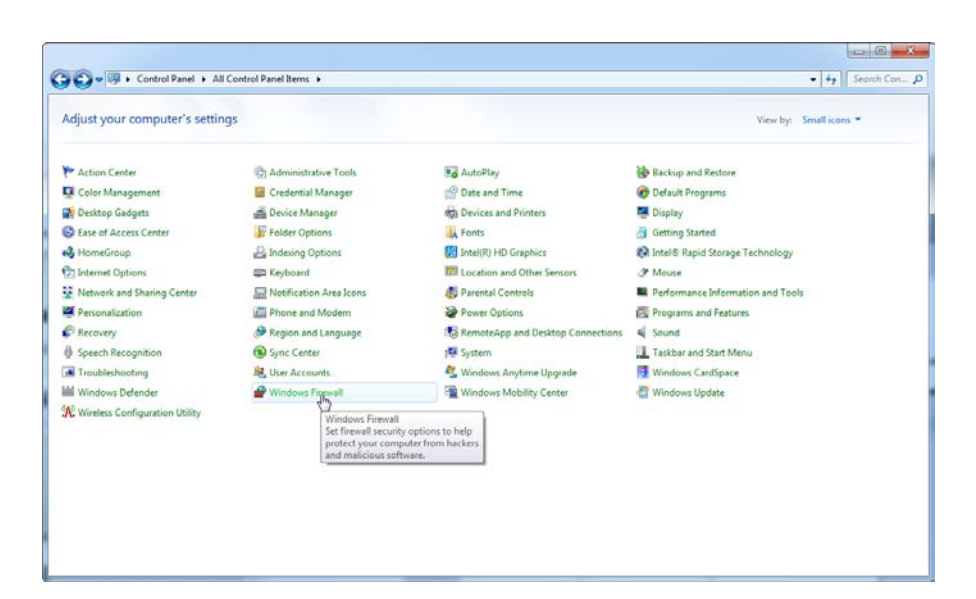

2. Select Use recommended settings.

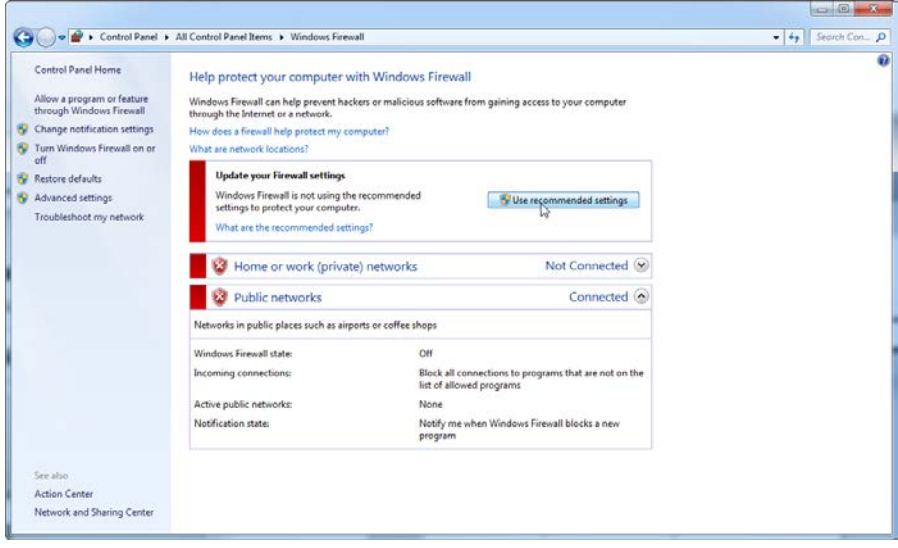

3. Check that the following settings are active:

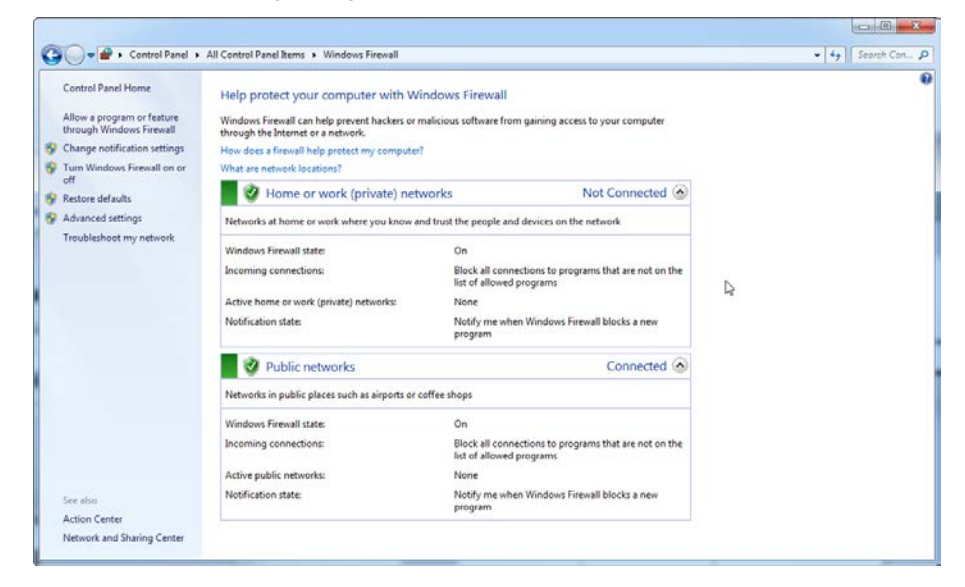

### Exception in the firewall configuration

If you use a stand-alone computer that is connected to a network and you want to install Rotor-Gene AssayManager v2.1 on another computer to connect to the first (see "Configuration for Windows security", page [26\)](#page-25-0), a system administrator must create an exception in the firewall configuration. This exception can be created by executing the following steps.

1. Select SQL Server Configuration Manager from the start menu.

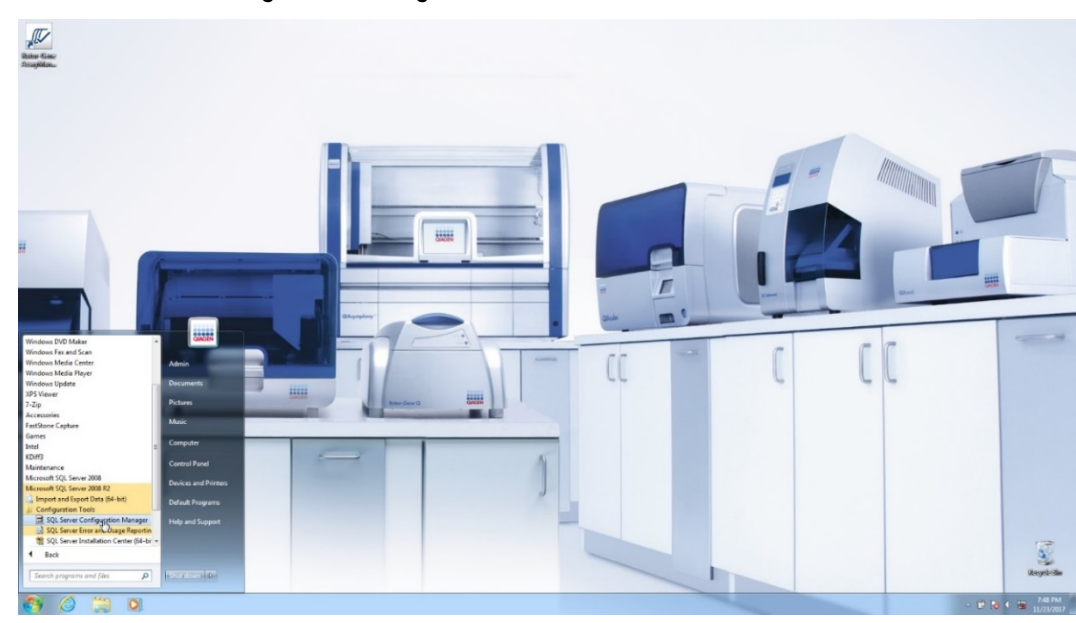

2. Select Protocols for RGAMINSTANCE which is a sub-item of SQL Server Network

## Configuration.

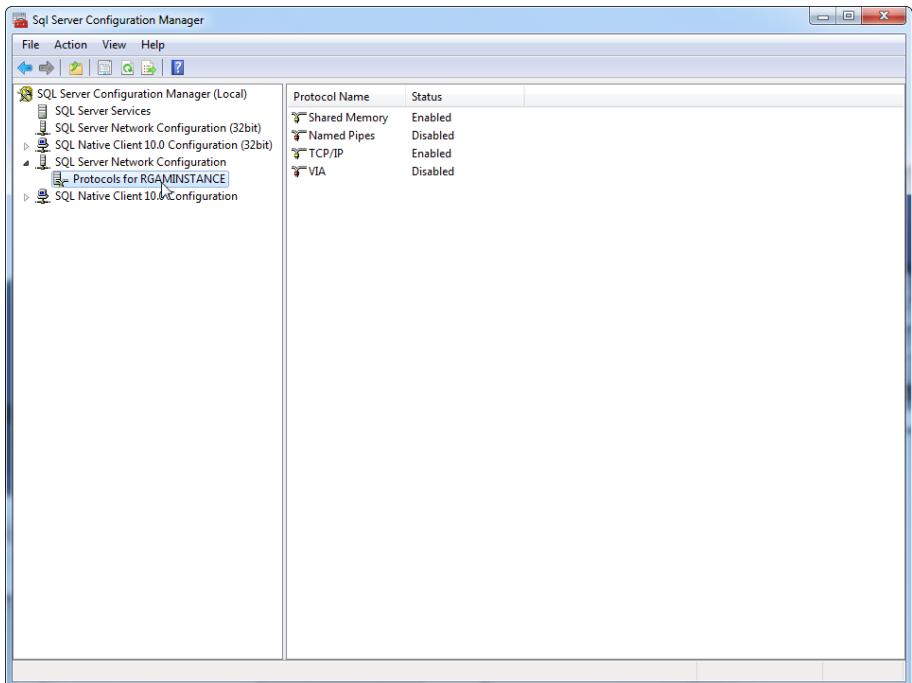

3. Hover over TCP/IP, right-click, then select Properties from the context menu.

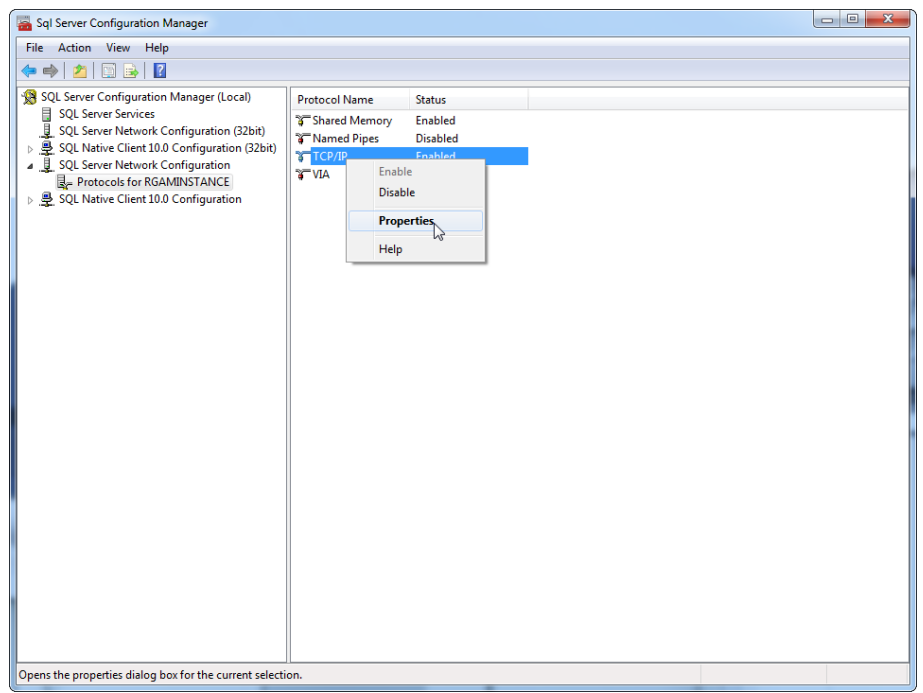

4. Remove the random number at TCP Dynamic Port if this is predefined and add the SQLstandard port 1433 at TCP Port. If this port is in use, you can use any other unused port.

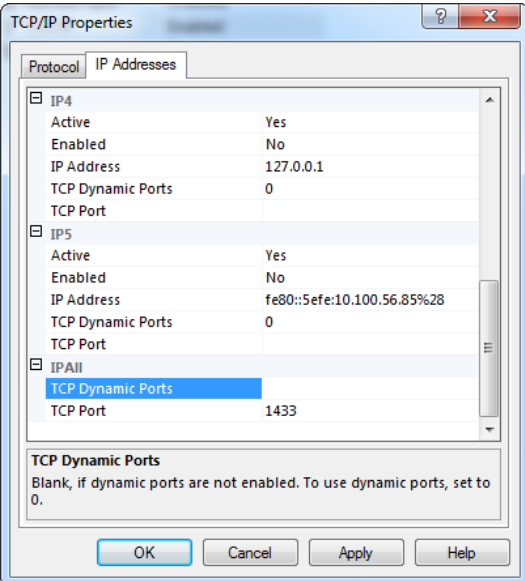

5. Press OK, open the Control Panel and select Windows Firewall.

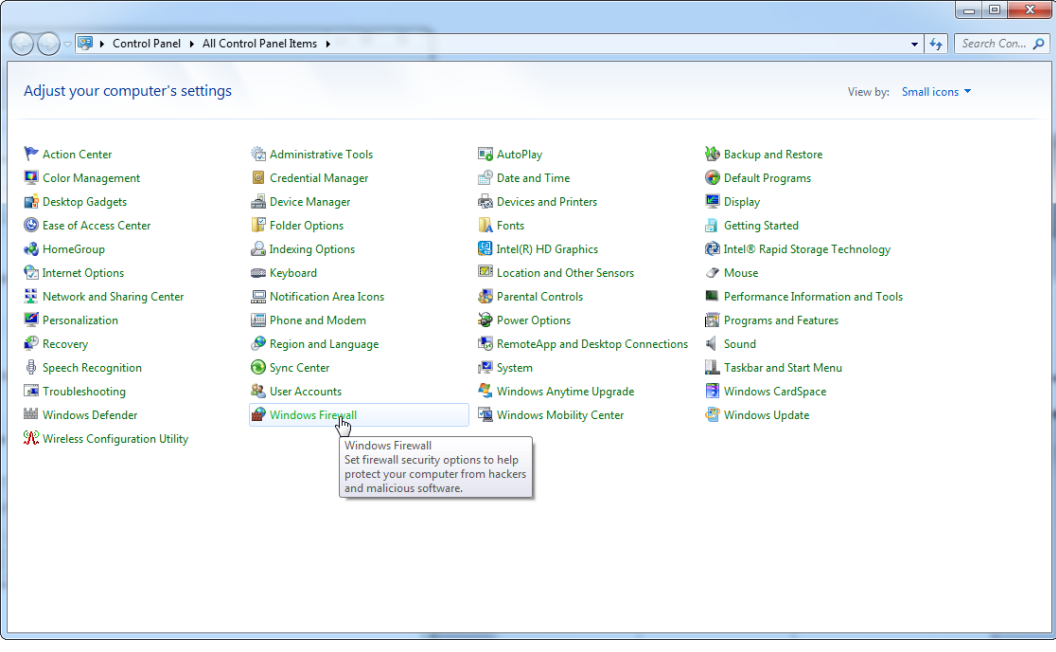

#### 6. Select Advanced settings.

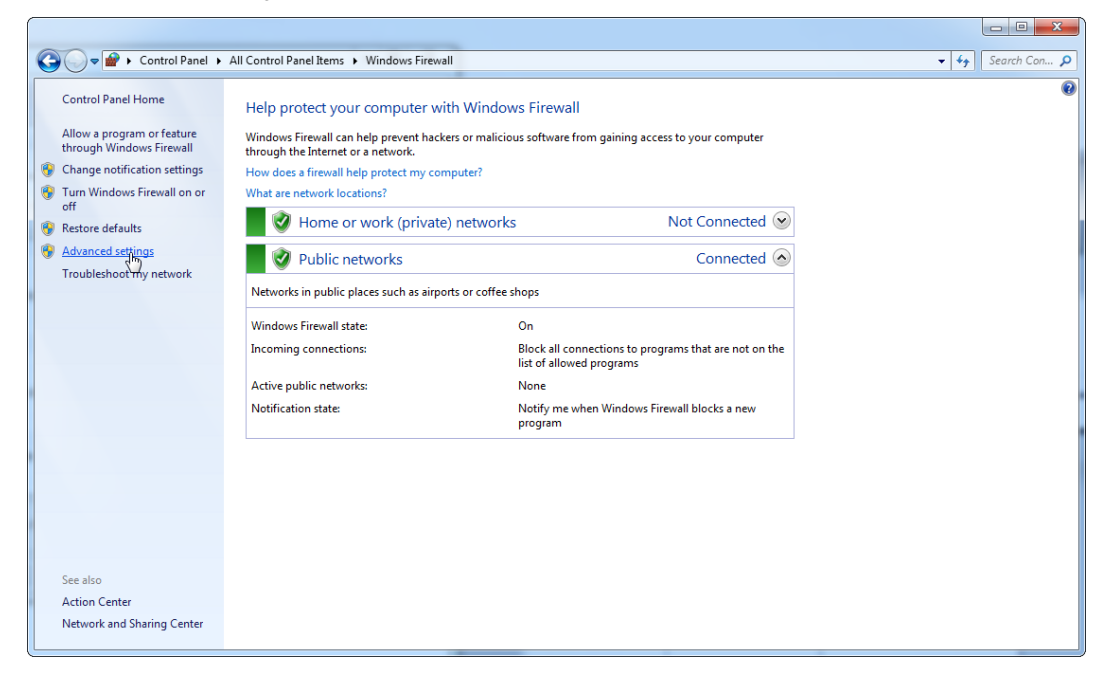

### 7. Open Inbound Rules.

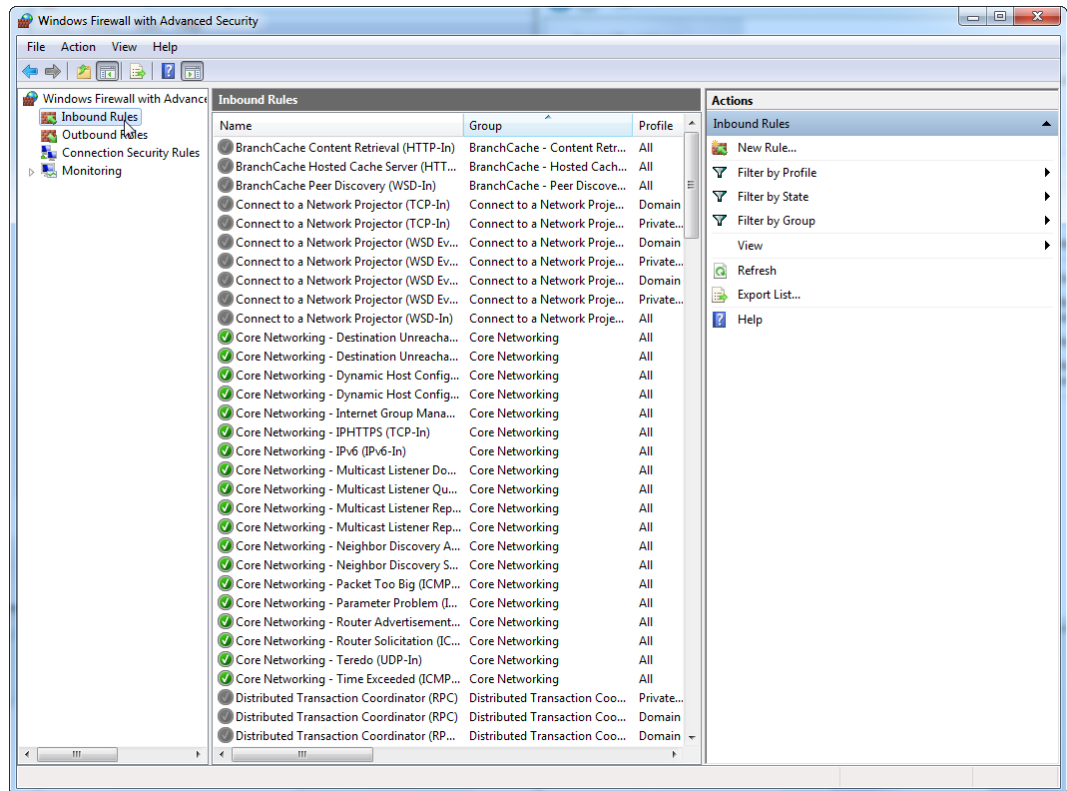
8. Select New Rule... from Actions on the right-hand side.

| $\mathbf{x}$<br>$\begin{array}{c c c c c} \hline \multicolumn{3}{c }{\mathbf{0}} & \multicolumn{3}{c }{\mathbf{0}} \end{array}$<br>Windows Firewall with Advanced Security |                                                                                                    |                                                                                                    |                                                                                                    |                                                                                                    |
|----------------------------------------------------------------------------------------------------|----------------------------------------------------------------------------------------------------|----------------------------------------------------------------------------------------------------|----------------------------------------------------------------------------------------------------|----------------------------------------------------------------------------------------------------|
| Action View Help<br>File                                                                                                    |                                                                                                    |                                                                                                    |                                                                                                    |                                                                                                    |
| $ ?   \overline{m}$                                                                                                    |                                                                                                    |                                                                                                    |                                                                                                    |                                                                                                    |
| Windows Firewall with Advance Inbound Rules                                                                                                    |                                                                                                    |                                                                                                    |                                                                                                    | <b>Actions</b>                                                                                                    |
| <b>Ext</b> Inbound Rules<br><b>RES</b> Outbound Rules<br><b>Connection Security Rules</b><br>Monitoring                                                                    | Name<br>BranchCache Content Retrieval (HTTP-In)<br>BranchCache Hosted Cache Server (HTT<br>BranchCache Peer Discovery (WSD-In)<br>Connect to a Network Projector (TCP-In)<br>Connect to a Network Projector (TCP-In)<br>Connect to a Network Projector (WSD Ev<br>Connect to a Network Projector (WSD Ev<br>Connect to a Network Projector (WSD Ev                                                                                                    | Group<br>BranchCache - Content Retr<br>BranchCache - Hosted Cach All<br>BranchCache - Peer Discove<br>Connect to a Network Proje<br>Connect to a Network Proje<br>Connect to a Network Proje<br>Connect to a Network Proje<br>Connect to a Network Proje                        | Profile<br>All<br>All<br><b>Domain</b><br>Private<br>Domain<br>Private<br>Domain                   | <b>Inbound Rules</b><br>New Rule<br>Filter by + fofile<br>Filter by State<br>Filter by Group<br>View<br>Refresh<br>a<br>Export List |
|                                                                                                    | Connect to a Network Projector (WSD Ev<br>Connect to a Network Projector (WSD-In)<br>Core Networking - Destination Unreacha<br>Core Networking - Destination Unreacha<br>Core Networking - Dynamic Host Config<br>C Core Networking - Dynamic Host Config<br>C Core Networking - Internet Group Mana<br>Core Networking - IPHTTPS (TCP-In)<br>Core Networking - IPv6 (IPv6-In)<br>Core Networking - Multicast Listener Do<br>Core Networking - Multicast Listener Qu Core Networking<br>Core Networking - Multicast Listener Rep Core Networking<br>Core Networking - Multicast Listener Rep Core Networking<br>Core Networking - Neighbor Discovery A Core Networking | Connect to a Network Proje<br><b>Connect to a Network Proje</b><br><b>Core Networking</b><br><b>Core Networking</b><br><b>Core Networking</b><br><b>Core Networking</b><br><b>Core Networking</b><br><b>Core Networking</b><br><b>Core Networking</b><br><b>Core Networking</b> | Private<br>All<br>All<br>All<br>All<br>All<br>All<br>All<br>All<br>All<br>All<br>All<br>All<br>All | $\overline{?}$<br>Help                                                                                                    |
| m.<br>New Rule                                                                                                    | Core Networking - Neighbor Discovery S Core Networking<br>Core Networking - Packet Too Big (ICMP Core Networking<br>Core Networking - Parameter Problem (I Core Networking<br>Core Networking - Router Advertisement Core Networking<br>Core Networking - Router Solicitation (IC Core Networking<br>Core Networking - Teredo (UDP-In)<br>Core Networking - Time Exceeded (ICMP Core Networking<br>Distributed Transaction Coordinator (RPC)<br>Distributed Transaction Coordinator (RPC)<br>Distributed Transaction Coordinator (RP<br>$\overline{a}$                                                                                                    | <b>Core Networking</b><br>Distributed Transaction Coo<br>Distributed Transaction Coo<br>Distributed Transaction Coo                                                                                                    | All<br>All<br>All<br>All<br>All<br>All<br>All<br>Private<br>Domain<br>Domain $\sim$                |                                                                                                    |

9. Select type **Port** and press **Next**.

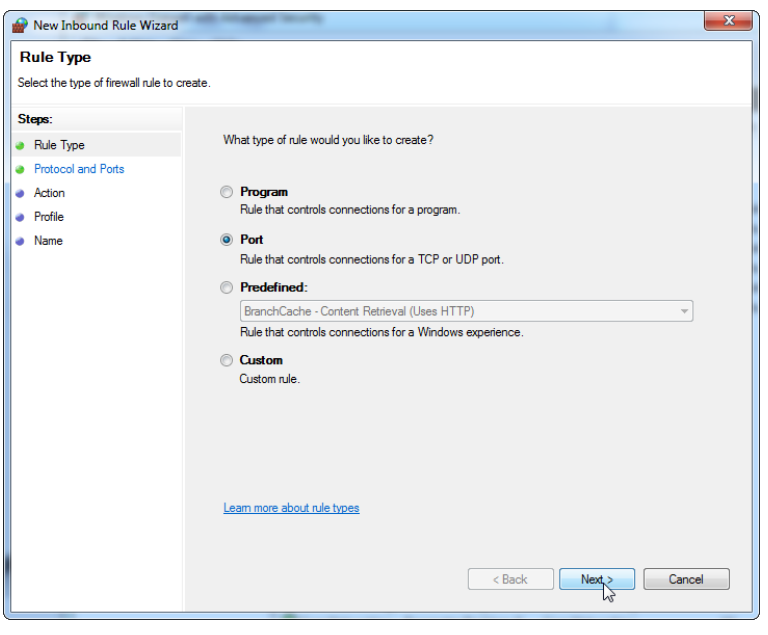

10. Select TCP and define the specific local port 1433 corresponding to the database. If you have defined a different port in step 4, enter this port. Press Next.

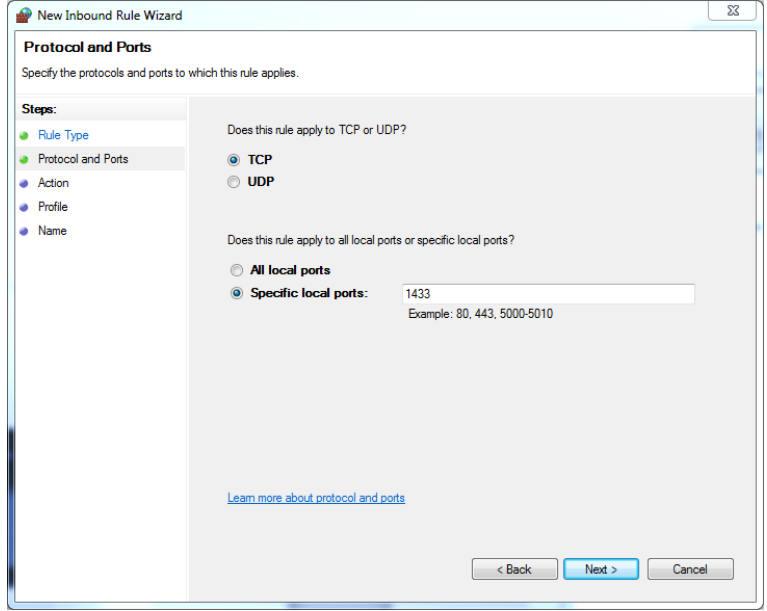

11. Select **Allow connection** and press "Next".

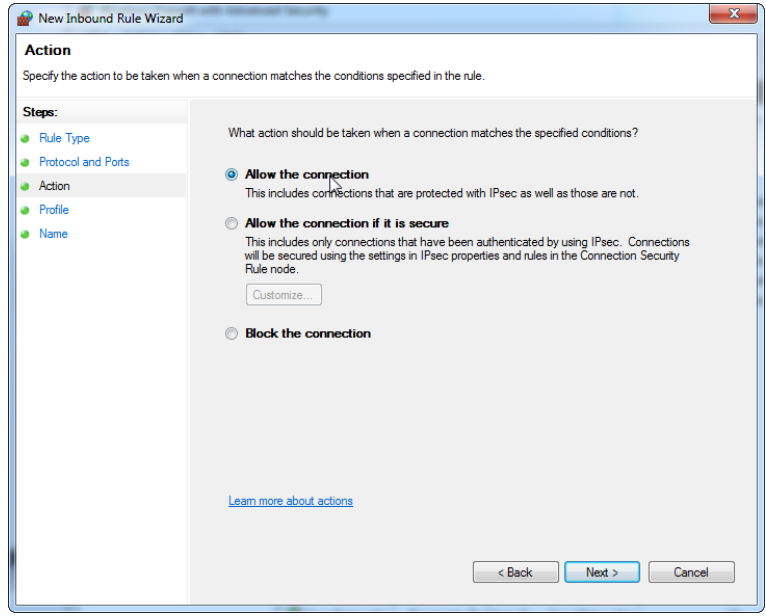

12. Check Domain, Private and Public and press Next.

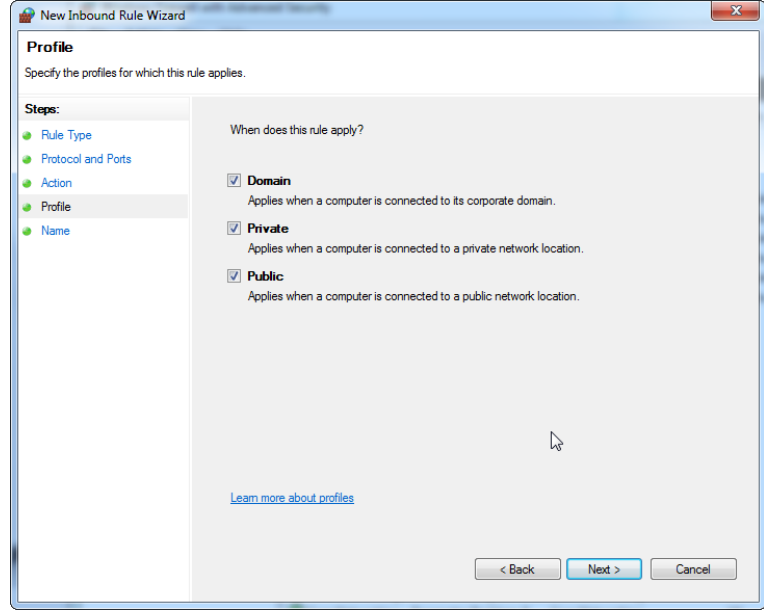

13. Define a name for the rule, e.g. "Database Inbound Connection TCP" and press Finish.

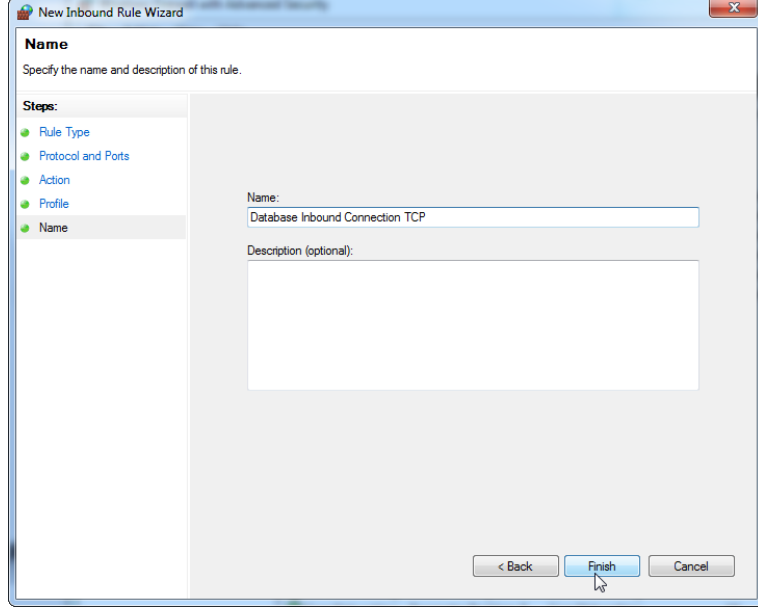

14. After the creation of the rule for the TCP protocol, you must define another rule for UDP which is set to port 1434 per default. Select again New Rule... from Actions.

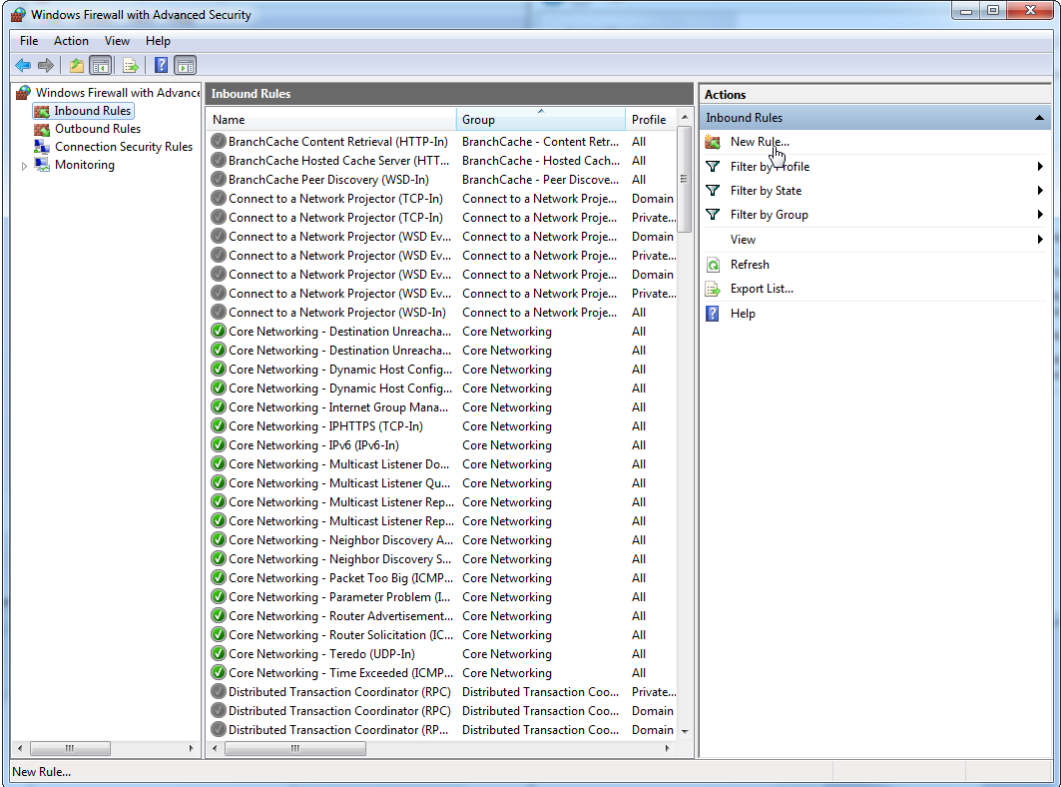

15. Select Port and press Next.

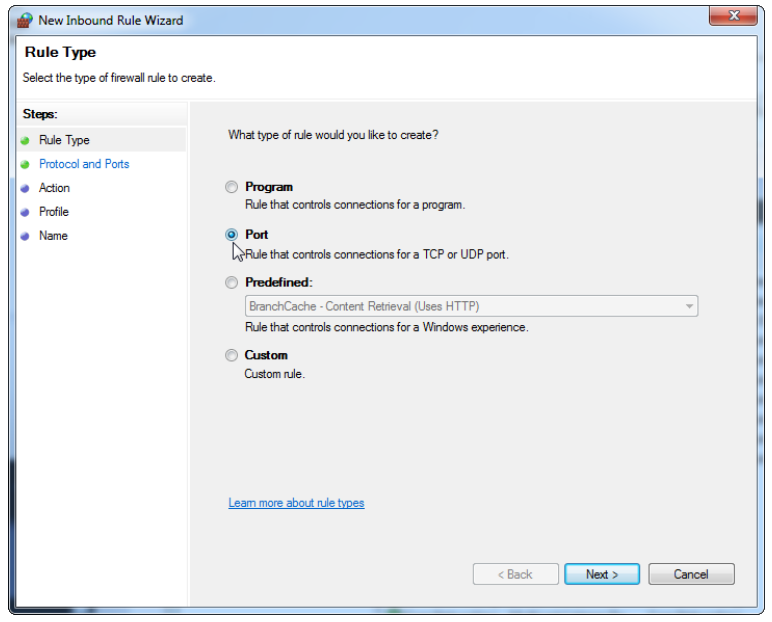

16. Select UDP, define the specific local port 1434 and press Next.

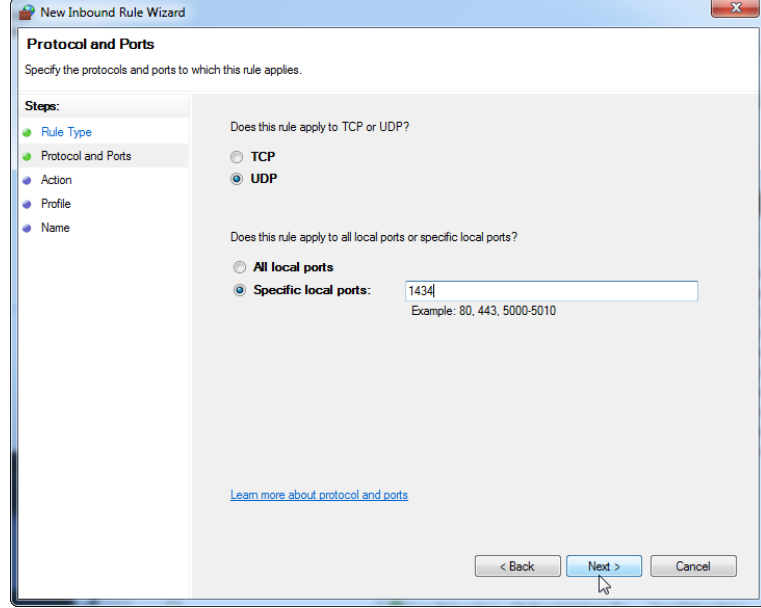

17. Select Allow the connection and press Next.

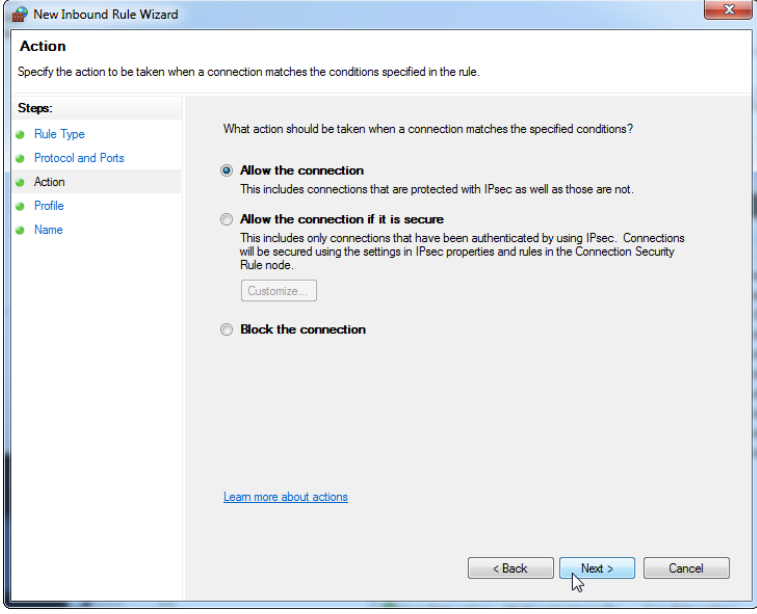

18. Check Domain, Private and Public and press Next.

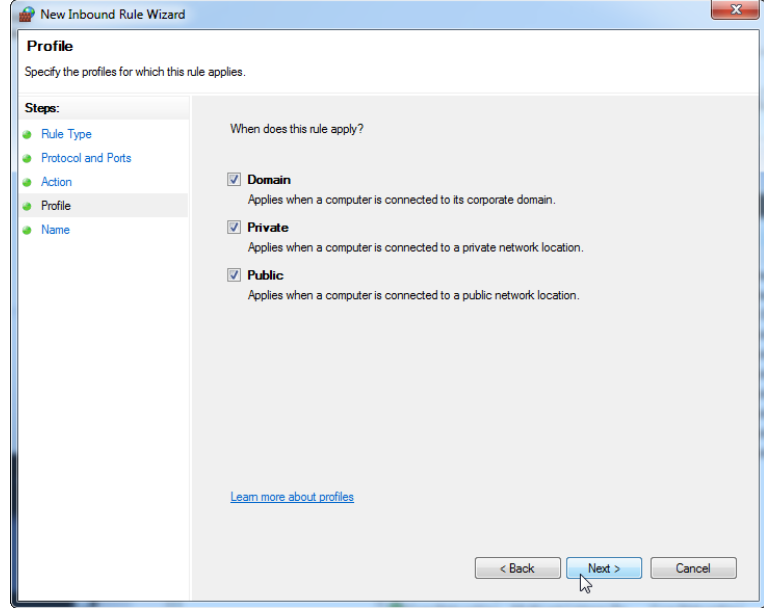

19.Define a name for the rule, e.g. "Database Inbound Connection UDP" and press Finish.

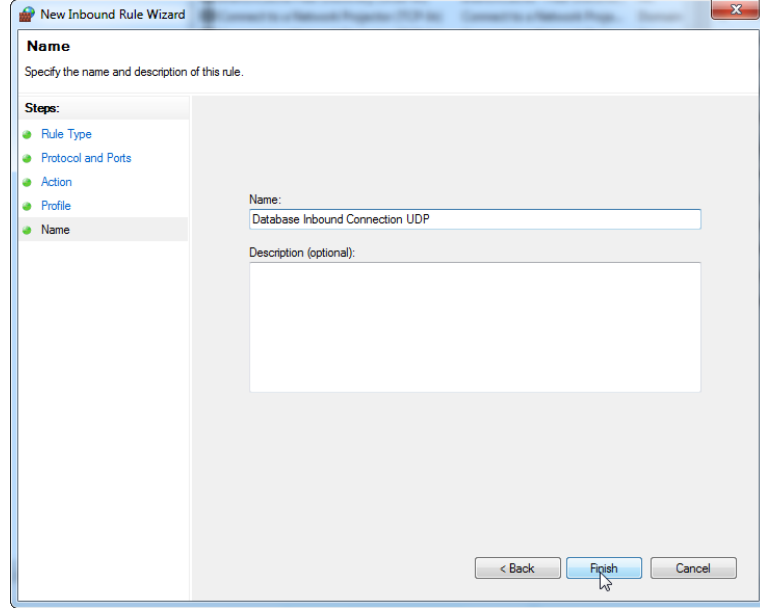

# Disabling the Wi-Fi adapter

For security and reliability reasons cable-based network access instead of Wi-Fi shall be used. The laptop computers that are provided by QIAGEN have a disabled Wi-Fi adapter. If your configuration is different, a system administrator must disable the Wi-Fi adapter manually which can be done by the following steps.

1. Open the Control Panel and select Network and Sharing Center. (On Windows 10, search for Control Panel to open it.)

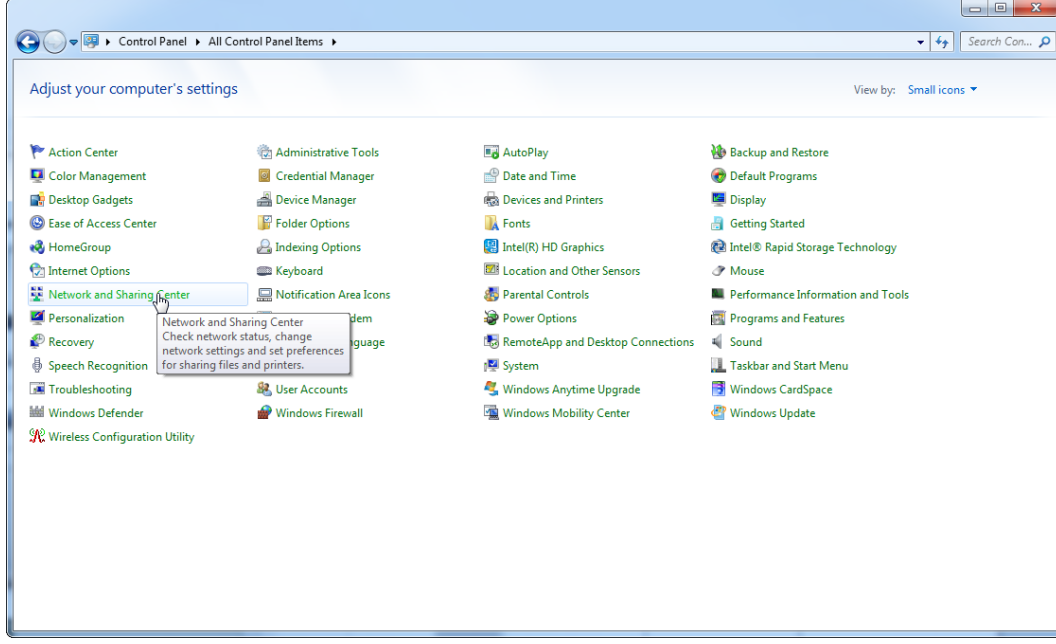

2. Select Change adapter settings.

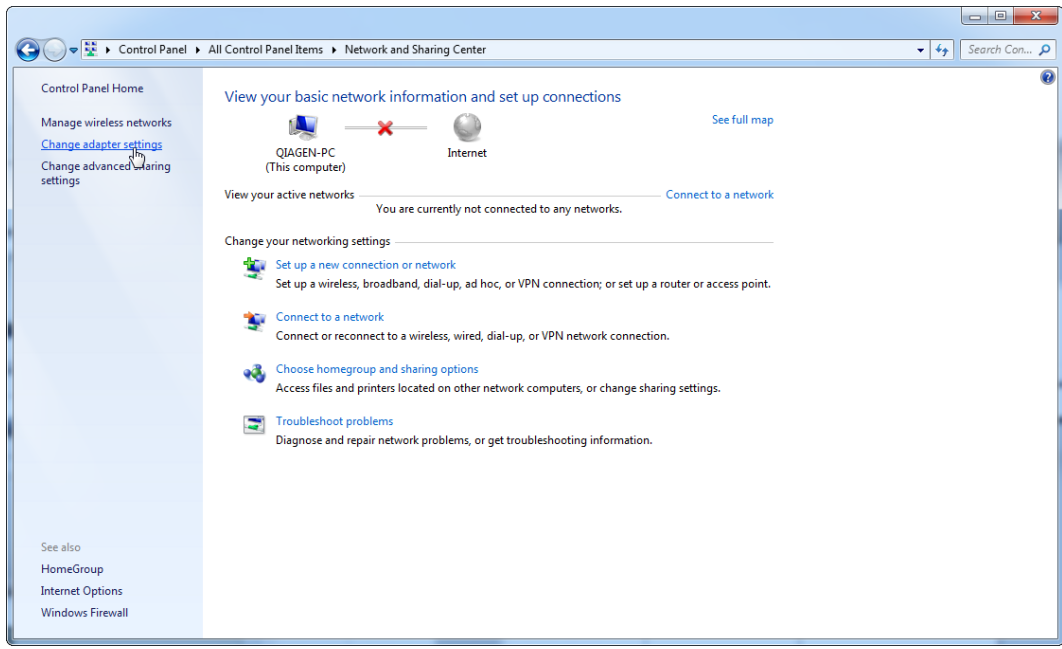

3. Hover over Wireless Network Connection, right-click, and select Disable from the context

menu.

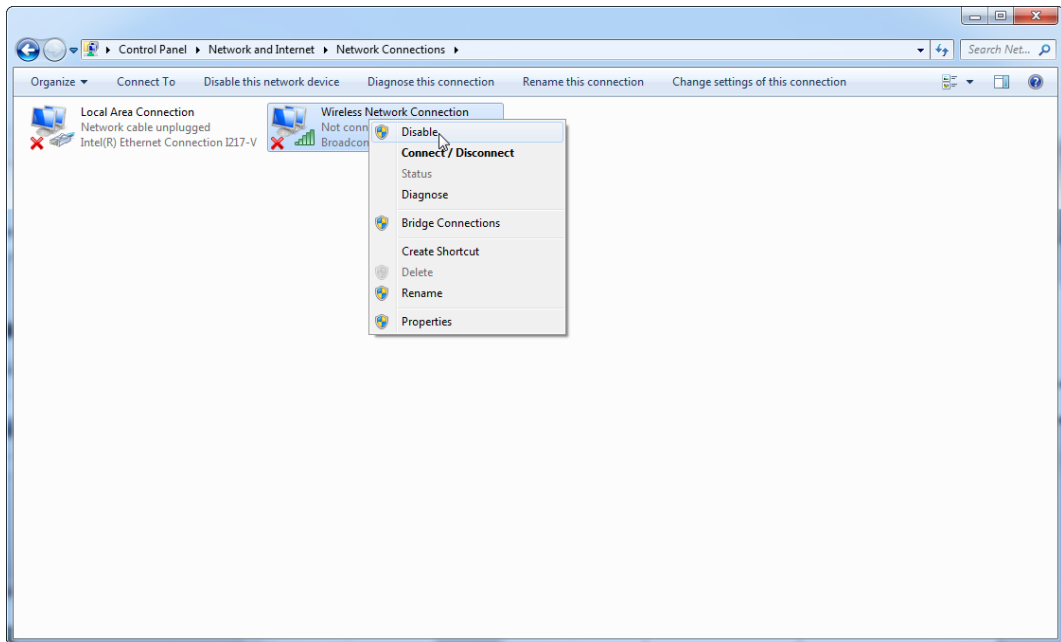

4. Check that the Wireless Network Connection is disabled.

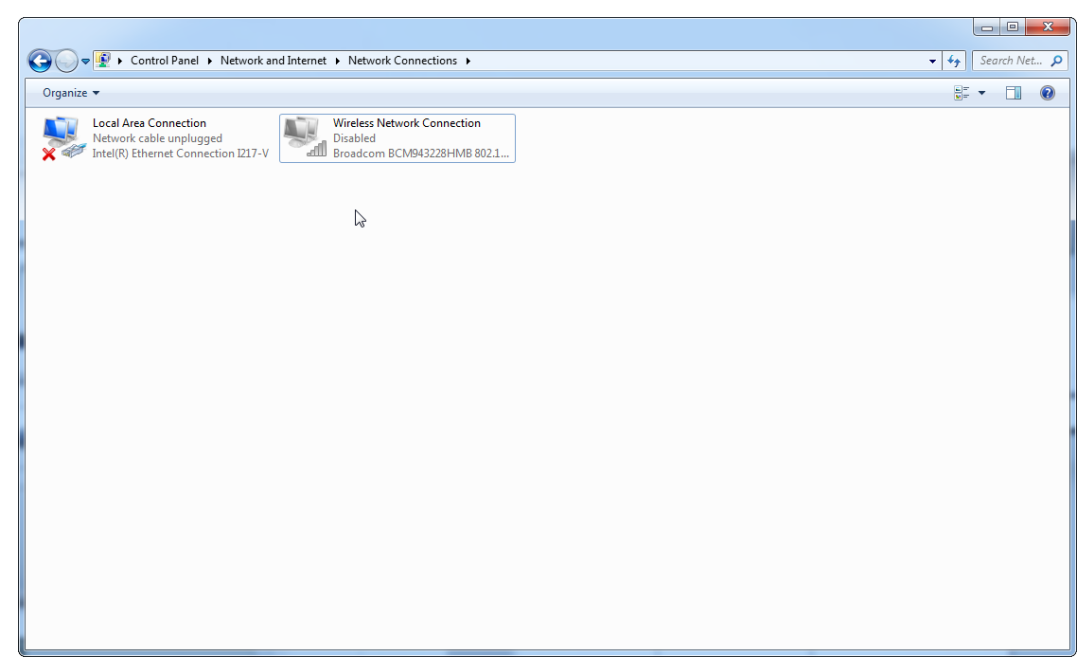

# First login

After successful installation or an update of Rotor-Gene AssayManager v2.1, the system administrator needs to log in for a first configuration of the software.

- 1. Enter user ID "admin" and password "admin".
- 2. Select an appropriate mode (Closed Mode or User Defined Test Mode) and confirm with OK.
- 3. Change the default password to a new, secure password.

The Settings tab in the Configuration environment will be opened.

Note: All users who do not have the "Administrator" role can ask the administrator to reset the password. If the administrator forgets the administrator password, QIAGEN Technical Services must be contacted to reset the password requiring an on-site visit by a QIAGEN service engineer.

Note: It is strongly recommended to create at least one additional user account, without an "Administrator" role, at first login. If a single user of Rotor-Gene AssayManager v2.1 aggregates different user roles including the "Administrator" role, there is a high risk that access to the software will be completely blocked if this user forgets the password!

Note: The administrator after installation does not have the access rights for the Setup environment. This environment can be accessed by users with the role "Operator".

#### Related topics

["Logging in and logging out"](#page-229-0) page [230.](#page-229-0)

["User management"](#page-86-0) page [87.](#page-86-0)

"Setup [Environment,](#page-116-0)" page [117.](#page-116-0)

"[Configuration](#page-191-0) Environment," page [192.](#page-191-0)

# License key file

A license key file is required to run Rotor-Gene AssayManager v2.1. Create and submit the key file to QIAGEN to obtain a license before the application can be used productively. Consult www.qiagen.com/Products/Rotor-GeneAssayManager\_v2.1.aspx for contact information.

There are 2 types of licenses available:

• The trial license

The trail license is limited to a certain period of time. It can be used on any computer where Rotor-Gene AssayManager v2.1 is installed.

• The regular license

The regular (perpetual) license can only be used with a dedicated computer. It cannot be transferred between computers. The customer creates a file containing information which clearly identifies the computer. This information is incorporated into the "license key" which is sent back.

Note: An independent license key is necessary for each computer with Rotor-Gene AssayManager v2.1 installed.

License key generation

After Rotor-Gene AssayManager v2.1 is installed, the following information regarding a necessary license is displayed.

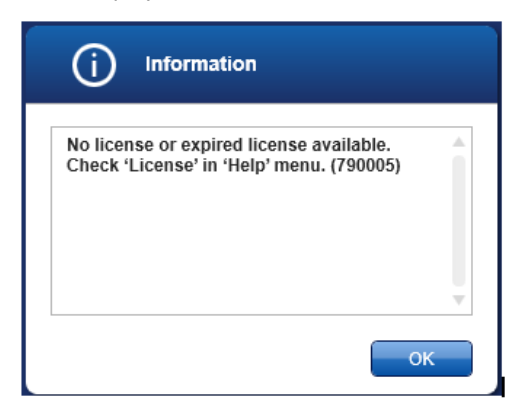

The appropriate dialog for handling the licenses is reachable via the License entry in the Help menu as stated in the "missing license" dialog. Click OK to close the window.

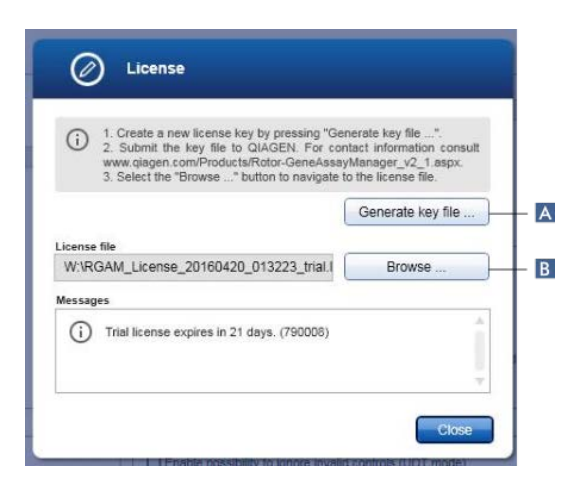

Create a license file via the Generate key file button (A) for each computer on which Rotor-Gene AssayManager v2.1 has been installed and submit it to QIAGEN to receive a license key.

# License key loading

After receiving your computer-specific Rotor-Gene AssayManager v2.1 license key from QIAGEN, select the License entry in the Help menu and click on Browse (B) to load the provided license file.

# Basic Concepts and General Software Usage

In the following chapter the concepts and the general software usage of Rotor-Gene AssayManager v2.1are described.

# Environments

Rotor-Gene AssayManager v2.1 contains different environments.

Overviews of access rights to these environments for different user roles can be found in ["User](#page-87-0)  [roles,](#page-87-0)" page [88.](#page-87-0)

You can switch to another environment by clicking the appropriate button in the main toolbar. The icon of the currently active environment is highlighted with white font and a blue gradient background color.

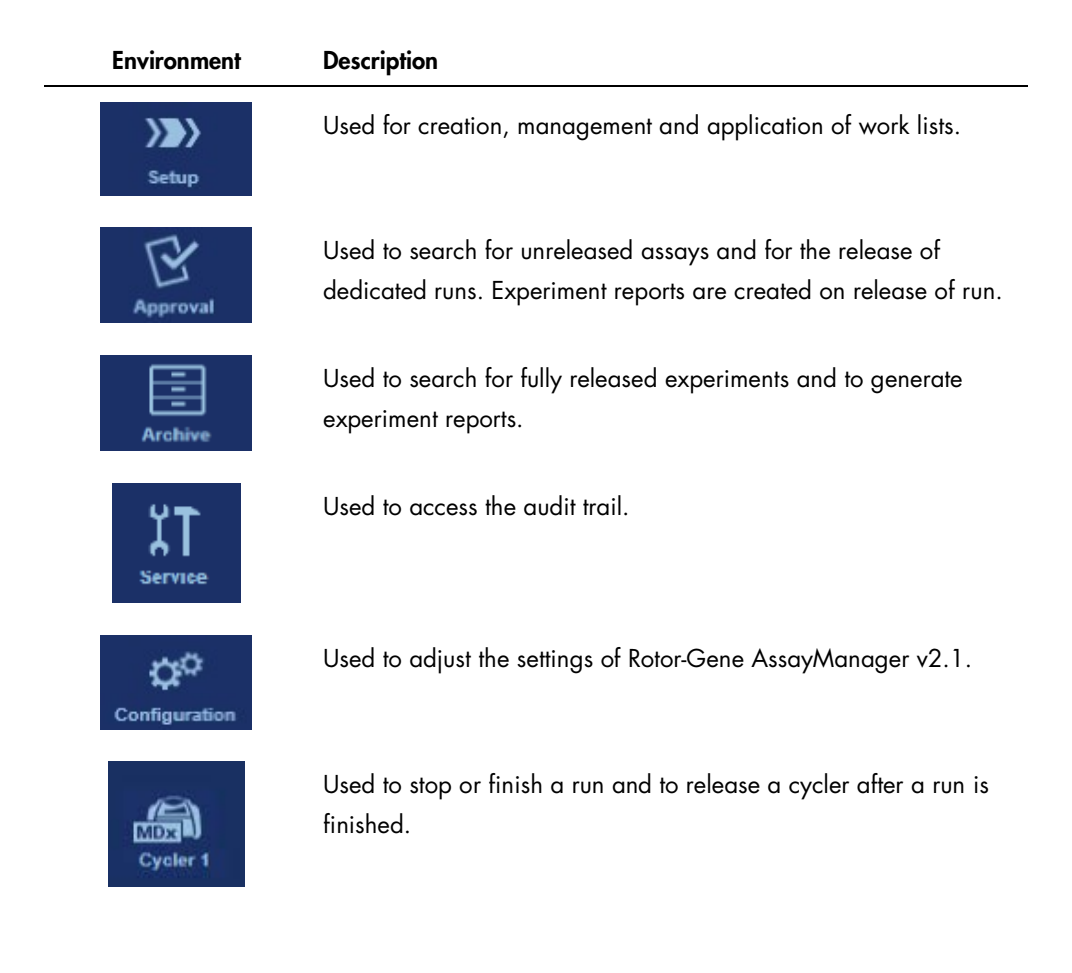

# First configuration

Before Rotor-Gene AssayManager v2.1 can be used, the creation of user profiles and the registration of one or several Rotor-Gene Q MDx cyclers in the **Configuration** environment are essential.

For details about these tasks refer to:

["Managing users,](#page-276-0)" page [277.](#page-276-0)

["Managing cyclers,](#page-271-0)" page [272.](#page-271-0)

# **Concepts**

Rotor-Gene AssayManager v2.1 uses multiple concepts to facilitate tasks and processes. The following topics describe these concepts in detail:

- Modes
- User management
- Session management
- Rotor-Gene AssayManager v2.1 and other QIAGEN products
- Clarification of terms "experiment" and "assay"

# Modes

Rotor-Gene AssayManager v2.1 can be operated in 2 separate modes of operation with separate individual characteristics:

- Closed mode
- User Defined Test mode (UDT mode)

Note: The UDT mode is not intended for use with FDA cleared or approved nucleic acid tests.

Note: For usage of the User Defined Test Mode (UDT mode) functionalities, a compatible UDT mode plug-in is required to be installed. A login in UDT mode without installation of the corresponding plug-in will give you no access to administrative tasks and you will not be able to perform experiments or analysis.

### Closed mode

 $\lambda$ 

The Closed mode is used for assays that have been created and validated by QIAGEN. These assays can only be modified by QIAGEN. In Closed mode, assays are run and analyzed without the permission to modify the corresponding assay profiles.

The analysis in Closed mode includes core analysis, assay and sample analysis, and depending on plug-in, also a fully automatic data scan (AUDAS).

To run and analyze an assay in Closed mode a corresponding closed mode plug-in is required.

The mode is selected from the Rotor-Gene AssayManager v2.1 login screen. The login screen contains 2 fields to enter the user ID and the password, as well as an additional drop down menu to select the mode of operation.

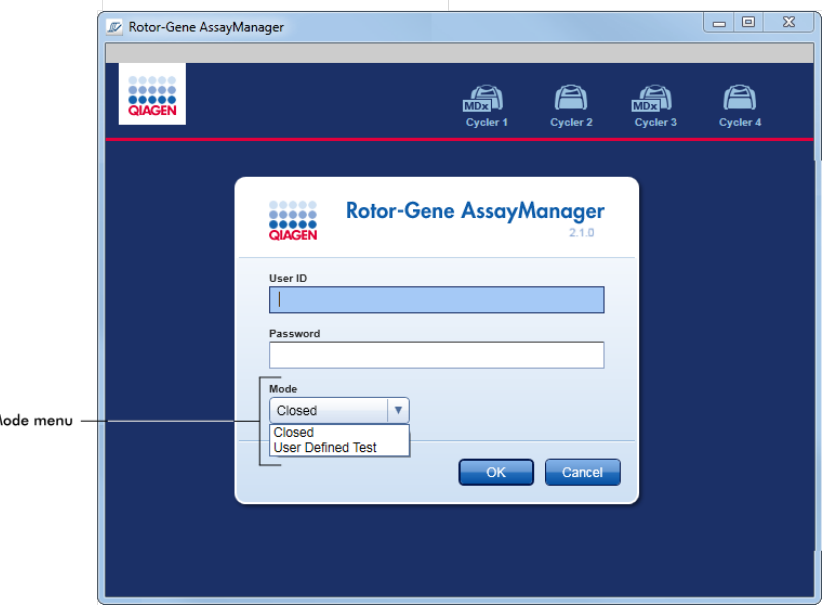

After the user has logged in, the selected mode is displayed in the status bar:

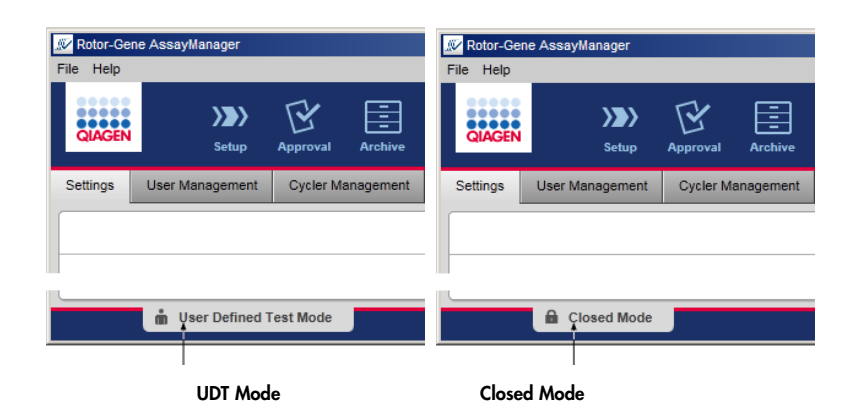

Note: The UDT mode is not intended for use with FDA cleared or approved nucleic acid tests.

## <span id="page-86-0"></span>User management

User interactions with the system must be assignable to an individual person. Therefore, each user must log in before the Rotor-Gene AssayManager v2.1 software can be used. After finishing work the user should log out or lock the application.

A role must be assigned to every user. It is also possible to assign multiple roles to a single user. The following properties are stored in the database for a user:

- **•** First name
- Last name
- User ID
- Password
- Role(s)

# Related tasks

["Creating a user profile,](#page-277-0)" page [278.](#page-277-0)

["Changing user profile settings,](#page-278-0)" page [279.](#page-278-0)

- Changing name/last name
- Changing password
- Changing role

["Activating/deactivating a user profile,](#page-279-0)" page [280.](#page-279-0)

["Setting password policies and auto-lock timer,](#page-281-0)" page [282.](#page-281-0)

### <span id="page-87-0"></span>User roles

Different Rotor-Gene AssayManager v2.1 functions can only be accessed by users with certain roles. All available user roles and their permissions are listed in the following table:

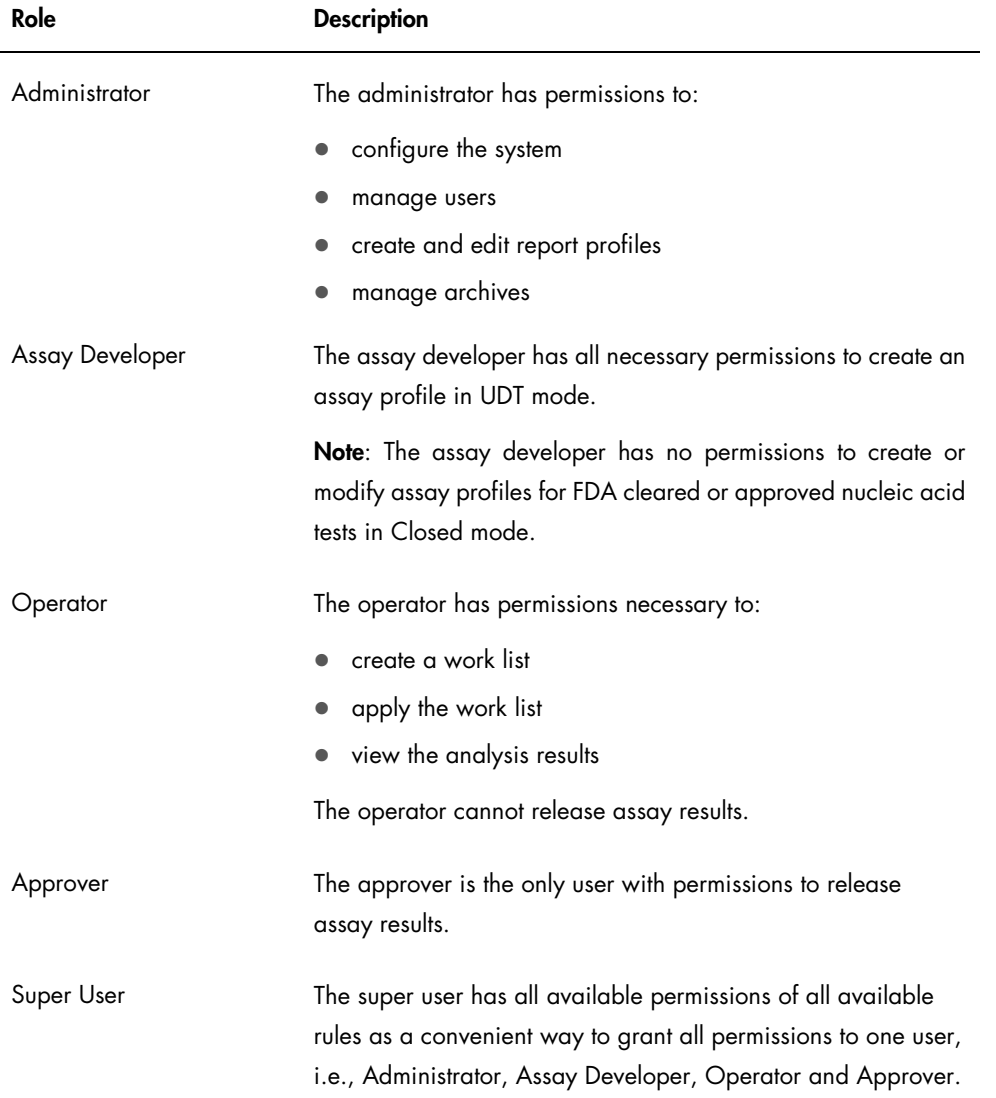

The following actions can be performed by every role:

- Logging in and logging out (page [230\)](#page-229-0)
- Locking and unlocking (page [234\)](#page-233-0)
- Changing user profile settings (page [279\)](#page-278-0)

The following tables give an overview about permissions of the different user roles in the different environments.

#### Setup environment

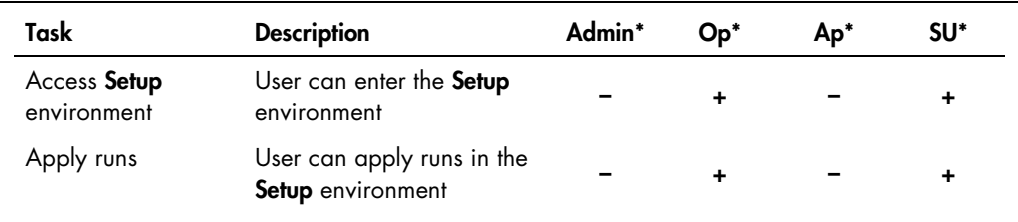

\* Admin: Administrator; Op: Operator; Ap: Approver; SU: Super User

# Approval environment

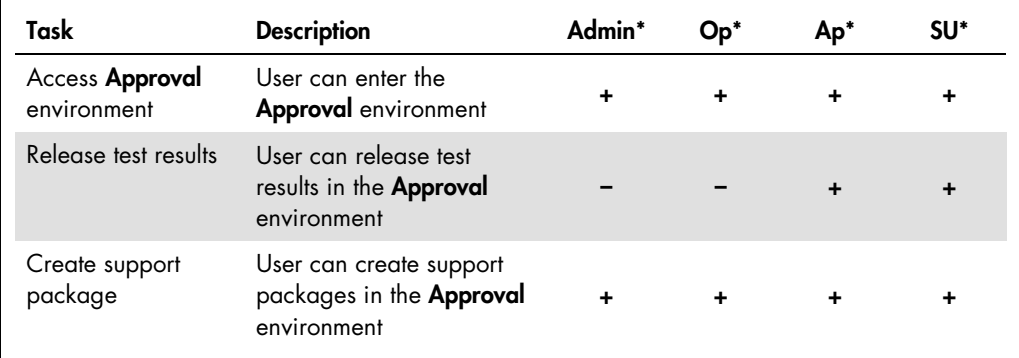

\* Admin: Administrator; Op: Operator; Ap: Approver; SU: Super User

## Archive environment

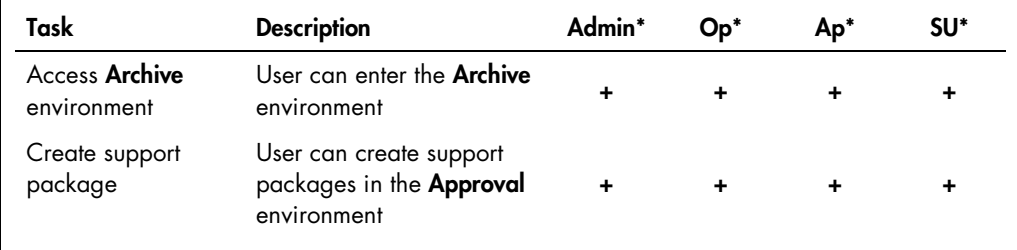

\* Admin: Administrator; Op: Operator; Ap: Approver; SU: Super User

## Service environment

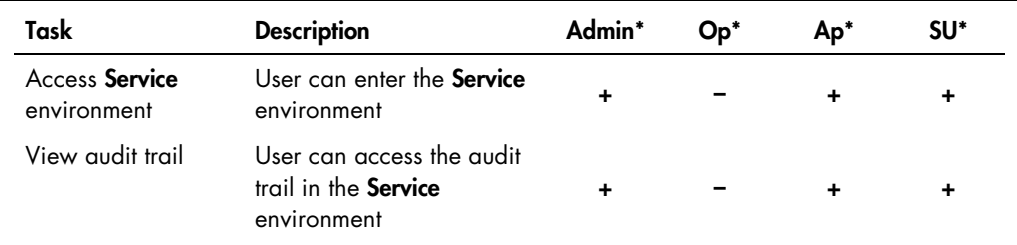

\* Admin: Administrator; Op: Operator; Ap: Approver; SU: Super User

# Cycler environment

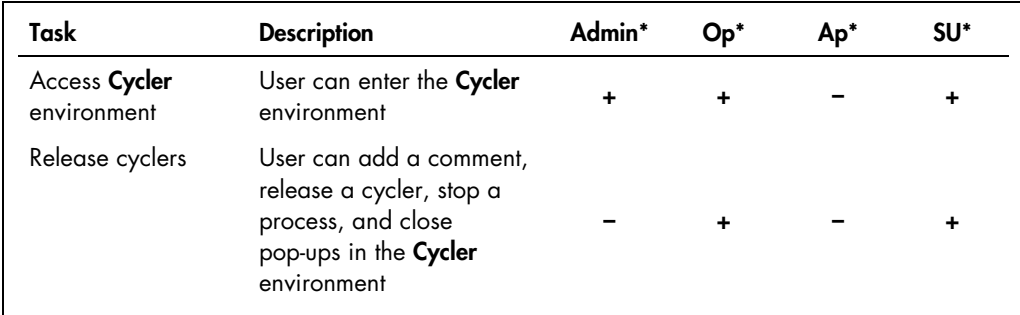

\* Admin: Administrator; Op: Operator; Ap: Approver; SU: Super User

# Configuration environment

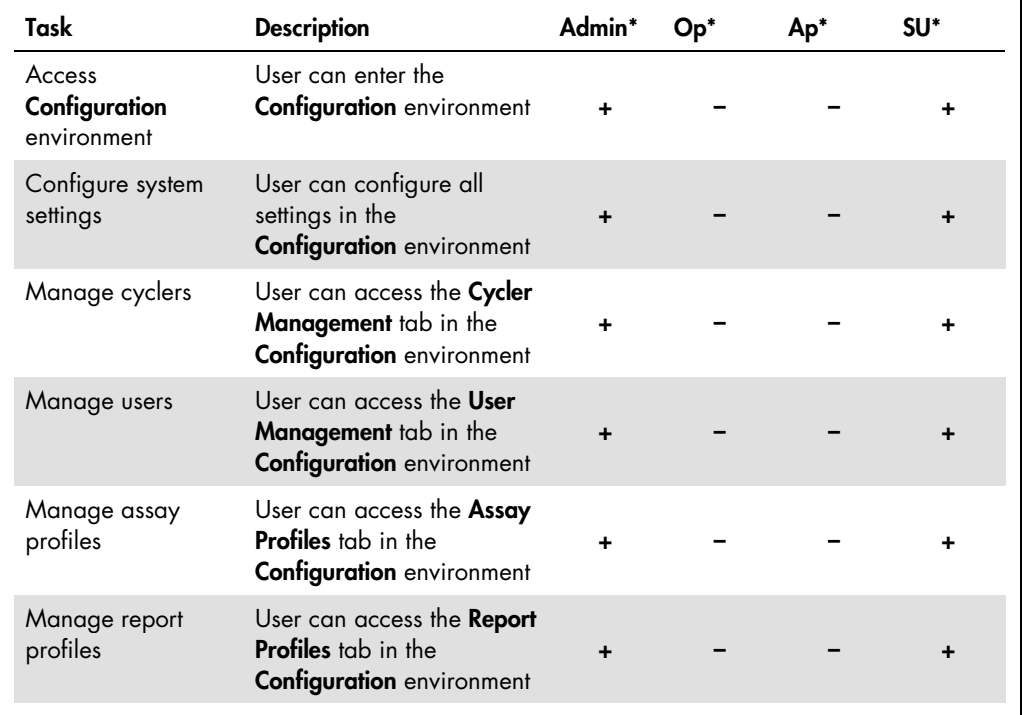

\* Admin: Administrator; Op: Operator; Ap: Approver; SU: Super User

#### Password policy

Unless otherwise defined, the password must be between 8 and 40 characters long. An administrator can also define, in the settings of the **Configuration** environment, if it is mandatory to use Clinical Laboratory Improvement Amendments (CLIA) compliant password rules. According to CLIA, a password has to contain at least:

- 8 characters
- 2 upper case characters
- 2 lower case characters
- 2 numeric characters
- 2 special characters

An administrator can also define the password renewal interval. A user must renew his password after the renewal interval has passed. Note that the last 10 passwords cannot be reused.

#### Related topics

["Setting password policies and auto-lock timer,](#page-281-0)" page [282.](#page-281-0)

#### Session management

To start working with Rotor-Gene AssayManager v2.1, a user has to start a new session by logging in. Logging in is possible from the login screen either after the application was started or after a previous session was finished.

Logging out is possible using the command from the main menu or the logout button in the status bar.

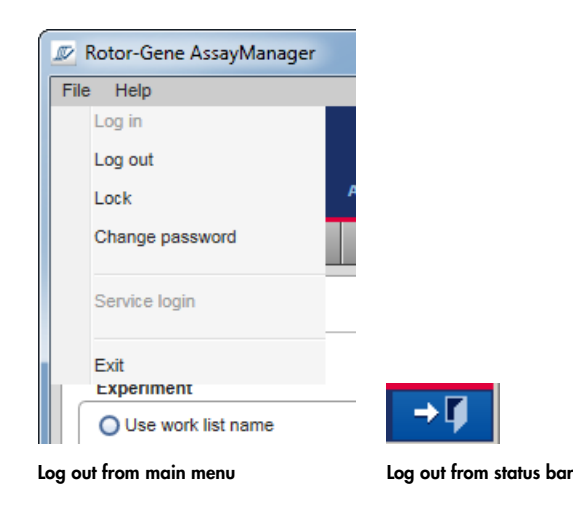

To prevent misuse, a user can lock the application. Rotor-Gene AssayManager v2.1 also has an auto-lock timer that locks the application automatically after a predefined time without user interaction (an administrator can customize the auto-lock feature (see ["Setting up the auto-lock](#page-282-0)  [timer"](#page-282-0), page [283\).](#page-282-0) If locked, the user can either continue working by unlocking the application or alternatively another user can start a new session.

The automatic locking feature does not interrupt or impact the operation of the cyclers. Started runs are not interrupted or impacted if:

- a user logs out
- another user starts a new session
- or the application is locked (automatically or manually)

The following graphic illustrates the session, locking concepts, and their interdependencies:

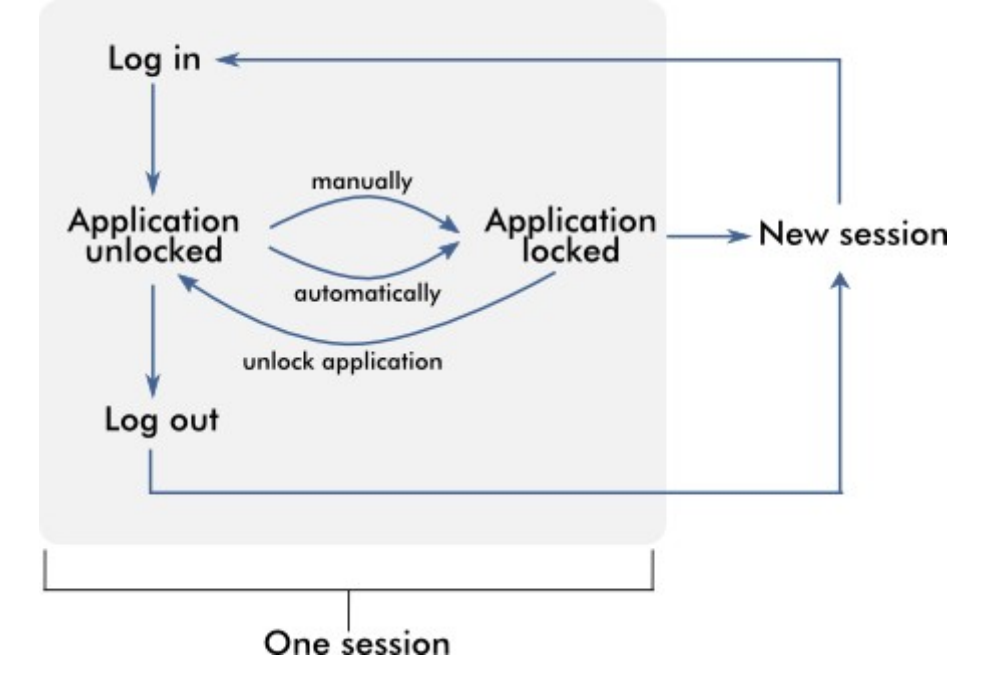

#### Behavior if unsaved data exist

If a user locks the application and unsaved data exist, a dialog is opened containing a list of all environments with unsaved data:

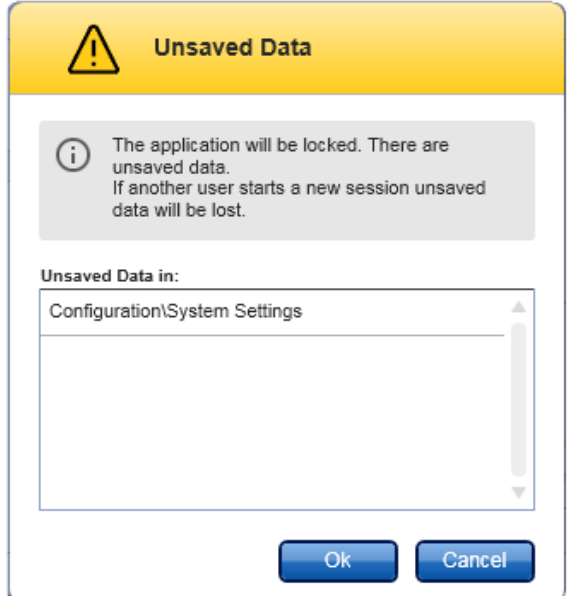

If another user wants to start a new session, a dialog is shown containing a warning that unsaved data from the previous user exist, and the unsaved data are lost if the new session is started.

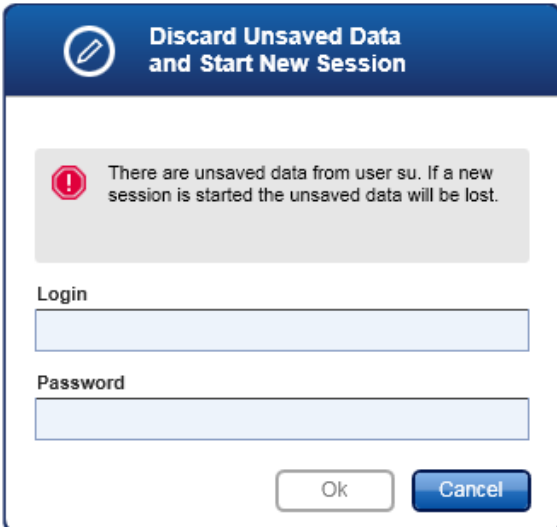

#### Rotor-Gene AssayManager v2.1 and other QIAGEN products

Rotor-Gene AssayManager v2.1 has different interfaces and data exchange features with other QIAGEN products and external Laboratory Information Management Systems (LIMS).

With Rotor-Gene AssayManager v2.1, up to 4 different Rotor-Gene Q MDx instruments can be controlled simultaneously. Each connected cycler can send raw acquisition data back to Rotor-Gene AssayManager v2.1.

Note: Rotor-Gene AssayManager v1.0 and Rotor-Gene AssayManager v2.1 are independent products and cannot be used in parallel on one system. In addition, please note, Rotor-Gene AssayManager v2.1 does not replace Rotor-Gene AssayManager v1.0.

Note: Rotor-Gene AssayManager v2.1 and Rotor-Gene Q software may be installed on the same computer in parallel. But only one of the programs can have an active connection to a Rotor-Gene Q MDx at a particular time.

# Scenario 1:

If the Rotor-Gene Q software is started before Rotor-Gene AssayManager v2.1 and connected to a cycler first, Rotor-Gene AssayManager v2.1 is not able to set up a connection to the cycler. Shut down the software. Restart Rotor-Gene AssayManager v2.1 to control the cycler with Rotor-Gene AssayManager v2.1.

#### Scenario 2:

If Rotor-Gene AssayManager v2.1 is started before the Rotor-Gene Q software and connected to a cycler first, the Rotor-Gene Q software is not able to set up a connection to the cycler. Shut down Rotor-Gene AssayManager v2.1. Restart the Rotor-Gene Q software to control the cycler with the Rotor-Gene Q software.

#### Related topics

["Creating/editing a work list,](#page-236-0)" page [237.](#page-236-0)

["Setting up a run,](#page-236-1)" page [237.](#page-236-1)

#### Experiment vs. assay

Note: For FDA cleared or approved nucleic acid tests, an "experiment" contains 1 "assay".

# General software usage

The following chapter describes the general software usage concept of Rotor-Gene AssayManager v2.1.

# Use of color

For an optimal user interaction, Rotor-Gene AssayManager v2.1 has a specific color concept for presenting information and intuitive guiding.

The following table provides an overview about the different colors used in the software and their dedicated meaning:

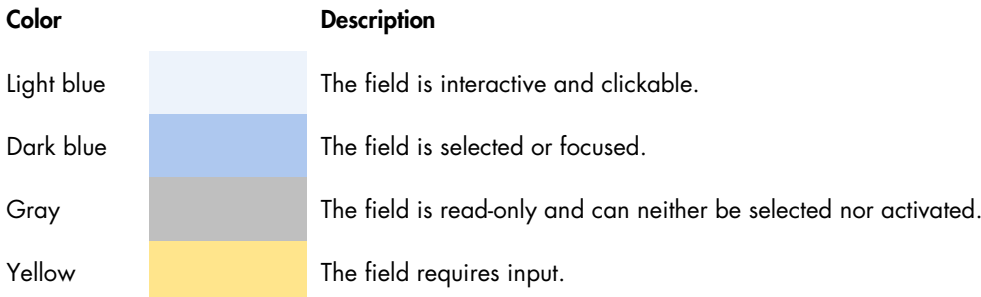

## Example 1

The following dialog example gives an explanation of the color concept.

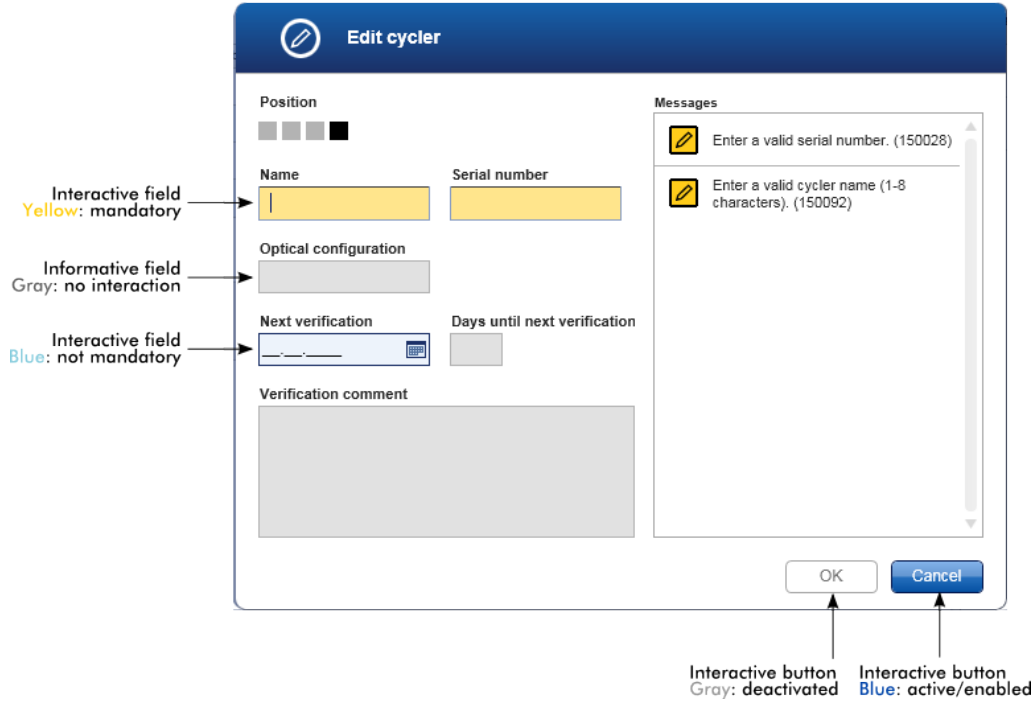

# Example 2

When creating a new work list in the Setup environment, there are 4 step buttons (Assays, Kit Information, Samples and Properties) for the different steps to complete. The coloring concept of the step buttons is shown in the following table.

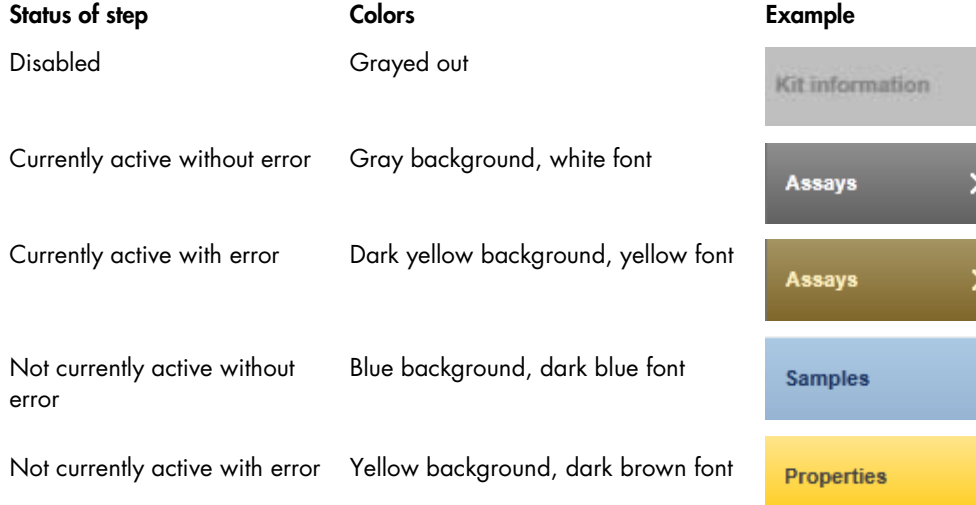

#### Displaying errors and warnings

Errors and warnings are essential information for the user. These messages point to a problem or an erroneous situation. Rotor-Gene AssayManager v2.1 differentiates between 4 different problem levels:

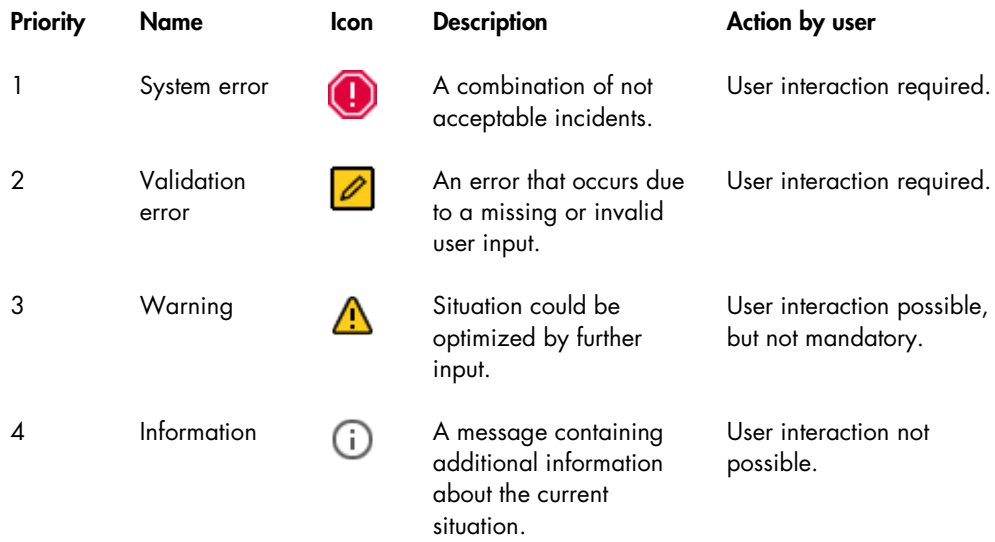

All existing errors and warnings are displayed with the corresponding icon either in a separate messages area or as a pop-up window. If applicable, the messages area lists all currently existing errors and warnings sorted with descending priority.

#### Messages area

The following screenshot shows possible errors and warnings during work list creation in the Setup environment. The messages are displayed with the corresponding icon, the error text and the error ID in brackets.

Note: The screenshots are shown as examples and may appear differently.

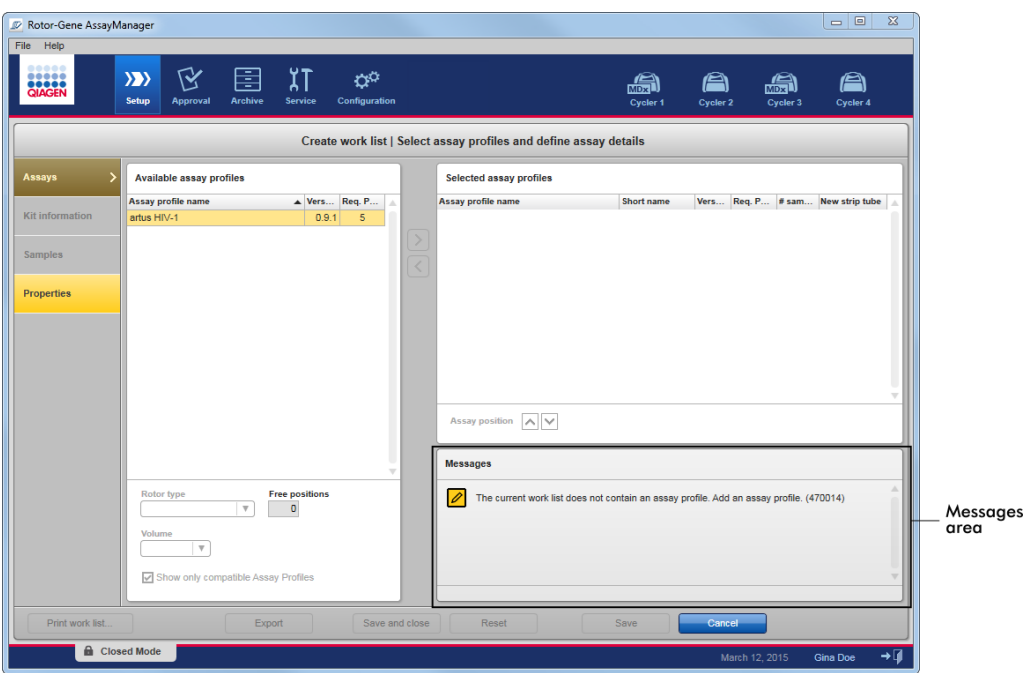

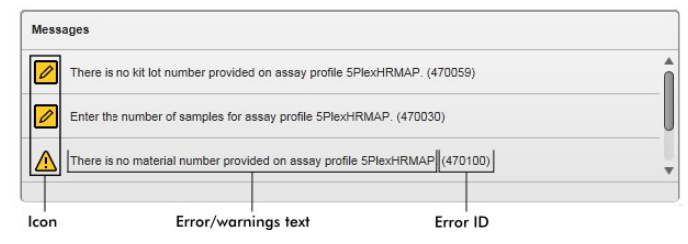

Detailed view of the Messages area

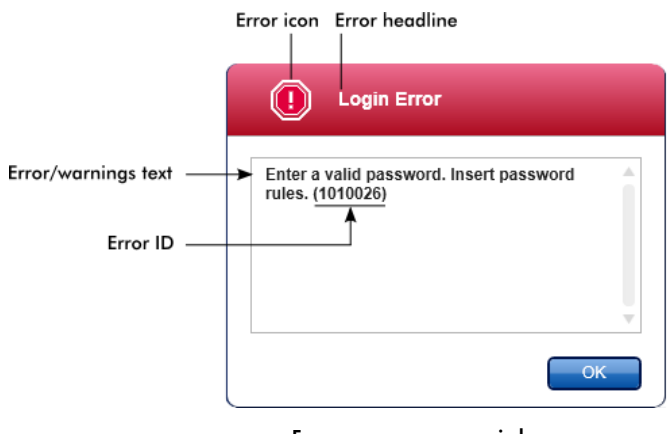

Error messages pop-up window

Note: Each error ID is unique. In case QIAGEN Technical Services needs to be contacted for troubleshooting, have the error ID ready. Screenshots of the error-containing GUI can be useful.

## Entering data

## **Shortcuts**

The following hot keys are available in Rotor-Gene AssayManager v2.1:

- Copy and paste operations (CTRL+C and CTRL+V)
- Navigation (tab key, cursor keys)

While entering data, the following keyboard shortcuts can be used:

- F2 to start editing
- **Escape** to cancel the input
- **Return** to commit an input

#### Identifying interactive fields

All interactive elements where a user can enter data are marked with a black triangle symbol  $(\blacktriangleleft)$ in their upper right corner.

The following example is taken from the work list creation step in the **Setup** environment:

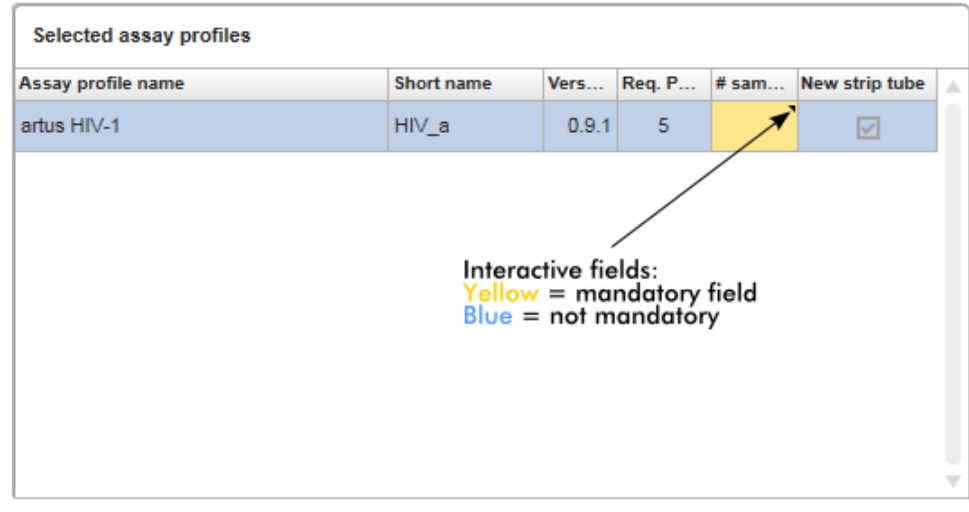

#### Date picker: Entering date in date fields

Dates can either be entered manually into date fields using the keyboard or using an interactive date picker in form of a pop-up calendar. A calendar icon (**at its positioned at the right of every** date field.

Clicking the calendar icon ( A ) opens the pop-up calendar.

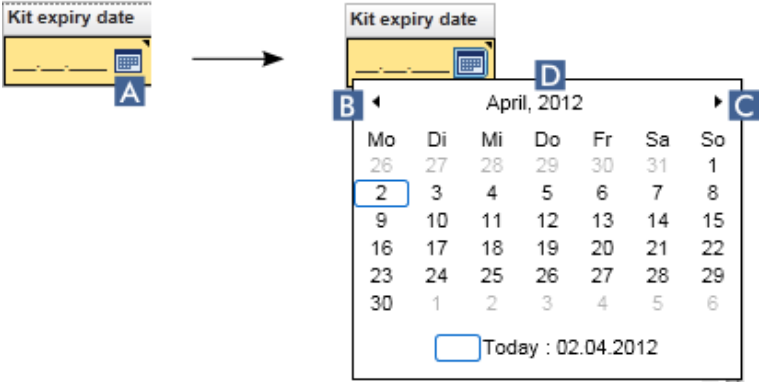

Change to the previous/next month by clicking the arrow icons  $(B)$  and  $(C)$ . Hovering over the year label (D) displays additional control arrows, which are used to quickly jump to the next (up arrow) respectively previous year (down arrow).

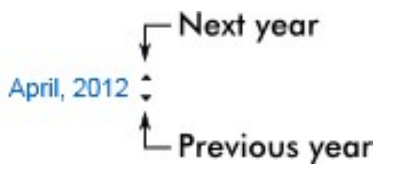

# Entering a date using the date picker

Click the calendar icon  $\blacksquare$  (A) next to the date field.

The calendar pop-up is shown.

Continue using the following scheme:

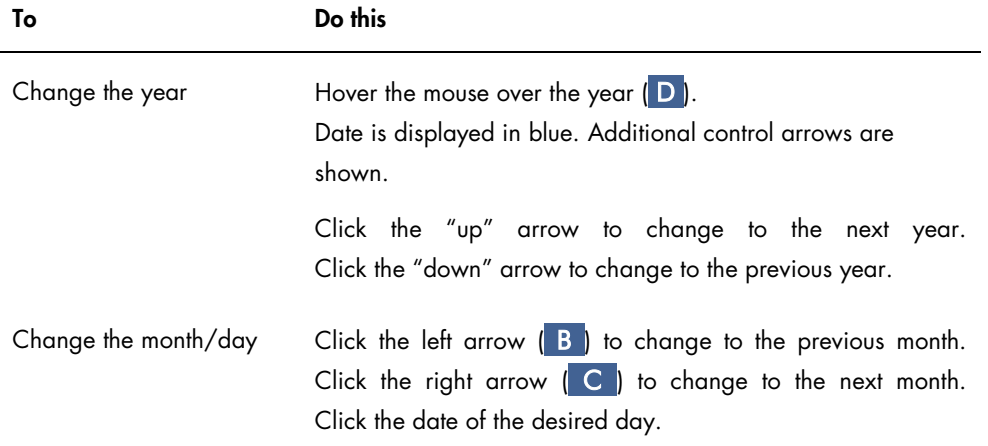

The date picker disappears and the date field is populated with the selected date.

## Working with tables

#### Sorting tables

Some tables in Rotor-Gene AssayManager v2.1 give the possibility to sort the contained data by column. Sortable tables can be recognized by the **Sort** indicator icon  $(\triangle)$  in one of the column headers. The data in the table are sorted according to this column. Two different icons exist to visualize an ascending or descending sorting order.

The table is sorted by the selected column in ascending order.

Ascending sorting

The table is sorted by the selected column in descending order.

Descending sorting

To toggle the sorting order from ascending to descending or vice versa, click the column header with the **Sort** indicator icon. To sort the data in the table according to another column, click the column header of the respective column.

In the example below, the Assay selection table is sorted by the Experiment column in ascending order.

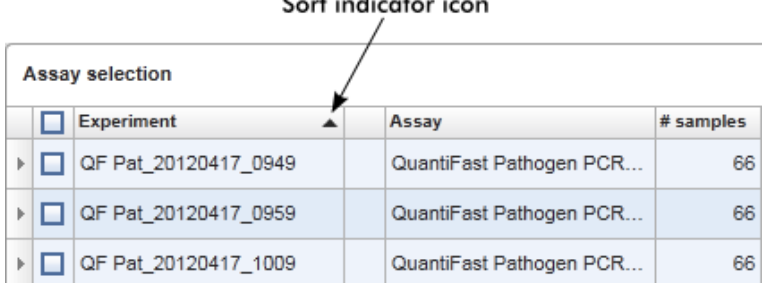

#### Selecting cells

A certain cell area can be selected by clicking in the first cell, holding down the left mouse button, and dragging to the last cell of the area. Selected cells are highlighted in dark blue color. To make multiple selections of non-adjacent cells, hold down the CTRL key and click the cells to select.

#### Copying data from a table

Copying data from a table is possible by first selecting the cells to be copied and then using CTRL+C. The contents of the selected cells are copied to the clipboard. The copied cells can easily be pasted to another area within Rotor-Gene AssayManager v2.1 or to another software for further processing using CTRL+V.

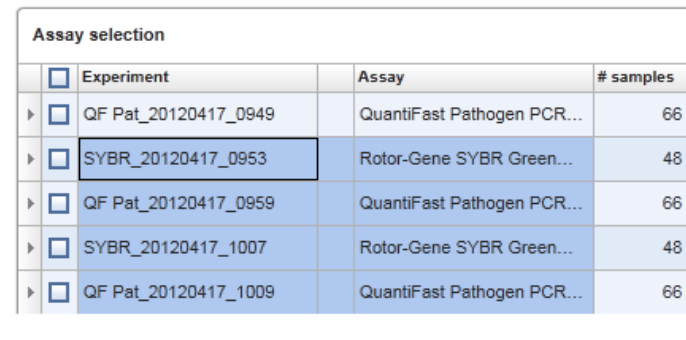

 $\overline{1}$ 

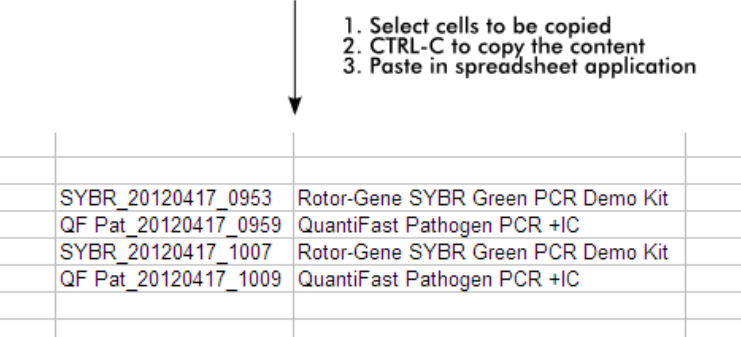

#### Context menu

Tables have context menus with varying commands. The context menu in Rotor-Gene AssayManager v2.1 is opened with a right-click on selected cells. In tables with a row selector there is an additional context menu when first selecting rows by clicking the row selector  $\mathbf{F}$  of the row and then clicking the right mouse button.

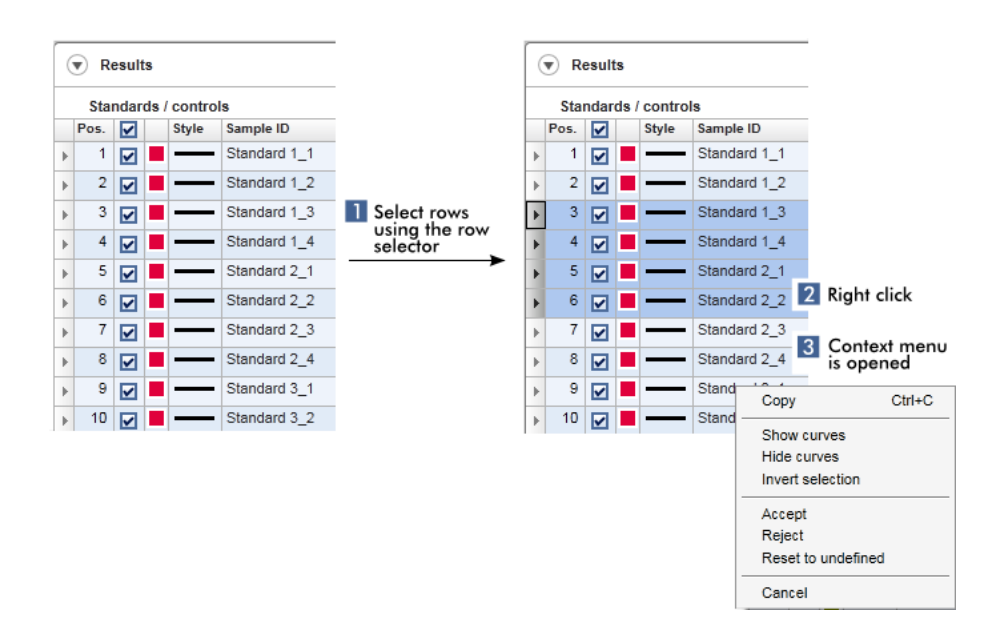

# Working with graphs

Rotor-Gene AssayManager v2.1 provides graph viewing functions, such as zooming, panning, and selecting samples to easily examine a graph in detail. The following topics describe how to use these functionalities.

Tasks covered in this section related to working with graphs:

- Zooming in
- Zooming out
- Panning
- Selecting/deselecting samples
- Sample information in graphs

#### Zooming in a graph

For zooming in a graph in Rotor-Gene AssayManager v2.1, an individual zoom area can be selected as in the following example of an amplification plot from the Approval environment.

#### *Zooming in a graph*

1. Move the cursor over the graph's area. The cursor changes to cross hairs.

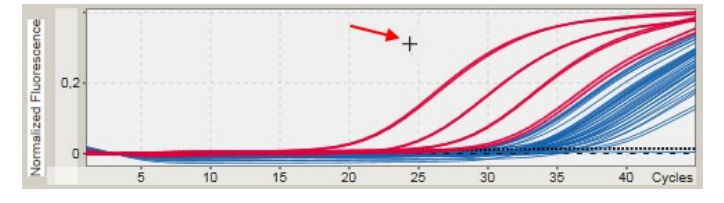

2. (a) Click and hold down the left mouse button. The mouse icon changes from cross hairs to the cursor icon.

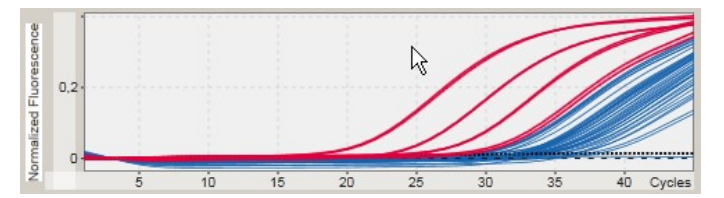

(b) Drag the cursor until the end of the area to zoom in.

A dark gray rectangle visualizes the selected area, as long as the left mouse button is held down.

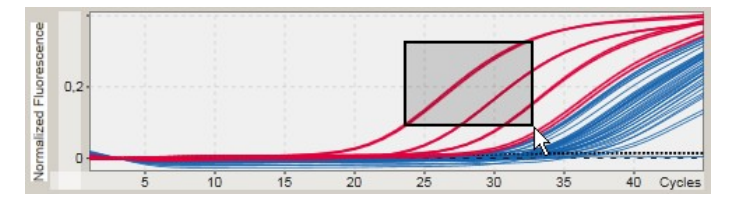

(c) Release the left mouse button. The following menu pops up:

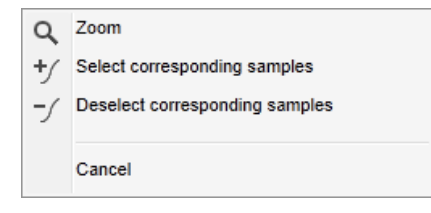

- 3. Left-click Zoom. The graph will be zoomed to the selected area.
- 4. To scroll in the zoomed graph in vertical or horizontal direction just click right in the graph area, hold down the right mouse button, and move the mouse.

#### *Example*

Holding down the right mouse button and moving the mouse will change the graph's display accordingly.

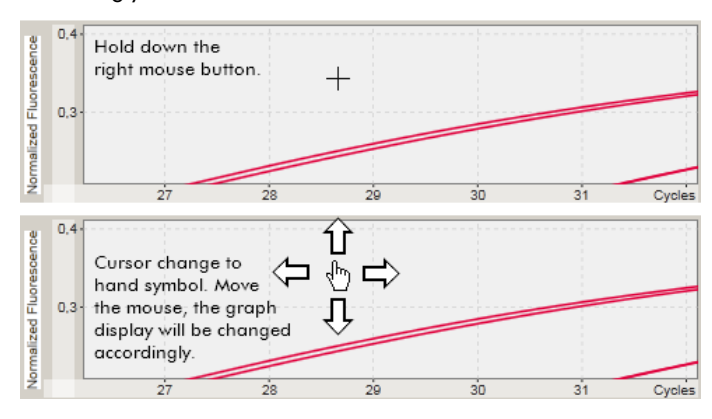

#### Zooming out a graph

Double-click anywhere in a graph area to reset the zoom function to default-scale and see the whole graph.

#### *Example*

The graph shows a zoomed area of an amplification plot. Double-clicking anywhere in the graph area will reset the zoom.

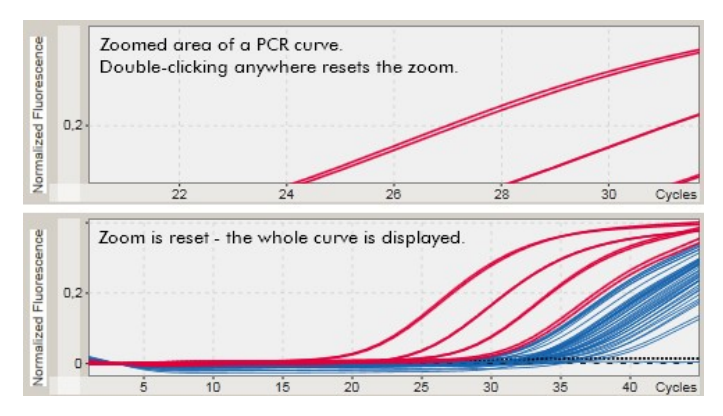

# Selecting/deselecting samples

Rotor-Gene AssayManager v2.1 provides 2 methods to select or deselect samples in an amplification plot:

- Using a graph
- **Using check boxes**

*Selecting/deselecting samples using a graph*

1. Move the cursor over the graph area.

The mouse cursor icon changes to cross hairs.

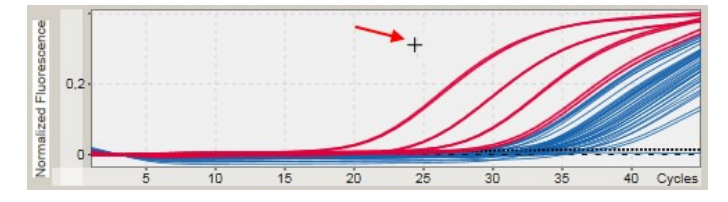

2. (a) Click and hold down the left mouse button. The mouse icon changes from cross hairs to the cursor icon.

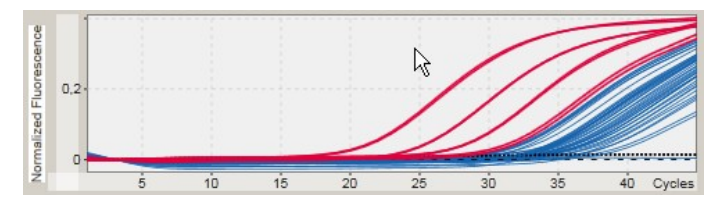

(b) Drag the cursor until the end of the area to zoom in. A dark gray rectangle visualizes the selected area, as long as the left mouse button is held down.

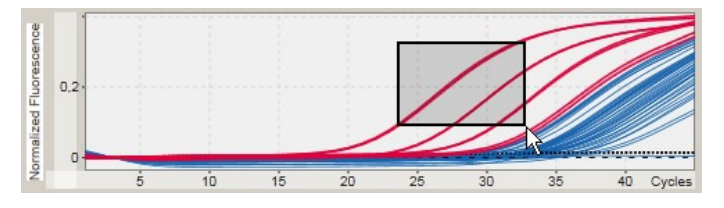

(c) Release the left mouse button. The following menu pops up:

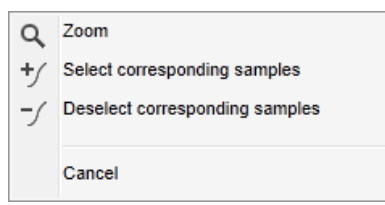

3. Left-click at the desired option.

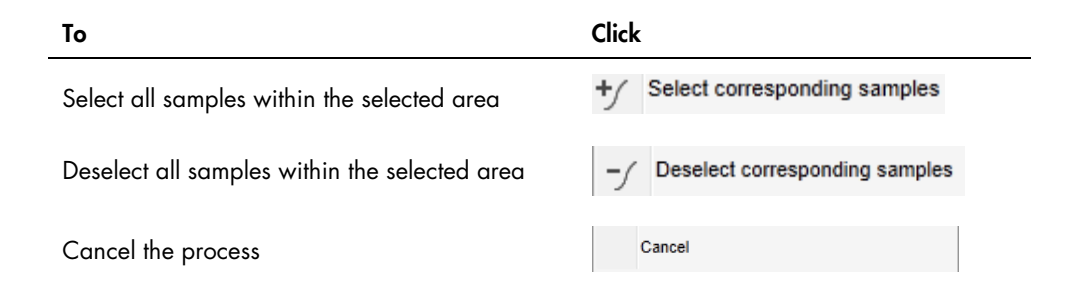

*Select/deselect samples using check boxes*

Samples are selected or deselected by activating or deactivating the corresponding check boxes in the results table.

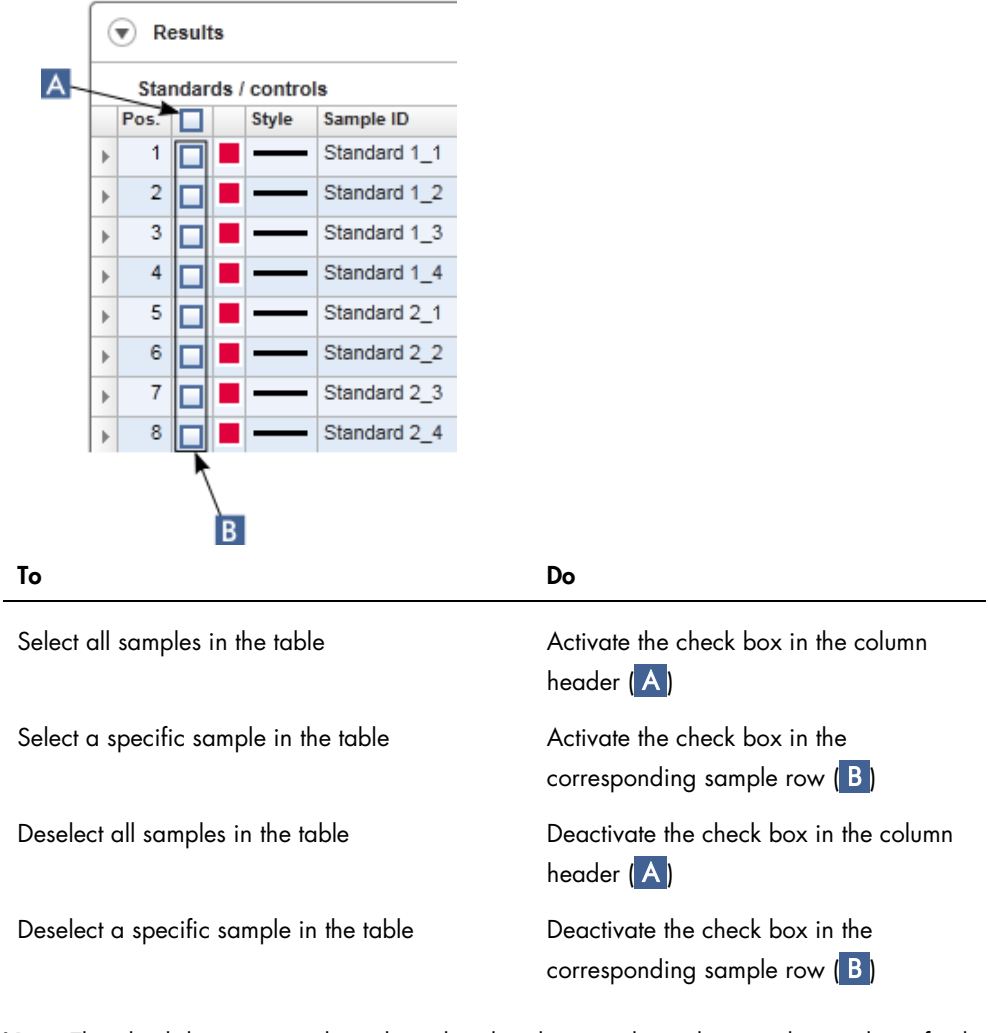

Note: The check box icon in the column header changes depending on the number of selected samples.

No sample is selected One or more samples are selected All samples are selected
#### Sample information in graphs

To get sample information corresponding to a specific curve, hover the mouse over the curve. The curve will be highlighted, and a tooltip containing the following information will be displayed:

- Tube number
- Sample ID
- **Assay type**
- Assay short name

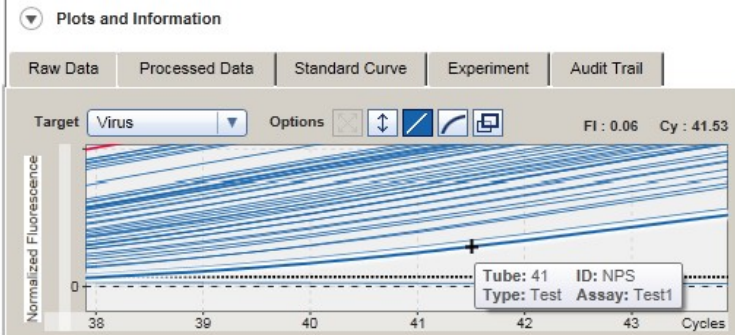

# Rotor-Gene AssayManager v2.1 workspace

Rotor-Gene AssayManager v2.1 is divided into different environments. These environments can be accessed by using the dedicated icons in the main toolbar. The following environments are available:

- **Setup** environment
- **Approval** environment
- **Archive** environment
- Service environment
- **Configuration** environment
- Cycler environment

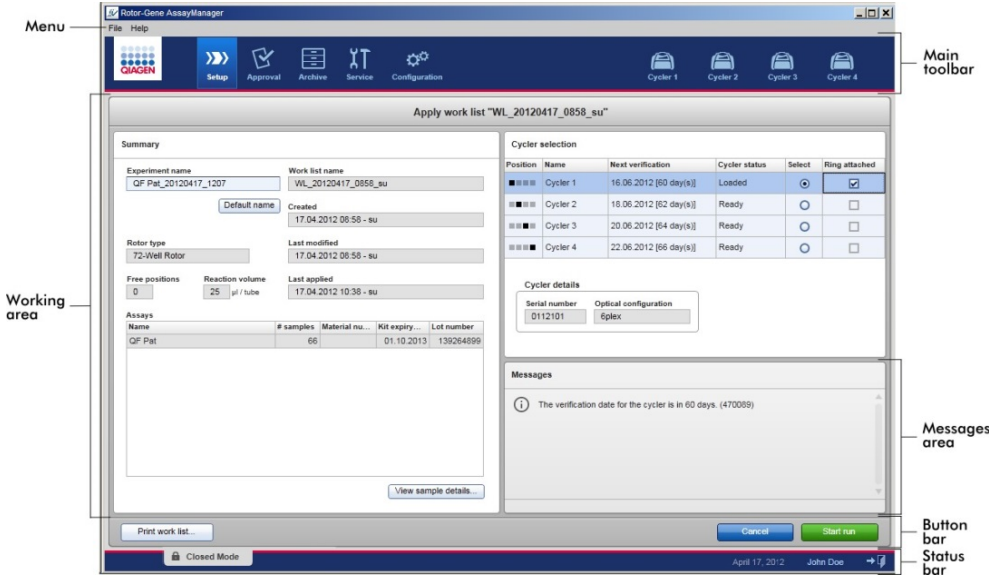

The workspace of an environment consists of an environment-specific working area and of the following general elements:

- Menu
- Main toolbar
- Messages area
- Button bar
- Status bar

These general graphic user interface elements are described in the following sections.

# Menu

#### File menu

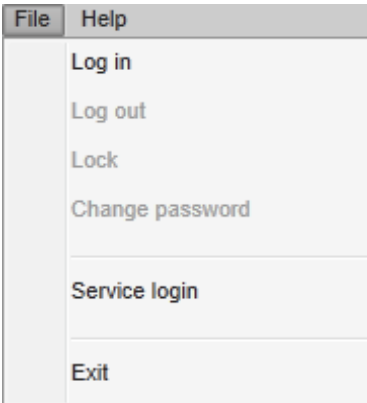

#### *Log in*

Select Log in to log in to Rotor-Gene AssayManager v2.1. This option is grayed out if a user is already logged in.

# *Log out*

This enables the current user to log out. If there are unsaved data, the following warning is shown with a list of environments where unsaved data exist.

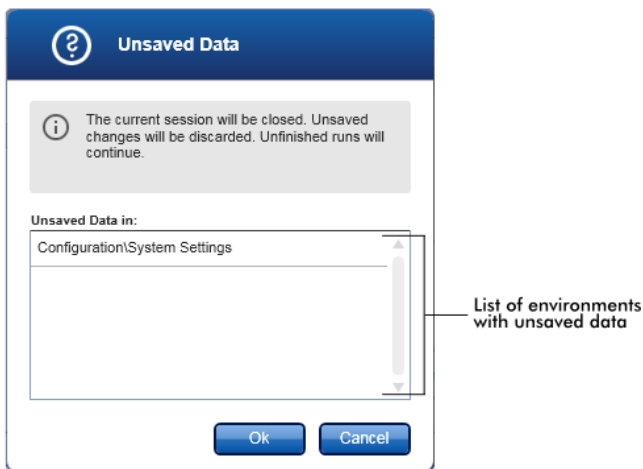

If there are no unsaved data, the following dialog is shown:

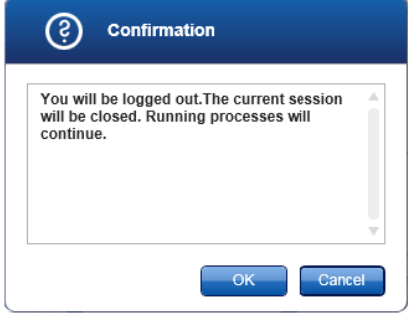

### *Lock*

This locks the current session. To unlock, the logged in user has to enter the password.

#### *Change password*

This opens a dialog to change the password. The old password has to be entered, followed by the new password and a confirmation of the new password.

#### *Service login*

This option is for login of a QIAGEN Field Service Engineer. This field is grayed out if a user is already logged in.

#### *Exit*

Selecting Exit closes Rotor-Gene AssayManager v2.1. If there are unsaved data, a warning will appear.

#### Help menu

The About Rotor-Gene AssayManager dialog box appears and displays information about Rotor-Gene AssayManager v2.1 and the loaded plug-ins including version numbers.

### Main toolbar

The main toolbar contains 2 areas:

- **Environment icons**
- Cycler icons

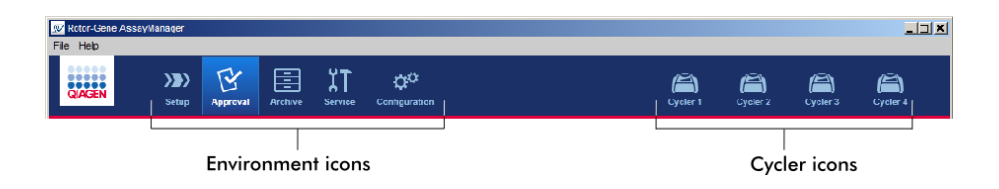

#### Environment icons

The environment icons are used to change to the corresponding environment. The currently active environment is highlighted.

Rotor-Gene AssayManager v2.1 has a number of different environments.

- Setup environment (page [117\)](#page-116-0)
- **Approval** environment (page [161\)](#page-160-0)
- Archive environment (page [182\)](#page-181-0)
- **Service** environment (page [186\)](#page-185-0)
- **Configuration** environment (page [192\)](#page-191-0)

#### Cycler icons

The cycler icons visualize the up to 4 registered cyclers managed by Rotor-Gene AssayManager v2.1. Clicking a cycler icon changes the screen to the corresponding cycler screen. For details, see "Cycler [Environment,](#page-149-0)" page [150.](#page-149-0)

#### <span id="page-112-0"></span>Messages area

Depending on the selected environment and the corresponding dialog within the environment, there is a Messages panel containing all warnings, errors and information related to the current operation.

# *Example: Messages area in the Setup environment*

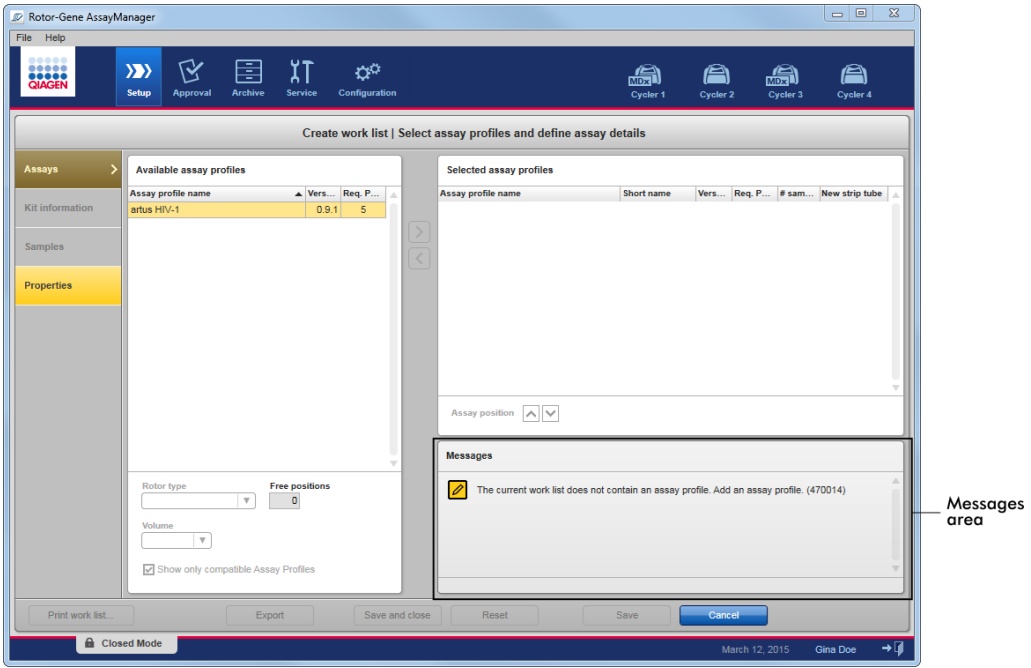

# Related topics

["Use of color,](#page-95-0)" page [96.](#page-95-0)

["Displaying errors and warnings,](#page-97-0)" page [98.](#page-97-0)

# Button bar

The button bar is placed at the bottom of the screen. It contains buttons specific for the selected environment.

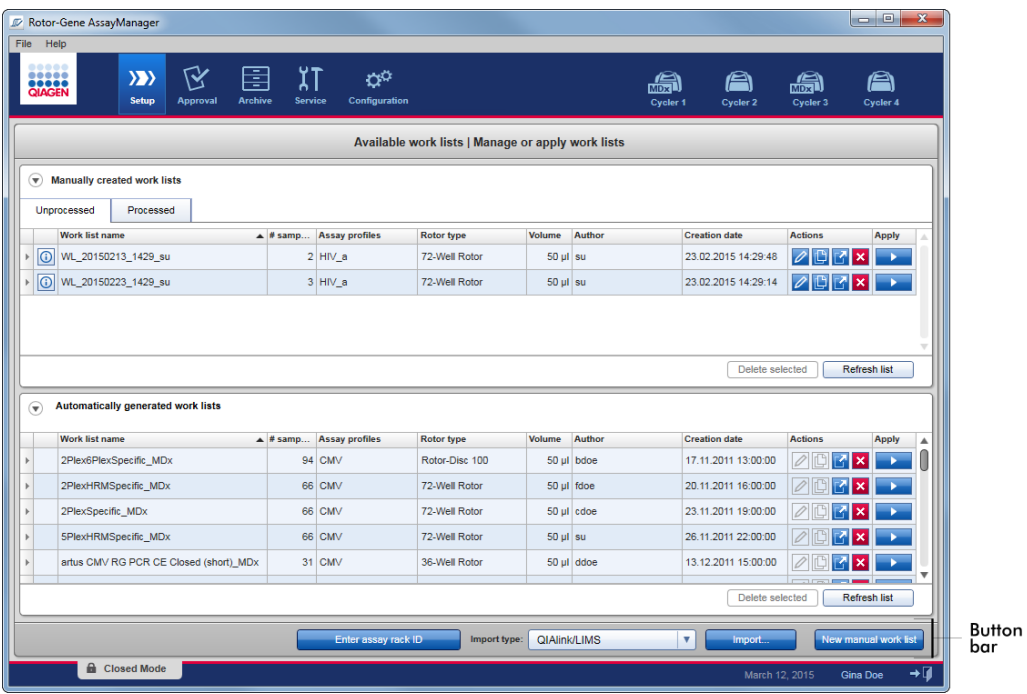

# Status bar

The status bar is always visible and gives an overview about the session status.

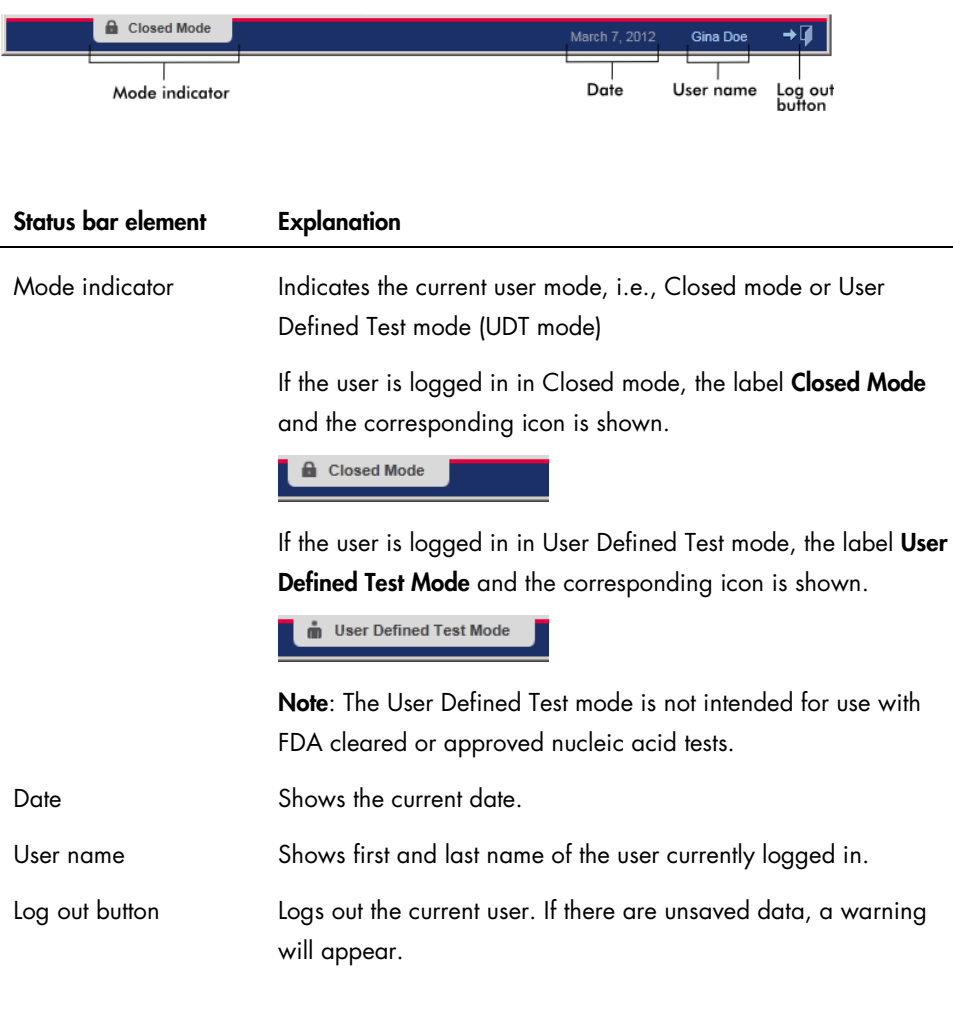

#### Related topics

["Modes,](#page-84-0)" page [85.](#page-84-0)

["Logging in and logging out,](#page-229-0)" page [230.](#page-229-0)

# <span id="page-116-0"></span>**Setup Environment**

The Setup environment is one of the core parts of the Rotor-Gene AssayManager v2.1 application. It automatically appears after a user with the assigned role of an Operator successfully logs in to Rotor-Gene AssayManager v2.1. The Setup environment consists of 3 different screens where tasks can be assigned.

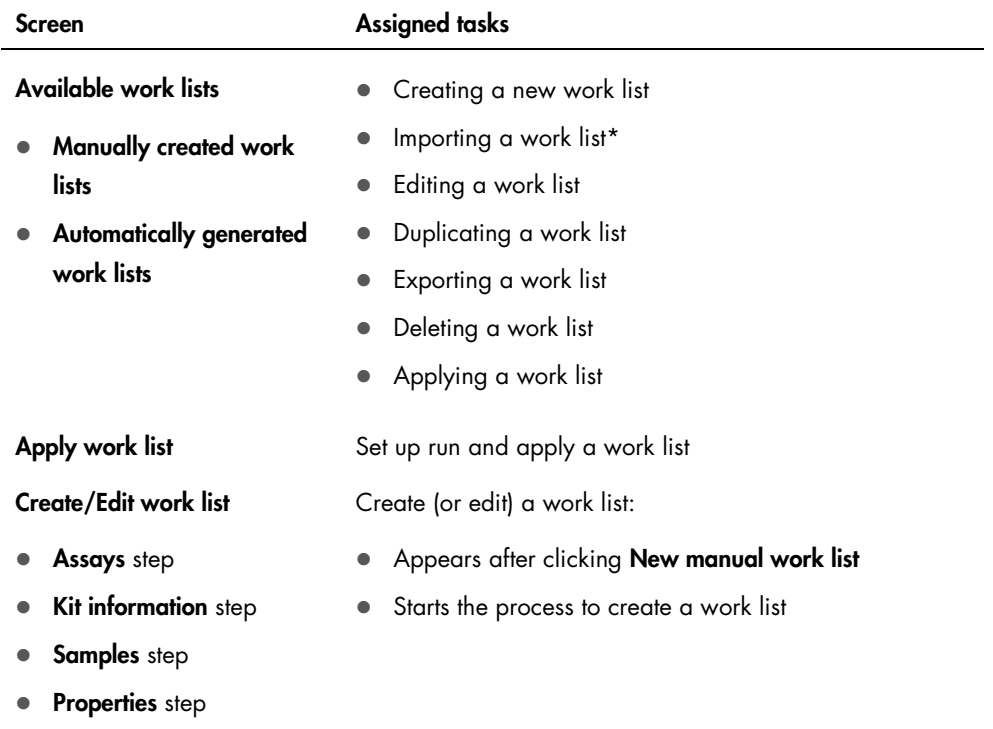

\*Note: The task "Importing a work list" is not intended for use with FDA cleared or approved nucleic acid tests.

# Available work lists view

#### The **Available work lists** view contains 3 areas:

- A table with available manually created work lists (stored in the internal database)
- A table with automatically created work lists (imported by QIAsymphony software version 5.0, LIMS or Rotor-Gene AssayManager v2.1)
- The button bar at the bottom of the screen

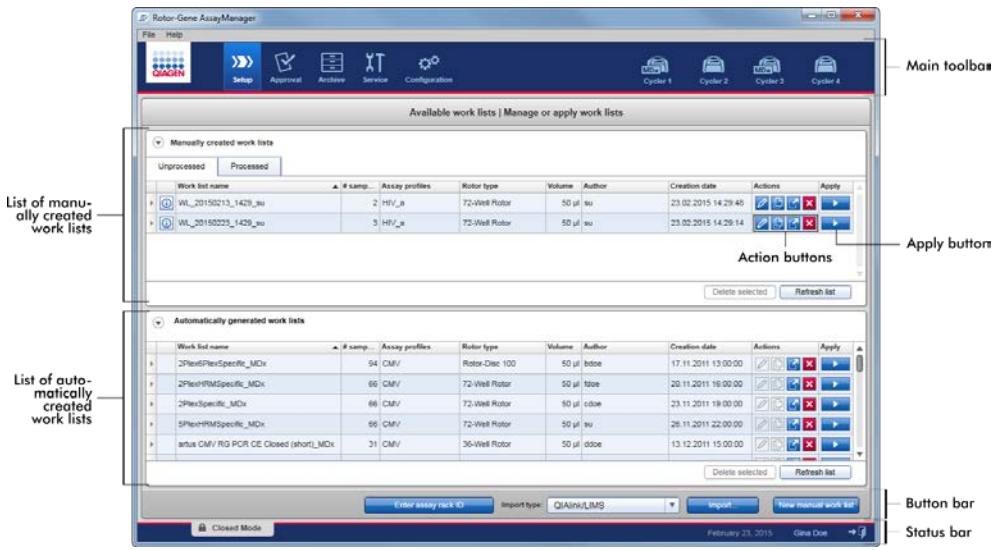

#### Available work lists table

The Available work lists table displays the following information for all currently available work lists:

- Status icon
- Work list name
- Number of samples
- Assay profiles
- Rotor type
- Reaction volume
- Author
- **•** Creation date
- **•** Last applied

The table with available manually created work lists is further subdivided into unprocessed and processed work lists. Click on the corresponding tab to display the Unprocessed and Processed work lists.

The data in both tables are sortable. By clicking on the column header, the table's data are sorted in ascending order. By clicking the column header again, the table's data are sorted in descending order.

A status icon is displayed in the first column of a work list in case of existing warnings or errors. Possible icons are:

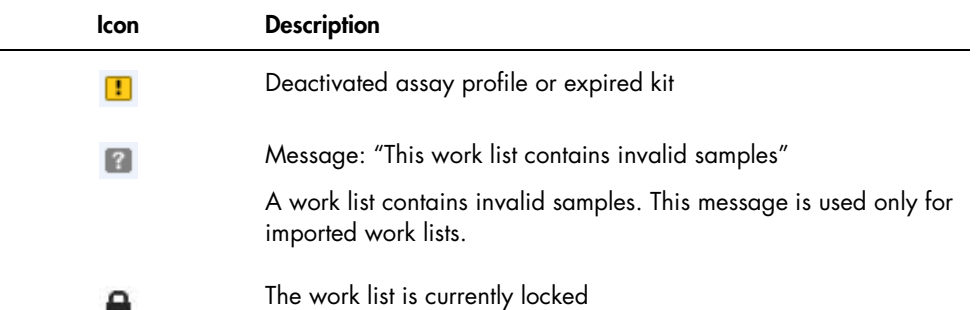

Note: Moving the mouse over the icon reveals a tooltip with detailed information about the problem.

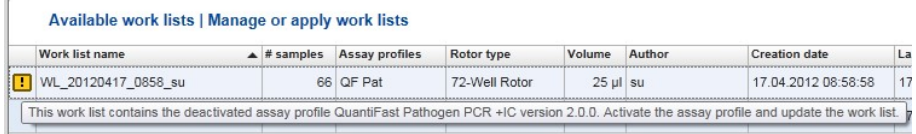

In the far-right columns of a work list, the **Actions** buttons and the **Apply** button can be found.

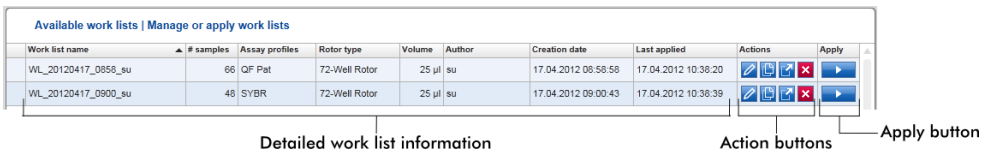

Detailed work list information

#### Actions buttons

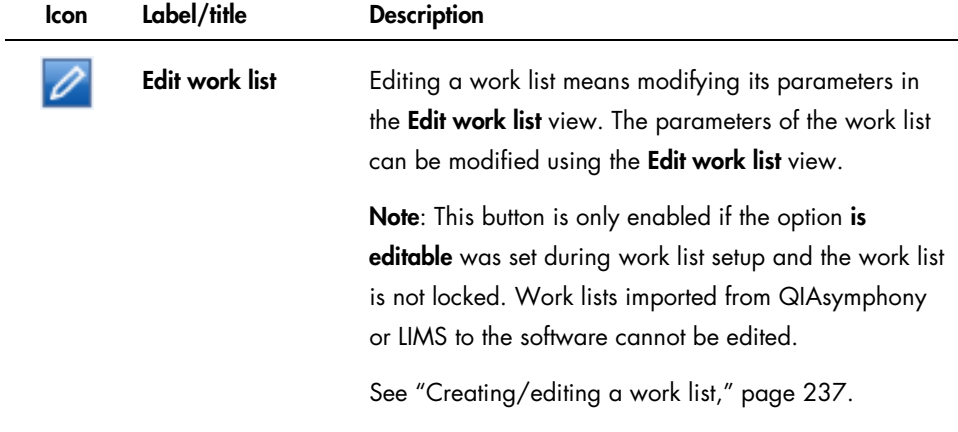

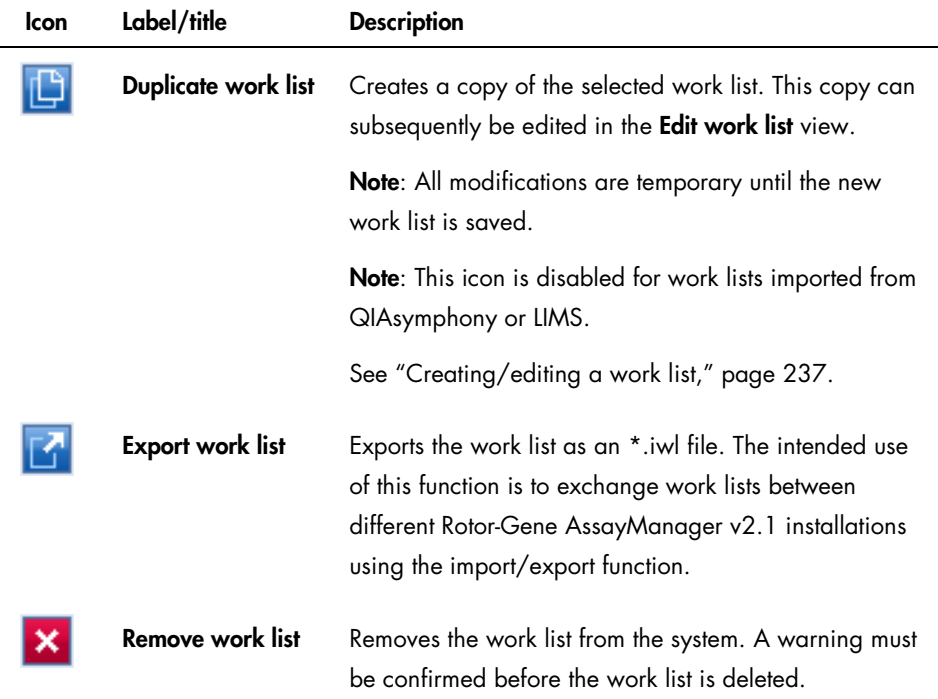

#### Apply work list button

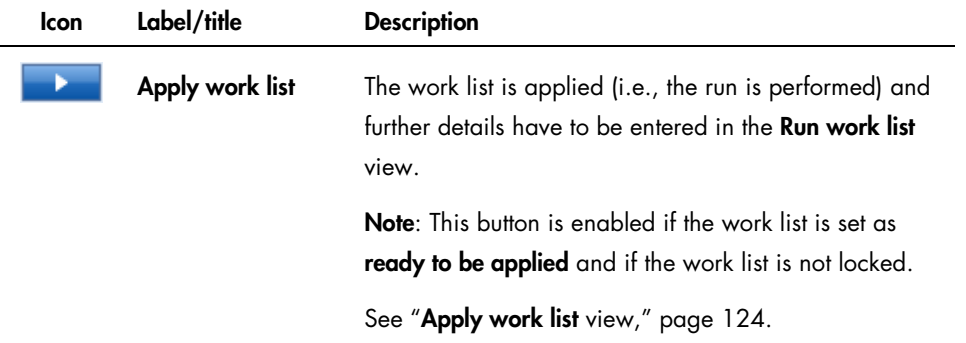

Note: The Available work lists table might become very long and confusing. This table might contain a number of work lists that you do not need anymore.

Remove the work lists you do not need at regular intervals:

- 1. Click the **Remove work list** button  $(\times)$ .
- 2. Confirm the warning Work List Removal by clicking OK. The deleted work list disappears from the Available work lists table.

3. Repeat these steps for any other work list you want to remove.

Note: The Automatically created work lists table cannot be edited or duplicated; it is generated automatically based on a QIAsymphony AS result file.

# Button bar

The button bar is arranged at the bottom of the screen:

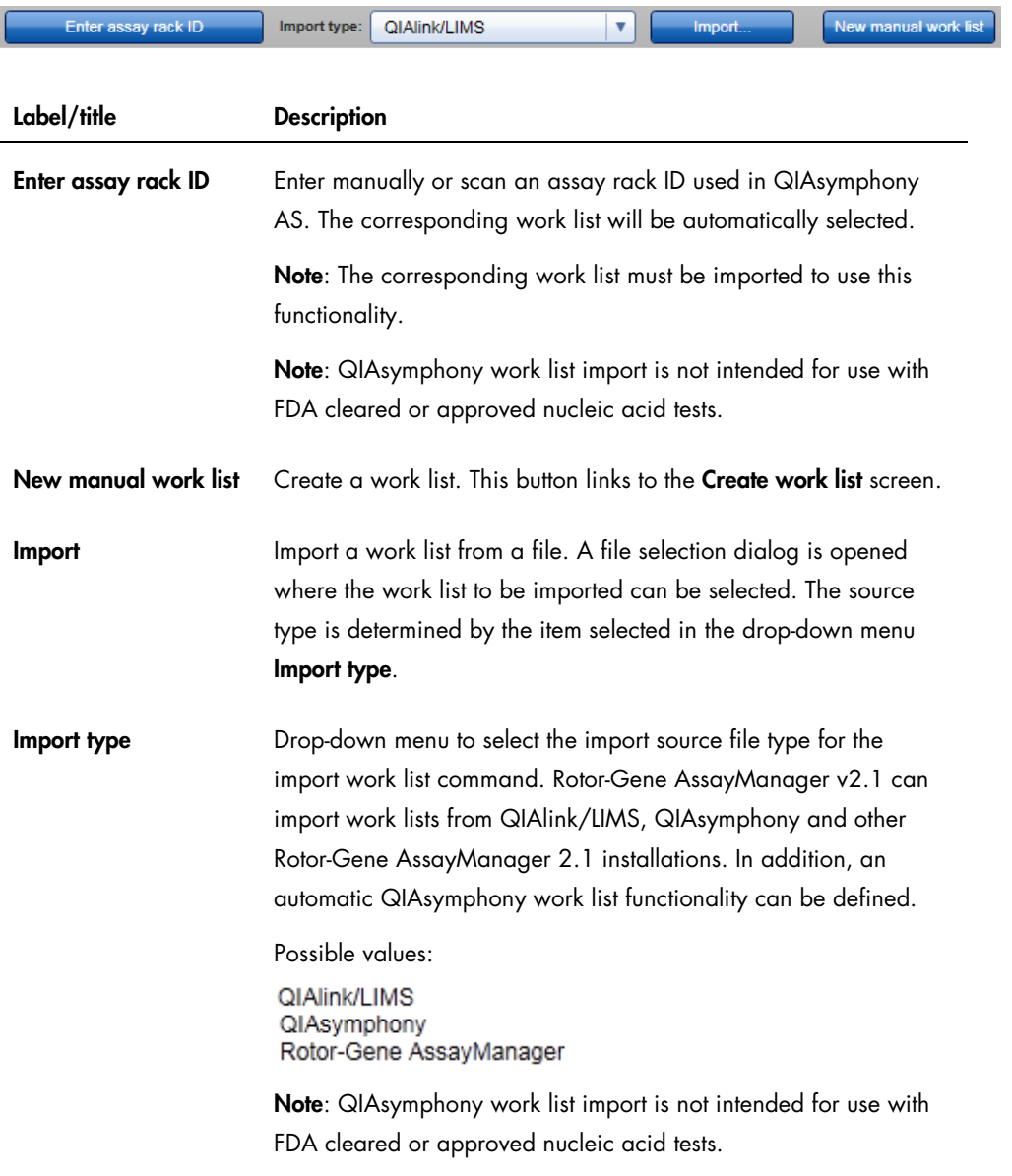

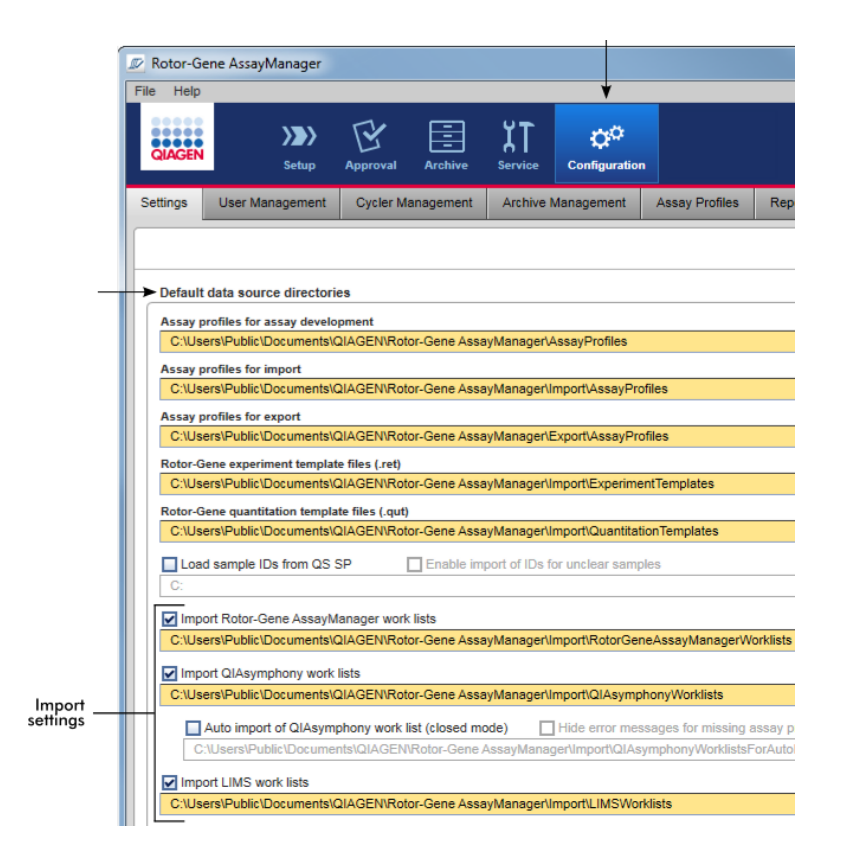

The entries in the Import type menu depend on the import settings in the Configuration environment.

The panel Default data source directories in the Settings tab of the Configuration environment defines whether the import of external work lists (from Rotor-Gene AssayManager v2.1, QIAsymphony or a LIMS) is possible and determines the source directory.

A check box related to each of the 3 import settings activates the corresponding import setting. If the check box is activated, the import of this specific work list is enabled. The Import type drop-down list in the Setup environment is populated with these import setting options.

*Example:*

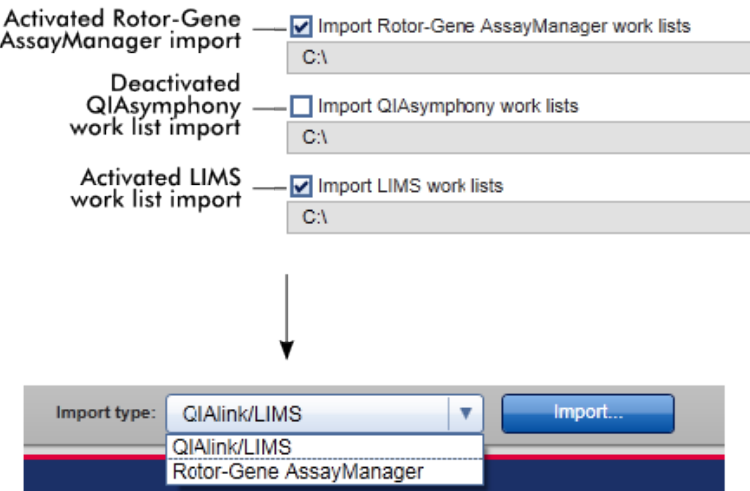

The Import QIAsymphony work lists option is deactivated in the example above. The QIAsymphony import option does not appear in the **Import type** menu.

A function can be selected for automatic import of QIAsymphony work lists. By checking Auto import QIAsymphony work list (closed mode), the software checks every minute in the defined source directory and imports an available work list automatically.

Note: QIAsymphony work list import is not intended for use with FDA cleared or approved nucleic acid tests.

Tasks related to the **Available work lists** view

["Creating/editing a work list,](#page-236-0)" page [237.](#page-236-0)

["Importing a work list,](#page-246-0)" page [247.](#page-246-0)

["Exporting a work list,](#page-249-0)" page [250.](#page-249-0)

# <span id="page-123-0"></span>Apply work list view

Select the Apply button either in the Available work lists view or in the Create /Edit work list view to link to the Apply work list view.

In the Apply work list view, the following tasks can be accomplished to start a run:

- Define an experiment name
- View sample details
- Print a work list
- Select a cycler
- Confirm that the locking ring has been attached to the rotor
- Start the run

Further detailed information about the work list and the cycler is displayed.

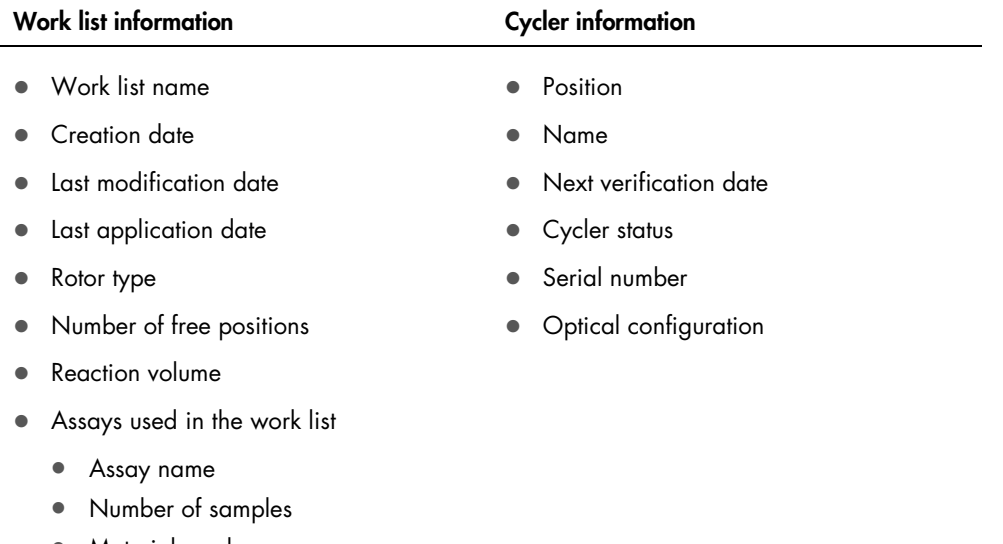

- Material number
- Kit expiry date
- Lot number

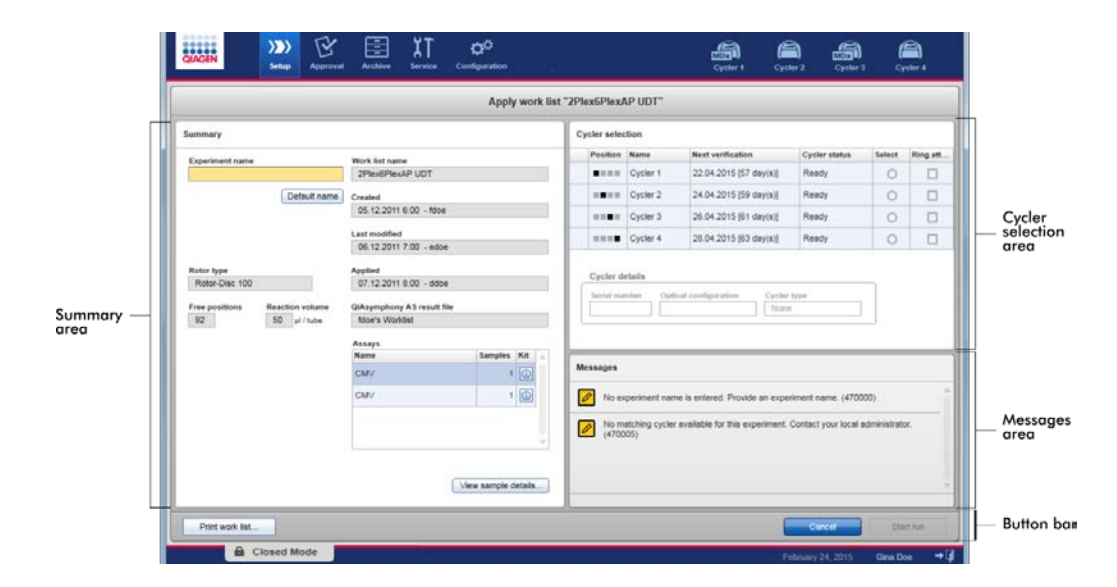

#### Summary area

The Summary area includes a field to enter a mandatory experiment name. The Summary area also provides detailed information about the work list and its incorporated assay(s). Sample details can be displayed in a secondary table.

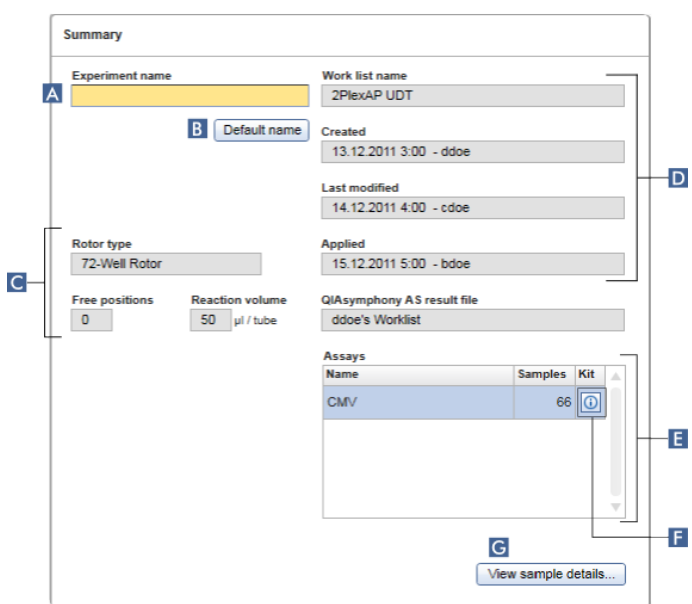

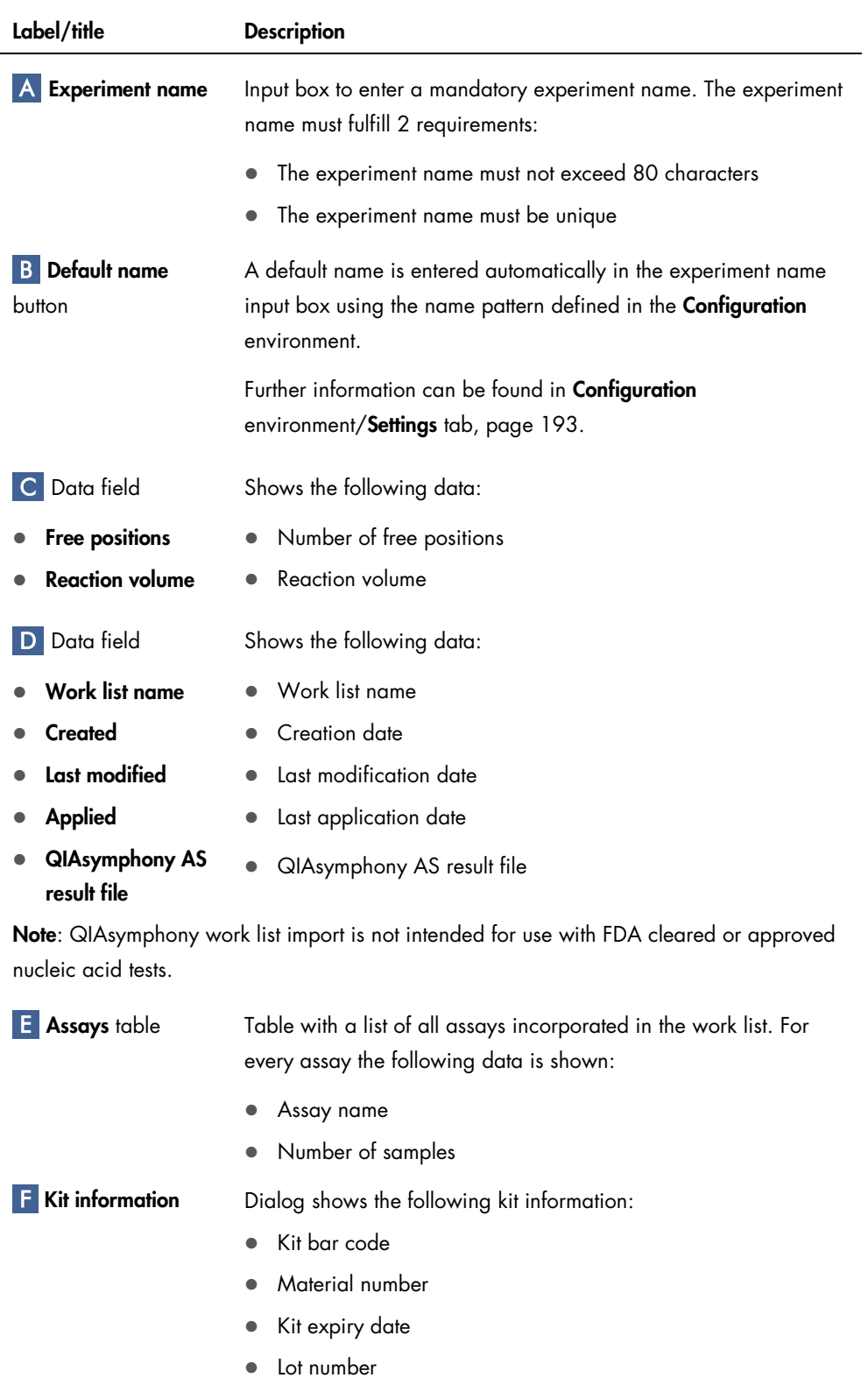

Label/title Description

G View sample

Overview of the samples in the work list in the form of a table.

details button

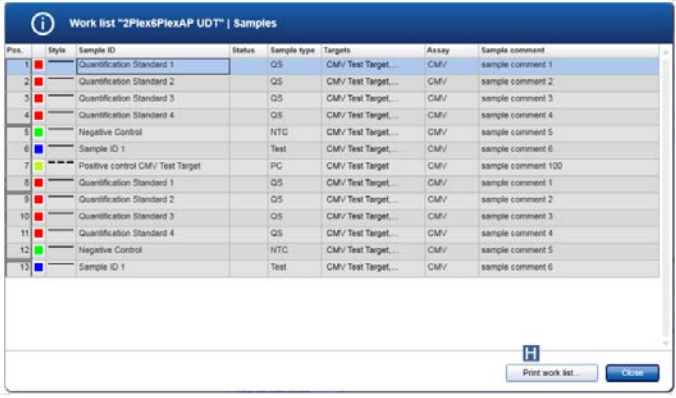

The table can be printed by clicking **Print work list** ( $\blacksquare$ ).

Note: The printout can be used as a pipetting scheme.

#### Cycler selection area

The Cycler selection area mainly consists of the Cycler selection table, which lists all available and usable cyclers with the following data:

- Position of cycler
- Name of cycler
- Next temperature verification date (residual days in brackets)

Note: Temperature verification is optional. If no date for temperature verification is defined, this field will be empty.

#### Status of cycler

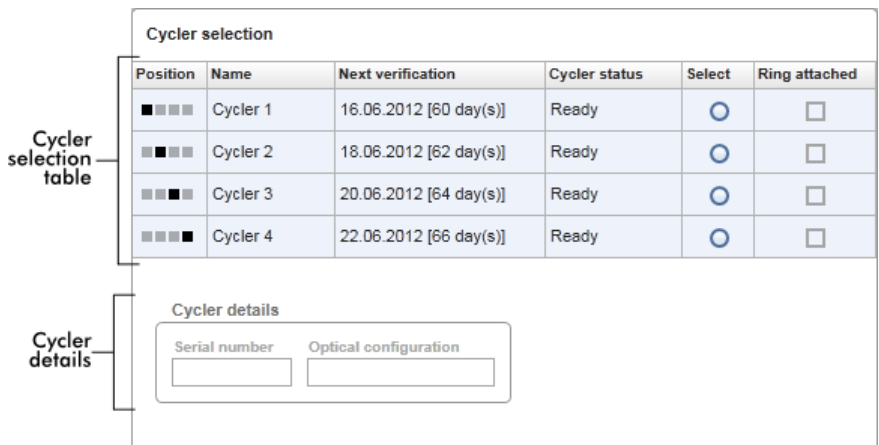

The Cycler details table below displays the Serial number and the Optical configuration of the selected cycler.

The Cycler selection table has 4 rows, representing the maximum of 4 cyclers that can be operated by Rotor-Gene AssayManager v2.1. If fewer than 4 cyclers are configured, unused table rows are disabled.

All compatible cyclers with the status Ready can be selected for the work list to be applied using the Select radio button. After successful cycler selection, the dedicated Ring attached check box will become active. Confirm that the locking ring is attached to the rotor by activating the Ring attached check box to start the cycler.

Note: A successful cycler selection requires at least that the optical configuration of a cycler matches the configuration defined by the assay profiles referenced in the work list.

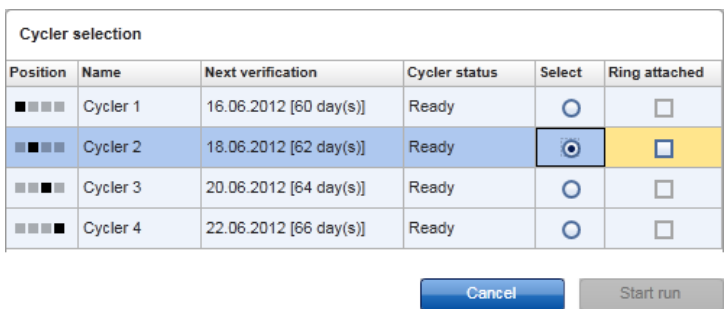

Status of "Start run" button changes<br>when "Ring attached" option is activated

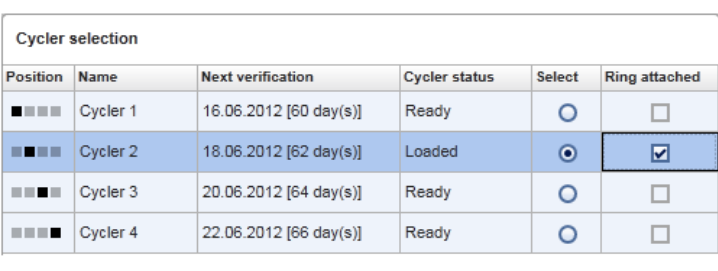

Start run Cancel

Button bar

The button bar contains 3 interactive buttons.

Print Work list... Cancel **Start Run** 

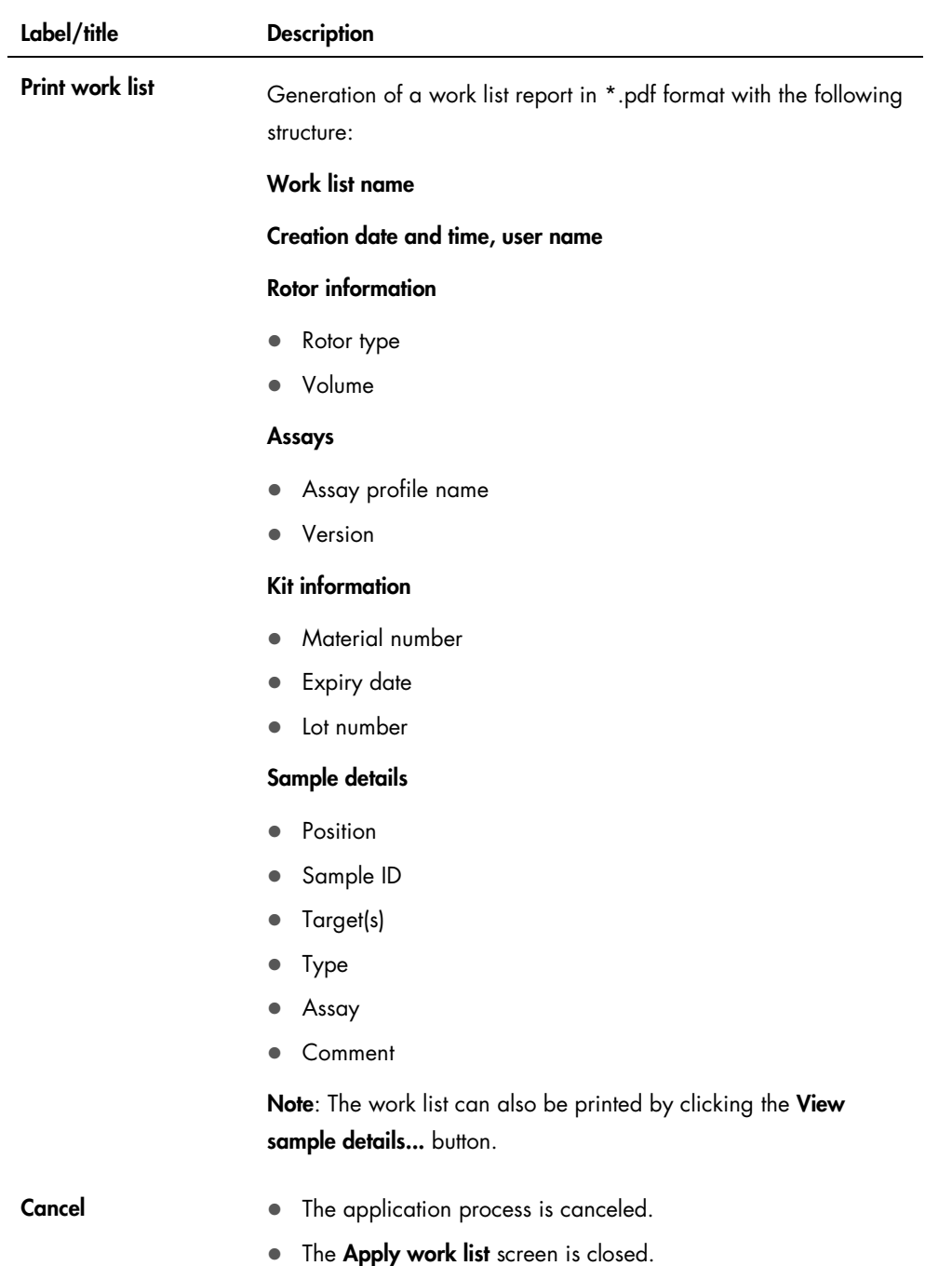

• The Available work lists screen is shown.

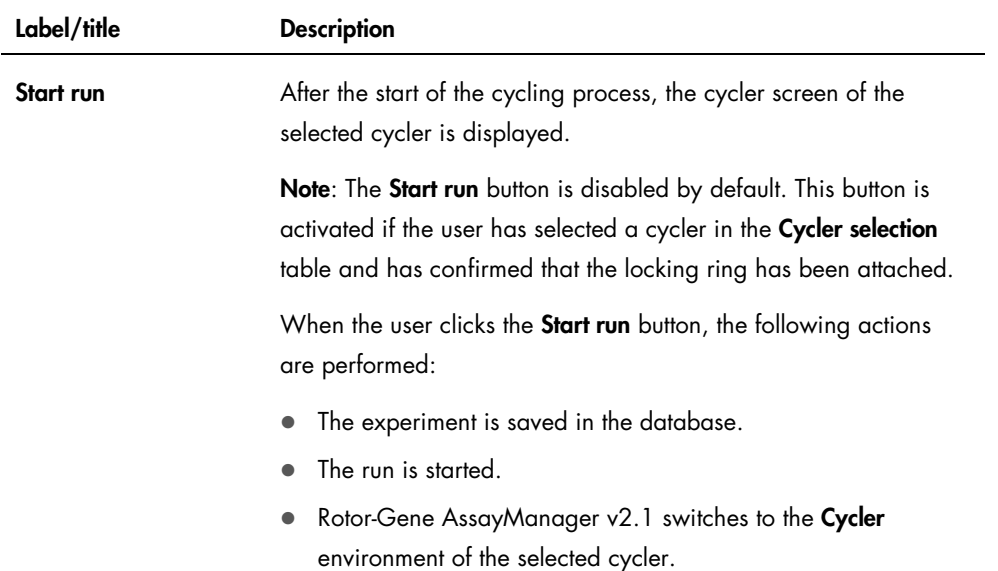

# Create/Edit work list view

The Create work list view and the Edit work list view share the same design. The description that follows is valid for creating a new work list or editing a work list.

The tasks of creating a new work list or editing a work list are subdivided into 4 steps:

- Assays
- Kit information
- Samples
- Properties

The screen layouts for these steps have 2 static elements in common: the step marker and the button bar. These elements remain unchanged when the user moves from one step to another. There is one exception: The Properties step contains an additional Apply button on the button bar.

The main screen area varies according to the currently selected step. The step marker is used to change between steps.

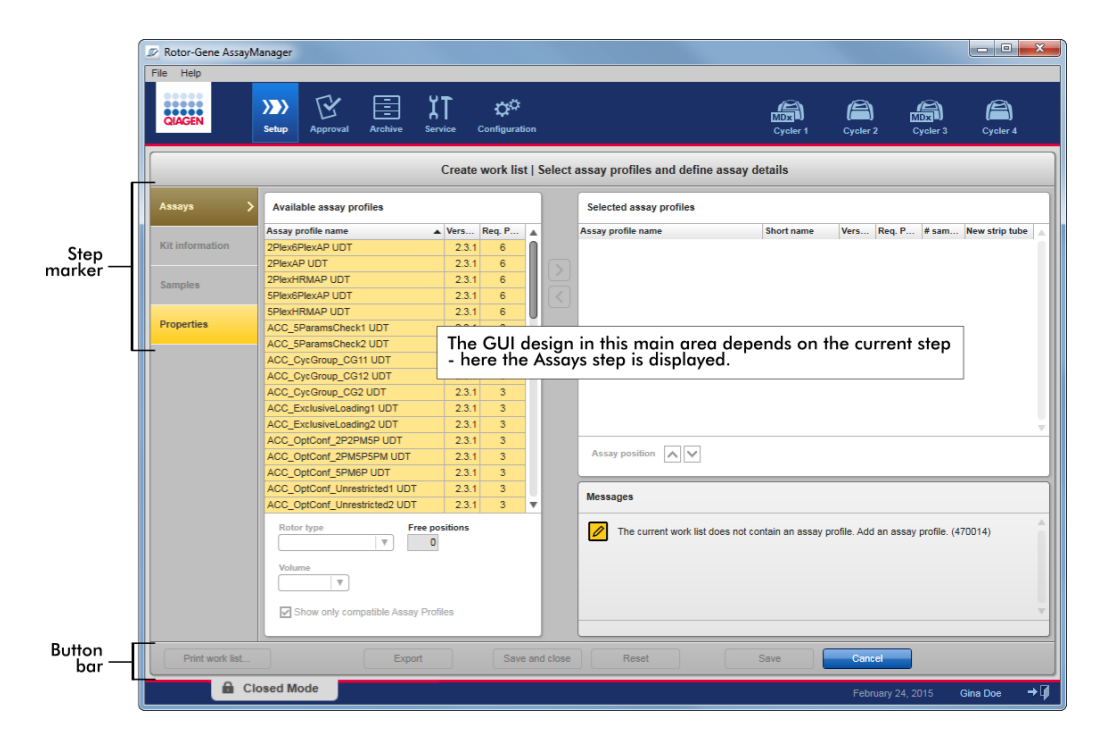

#### Step markers

The step marker is selected to change between steps.

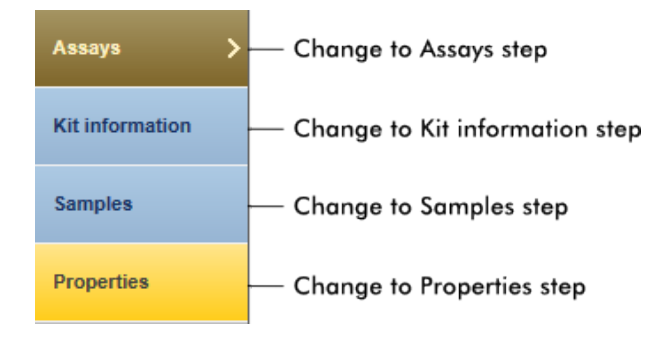

Note: It is not necessary to follow the 4 steps consecutively. The steps can be accessed arbitrarily. Unsaved changes are maintained if the user changes to another step.

The colors of the step marker and the font change, depending on the occurrence of errors and if the step is currently active.

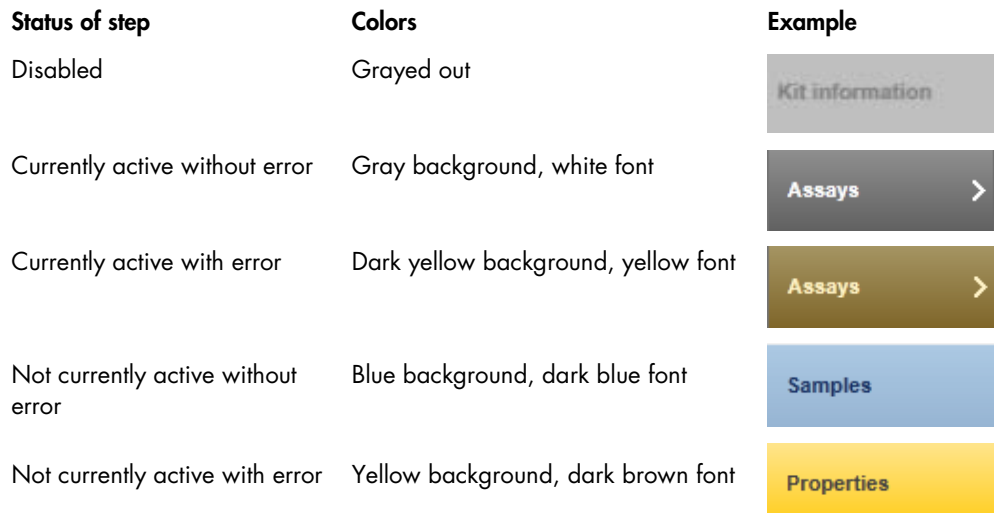

## Button bar

The button bar is located at the bottom of the screen.

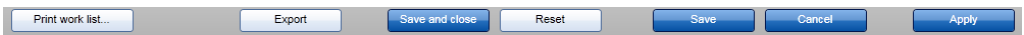

#### Print work list button

Note: This button is enabled only if the work list is valid and contains no errors.

Select Print work list to generate a work list report in \*.pdf format.

A work list must be saved before it can be printed. If unsaved changes are present, the following warning must be confirmed before the \*.pdf file can be generated.

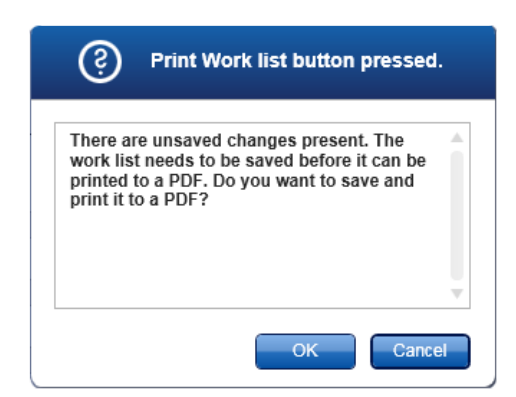

The generated work list has the following structure:

#### Work list name

#### Kit information

Creation date and time, user name

#### Rotor information

- Rotor type
- Volume

#### Assays

- Assay profile name
- Version
- Material number
- **Expiry date**
- **•** Lot number

#### Sample details

- Position
- Sample ID
- Target(s)
- Type
- Assay
- Comment

#### **Export** button

Note: A valid work list name is the minimum requirement for this button to be enabled.

Select Export to export the work list as an \*.iwl file.

The \*.iwl file can be imported to other Rotor-Gene AssayManager v2.1 installations (exchange functionality).

The following warning must be confirmed by clicking OK if unsaved changes are present.

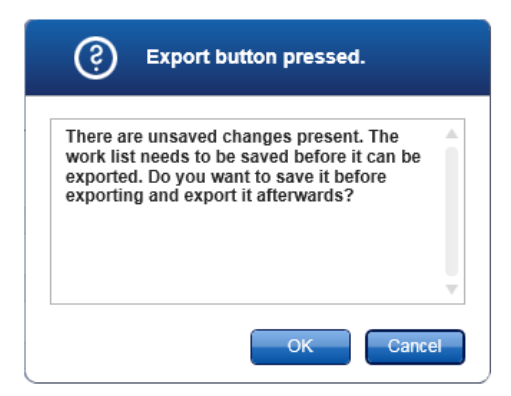

#### Save and close button

Select Save and close to save the current progress on the work list and return to the Available work lists table.

#### **Reset** button

Select the Reset button to reset the current work list creation process.

- 
- Creating a new work list: •• All fields are reset to their default value
- Editing an existing work list:  $\bullet$  Unsaved changes to the work list are discarded

After Reset is clicked, the following warning must be confirmed.

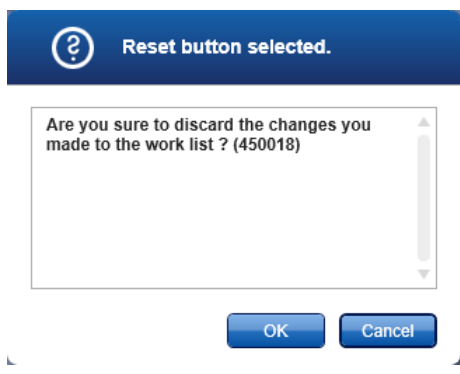

#### Save button

Note: The Save button is enabled if unsaved changes exist and a valid work list name has been entered.

Select the Save button to save the new/edited work list.

The current work list is saved to the database under the work list name entered in the Properties step. The work list is subsequently available in the Available work lists table.

If a work list was edited, the Last modified field is set to the current date, time and user.

If a new work list was created, the Created field is set to the current date, time, and user.

If the new/edited work list is incomplete, clicking Save opens the following dialog:

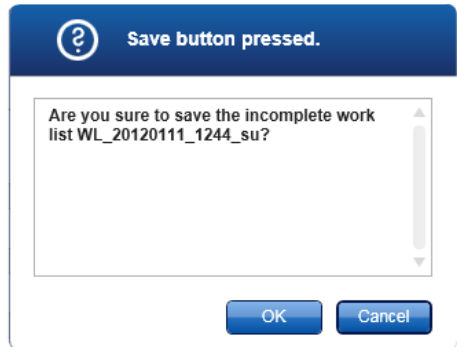

Note: An incomplete work list can be saved if at least a valid work list name has been entered. If an incomplete work list is saved, Rotor-Gene AssayManager v2.1 displays the warning shown above. Click OK to confirm.

#### Cancel button

Select Cancel to cancel the creation process. All entries are deleted and the Available work lists table opens.

After Cancel is clicked, the user must confirm that unsaved data will be discarded.

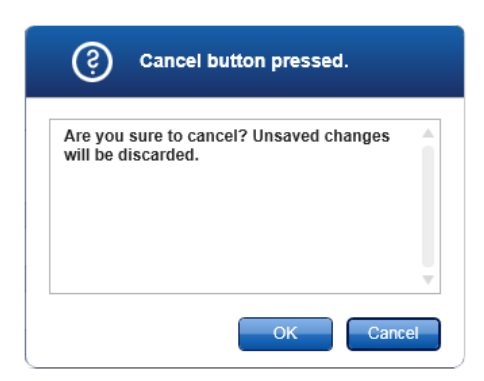

#### **Apply button**

Select the **Apply** button to apply the new/edited work list.

For further information, see "[Apply work list](#page-123-0) view," page [124.](#page-123-0)

#### Assays step

In this step of creating a new work list or editing a work list, the user assembles or edits a work list by adding one or more available assay profiles to a new or edited work list. In its simplest form, only one assay profile is added to the work list. It is also possible to add multiple, compatible assay profiles.

Note: For FDA cleared and approved nucleic acid tests, only one assay profile can be added to a work list.

The **Assays** step consists of 4 areas:

- Transfer buttons
- Available assay profiles area
- **Selected assay profiles table**
- **Messages** panel

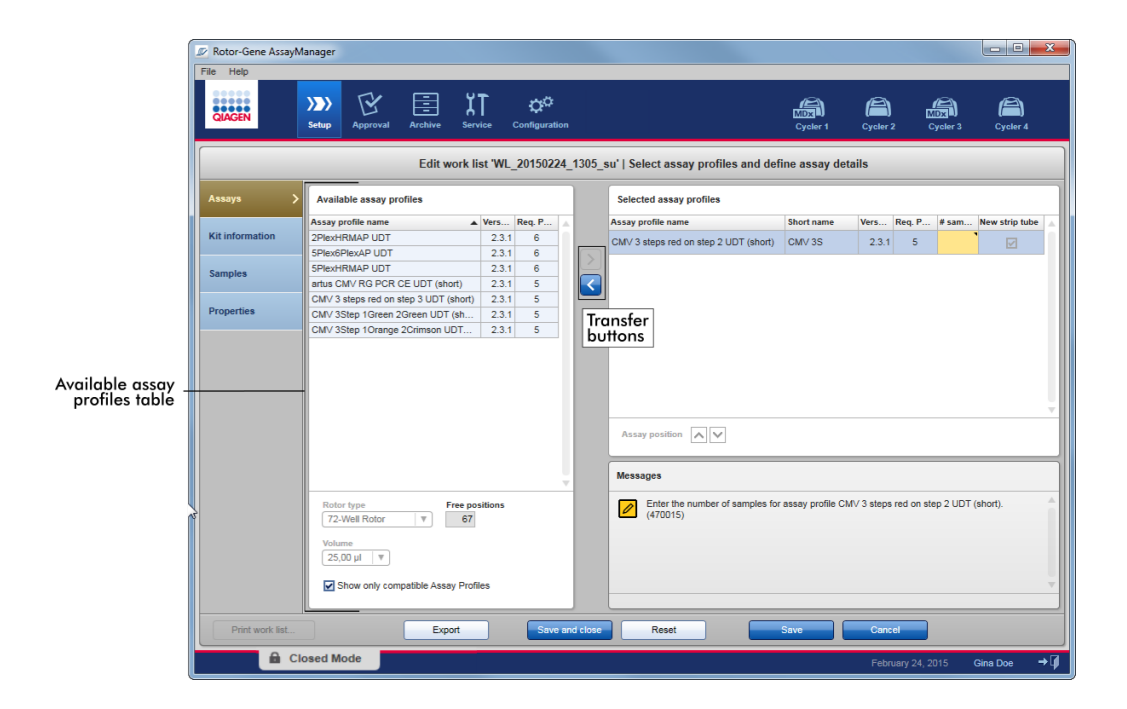

#### **Transfer** buttons

The transfer buttons are used to add and remove assay profiles to/from the table of Available assay profiles to/from the Selected assay profiles table.

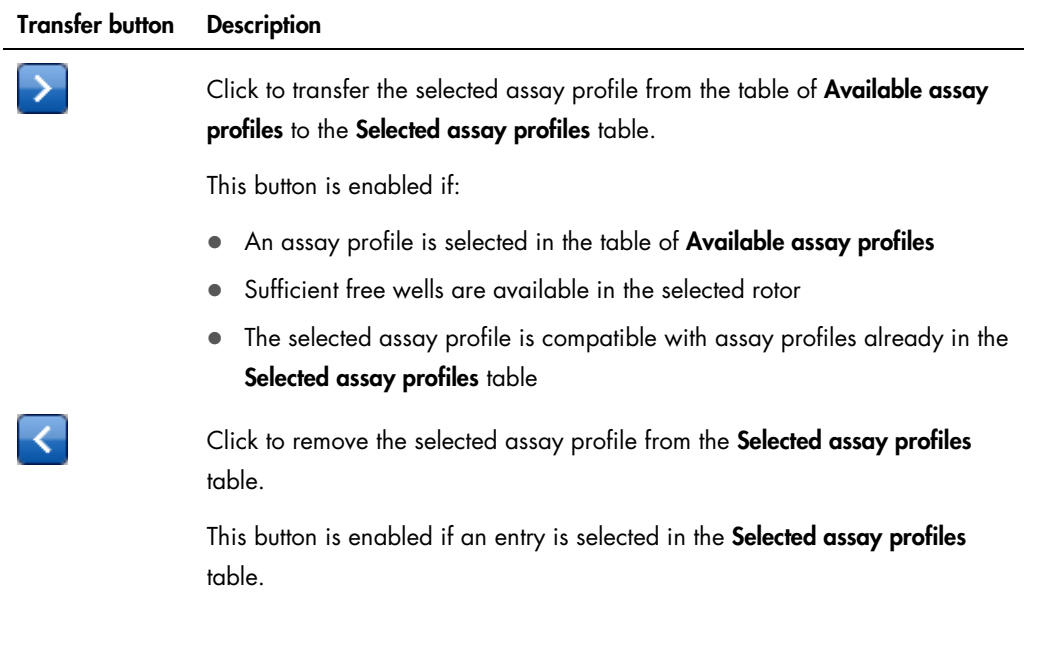

#### Available assay profiles area

The Available assay profiles area includes a table with all available assay profiles sorted alphabetically in ascending order. The area also contains information on the Rotor-Gene Q MDx rotor and sample volume.

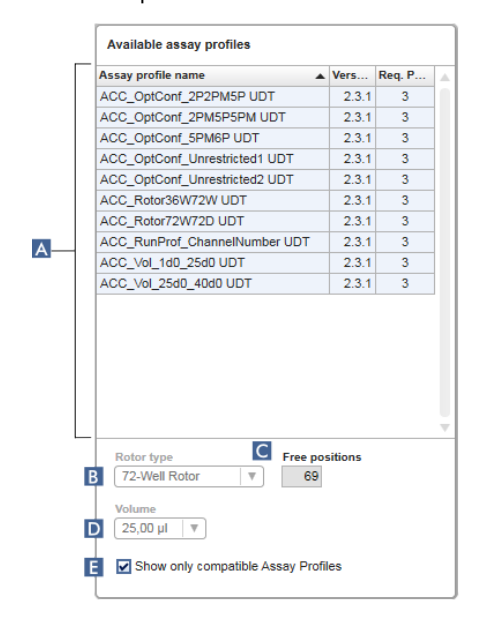

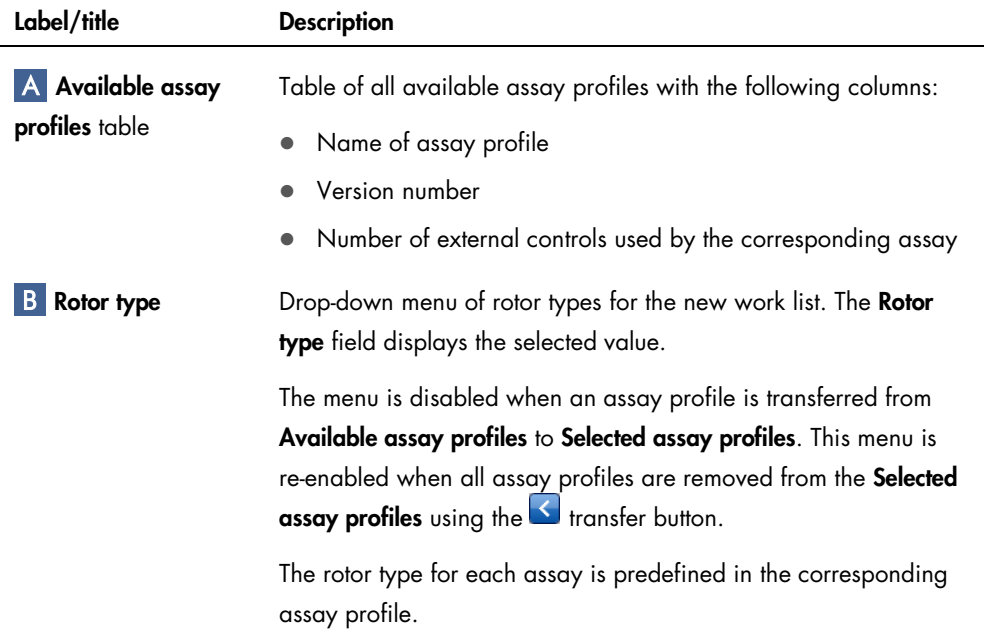

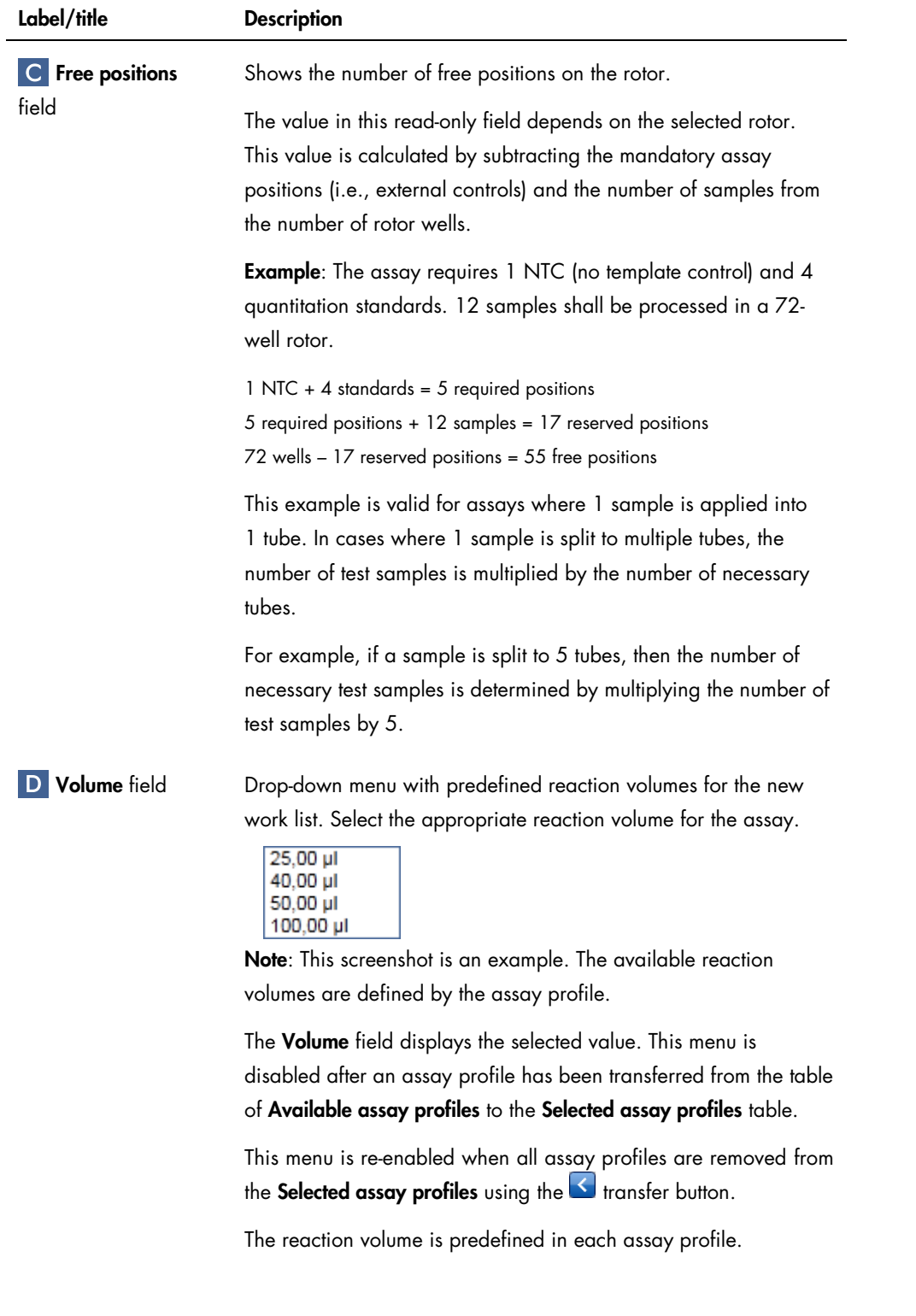

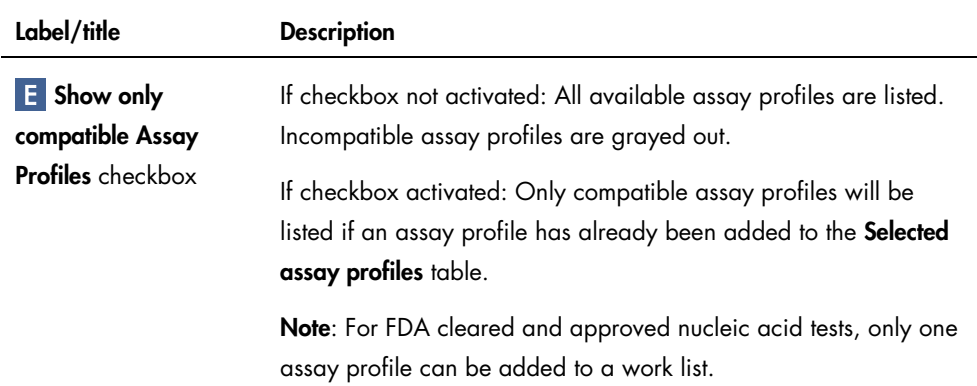

#### Selected assay profiles table

An available assay profile added to the work list is listed in the Selected assay profiles table.

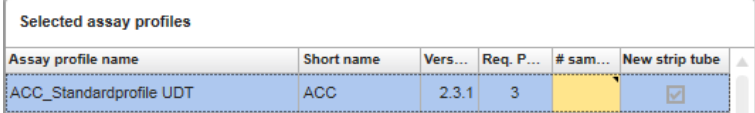

The Selected assay profiles table contains data derived from the respective assay profile and data that are entered manually or with a bar code scanner. The following table shows the source for every column.

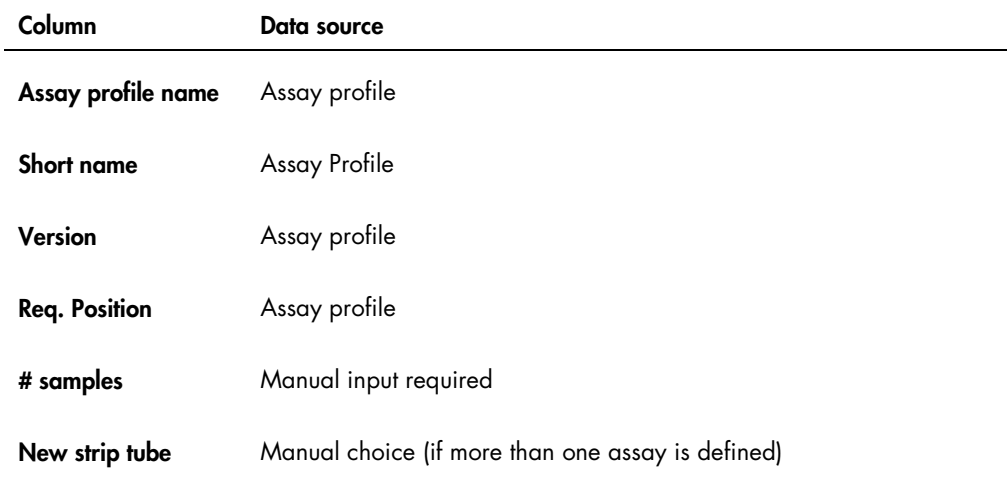

#### Messages panel

The Messages panel contains all warnings, errors and information related to the Assays step. For more information, see ["Messages](#page-112-0) area," page [113,](#page-112-0) and ["Displaying errors and warnings,](#page-97-0)" page [98.](#page-97-0)

#### Kit information step

The kit information contains the following data:

- Kit bar code
- Material number
- **Kit expiration date**
- Lot number

Kit information data can be entered manually in the individual boxes or by using a bar code scanner.

Click on the Kit information step and enter the data manually or scan the QIAGEN kit bar code. The values for material number, kit expiration date and kit lot number will be automatically populated with the kit values from the scan. Only the number of samples has to be entered manually.

For a description of installation and use of a handheld bar code scanner, please refer to the manual of the corresponding device.

Note: The kit information settings are defined in the Work list panel of the Settings screen in the Configuration environment. (See "[Global Settings](#page-193-0) area," page [194,](#page-193-0) for more information.)

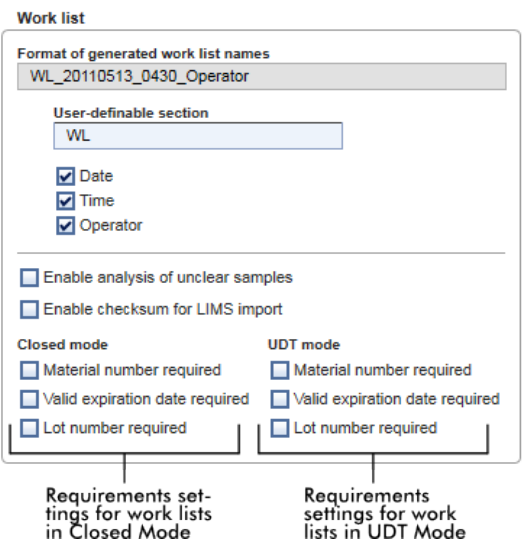

These requirements can be set independently for the Closed mode and the UDT mode.

Note: The UDT mode is not intended for use with FDA cleared or approved nucleic acid tests.

If the information is "required" for an option, the check box is activated and the operator must provide the information. It is not possible to leave the respective input fields void if it is "required".

Further details can be found in the description of the **Configuration** environment, page [192.](#page-191-0)

#### Samples step

The **Samples** step shows the sample details in tabular form. All sample types from all selected assay profiles are displayed here. Added multiple assay profiles are also listed here.

Note: The order of the samples within an assay profile is determined by the order specified during the creation of the assay profile. The order of multiple assay profiles is defined by their order in the Assays step.

The number of displayed samples depends on:

- The number of test samples entered in the **Assays** step
- Required samples given by the assay profile
- The number of assay profiles added in the Assays step

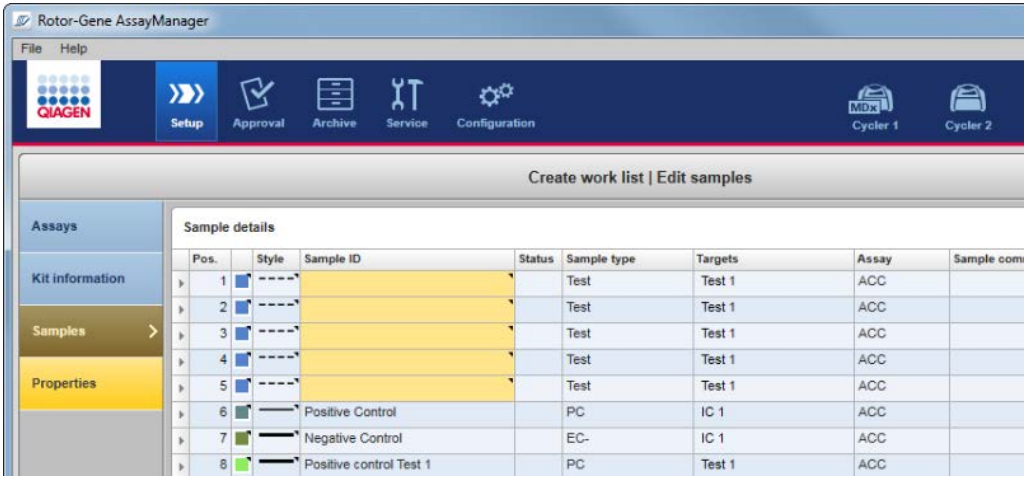

The editable columns of the **Sample details** table (line color, line style, sample ID) have pop-up menus that can be accessed by a right-click in the respective column or cell.

#### Row selector column

The row selector selects single or multiple rows. If a row is selected, it will be marked in blue and the row selector icon will change:

- Unselected row
- Selected row

To select several consecutive rows, click the selector of the first row, hold down the left mouse button and drag the cursor to the last desired row. To add a single row to a selection, hold down the Control button and click the row selector.

Open the pop-up menu by right-clicking in any area of a selected row.

 $\overline{\phantom{a}}$  $\bar{\mathbf{r}}$ 

Note: A row must be selected using the row selector before the corresponding pop-up menu for the row can be opened.

*Pop-up menus for selected rows* 

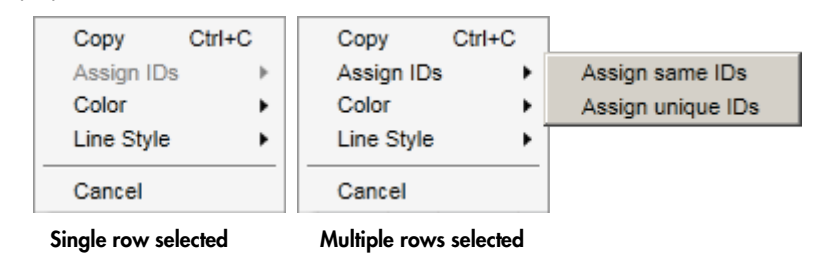
Copy Ctrl+C copies the content of the selected ID row(s)  $-$  single or multiple  $-$  to the clipboard.

Assign IDs is disabled if a single row is selected. This option is activated only if multiple rows are selected.

Assign same IDs: Assigns the ID value from the first cell of the selection to all other selected cells.

Assign unique IDs: Based on the ID of the first selected cell, an incremental number is added to all selected cells.

Example: If first cell has the ID "Sample", the generated values are "Sample 1", "Sample 2", "Sample 3", etc.

If the first selected cell is empty, an incremental number is added to all selected cells.

Example: If the first cell is empty, the generated values are "1", "2", "3", etc.

Color opens a color palette for the user to select a specific color for the amplification curve of the selected samples.

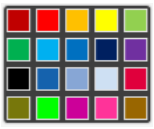

Line Style opens a style picker for the user to select a specific line style for the amplification curve of the selected samples.

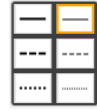

Pos. column

The position of the sample in the rotor is displayed in this column. The position of a sample is determined by the assay profile and the order of the assay profiles in the Assays step if the work list consists of multiple assay profiles.

The maximum position number is restricted by the selected rotor type.

## Color column

The color of a sample's amplification curve in the PCR plot can be set by opening the color palette in the pop-up menu and selecting 1 of 20 predefined colors. It is possible to select multiple samples and assign them the same line color using this pop-up menu.

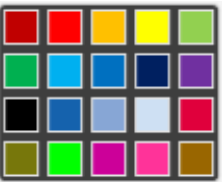

## Style column

The line style of a sample's amplification curve in the PCR plot can be set by opening the line style picker in the pop-up menu and selecting 1 out of 6 predefined styles It is possible to select multiple samples and assign them the same line color using this pop-up menu.

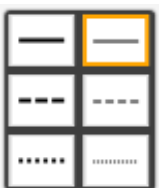

### Sample ID column

A sample ID field cannot be empty. The field must contain an ID of 1 to 40 characters.

Options in the pop-up menu of the **Sample ID** field depend on whether a single cell or multiple cells is/are selected.

*Pop-up menus for selected sample ID cells*

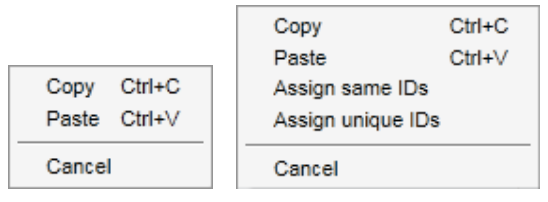

Single ID cell selected Multiple ID cells selected

Copy Ctrl+C copies the content of the selected ID cell(s)  $-$  single or multiple  $-$  to the clipboard.

Paste Ctrl+V pastes the content of the clipboard to the selected cell. A warning is displayed before data is overwritten.

Assign same IDs: Assigns the ID value from the first cell of the selection to all other selected cells.

Note: For some assay profiles it is not permitted to have the same ID for different samples. In this case, the Assign same IDs option is disabled in the context menu.

Assign unique IDs: Based on the ID of the first selected cell, an incremental number is added to all selected cells.

Example: If first cell has the ID "Sample", the generated values are "Sample 1", "Sample 2", "Sample 3", etc.

Cancel closes the pop-up menu.

## Status column

Note: This column is used only if a QIAsymphony work list is imported. QIAsymphony work list import is not intended for use with FDA cleared or approved nucleic acid tests.

## Sample type column

Sample types are listed in the fields of this column.

Possible values are:

- **•** Test Test sample
- NTC No template control
- PC Positive control
- EC+ Positive extraction control
- EC- Negative extraction control
- QS Quantitation standard

### Targets column

This is the acquisition target given by the assay profile.

## Assay column

The **Assay** column contains a short assay profile name given by the assay profile. Hovering over the short assay profile name shows a tooltip with the full assay profile name.

### Sample comment column

The Sample comment column may be empty. A comment with a maximum of 256 characters may be included.

## Properties step

The Properties step is used to assign a name and other properties to the new work list. The name may be entered manually or may be a default name generated by the assay profile. There are also 2 options to mark that the work list "is editable" and "is applicable" (i.e., is ready to be applied).

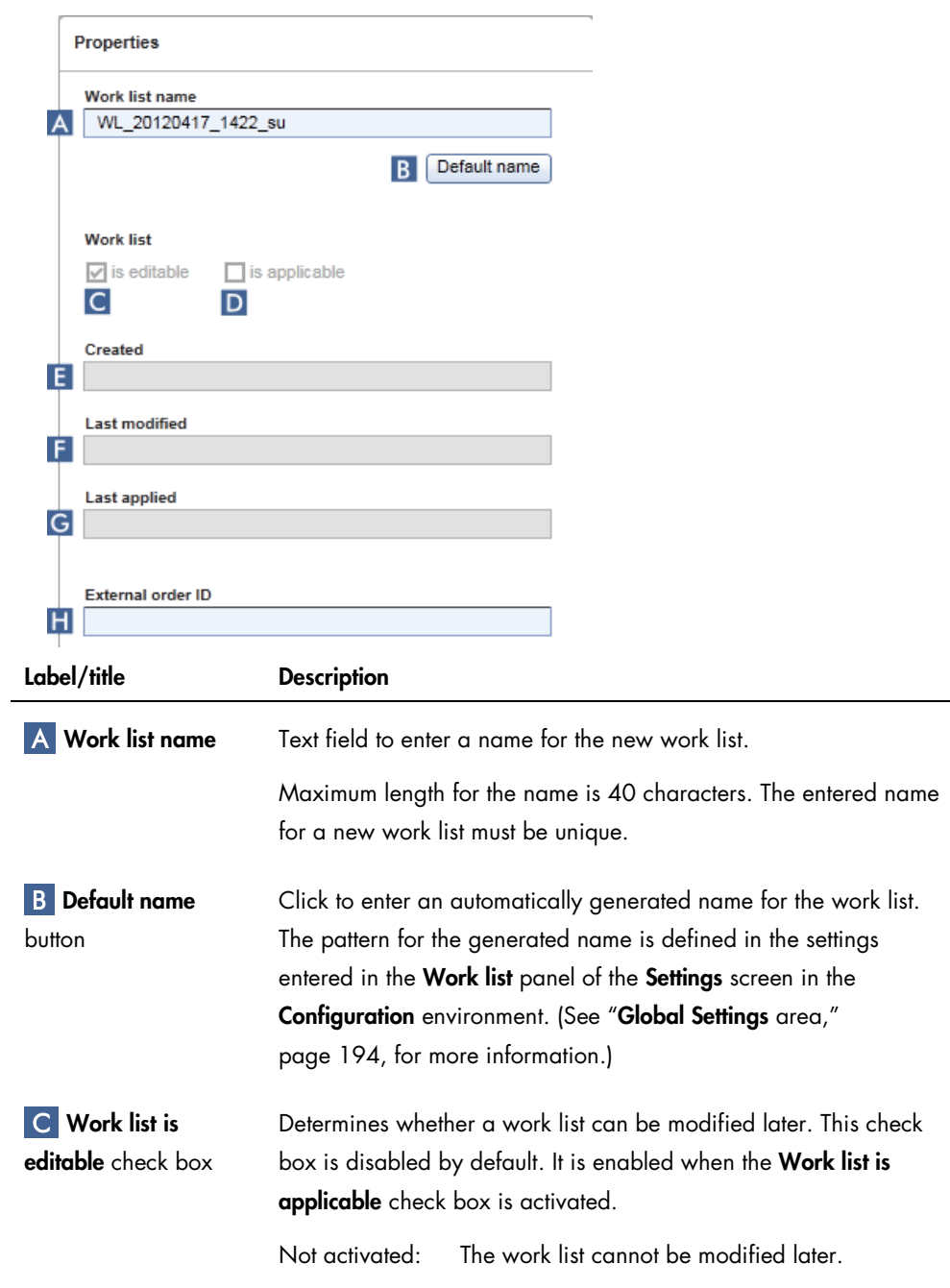

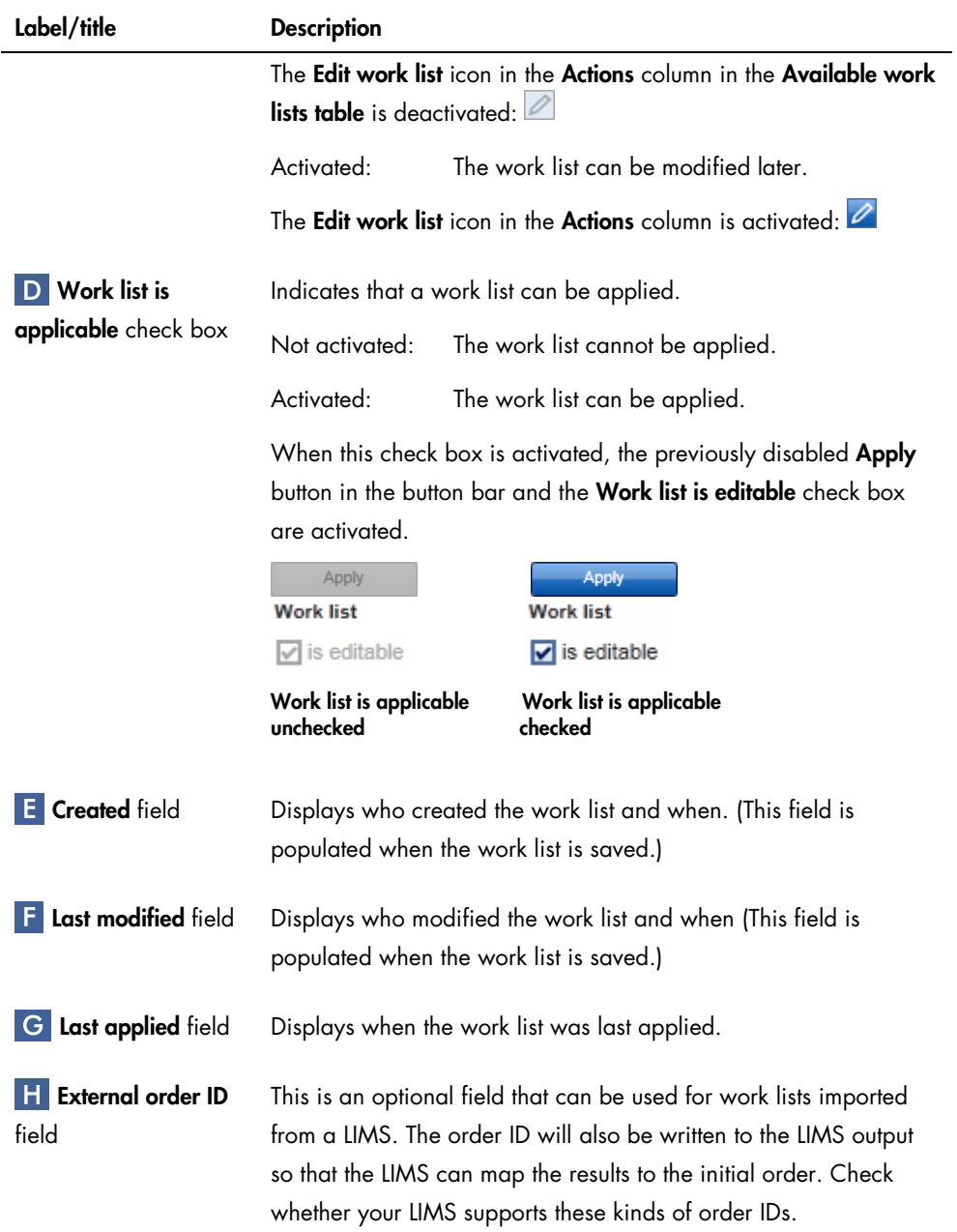

# **Cycler Environment**

The Cycler environment is used for the cyclers and gives an overview about all Rotor-Gene Q MDx instruments accessible by Rotor-Gene AssayManager v2.1. Up to 4 different Rotor-Gene Q MDx cyclers can be registered and subsequently controlled by Rotor-Gene AssayManager v2.1 in parallel. The different cyclers are represented by individual Cycler icons, which are always displayed at the far top-right of the Rotor-Gene AssayManager v2.1 screen.

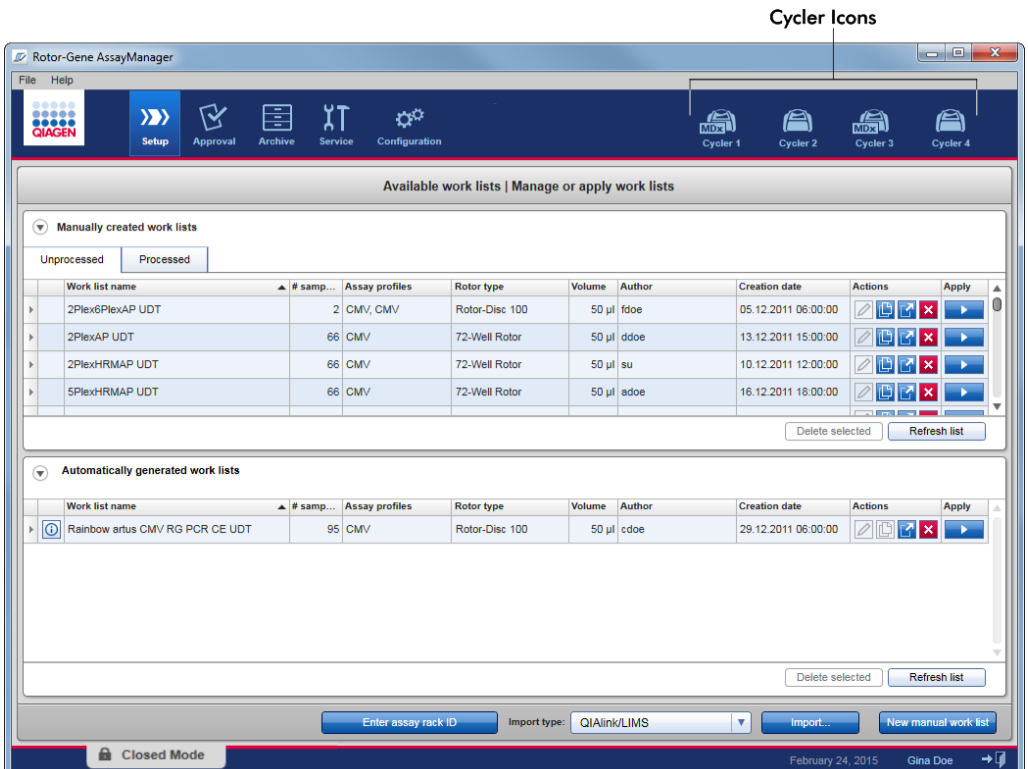

The content of the Cycler environment depends on whether a cycler is currently idle, in operation, or whether a run has been stopped but not yet released. The visual appearance of the cycler icon indicates the current state of the cycler.

## Cycler icon

l.

The Cycler icon changes its appearance depending on the progress and the result of the run.

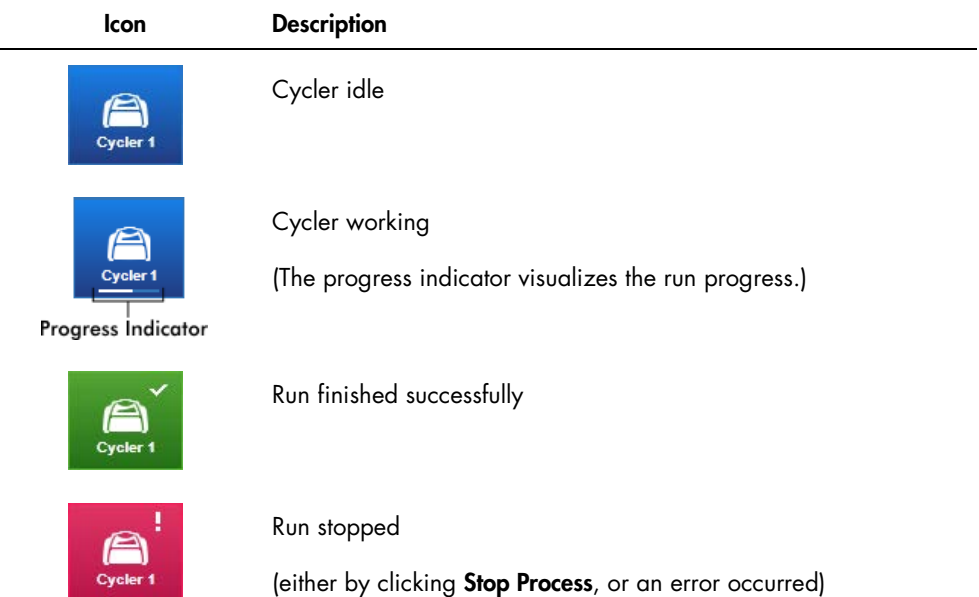

Further cycler icons are listed below.

Cycler 1

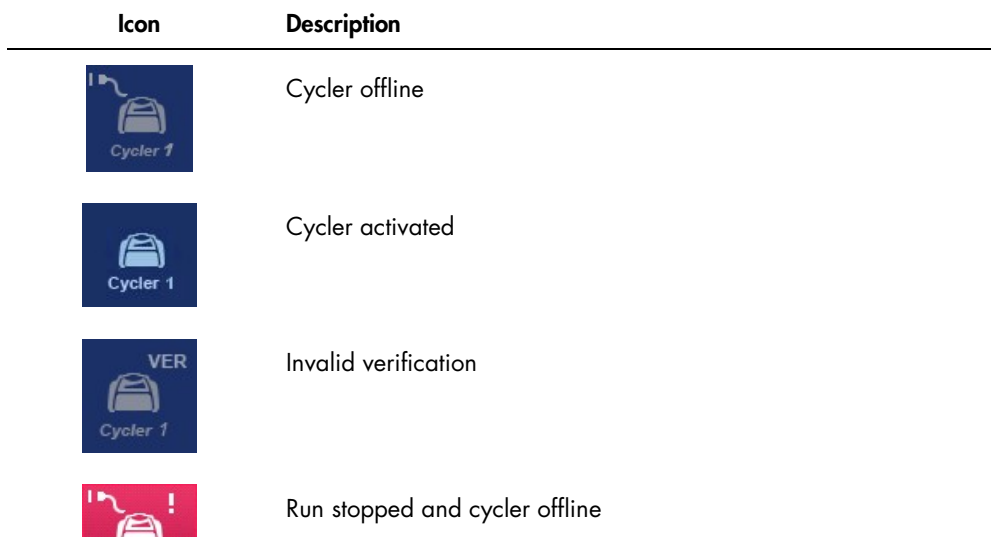

## Idle cycler screen

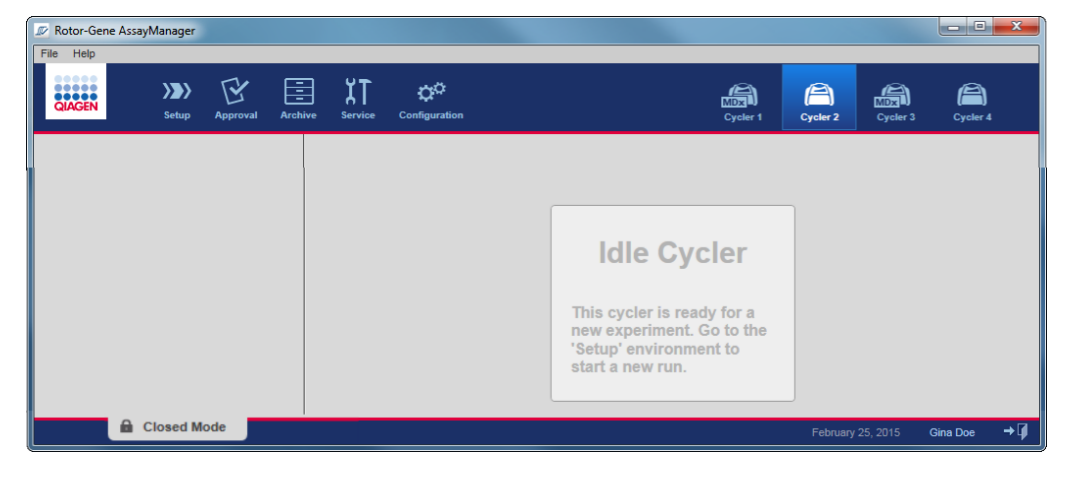

If a cycler is idle, clicking the corresponding icon displays the following screen:

There are 2 ways to start a run on an idle cycler:

- Apply an existing work list from the Available work lists table.
- Create a work list and apply it.

## Active cycler screen

If a cycler is active, a run has been finished or stopped manually and has not yet been released, a plug-in specific screen will be displayed.

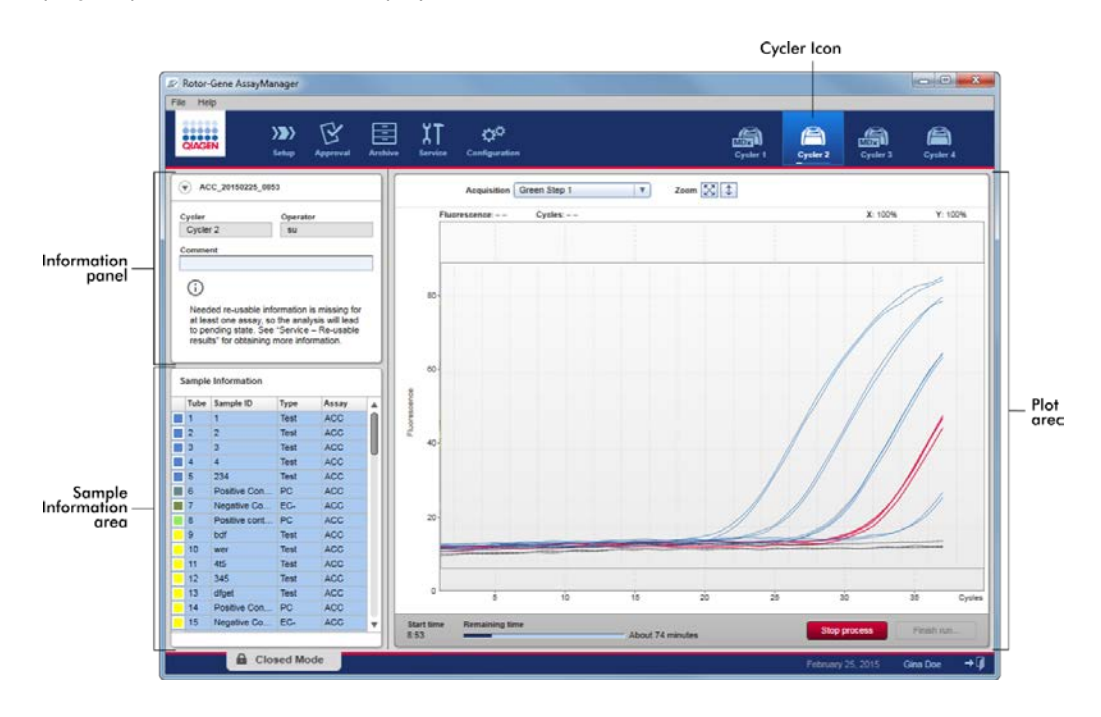

The amplification of the samples is displayed in real time in the plot area. After the run process has finished, the run is released and the sample results can be approved.

It is possible to stop the process before it is finished. If the Stop process button is clicked during the run, a confirmation dialog with the message The run will be stopped appears. Click OK. The run is stopped as soon as the device has finished a profile step. This can take up to 60 seconds. The experiment is stored on the database with the result status Run stopped. Afterwards, the Finish run button is enabled and the Stop process button is disabled.

The cycler screen consists of 4 areas:

- Information panel
- **Sample information** area
- Plot area
- **Cycler** icon

## Information panel

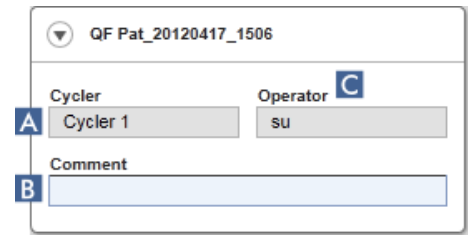

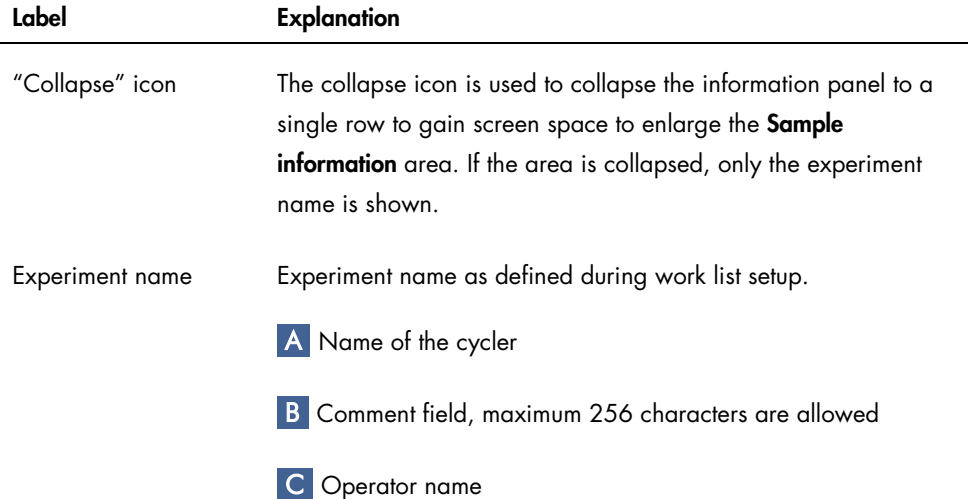

## Sample Information area

The Sample Information area lists all samples of the run in a table with the following columns:

- Line color (derived from the work list)
- Sample position on rotor (Tube)
- Sample ID
- Sample Type:
	- Test Test sample
	- NTC No template control
	- PC Positive control
	- EC+ Positive extraction control
	- EC- Negative extraction control
	- QS Quantitation standard
- **Assay** short name

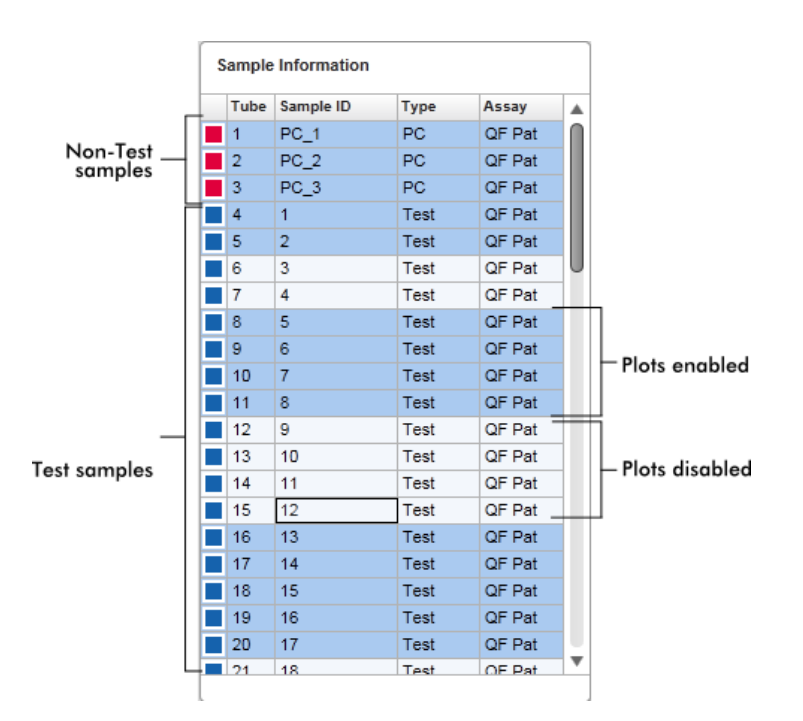

The number of rows is equal to the number of wells on the rotor. If the number of samples used is less than the number of wells on the rotor, the sample type Empty is assigned to unused rotor positions.

## Behavior of the Sample Information area

The acquisition plots for specific samples can be hidden or shown in the plot area. Click in the row of the designated sample. By default, all samples used are shown and hence highlighted in a dark blue color. Rows of disabled samples (i.e., hidden acquisition plot) are colored in lighter blue.

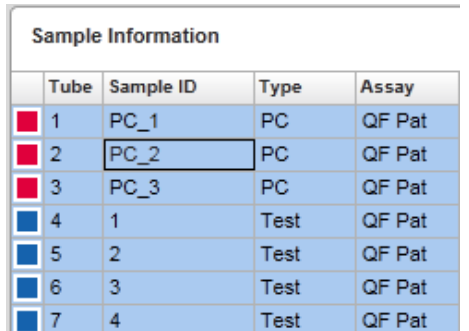

Acquisition plots are enabled by default for all samples. The row is colored in dark blue.

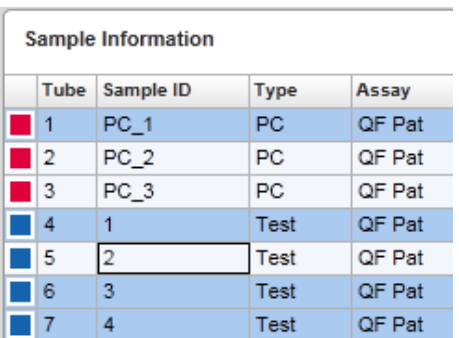

In the example above, the amplification curves of tubes 2, 3 and 5 have been disabled. These rows are colored in lighter blue.

## Plot area

The plot area displays the amplification curves for a selected acquisition of the different samples recorded by the Rotor-Gene Q MDx in real time.

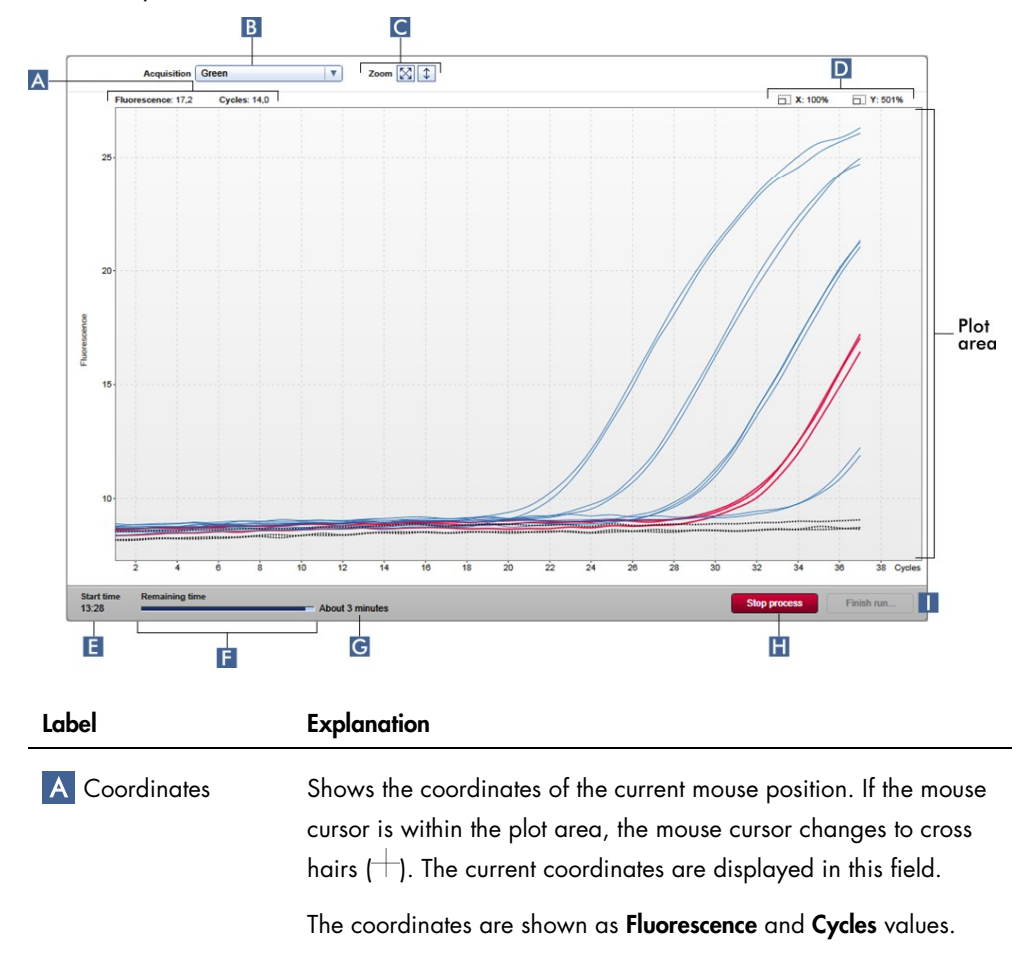

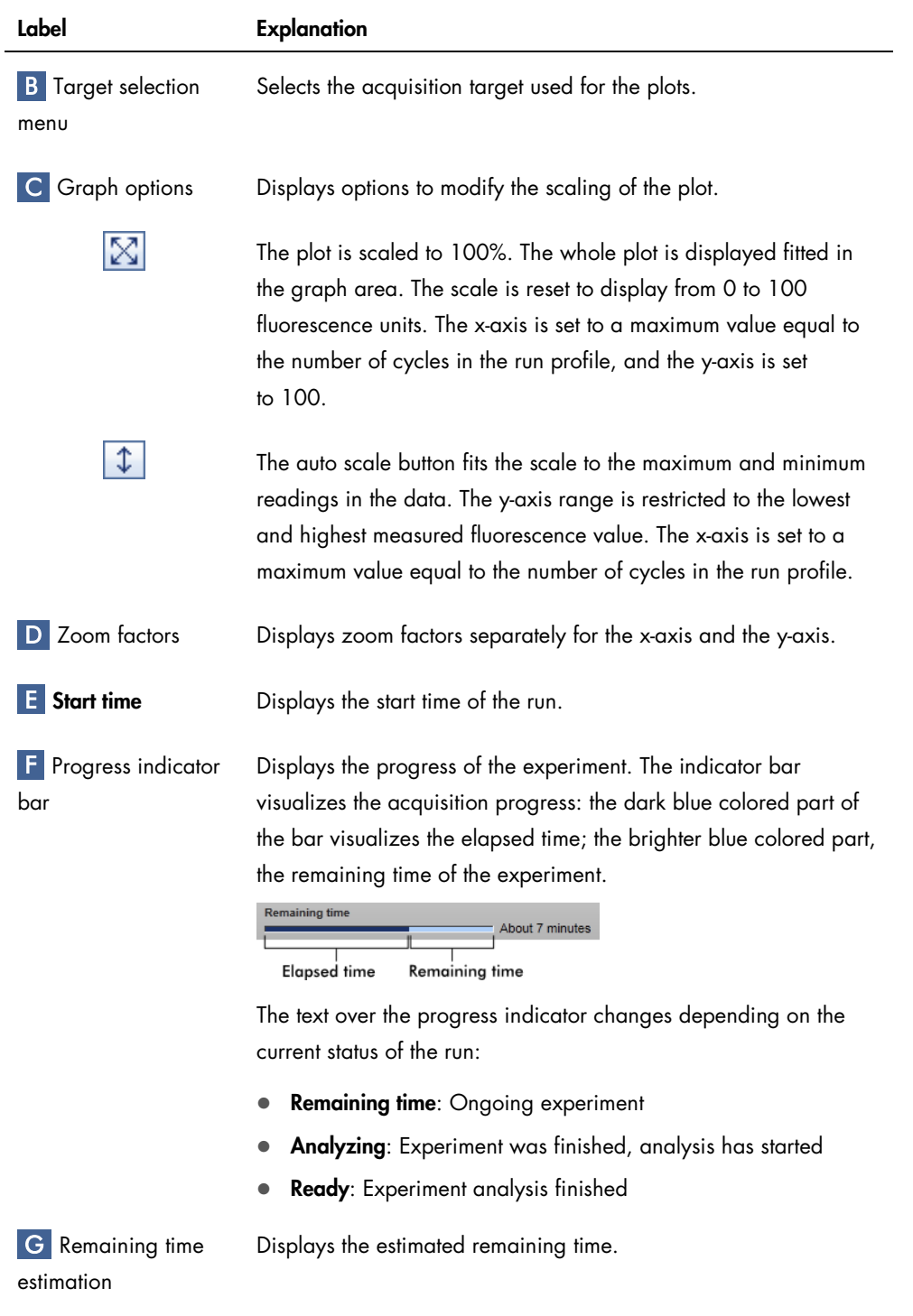

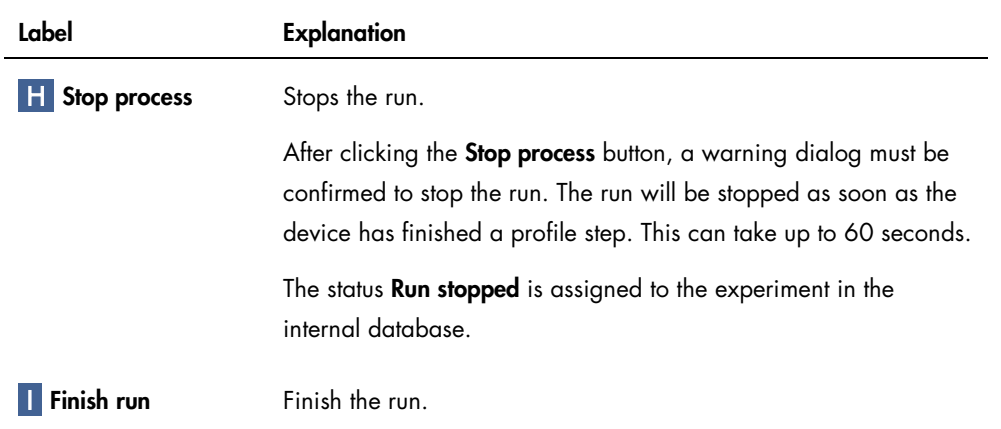

## Finishing a run

After clicking Finish run the following dialog is opened:

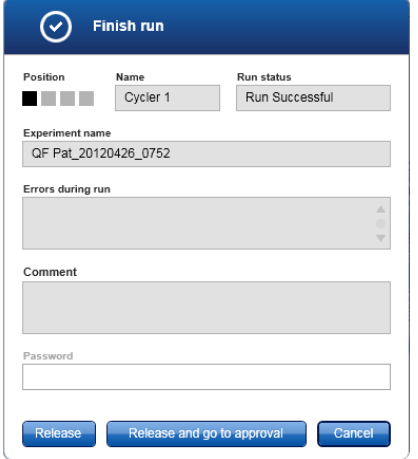

The behavior of this dialog depends on the Finish run setting defined in the Configuration environment. The administrator can set the option that a run has to be released before it can be approved. If this option is activated, the administrator can further define that the release must be signed:

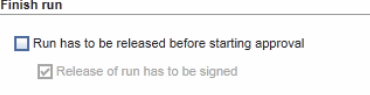

If this setting is deactivated, the run can be approved in the Approval environment without releasing the run.

For further information, see the **Configuration** environment, page [192.](#page-191-0)

#### Behavior of the plot area

The plot area has interactive functionalities:

## *Context menu*

An area of the amplification plot can be selected. Click and hold the left mouse button and drag the mouse pointer. A context menu appears with the options to zoom, select, or deselect corresponding samples.

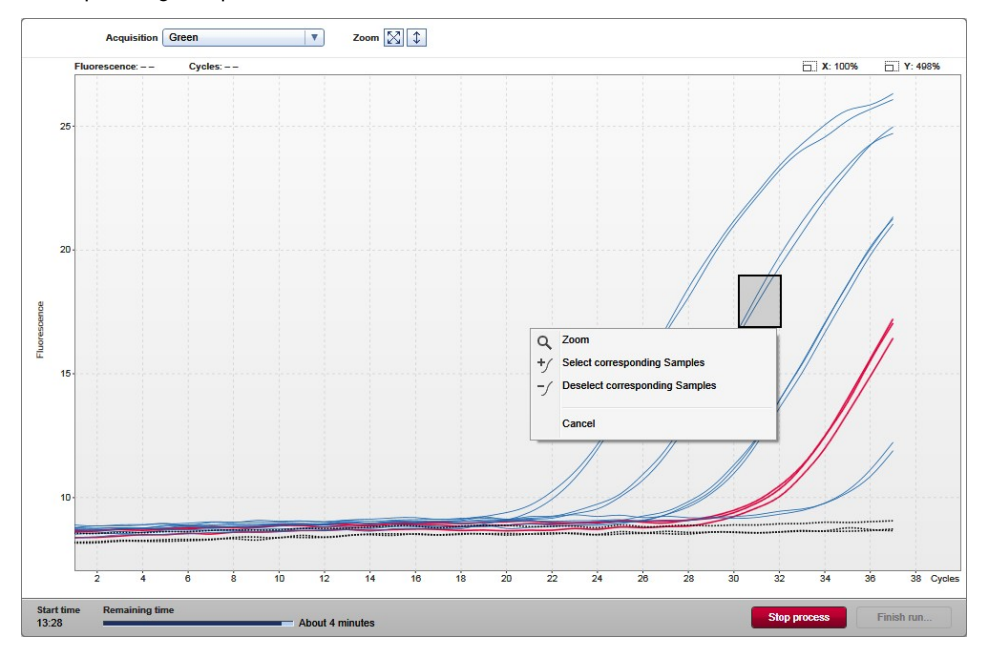

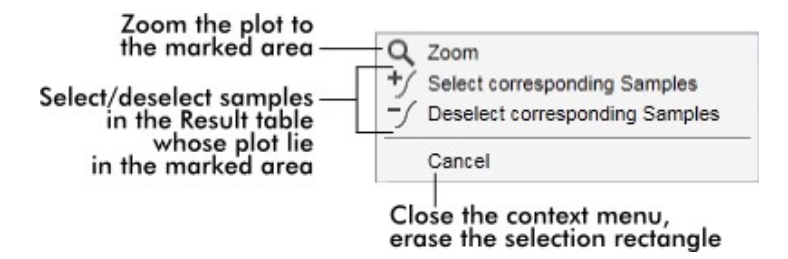

## *Zoom*

Clicking Zoom in the context menu zooms the amplification plot to the selected area. By right-clicking and holding down the mouse button, the cursor changes to a hand symbol (U). The amplification plot area can be scrolled in all directions by moving the mouse. Double-click anywhere in the amplification plot area to reset the zoom to 100%.

## *Identification of amplification curves*

Hovering the mouse over an individual amplification curve highlights the curve in the amplification plot and displays a tooltip with the following data:

- Tube number
- Sample type
- Sample ID
- Assay type

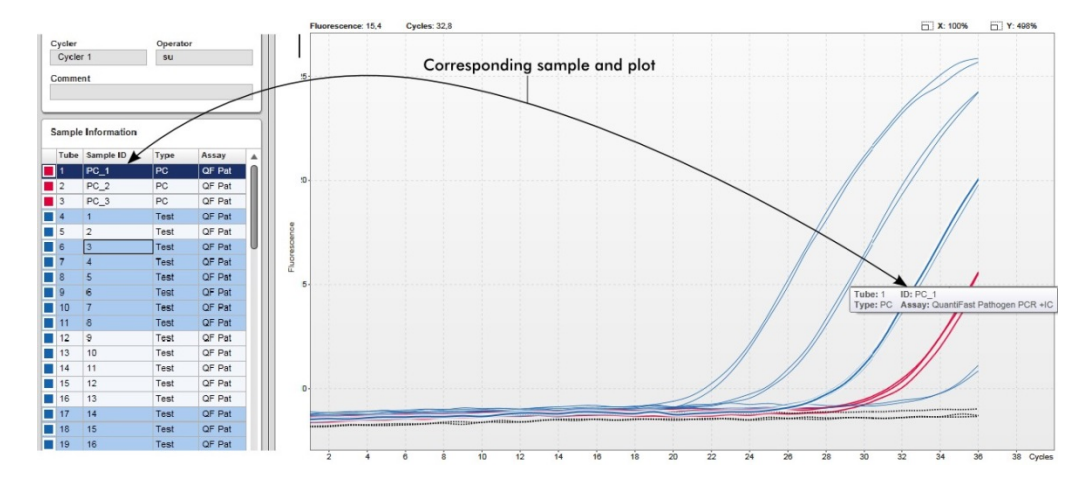

The corresponding sample in the **Sample Information** table is highlighted in darker blue to visualize its position in the table.

## Tasks related to the Cycler view

["Managing cyclers,](#page-271-0)" page [272.](#page-271-0)"

["Finishing and releasing a run,](#page-254-0)" page [255.](#page-254-0)

# **Approval Environment**

The **Approval** environment is used to search for unreleased assays and to release all samples of the assay. The **Approval** environment mainly consists of 2 different screens:

- Filter screen: Used for filtering and selecting specific assays for the release process
- Approval screen: Used for checking the assay result and releasing all samples

Note: All functions of the Approval environment can be used by users with the user role "Approver". A user with the user role "Operator" can also access this environment, but without rights to release data.

Assays intended to be approved can be filtered by defining search criteria. After applying the filter options, the corresponding assays are displayed in the table next to the filter options section. To start the release process, the assays to be approved are selected by checking the corresponding check box and clicking Start approval.

## Filter screen

The **Filter** screen is intended to

- Filter for not yet released assays
- Select assays to start the approval process

It consists of 2 parts:

- Filter options area at the left-hand side of the screen
- Assay selection area at the right-hand side of the screen

| <b>&gt;&gt;&gt;</b><br><br>,,,,,<br><b>QIAGEN</b><br><b>Setup</b> | Y<br>圉<br><b>Archive</b><br><b>Approval</b> |   | χT<br>۵ö<br><b>Service</b><br>Configuration |                  |                                |                    | 烏<br>m<br><b>Cycler 1</b><br><b>Cycler 2</b> | 烏<br>Cycler 3       | A<br>Cycler 4  |
|-------------------------------------------------------------------|---------------------------------------------|---|---------------------------------------------|------------------|--------------------------------|--------------------|----------------------------------------------|---------------------|----------------|
| <b>Filter options</b>                                             |                                             |   | <b>Assay selection</b>                      |                  |                                |                    |                                              |                     |                |
| <b>Start date</b><br><b>End date</b>                              |                                             |   | $\Box$ Experiment                           | $\blacktriangle$ | Assay                          | # samples Operator |                                              | <b>Run date</b>     | <b>Status</b>  |
| 02.03.2015<br>02.02.2015<br>$\blacksquare$                        | <b>THE SET</b>                              |   | ACC_20150225_0853                           |                  | <b>ACC Standardprofile UDT</b> |                    | 5 Gina Doe                                   | 25.02.2015 08:53:39 |                |
| Use advanced filter options                                       |                                             |   | ACC_20150225_0853                           |                  | ACC_OptConf_Unrestricte        |                    | 5 Gina Doe                                   | 25.02.2015 08:53:39 |                |
| Filter assays                                                     |                                             |   | Analyzed UDT experiment 1                   |                  | APT_1P_ValidCheck              |                    | 40 Andy Doe                                  | 22.02.2015 14:14:43 |                |
| Rotor-Gene SYBR Green PC                                          |                                             | □ | Analyzed UDT experiment                     |                  | APT_1P_ValidCheck              |                    | 40 Andy Doe                                  | 22.02.2015 14:14:43 |                |
| QuantiFast Pathogen PCR +IC                                       |                                             |   | Analyzed UDT experiment 2                   |                  | APT_2P_ValidCheck              |                    | 2 Andy Doe                                   | 21.02.2015 14:14:43 |                |
| QS AS Import udt 1 Active.<br>QS AS Import udt 2 Active           |                                             |   | Analyzed UDT experiment 3                   |                  | Test <sub>1</sub>              |                    | 42 Andy Doe                                  | 20.02.2015 14:14:44 |                |
|                                                                   |                                             | □ | Analyzed UDT experiment 4                   |                  | APT_1P_ValidCheck_Crop         |                    | 40 Andy Doe                                  | 19.02.2015 14:14:44 |                |
| <b>Assay status</b><br><b>Release status</b>                      |                                             | □ | CMV_20150224_0827                           |                  | 2Plex6PlexAP UDT               |                    | 94 Gina Doe                                  | 24.02.2015 08:27:36 |                |
| O Unreleased<br>✔ Successful<br>$\nabla$ Failed<br>O Partially    |                                             | □ | Experiment No. 41 UDT                       | П                | artus CMV RG PCR CE UDT        |                    | 30 Andy Doe                                  | 22.02.2015 14:14:29 |                |
| <b>◎</b> Both<br>$\triangledown$ Pending                          |                                             | □ | Experiment No. 42 UDT                       |                  | artus HI Virus-1 RG RT-PC      |                    | 66 Bob Doe                                   | 21.02.2015 14:14:29 |                |
| Filter experiment name                                            |                                             | □ | Experiment No. 43 UDT                       | m                | CMV 3Step 1Green 2Gree         |                    | 19 Cindy Doe                                 | 20.02.2015 14:14:29 |                |
|                                                                   |                                             | □ | Experiment No. 43 UDT                       | ш                | CMV 3Step 1Orange 2Cri         |                    | 19 Cindy Doe                                 | 20.02.2015 14:14:29 | п              |
| Filter contained sample IDs                                       |                                             | □ | Experiment No. 43 UDT                       | П                | CMV 3 steps red on step 2      |                    | 19 Cindy Doe                                 | 20.02.2015 14:14:29 | ◫              |
|                                                                   |                                             | □ | Experiment No. 43 UDT                       | П                | CMV 3 steps red on step 3      |                    | 19 Cindy Doe                                 | 20.02.2015 14:14:29 |                |
| Filter operator                                                   |                                             | □ | Experiment No. 44 UDT                       |                  | <b>ACC Standardprofile UDT</b> |                    | 20 Dean Doe                                  | 19.02.2015 14:14:29 |                |
|                                                                   | $\overline{\mathbf{v}}$                     |   |                                             |                  |                                |                    | 20 Dean Doe                                  | 19.02.2015 14:14:29 |                |
| Filter cycler serial number                                       |                                             | □ | Experiment No. 44 UDT                       |                  | ACC_Rotor36W72W UDT            |                    |                                              |                     | $\Box$         |
|                                                                   |                                             | п | Experiment No. 44 UDT                       |                  | ACC_Vol_25d0_40d0 UDT          |                    | 20 Dean Doe                                  | 19.02.2015 14:14:29 |                |
| <b>Reset filter</b>                                               |                                             |   | ▶ □ Experiment No. 45 UDT                   | п                | artus CMV RG PCR CE UDT        |                    | 30 Edward Doe                                | 18.02.2015 14:14:29 |                |
| <b>Apply filter</b>                                               |                                             |   |                                             |                  |                                |                    |                                              |                     | Start approval |

Filter options area

Asssay selection area

Initially, the Assay selection area is empty. Specific criteria in the filter options have to be defined and applied to search for specific assays. All assays matching these criteria will be listed in the Assay selection area.

Using the check boxes, the user selects one or multiple assays to be approved. By clicking the Start approval button the Approval screen appears.

## Filter options area

By default, the filter options are set to search for assays of the last month. All other filter options are disabled.

### *Date filter options*

Enter a start date and an end date in the corresponding fields to filter for assays with a run start date in the defined date interval. Dates can either be manually entered or using the date picker.

There are restrictions:

- Wildcard characters are not allowed
- Dates must be entered completely

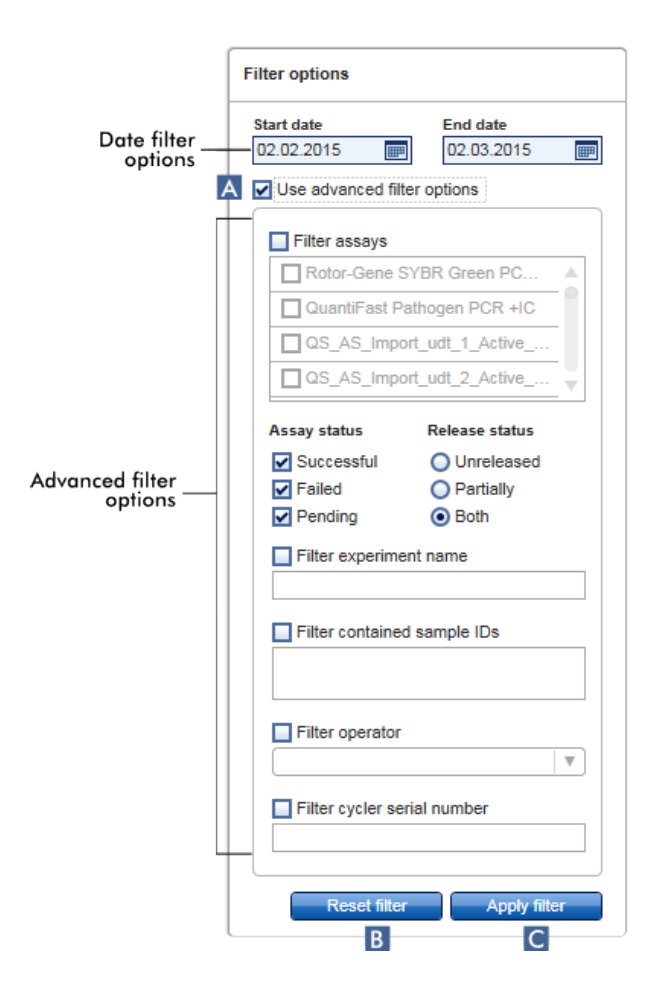

## Using the advanced filter options

To enable the advanced filter options, the check box Use advanced filter options (A) must be checked.

Note: Filtering for text is not case sensitive. For example, if "sample01" is entered in the Filter contained sample IDs box, samples with IDs "Sample01" and "SAMPLE01" are also considered as matching samples.

## *Advanced filter options*

Click in the check box next to Use advanced filter options (A) to activate the advanced filter options.

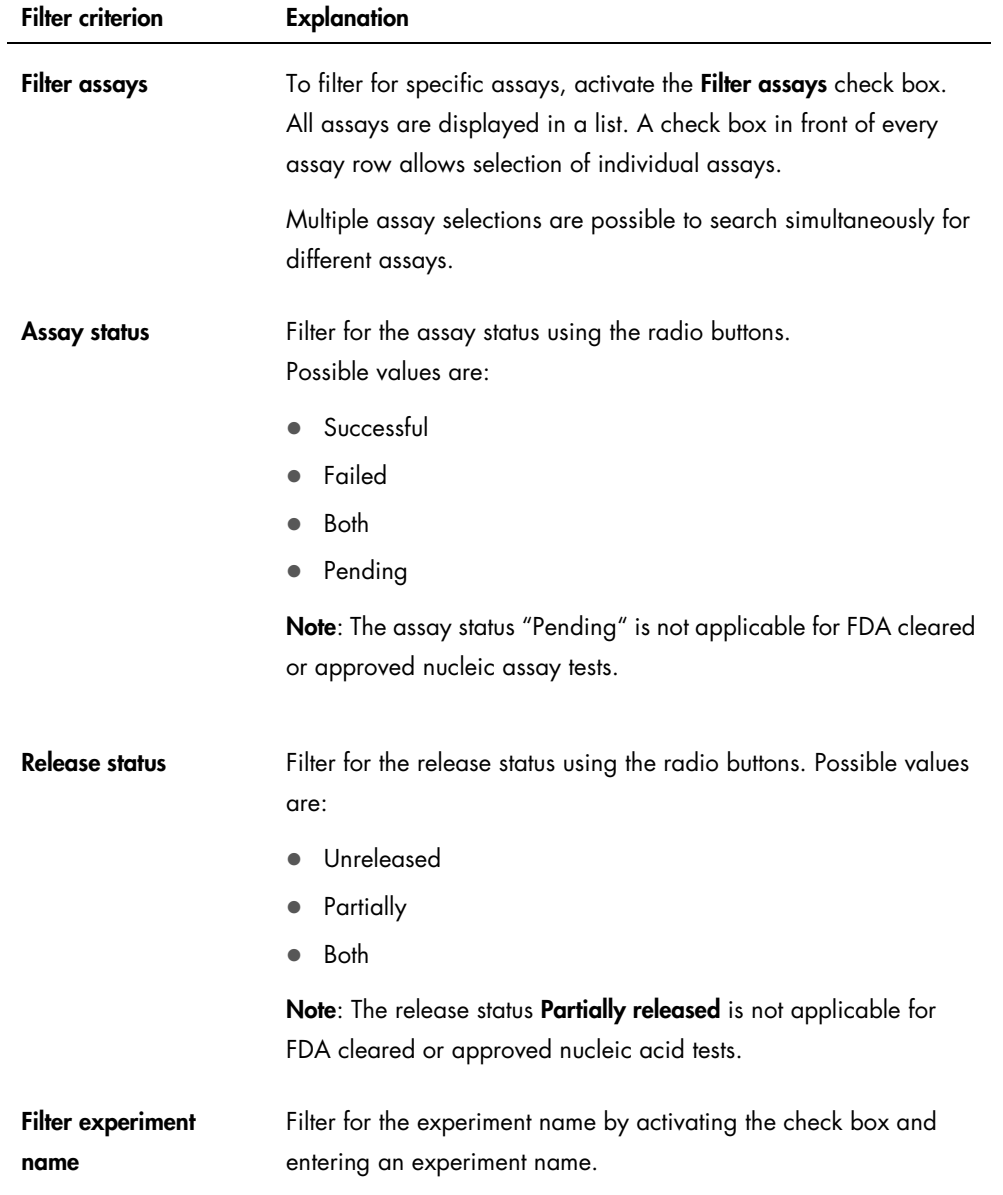

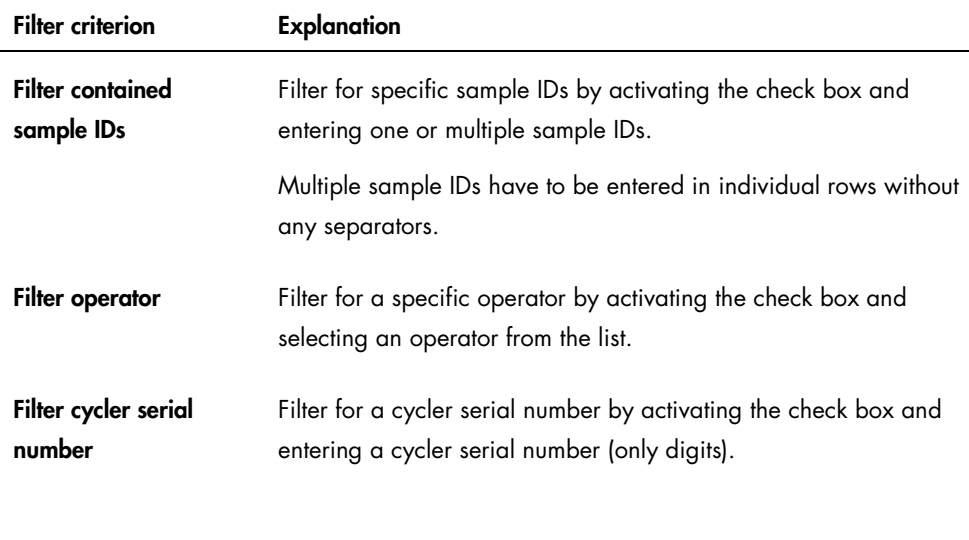

## **Reset filter** button

The Reset filter button (B) resets all filter options to the default values.

Apply filter button

The Apply filter button  $(C)$  starts the filter process.

All experiments matching the filter criteria will be listed in the Assay selection area.

## Assay selection area

The Assay selection area consists of a table containing experiments. These experiments meet the search criteria defined in the Filter options area.

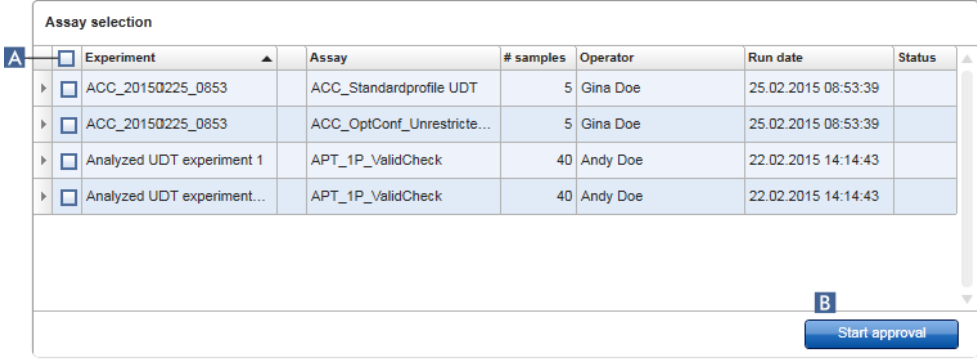

## *Row selector*

The row selector is a tool to select and deselect assays in the assay selection table.

Single assays are selected by activating the check box  $\Box$  of the corresponding experiment. Use multiple check boxes to select multiple assays.

Clicking the row selector highlights the current row in dark blue. The row selector icon changes:

**Deactivated row selector** 

Activated row selector

To highlight adjacent rows, click the first element's row selector, hold down the left mouse button, and move the cursor to the last element to be highlighted. All rows in between are highlighted. Use the **Control** key to make multiple selections of non-adjacent rows.

## *Context menu*

The context menu of the row selector is used to select or deselect the highlighted assay.

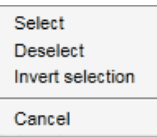

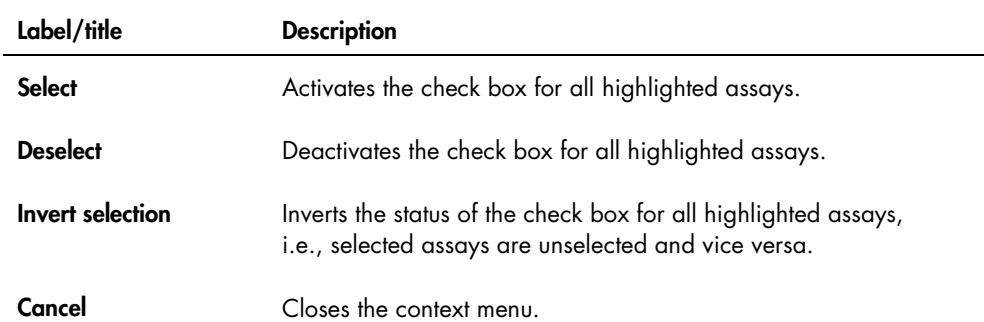

## *Assay selector check box*

The assay selector check box  $\blacksquare$  is used to select the assays to be approved. To select all assays for the approval process, activate the check box in the column header ( A ).

The column select icon  $(A)$  changes according to the number of selected assays:

No assay selected

One or more assay(s) selected, but not all

All assays selected

## *Experiment column*

The Experiment column has the name defined before starting the run.

## *Assay validity*

This column shows the validity status of an assay.

This field is empty if the assay is valid.

If an assay is invalid, this is indicated by a warning  $\Box$  icon

The reason for an invalid status is indicated in a tooltip.

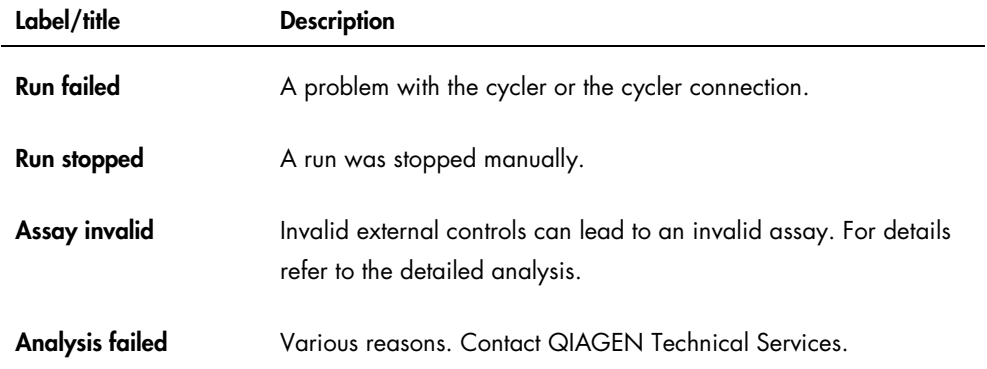

## *Assay*

The Assay column has the full name of the assay(s) used for this experiment.

## *# samples*

This column contains the number of samples.

## *Operator*

This is the operator's name.

## *Run date*

This is the run date of the experiment.

#### *Status column*

This column indicates the release status of the experiment.

If this field is empty, no samples from this assay have been released yet.

If not all samples have been released, this assay has the status **Partially released**. This is indicated by the  $\Box$  icon.

If an assay is locked, the column shows a lock  $\blacksquare$  icon.

If an assay is pending, this is indicated by the  $\blacksquare$  icon.

Note: The release statuses "Partially released" and "Pending" are not applicable for FDA cleared or approved nucleic acid tests.

## *Start approval button*

Click the Start approval button to start the approval process of the selected assays. This button is enabled if at least one assay is selected.

By clicking this button, the Approval screen is displayed. All selected assays get the status Locked.

## Approval screen

Note: The approval procedure and appearance of the **Approval** screen may be different depending on the plug-in of the assay used. For details regarding different approval procedures, refer to the corresponding Rotor-Gene AssayManager v2.1 plug-in user manuals. In this manual, example screens and procedures for the Gamma MDx Plug-in are shown.

The **Approval** screen is used to:

- View the result of an assay
- Release whole assays
- Create a support package to facilitate support in case of problems

The results of the samples of the previously selected assay can be checked and have to be accepted or rejected and finally released. Assays where not all sample results have been released are saved as partially released assays. If all sample results have been released and no test sample has the status "undefined", then the assay is defined as "fully released". A fully released assay will no longer be available in the Approval environment. This assay will be moved to the Archive environment (see "Archive [Environment,](#page-181-0)" page [182\)](#page-181-0).

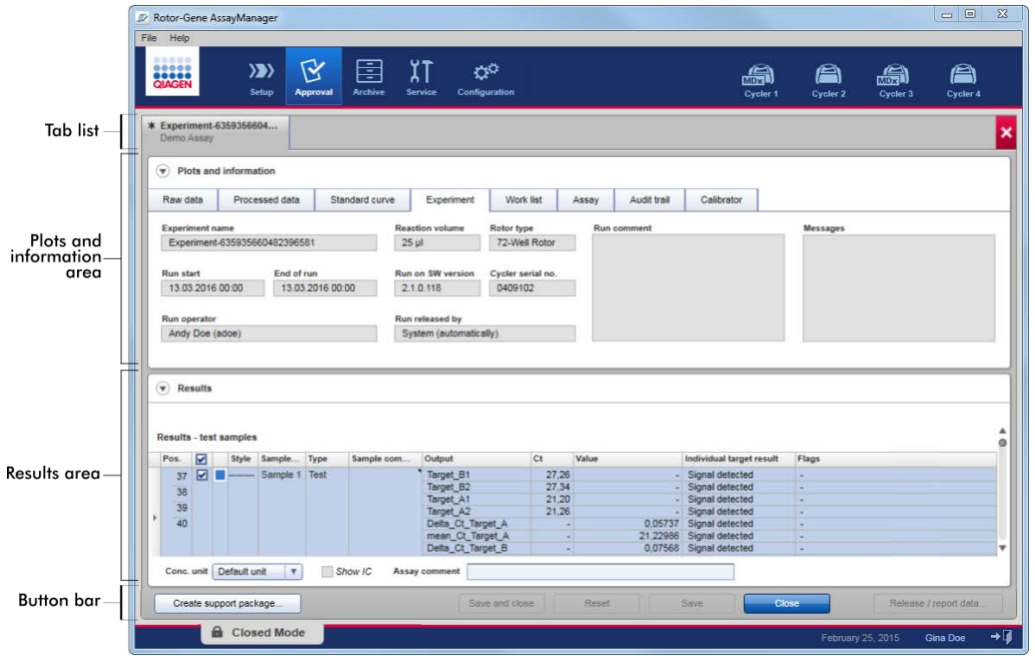

The **Approval** screen consists of the following 4 areas:

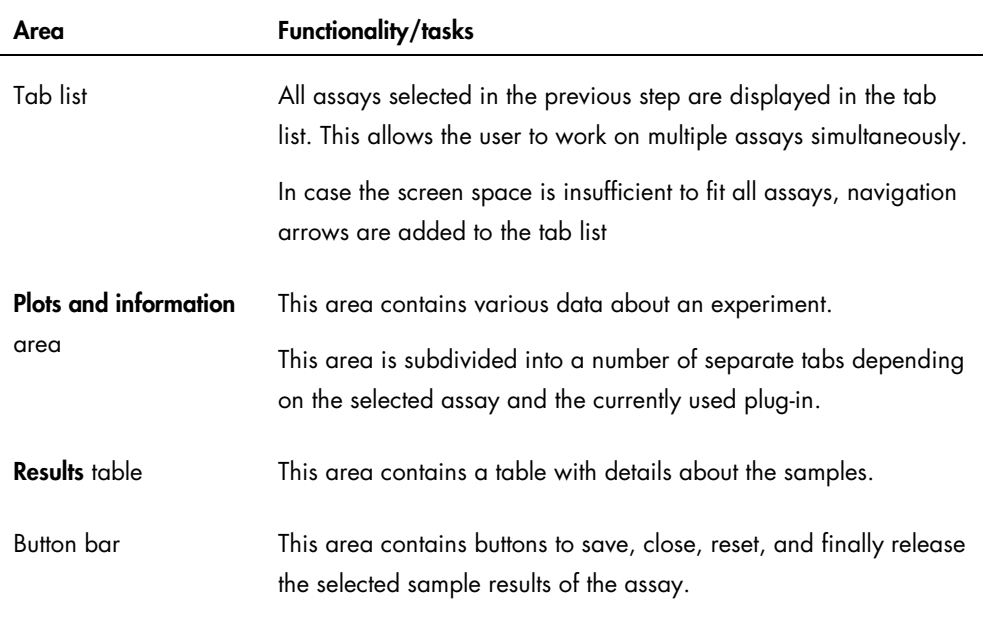

## Tab list

All assays chosen for approval in the previous Assay selection step are listed in the tab list. Every selected assay is displayed as a tab with the experiment name and the assay name in the tab header. The currently active tab is highlighted gray. The inactive tab(s) are light blue. If an experiment contains unsaved modifications, this will be indicated by a  $\blacksquare$  symbol beside the experiment name.

A tab is closed by clicking the Close button in the button bar. The red close button at the very right of the tab list is used to close all tabs. In case the screen size is not sufficient to display all assay tabs, a left and right arrow symbol is displayed to navigate between the tabs.

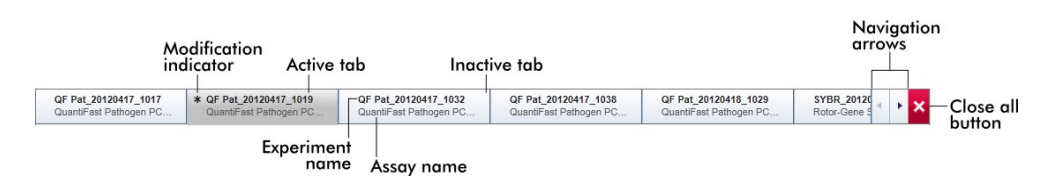

## Plots and information area

The Plots and information area is subdivided into a number of separate tabs depending on the selected assay and the currently used plug-in (6 tabs in this example.)

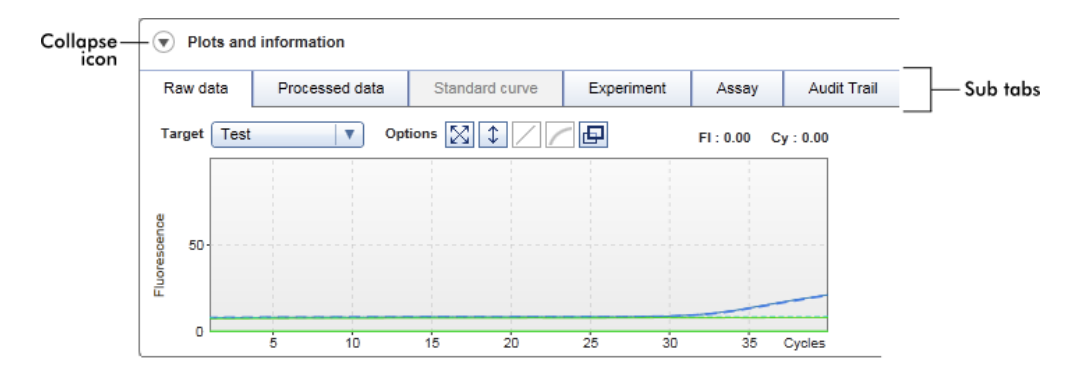

## *Raw data*

## *Processed data*

## *Standard curve*

These tabs are graphic focused.

They show amplification plots of raw and processed data as well as the standard curve, respectively (depending on the selected assay and the currently used plug-in).

## *Experiment*

## *Assay*

These tabs are data focused.

They show detailed data about the experiment and the assay.

## *Audit Trail*

This tab shows all actions that are recorded on the audit trail.

Note: The collapse icon  $\circled{2}$ ) is used to collapse the Plots and information or the Results area to gain screen space for the other area. If an area is collapsed to a single row, the icon changes to **for expanding the area back to the default size.** 

## Raw data tab

The Raw data tab displays a plot of the fluorescence measured during the assay run. The line styles and colors used in the plots are defined during the creation of the corresponding assay profile. The availability of raw data depends on the currently used plug-in.

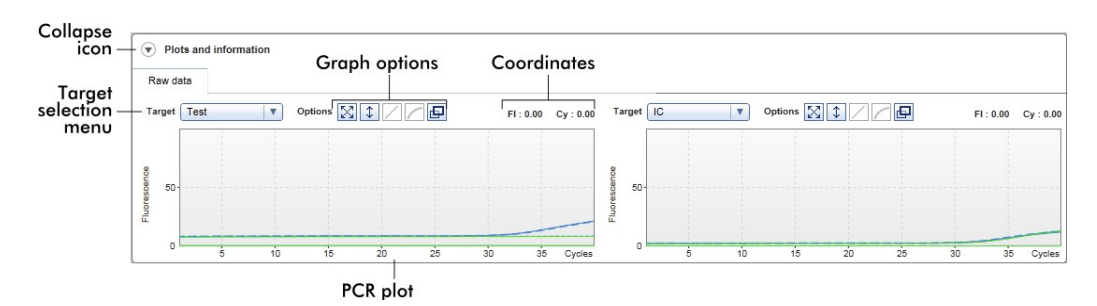

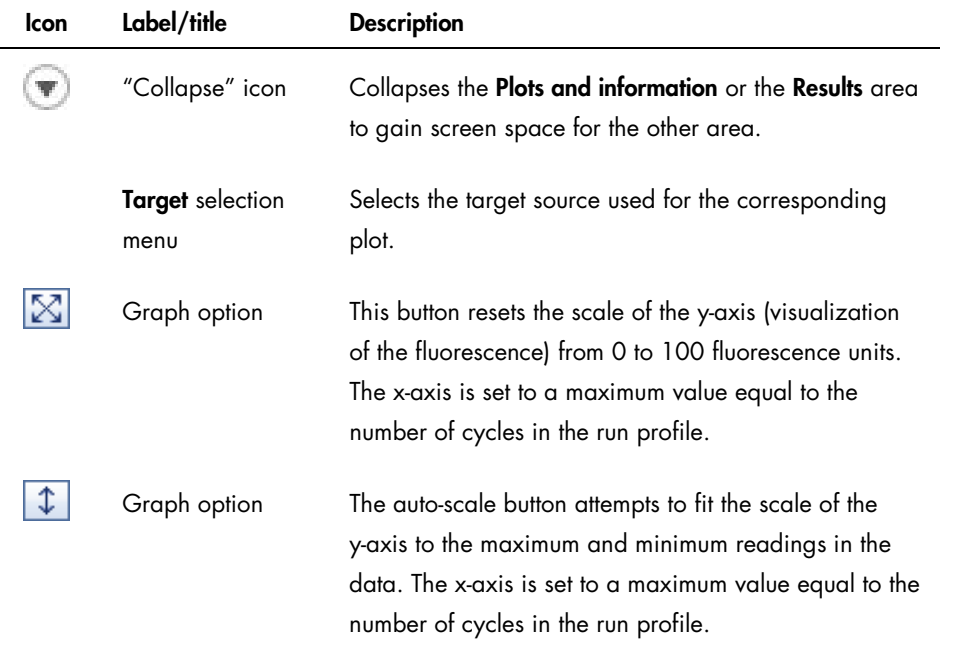

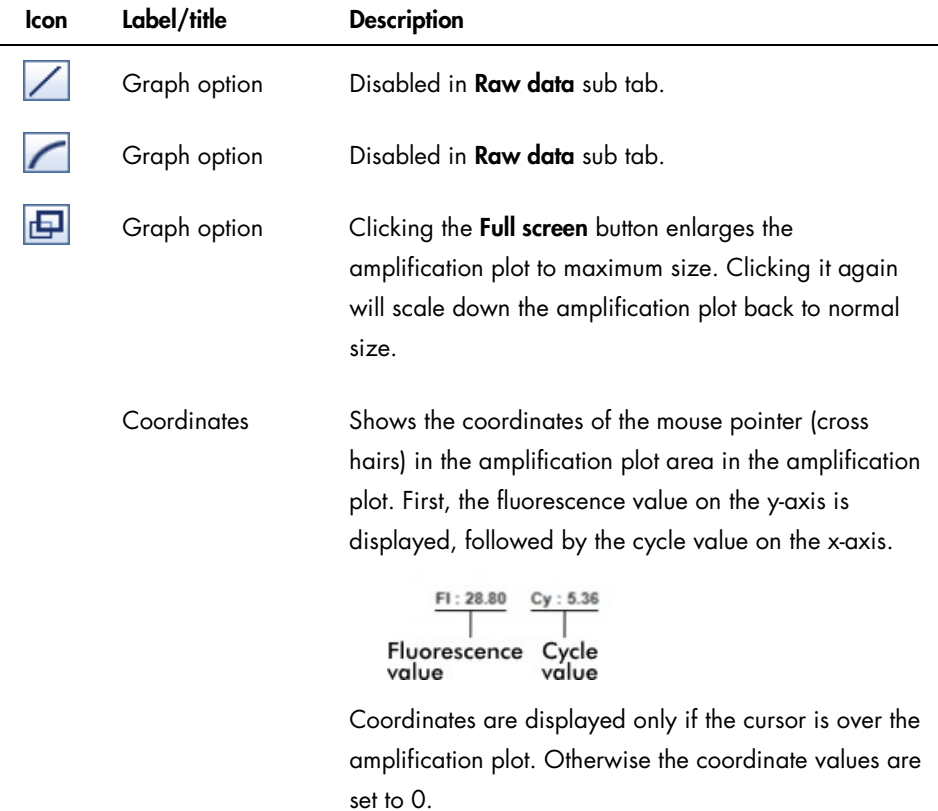

## Behavior of the plot area

The cursor changes to cross hairs  $\ket{\dagger}$  when the mouse is hovered over the amplification plot.

The current position of the mouse cursor over the amplification plot is displayed in real time in the coordinates field.

Hovering with the mouse over the amplification curve of a specific sample opens a tooltip displaying the following information:

- Tube number
- Sample ID
- Sample type
- Assay name (long)

## *Example:*

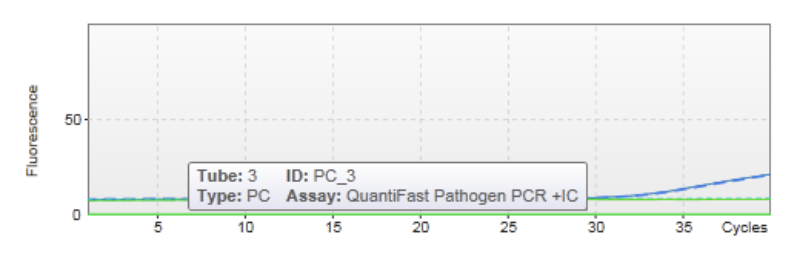

An area of the amplification plot can be selected by clicking and holding the left mouse button and dragging the mouse pointer. A context menu with several options appears.

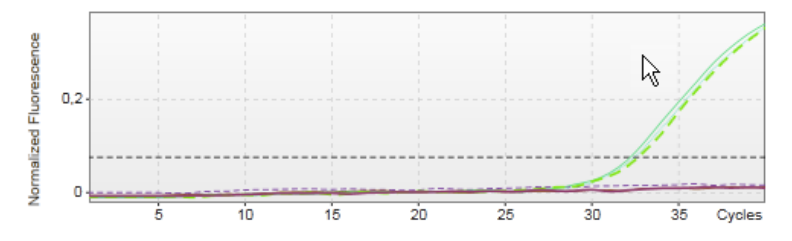

Hold down the left mouse button and drag the mouse to the end point.

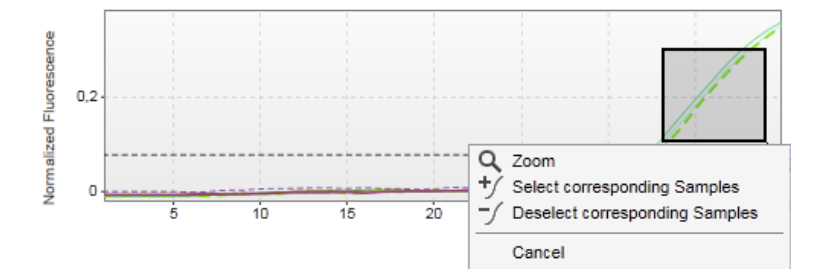

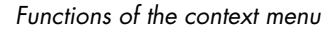

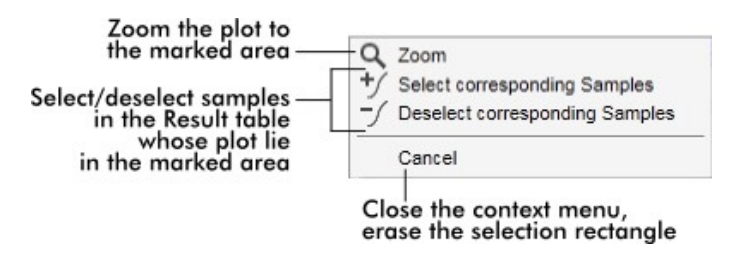

Note: Navigation in a zoomed amplification plot. By right-clicking and holding down the mouse button the cursor changes to a hand symbol  $\binom{m}{2}$ . The plot area can be scrolled in all directions by moving the mouse. Double-click anywhere in the amplification plot area to reset the zoom to 100%.

## Processed data tab

The availability of processed data depends on the currently used plug-in. The Processed data tab has the same elements and the same behavior as the Raw data tab with only a few differences:

- The raw fluorescence data are normalized using the internal algorithm of Rotor-Gene AssayManager v2.1 according to the settings of the corresponding assay profile.
- The graph options are partially different.

The following table describes only the differences to the Raw data tab.

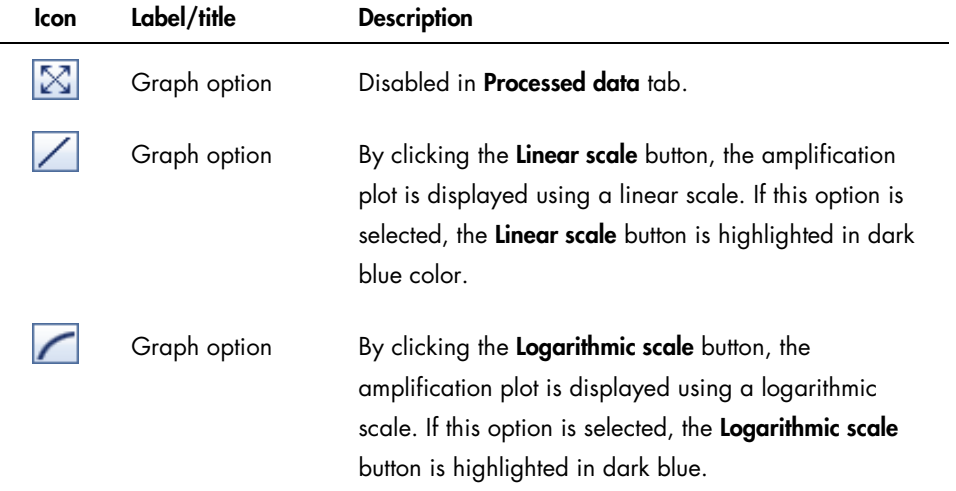

## Standard curve tab

The Standard curve tab displays the standard curve as a result of plotting the  $C_T$  values of the quantitation standards on the y-axis against their concentration on the x-axis.

For easy identification, the color of the data points corresponds with the style for the individual samples selected in the assay profile. Additionally, hovering with the mouse over the data point of a specific sample opens a tooltip displaying the following information:

- Tube number
- Sample ID
- Sample type
- Assay name (long)

## *Example:*

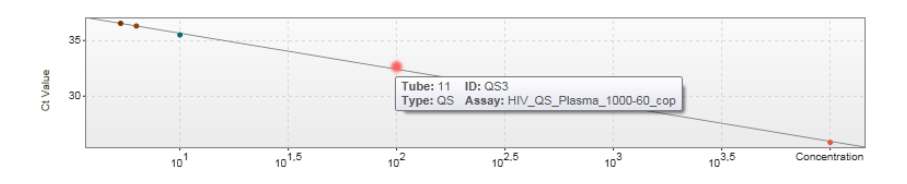

Note: The standard curve is only available for quantitative assays and certain plug-ins.

The Plots and information area consists of a standard curve plot area where the curve is displayed, and an information panel with statistical information about the curve.

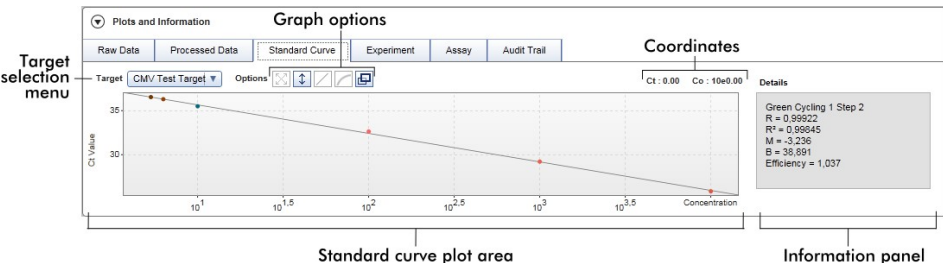

## *Standard curve plot area*

The layout is similar to the Raw data and Processed data tabs:

- A drop-down menu to select the target
- **•** Graph option buttons to manage the plot
- A coordinates field

The coordinates field displays  $C_T$  and concentration values of the current cursor position in the plot.

### *Information panel*

The information panel provides information about the acquisition channel and statistical parameters describing the parameter values of the regression analysis:

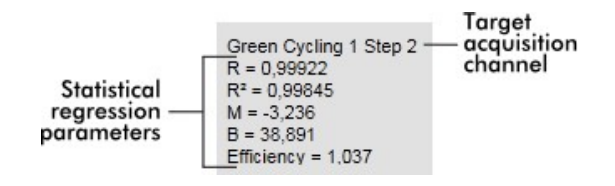

The statistical regression parameters are described in the following table.

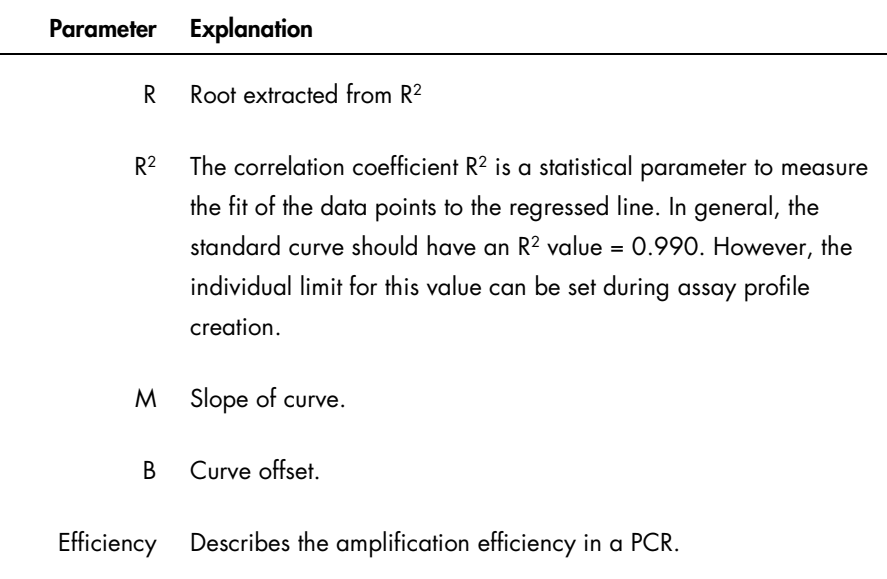

## Experiment tab

The Experiment tab provides detailed information about the experiment.

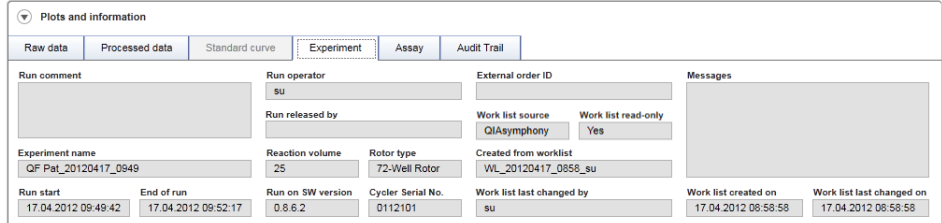

## Assay tab

The Assay tab provides detailed information about the selected assay.

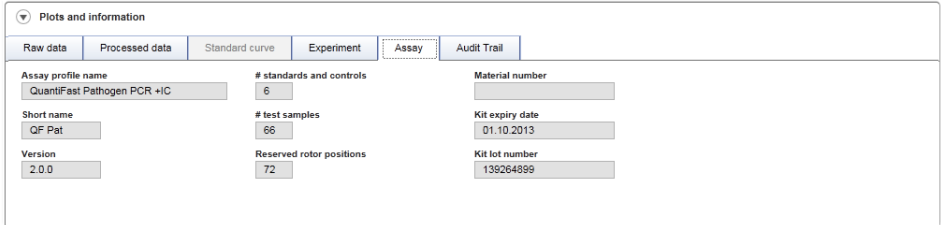

## Audit trail tab

The Audit trail tab contains detailed information about any substantial events of the experiment in adjacent order.

An example is shown.

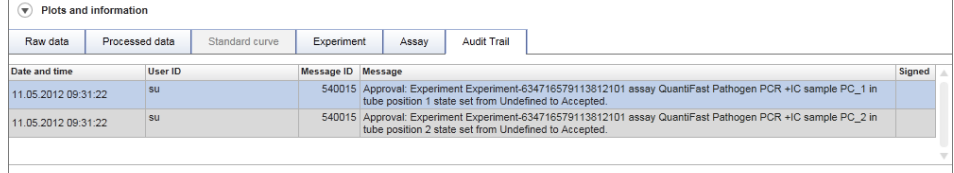

## Results table

All samples and external controls are listed in separate rows of the Results table. If a sample has multiple targets, the row is further split and the results of every individual target are displayed.

Note: The appearance of the Results table may be different depending on the plug-in currently used. For details, refer to the corresponding Rotor-Gene AssayManager v2.1 plug-in user manual.

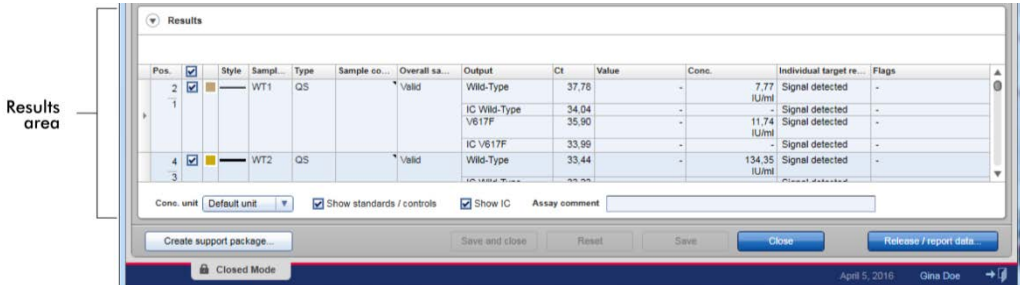

The Results table in this example contains the following columns.

## *Row selector*

The row selector enables the user to select and deselect samples in the results table.

Selecting single samples is simply done by activating the check box  $\Box$  of the corresponding sample. Use the row selector to select multiple samples.

Clicking the row selector highlights the current row and the row selector icon changes. The highlighted row will be colored in dark blue.

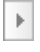

**Deactivated row selector** 

## Activated row selector

To highlight adjacent rows, click the first element's row selector, hold down the left mouse button, and move the cursor to the last element to be highlighted. All rows in between are highlighted. Use the Control key to make multiple selections of non-adjacent rows.

## *Context menu*

The context menu of the row selector is used to select or deselect the highlighted assay.

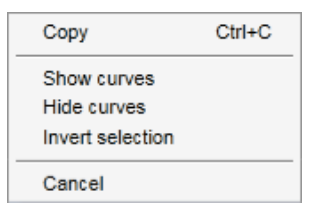

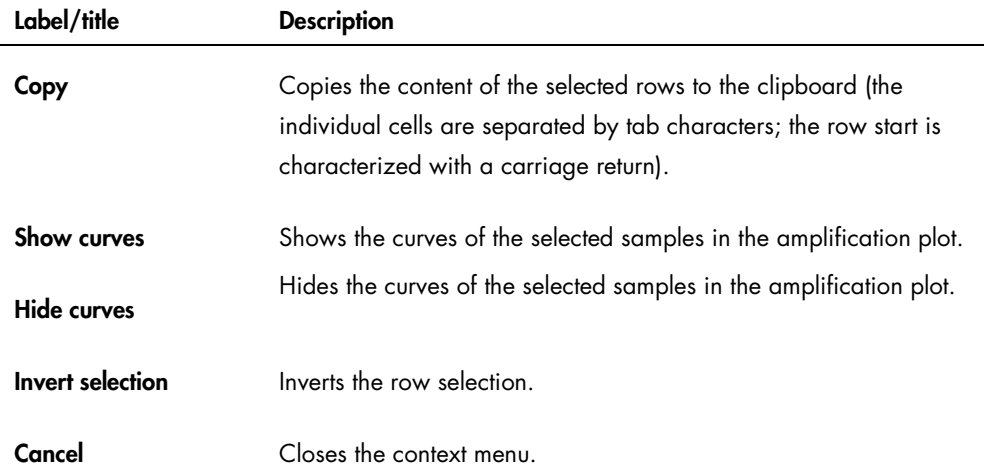

*Graph selector check box*

The graph selector check box  $\Box$  is used to show or hide the amplification curve of the selected sample.

**Hide the amplification curve of the sample.** 

Show the amplification curve of the sample.

The column select icon changes according to the number of selected samples.

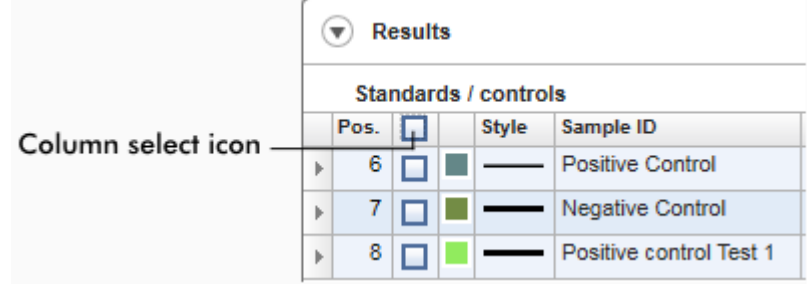

No sample selected

One or more sample(s) selected, but not all

All samples selected

Click the column select icon to easily select or deselect all samples.

## *Line color and line style*

These columns are used to display the line color and style of the PCR amplification curve used for the sample.

## *Sample ID*

This column displays the sample ID of the sample (as defined during work list setup).

## *Type*

This column displays the type of sample. Possible values are:

- **•** Test Test sample
- NTC No template control
- PC Positive control
- EC+ Positive extraction control
- EC- Negative extraction control
- QS Quantitation standard

Note: Some sample types are only available for certain assays and plug-ins.

## *Sample comment*

A comment can be entered for every sample. A maximum of 256 characters is allowed. Comments already entered during work list setup are shown.

## *Overall sample result*

The overall sample result from analysis of the external control or test sample. Possible values are "Valid", "Invalid" or an assay specific overall sample result.

## *Output*

All targets relating to the external control or test sample. Each target is displayed in a separate row and appears in the order defined in the assay profile.

## *Ct*

Calculated  $C_T$  value for the target.

## *Value*

The value for the target defined in "Output" determined according to calculations defined in the assay profile.

## *Conc.* (concentration)

The concentration of the target, if the assay is quantitative.

## *Individual target result*

This field displays the analysis result as "Signal detected", "No signal", "INVALID", or as an assay specific target result.

## *Flags*

Flags are exceptions identified by Rotor-Gene AssayManager v2.1 analysis. Possible flags are listed in the corresponding Rotor-Gene AssayManager v2.1 plug-in user manual.

## *Results table options*

Note: The Results table options differ from plug-in to plug-in. Refer to the relevant plug-in manual for details. An example is shown:

Conc. in Sample **v** Conc. unit Default unit **v v** Show standards / controls **v** Show IC Assay comment
### Button bar

Note: The available functions in the button bar differ from plug-in to plug-in. Refer to the relevant plug-in manual for details.

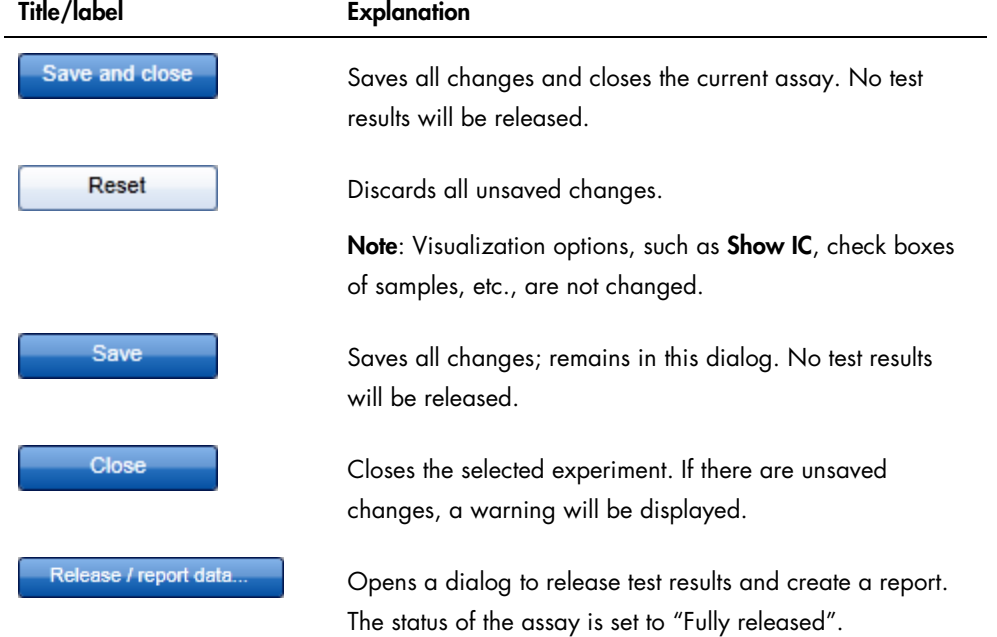

A \*.pdf report file is saved in the folder defined in the Configuration environment, under Setting/Local Settings/Folders for exporting/Report folder.

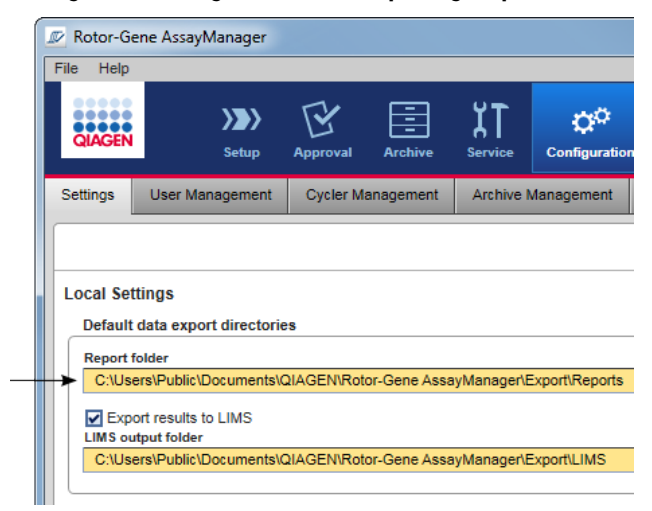

# Archive Environment

The Archive environment is used to search for released assays, to generate experiment reports using predefined report profiles and to import run experiment data into the Archive. Note that filtering in the Archive environment is limited to the currently active archives. Inactivated archives are not included in the filtering. Different archives can be activated or deactivated using the Archive Management tab in the Configuration environment.

The Archive and the Approval environments have a very similar layout.

Note: After finishing, the status of an assay can be one of the following:

- Unreleased: assay has not been released yet
- Fully released: assay has been released

Unreleased experiments can be accessed in the Approval environment.

Fully released experiments can be accessed in the Archive environment.

Note: FDA cleared or approved nucleic acid test can only exhibit the status "fully released" in the Archive environment.

The main tasks (searching and reporting data) are carried out in 2 different screens:

- **•** Filter options and assay selection screen
- Showing assays screen

#### Filter screen

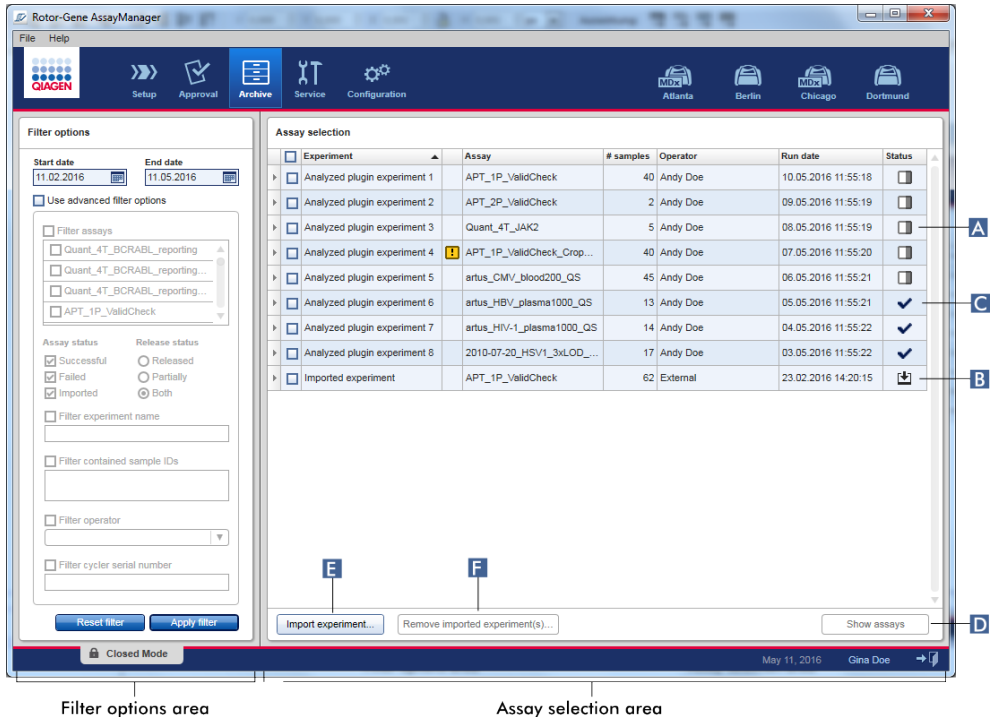

The Filter screen is used to search for and select partially or fully released experiments. The layout and behavior is identical to the Filter screen of the Approval environment.

The only differences are:

• Experiments with a status of "partially released" (A), "imported" (B) or "fully released" ( C ) are shown.

Note: The release status "partially released" is not applicable for FDA cleared or approved nucleic acid tests.

 $\bullet$  The Show assays button  $(D)$  is shown instead of the Start approval button.

In addition, it is possible to import Rotor-Gene AssayManager v2.1 experiments (e.g., from another computer or database) via the Import experiment button  $(E)$ . Select the  $*$  raam file of interest and export the complete experiment into the archive. Imported experiments can be removed via the **Remove imported experiment(s) button (** $F$ **). The Remove imported experiment(s)** button is only visible if at least one experiment was imported.

For experiment import, \*.rgam files are necessary. Refer to the Show Assays screen (page [184\)](#page-183-0) to export experiment raw data.

For details about the functionality of the [Filter options](#page-161-0) area, see "Filter options area," in the Approval environment, page [162.](#page-161-0)

#### <span id="page-183-0"></span>Show Assays screen

The Show Assays screen of the Archive environment is used for the following tasks:

- Check experiment data of fully released experiments
- Create a support package to facilitate support in case of problems
- Print reports as a \*.pdf file

The layout of this screen is very similar to the Approval screen in the Approval environment. Some functions are disabled here, e.g., the approval buttons in the results table and the assay comment field. Released assays cannot be modified.

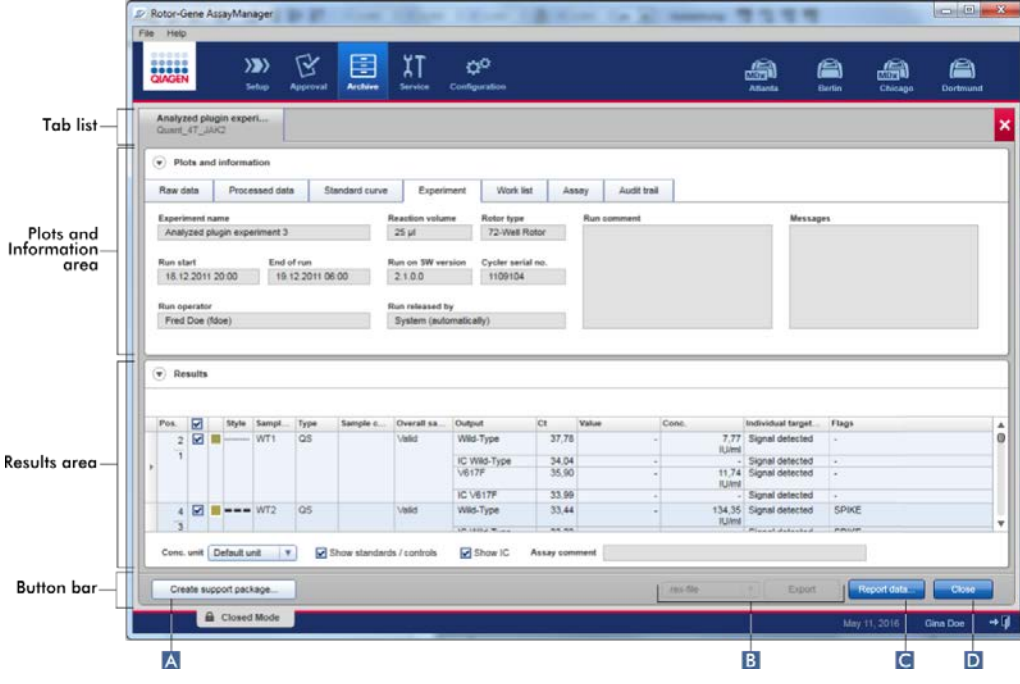

Button bar

Create support package.

Rotor-Gene AssayManager v2.1 has a built-in support function. In case problems with a specific experiment occur, a support package can be generated. This file can be sent via email to QIAGEN Technical Services. Click Create support package (A), to generate the support package. A save file dialog is opened to select the target directory for the support package.

The name of the generated support package has the format: <Experiment name>\_<Assay name>\_<Timestamp>.zip

The default directory for saving the support package file is set in the Configuration environment under the Settings tab, Local Settings area, in the Support packages option (page [204\).](#page-203-0)

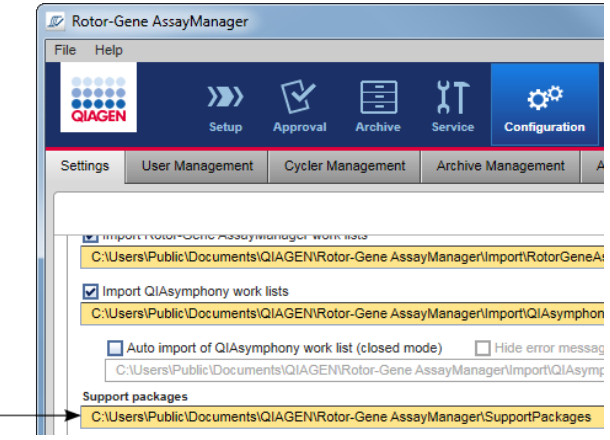

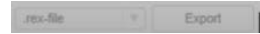

The Export button  $(B)$  exports raw data of experiment/s to a  $*$  rex file,  $*$ All .rex files,  $*$  rgam-file, \*All .rgam-files, \*.zip-archive or \*All .zip-archives (selected from drop-down list).

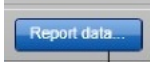

The **Report data** button  $\left( \begin{array}{c} C \end{array} \right)$  creates a report of the experiment as a<sup>\*</sup>.pdf file.

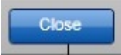

The Close button (D) closes the Show Assays screen and returns to the Filter screen of the Archive environment.

# **Service Environment**

The Service environment contains the Audit Trail tab and the Re-usable Data tab.

# Audit Trail tab

The audit trail is a record of all user actions. All actions are traced in the audit trail and can be filtered and printed out. The Rotor-Gene AssayManager v2.1 audit trail is designed based on guidelines in FDA CFR Title 21, Part 11 Electronic Records, Electronic Signatures.

All activities of a user are logged in an audit trail categorized in 8 different contexts:

- **•** Installation
- User
- **Session**
- Profile
- Settings
- Cycler
- Work list
- **•** Experiment

The content of the audit trail can be accessed using the Service environment. Here, various filter criteria can be selected and applied. The Audit Trail tab contains 2 areas:

- **•** Filter area
- Results table

There is a **Print to PDF** button

The user defines filter criteria in the Filter area and applies the filter. All entries in the audit trail matching the filter criteria will be listed in the Results table.

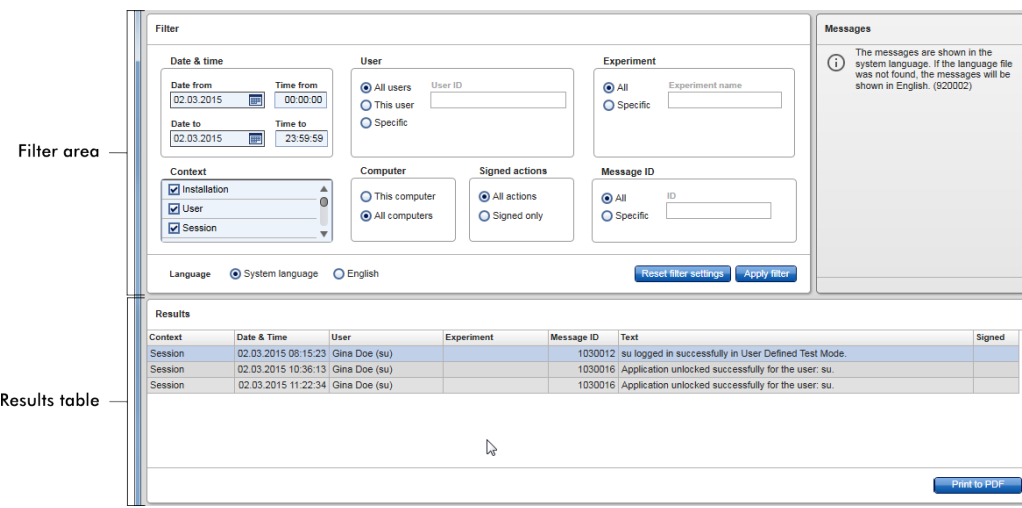

The content of the matching entries in the Results table are not editable; the table cannot be sorted. It is possible to select a row and copy the content to the clipboard using the CTRL+ C shortcut.

A \*.pdf report file of the matching entries can be generated by clicking the Print to PDF button.

# Filter area

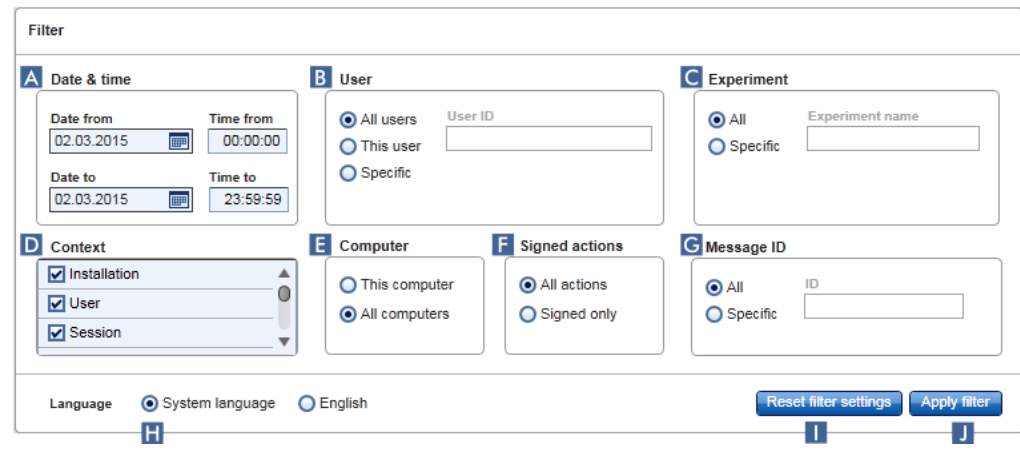

The features of the Filter area are described in the following table.

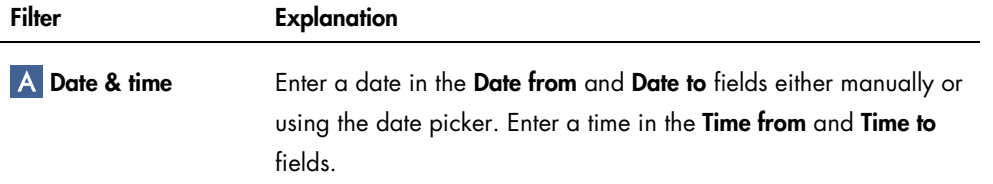

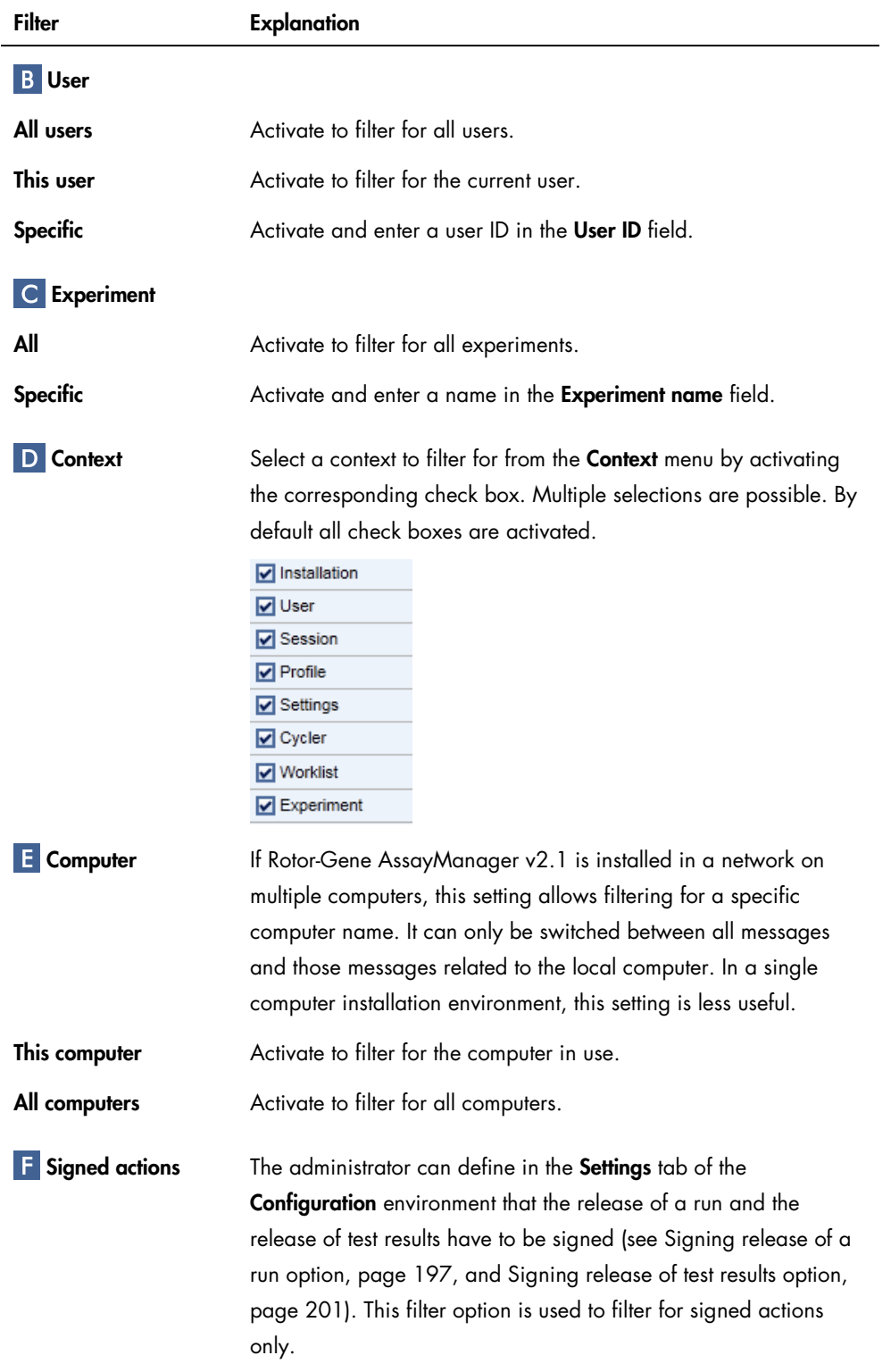

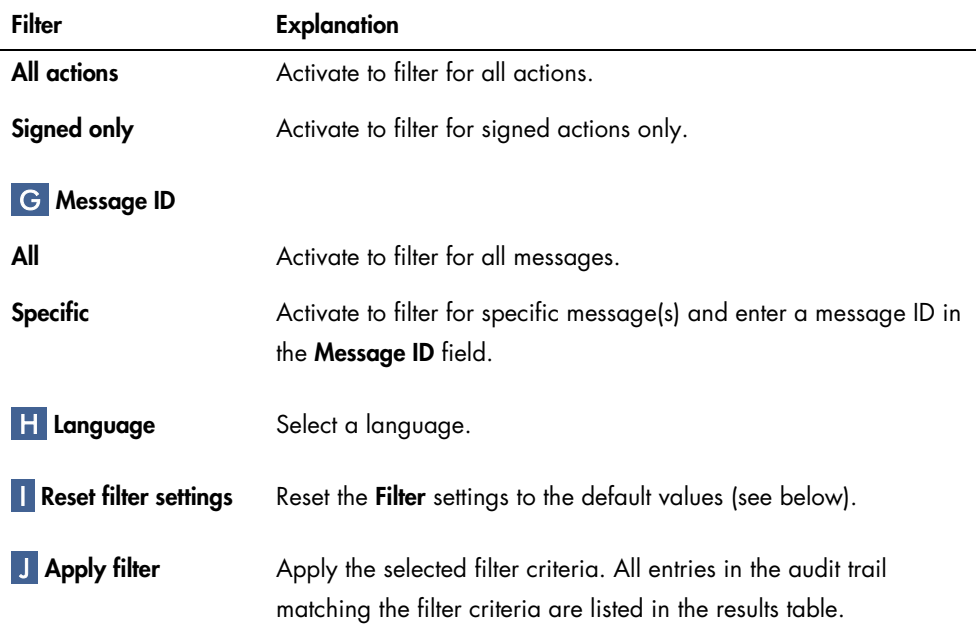

The default values and selections for the Filter area are as follows:

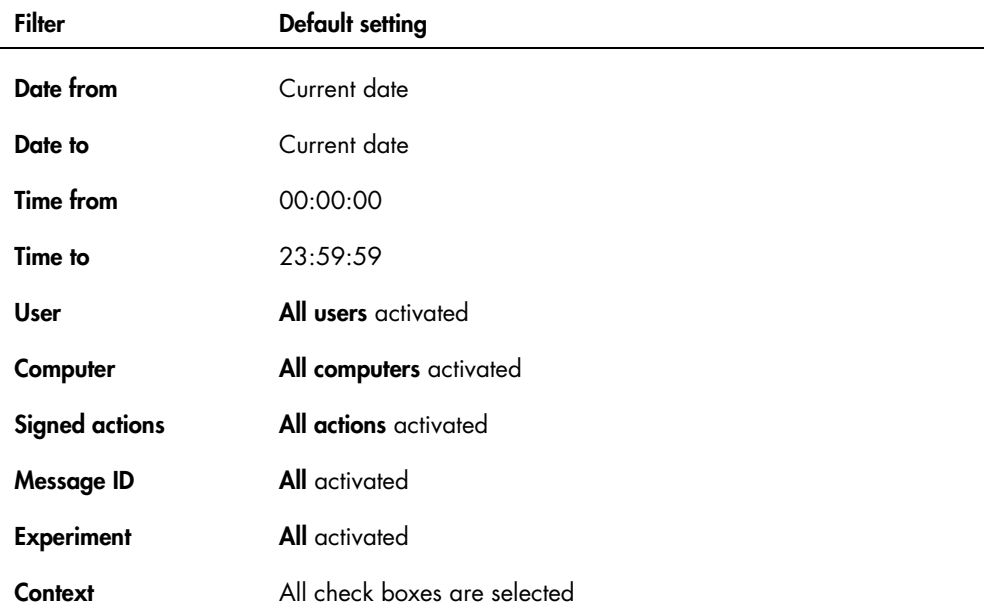

# Results table

The results table lists all entries in the audit trail matching the filter criteria.

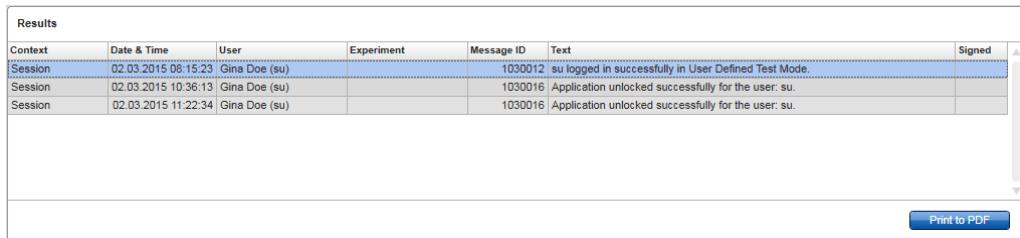

The contents of the matching entries in the Results table are not editable, and the table cannot be sorted. It is possible to select a row and copy the content to the clipboard using CTRL + C.

Columns of the Results table are described in the following table.

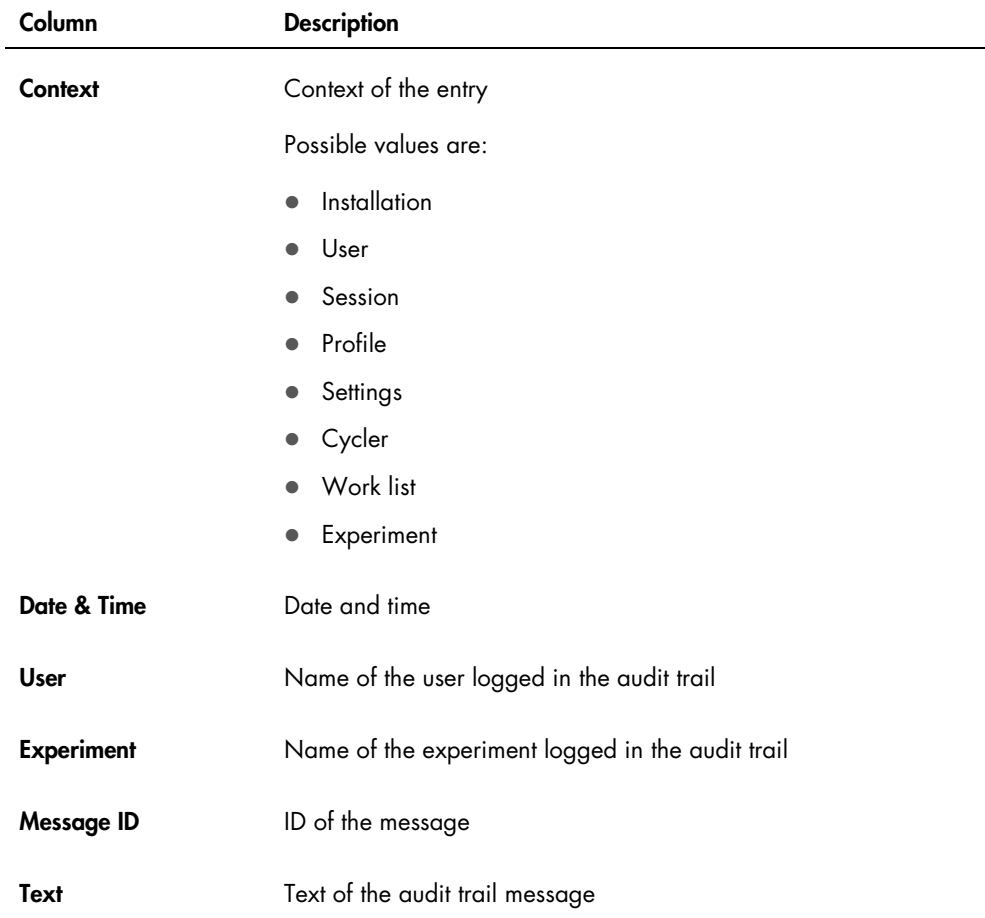

#### Column Description

Signed Indication if the audit trail entry is signed or not

#### *Print to PDF button*

### Print to PDF

Print the audit trail messages to a \*.pdf file.

# Re-usable Data tab

Note: The Re-usable Data tab is not intended for use with FDA cleared or approved nucleic acid test.

# Tasks related to the Service environment

["Working with audit trails,](#page-264-0)" page [265.](#page-264-0)

# **Configuration** Environment

The settings of Rotor-Gene AssayManager v2.1 can be adjusted in the **Configuration** environment. Furthermore, different users, cyclers, archives, assay profiles and report profiles can be managed.

Note: Only users with the role Administrator can access this environment.

The **Configuration** environment is organized in 6 different tabs.

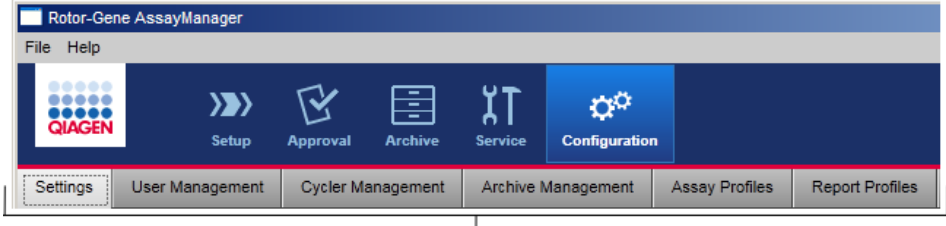

Configuration environment is organized in six tabs

The following table shows the tabs and their assigned functions.

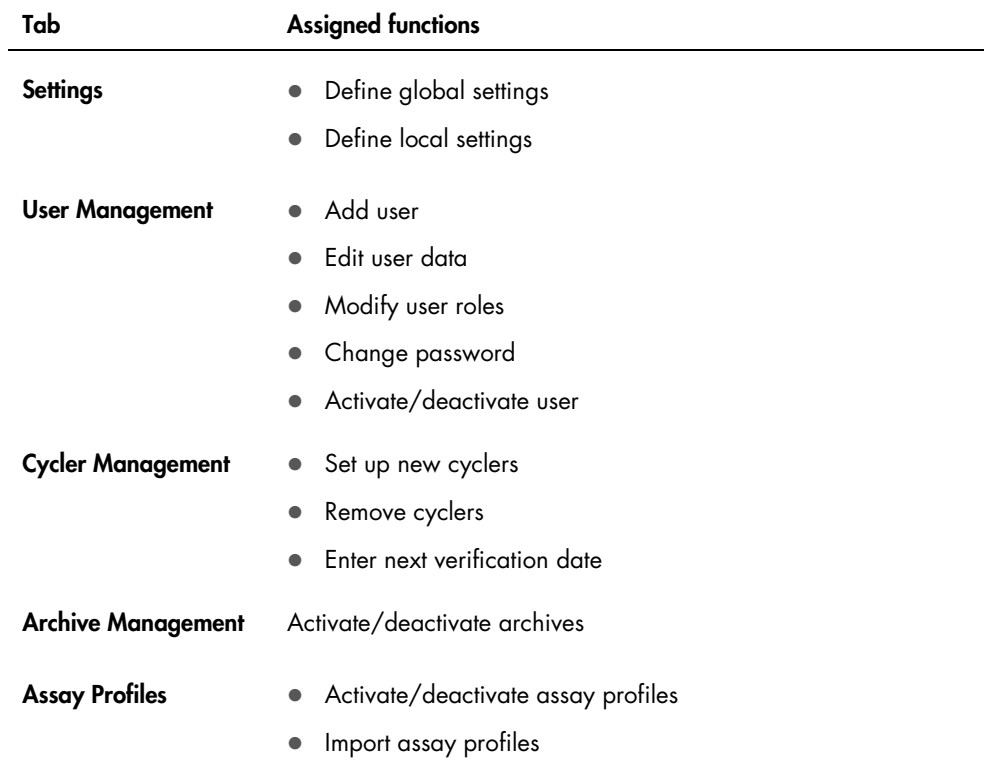

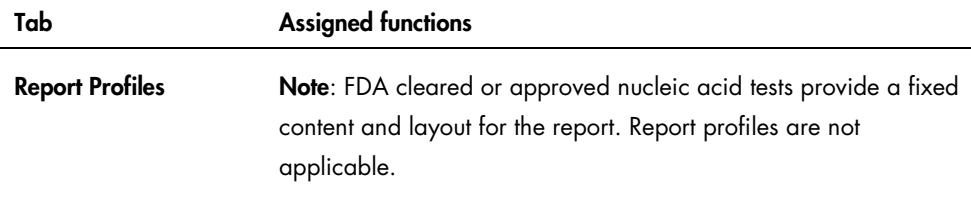

#### Tasks related to the Configuration environment

["Administrative Tasks,](#page-266-0)" page [267.](#page-266-0)

# Settings tab

The Settings tab is divided in 2 areas:

- **•** Global Settings
- Local Settings

Global Settings are stored in the database. They are "global" for all clients connected to the database.

Local Settings are only applied to the currently used computer.

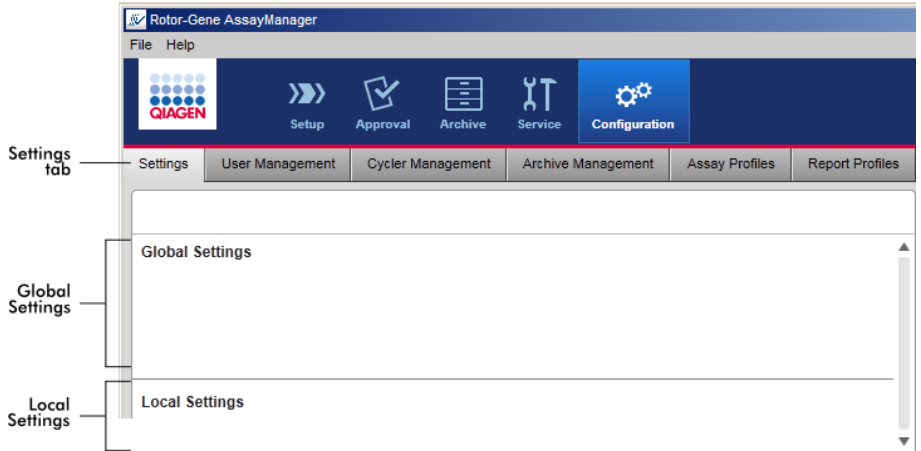

Note: Thematically associated settings are bundled in group boxes. Every group box has a title.

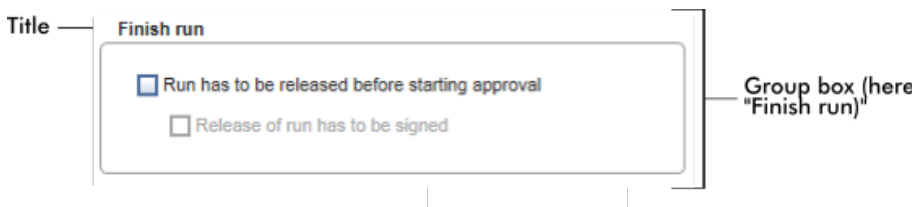

# Global Settings area

Miscellaneous settings are defined in the global settings. These are bundled in 7 group boxes.

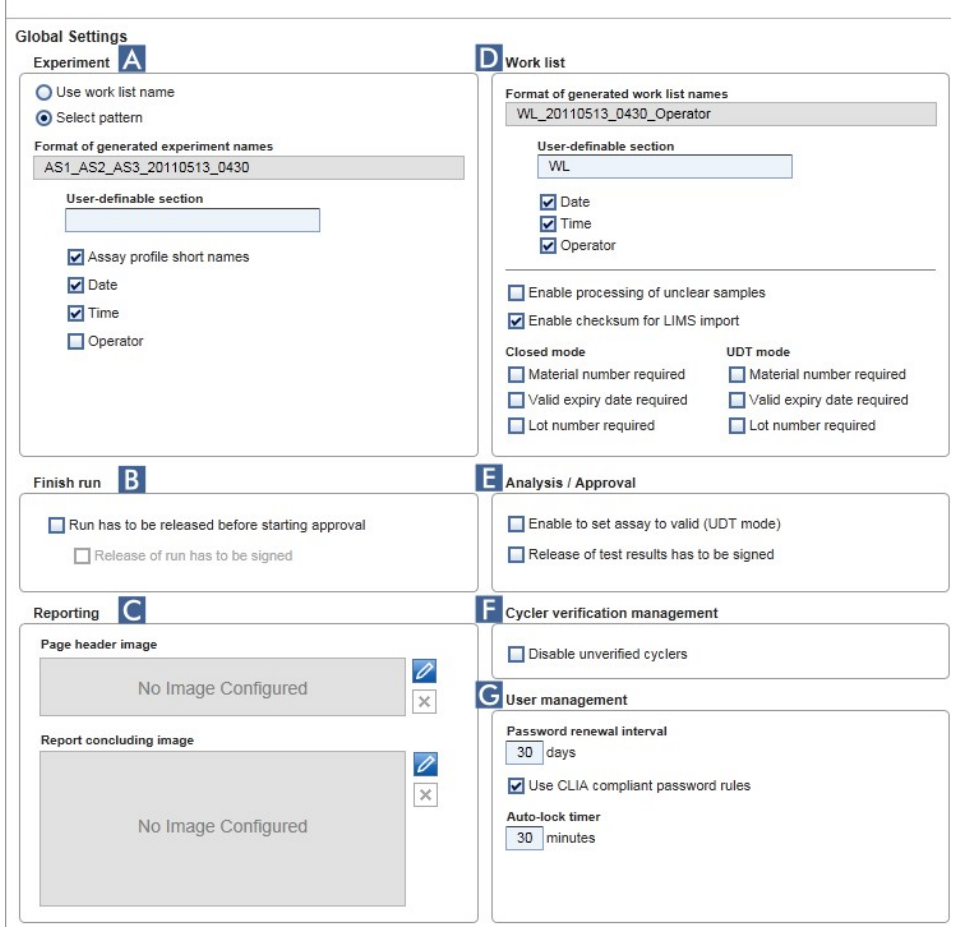

The group boxes are:

- **A** Experiment
- B Finish run
- **C** Reporting
- D Work list
- **E** Analysis/Approval
- F Cycler verification management
- **C** User management

#### Group box Experiment

The settings in the Experiment group box define the default naming scheme for experiments. To apply a work list, an experiment name must be entered. The user can either enter an arbitrary name in the Experiment name field (1) or let Rotor-Gene AssayManager v2.1 automatically generate a default name by clicking Default name  $(2)$ . This default name can be configured in the Experiment group box.

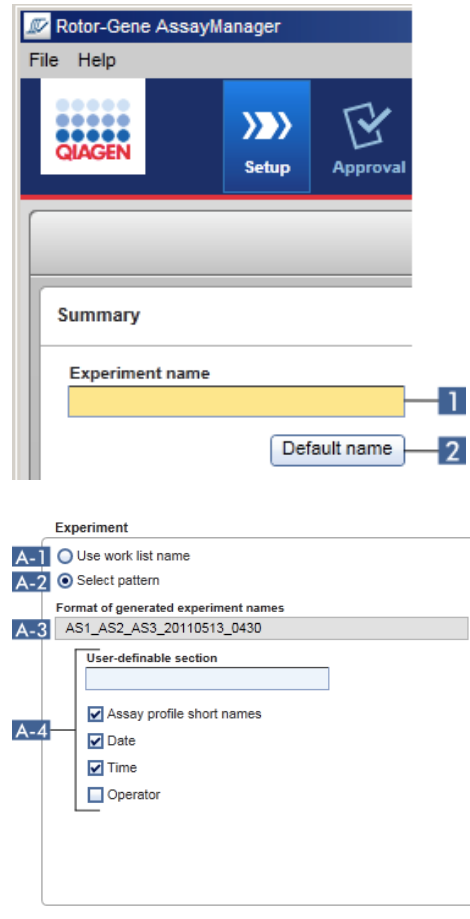

Activate Use work list name (A-1) to use the same name as given to the work list that is applied.

Activate Select pattern (A-2) to define a specific naming scheme.

The Format of generated experiment names field  $(A-3)$  displays the current work list name definition.

The Format of generated experiment names field is empty if the Use work list name button is selected.

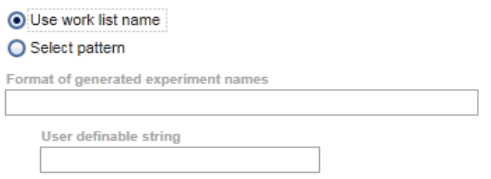

If the Select pattern button is selected, the resulting experiment name is shown in this field.

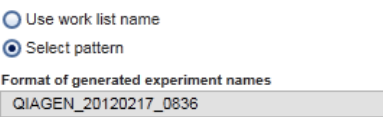

The scheme for the default name  $(A-4)$  consists of 5 options:

- User-definable section
- Assay profile short names
- Date
- Time
- Operator

Activating the check box in front of the last 4 options includes these in the experiment name. The options are separated by a "\_" (underscore) character in the experiment name. A user definable section with a maximum of 15 characters is entered directly in the corresponding field. The order of the individual information cannot be changed. If a user definable section is entered, the resulting experiment name will always start with this section.

Rotor-Gene AssayManager v2.1 is delivered with the following default settings:

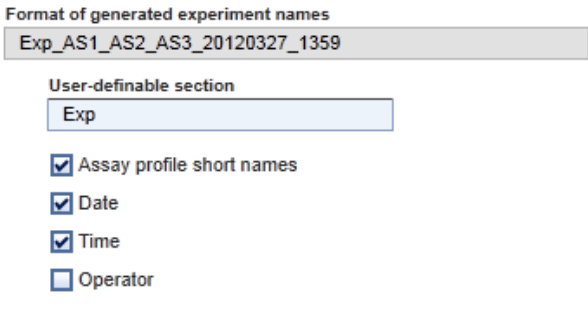

# The text in the field Format of generated experiment names, here Exp\_AS1\_AS2\_AS3\_20120327\_1359, results from:

- Exp: the input in the User definable section
- AS1\_AS2\_AS3: the Assay profile short names
- 20120327: the current date
- <span id="page-196-0"></span>● 1359: the current time

#### Group box Finish run

The user can set this option for finishing a run:

- If a user must release a run before the approval can be started
- If a user must sign the run release by entering the password

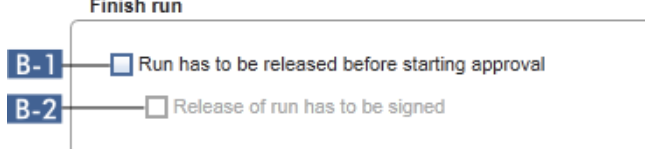

If the check box Run has to be released before starting approval  $(B-1)$  is activated, the user must click Release (or Release and go to approval) after a run has finished to transfer the experiment to the **Approval** environment.

Unless an experiment is released this way, it will not be listed in the **Approval** environment and cannot be approved.

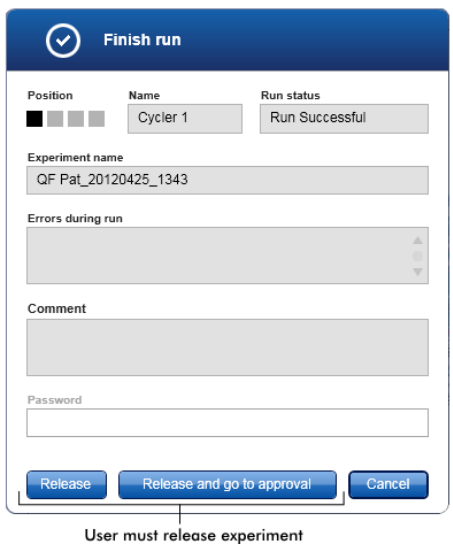

The check box Release of run has to be signed ( $B-2$ ) is available only if the check box Run has to be released before starting approval (B-1) was activated before.

If the Release of run has to be signed option is activated, the Release and Release and go to approval buttons are disabled until the correct password is entered.

The user must sign the release by entering his password in the Password field. If the correct password is entered, then the Release and Release and go to approval buttons are enabled. The user can then release the experiment to the Approval environment.

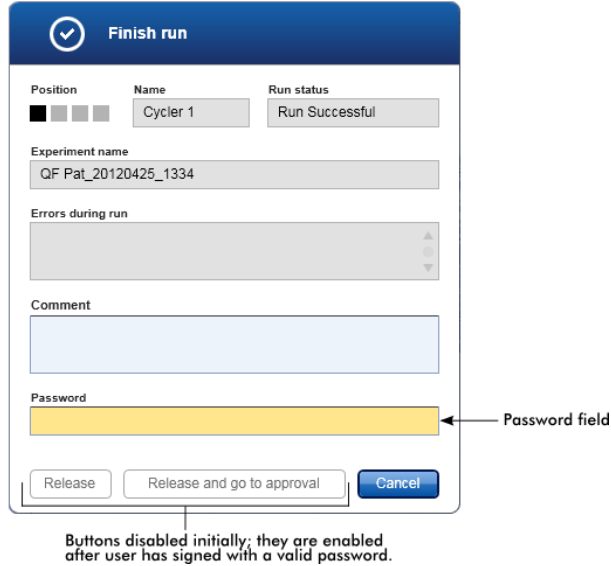

#### Group box Reporting

The Reporting group box is used to customize the layout of reports using images. This is not supported for FDA cleared or approved nucleic acid tests.

#### Group box Work list

The Work list group box bundles various options concerning work lists, e.g., the naming scheme for default names, requirements for material numbers, etc.

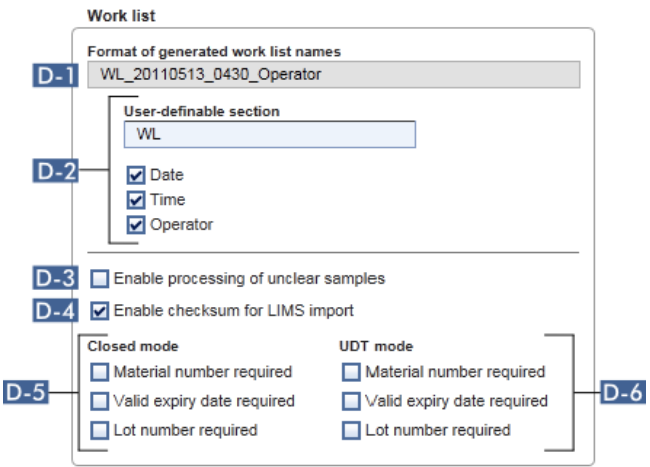

The field Format of generated work list names (D-1) displays the current default work list name definition, as it results from the selected options with the User definable section  $(D-2)$ .

The entry and selections in D-2 define the default name for manually created work lists.

When the user manually creates a work list in the Setup environment, a work list name must be entered in the Properties step.

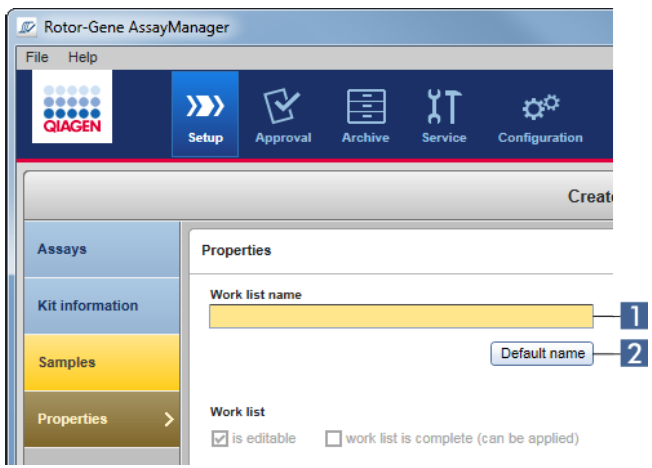

The user can either enter an arbitrary name in the Work list name field (1) or let Rotor-Gene AssayManager v2.1 automatically generate a default name by clicking the Default name button (2) ).

The scheme for the default name in D-2 can consist of up to 4 options:

- User-definable section
- **Date**
- Time
- **•** Operator

Activating a check box for any or all of the 3 latter options includes this information in the work list name. The options are separated by a "\_" (underscore) character in the work list name. A user definable section with a maximum of 15 characters is entered directly in the corresponding field. The order of the individual information cannot be changed. If a User definable section is entered, the resulting work list name will always start with this section.

Rotor-Gene AssayManager v2.1 is delivered with the following default settings:

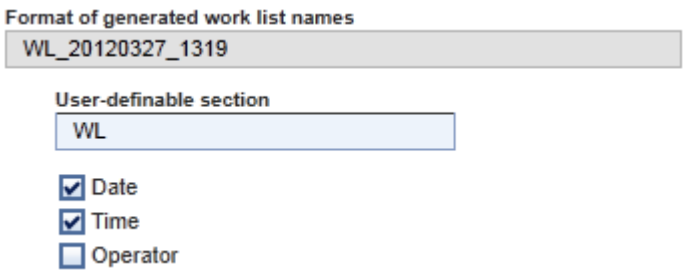

The text in the field Format of generated work list names, here WL\_20120327\_1319, results from the input in the user-definable section WL, the current date 20120327, and the current time 1319. Note: The Enable processing of unclear samples check box function (D-3) is not applicable for FDA cleared or approved nucleic acid tests.

If the Enable checksum for LIMS import check box  $($  D-4 $)$  is activated, the checksum algorithm is applied for work list import from a LIMS. If not activated, Rotor-Gene AssayManager v2.1 does not verify the checksum of a work list to be imported from a LIMS.

The options in D-5 and D-6 refer to the creation of a new work list. In this first step of the work list creation process, the user enters the number of test samples. Optionally, the user can enter the material number, kit expiry date, and the lot number in the kit information dialog.

If the check boxes (D-5 and D-6) in front of the options material number, kit expiry date, and the lot number in the work list group box are activated, the associated entries in the imported work lists are mandatory during work list setup. If the check boxes are not activated, the associated entries are optional.

These options can be set independently for work list setup in Closed mode (options in D-5 ) and UDT mode (options in D-6).

Note: The UDT mode is not intended for use with FDA cleared or approved nucleic acid tests.

#### <span id="page-200-0"></span>Group box Analysis/approval

These settings influence the **Approval** environment.

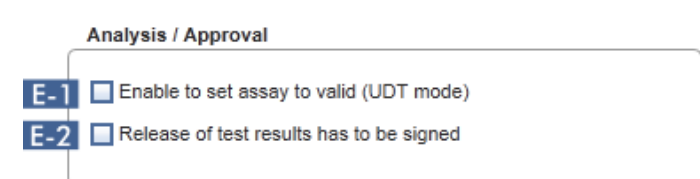

The option of the check box **Enable to set assay to valid (UDT mode)** ( $E-1$ ) is only available in the UDT mode and not intended for use with FDA cleared or approved nucleic acid tests.

If the check box Release of test results has to be signed ( $E-2$ ) is activated, the release of test results in the Approval environment has to be signed with the approver's password.

The following examples illustrate this behavior by comparing the deactivated/activated Release of test results has to be signed ( E-2 ) check box and the resulting dialog in the release step of the Approval environment.

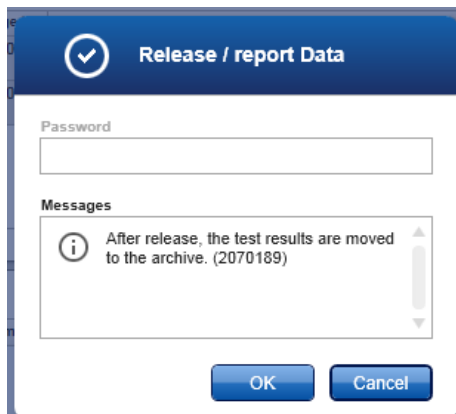

User releases test samples simply by clicking OK.

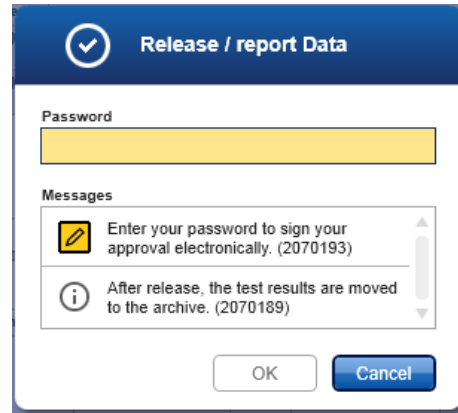

The approver's password must be entered before test samples are released.

The OK button is disabled by default and is activated once the correct password is entered.

#### Group box Cycler verification management

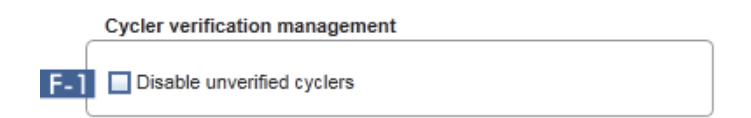

Rotor-Gene AssayManager v2.1 continuously checks the status of connected cyclers concerning verification.

The option Disable unverified cyclers check box (F-1) determines if cyclers with a verification status past due are automatically disabled or not.

#### *Check box Disable unverified cyclers activated*

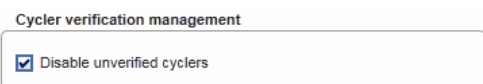

If the verification of a cycler is already expired, the cycler's status is set to **Needs verification**. This cycler is no longer available for experiments.

To enable a cycler again, a temperature verification needs to be performed. An administrator needs to enter a valid, future Next verification date in the Edit cycler dialog (see arrow). See "Editing [cycler settings,](#page-274-0)" page [275.](#page-274-0)

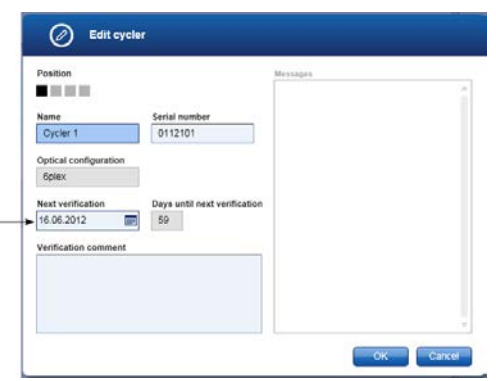

*Check box Disable unverified cyclers deactivated*

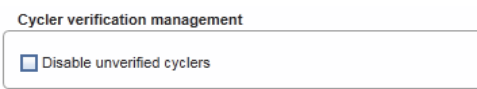

If the check box is deactivated, cyclers can be used for experiments even if the verification is already expired.

#### Group box User management

The settings in this group box influence the password renewal interval, password rules and the autolock timer.

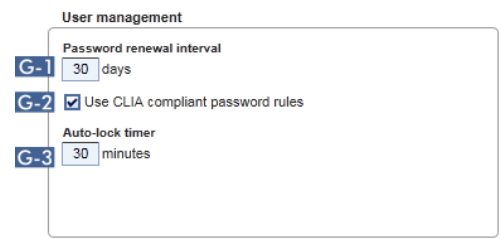

The Password renewal interval setting  $( G - 1 )$  defines the time interval for a renewal of user passwords. The value must be in the range of 0–999 days.

Note: If the value is set to 0, the password never expires.

If the Use CLIA compliant password rules checkbox  $( G-2 )$  is activated, users must use CLIA compliant passwords. This means a password has to contain at least 2 upper case characters, 2 lower case characters, 2 numerical characters and 2 special characters.

If the Use CLIA compliant password rules checkbox is deactivated, a password must have at least 8 and no more than 40 characters.

The **Auto-lock timer** setting ( G-3 ) controls the auto-lock function. If there is no user interaction, the application will be locked automatically after the time defined in this field. The value must be in the range of 0–60 minutes.

Note: If the value is set to 0, the auto-lock is deactivated and the application will never be locked automatically.

#### <span id="page-203-0"></span>Local Settings area

The user defines export directories and source directories for the local installation. These defined settings are applicable only to the local computer. The user can define a specific directory by clicking Browse and selecting the specific export/source directory.

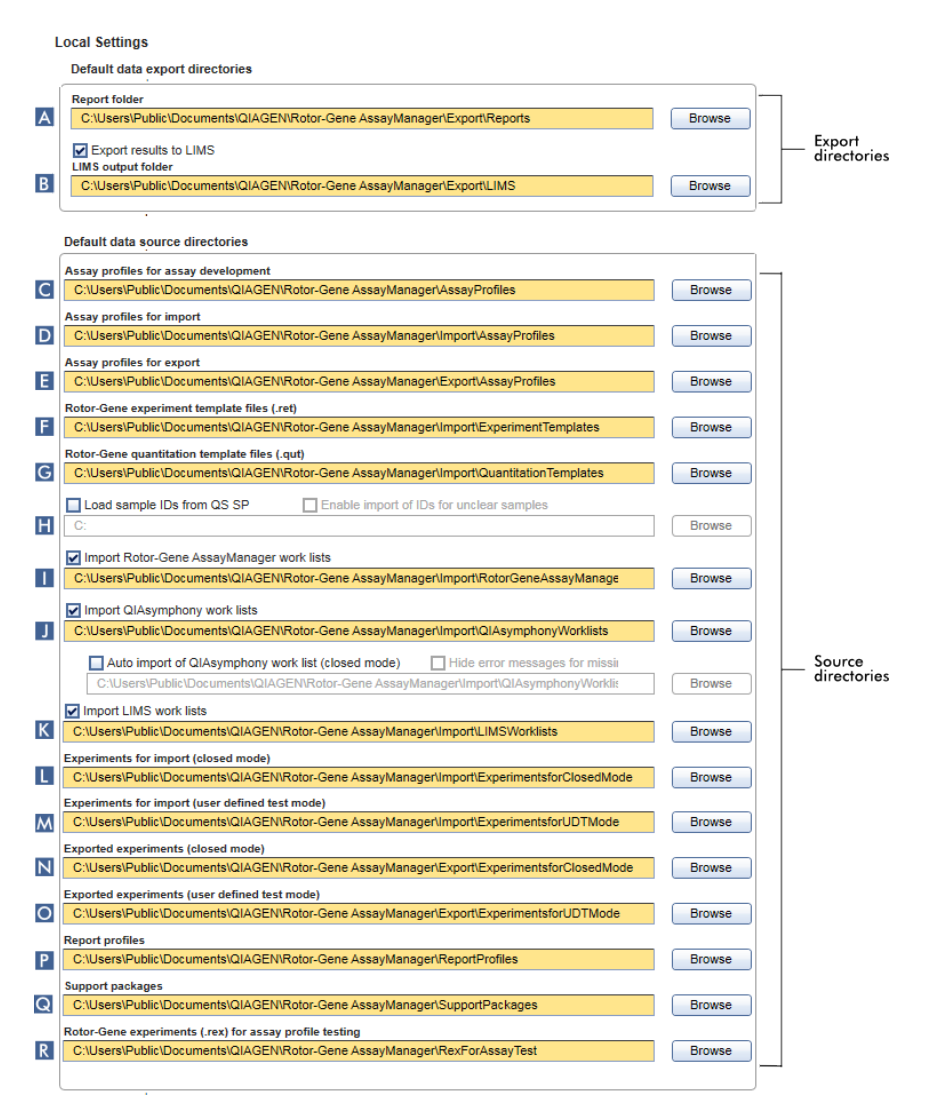

# A Report folder

Target directory where reports generated in the **Approval** or **Archive** environment are saved.

# **B** LIMS output folder

Target directory where export data for a LIMS are saved. Initially, this option is disabled. To enable this option, the associated check box Export results to LIMS must be activated.

#### Export results to LIMS

If this check box is activated, results released in the **Approval** environment are exported in a LIMS compatible file to the specified directory. The target LIMS system must be configured in a way that it searches for new files in the same directory as specified here.

#### C Assay profiles for assay development

Source directory for assay profiles for development in UDT mode.

Note: This is not relevant for Closed mode assays (i.e. FDA cleared or approved nucleic acid tests).

#### D Assay profiles for import

Source directory for assay profiles to be imported into the Rotor-Gene AssayManager v2.1 database via the Assay Profiles tab in the Configuration environment.

#### E Assay profiles for export

Source directory for assay profiles to be exported into the Rotor-Gene AssayManager v2.1 database via the Assay Profiles tab in the Configuration environment.

#### F Rotor-Gene experiment template files (.ret)

Source directory for Rotor-Gene experiment template files (\*.ret) used in the Development environment of the UDT mode.

Note: This is not relevant for Closed mode assays (i.e., FDA cleared or approved nucleic acid tests).

#### G Rotor-Gene quantitation template files (.qut)

Source directory for Rotor-Gene quantitation template files (\*.qut) used in the Development environment of the UDT mode.

Note: This is not relevant for Closed mode assays (i.e. FDA cleared or approved nucleic acid tests).

#### **H** Directory

Source directory for QIAsymphony sample IDs to be imported into Rotor-Gene AssayManager v2.1 with the option to import "unclear" samples.

Load sample IDs from QS SP Enable import of IDs for unclear samples

#### **I Import Rotor-Gene AssayManager work lists**

Import Rotor-Gene AssayManager work lists

#### **J** Import QIAsymphony work lists

Import QIA symphony work lists

K Import LIMS work lists

Import LIMS work lists

Rotor-Gene AssayManager v2.1 can import work lists from other Rotor-Gene AssayManager installations, QIAsymphony and LIMS. The user can select which of these 3 import options shall be available by activating the check boxes **I**, **J** and **K** 

The import type menu in the Setup environment will be populated with the selected import options accordingly.

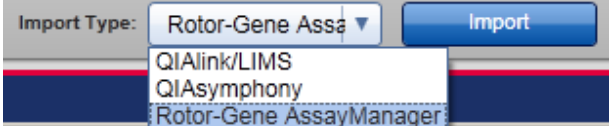

#### **L** Experiments for import (closed mode)

Source directory for closed mode experiments to be imported into the Rotor-Gene AssayManager v2.1 database via the Import experiments function in the Archive environment.

#### M Experiments for import (user defined test mode)

Source directory for user defined test mode experiments to be imported into the Rotor-Gene AssayManager v2.1 database via the Import experiments function in the Archive environment.

# N Exported experiments (closed mode)

Destination for \*.rex-files exported from the **Archive** environment (Closed mode).

#### O Exported experiments (user defined test mode)

Destination for \*.rex-files exported from the **Archive** environment (User Defined Test mode).

Note: This is not relevant for Closed mode assays (i.e. FDA cleared or approved nucleic acid tests).

# P Report profiles

Directory for importing and exporting report profiles.

#### Q Support packages

Destination for support packages created from the **Approval** or **Archive** environment.

#### R Rotor-Gene experiments (.rex) for assay profile testing

Source directory for Rotor-Gene experiments (\*.rex files) to be tested in the Development environment of the UDT mode.

Note: This is not relevant for Closed mode assays (i.e. FDA cleared or approved nucleic acid tests).

Tasks related to the Settings tab

["Managing cyclers,](#page-271-0)" page [272.](#page-271-0)

["Creating/editing a work list,](#page-236-0)" page [237.](#page-236-0)

["Finishing and releasing a run,](#page-254-0)" page [255.](#page-254-0)

["Managing users,](#page-276-0)" page [277.](#page-276-0)

# User Management tab

The User Management tab provides an overview of all configured user profiles and the possibility to manage these user profiles. For details about users and their roles refer to ["User roles,](#page-87-0)" page [88.](#page-87-0)

The User Management tab consists of 2 parts:

- **Registered users table**
- Button bar

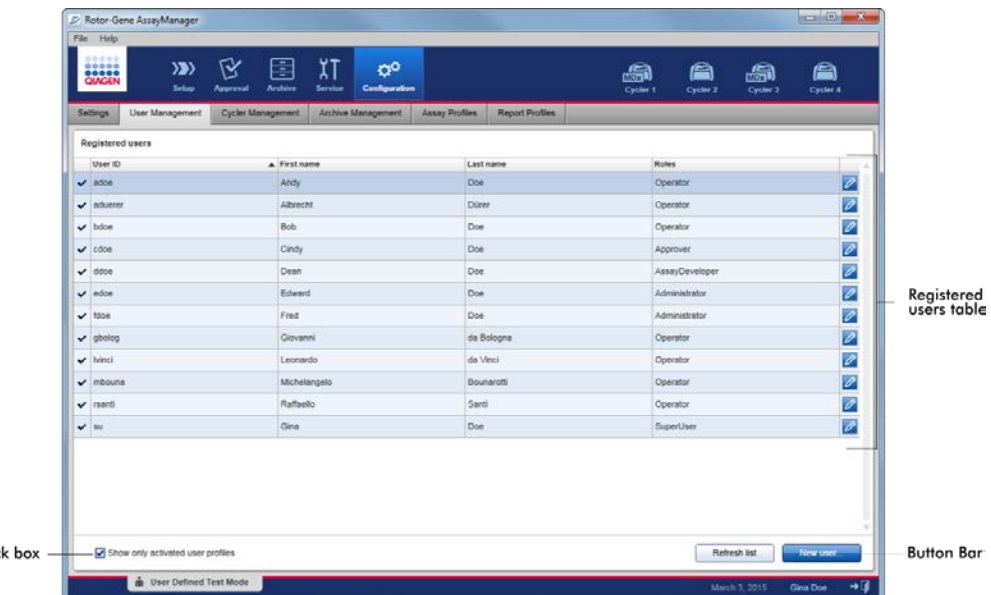

# Registered users table

Chec

The Registered users table lists all user profiles already configured in Rotor-Gene AssayManager v2.1. A user profile can be activated or deactivated. To display a deactivated user profile in the table, the Show only activated user profiles check box must be deactivated. The activation status of a user profile is displayed in the first column of the table.

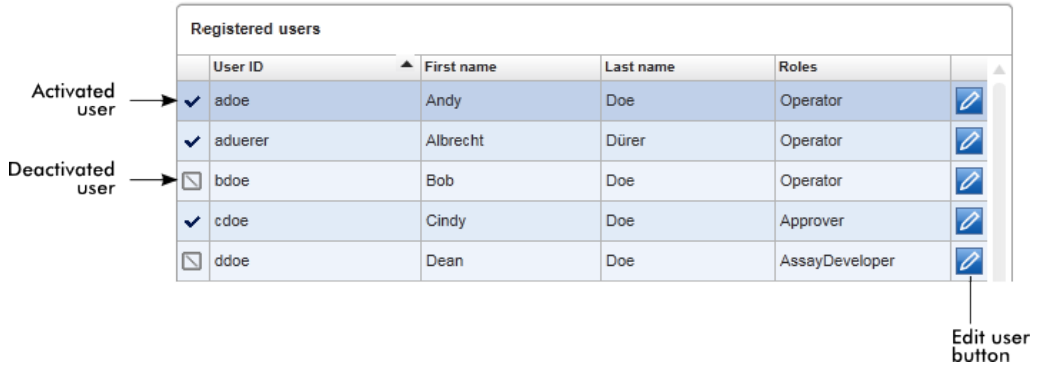

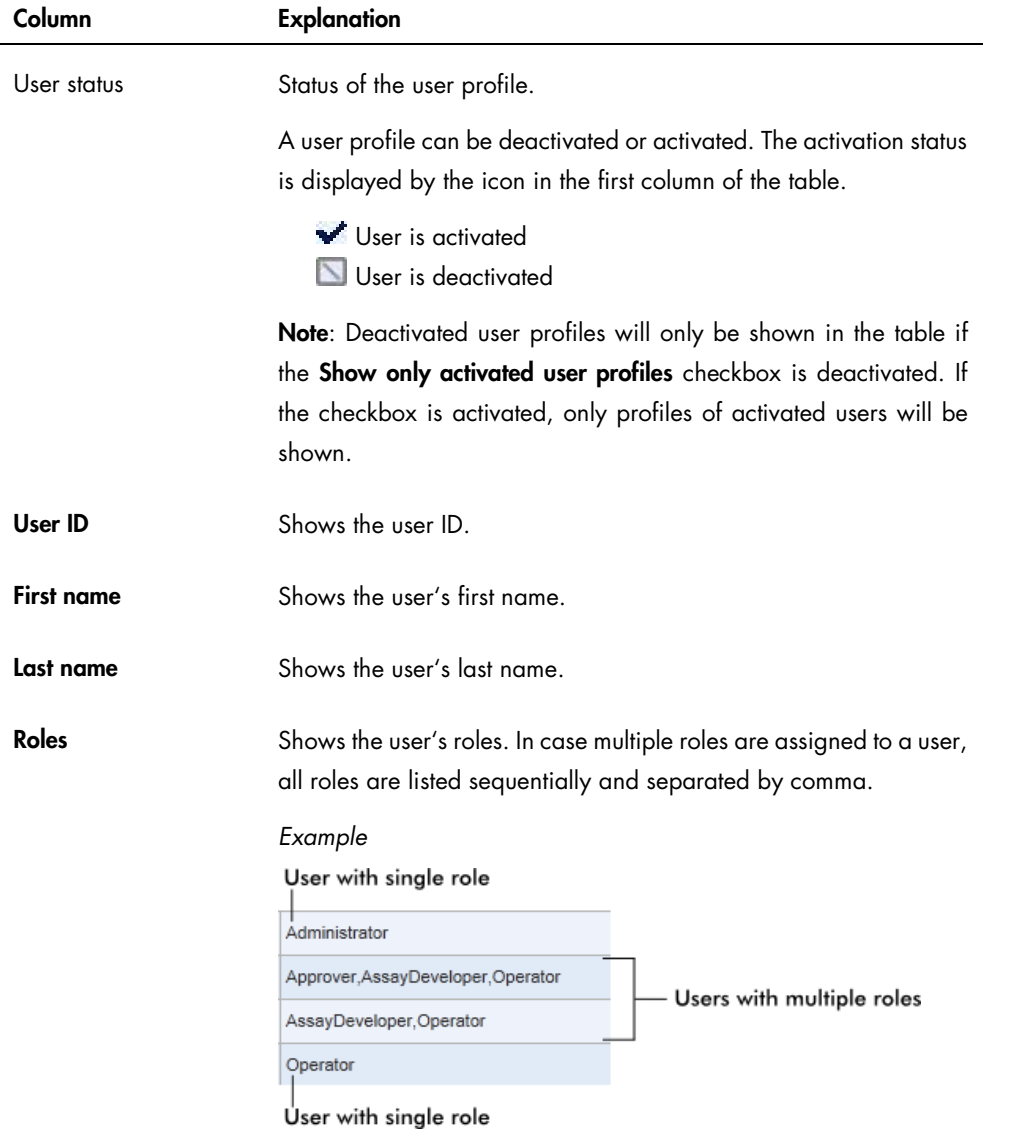

# Column Explanation

 $\overline{\mathscr{O}}$ 

Edit user button The Edit user button opens the Edit User dialog where properties and settings can be modified for a user.

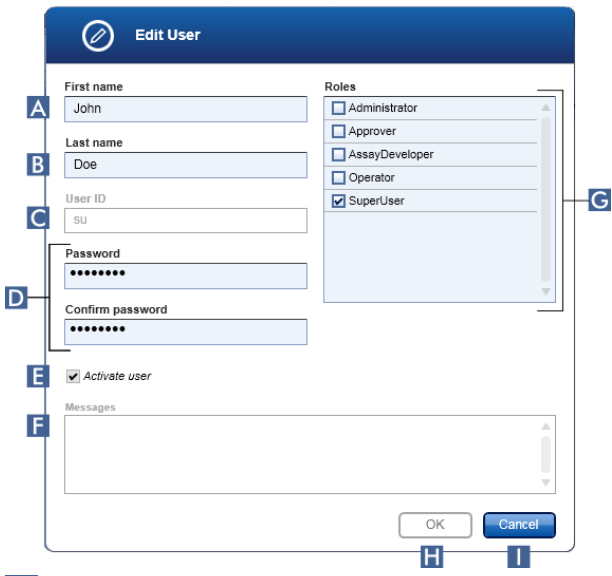

# A First name

There is a maximum of 50 characters in this field.

# B Last name

There is a maximum of 50 characters in this field.

# C User ID

ID must be unique and may not exceed a maximum of 40 characters. User IDs containing the words QIAGEN, Service, and User in combination are not allowed.

# D Password fields

These fields are used to set a new Password for the user.

The password must be in the range of 8–40 characters. If CLIA complaint password rules are activated in the Settings tab, the password has to contain at least 2 upper case characters, 2 lower case characters, 2 numerical characters, and 2 special characters.

The password must be re-entered exactly in the Confirm password field.

#### **E** Activate user check box

Click this check box to activate or deactivate a user.

#### **F** Messages

Messages, warnings, and errors are displayed.

# G Roles

The check boxes are used to assign roles to a user profile. Activate the selection in front of a role to assign this role to the current user profile. It is possible to assign multiple roles to a user profile. For details, see ["User roles,](#page-87-0)" page [88.](#page-87-0)

# **H** OK button

Click to confirm the current settings, close the dialog, and go back to the User Management tab.

#### **I** Cancel button

Click to cancel the current settings, close the dialog, and go back to the User Management tab.

#### User Management button bar

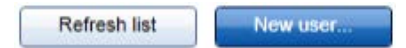

These buttons are always enabled.

Click Refresh list to update the Registered users table by retrieving the list of users from the internal database.

Click the New user button to create a new user profile.

The following Add user dialog is opened:

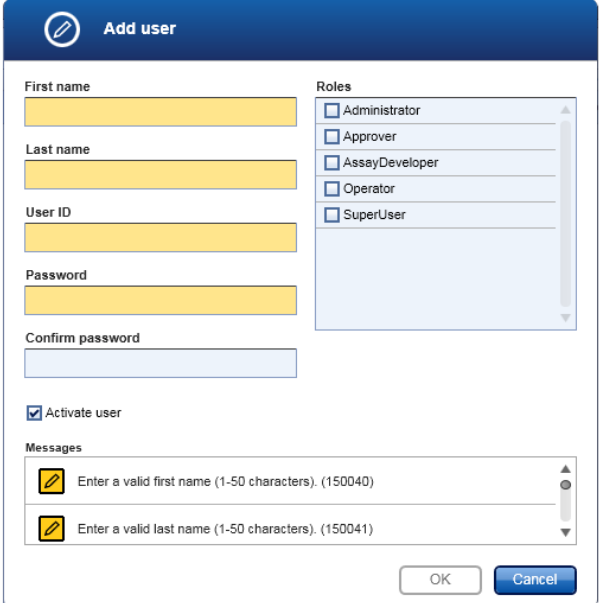

Characteristics upon opening the dialog are:

- All fields are empty
- The following mandatory fields are colored in yellow:
	- First name
	- Last name
	- User ID
	- Password
- Activate user check box is activated
- No role is selected
- OK button is deactivated

All elements in the Add user dialog are equal to those in the Edit user dialog described above.

Click OK to confirm all entries and go back to the User Management tab.

If the Activate user check box is checked, the new user profile is added to the Registered users table and is selected.

If the Activate user check box is unchecked, the new user profile is added to the internal database but not shown in the Registered users table.

Tasks related to the User Management tab

- ["Creating a user profile,](#page-277-0)" page [278.](#page-277-0)
- ["Changing user profile settings,](#page-278-0)" page [279.](#page-278-0)
- ["Activating/deactivating a user profile,](#page-279-0)" page [280.](#page-279-0)

# Cycler Management tab

The Cycler Management tab gives an overview of the configured cyclers, their properties and their current status.

The Cycler Management tab mainly consists of 2 parts:

- Registered Cyclers table with 2 buttons for every cycler
	- Edit cycler button
	- Delete cycler button
- Verification comment for selected cycler area

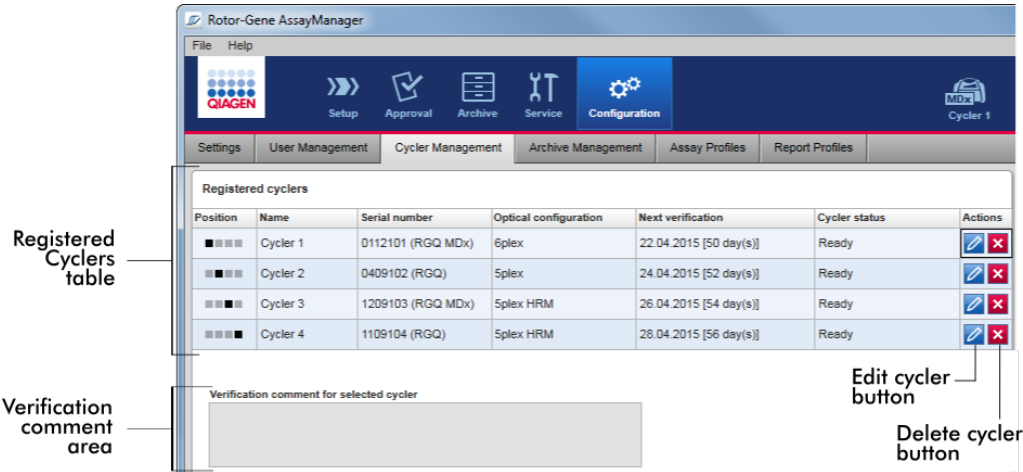

#### Registered cyclers table

The Registered cyclers table consists of 4 rows. Every row represents 1 of the up to 4 configurable cyclers. If no cyclers are configured yet, all columns except the position column are empty. The following graphic shows an example configuration with cyclers registered in positions 2 and 4. Positions 1 and 3 do not contain any data.

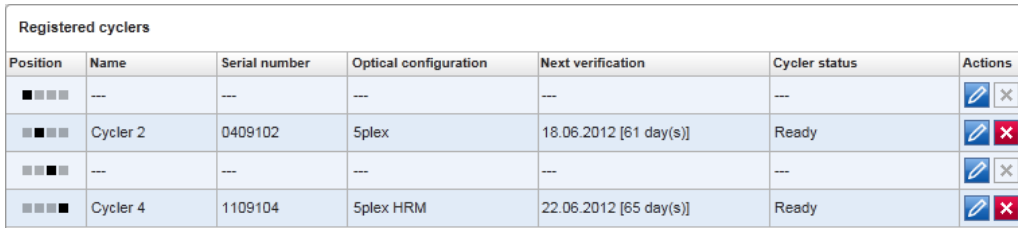

#### Column Explanation

Position A graphical illustration represents the configurable cyclers. The current cycler position is indicated by a black square.

*Examples:*

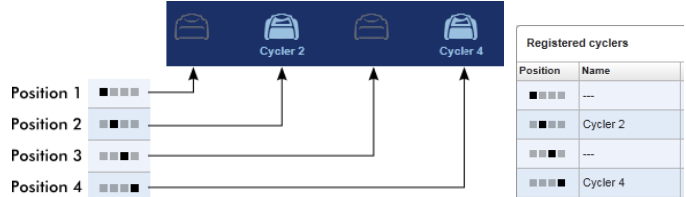

In the illustrations above, the first and third cycler positions are not registered. Their icons are inactive.

Name Name of a registered cycler. Characteristics: • Must not be empty Must have 1–8 characters Must be unique within a Rotor-Gene AssayManager v2.1 installation Serial number Serial number of a registered cycler. Characteristics: • Must not be empty Must be unique within a Rotor-Gene AssayManager v2.1 installation

Must match a connected cycler that is switched on

After the user enters the serial number of a connected cycler, its optical configuration is automatically checked by Rotor-Gene AssayManager v2.1 and displayed in the Optical configuration

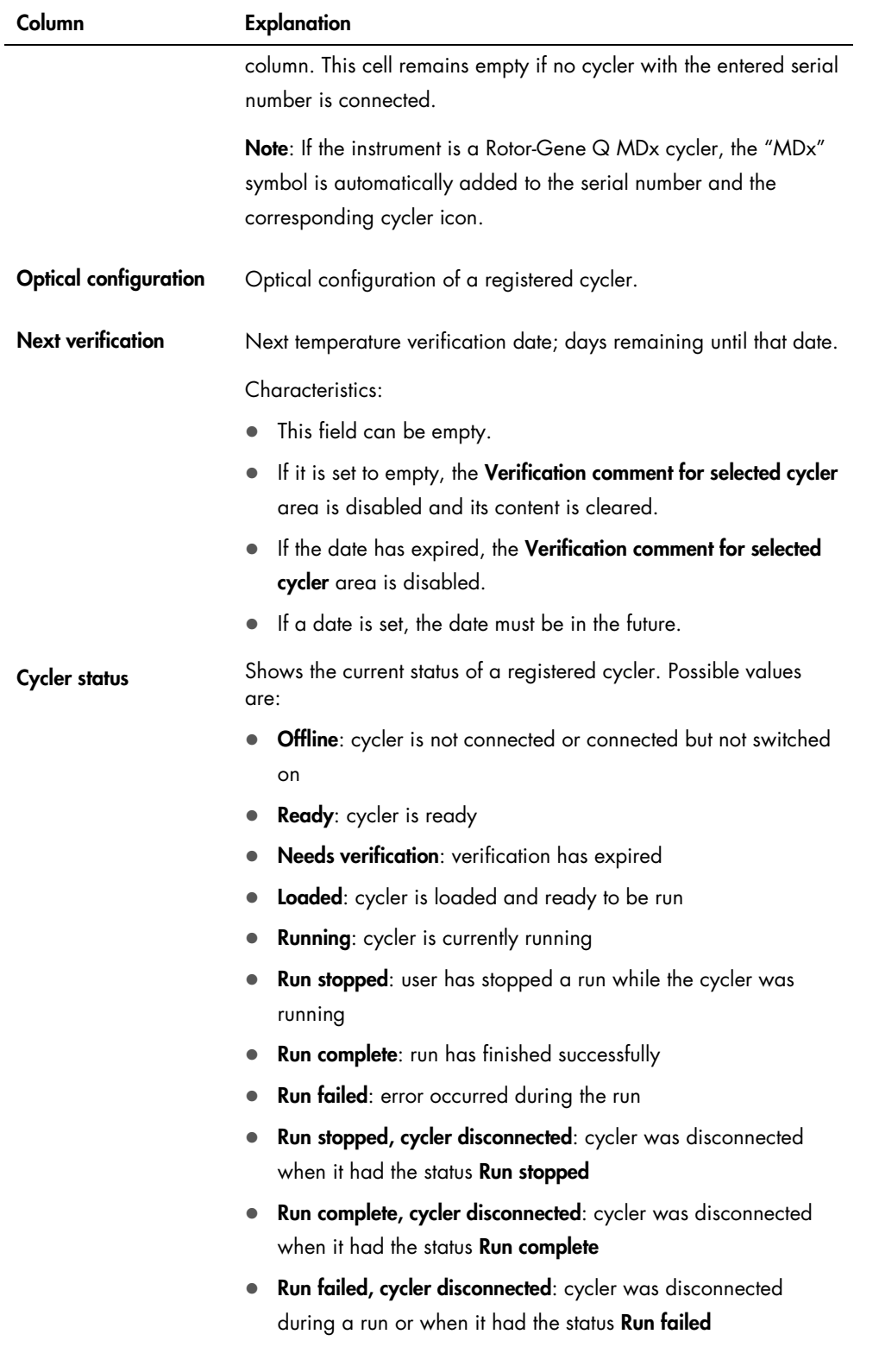

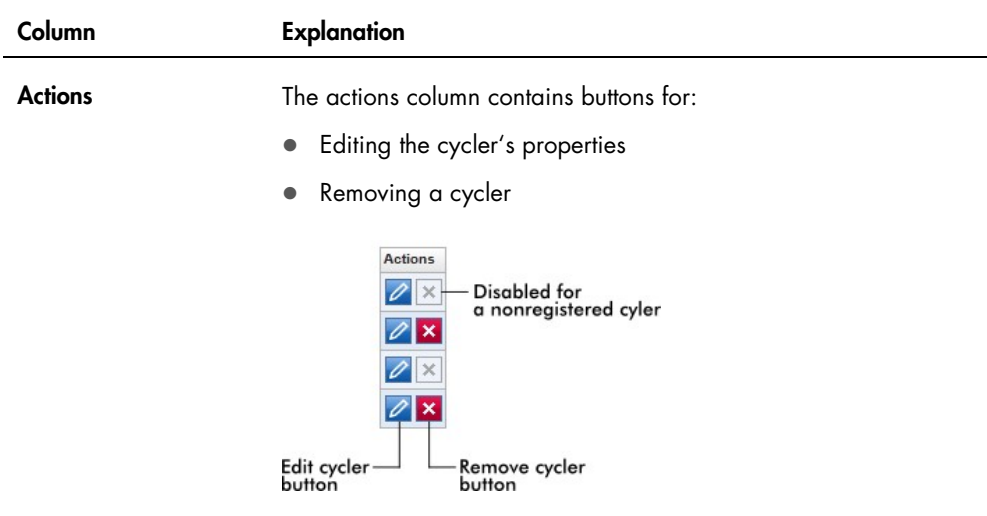

#### *Remove cycler button*

If the Remove cycler button is clicked, the following dialog will be displayed and has to be confirmed with **OK** to remove a cycler.

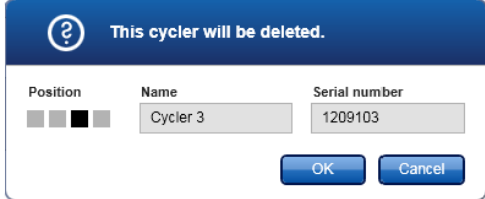

*Edit cycler button*

If the Edit cycler button is clicked, the Edit cycler dialog will be displayed.

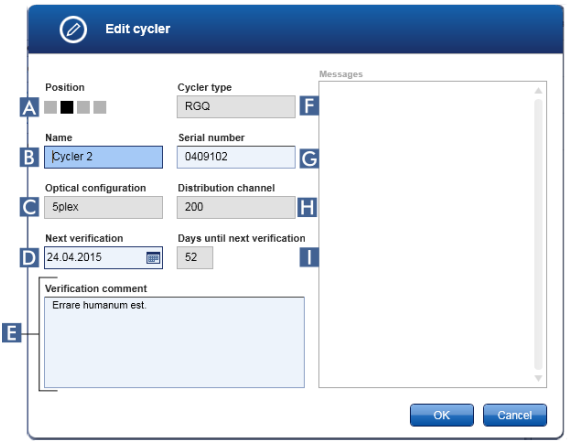
# Position ( A )

This graphical illustration represents 1 of up to 4 configurable cyclers. The current cycler position is indicated by a black square.

# Name ( B )

The name of the cycler in this field can be edited.

### Optical configuration ( C )

The optical configuration of the cycler cannot be edited; it is read-only.

Next verification (D)

The next verification date can be entered manually or using the date picker  $(\blacksquare)$ .

### Verification comment ( E )

This text field is used to enter an optional verification comment.

# Cycler type  $(F)$

This field displays the cycler type and is automatically filled after a serial number is entered.

Serial number (G)

The serial number of the cycler can be edited.

#### Distribution channel (**H**)

The distribution channel of the cycler cannot be edited; it is read-only

# Days until next verification (

This field displays the number of remaining days until the verification date. The field cannot be edited.

#### Tasks related to the Cycler Management tab

["Adding a cycler,](#page-272-0)" page [273.](#page-272-0)

["Editing cycler settings,](#page-274-0)" page [275.](#page-274-0)

["Removing a cycler,](#page-275-0)" page [276.](#page-275-0)

# Archive Management tab

The Archive Management tab is used to define which archives are browsed for experiment data during assay selection in the Archive environment.

### *Background information*

When a run is finished, all experiment data and audit trails are stored in the main database until all sample results of the experiment are released in the Approval environment. After release of the sample results the experiment data are accessible via the Archive environment.

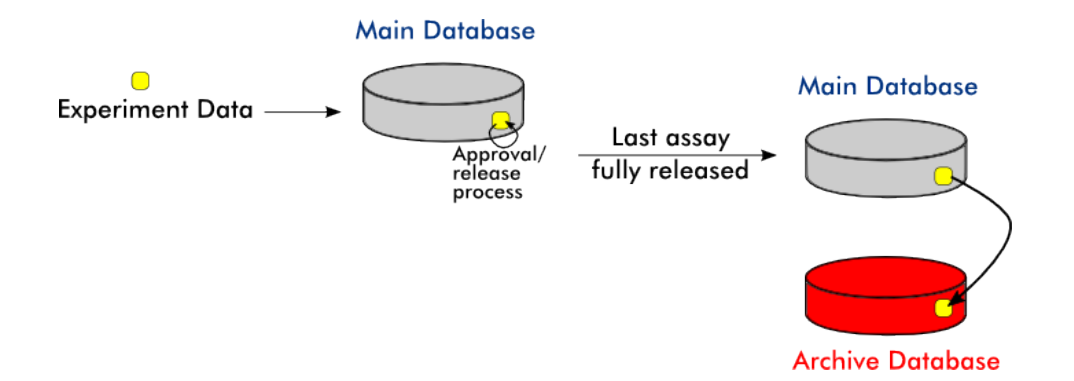

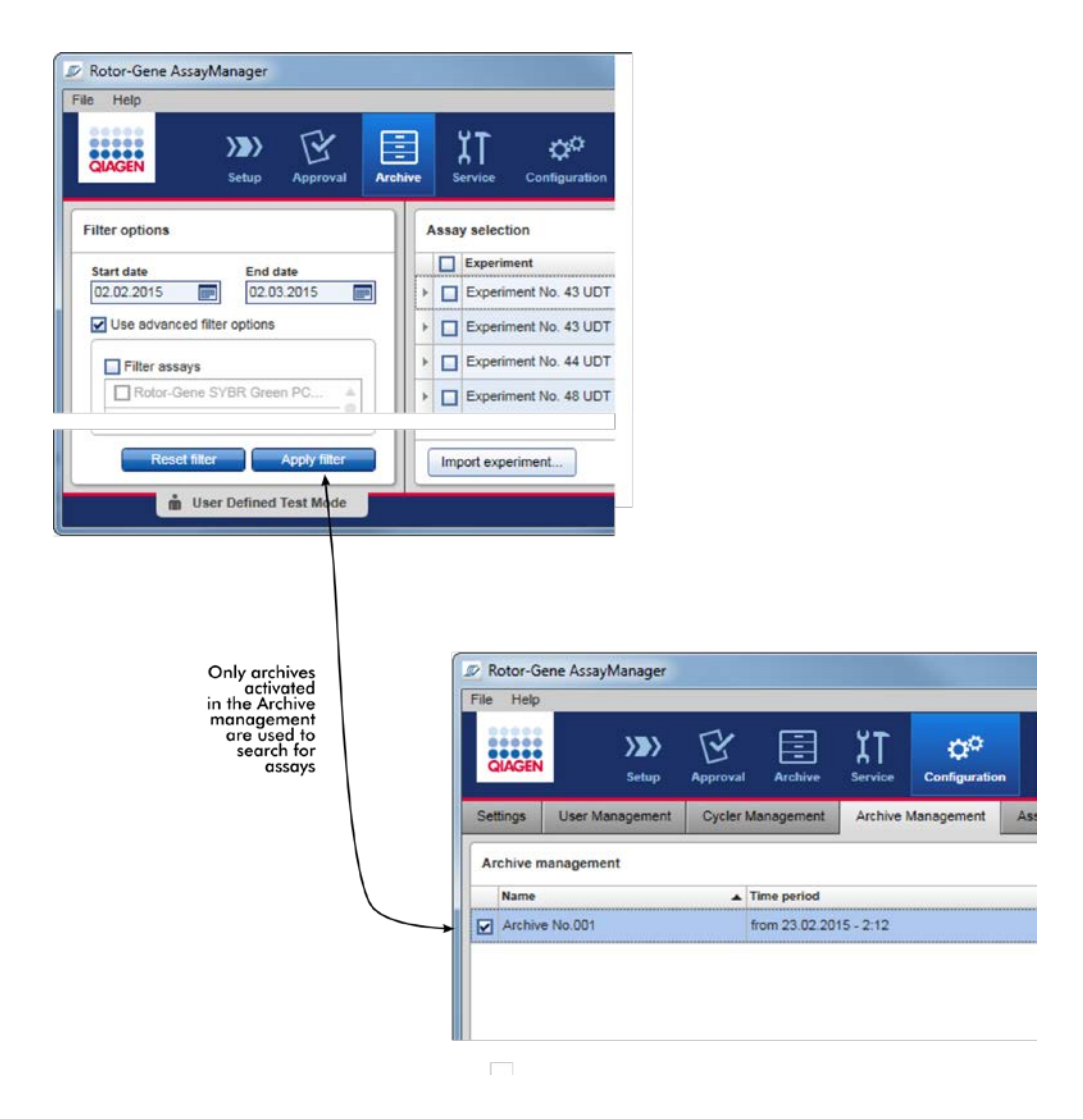

# Characteristics of an archive database

An archive database covers a certain time span that is defined by the date of the first and the last audit trail message stored in the database.

**Archive Management** 

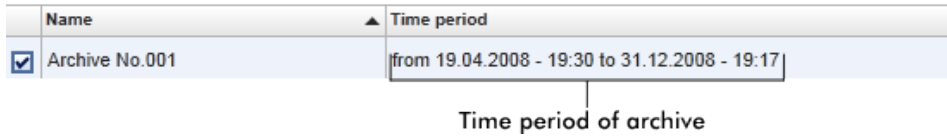

An archive database has a size of 10 GB. If a database is close to its maximum capacity, the database is marked as "closed" and a new archive database is created automatically.

All these processes concerning the creation and management of archive databases are automatically performed in the background. The main database only contains data from current, non-released or not fully released experiments.

The **Archive Management** tab consists of 2 parts:

- **Archive Management table**
- Button bar

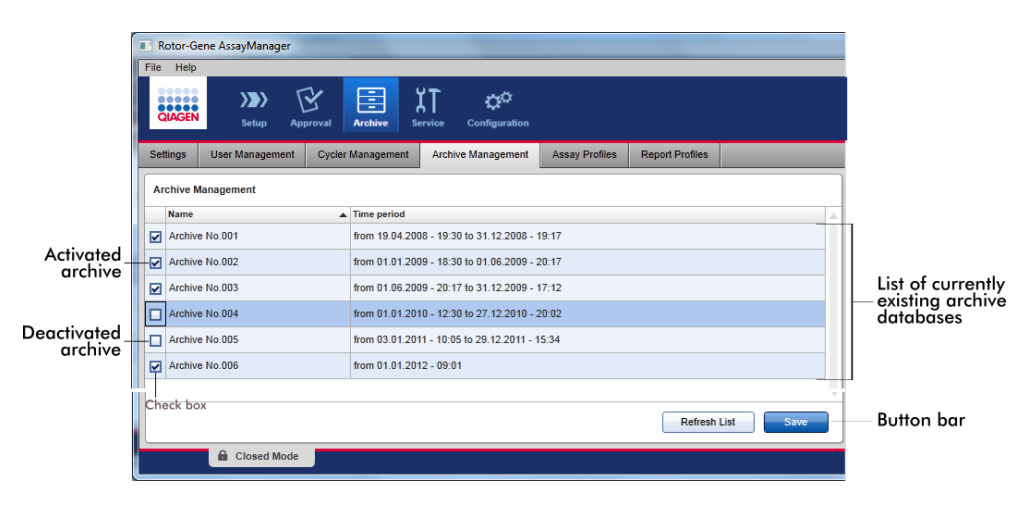

#### Archive Management table

The Archive Management table lists all currently existing archive databases.

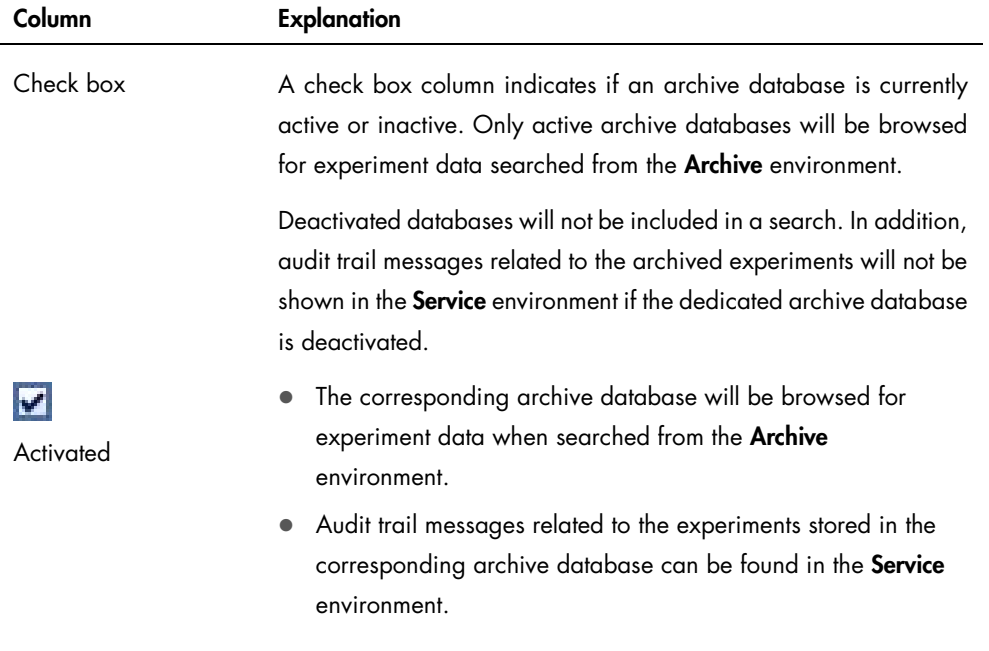

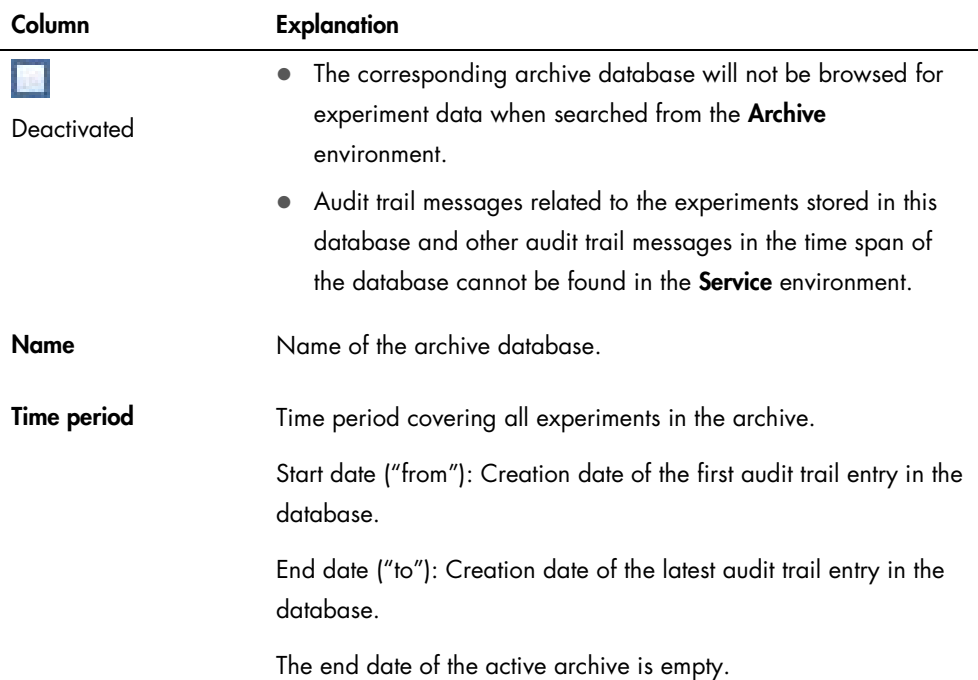

# Archive Management button bar

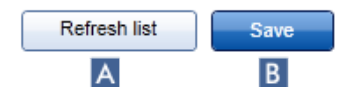

Click Refresh list  $(A)$  to discard unsaved modifications.

Click **Save** (**B**) to save all modifications.

#### Tasks related to the Archive Management tab

["Managing archives,](#page-283-0)" page [284.](#page-283-0)

# Assay Profiles tab

The Assay Profiles tab in the Configuration environment is used to manage assay profiles, i.e., importing, exporting, activating and deactivating assay profiles. Assay profiles cannot be edited in this tab.

Assay profiles can clearly be identified by their name and a version number. It is possible to have several assay profiles with the same name but different version numbers — but only one can be active. All other assay profiles with this name are automatically deactivated. User defined assay profiles have to be imported into the database within this tab to be accessible for experiment setup.

Note: Only assay profiles compatible to Rotor-Gene AssayManager v2.1 can be imported.

#### *Example*

The following screenshot shows an example where an assay profile "Rotor-Gene SYBR® Green PCR Demo Kit" exists in 2 different versions, 3.0.0 and 5.0.0. Only one version can be active. Version 3.0.0 is deactivated  $\boxed{\square}$ , and version 5.0.0 is activated  $\boxed{\checkmark}$ .

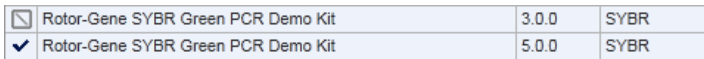

The **Assay Profiles** tab consists of 2 parts:

- **Assay profiles management** table (and check box)
- **Assay Profiles** button bar

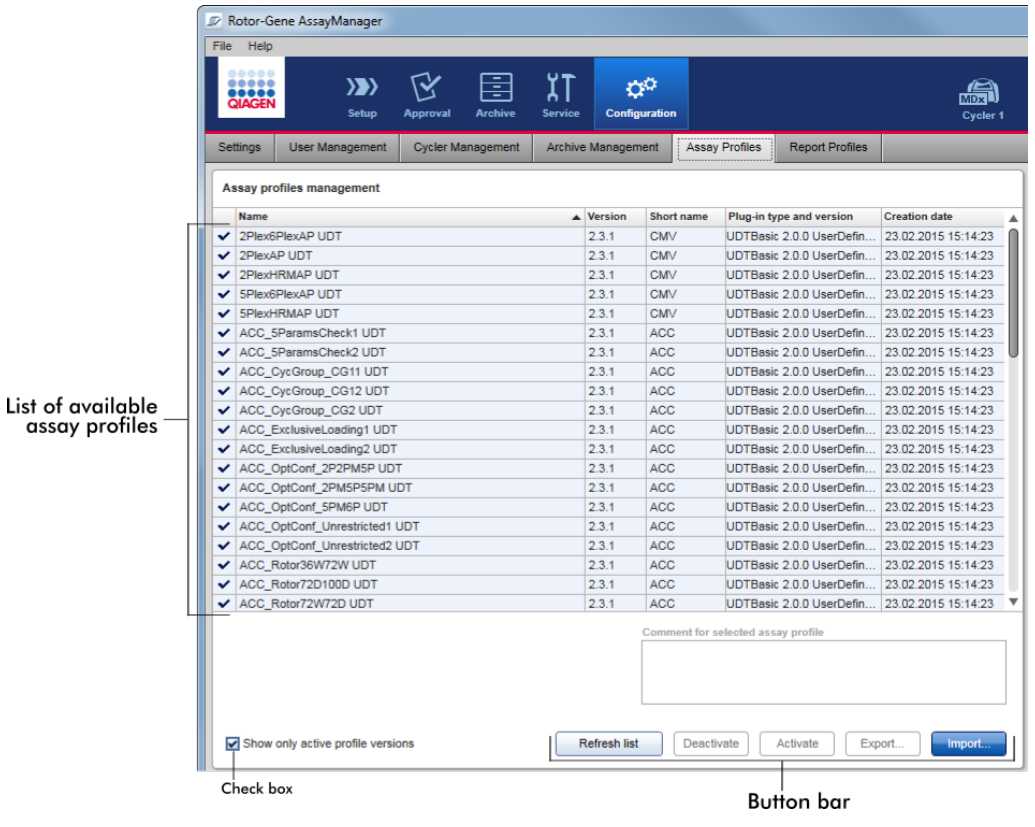

#### Assay profiles management table

The Assay profiles management table lists all available assay profiles, i.e., all assay profiles stored in the current Rotor-Gene AssayManager v2.1 installation. Every assay profile is displayed in a separate row. The table is sortable: Clicking the corresponding column header will sort the table according to the selected column. A row in the header of the corresponding column indicates the sorting column ( $\blacktriangle$  icon for ascending order,  $\blacktriangledown$  icon for descending order).

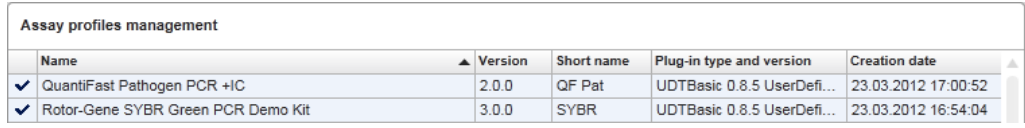

Note: The check box Show only active profile versions determines if deactivated assay profiles are shown in the table or not.

Show only active profile versions

If the box is activated  $\left| \bullet \right|$ , only activated assay profiles are shown; deactivated assay profiles are hidden.

If the box is deactivated  $\Box$ ), both activated and deactivated assay profiles are shown.

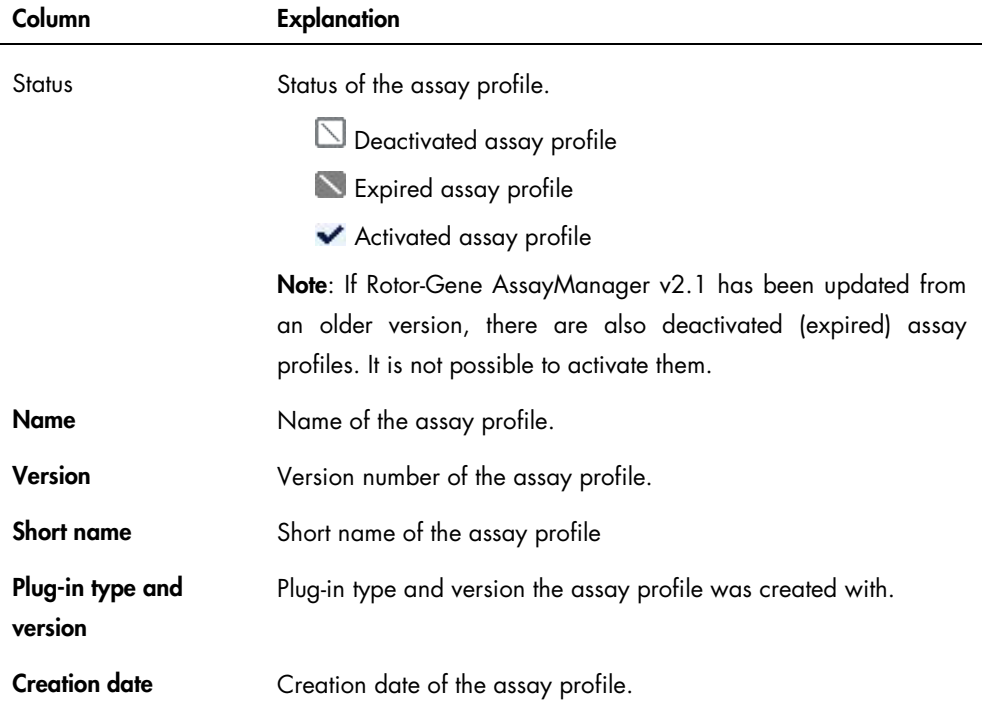

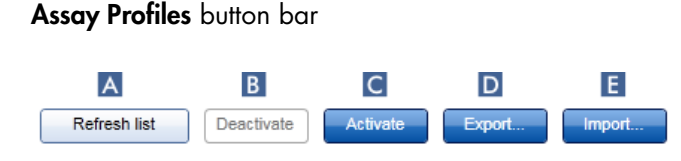

# Refresh list ( A )

Click to update the list of all available assay profiles.

#### Deactivate (B)

Click to deactivate the selected assay profile. A confirmation dialog opens.

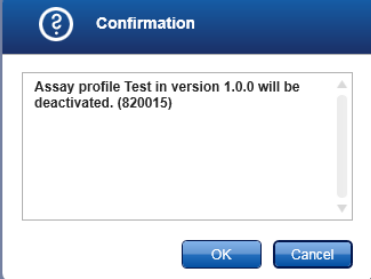

Click OK to confirm before the selected assay profile is deactivated.

If the check box **Show only active profile versions** is deactivated, the deactivated assay profile is listed in the table with an  $\Box$  icon in its status column.

If the check box is activated, the deactivated assay profile is no longer listed in the table.

# Activate (C)

Click to activate the selected assay profile. A confirmation dialog opens.

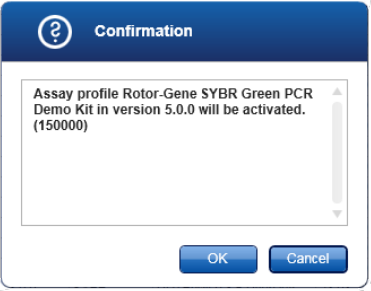

Click OK to confirm before the selected assay profile is activated.

The icon of the assay profile changes from deactivated  $\Box$ ) to activated  $(\blacktriangledown)$ .

The check box Show only active profile versions must be deactivated to list activated and deactivated assay profiles in parallel in the table.

If another version of the assay profile is active, the following dialog is displayed.

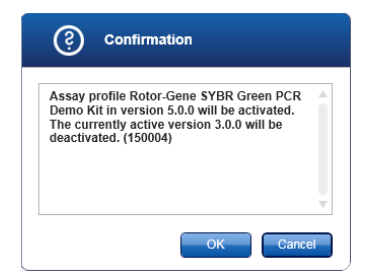

Click OK to confirm and disable the other version.

# Export ( D )

Click to export an assay profile (file extension \*.iap). A dialog is opened to select the destination directory and a file name. The selected assay profile will be exported accordingly.

Note: The export functionality is only available for UDT Assay Profiles (not for FDA cleared or approved assays).

# Import ( E )

Click to import an assay profile. A dialog is opened to select the assay profile (file extension \*.iap). The selected assay profile is imported to the Assay profiles management table.

Note: The relationship between the deactivation of assay profiles in the Configuration environment and work lists in the **Setup** environment is explained in the following figure.

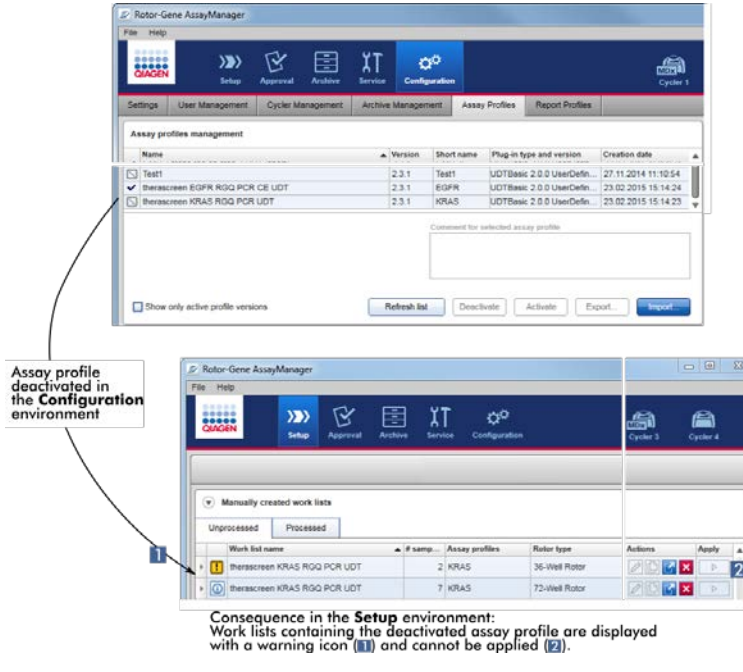

If an assay profile is deactivated in the Configuration environment, work lists in the Setup environment containing this assay profile cannot be applied anymore.

#### Tasks related to the Assay Profiles tab

["Activating/deactivating an assay profile,](#page-268-0)" page [269.](#page-268-0)

["Importing/exporting an assay profile,](#page-267-0)" page [268.](#page-267-0)

# Report Profiles tab

A report containing various data about an experiment can be generated by Rotor-Gene AssayManager v2.1 in a \*.pdf file format.

Note: FDA cleared or approved nucleic acid tests come with a fixed content and layout for the report. Report profiles are not applicable.

# Work Flow

The following graphic summarizes the work flow in Rotor-Gene AssayManager v2.1.

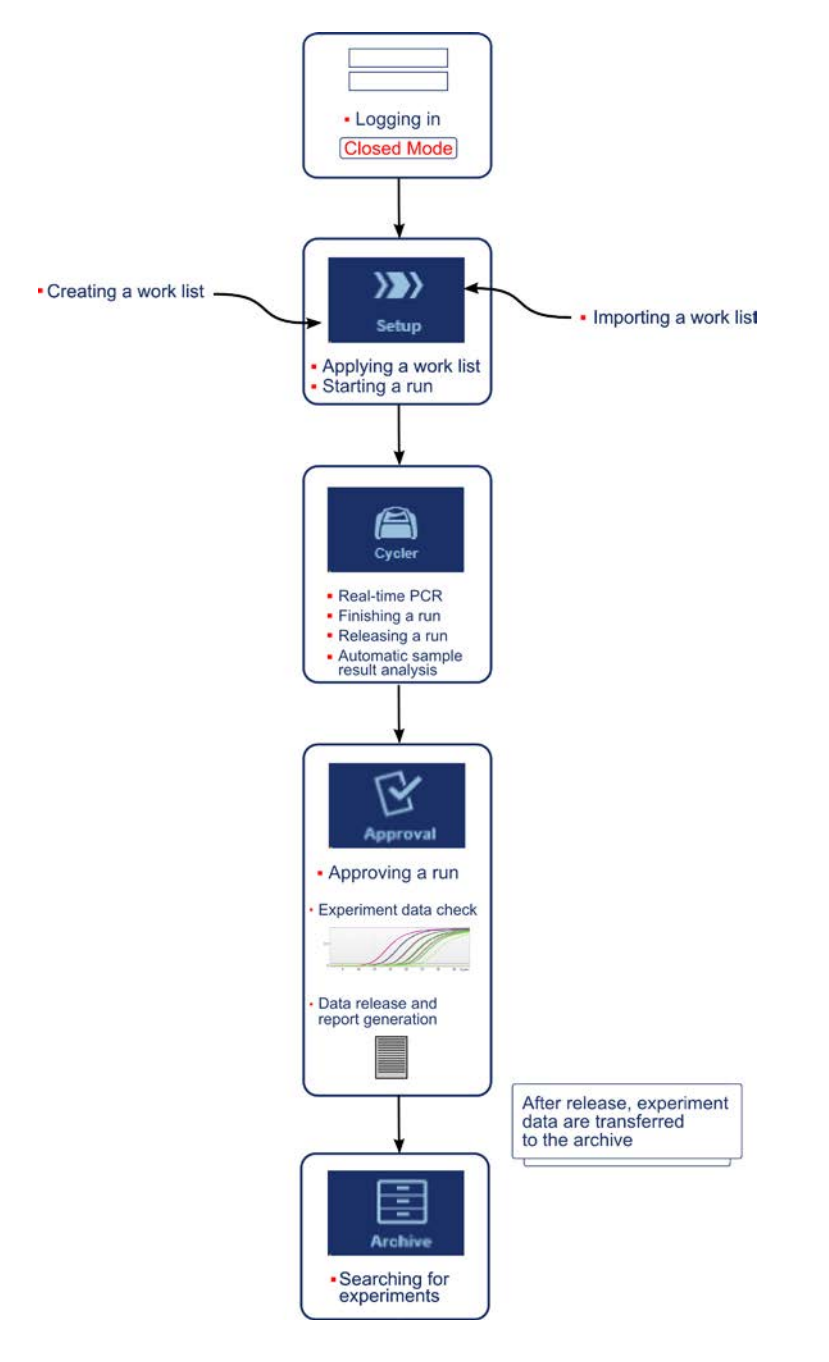

# Plug-in concept

Rotor-Gene AssayManager v2.1 is a versatile application with a plug-in architecture. With every plug-in the number of supported assays can be extended.

The general work flow is provided by the core application and its framework. The work flow for specific assays — including analysis — is provided by plug-ins. Plug-ins cover the control of the following tasks:

- Processing of acquired data
- Analysis algorithms
- Presentation of results (GUI layout of the approval work flow)
- Layout and structure of report contents
- Output to LIMS

The following graphic illustrates the plug-in concept:

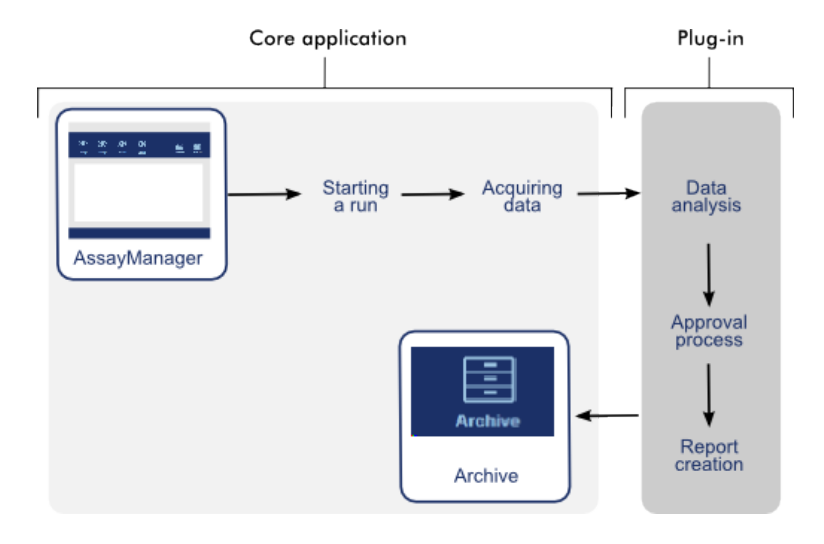

# Using Rotor-Gene AssayManager v2.1

The work flow in Rotor-Gene AssayManager v2.1 can be divided in 2 sections:

- Standard tasks
- Administrative tasks

Standard tasks are tasks that are performed on a daily basis.

Administrative tasks are tasks performed to manage and configure the work flow.

# Standard Tasks

The following tasks are performed by users who are involved in the routine work of a lab, i.e., running experiments and analyzing data.

- Logging in and logging out
- Locking and unlocking
- Setting up a run
- Starting a run
- Finishing and releasing a run
- Approving a run
- Working with reports
- Working with audit trails

The following graphic gives an overview of this work flow in Rotor-Gene AssayManager v2.1:

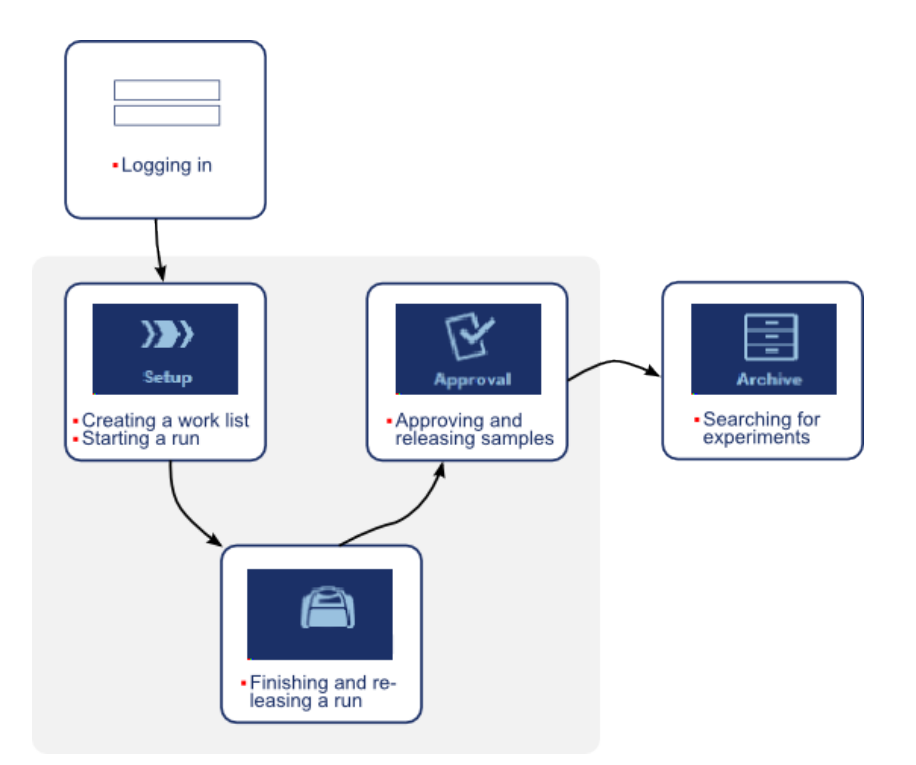

# Logging in and logging out

All user interactions in Rotor-Gene AssayManager v2.1 are assigned to a specific user. Therefore, every user must be authenticated using a specific user ID and password.

Before leaving the computer, a user is advised to lock the application or to log out.

Logging in to Rotor-Gene AssayManager v2.1

1. Launch Rotor-Gene AssayManager v2.1.

If a user has logged out from a previously launched session, select Log in (A) from the File menu.

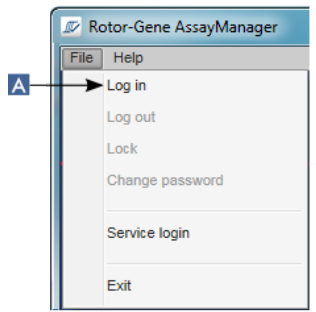

The login screen opens.

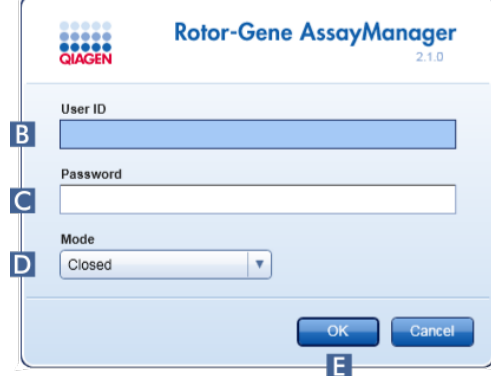

- 2. Enter a user ID in the User ID field  $(B)$ .
- 3. Enter a password in the **Password** field  $(C)$
- 4. Select "Closed" or "User Defined Test" from the Mode menu (D).

Note: The User Defined Test mode is not for use with FDA cleared or approved assays.

5. Click **OK** (**E**).

The user is logged in and forwarded to the default screen that matches their role as listed in the table below. Users with multiple roles are forwarded to the default screen of their first matching role. For example, a user with the role Administrator is forwarded to the Settings tab in the Configuration environment. A user with roles Operator and Approver will be forwarded to the Setup environment.

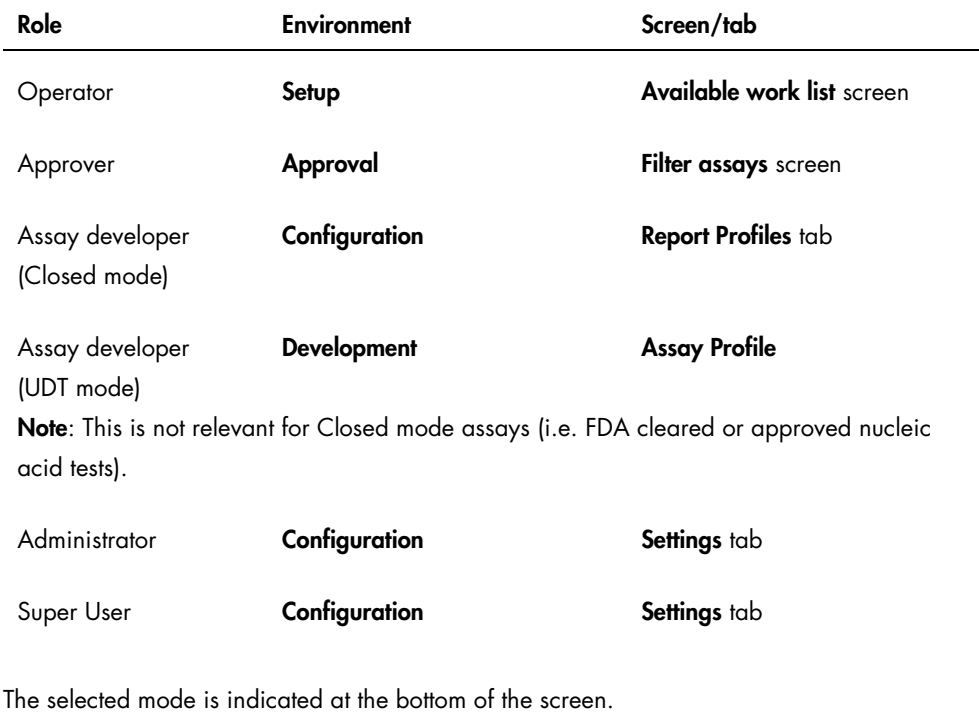

**A** Closed Mode

**n** User Defined Test Mode

ŗ

Logging out of Rotor-Gene AssayManager v2.1

The user can choose between 2 alternative methods to log out. The user can either use the log out command in the main menu or the log out button in the status bar.

1. Click Log out  $(A)$  in the File menu.

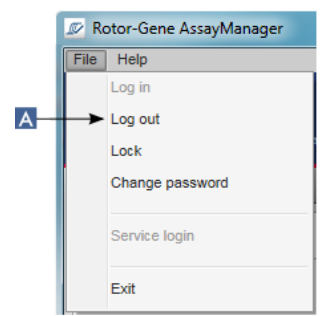

Alternatively, click the log out button  $(B)$  in the status bar.

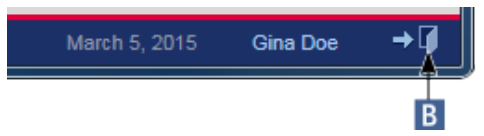

A confirmation dialog is shown. If unsaved data exist, an Unsaved Data dialog is shown with a list of all environments containing unsaved data.

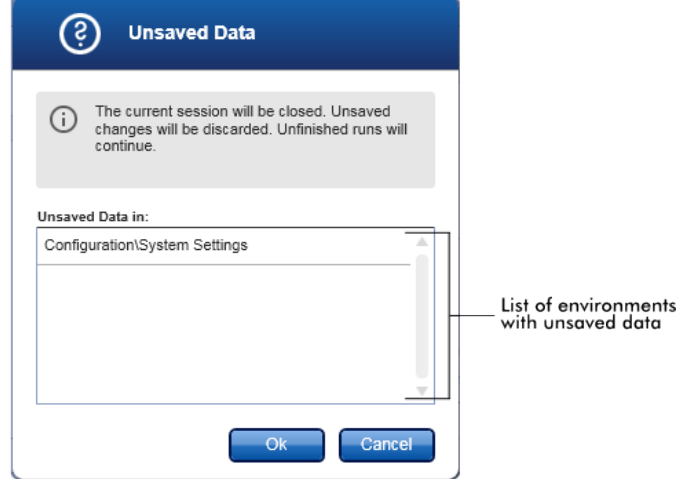

If there are no unsaved data, a standard Confirmation log out dialog is shown.

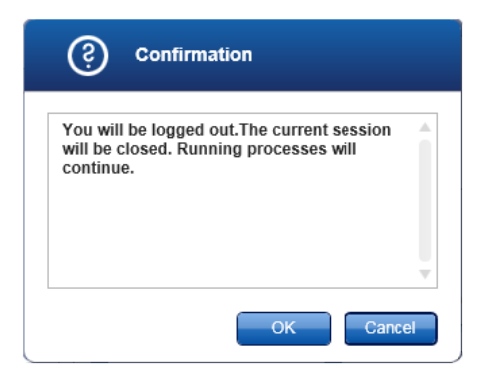

2. Click OK. (Clicking Cancel cancels the log out and closes the dialog). The user is logged out and the login screen is shown.

Note: If a user logs out, active cyclers will continue.

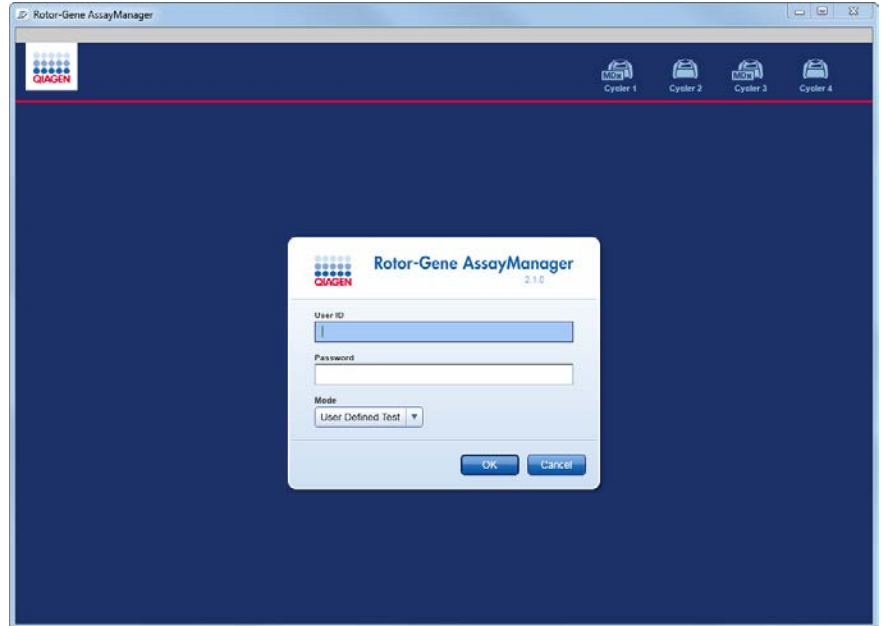

#### Related topics

["Managing users,](#page-276-0)" page [277.](#page-276-0)

["Modes,](#page-84-0)" page [85.](#page-84-0)

["Session management,](#page-91-0)" page [92.](#page-91-0)

["Main toolbar,](#page-111-0)" page [112.](#page-111-0)

["Status bar,](#page-115-0)" page [116.](#page-115-0)

# Locking and unlocking

The application can be locked to restrict access. The locked application can be unlocked by the user who has locked it, or a new session can be started.

Locking Rotor-Gene AssayManager v2.1

1. Click Lock  $(A)$  in the File menu.

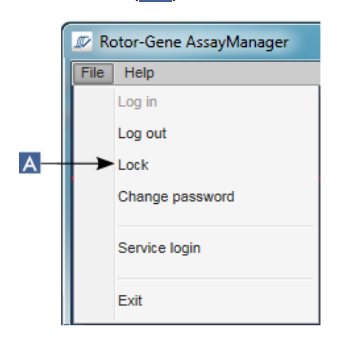

If no unsaved data exist, the application is locked and the Application is locked dialog is displayed:

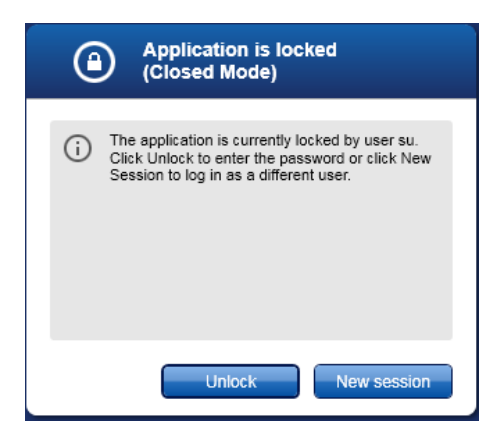

If unsaved data exist, an **Unsaved Data** dialog is shown with a list of all environments containing unsaved data.

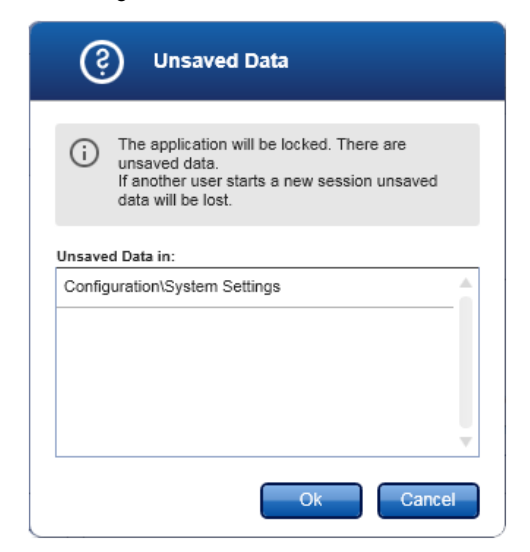

2. Click OK to confirm that unsaved data will be lost and the application locks. The Application is locked dialog above is shown.

Unlocking Rotor-Gene AssayManager v2.1

A precondition before unlocking the application is that the application is locked. The following screen is shown:

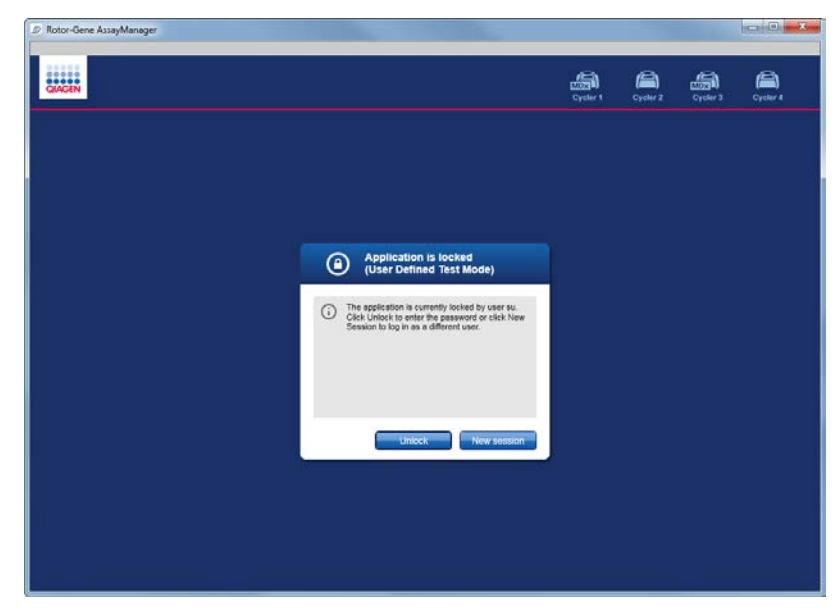

1. Click Unlock.

The following dialog is opened. Note that the user name in the login field is set to the user who locked the application. Only this user is able to unlock the application.

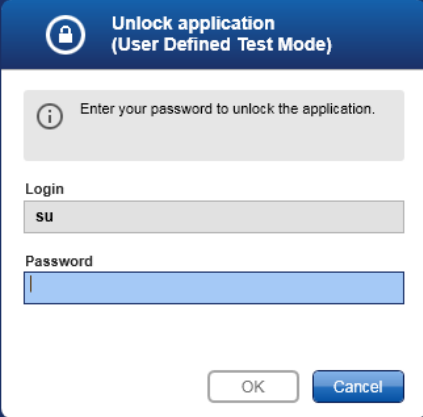

- 2. Enter the password in the Password field.
- 3. Click OK.

The application is unlocked.

4. It is possible to start a new session if the application is locked by another user by clicking New session.

If the previously logged in user did not save all data, the following dialog is shown:

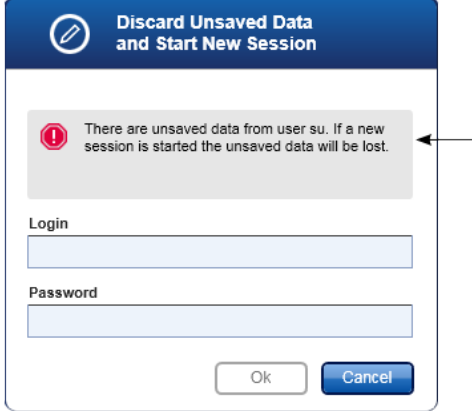

- 5. Enter the login and password for the new user in the fields.
- 6. Click OK.

The application is unlocked and any unsaved data are lost.

#### Related topics

["Managing users,](#page-276-0)" page [277.](#page-276-0)

["Session management,](#page-91-0)" page [92.](#page-91-0)

# Setting up a run

A work list is used to define an experiment, i.e., which assays shall be applied, their order, the number of samples, etc.

All tasks related to work lists are carried out in the Setup environment.

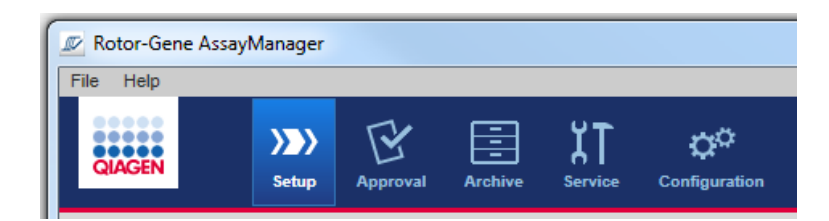

### Tasks related to work lists

["Creating/editing a work list,](#page-236-0)" page [237.](#page-236-0)

["Importing a work list,](#page-246-0)" page [247.](#page-246-0)

["Duplicating a work list,](#page-248-0)" page [249.](#page-248-0)

["Exporting a work list,](#page-249-0)" page [250.](#page-249-0)

["Deleting a work list,](#page-250-0)" page [251.](#page-250-0)

Note: Use only assay kits with the same lot number for setting up an assay.

#### <span id="page-236-0"></span>Creating/editing a work list

Work lists combine one or more assay profiles that are intended to run in an experiment. The user creates a work list by first selecting one or multiple compatible assay profiles. Optionally the user can adjust the material number, the kit expiration date and the lot number. After defining the number of samples for the work list, each individual sample has to get an ID. Finally, the user defines the name of the work list, sets its properties and saves the work list. The user can save an unfinished work list at any time and continue with the definition later.

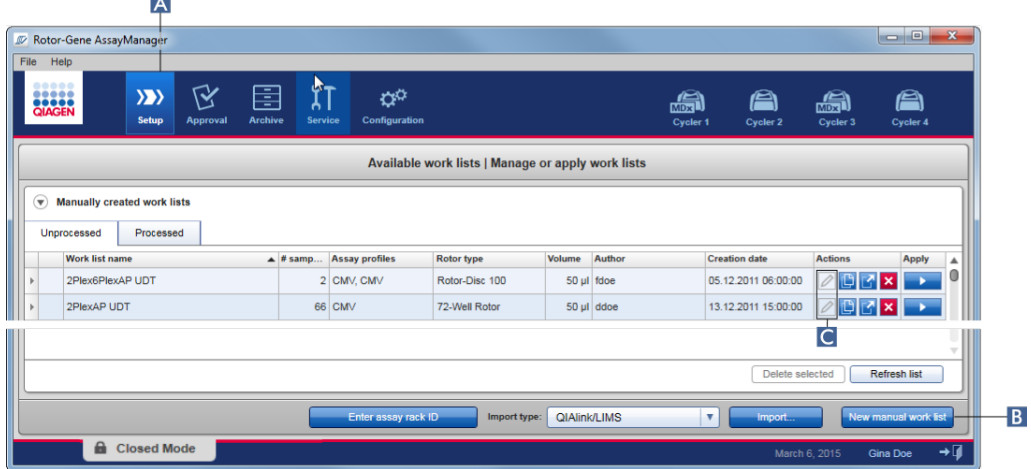

A work list is created and imported in the **Setup** environment  $(A)$ . This environment automatically appears on login for users with the role of an operator. Initially, the Available work lists screen is shown with a list of all manually created work lists (further subdivided into tabs for Unprocessed and Processed work lists), and a list with all automatically generated and available work lists on the system.

Clicking the New manual work list button  $(B)$  at the bottom right of the screen changes the screen to the Create work list screen where the new work list is set up. If the work list was saved as "editable", click the action button  $(C)$  to edit the functionality of the work list.

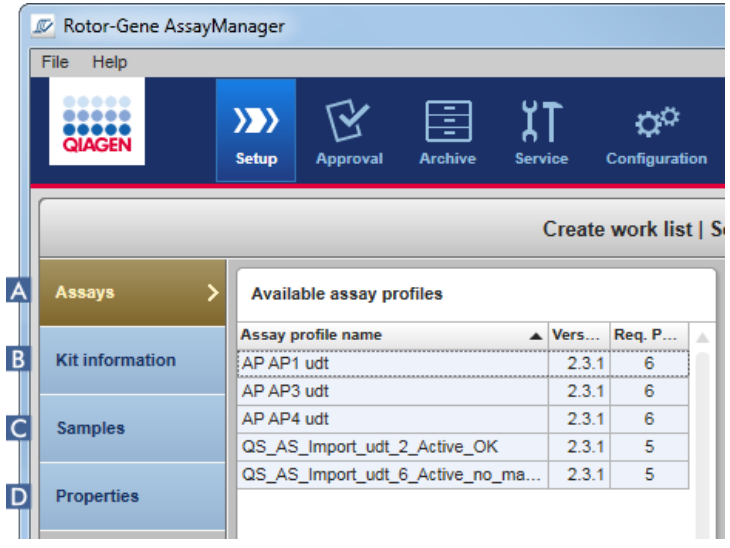

The Create work list screen comprises 4 different steps:

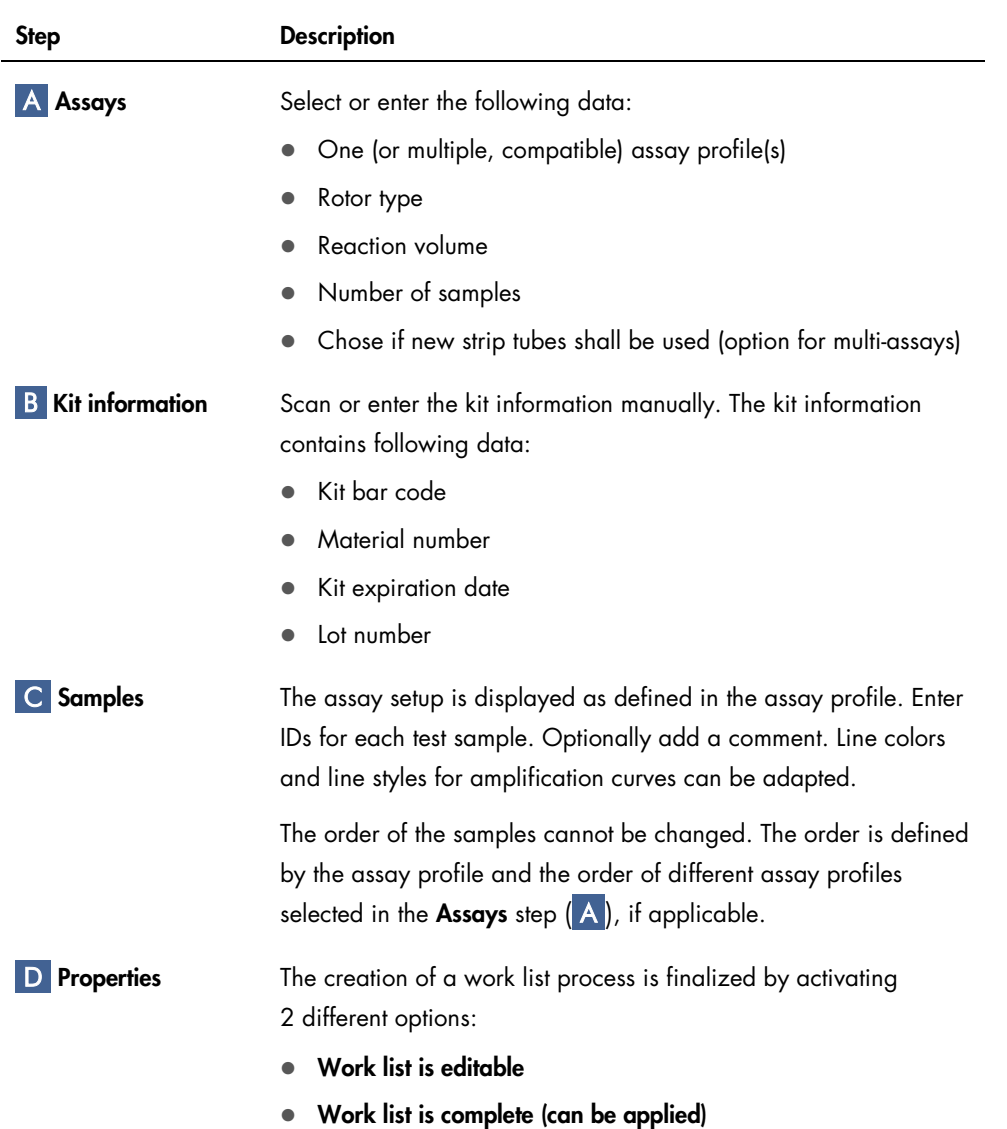

#### Note:

- Unsaved changes will not be lost if the user changes to another environment.
- The Setup environment is not a wizard, i.e., the steps do not need to be followed in a specific order.
- A new work list can be saved in an uncompleted state. It is sufficient that at least a valid work list name is provided.

Creating a new work list comprises 6 steps:

- Create a new, empty work list.
- Add one (or multiple) assay profile(s) to the work list (Assays step).
- **Scan or enter the Kit information**
- Assign sample IDs (Samples step).
- Define the properties of the work list (Properties step).
- Save the work list.

#### Step 1: Create a new, empty work list

1. If it is not active yet, change to the Setup environment by clicking the Setup icon in the main

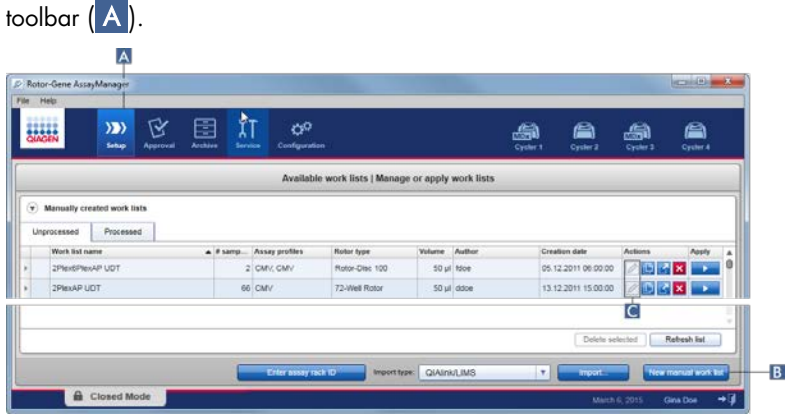

2. Click the **New manual work list** button  $(B)$  at the bottom-right of the screen.

The Create work list screen is opened. The Assays step marker is activated (with an error), as indicated in dark yellow.

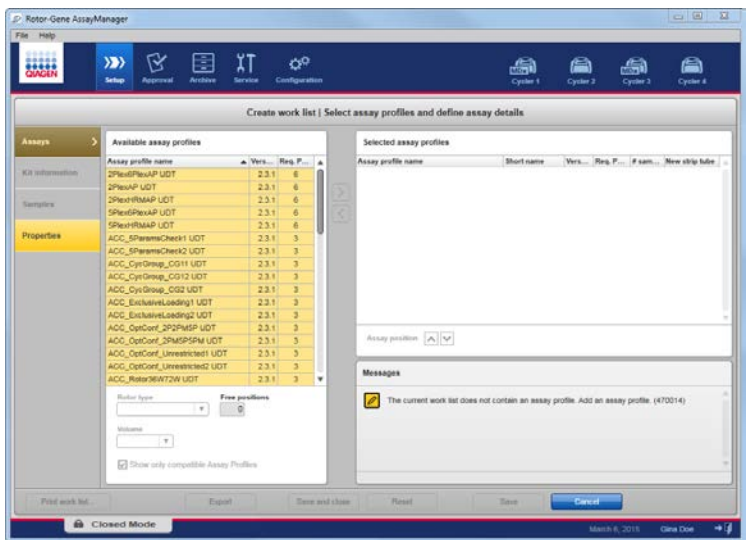

Step 2: Add one (or multiple) assay profile(s) to the work list

In this step, the user adds one assay to the work list. The Assays step lists all available assay profiles in the Available assay profiles table at the left in alphabetical order. Selected assays are added to and shown in the Selected assay profiles table at the right.

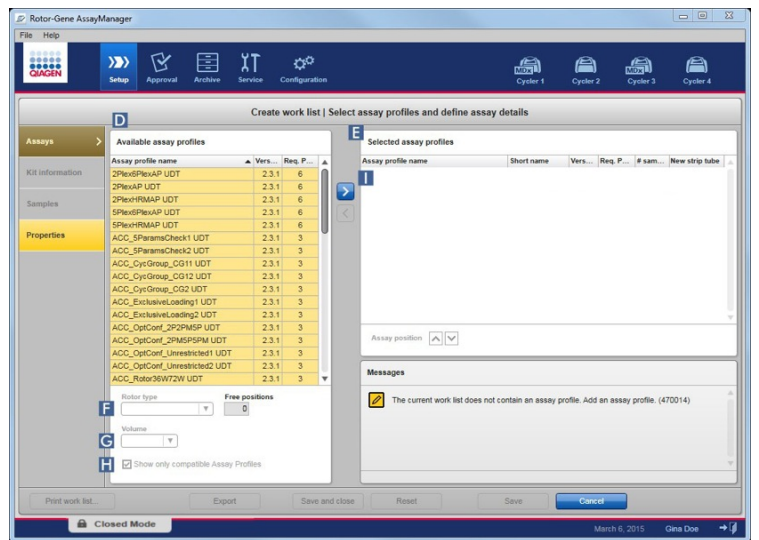

1. In the Available assay profiles table  $(D)$ , click the assay you want to be included.

Only one entry can be selected at a time. If an entry is selected, the corresponding row is highlighted blue. Depending on the assay profile, the Rotor type (F) and Volume (G) drop-down menus may be colored in yellow to indicate a mandatory entry.

2. Click the **Rotor type** drop-down menu  $(F)$  to select the rotor type that will be used.

- 3. Click the Volume drop-down menu  $(G)$  to select the reaction volume that will be used. The **Add assay to work list** button (**I)** becomes active.
- 4. Click the button  $\geq (1)$  to transfer the selected assay to the **Selected assay profiles** table ( $E$ ) at the right (see page [141\)](#page-140-0).

The first 4 columns in the Selected assay profiles table (Assay profile name, Short name, Version and Req. Position) are populated with data from the assay profile.

The New strip tube option can be activated manually for multi-assay usage.

Note: Multiple assay usage is not intended for FDA cleared or approved nucleic acid tests.

5. Enter the number of test samples in the # samples column.

Note: Enter the number of different sample IDs. If the selected assay profile analyzes each sample ID for x different targets in individual rotor positions, x rotor positions will automatically be grouped per sample ID. Replicates are classified as individual sample IDs.

The sample IDs themselves are entered in step 4, the **Samples** step.

*Remove an assay profile from the work list*

1. Click on the assay profile in the Selected assay profiles table.

The name is highlighted and the button  $\leq$  to remove a selected assay from the work list is activated.

2. Click the  $\leq$  button.

The Delete assay from work list confirmation dialog is displayed.

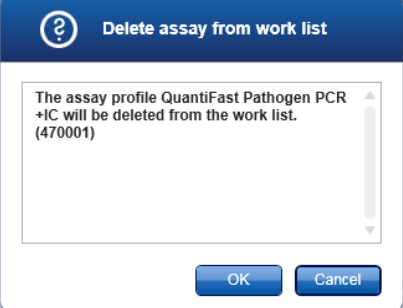

3. Click OK to remove the assay profile from the work list. Click Cancel to close the dialog without removing the assay profile from the work list.

#### Step 3: Scan or enter kit information

In this step, the material number, kit expiration date and the lot number can be entered manually or by scanning the kit bar code.

*Manual entry of material number, kit expiration date and lot number*

Select the option Enter kit information manually and enter the material number, the kit expiration date and the lot number. Use the date picker  $\Box$  to enter the date using an interactive calendar.

*Automatic entry of material number, kit expiration date and lot number by scanning the kit bar code (for QIAGEN kits only)*

Select the option Use kit bar code and scan the QIAGEN kit bar code.

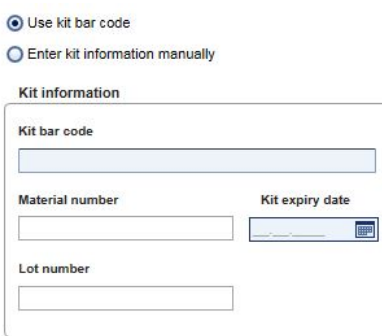

Note: This user manual describes the general functionality of the Use kit bar code dialog. For detailed information, refer to the user manual of the corresponding plug-in.

Note: If you run out of reagents and need a new kit box, use only assay kits with the same lot number for setting up an assay.

#### Step 4: Assign sample IDs

WARNING Risk of personal injury

Do not enter patient-specific data as part of a sample ID.

An assay profile is added to the work list in the **Assays** step. The number of test samples is defined in the # samples column of the Selected assay profiles table.

The position, type and number of external controls, such as quantitation standards and NTC, are derived from the assay profile.

The main purpose in the **Samples** step is to assign sample IDs to the test samples, select line styles and line colors for samples, and (optionally) enter a comment. The **Sample details** table lists all test samples and non-test samples. If multiple assay profiles were added, the order of the assay profiles is determined by their order defined in the Assays step.

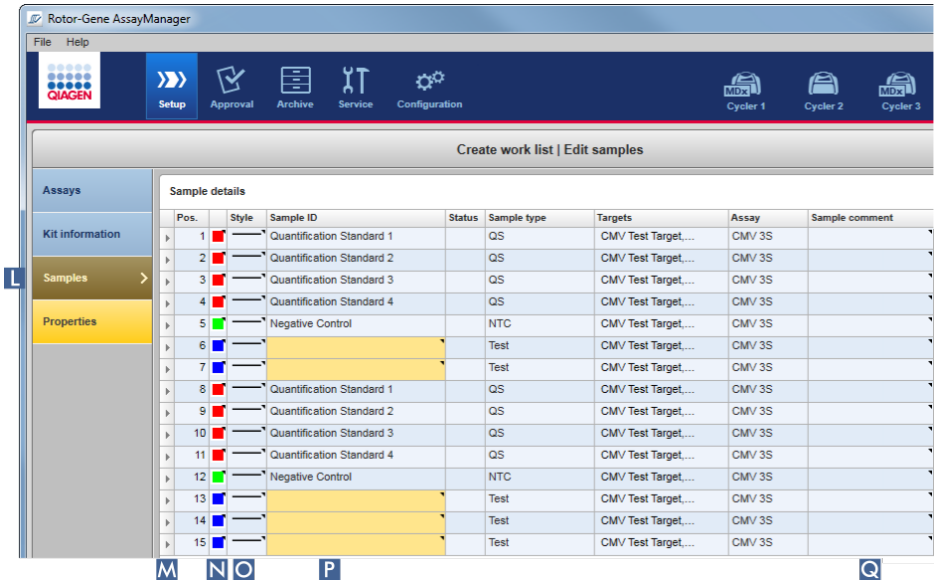

1. Change to the **Samples** step by clicking **Samples**  $(L)$  in the step bar. The **Sample details** table is displayed with a visualization of the current assay design. The Sample ID field of the test samples is colored yellow because these entries are mandatory.

2. If the plug-in currently in use supports it, a color for the respective amplification curve can be selected. Right-click the color icon of the corresponding row  $(N)$ . A color palette opens.

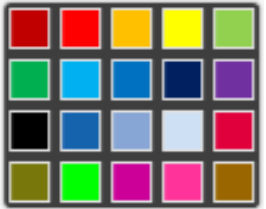

- 3. Click on a color to select it.
- 4. If the plug-in currently in use supports it, a line style for the respective amplification curve can be selected. Right-click the line style icon of the corresponding row (O). A line style palette opens.

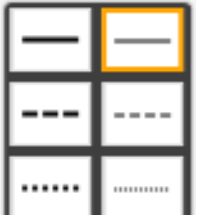

- 5. Click on a style to select it.
- 6. Enter a sample ID into the **Sample ID** field  $(P)$  for every test sample.

The sample ID must be between 1 and 40 characters long. The sample IDs can be unique or identical. (Some assay profiles restrict the use of a sample ID to a single sample.)

7. Optional: Enter a comment in the **Sample comment** field  $\left(Q\right)$ . The comment must not exceed 256 characters.

#### Step 5: Define the properties of the work list

The Properties step is the area where the user enters the work list name and reviews information about when a work list was created, modified and last applied. The user also specifies if a work list can be edited or applied.

1. Change to the Properties screen by clicking the Properties step tab.

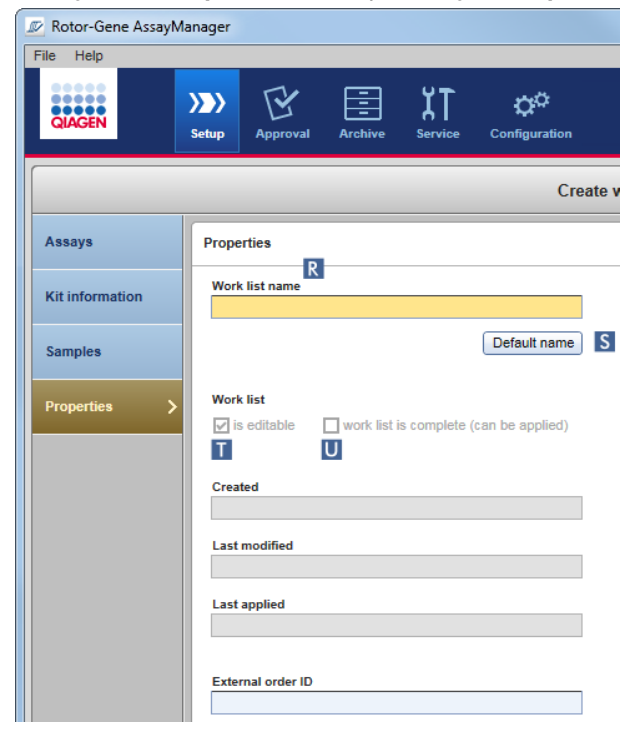

- 2. Enter the desired work list name into the Work list name field  $(R)$ .
- 3. For Rotor-Gene AssayManager v2.1 to generate a work list name automatically, click Default name (S). Rotor-Gene AssayManager v2.1 creates a default name using a user-defined pattern and populates the field. (For more details, see "[Global Settings](#page-193-0) area," page [194.](#page-193-0))

#### 4. Activate the desired options:

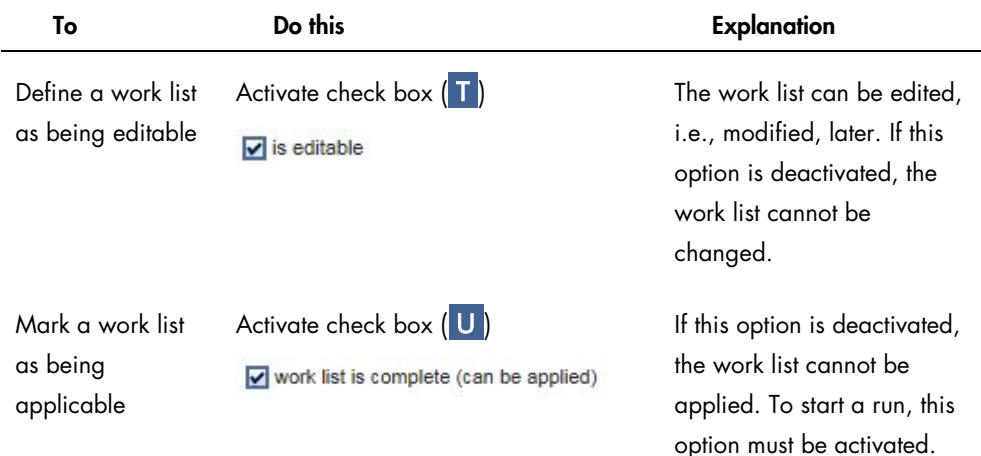

#### Note: The field External order ID is optional.

#### Step 6: Save the work list

Finish creating a work list by clicking one of the buttons in the button bar: Print work list... Export Reset

Click Print work list to print the work list to PDF after having saved the work list.

Click Export to export the work list to a folder after having saved the work list.

Click Save and close to save the work list and return to the start screen of the Setup environment.

Click Reset to cancel your entries and set the properties to default.

Click Save to save the work list.

Click **Cancel** to cancel your entries.

Click Apply to apply the work list.

#### Related topics

["Managing assay profiles,](#page-266-0)" page [267.](#page-266-0)

["Managing cyclers,](#page-271-0)" page [272.](#page-271-0)

["Entering data,](#page-99-0)" page [100.](#page-99-0)

["Use of color,](#page-95-0)" page [96.](#page-95-0)

"Setup [Environment,](#page-116-0)" page [117.](#page-116-0)

#### <span id="page-246-0"></span>Importing a work list

Importing a work list is a function used to exchange work lists between different Rotor-Gene AssayManager v2.1 installations or to import work lists from an upstream laboratory device (for example a LIMS or QIAsymphony).

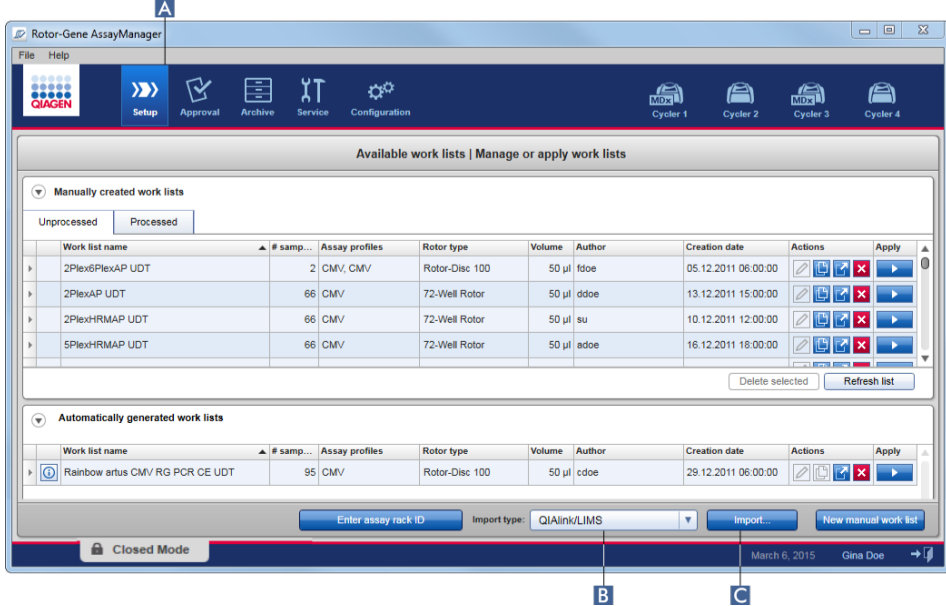

The import function is placed in the **Setup** environment  $(A)$  and consists of 2 elements:

- $\bullet$  The drop-down **Import type:** menu ( $\bullet$  ) to select the source of the file
- $\bullet$  The **Import** button  $\overline{C}$  for manual import

A work list can be imported from the following sources selected from the Import type: drop-down menu ( B ):

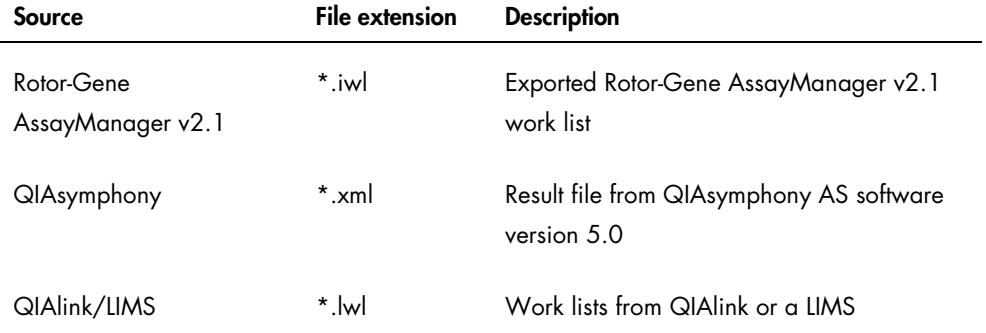

After a work list to be imported has been selected, Rotor-Gene AssayManager v2.1 internally checks its syntax and signature. If the check is successful, the work list will be imported and added to the Available work lists table. Otherwise, the work list will be rejected with a corresponding error message.

Note: The entries in the Import type: drop-down menu (B) depend on the settings made in the Settings tab of the Configuration environment. An administrator can activate/deactivate each of the 3 possible import options.

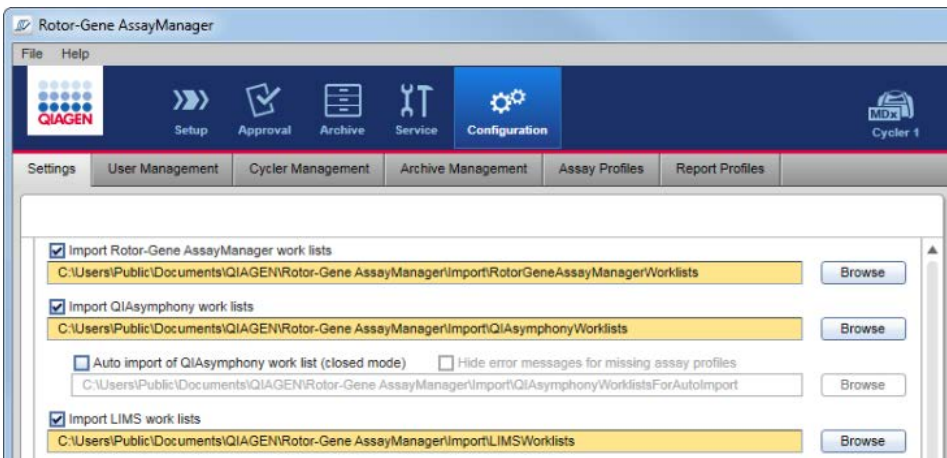

#### Importing a work list manually

- 1. If it is not active, change to the Setup environment by clicking the Setup icon in the main toolbar ( A ).
- 2. Select the source for the work list to be imported from the **Import type:** drop-down menu  $(B)$ . If the menu is disabled or necessary entries are missing, these can be customized in the Configuration environment in the Settings tab. Save the changes to the settings if necessary.
- 3. Click Import ( C ).

The Select file dialog opens. The default directory is the one set for this import type in the Configuration environment.

4. Browse to the directory where the file to be imported is located. Select the file and click Open. Rotor-Gene AssayManager v2.1 internally checks the signature and the syntax of the work list. The work list is imported and added to the list of available work lists.

#### Configuring automatic import of a work list

Note: The automatic import of a work list is not intended for use with FDA cleared or approved nucleic acid tests.

<span id="page-248-0"></span>Duplicating a work list

A specific manually generated work list is duplicated from the **Setup** environment  $(A)$  by clicking the Duplicate work list button  $\mathbb{E}$  ( B ) in the Actions button area ( C ) of the corresponding work list.

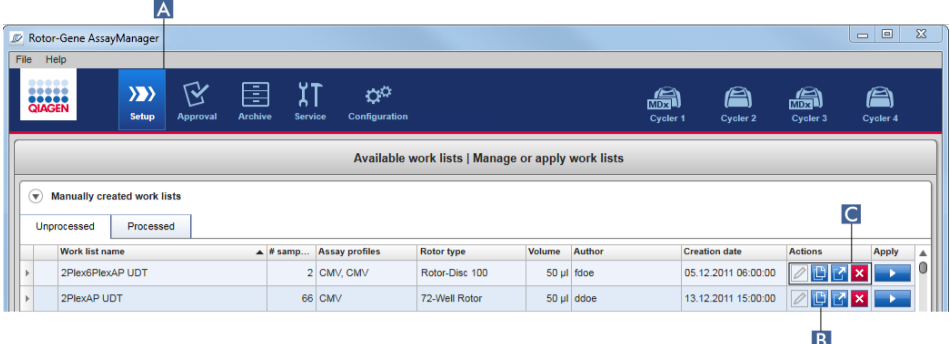

The Duplicate work list button is always enabled for a manually created work list. Clicking this button creates a copy of the selected work list. The **Edit duplicated work list** screen is displayed. This screen is analogous to the **Create work list** dialog. The duplicate work list is not saved to the database until **Save** is clicked.

The duplicated work list has the following properties:

- The fields # samples, Material number, Kit expiry date and Lot number are editable.
- The is editable check box is enabled. The work list is complete (can be applied) check box is not activated for duplicated work lists.
- The Last modified and Last applied fields are empty and are populated when the work list is saved for the first time.
- 1. Change to the **Setup** environment by clicking the **Setup** icon in the main toolbar  $(A)$ . All **Available work lists** are displayed in the table.
- 2. Locate the manually created work list you want to duplicate and click the corresponding **Duplicate work list** button  $(B)$  in the Actions buttons area  $(C)$ . The **Edit duplicated work list** screen is shown.
- 3. Modify those parameters you need to change according to the steps described in the procedure ["Creating/editing a work list,](#page-236-0)" page [237.](#page-236-0)

Note: Automatically generated work lists are not able to be duplicated and are not intended for use with FDA cleared or approved nucleic acid tests.

#### Related topic

"[Available work lists](#page-116-1) view," page [117.](#page-116-1)

#### <span id="page-249-0"></span>Exporting a work list

Exporting a work list is used to exchange work lists between different Rotor-Gene AssayManager v2.1 installations that are using different databases.

The export functionality can be found in the **Setup** environment  $(A)$ . The **Actions** button bar  $(C)$ in the Available work lists table includes the Export work list button  $\boxed{A}$  ( B ).

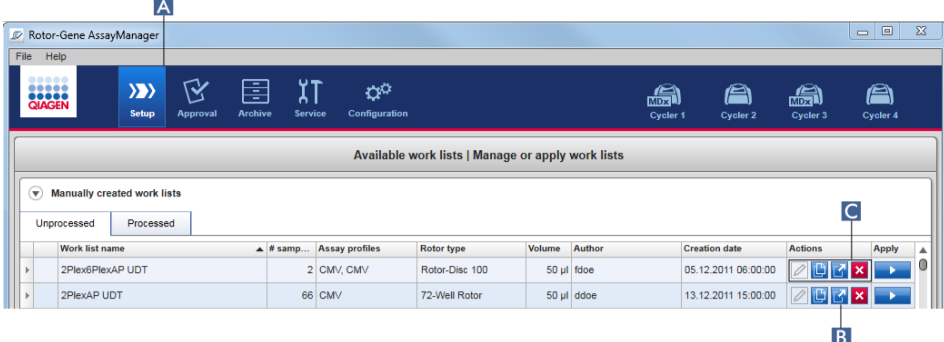

- 1. If it is not active, change to the Setup environment by clicking the Setup icon in the main toolbar ( A ).
- 2. Move the mouse cursor to the **Actions** button bar  $(C)$  of the work list you want to export.
- 3. Click the **Export work list** button  $\boxed{A}$  ( B ).

A dialog opens to select the target directory and the file name. By default, the directory set in the **Configuration** environment is preselected.

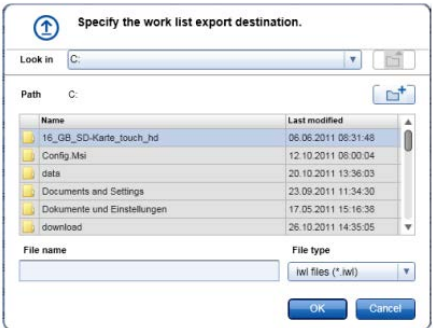

4. Browse to the designated directory.

- 5. Enter a file name for the exported work list.
- 6. Click OK.

The work list will be saved under the entered file name and with the extension \*.iwl.

#### Related topic

"[Available work lists](#page-116-1) view," page [117.](#page-116-1)

<span id="page-250-0"></span>Deleting a work list

1. If it is not active, change to the Setup environment by clicking the Setup icon in the main toolbar ( A ).

All **Available work lists** are displayed in the table.

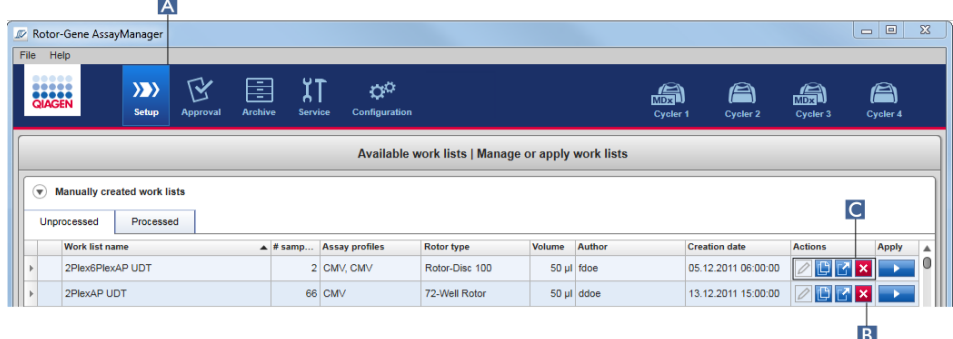

2. Locate the work list you want to delete and click the corresponding Remove work list button  $\mathbf{X}$  ( B ) in the **Actions** button bar ( C ) of the appropriate row of the table.

The following confirmation dialog is shown:

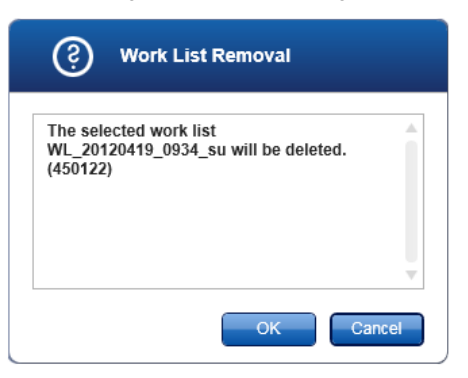

3. Click OK to remove a work list and return to the Setup start screen.

The selected work list entry will be deleted from the database and then disappears from the work list table.

Click Cancel to cancel the process to remove the work list and return to the Setup start screen.

The selected work list entry will remain as before.

#### Related topic

"[Available work lists](#page-116-1) view," page [117.](#page-116-1)

 $\overline{A}$ 

# Starting a run

A run can be started from the **Available work lists** table in the **Setup** environment  $(A)$  by clicking the Apply work list button  $\left( \begin{array}{c} B \end{array} \right)$  in the Apply button bar of the appropriate work list entry.

Alternatively, a run can be started after a new work list has been successfully created. Details can be found in the section ["Creating/editing a work list,](#page-236-0)" page [237.](#page-236-0)

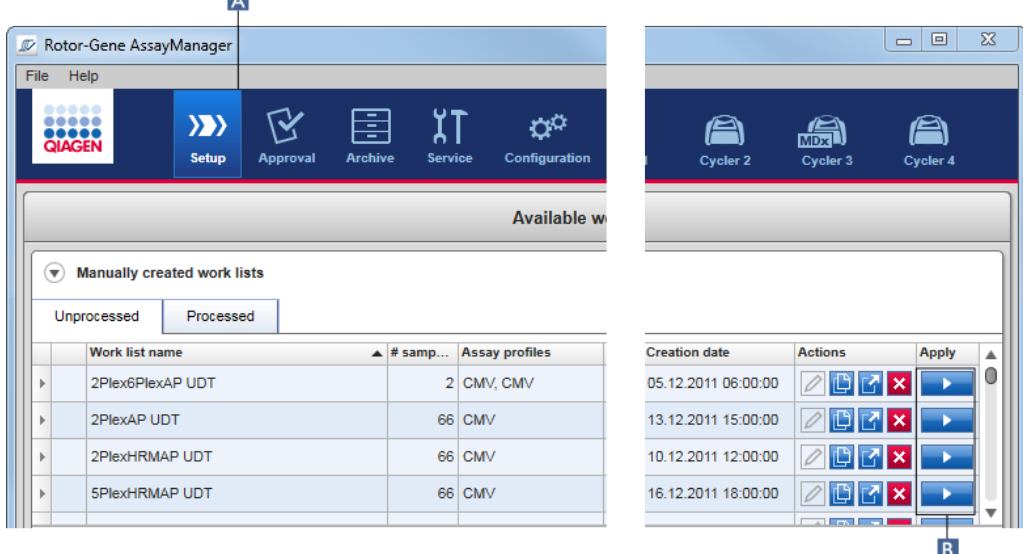

After the run is triggered, the Apply work list screen opens.

The user must enter an experiment name and select a cycler. If required, an overview of the samples can be displayed and then printed to a \*.pdf file. In the Summary area, select View sample details, then Print work list. This printout can be used as a pipetting scheme.

#### Note:

- An experiment name must be entered.
- The length of the experiment name is limited to 80 characters.
- The experiment name must be unique in the database.
• The default name is defined under Settings (page [195\)](#page-194-0). The default name for the experiment name is defined as follows:

<Assay profile short names>\_<YYYYMMDD>\_<HHMM>, e.g., AS1\_AS2\_AS3\_20120327\_1359.

The default name may exceed 80 characters. In this case, shorten the name manually to meet the requirements.

#### Applying a work list

1. If it is not active, change to the Setup environment by clicking the Setup icon in the main toolbar ( A ).

The Setup environment opens. All Available work lists are displayed.

- 2. Select the work list you want to apply (manually or automatically created).
- 3. Click the Apply work list button  $\begin{array}{|c|c|c|c|c|c|}\n\hline\n3. & \text{Click the Apply work list by 1} & \text{if } \mathsf{B} & \text{if } \mathsf{A} & \text{if } \mathsf{A} & \text{if } \mathsf{B} & \text{if } \mathsf{B} & \text{if } \mathsf{B} & \text{if } \mathsf{B} & \text{if } \mathsf{B} & \text{if } \mathsf{B} & \text{if } \mathsf{B} & \text{if } \mathsf{B} & \text{if } \mathsf{B} &$

The Apply work list screen opens. It consists of 3 areas: Summary, Cycler selection and the Messages section.

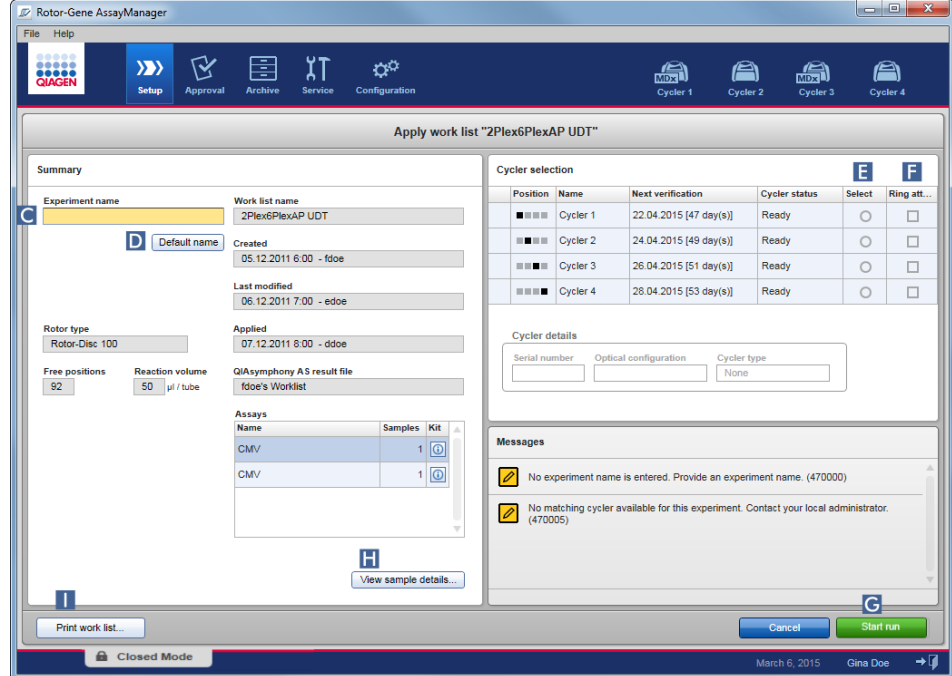

4. Enter the name of the experiment in the Experiment name field  $(C)$ , or click Default name ( D ) to generate a name automatically.

- 5. In the Cycler selection area, click the Select radio button ( $\mathsf{E}$ ) to select a cycler with a Cycler status of Ready.
- 6. Activate the Ring attached check box  $(F)$  to confirm you have attached the locking ring. The **Start run** button  $\left( G \right)$  is now activated.
- 7. Click the green **Start run** button  $(G)$  to start and apply the run.

Click Cancel to abandon the preparation of the run. In this case, this screen closes and the Available work lists screen opens.

The following steps happen after the Start run button is clicked:

- The experiment is saved to the database.
- The run is started.
- The application switches to the cycler environment of the cycler selected for the run.

#### *Optional step:*

The user can get detailed information about the samples using the **View sample details** ( $\mathbf{H}$ ) and Print work list buttons ( $\blacksquare$ ).

Click View sample details to open a scrollable list with detailed information about the samples:

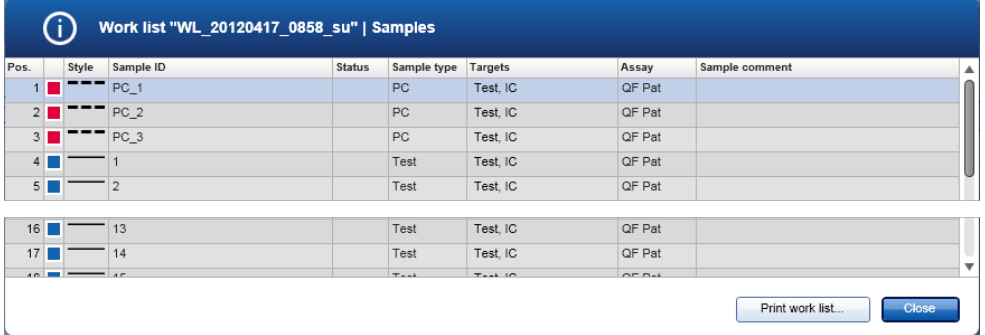

A \*.pdf file with this data can be generated either by clicking Print work list from this screen or from the Apply work list screen. This file can be used as a pipetting scheme.

#### Related topics

["Creating/editing a work list,](#page-236-0)" page [237.](#page-236-0)

["Managing cyclers,](#page-271-0)" page [272.](#page-271-0)

"[Settings](#page-192-0) tab," page [193.](#page-192-0)

"[Available work lists](#page-116-0) view," page [117.](#page-116-0)

## Finishing and releasing a run

After a run is started, the environment of the selected cycler is displayed. This screen mainly consists of the sample information at the left and the plot area at the right.

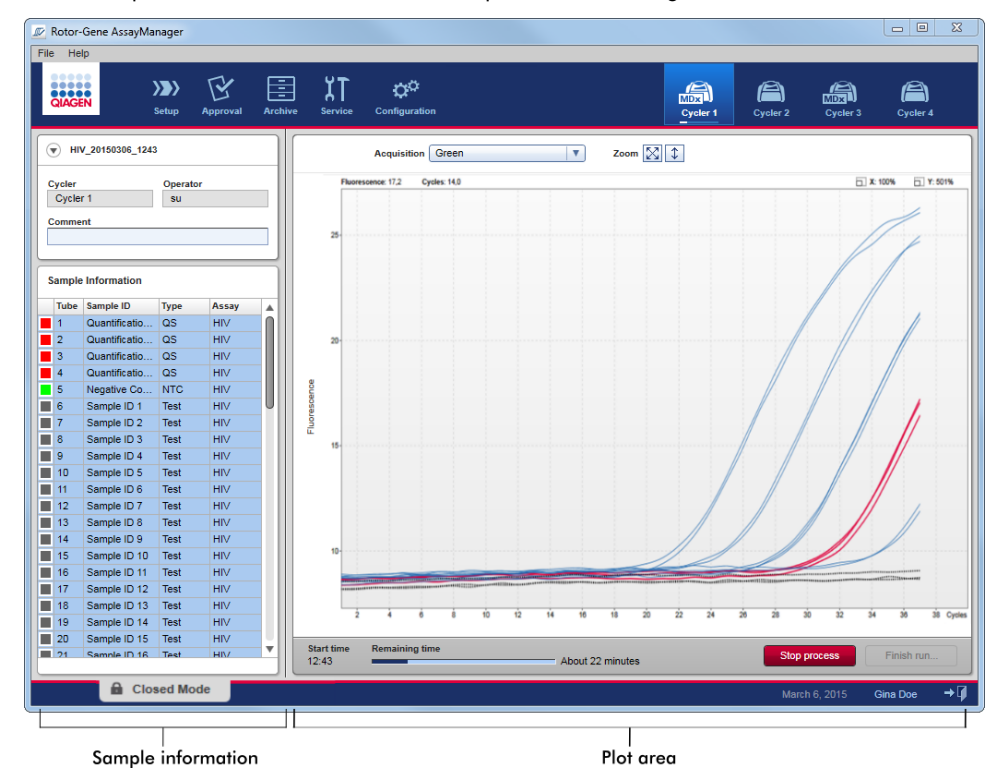

During the run process and depending on the currently used plug-in, the amplification curves will be displayed and updated in real time. A progress indicator at the bottom left and a progress indicator located under the cycler's icon show the run's progress. It is possible to stop the run by clicking Stop process.

Both sample information and plot area provide interactive functionalities to check the amplification curves of single (or multiple) samples.

Note: When the run is started, all samples are selected and marked blue and all amplification curves are shown.

Click a single sample row in the sample information table to select/deselect a sample. To make multiple selections, move to the first sample to be selected, hold down the left-mouse button, and drag the mouse to the last sample. The status of the first selected sample defines whether these samples are selected or deselected; if the first sample was initially selected, all samples will be deselected and vice versa.

#### Finishing a run

The cycler icon and progress indicator, Remaining time bar and button labels change from the start to the end of a run. When the run has finished, the cycler icon will change.

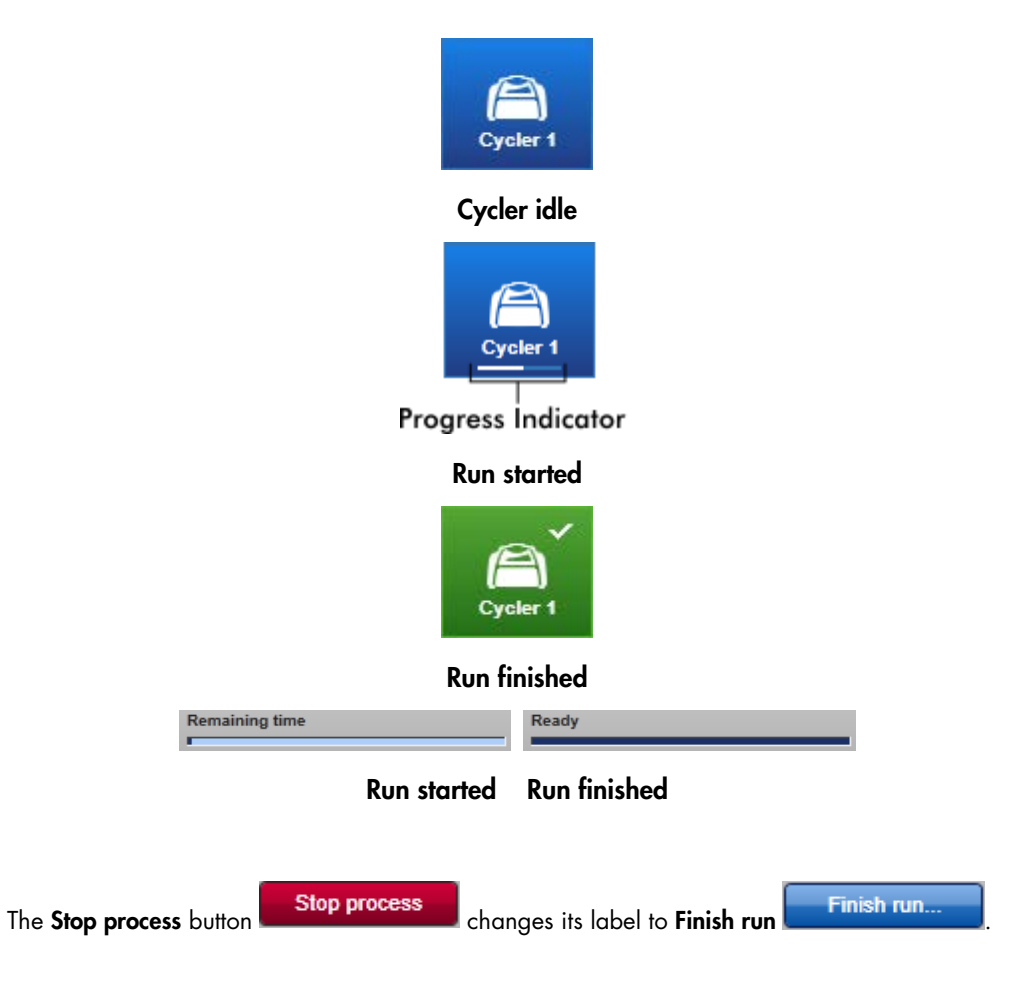

The Operator must click Finish run to finalize the run.

Note: If Stop process is clicked during the run or an error occurs, the run is stopped and the cycler icon changes to:

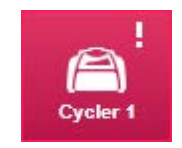

For more information, see "Cycler [Environment"](#page-149-0), page [150.](#page-149-0)

- 1. Change to the corresponding Cycler screen by clicking its icon in the main toolbar. The Cycler screen is displayed.
- 2. To finish a run, click Finish run.

The Finish run dialog is opened. It provides details about the position and the name of the cycler, the run status, the experiment name, errors during run, and a comment. Depending on the run properties, some of the fields may be empty.

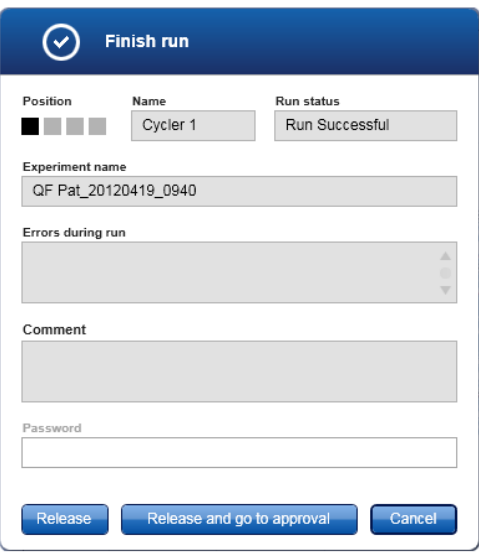

3. Select the desired option.

Click Release to release the cycler.

Click Release and go to approval to release the cycler and change to the Approval environment.

Click Cancel to cancel the release process and change to the Cycler view.

When the user releases the cycler, the following processes are triggered:

- The cycler is released and ready for a new run.
- The run is stored in the internal database with all experiment data (sample information, etc.).

#### Difference if release of run has to be signed

The administrator can determine that the release of a run must be signed. This option is set in the General settings tab of the Configuration environment.

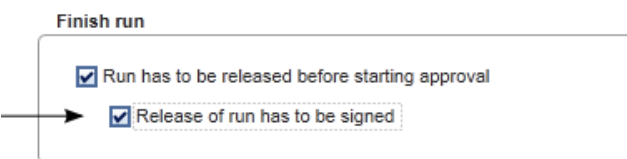

If the option was set, the run has to be signed with a password (user profile password).

The buttons Release and Release and go to approval are disabled. These buttons are enabled only if a valid password is entered in the Password field of the Finish run dialog.

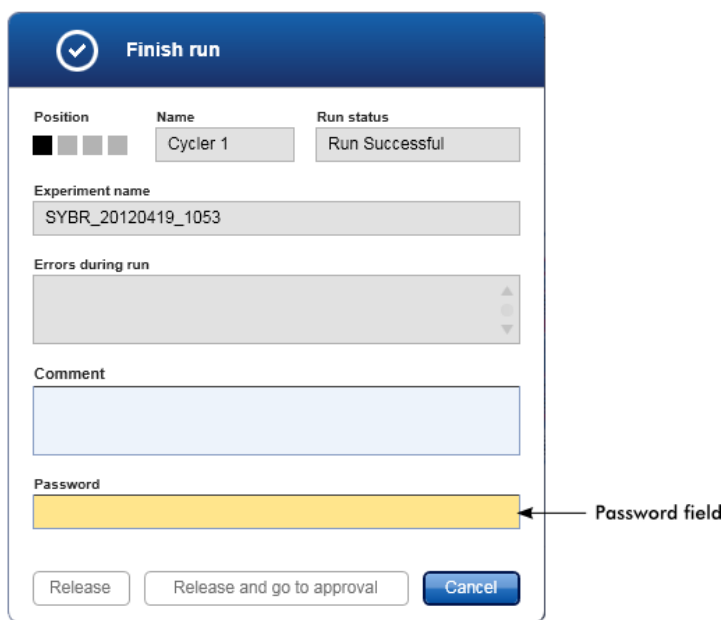

Note: After a run is finished and the cycler is released, open the lid, remove the rotor and discard the samples immediately.

#### Related topics

"[Settings](#page-192-0) tab," page [193.](#page-192-0)

"Cycler [Environment,](#page-149-0)" page [150.](#page-149-0)

#### <span id="page-258-0"></span>Approving a run

After a run has finished and the cycler has been released, the experiment will be stored in the internal database. The analysis of the acquired data is performed automatically depending on the plug-in corresponding to the assay profile and the rules and parameter values defined by the assay profile.

Rotor-Gene AssayManager v2.1 provides test results that must be approved and released by a user with the role of an approver. Depending on which Rotor-Gene AssayManager v2.1 plug-in is currently used, the individual approval process may differ.

In this section, only the general functions are described. For details about the individual approval process, refer to the corresponding plug-in user manual.

#### Filtering experiments

The first step in the approval process is to filter the assay to be approved. This is done by using filter criteria in the **Approval** environment.

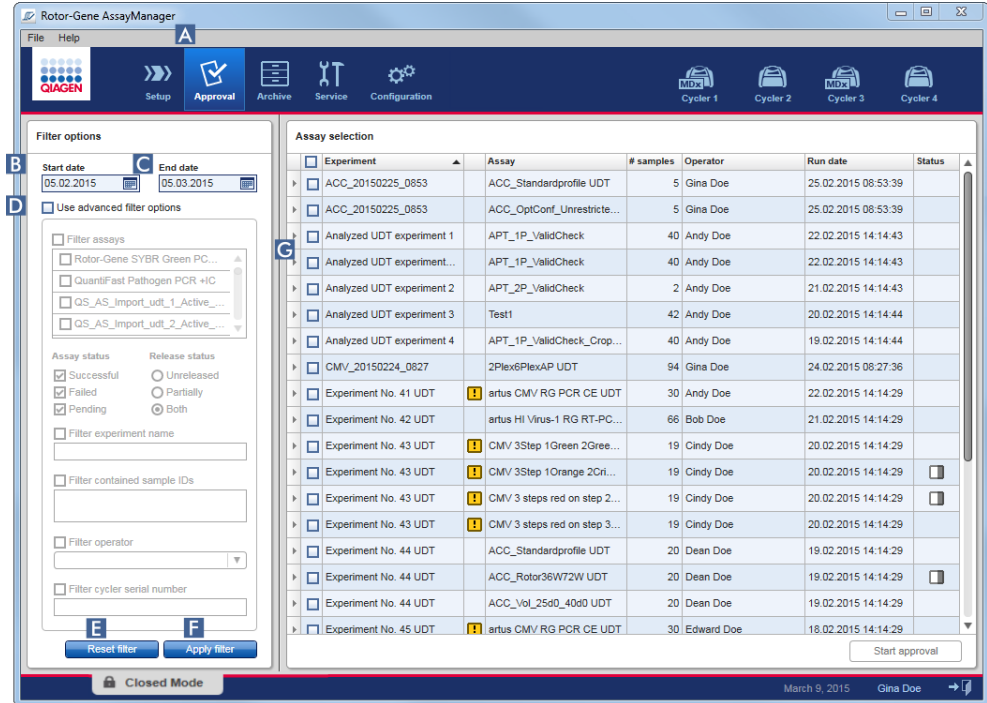

This environment mainly consists of 2 parts: A Filter options panel at the left and the Assay selection table at the right. The filter criteria are defined in the Filter options area. All assays matching the criteria will be listed in the Assay selection table at the right.

The simplest filter is the search for assays within a certain date range. Advanced filter options allow the user to define further filter criteria.

The following tables provide explanations of the filter criteria.

#### *Simple filter*

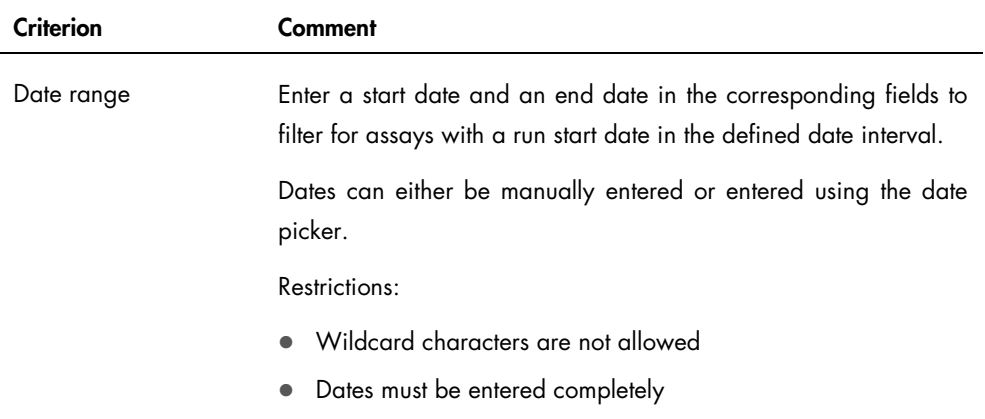

### *Advanced filter options*

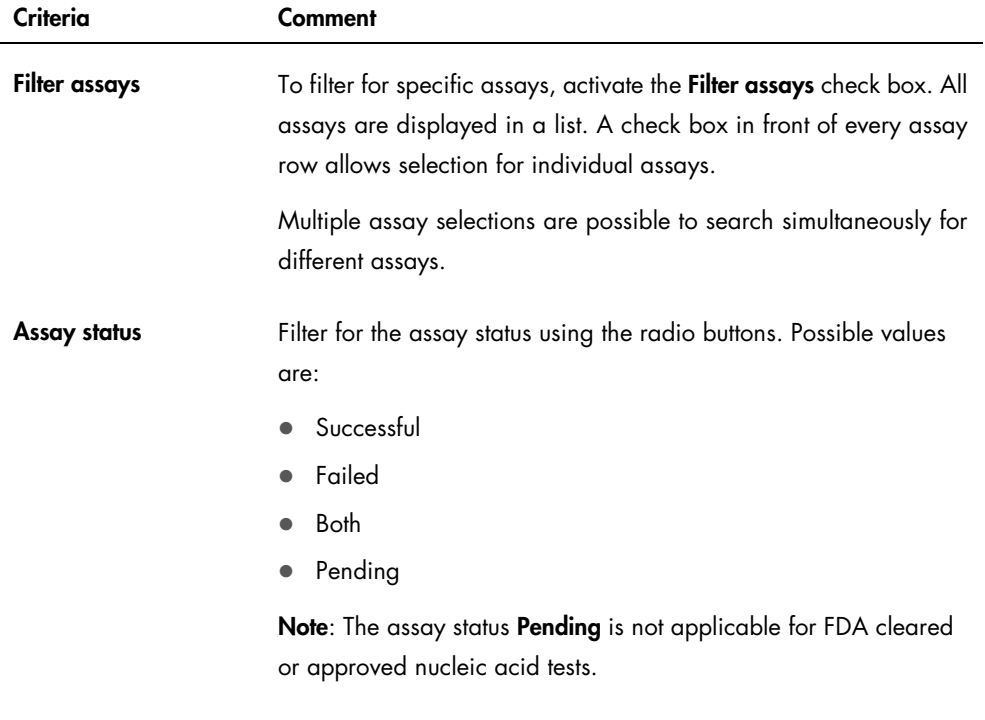

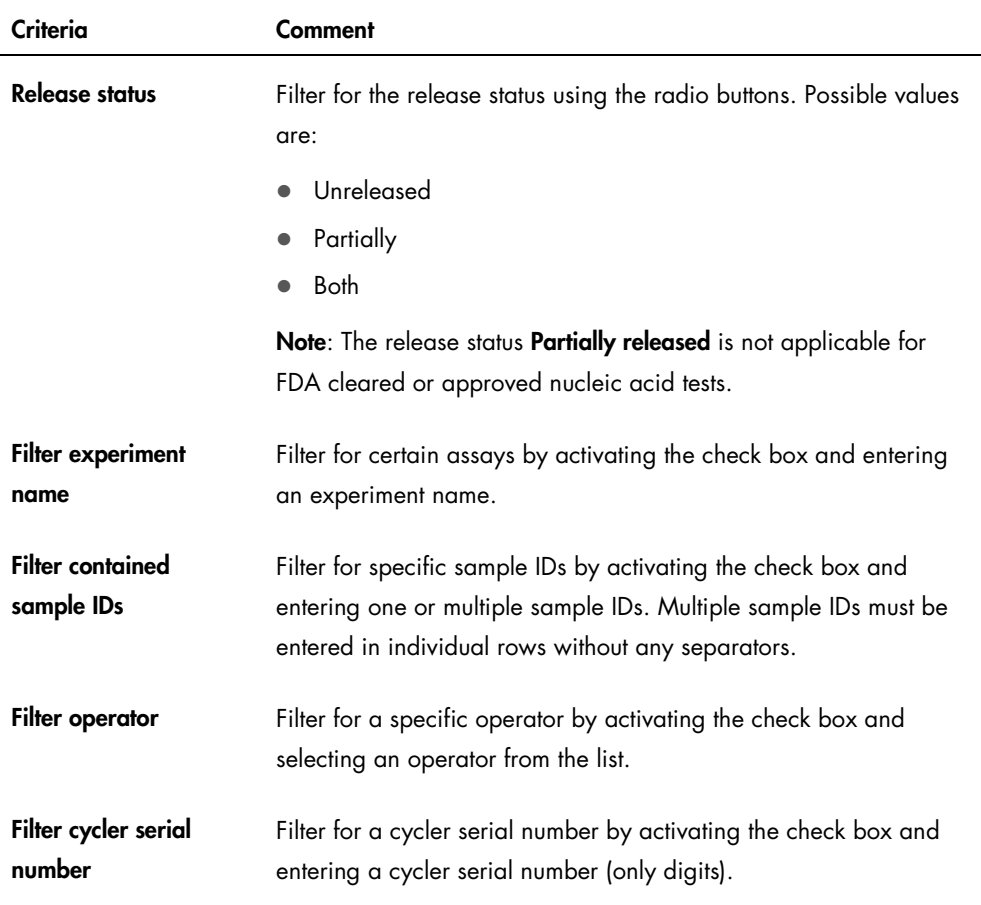

- 1. If it is not active, change to the **Approval** environment by clicking the **Approval**  $(A)$  icon in the main toolbar.
- 2. Select the appropriate filter criteria in the Filter options section in the left part of the screen.
- 3. Enter a start and an end date in the **Start date (B)** and **End date (C)** fields either manually or using the date picker.
- 4. To use the advanced search criteria, activate the Use advanced filter options check box  $(D)$ .
- 5. Select the appropriate filter options. Multiple selections are possible.
- 6. Click Apply filter  $(F)$  to search the internal database for experiments meeting the criteria defined in the previous step.

All assays meeting the filter criteria will be listed in the Assay selection table  $(G)$  in the right-hand area of the Approval environment.

7. Activate the check box in front of the assay for approval. It is possible to select multiple assays.

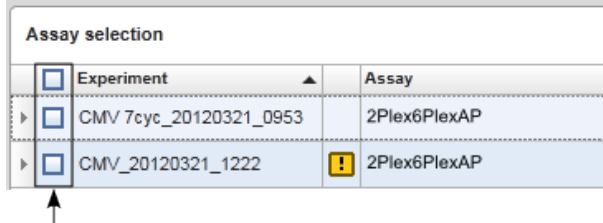

The **Start approval** button is activated when at least one assay is selected:

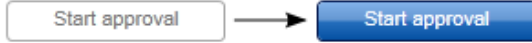

8. Click Start approval.

Note: Click Reset filter ( $E$ ) to reset the selected filter options to the default values, i.e., start date set to 1 month ago, end date set to today, advanced filter options deactivated.

#### Approving samples

Depending on which Rotor-Gene AssayManager v2.1 plug-in is currently used, the individual approval process may differ. For details about the individual approval process, refer to the corresponding plug-in user manual.

#### Releasing data

After the approval of sample results, the data must be released. If a sample result is released, its approval status and the comment cannot be changed anymore.

- 1. After approving the sample results, click Release/report data in the button bar.
	- The following dialog opens:

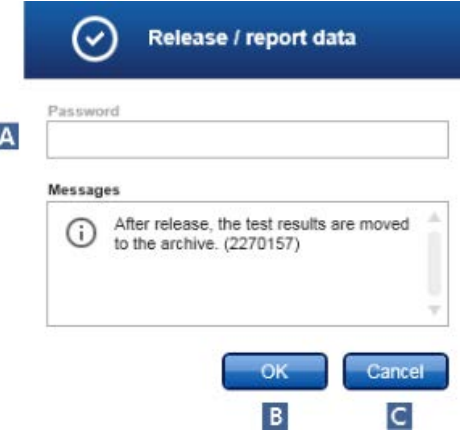

Note: The release process of the Gamma Plug-in is taken as an example for screenshots.

- 2. If the release must be signed, enter the Rotor-Gene AssayManager v2.1 login password in the Password field (A). This option is set by the administrator in the Configuration environment.
- 3. To release the data, click  $OK (B)$ . To cancel and go back to the **Results** table click **Cancel**  $\begin{pmatrix} C \end{pmatrix}$ .

The data will be stored in the internal database of Rotor-Gene AssayManager v2.1. As a result, the assay will no longer be available in the Approval environment but can be accessed from the Archive environment.

Note: LIMS output is generated during release if configured.

### Working with reports

A report can be generated during the release of sample results in the **Approval** environment (see ["Approving a run,](#page-258-0)" page [259,](#page-258-0) for more information). For experiments that are already released, a report can be generated from the **Archive** environment.

Note: For FDA cleared or approved nucleic acid tests, the content and layout of the report is set by the assay profile.

Note: The target directory for saving the generated report and the source directory for report profiles are defined in the Settings tab (see page [204\)](#page-203-0).

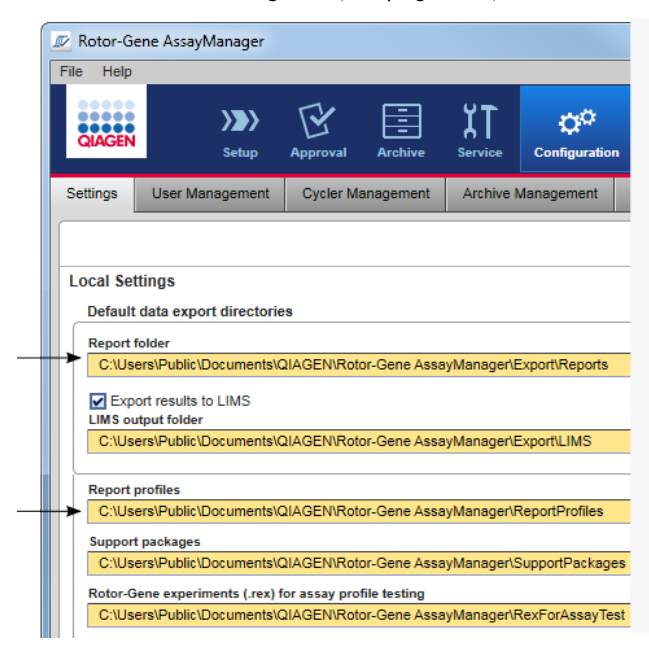

Note: For the Gamma Plug-in, no user defined report profiles are applicable. The experiment data included in the report are predefined by the assay.

#### Creating a report in the Archive environment

1. Click Archive  $(A)$  in the main toolbar to change to the **Archive** environment.

The Assay selection screen is displayed.

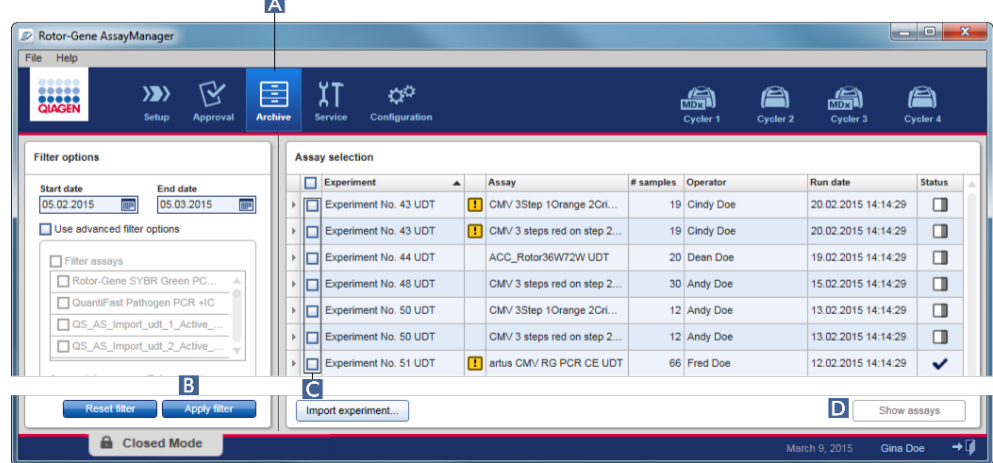

2. Select the appropriate filter options and click Apply filter (B).

A list with assays matching the filter options is displayed.

- 3. Select one or multiple assays by activating the corresponding check boxes  $(C)$ .
- 4. Click the **Show assays** button  $\left($   $\mathbf{D}$  $\right)$ . The button is activated if at least one experiment is selected.

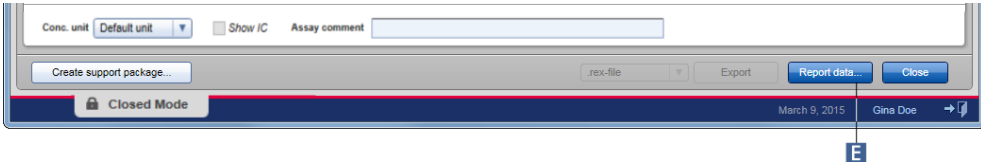

5. Click Report data  $\left( \begin{array}{c} \mathsf{E} \end{array} \right)$  in the button bar and the report is generated.

#### Related topics

"Archive [Environment,](#page-181-0)" page [182.](#page-181-0)

"Approval [Environment,](#page-160-0)" page [161.](#page-160-0)

# Working with audit trails

The audit trail logs all actions performed in Rotor-Gene AssayManager v2.1. Various filter criteria can be selected in the Service environment to filter the audit trail entries. All entries matching the filter criteria are listed in the Results table.

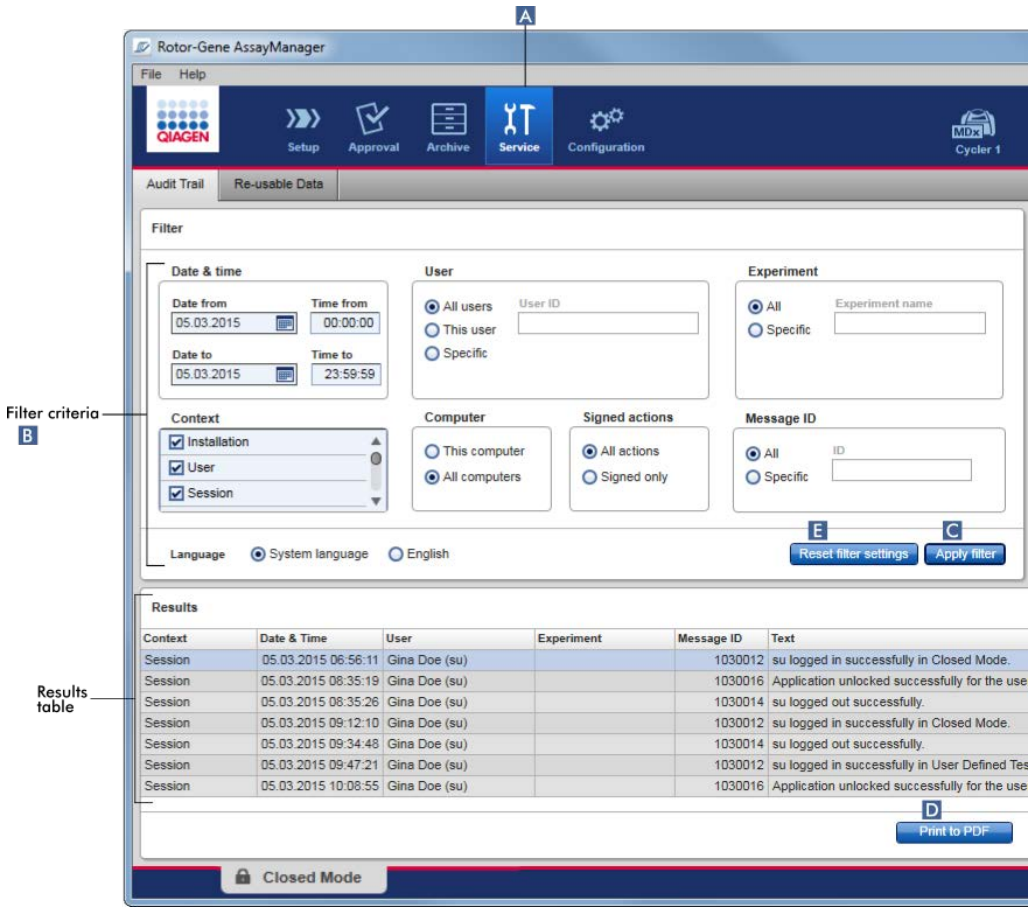

#### Filtering for audit trail entries

1. Click **Service**  $(A)$  in the main toolbar.

The Audit trail tab in the Service environment contains a Filter area with various filter criteria. These criteria are used to generate the Results table where audit trail entries matching the filter are listed.

2. Select filter criteria from the group boxes in the Filter area  $(B)$ .

Different filter criteria can be combined. The following filtering options can be used:

- Date & time
- User
- Experiment
- Context
- Computer
- Signed actions
- Message ID

### 3. Click Apply filter (C).

All entries in the audit trail matching the filter criteria are listed in the Results table.

Note: If the number of entries matching the filter criteria exceeds 1200 entries, an error message is shown. Adjust the filter settings.

Click Reset filter settings  $(E)$  to set default filter options.

4. Click Print to PDF (D) to create a \*.pdf file containing the filter criteria and the dedicated audit trail entries. This \*.pdf file can be saved manually, if necessary.

#### Related topics

"Service [Environment,](#page-185-0)" page [186.](#page-185-0)

# Administrative Tasks

The following administrative tasks can be performed by those users logged in as administrators.

Warning: Rotor-Gene AssayManager v2.1 shall not be used with the admin account of Microsoft Windows operating system.

This section covers the following administrative topics:

- **•** Managing assay profiles
- **•** Managing report profiles
- Managing cyclers
- **Managing users**
- Managing archives
- Customizing settings

# Managing assay profiles

Assay profiles can be managed in the Assay Profiles tab of the Configuration environment.

All previously imported assay profiles are listed in a table. A button bar at the bottom of the screen contains all commands to manage assay profiles. Assay profiles can be activated, deactivated, imported, and exported.

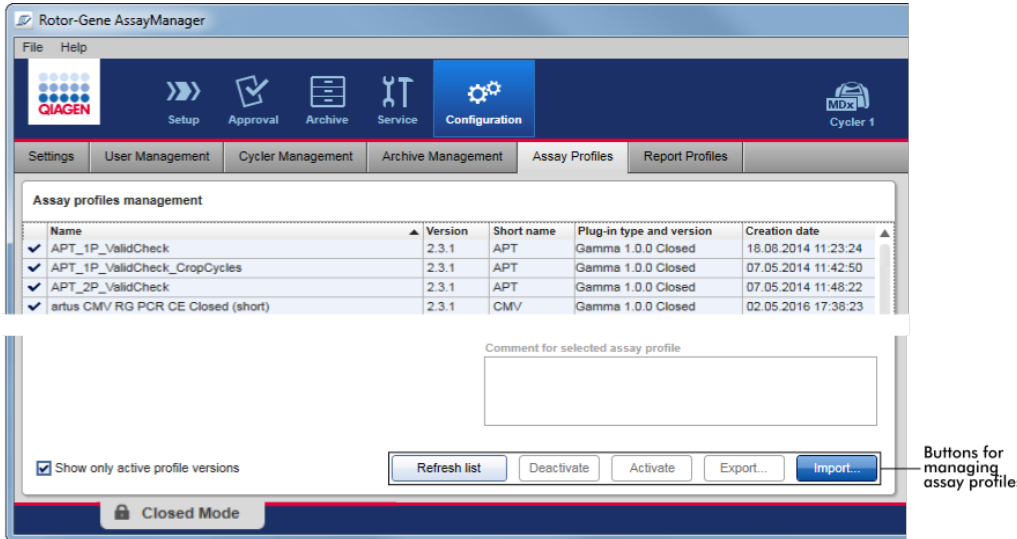

The following tasks related to managing assay profiles are covered in this section:

- **Importing/exporting an assay profile**
- Activating/deactivating an assay profile

Importing/exporting an assay profile

Rotor-Gene AssayManager v2.1 provides an import/export feature for assay profiles to exchange assay profiles between different Rotor-Gene AssayManager v2.1 installations. An imported assay profile will be added to the list of Available work lists in the Setup environment. The imported assay profile is available for the creation of new work lists. This is done in the **Setup** environment. Newly developed assay profiles have to be imported before they can be used in Rotor-Gene AssayManager v2.1.

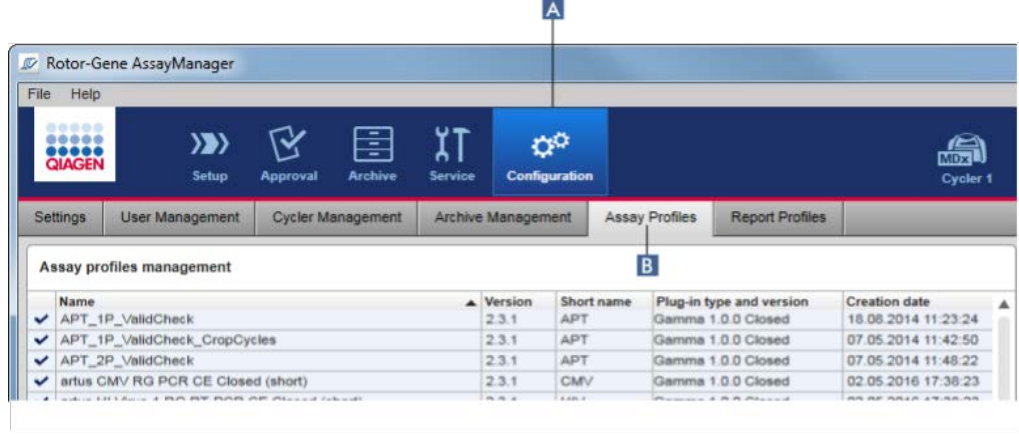

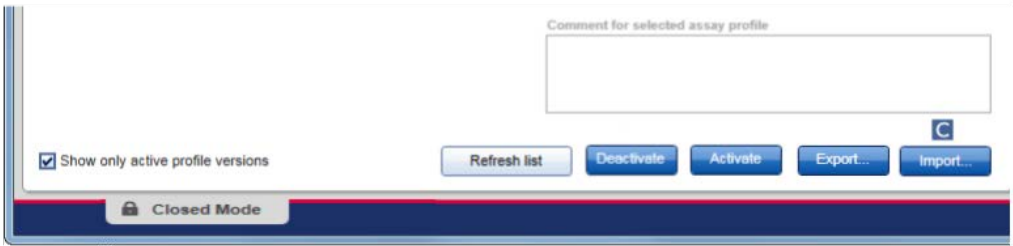

#### Exporting an assay profile

The export of Closed mode assay profiles (i.e. FDA cleared or approved nucleic acid tests) is not possible. The **Export** button is deactivated.

#### Importing an assay profile

- 1. Click **Configuration**  $(A)$  in the main toolbar.
- 2. Select the **Assay Profiles** tab (B).
- 3. Click Import  $(C)$ .

The **Select file** dialog is opened.

- 4. Go to the directory containing the assay profile you want to import.
- 5. Select the assay profile, and click Open.

The selected assay profile is loaded and added to the list of available assay profiles. Note: The same version of an assay profile cannot be imported twice.

#### Related topics

Configuration environment/Assay Profiles tab, page [221.](#page-220-0)

["Setting up a run,](#page-236-1)" page [237.](#page-236-1)

"Setup [Environment,](#page-116-1)" page [117.](#page-116-1)

Activating/deactivating an assay profile

Assay profiles can be activated and deactivated. Only activated assay profiles are available for creating and applying work lists in the **Setup** environment. Deactivated assay profiles cannot be used but can be reactivated by an administrator, if required. Existing work lists containing a deactivated assay profile cannot be applied anymore; this is indicated by an icon  $\blacksquare$  in the **Status** column of the Available work lists table in the Setup environment.

By default, the **Show only active profile versions** check box at the bottom-left of the screen is activated. To see activated, deactivated and expired assay profiles in parallel in the list, deactivate the check box. Activated, deactivated and expired assay profiles can be differentiated by the following icons:

- **V** Activated
- **Deactivated**
- **Expired**

#### Deactivating an assay profile

1. To open the Assay profiles management screen, click Configuration (A) in the main toolbar and then click the Assay Profiles tab  $( B )$ .

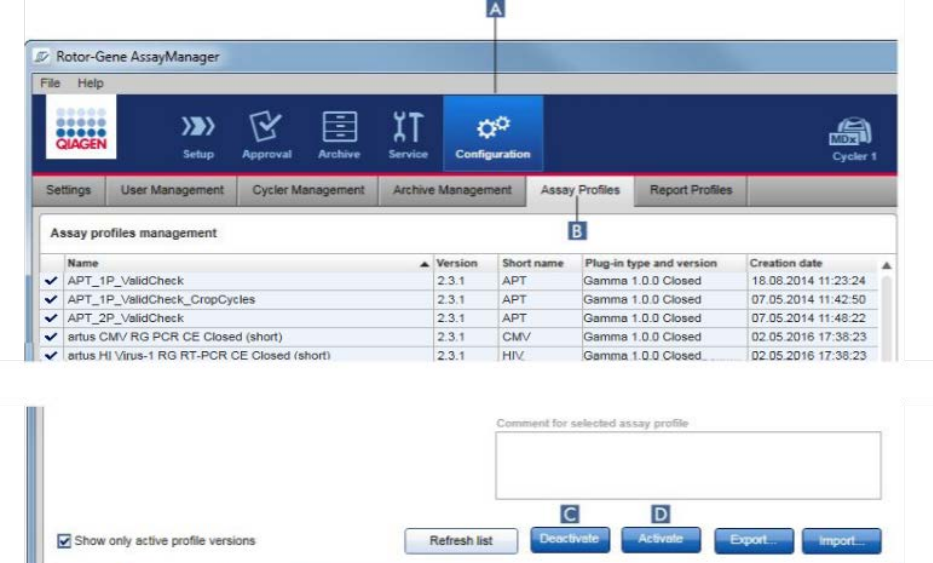

2. Select the assay profile to be deactivated by clicking in the corresponding table row.

The selected row is marked blue.

**A** Closed Mode

3. Click Deactivate (C).

The following confirmation dialog is opened:

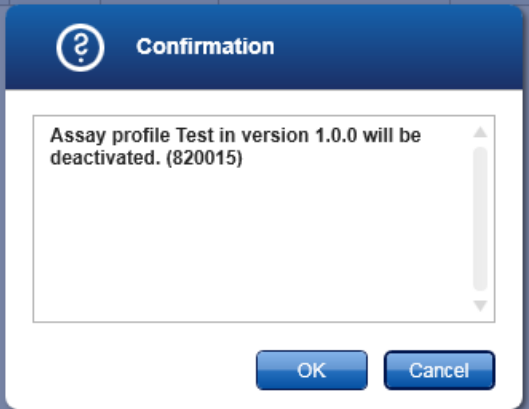

4. Click OK.

The selected assay profile will be deactivated. The icon of the assay profile changes from  $\blacktriangleright$  to  $\blacksquare$  in the assay profiles table.

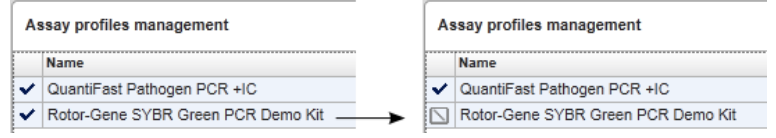

#### Activating an assay profile

- 1. Click **Configuration**  $(A)$  in the main toolbar.
- 2. Select the Assay Profiles tab  $( B )$ .
- 3. Ensure that the Show only active profile versions check box is deactivated.

Otherwise deactivated assay profiles are not shown and cannot be activated.

Show only active profile versions

4. Select the assay profile to activate by clicking in the corresponding table row.

The selected row is marked blue.

5. Click Activate (D).

The following confirmation dialog is opened:

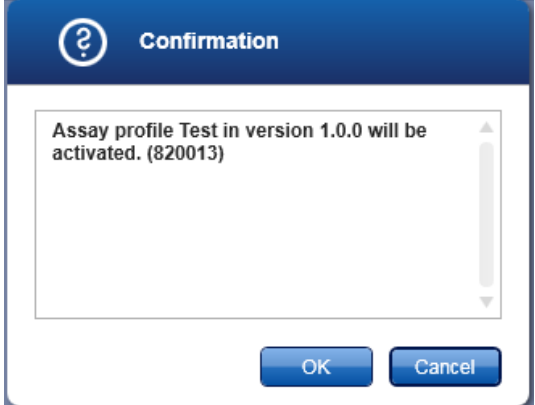

6. Click OK.

The selected assay profile will be activated. The icon of activated assay profile changes from  $\Box$  to  $\blacktriangleright$  in the assay profiles table.

Note: Only one version of an assay profile can be active. If another version of an active assay profile is activated, the previous one is automatically deactivated.

#### Related topics

Configuration environment/Assay Profiles tab, page [221.](#page-220-0)

# Managing report profiles

Note: For FDA cleared or approved nucleic acid tests, the content and layout of the report is set by each assay.

# <span id="page-271-0"></span>Managing cyclers

Rotor-Gene AssayManager v2.1 can manage and operate up to 4 different Rotor-Gene Q MDx instruments in parallel. The cyclers can be configured and managed in the Cycler Management tab of the **Configuration** environment.

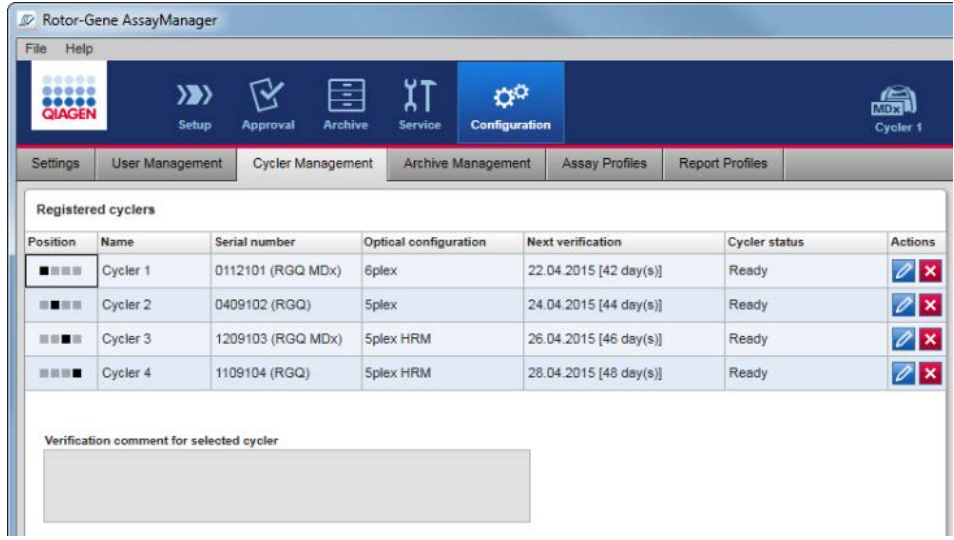

The following tasks related to managing cyclers are covered in this section:

- Adding a cycler
- Editing cycler settings
- Removing a cycler

Possible cycler states are:

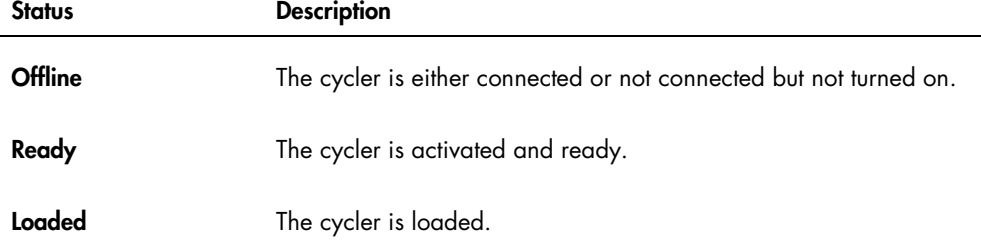

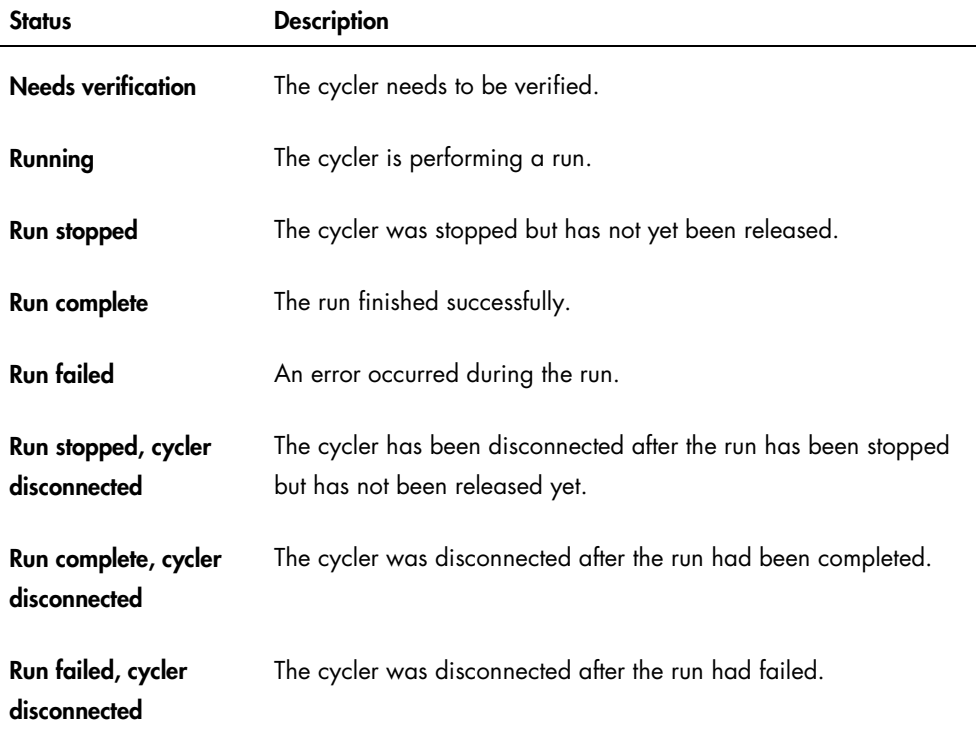

### Adding a cycler

- 1. Connect the USB cable supplied to the USB hub or a USB port of the computer.
- 2. Connect the USB cable or the USB hub to the back of the Rotor-Gene Q MDx.
- 3. Connect the Rotor-Gene Q MDx to the power supply. Connect one end of the AC power cord to the socket located at the rear of the Rotor-Gene Q MDx and the other end to the AC power outlet.
- 4. If not already done, install Rotor-Gene AssayManager v2.1 software. The driver is installed automatically with the software.
- 5. Once the software has been installed, switch on the Rotor-Gene Q MDx by moving the switch, located at the back on the right-hand side, to the "On" position.

Note: Each Rotor-Gene Q MDx has to be registered by Windows before it can be used by Rotor-Gene AssayManager v2.1. The registration is performed automatically when a connected cycler is switched on.

6. Open Rotor-Gene AssayManager v2.1.

Note: If Rotor-Gene AssayManager v2.1 was previously open, switch off the Rotor-Gene Q MDx and switch it on again.

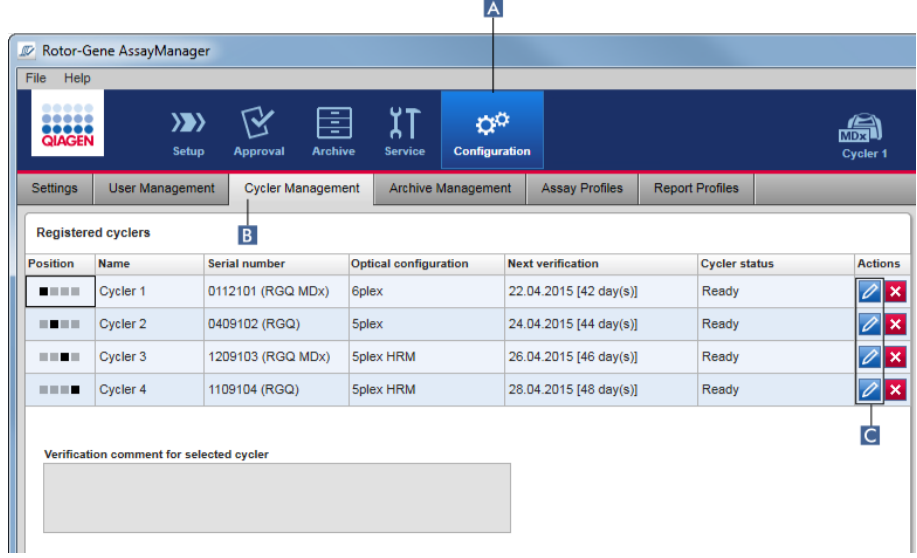

7. To open the Registered cyclers table, click Configuration (A) in the main toolbar, then click the Cycler Management tab (B).

Note: The cycler must be connected to the computer and switched on before it can be registered in Rotor-Gene AssayManager v2.1. The software will automatically detect if a Rotor-Gene Q MDx device is connected.

8. Click the **Edit cycler** icon  $(C)$  in the **Actions** bar of an empty row.

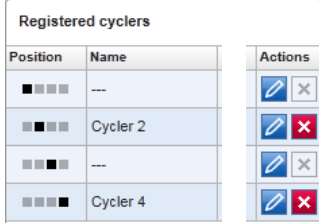

The **Edit cycler** dialog is shown:

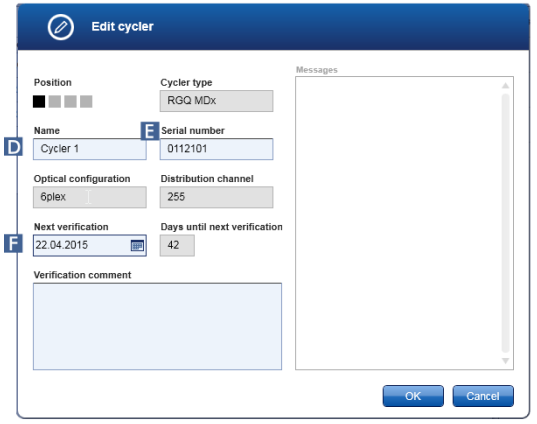

- 9. Enter a name with up to 8 characters in the **Name** field  $(D)$  and the serial number of the connected Rotor-Gene Q MDx in the **Serial number** field  $(E)$ . The optical configuration of the cycler will automatically be recognized by Rotor-Gene AssayManager v2.1 when the name and serial number are entered; MDx status is assigned automatically.
- 10. Optional: Enter a date when the cycler needs its next verification in the Next verification field ( F ) and add a Verification comment. The comment field can be used to specify what kind of verification shall be performed at the defined date.
- 11. Click OK to add the Rotor-Gene Q MDx to the Registered cyclers table.

Note: If more than one cycler is registered in Rotor-Gene AssayManager v2.1, we highly recommend labeling each cycler prominently on the front of the instrument housing with the specific name given during registration. This facilitates identification of cyclers when loading, or when several cyclers are running in parallel, and avoids the need to refer back each time to the serial number on the type plate.

#### Related topics

["Setting up a run,](#page-236-1)" page [237.](#page-236-1)

"Cycler [Environment,](#page-149-0)" page [150.](#page-149-0)

#### Editing cycler settings

1. To open the Registered cyclers table, click Configuration  $(A)$  in the main toolbar, then click the Cycler Management tab (B)

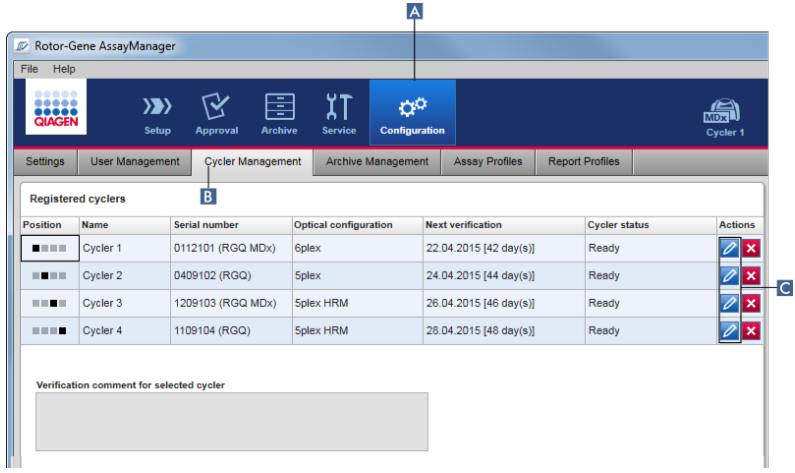

2. Click the **Edit cycler** icon  $\left( \begin{array}{c} C \\ C \end{array} \right)$  of a cycler that is already registered.

The **Edit cycler** dialog opens.

- 3. Edit the cycler name, the next verification date, and (optionally) a verification comment.
- 4. Click OK to update the cycler configuration.

#### Removing a cycler

Note: Cyclers can only be removed if they are offline, ready or with the status Needs verification.

1. Click **Configuration**  $(A)$  in the main toolbar.

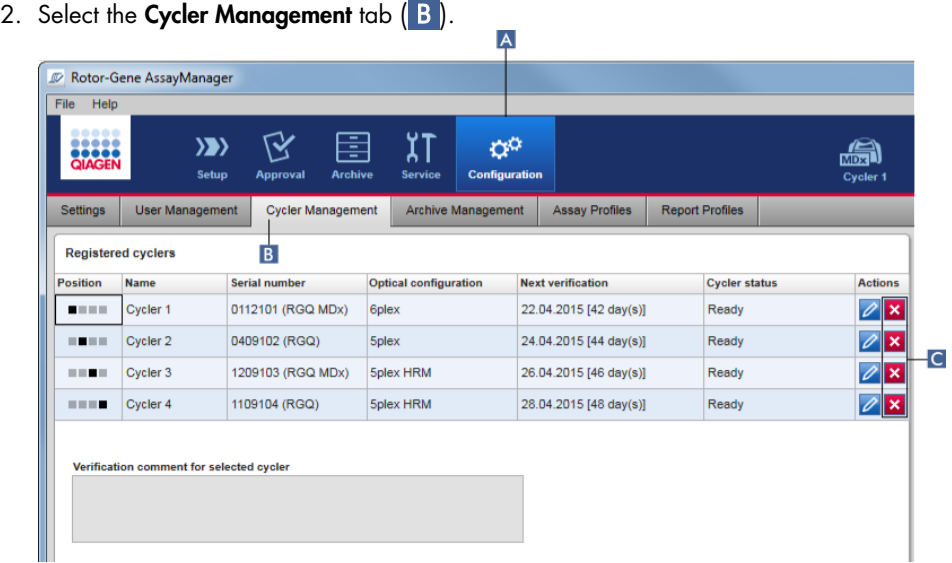

- 3. Move the mouse to the row containing the cycler to be removed from the Registered cyclers table.
- 4. Click the **Remove cycler** button  $(C)$ .

The following confirmation dialog is opened:

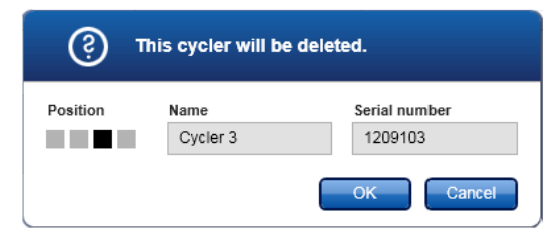

5. Click OK. The selected cycler is removed from the Registered cyclers table and cannot be used anymore.

#### Related topics

["Setting up a run,](#page-236-1)" page [237.](#page-236-1)

"Cycler [Environment,](#page-149-0)" page [150.](#page-149-0)

# Managing users

A user with the assigned role of Administrator can add new user profiles or activate, deactivate and modify existing user profiles. User profiles cannot be deleted but only deactivated, if necessary.

Users are managed in the User Management tab of the Configuration environment.

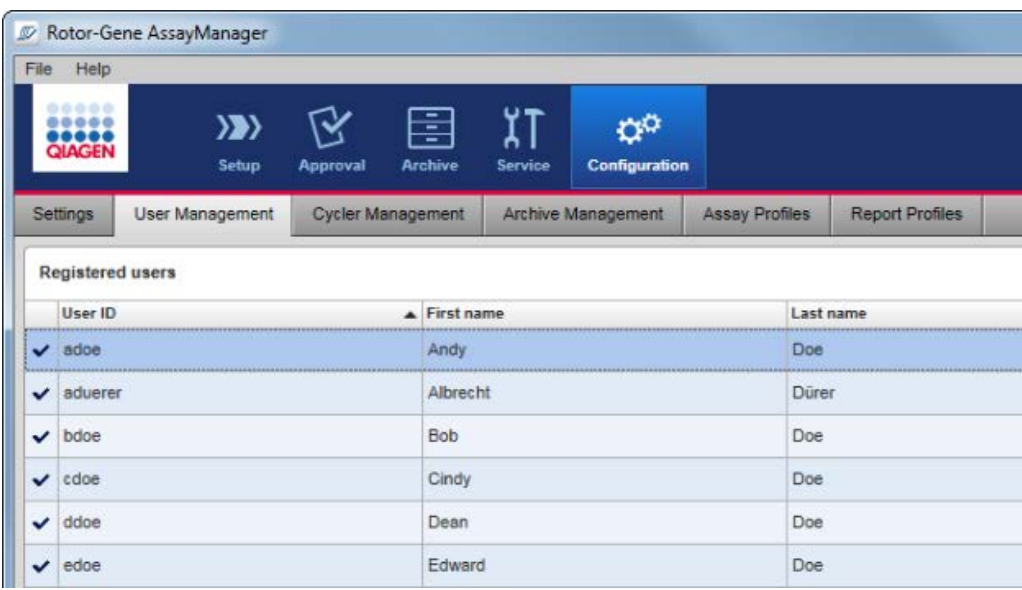

The following topics are covered in this section:

- Creating a user profile
- Changing user profile settings
- Activating/deactivating a user profile
- Setting password policies and auto-lock timer

# Creating a user profile

1. To open the Registered users table, click Configuration  $(A)$  in the main toolbar, then click the User Management tab (B).

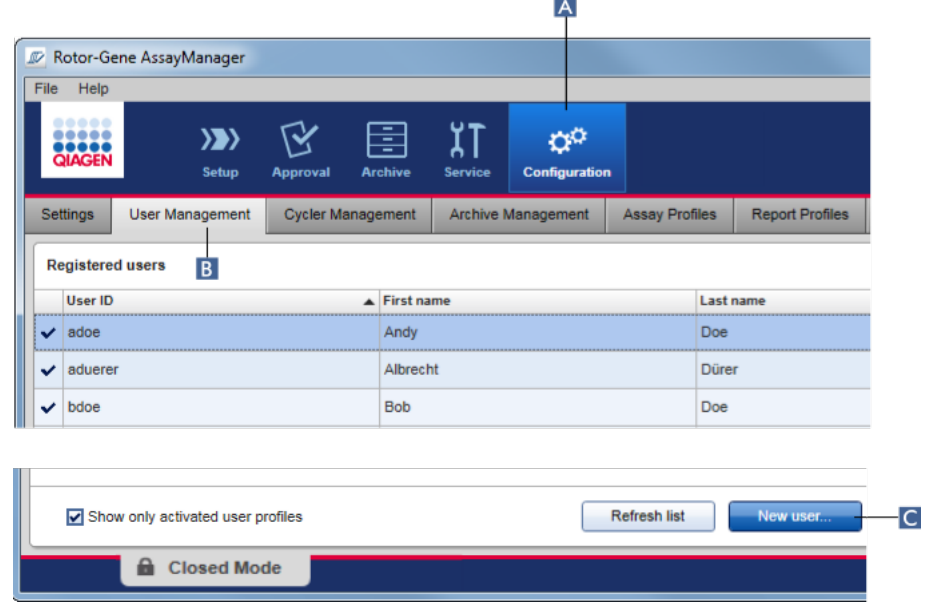

2. Click **New user**  $(C)$ .

The **Add user** dialog is shown:

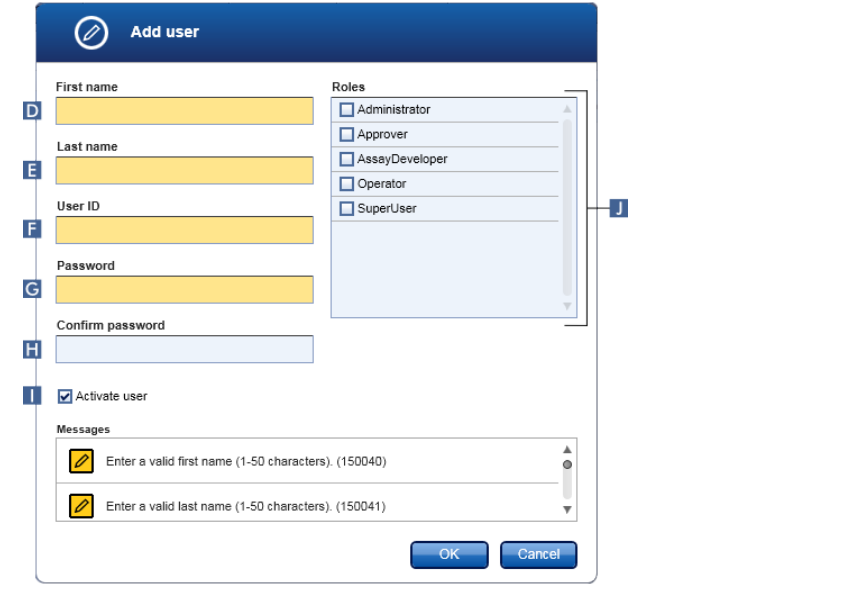

3. Enter the first name, the last name and a user ID in the corresponding fields  $(D)$ ,  $(E)$ and  $($  F  $).$ 

4. Enter a password in the Password field  $(G)$ , and enter it again in the Confirm password field  $(\mathbf{H})$ .

Note: The password must be in the range of 8–40 characters. If CLIA complaint password rules are activated in the Settings tab of the Configuration environment, the password has to contain at least 2 upper case characters, 2 lower case characters, 2 numerical characters and 2 special characters.

- 5. The **Activate user** check box (**1)** is activated by default. To create a deactivated user profile, deactivate this check box.
- 6. In the Roles table ( J ), activate the check boxes of the role that will be assigned to the user. It is possible to assign multiple roles to a user.
- 7. Click OK.

The new user profile is added to the **Registered users** table.

#### Note:

- The user must change the password at the first login.
- Password rules can be set up in the **Configuration** environment in the **Settings** tab.

Changing user profile settings

Note: A user ID can never be edited or removed. However, the following data can be modified: First name, Last name, Password and Roles.

1. To open the Registered users table, click Configuration  $(A)$  in the main toolbar, then click the User Management tab (B).

 $\overline{a}$ 

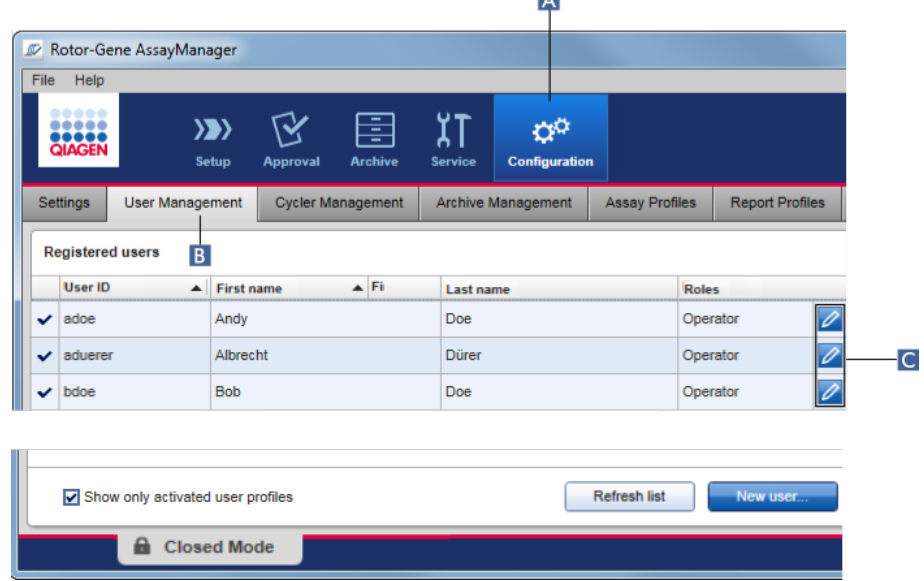

2. Click the **Edit user** icon  $(C)$  of a user profile.

The **Edit User** dialog is shown:

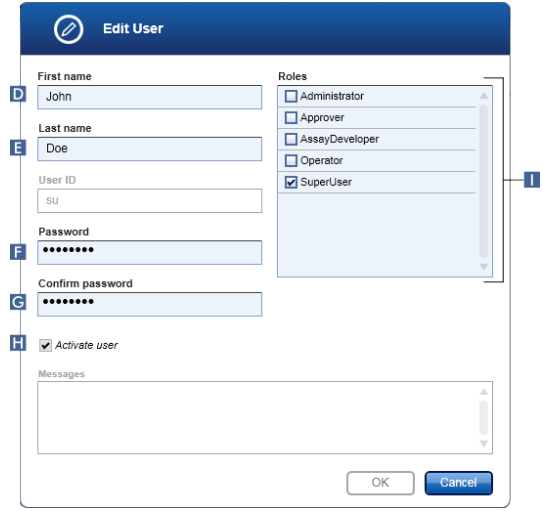

- 3. If applicable, modify the name of the user in the fields  $(D)$  and  $(E)$ .
- 4. If applicable, enter a new password in the **Password** field  $(\mathsf{F})$  and enter it again in the Confirm password field (G).
- 5. Toggle the **Activate user** check box  $(H)$  to change the activation status of the user.
- 6. If applicable, modify the check boxes in the Roles table  $(1)$ . It is possible to assign multiple roles to a user.
- 7. Click OK. The user profile will be updated according to the modifications made.

Note: The user must change the password at the next login.

#### Related topics

#### Configuration environment/User Management tab, page [208.](#page-207-0)

["User roles,"](#page-87-0) page [88.](#page-87-0)

#### Activating/deactivating a user profile

A user profile can never be deleted but only deactivated. This ensures that actions in the audit trails can always be tracked back to a specific user.

Note: Only the status of a user who is not currently logged in can be changed.

Note: Deselect Show only activated user profiles to make deactivated user profiles visible in the Registered users table.

#### Deactivating a user profile

1. To open the Registered users table, click Configuration  $(A)$  in the main toolbar, then click the User Management tab (B).

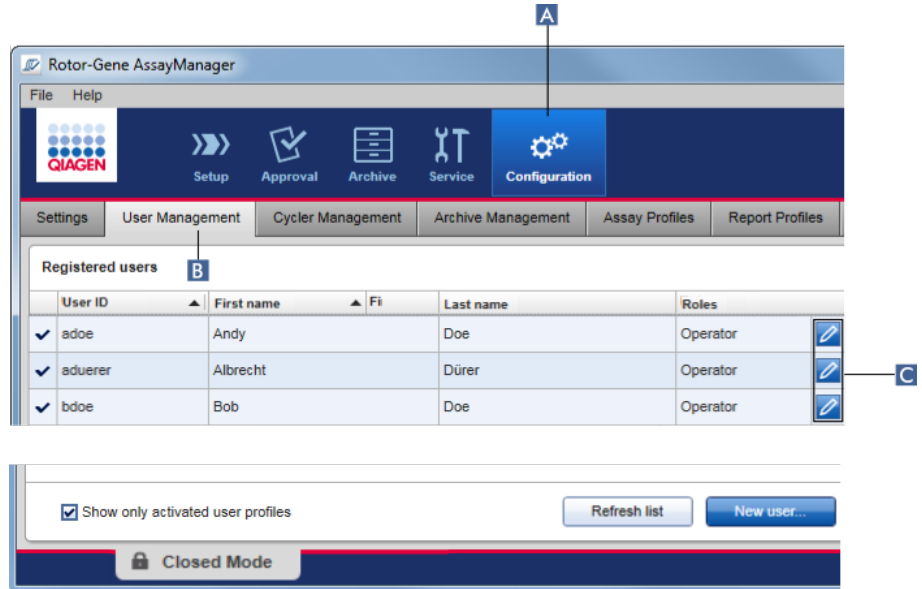

2. Click the **Edit user** icon  $\left( C \right)$  of a user profile.

The **Edit User** dialog is shown:

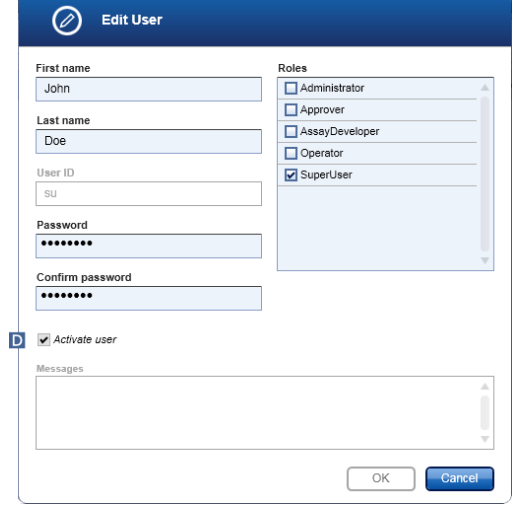

- 3. Uncheck the **Activate user** check box  $(D)$  to deactivate the user profile.
- 4. Click OK.

The user profile is deactivated. The status icon in the Registered users table changes from  $\blacktriangledown$  to  $\Box$ .

#### Activating a user profile

- 1. To open the Registered users table, click Configuration  $(A)$  in the main toolbar, then click the User Management tab (B).
- 2. Ensure that the check box **Show only activated user profiles** is unchecked to make deactivated user profiles visible.
- 3. Click the **Edit user** icon  $\left( \begin{array}{c} \mathbf{C} \end{array} \right)$  of a deactivated user profile. The **Edit User** dialog is shown.
- 4. Check the **Activate user** check box  $(D)$  to activate the user profile.
- 5. Click OK.

The user profile is activated. The status icon in the Registered users table changes from  $\Box$  to  $\vee$ .

Setting password policies and auto-lock timer

A user with the assigned role of Administrator can set up password policies and the auto-lock timer in the User management group box located in the Global Settings area of the Settings tab in the Configuration environment.

Passwords for user profiles have to be changed after the specified number of days. The administrator can also define that CLIA compliant password rules must be applied for password creation. The auto-lock timer locks the application after a certain time without user interaction.

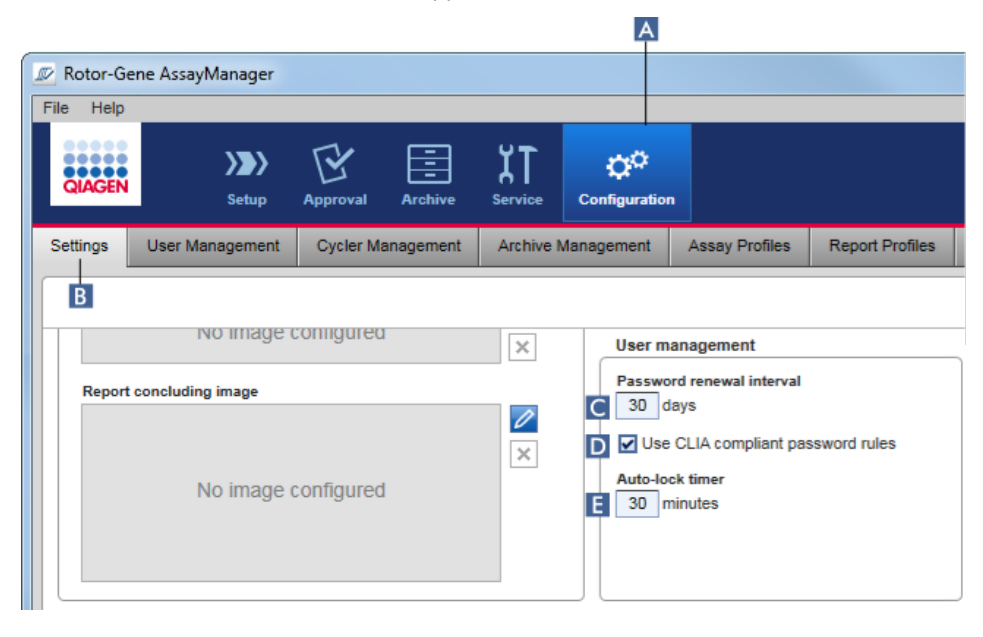

#### Setting the password renewal interval

- 1. To open the Global Settings area, click Configuration (A) in the main toolbar then click the Settings tab (B)
- 2. Go to the User management group box. Enter the number of days in the Password renewal interval field  $(C)$ . This is the interval after which the password for user profiles expires. Note: Entering a value of "0" (zero) means passwords will never expire.

#### Activating CLIA compliant password rules

- 1. To open the Global Settings area, click Configuration  $(A)$  in the main toolbar then click the Settings tab (B)
- 2. Go to the User management group box and activate the check box Use CLIA compliant password rules ( D ).

Users are required to use CLIA compliant passwords.

Further information on password rules can be found in ["Password policy,](#page-91-0)" page [92.](#page-91-0)

#### Setting up the auto-lock timer

- 1. To open the Global Settings area, click Configuration  $(A)$  in the main toolbar then click the Settings tab (B).
- 2. Go to the User management group box. In the Auto-lock timer field  $(E)$ , enter the number of minutes after which the application will be locked. The application will be locked if there is no user interaction after the specified time.

Note: Entering a value of "0" (zero) means the auto-lock timer is deactivated and a user is never logged out automatically.

#### Related topics

#### Configuration environment/User Management tab, page [208.](#page-207-0)

["User roles,](#page-87-0)" page [88.](#page-87-0)

### Managing archives

Rotor-Gene AssayManager v2.1 creates archives to save and archive experiment data with a size of up to 10 GB each. A new archive is created automatically when the archive currently in use is full.

When filtering for specific experiments in the **Archive** environment, only activated archives will be browsed. By default, this is the archive currently in use. If searching becomes too slow due to increasing data sizes, archives can be deactivated. It is possible to include deactivated archives in the browsing process by reactivating them in the **Archive Management** tab of the **Configuration** environment.

Note: Browsing in several archives slows down the search time of Rotor-Gene AssayManager v2.1.

#### Activating/deactivating an archive

1. To open the **Archive management** area, click **Configuration**  $(A)$  in the main toolbar, then click the Archive Management tab  $(\overline{B})$ 

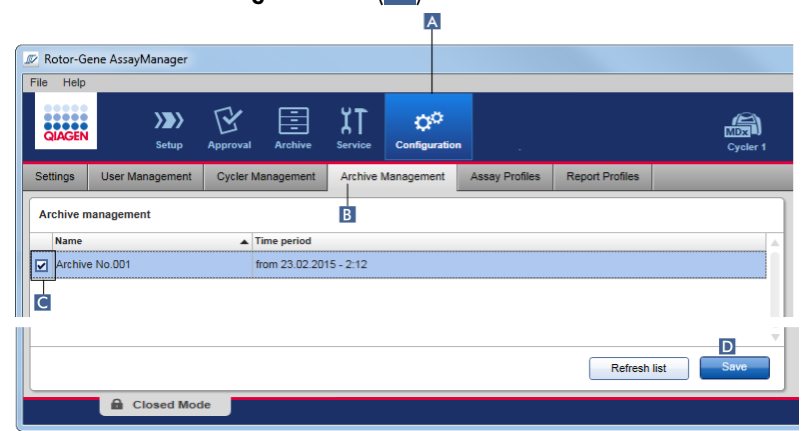

The **Archive management** table lists all existing archives. There is a check box at the beginning of every row  $\left( C \right)$ . If the check box is checked, the archive is activated. If the check box is unchecked, the archive is deactivated.

- 2. Check the check box of archives to be activated. Uncheck the check boxes of archives to be deactivated.
- 3. Click Save (D)

#### Related topics

Configuration environment/Archive Management tab, page [218.](#page-217-0)

"Filter [screen,](#page-182-0)" page [183.](#page-182-0)

# Customizing settings

A user with the assigned role of Administrator can customize settings in the Settings tab of the Configuration environment. The settings are divided into 2 areas: Global Settings and Local Settings.

Global Settings are stored in the database and affect all clients using the database.

Local [Settings](#page-192-0) affect only the specific computer. For details, see "Settings tab," page [193.](#page-192-0)

# **Maintenance**

## Hardware maintenance

Both the Rotor-Gene Q MDx cycler and the computer running the Rotor-Gene AssayManager v2.1 need to be maintained. Details can be found in the relevant manuals.

# Database Backup Tool for maintaining the database

Important: It is important to back up the database as this will mean you are able to recover the data from your last back up if there is a computer failure.

Note: It is not possible to back up the content of the computer's hard disc directly to create a backup copy of the database.

The Rotor-Gene AssayManager (RGAM) Backup Tool software has been specifically developed for use with Rotor-Gene AssayManager software. The RGAM Database Backup Tool is software for automatic backup creation of the Rotor-Gene AssayManager database (Microsoft SQL Server Express) using Windows Task Scheduler. The RGAM Database Backup Tool has the functionality to restore previously created backup files automatically. For maintaining the database, download the RGAM Database Backup Tool software from the QIAGEN Website.

## Database maintenance without the Database Backup Tool

Rotor-Gene AssayManager v2.1 is a software and does not need to be maintained in general. However, the database may need to be maintained.

#### Note:

- It is important to back up the database. If a computer fails, you are able to recover your data from your last backup.
- A backup of the content of the computer's hard disk does not directly lead to a backup of the database.

The following guidelines are designed to help you with creation of database backups as well as reexpansion of a compressed Rotor-Gene AssayManager v2.1 database.

It is important to explicitly back up the database of Rotor-Gene AssayManager v2.1. In the case of the computer crashing, you are able to recover your data from your last backup and minimize the loss of data.

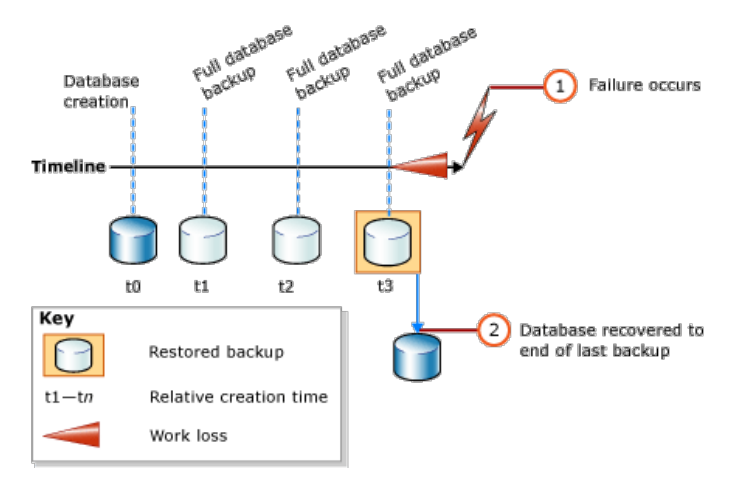

It is not possible to simply back up the database of Rotor-Gene AssayManager v2.1 by restoring the content of the computer's hard disc.

Note: The backup of a database is a snapshot of the content at a certain point in time. Therefore, the amount of a data loss increases with the time difference to the time point of the last backup. Perform the backup according to your requirements for the availability of data and the protection of data from loss.

#### Installing the tools

You need administration rights for processing installations.

#### **Prerequisites**

Rotor-Gene AssayManager v2.1 must already be installed. It includes further prerequisites of the management studio (see below).

Download and install Microsoft .Net Framework 4.7 [\(https://www.microsoft.com/en-us/download/details.aspx?id=55170\)](https://www.microsoft.com/en-us/download/details.aspx?id=55170).

## SQL Server Management Studio Express installation

With the SQL Server Management Studio Express (SSMSE), Microsoft provides a graphical management tool for SQL Server 2014 — Express Edition to perform database back-ups.

- 1. See http://www.microsoft.com/en-US/download/details.aspx?id=55170 for detailed instructions on downloading and installing the SSMSE.
- 2. Click Download and select SQLManagementStudio\_x86\_ENU.exe (for 32-bit operating systems) to download the installer of the management studio.
- 3. When starting the setup of the management studio, select the entry as marked in the figure.

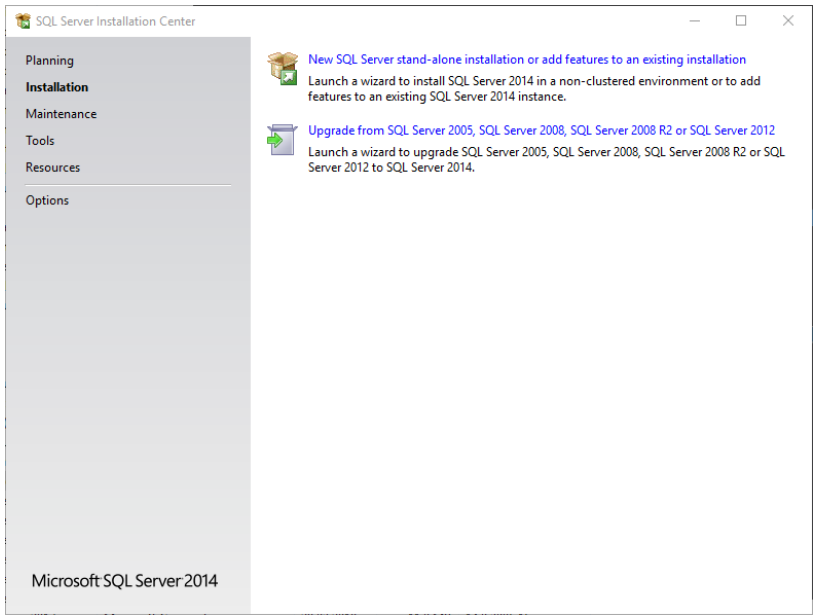

4. Confirm the steps that follow with the default settings until this screen opens:

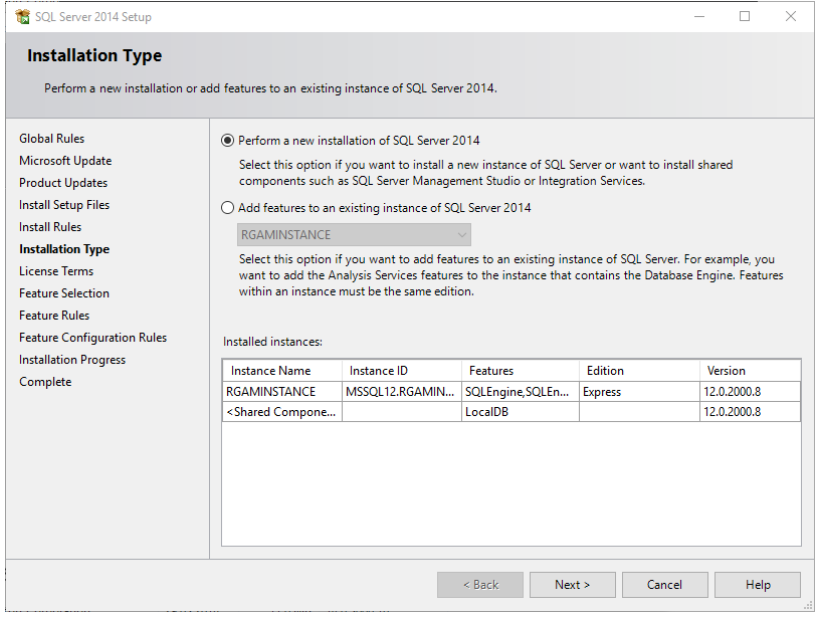

5. Select the first option as marked in the figure above.
6. Confirm and accept the steps that follow with the default settings until this screen opens:

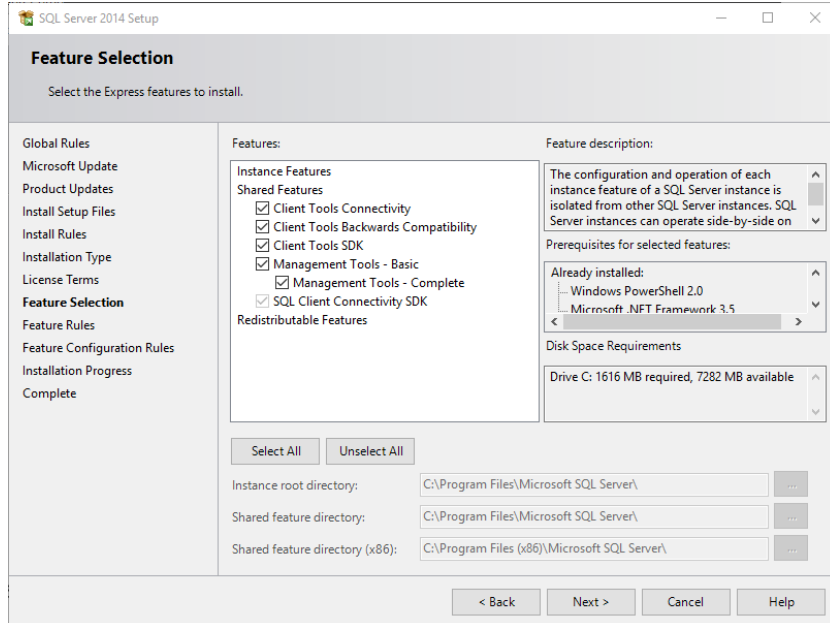

- 7. Tick the check box as marked in the figure above.
- 8. Confirm and accept the steps that follow with the default settings until the successful completion of the installation.

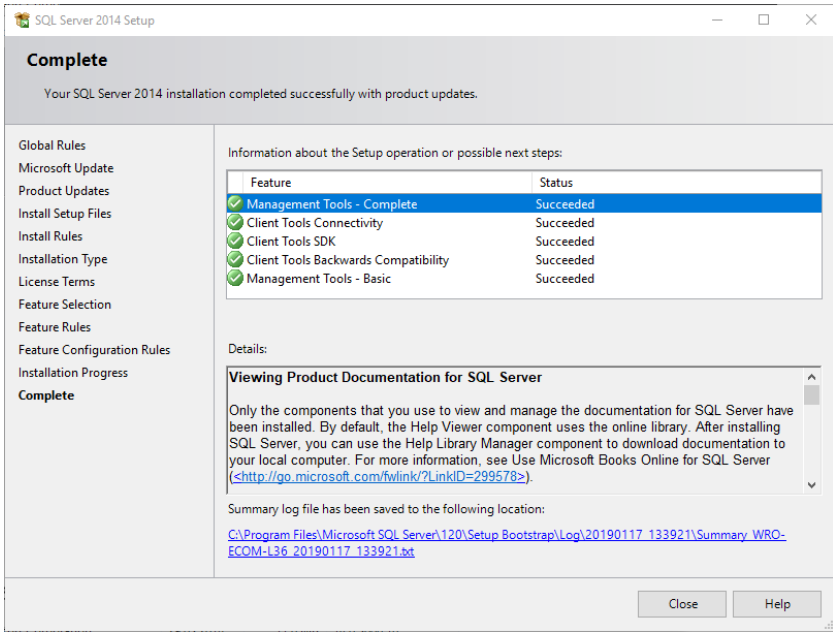

<span id="page-289-0"></span>Backing up Rotor-Gene AssayManager v2.1 databases

IMPORTANT: You need appropriate rights to work with the SSMSE. It is crucial that the Windows account used to perform the installation of Rotor-Gene AssayManager v2.1 is used for working with the management studio.

The first step is to establish a connection to the SQL Server system. The required server name is a combination of the computer name and the SQL Server instance name. The name used for the instance is RGAMINSTANCE. In an environment where the SQL Server Management Tool is installed and Rotor-Gene AssayManager v2.1 is installed, you can insert ".\RGAMINSTANCE".

Note: Close Rotor-Gene AssayManager v2.1 before backing up the database. Make sure that no runs are active and that all changes are saved. Make sure also that all remotely connected installations of Rotor-Gene AssayManager v2.1 are shut down.

Note: A system of databases was installed to cover all necessary tasks when Rotor-Gene AssayManager v2.1 was installed. It is important that all databases are always backed up as a package. This is necessary since these databases are interconnected and represent a certain state of the system at each point in time.

Back up the following databases:

- aspnetdb
- AssayManager
- All databases starting with "IdentArchive"
- 1. To access the option dialog, select the context menu entry for the desired database according the following figure:

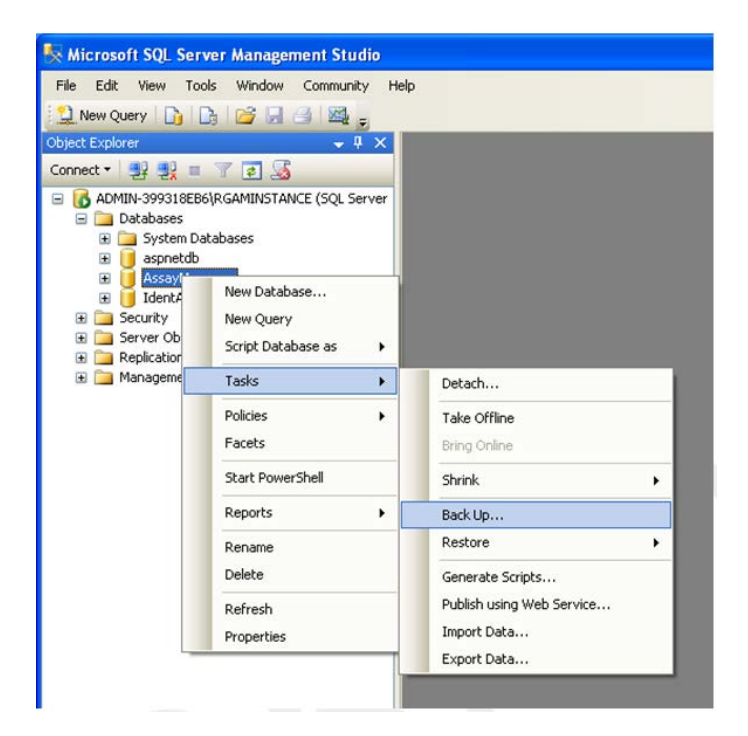

2. The Back Up Database dialog opens with the General page by default. Check that the correct database name is displayed in the Database list box.

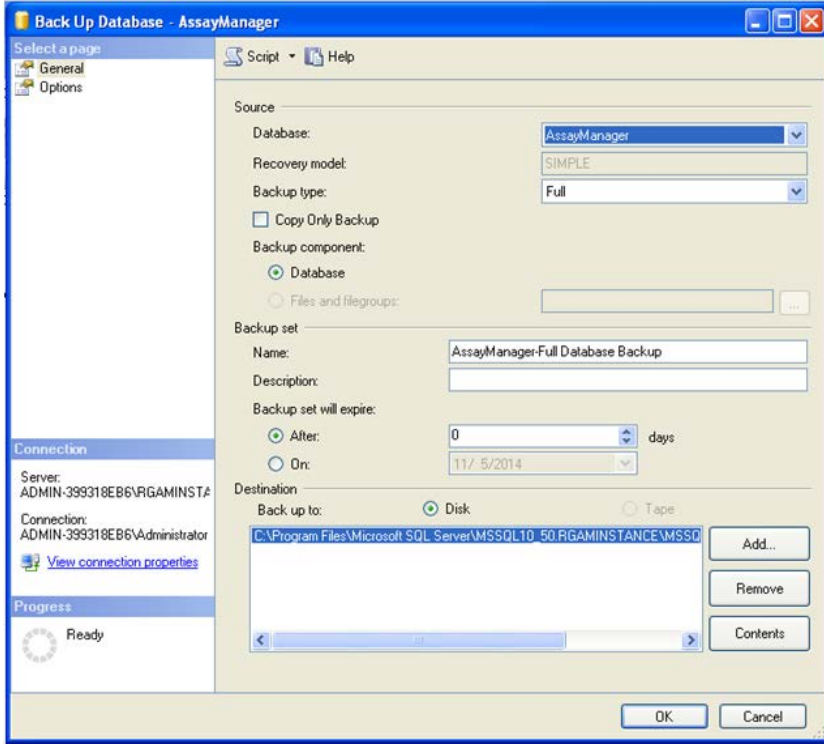

- 3. Select Full in the Backup type list box.
- 4. Enter a Name for the backup and optionally enter a description.
- 5. Set Backup set will expire to After "0" (zero) days so that the backup will not expire.

The default destination of the backup is c:\Program Files\Microsoft SQL

Server\MSSQL14.RGAMINSTANCE\MSSQL\Backup\ plus the database name with the file extension .bak (e.g., "AssayManager.bak"). It is not recommended to change the paths.

Note: The file name has to be identical to the database name with the file extension .bak:

- aspnetdb
- AssayManager
- IdentArchive<3 digit no>-<UUID>

Copy the content of the Name field of the Backup set area without the default extension "-Full Database Backup" and add ".bak".

6. In the Back Up Database dialog, select Options in the Select a page panel to view the advanced options.

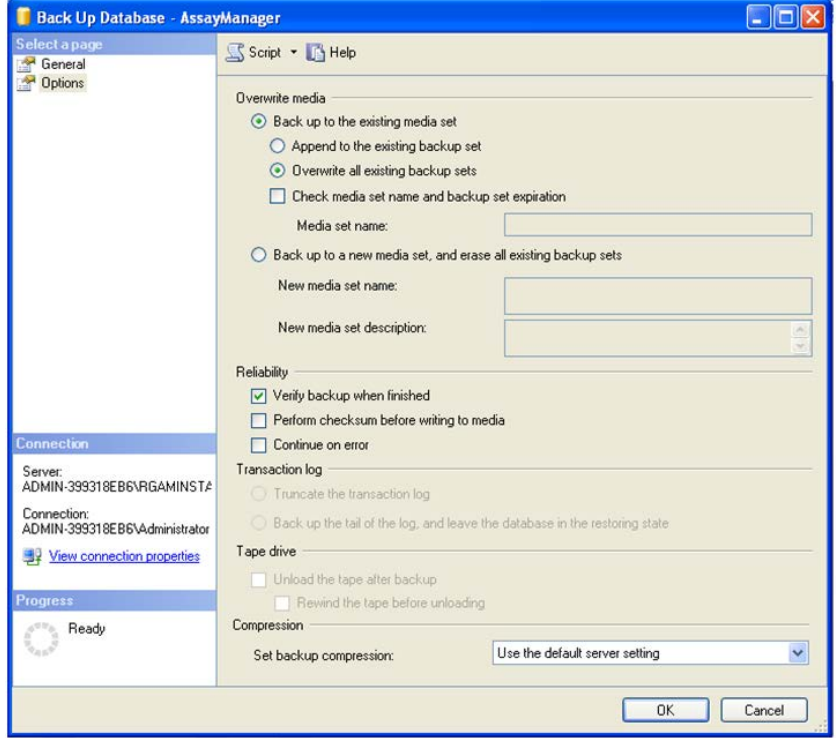

- 7. In the Overwrite media area, choose the options Back up to the existing media set and Overwrite all existing backup sets.
- 8. In the Reliability area, select the check box Verify backup when finished.
- 9. Click OK.

When the database is successfully backed up, a pop-up message will appear similar to the one shown in the screenshot below.

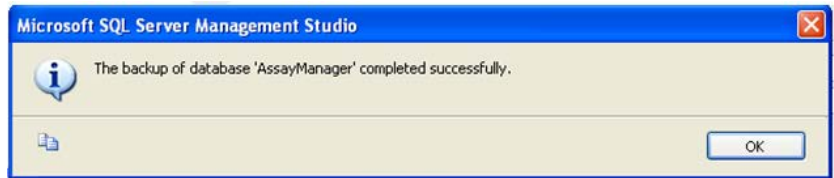

10.Follow a similar procedure with the other databases.

Note: Make sure that the backup files are stored at a secure location after completion. The files must be handled as a bundle since the related databases are interconnected. A database recovery is performed with the entire bundle, otherwise unpredictable behavior may occur.

#### Restoring a Rotor-Gene AssayManager v2.1 database backup

Recovery of the databases of Rotor-Gene AssayManager v2.1 should allow you to recreate the application, e.g., after a crash of the hard disk.

#### **Precondition**

A successful installation of the application and all previously installed plug-ins is required before restoring the databases of Rotor-Gene AssayManager v2.1. The successful installation ensures that the necessary structures in the SQL Server are set up correctly. Keep in mind that the recovery will overwrite all data, such as work lists or experiments, created since the installation. Furthermore, all data since the last backup are lost.

Note: It is important that the system is set up with the version of the application used before the recovery.

Note: All database packages resulting from a backup (described in the preceding sections) must be restored. The databases are interconnected internally. Restoring a single SQL Server database can lead to unpredictable behavior or malfunction of Rotor-Gene AssayManager v2.1.

Close Rotor-Gene AssayManager v2.1 before restoring the databases. Also make sure that all remotely connected Rotor-Gene AssayManager v2.1 instances are shut down.

#### Database restoration

1. Open the SQL Server Management Studio and connect to the SQL Server instance "RGAMINSTANCE".

See ["Backing up Rotor-Gene AssayManager v2.1 databases,](#page-289-0)" page [290,](#page-289-0) for details.

- 2. In the Object Explorer panel, expand the instance and then the Databases entry. The relevant databases are:
	- aspnetdb
	- AssayManager
	- IdentArchive

(Multiple archives can exist, depending on the number of processed assays.)

3. Initialize the recovery of a database by opening the context menu of the database and selecting the corresponding menu entry as shown in the figure below:

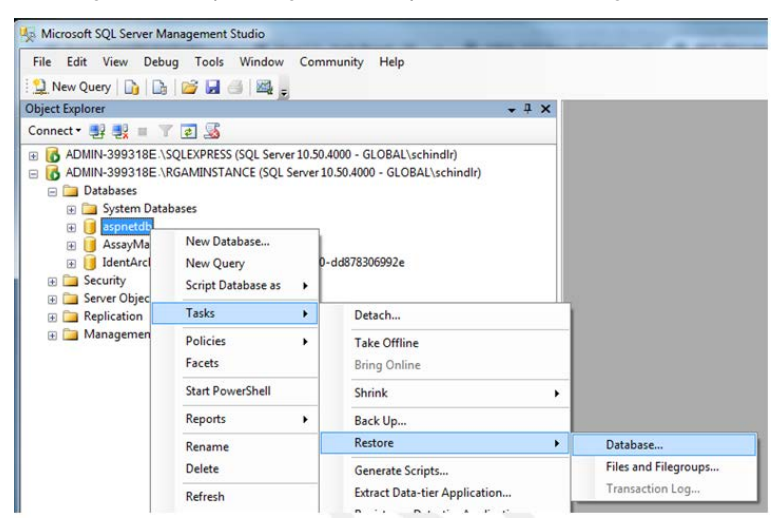

The Restore Database dialog opens:

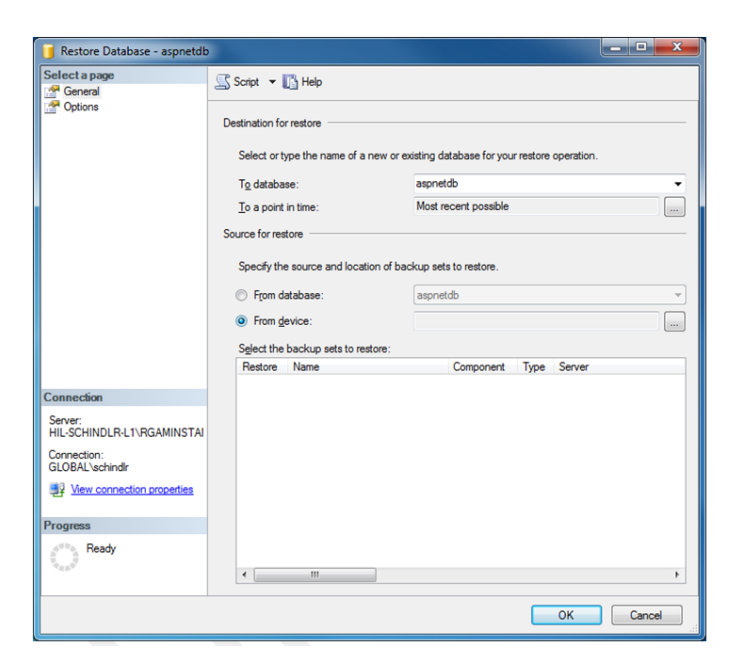

- 4. Leave the section Destination for restore untouched.
- 5. In the section Source for restore, select the option From device.
- 6. Locate the backup via the browse button  $\blacksquare$ .

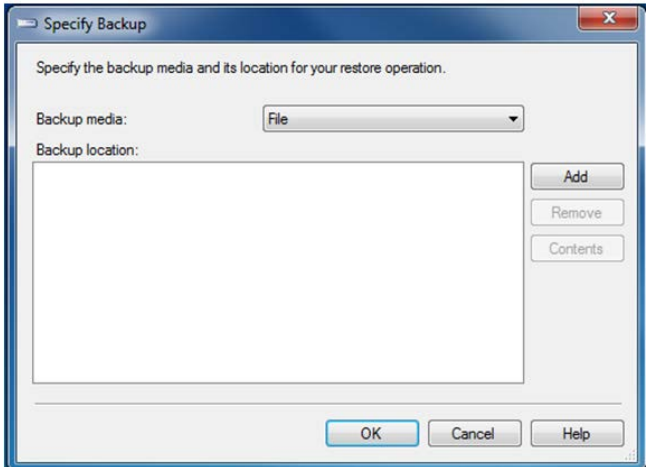

7. In the Specify Backup dialog, open the file selection dialog by clicking the Add button.

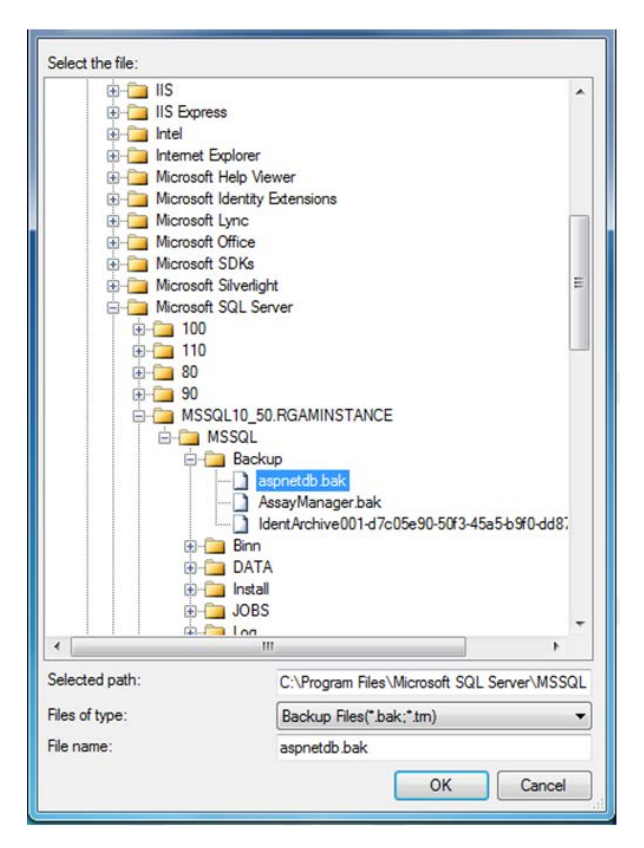

- 8. Navigate to the .bak file of the selected database (here "aspnetdb.bak"). Confirm with OK.
- 9. Confirm the selection in the Specify Backup dialog.
- <span id="page-295-0"></span>10.Select the backup by ticking the check box in the list.
- 11.In the Select a page panel (left side), select Options.
- 12. Set the options as shown in the Restore Database dialog below.

Entries in the table Restore the database files as: are left untouched. They are set through the previous steps.

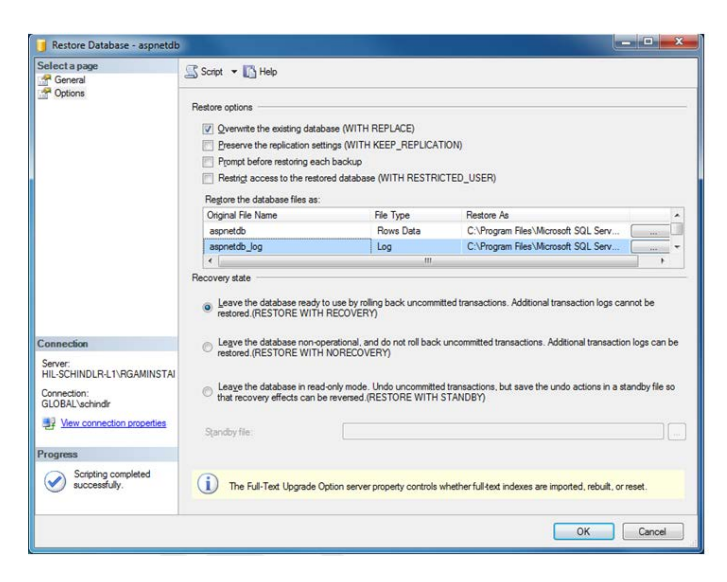

13. Confirm the settings by clicking OK.

The successful recovery is confirmed with the pop-up message:

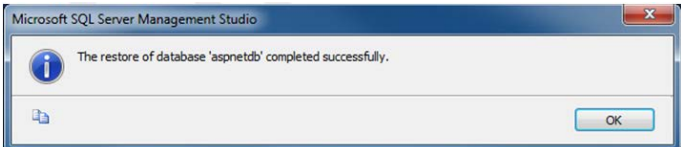

Perform these steps to restore the "AssayManager" database.

#### Removing a default archive database

The archive databases need special treatment because of their unique naming property. After a fresh installation of Rotor-Gene AssayManager v2.1, no archive database is created until the application is started. The first start of the application creates an (empty) archive database. This archive database has to be removed since the backup of the "AssayManager" database references (an-)other database(s).

1. To remove the useless default archive of the current installation, open the context menu by pointing to the archive database and right-clicking the mouse button. Select Detach.

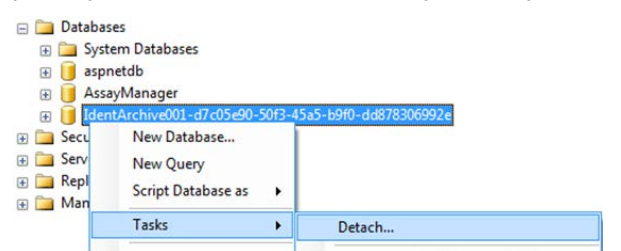

2. The Detach database dialog opens. Click OK.

#### Restoring an archive database

- 1. To restore the appropriate backup of an archive database that is related to an "AssayManager" database, open the context menu of the Databases entry in the Object Explorer panel via a right-click of the mouse button
- 2. Select the Restore Database menu entry.

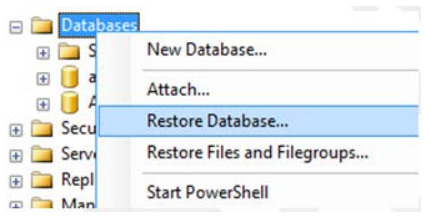

This opens the Restore Database dialog without a preselected database.

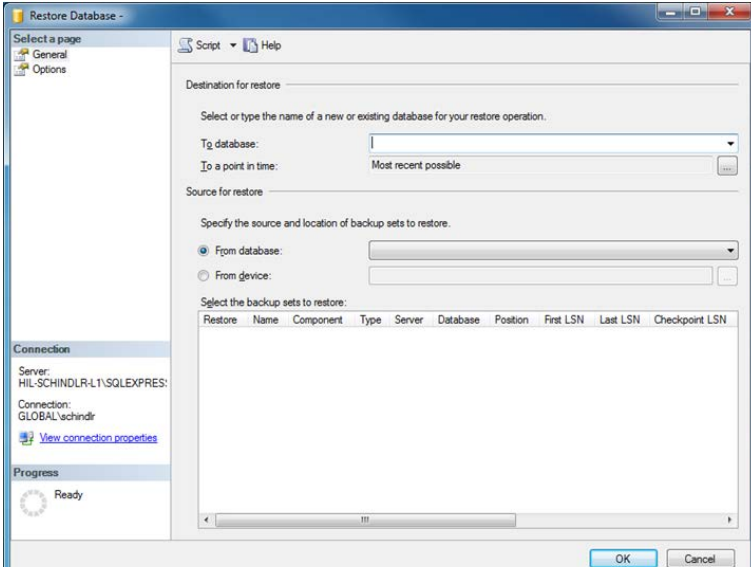

3. In the Destination for restore section, provide the correct archive database name in the To database field.

Note: It is crucial to copy the name of .bak backup file without the .bak file extension (e.g., "IdentArchive001-d7c05e90-50f3-45a5-b9f0-dd878306992e")

4. Proceed as described from step 10 in Database restoration (page [296\)](#page-295-0).

Final steps in database restoration

In the last step, a restored database must be set up in a way that access from Rotor-Gene AssayManager v2.1 is possible.

#### <span id="page-298-0"></span>Preparing the aspnetdb database

In the first step, the original SQL Server user MembershipUser has to be cleared.

1. In the Object Explorer panel, expand the aspentdb database according to the following

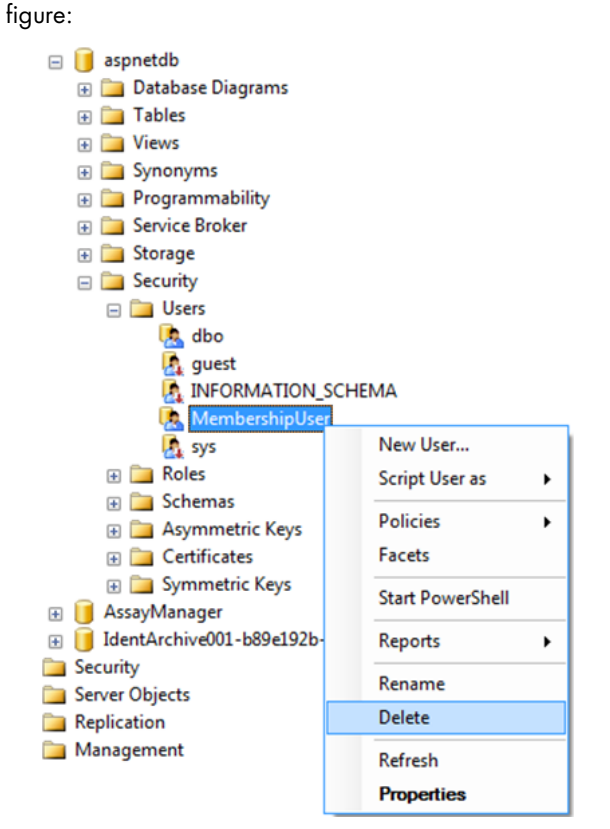

- 2. Select the Delete entry of the context menu for MembershipUser.
- 3. A dialog opens. Confirm the deletion by clicking the OK button.

The next step associates the SQL Server login with the database. Do not mix up the Logins folder with the Users folder.

4. In the Object Explorer panel, expand Security on the first level under the database instance and then expand the Logins entry.

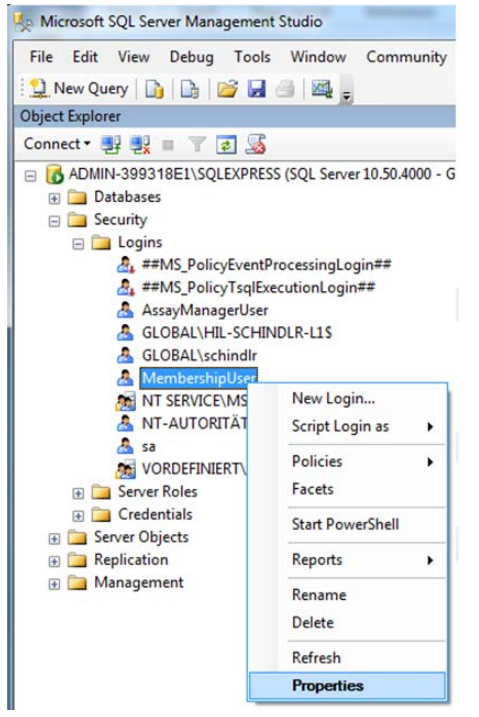

5. Select MembershipUser. Open the context menu and click Properties.

6. The Login Properties - MembershipUser dialog opens. Click the User Mapping entry in the Select a page panel.

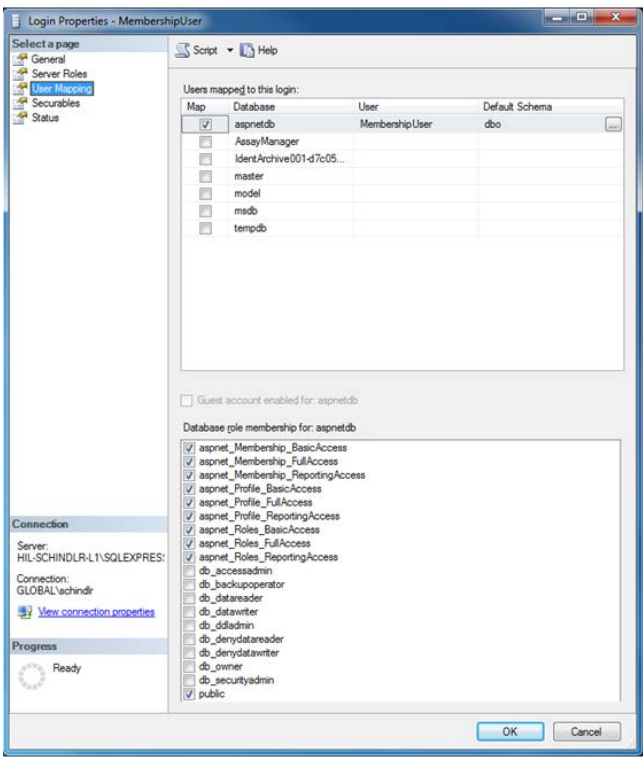

- 7. Adjust the settings in the sections User mapped to this login and Database role membership for: aspnetdb according the figure above.
- 8. Click OK to confirm the settings.

#### Preparing the AssayManager and archive databases

In the first step, the original SQL Server user AssayManagerUser has to be cleared.

1. In the Object Explorer panel, expand the AssayManager database entry according to the

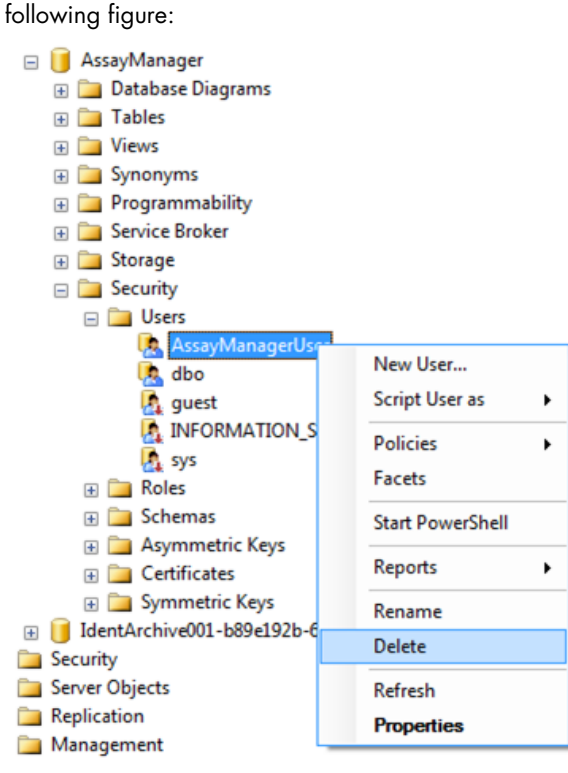

- 2. Select the Delete entry of the context menu for the AssayManagerUser item.
- 3. A dialog opens. Confirm the deletion by clicking the OK button.

The next step associates the SQL Server login with the database. Do not mix up the Logins folder with the Users folder.

- 4. In the Object Explorer panel, expand Security and then the Logins entry.
- 5. Select AssayManagerUser, open the context menu and click the Properties menu item (similar to the procedure in "Preparing the [aspnetdb database,](#page-298-0)" page [299\)](#page-298-0).

6. The Login Properties – AssayManagerUser dialog opens. In the Select a page panel, click the User Mapping entry.

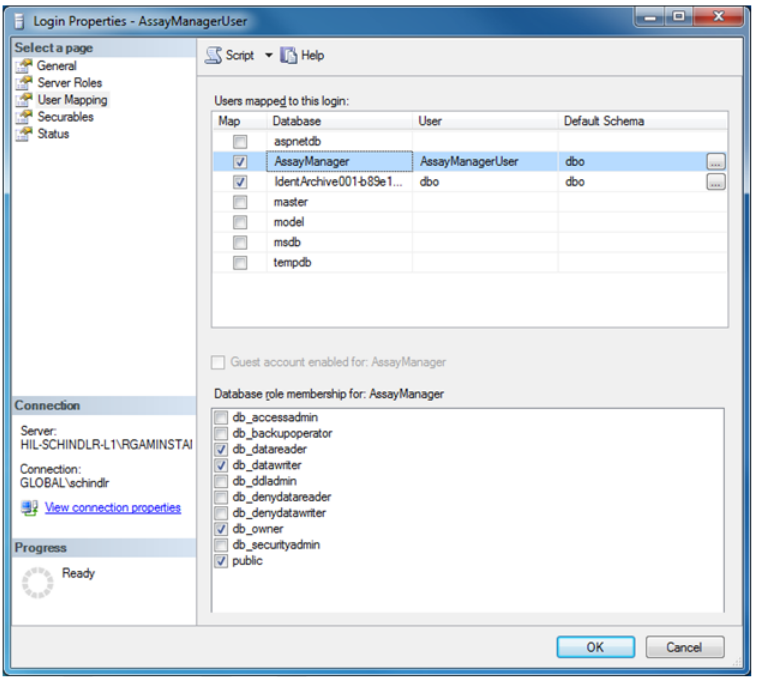

- 7. Adjust the sections User mapped to this login and Database role membership for: AssayManager according the figure above.
- 8. Leave untouched the settings for all databases with names starting with "IdentArchive".
- 9. Click OK to confirm the settings.

# **Troubleshooting**

This section provides information about what to do if an error occurs when using Rotor-Gene AssayManager v2.1.

#### Resolving error messages and warnings

Error messages and warnings are displayed when a problem occurs during the operation of Rotor-Gene AssayManager v2.1. All messages have an error ID, which is displayed at the end of the error message. It is possible that several errors are combined in only one message. Refer to the error IDs listed in this section if an error message or warning appears. If error messages or warnings appear that are not listed here or if the error cannot be resolved, note the error ID, the error text and the steps leading to the error. Then contact QIAGEN Technical Services.

Note: If QIAGEN Technical Services needs to be consulted for troubleshooting of an error, note the steps leading to the error and the information from any dialog boxes that appear (or at least the error IDs). This will help the QIAGEN Technical Service Specialist to resolve the error.

If there are problems with a specific experiment, create a support package and send it to QIAGEN Technical Services.

#### Creating a support package

Rotor-Gene AssayManager v2.1 provides the possibility to create support packages containing all relevant information about a specific experiment.

Depending on the approval status of the erroneous experiment, go to the **Approval** environment, select the correct experiment and start the approval process, or go to the **Archive** environment and let the assay data be displayed.

Click Create support package at the bottom left of the screen to create a support package for the selected experiment.

Create support package...

A dialog opens for selecting a file name and the directory where the support package will be saved. The default support package file name contains the experiment name followed by the assay profile name, the current date, and time.

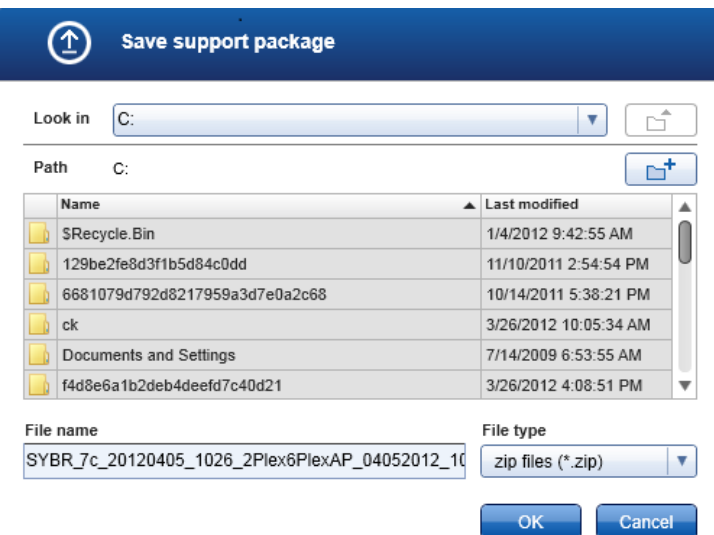

The support package will be saved as a single file containing all relevant information about the experiment. This file can be attached to an email and sent to QIAGEN Technical Services for troubleshooting.

Note for laboratories using several installations of Rotor-Gene AssayManager v2.1: A support package should always be created at the computer that was connected to the Rotor-Gene Q MDx during processing the erroneous experiment to ensure that all relevant information is included.

## System setup

This section contains information about potential errors during system setup.

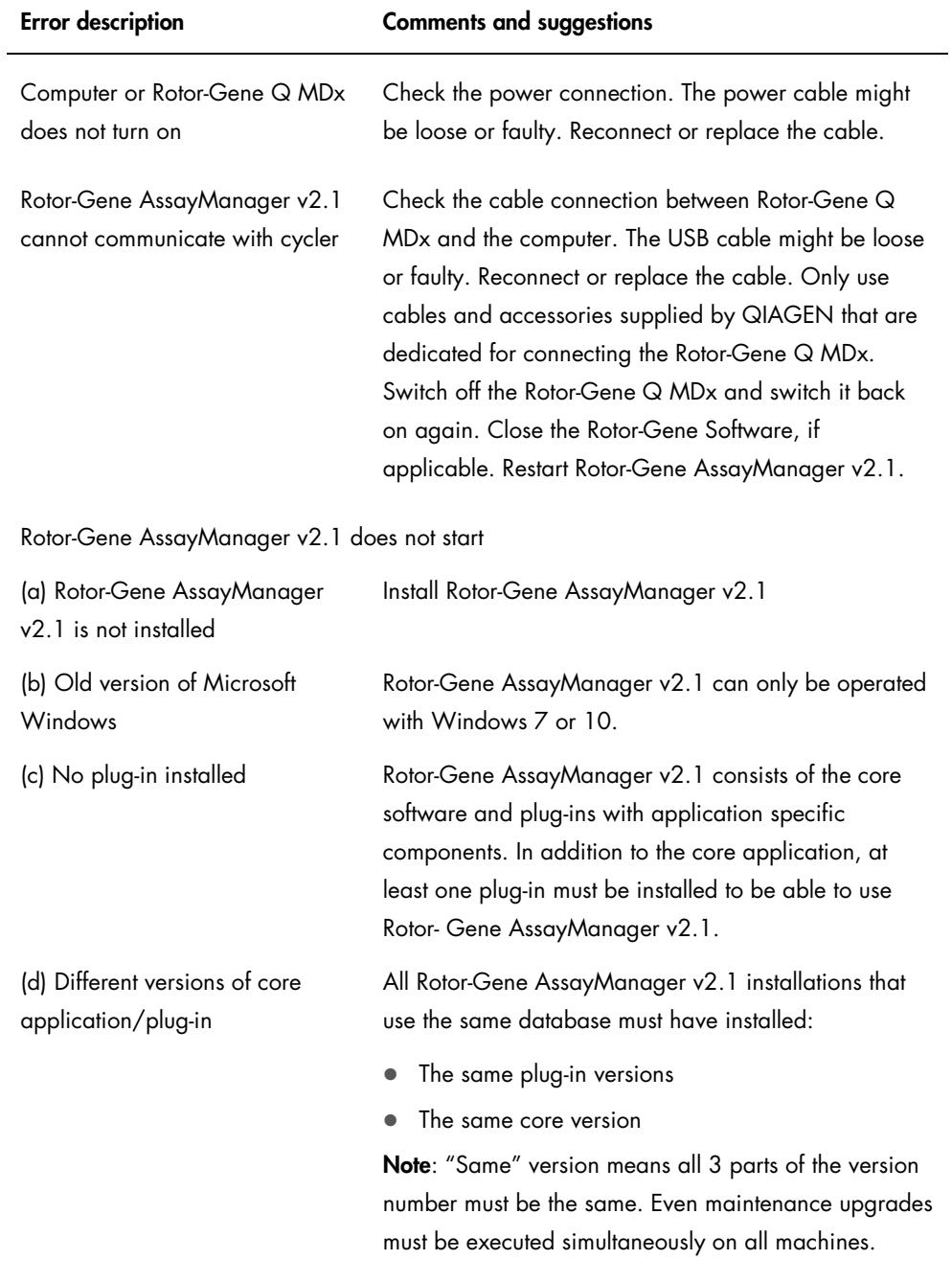

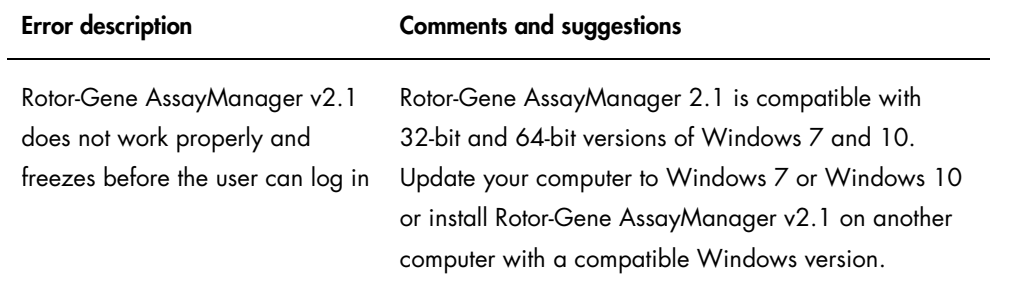

## **Operation**

This section contains information about potential errors during operation of Rotor-Gene AssayManager v2.1.

### Instrument-related errors

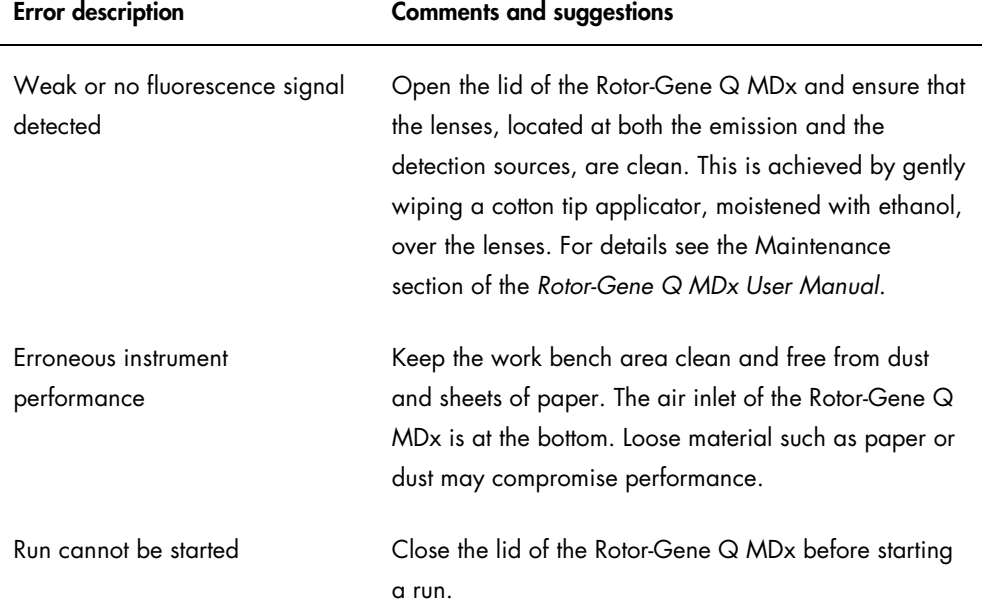

## Software-related errors

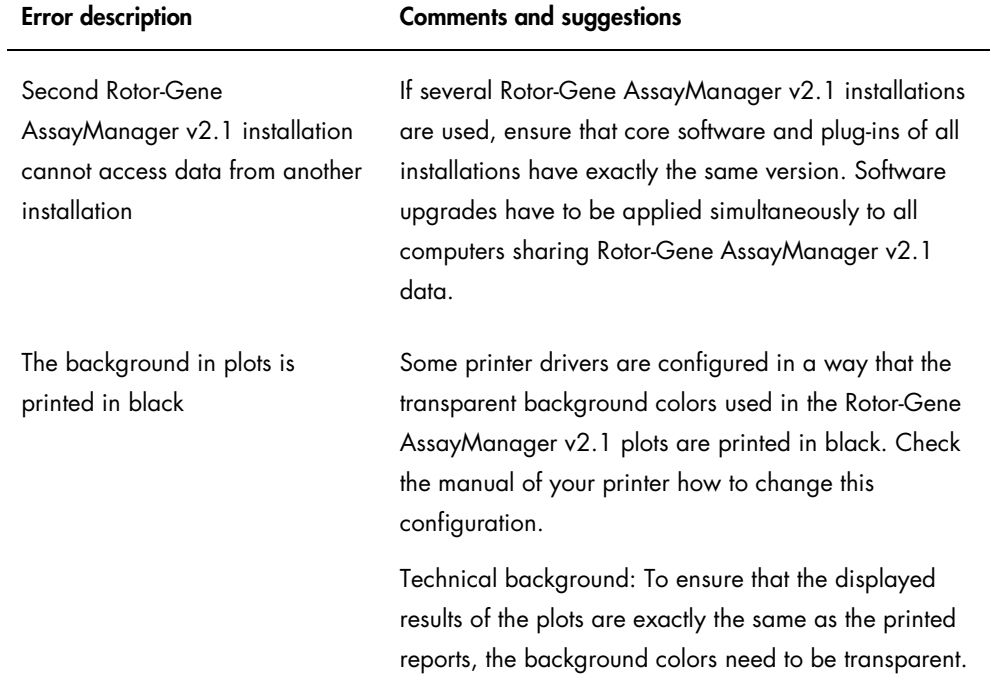

## General errors

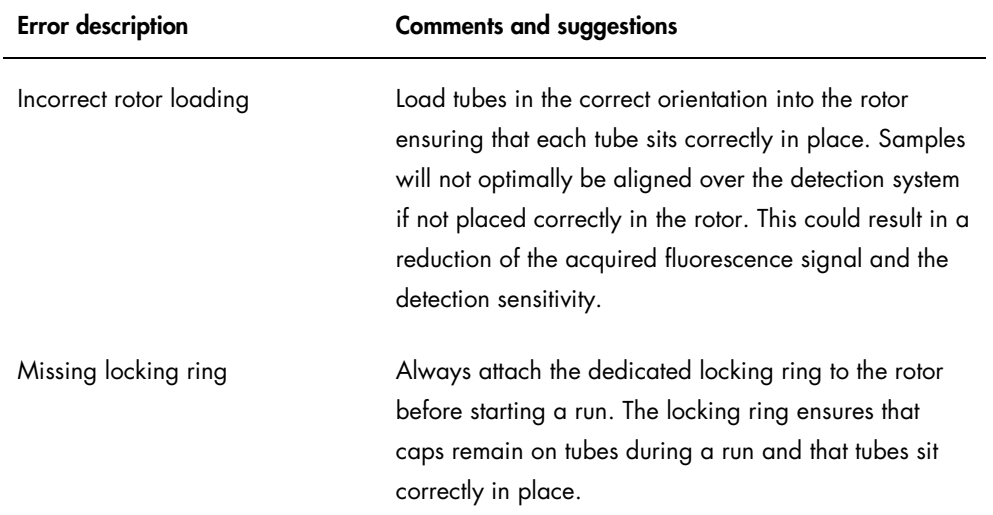

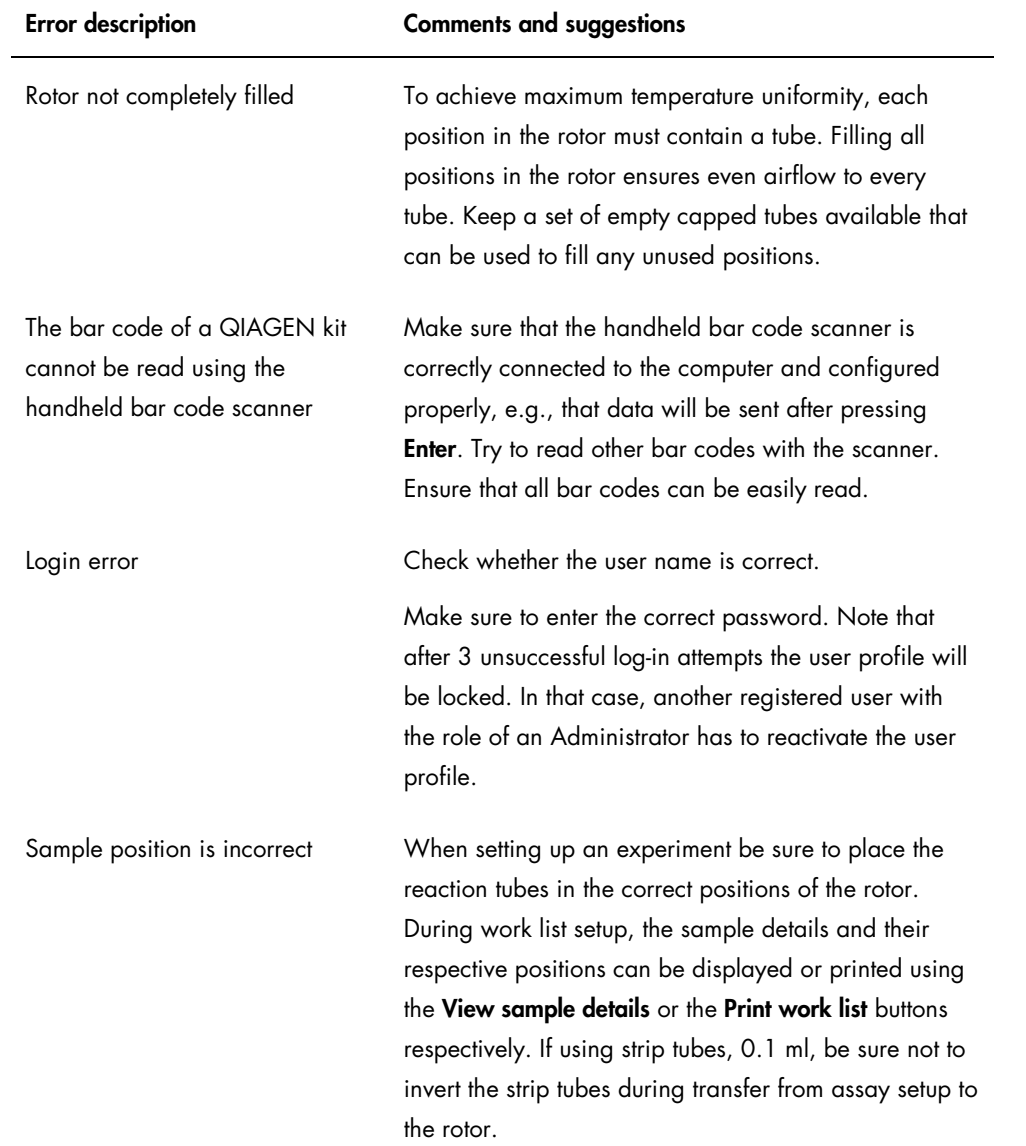

## Error messages and error codes

The source of a message is indicated in the error ID. The general structure of an error ID is shown in an example of an error dialog.

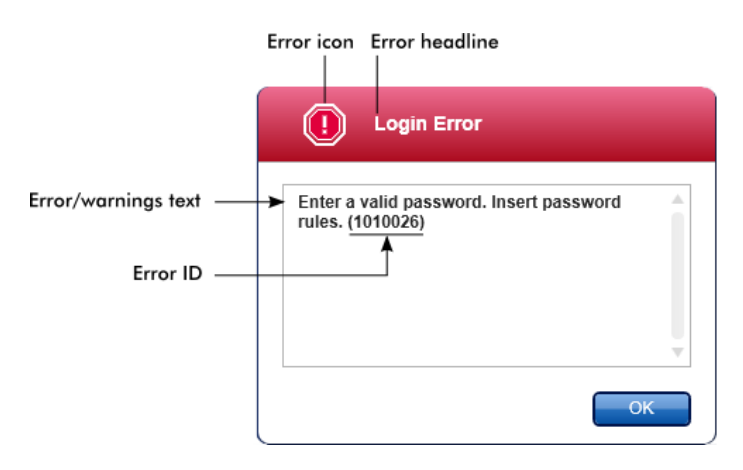

The following table lists all error messages that might occur during operation of Rotor-Gene AssayManager v2.1. If QIAGEN Technical Services needs to be contacted, provide the service specialist with the following information:

- Actions performed before the error message occurred
- Error ID

Note: The error ID is unique and helps QIAGEN Technical Services to clearly identify the error message.

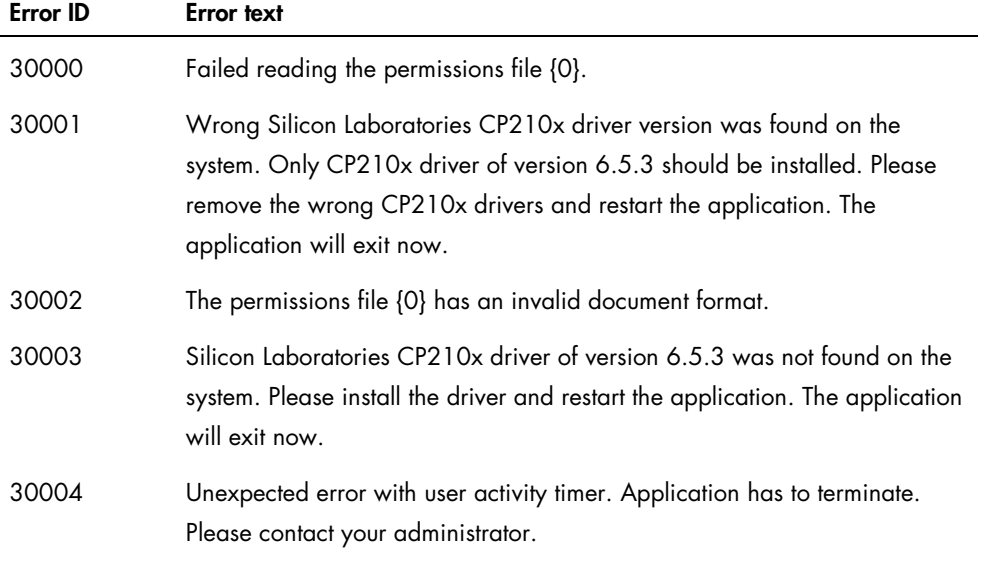

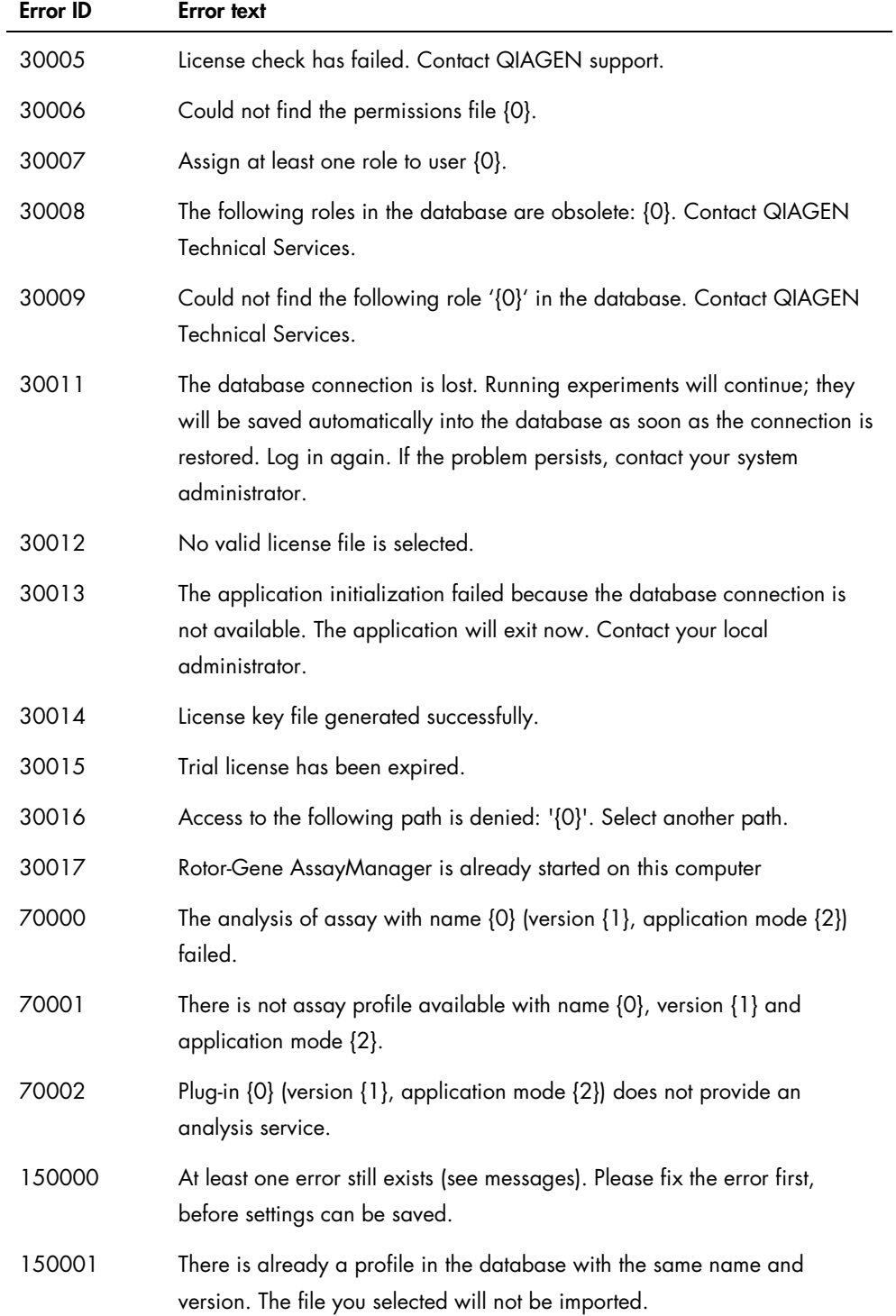

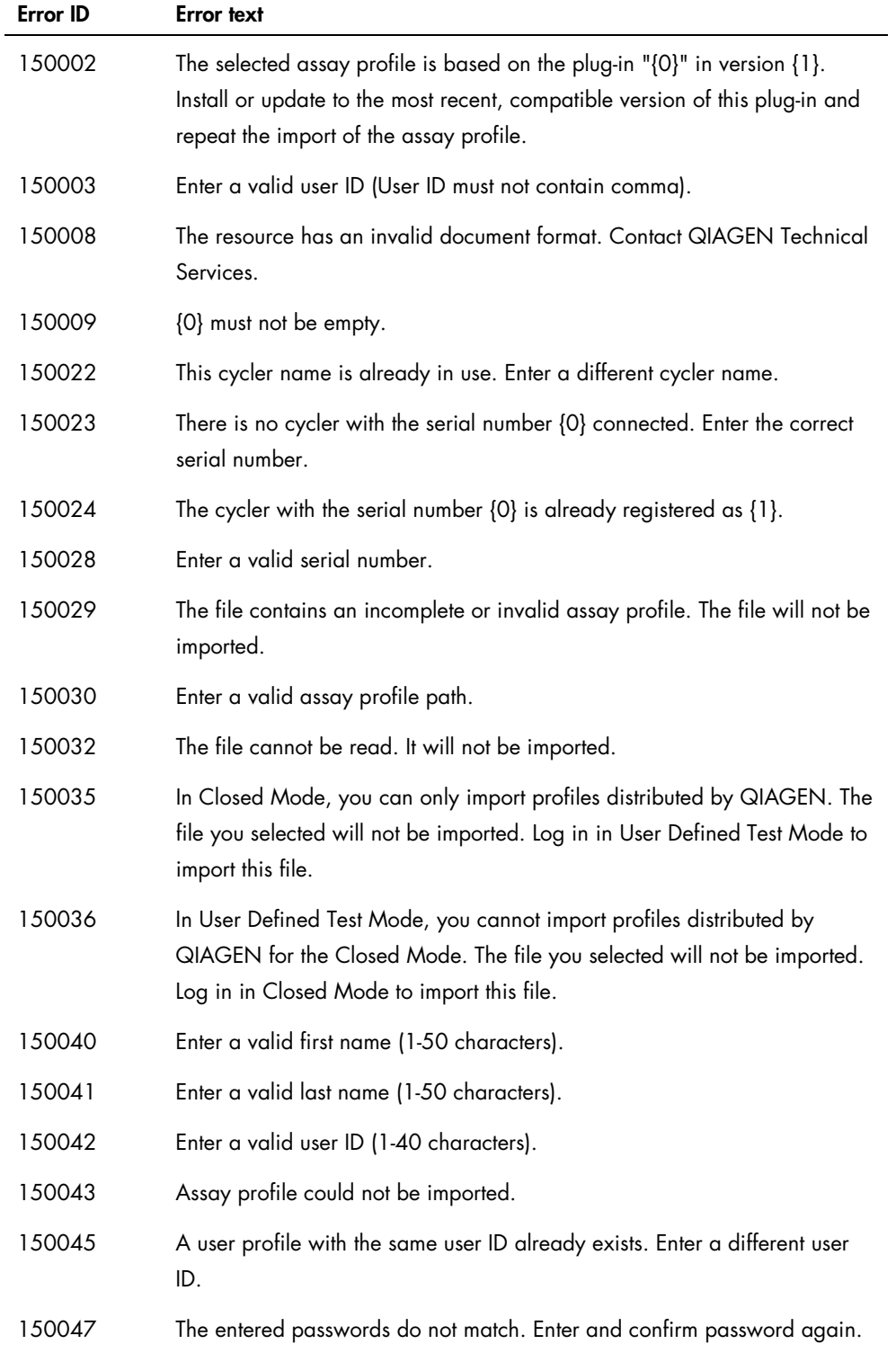

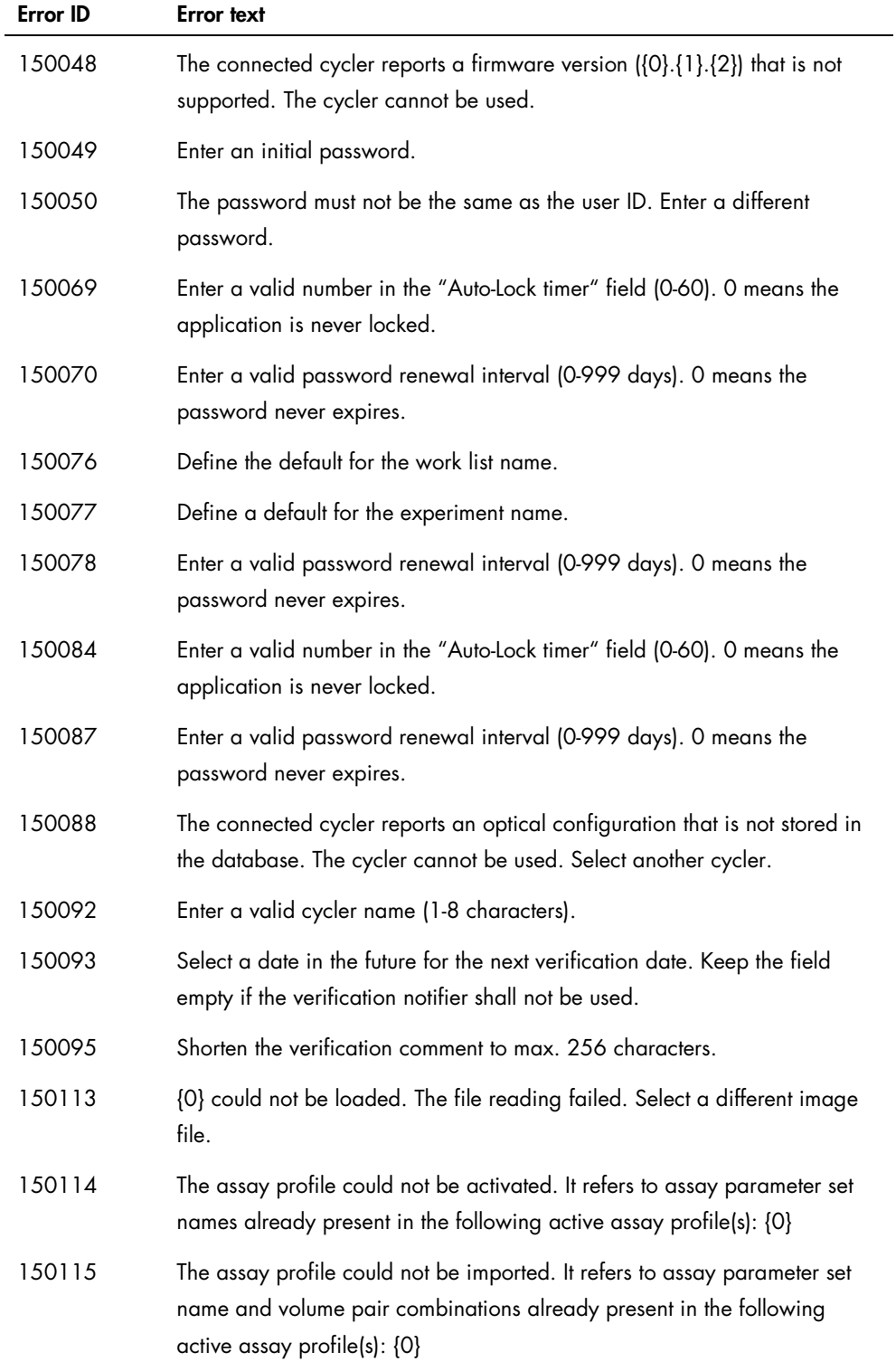

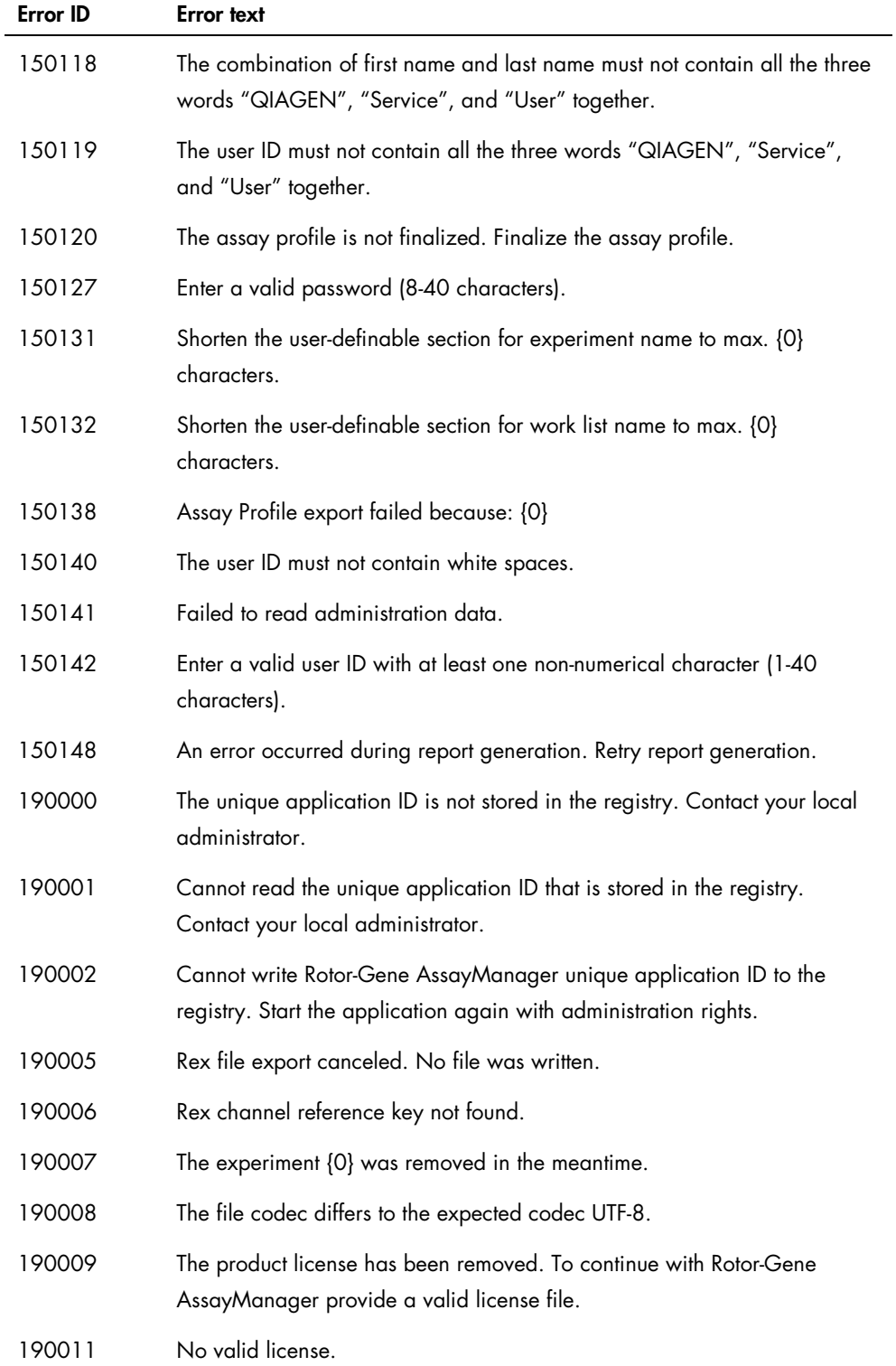

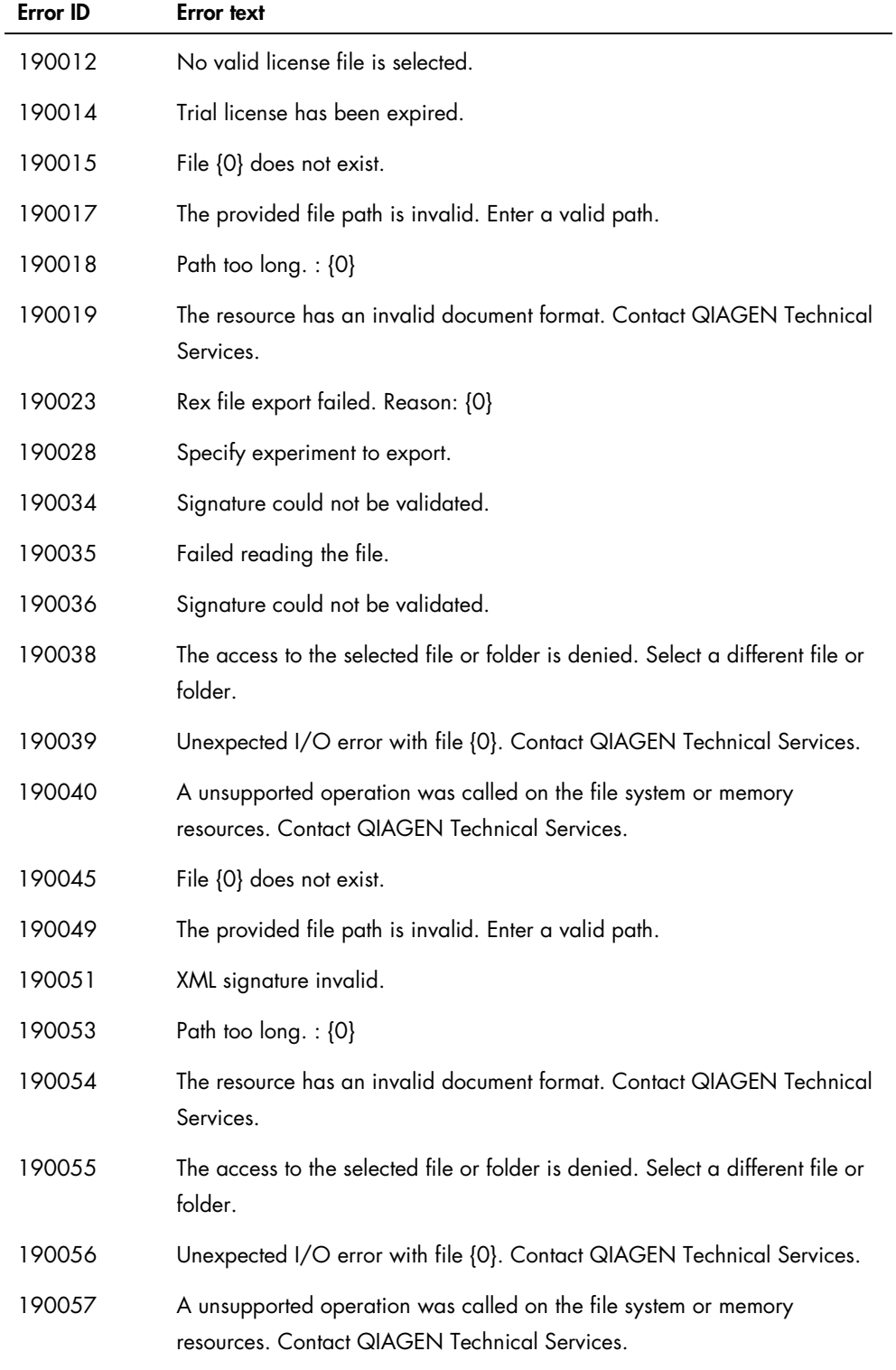

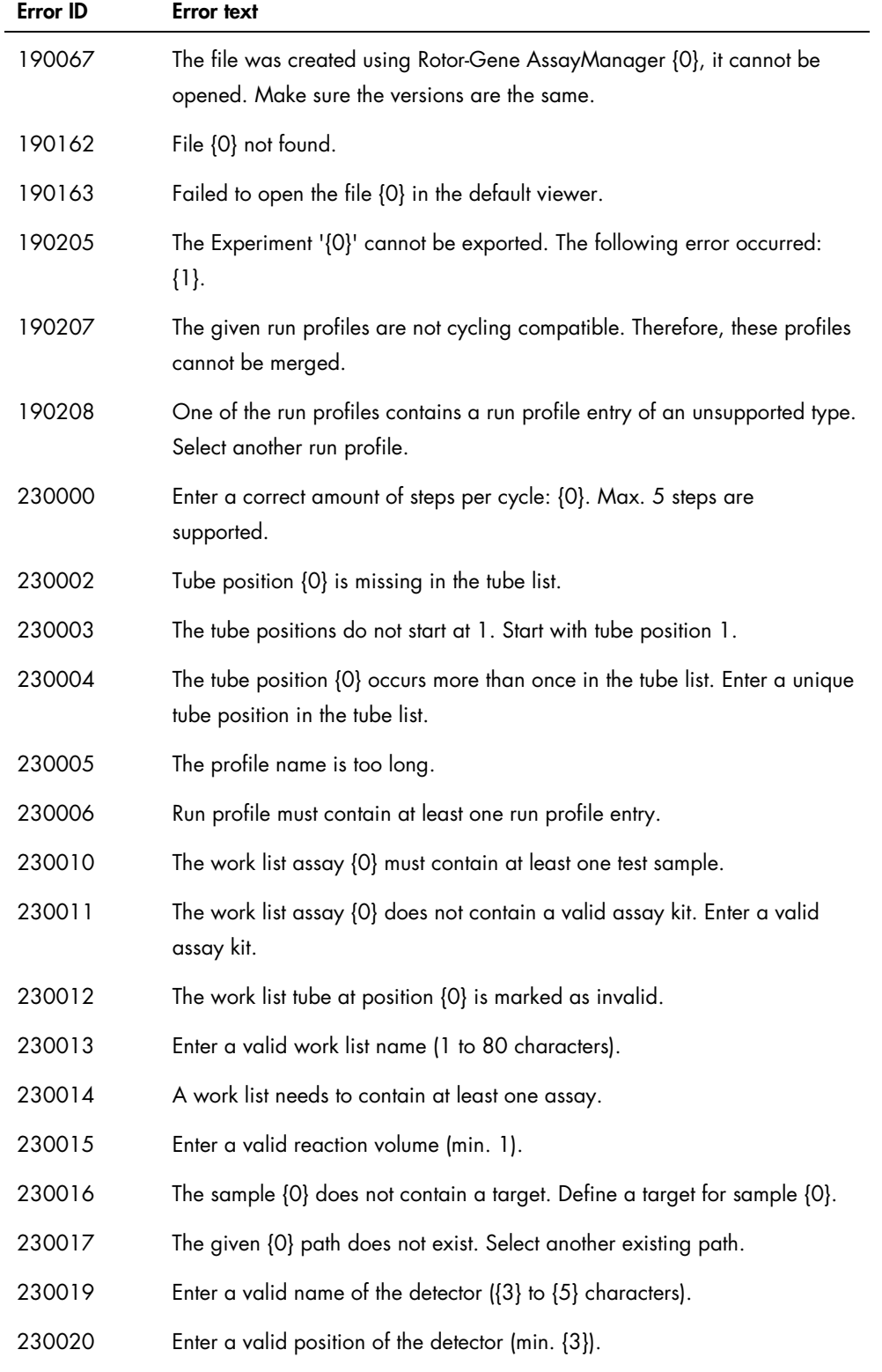

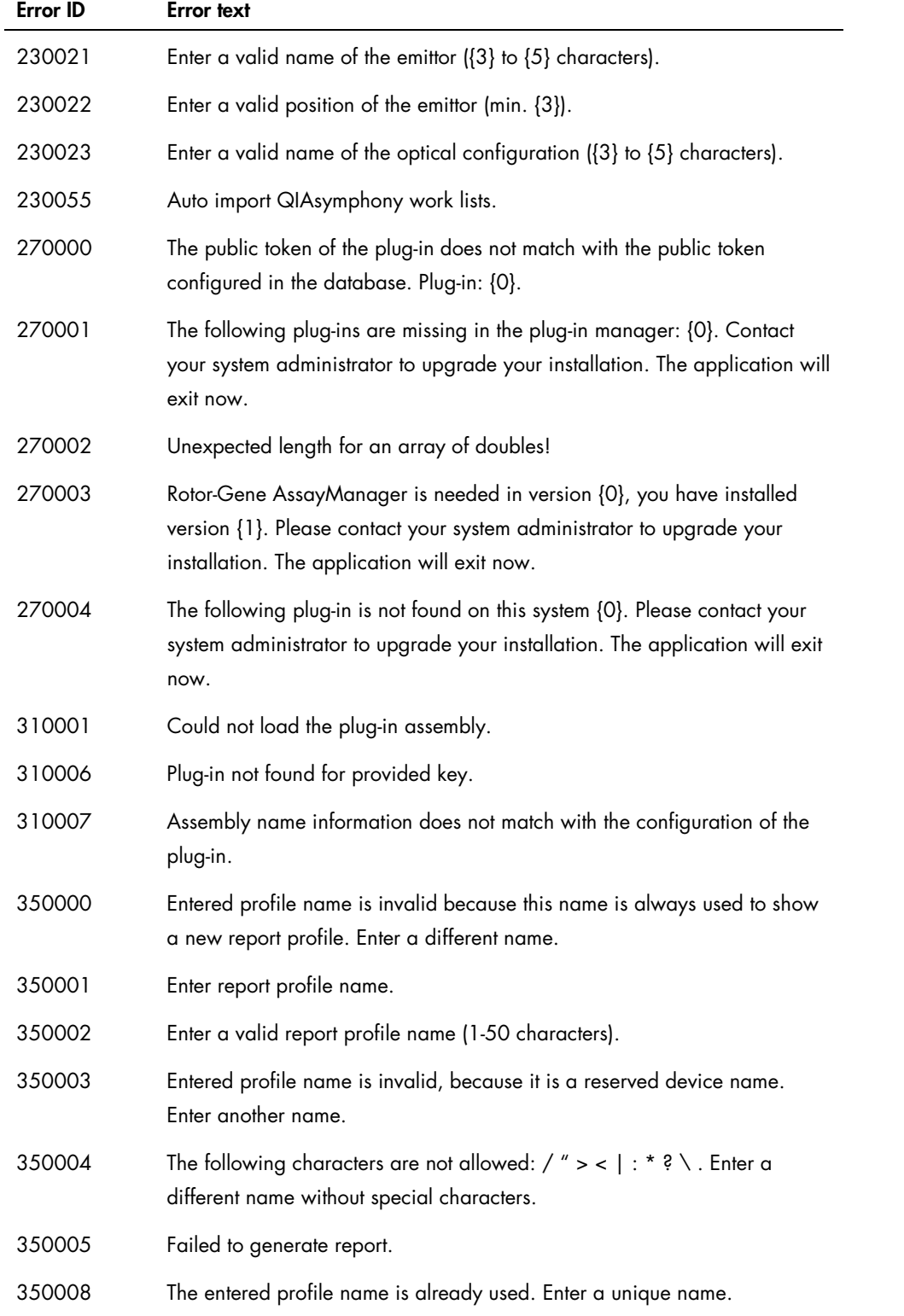

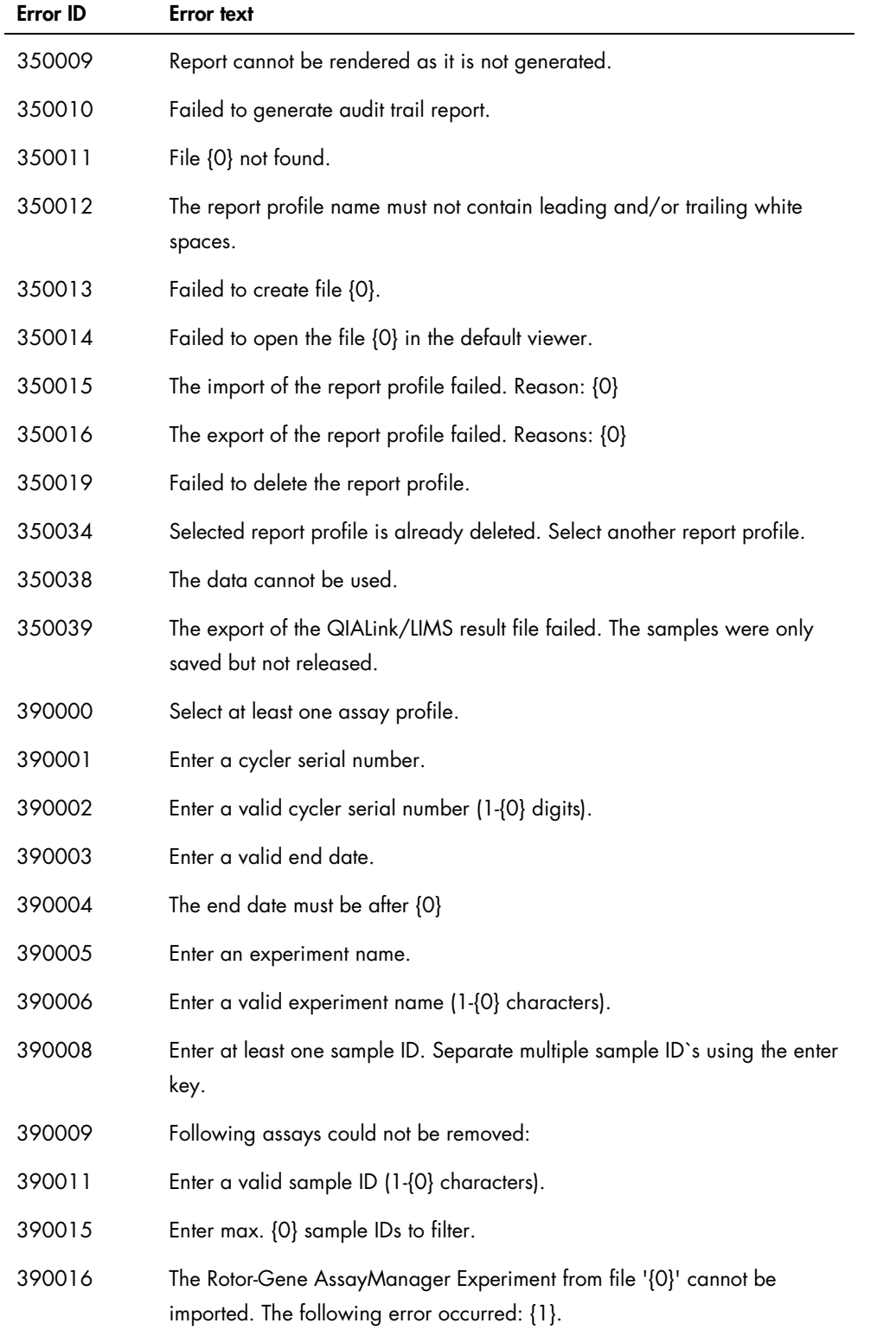

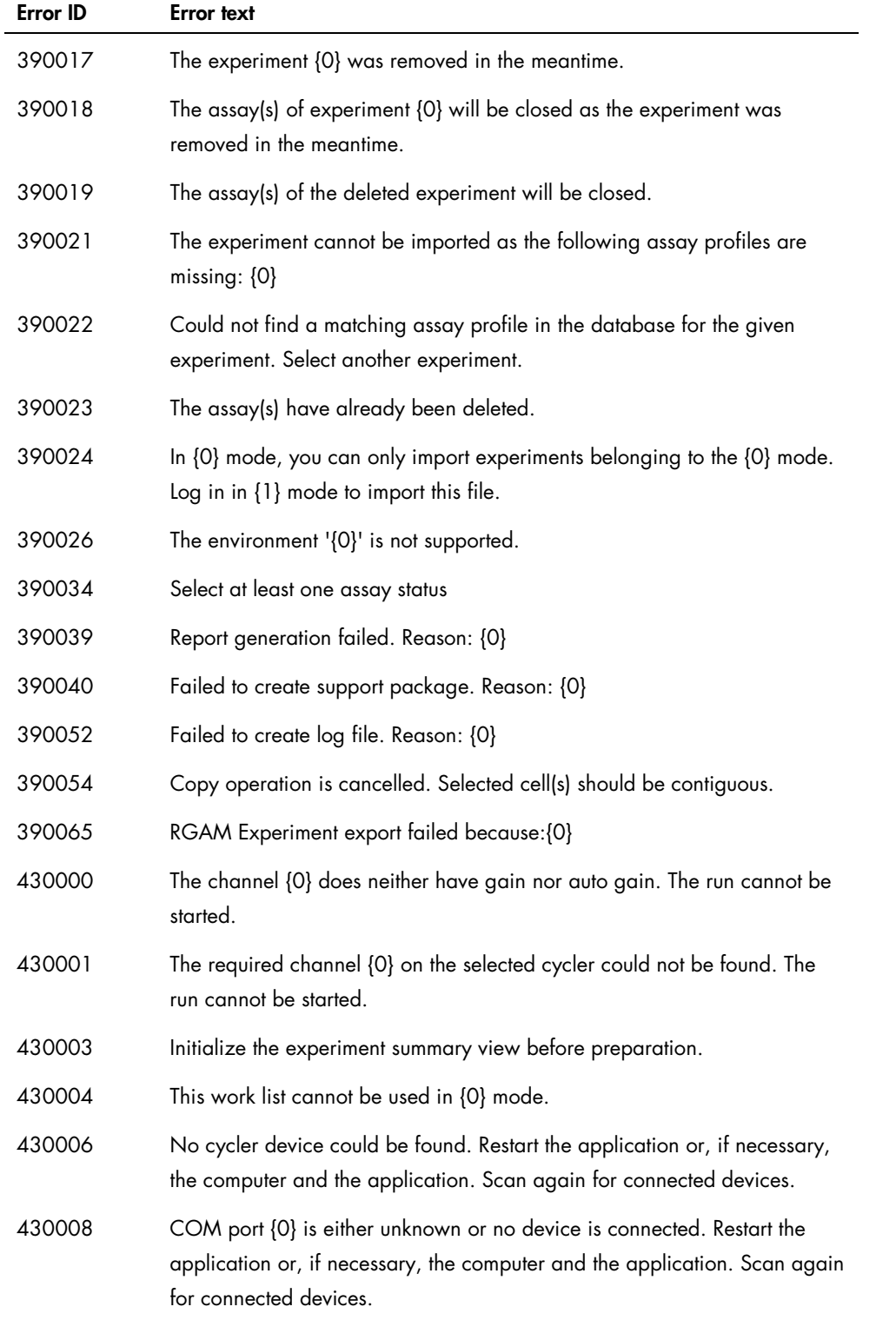

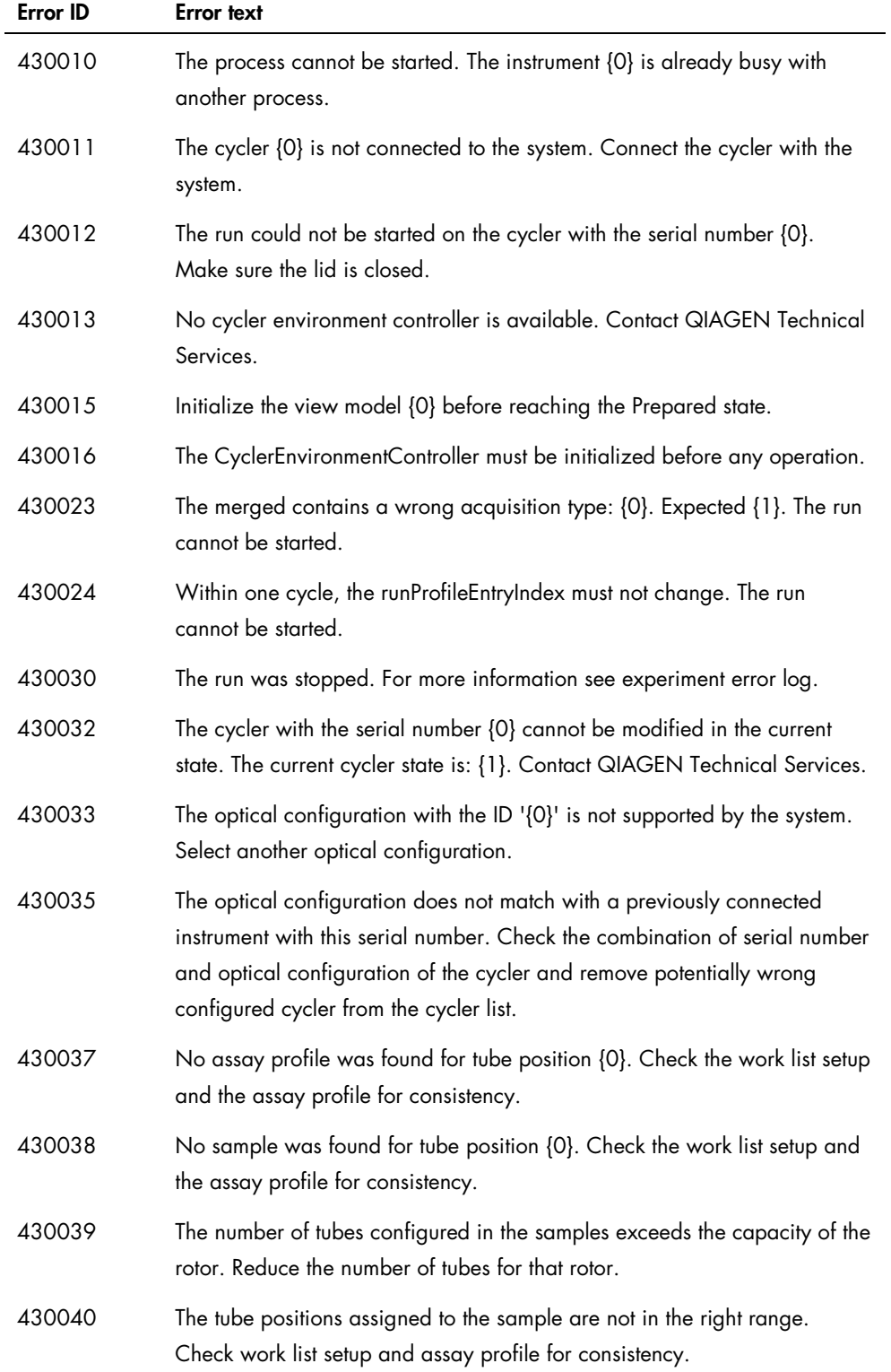

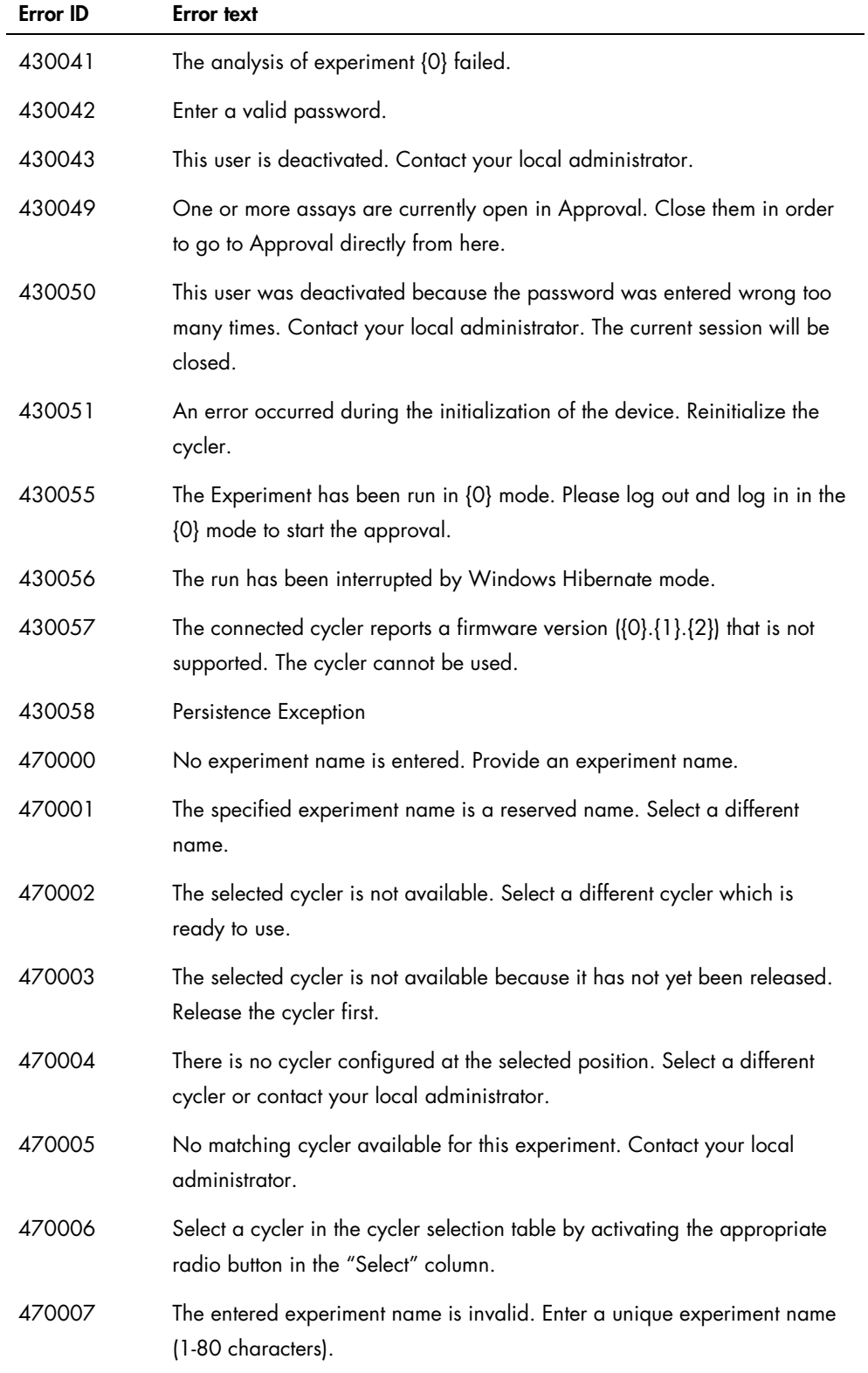

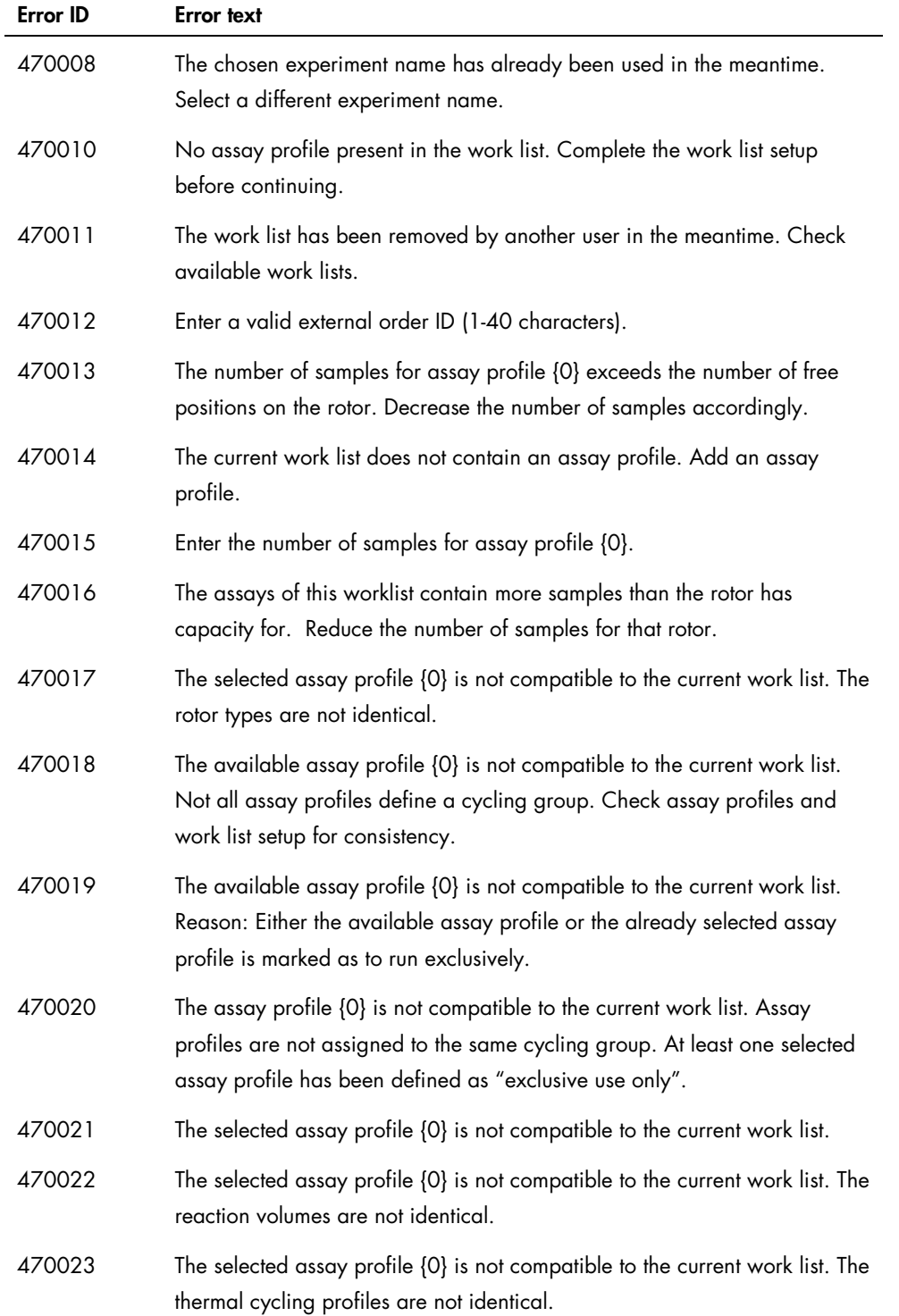

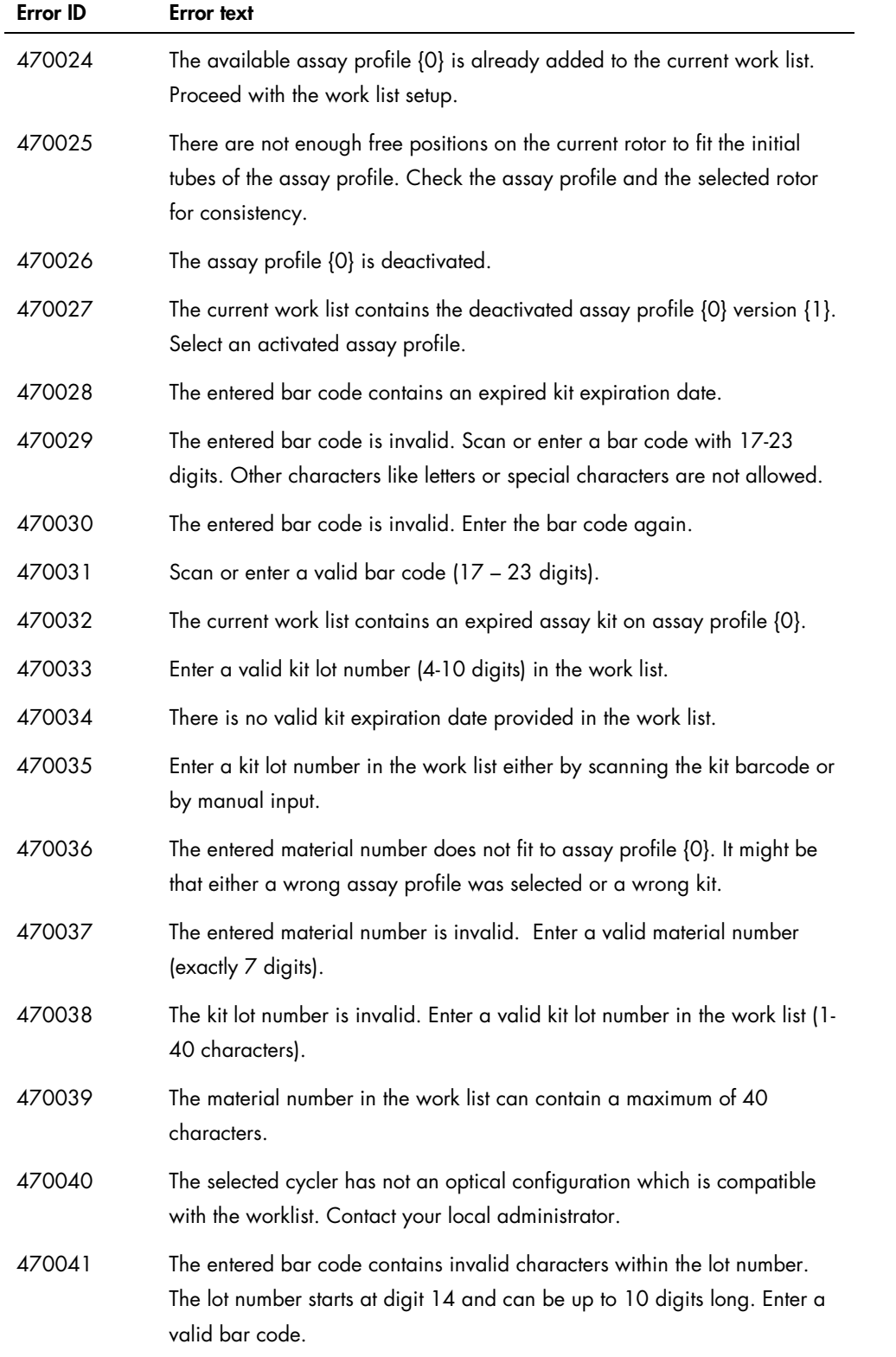

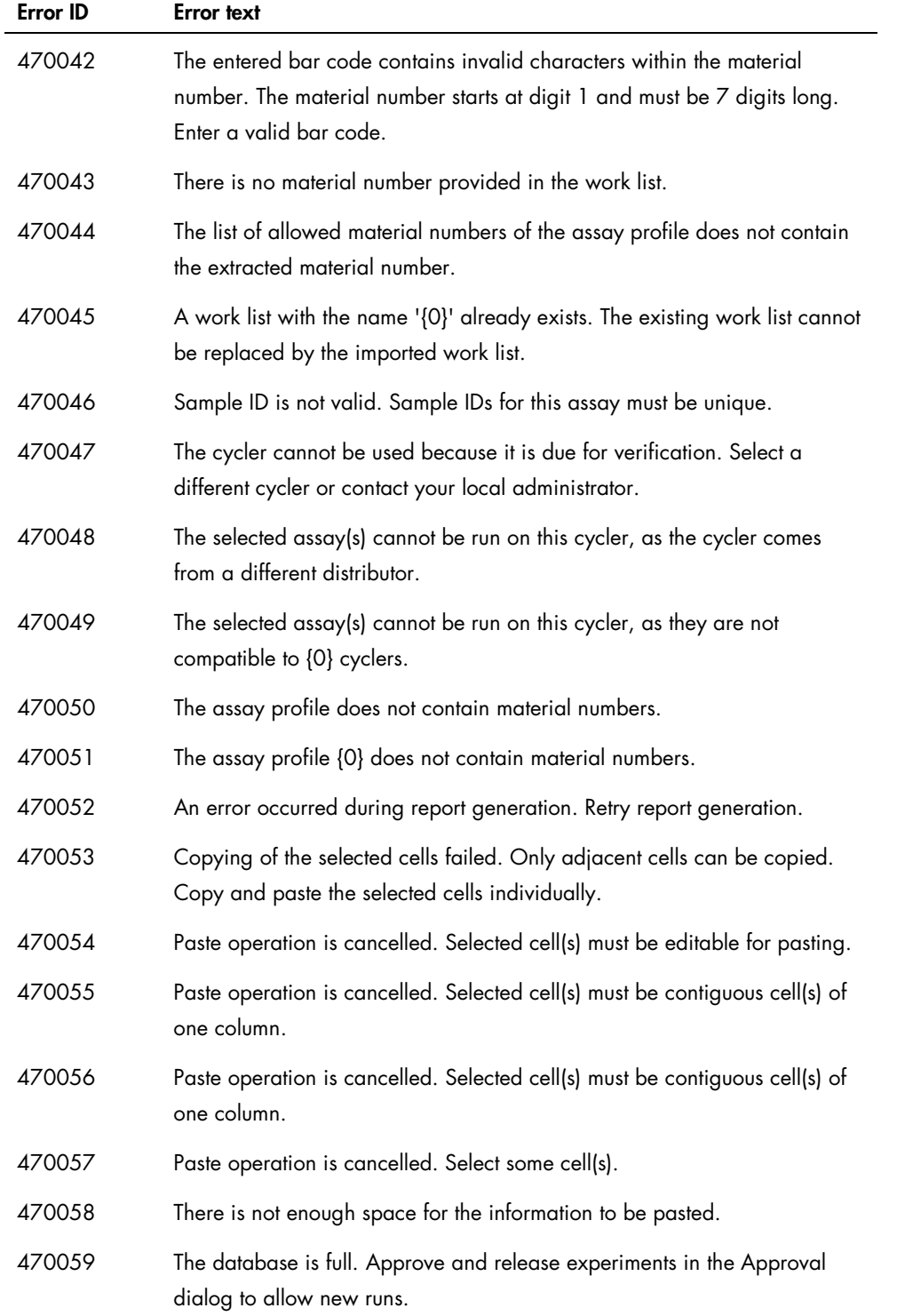
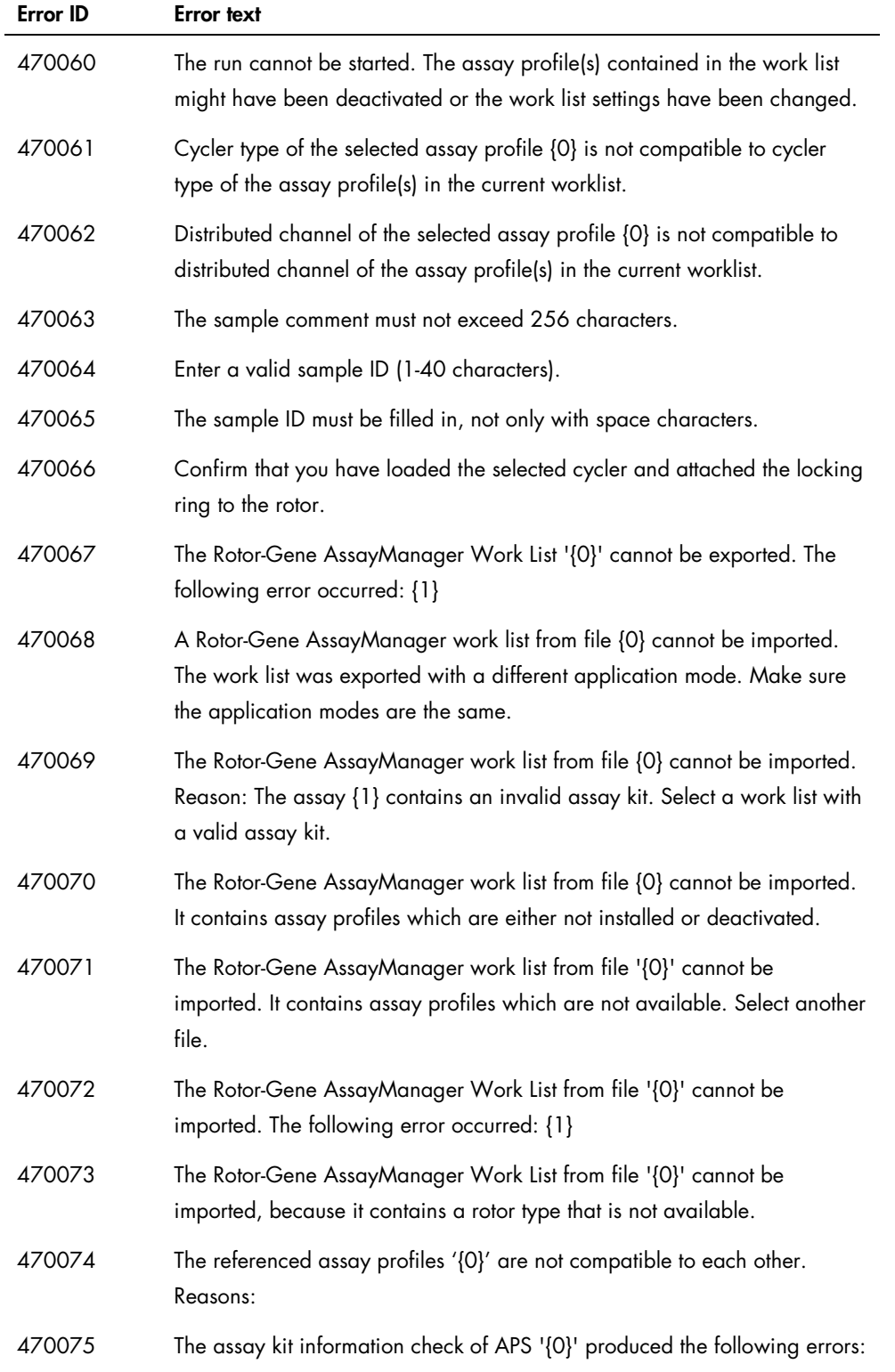

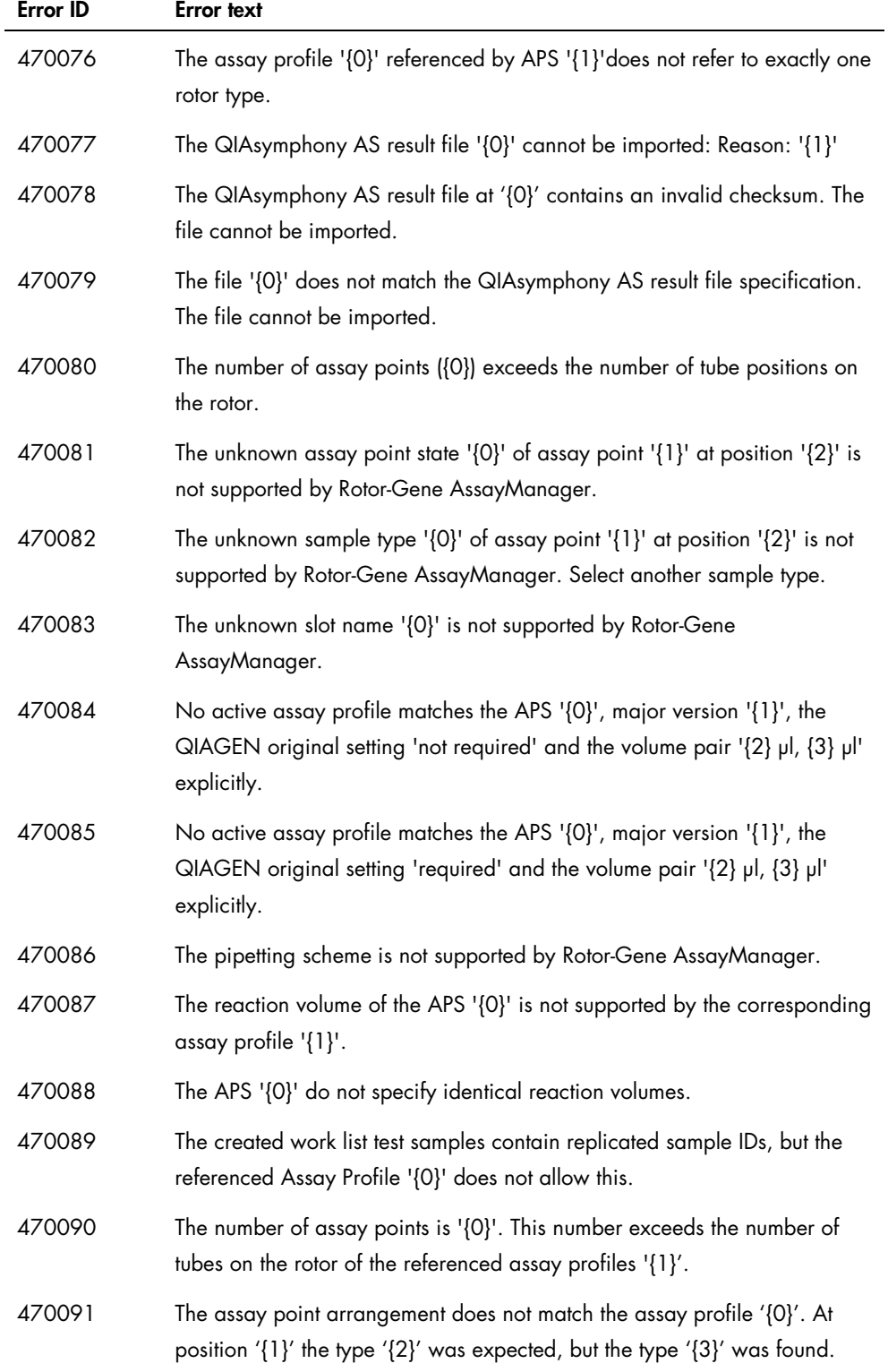

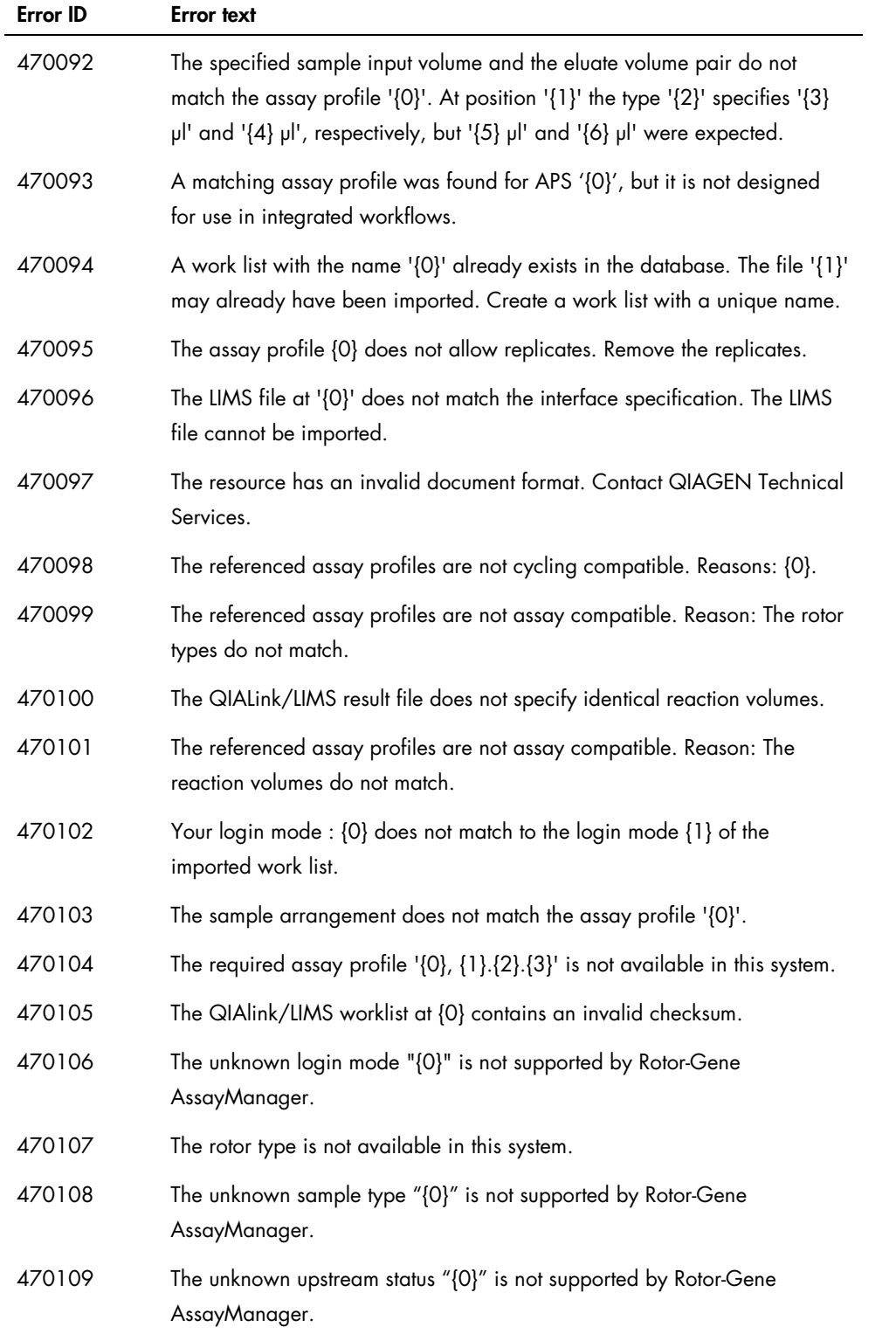

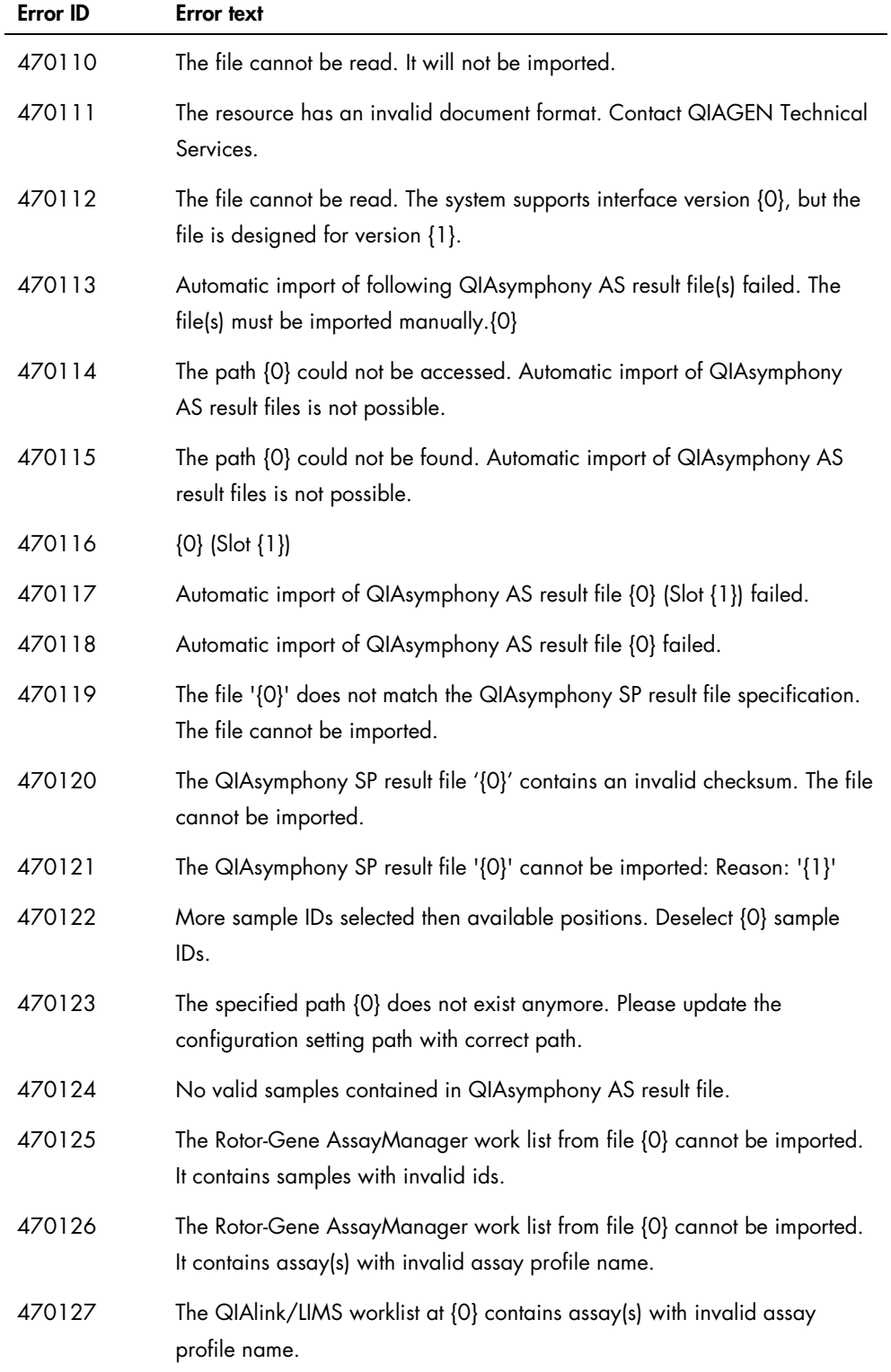

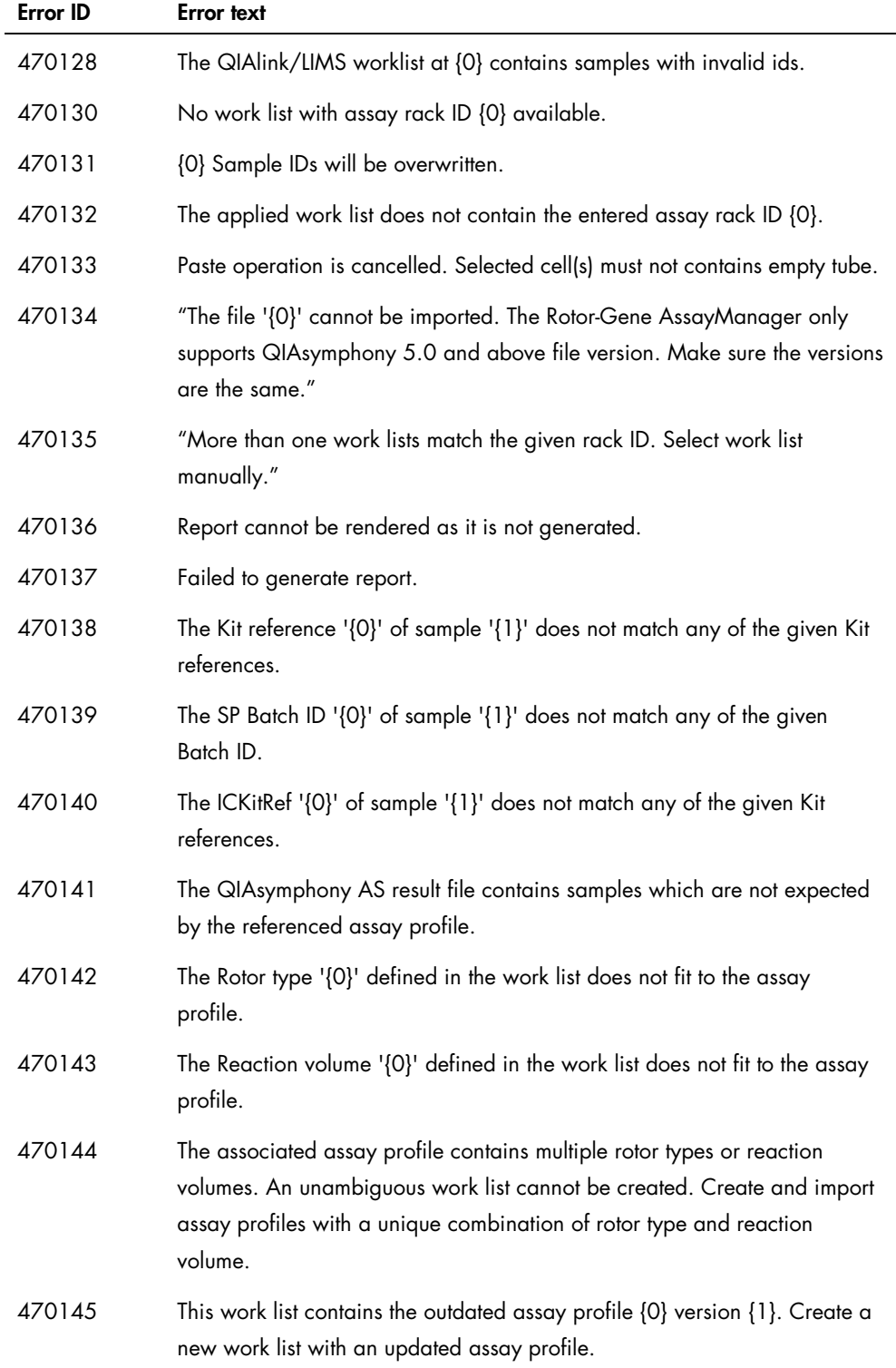

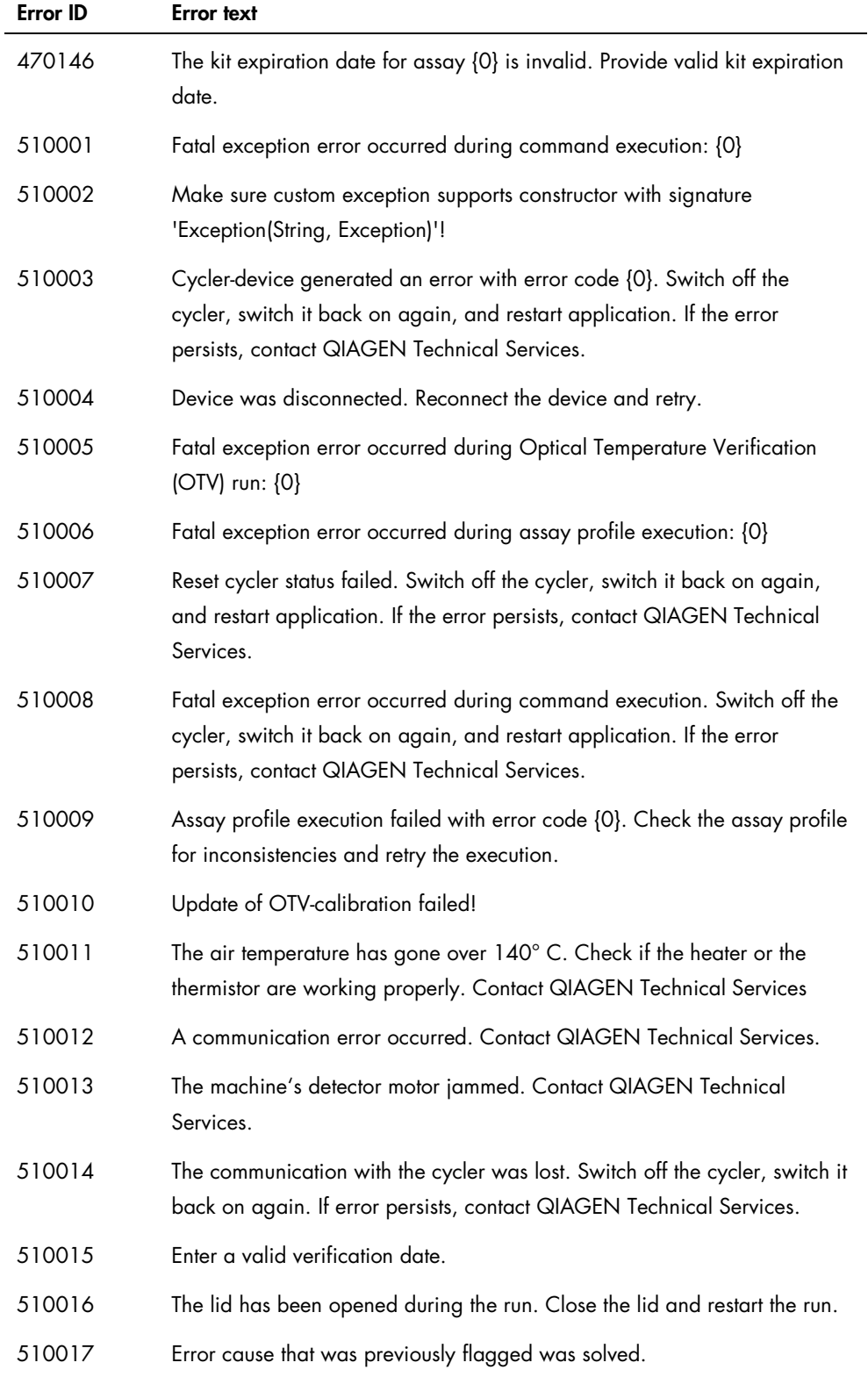

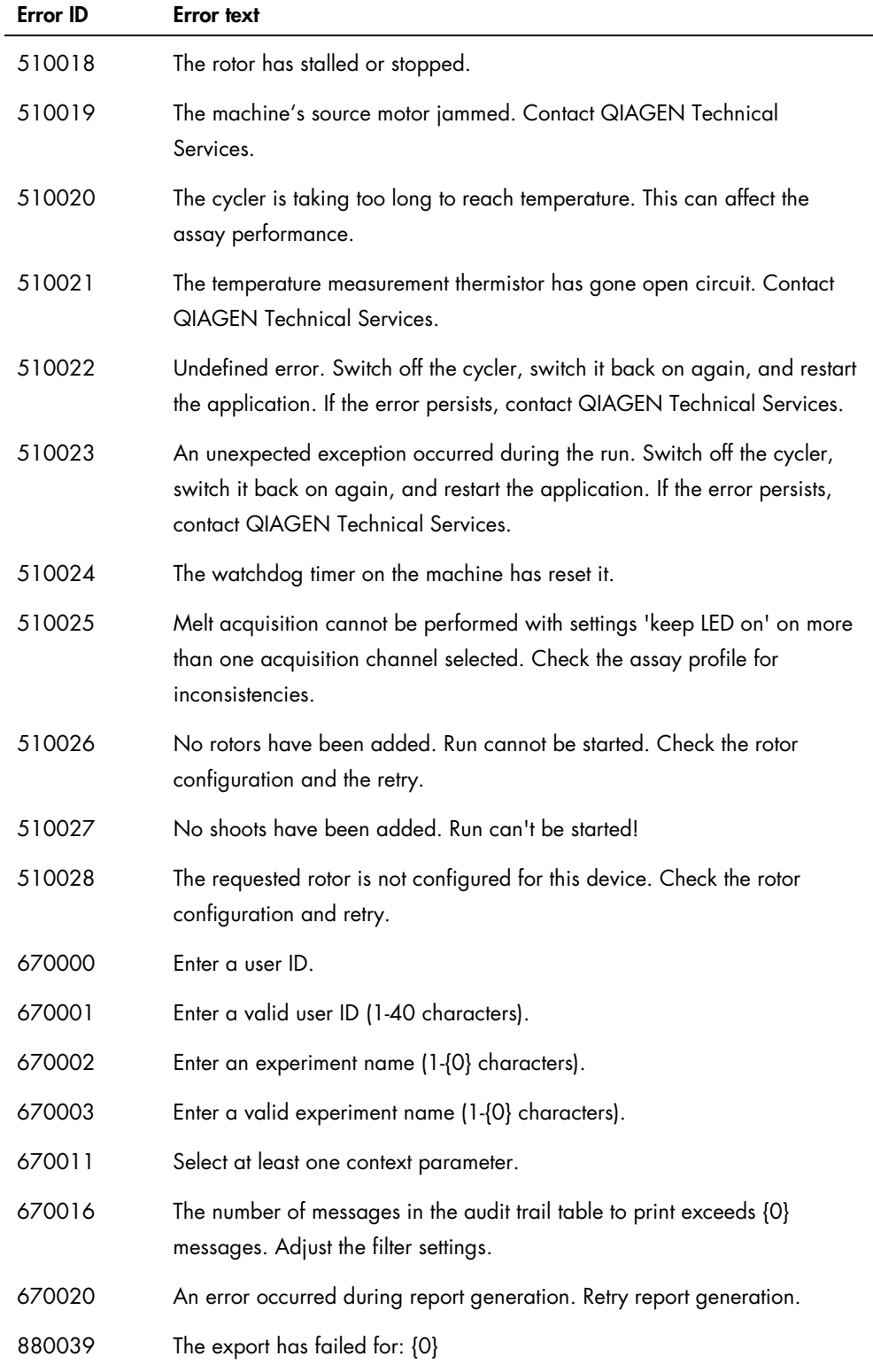

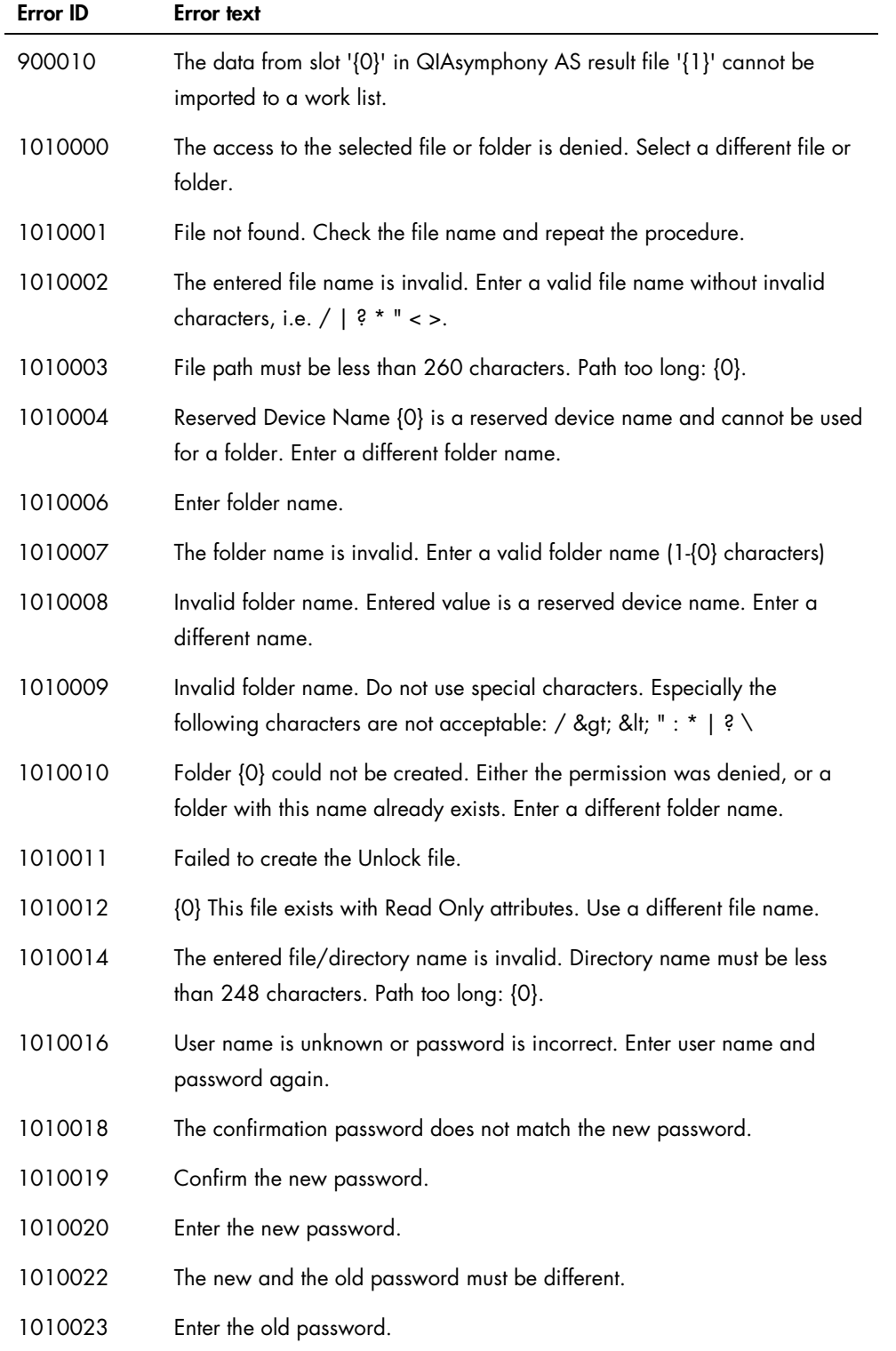

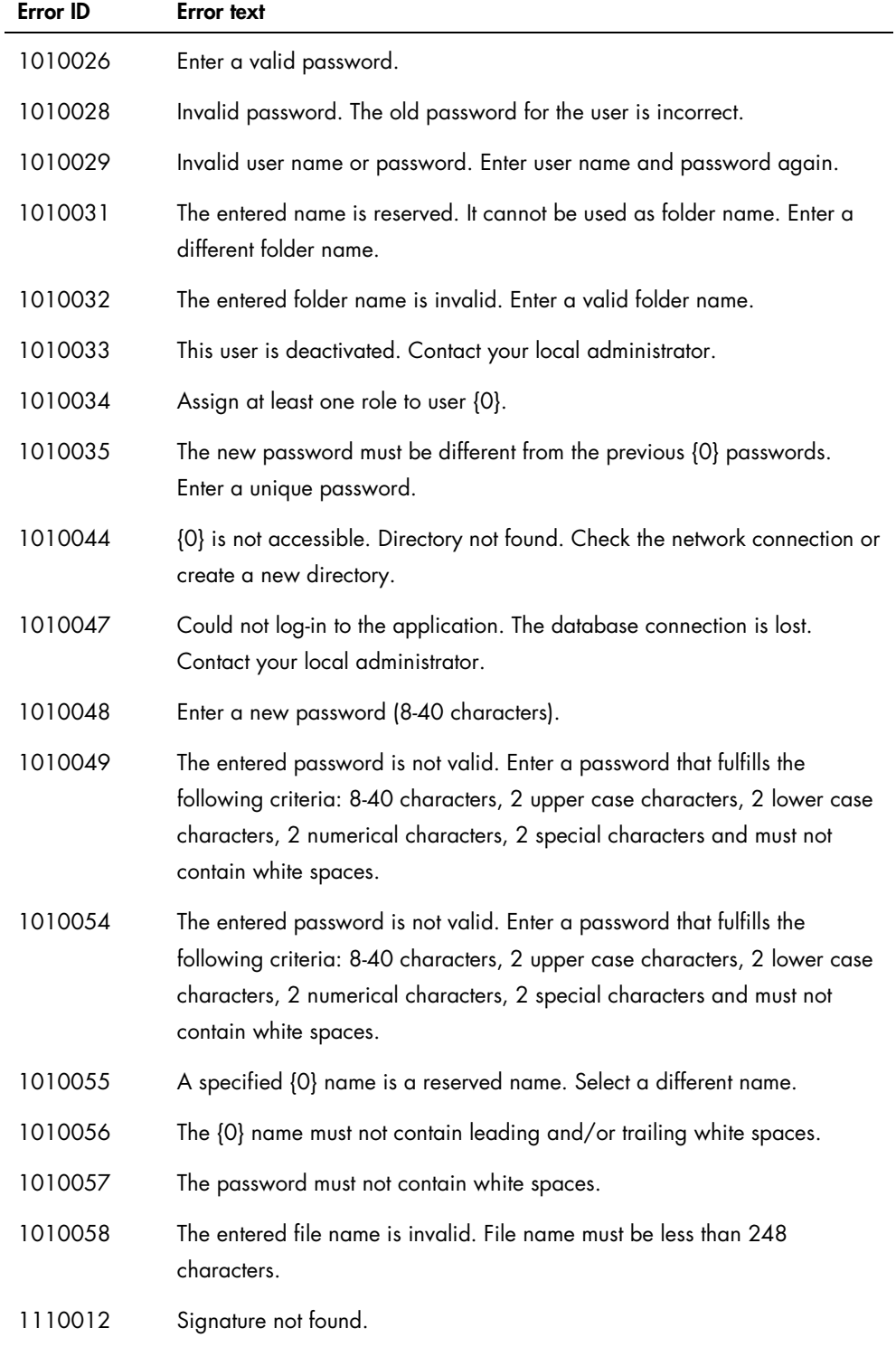

## Abbreviations and File Extensions

### Abbreviations

Note: Further information can be found in ["Glossary,](#page-335-0)" page [336.](#page-335-0)

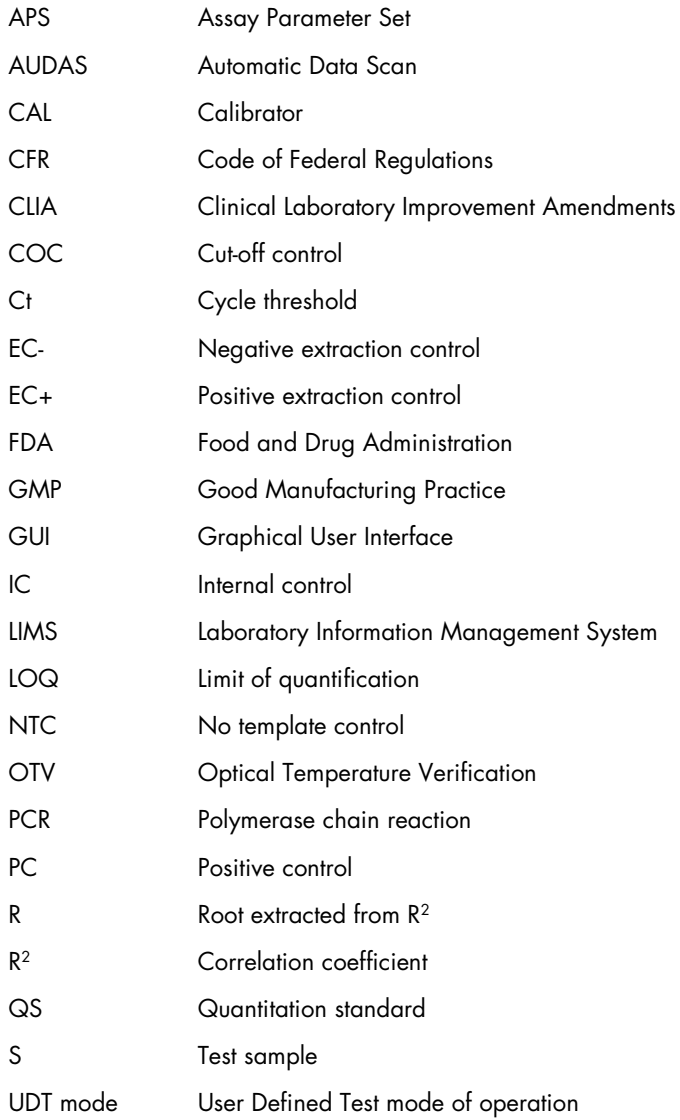

#### File extensions

- \*.iap Rotor-Gene AssayManager v2.1 Assay Profile file
- \*.irp Rotor-Gene AssayManager v2.1 report file
- \*.iwl Rotor-Gene AssayManager v2.1 work list
- \*.qut Rotor-Gene quantitation analysis template used by the Rotor-Gene Q software.
- \*.ret Rotor-Gene Q run template file used by the Rotor-Gene Q software.
- \*.rex Rotor-Gene Q experiment file format used by the Rotor-Gene Q software
- \*.rgam All data of one Rotor-Gene AssayManager v2.1 experiment.

# <span id="page-335-0"></span>Glossary

#### [A](#page-335-1) [B](#page-337-0) [C](#page-337-1) [D](#page-339-0) [E](#page-339-1) [F](#page-341-0) [G](#page-341-1) I[K](#page-343-0) [L](#page-343-1) [M](#page-344-0) [N](#page-344-1) [O](#page-345-0) [P](#page-345-1) [Q](#page-346-0) [R](#page-347-0) [S](#page-349-0) [T](#page-350-0) [U](#page-351-0) [V](#page-351-1) [W](#page-352-0)

Control-click on a letter to jump to the topics starting with the corresponding letter.

<span id="page-335-1"></span>A

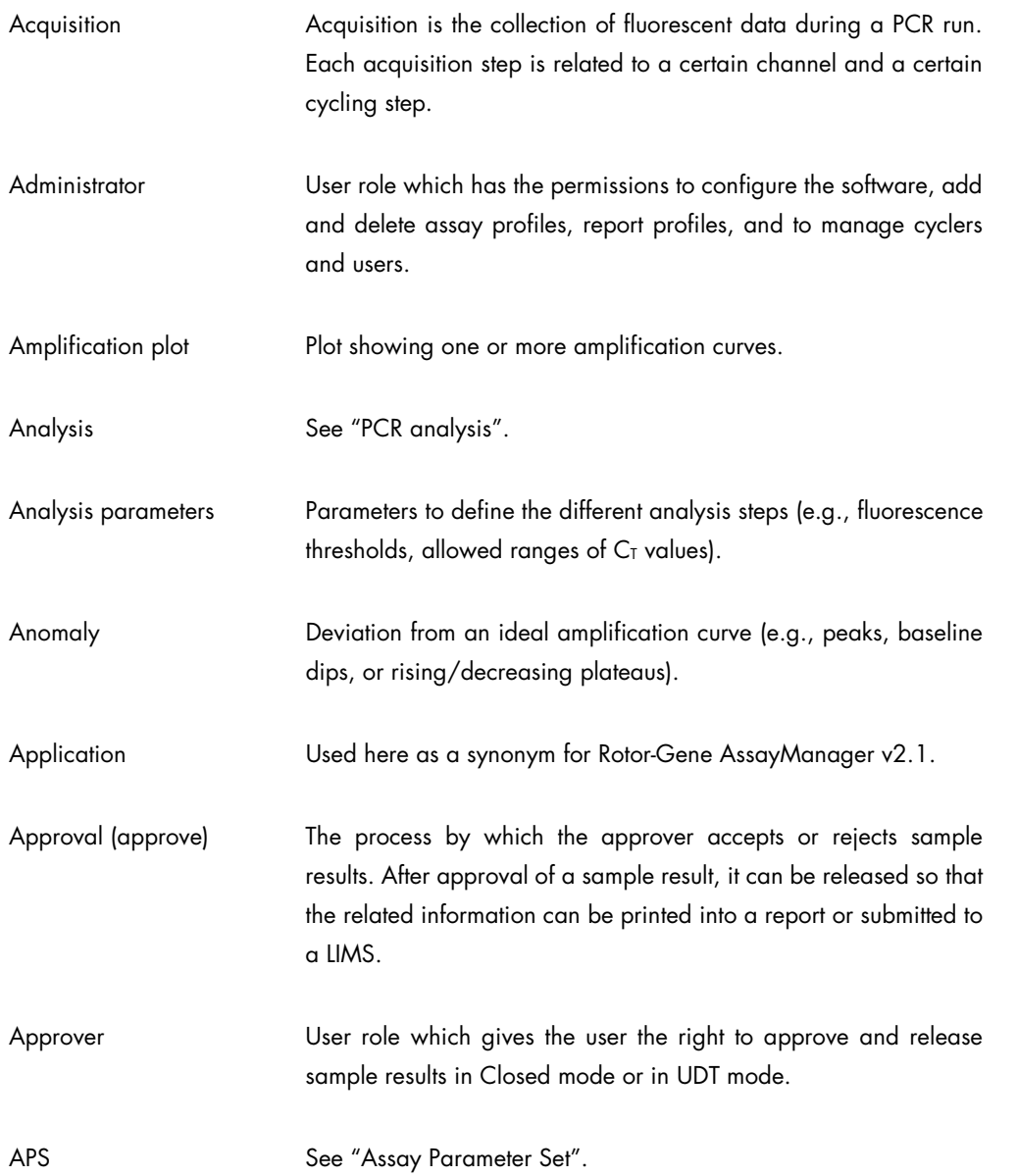

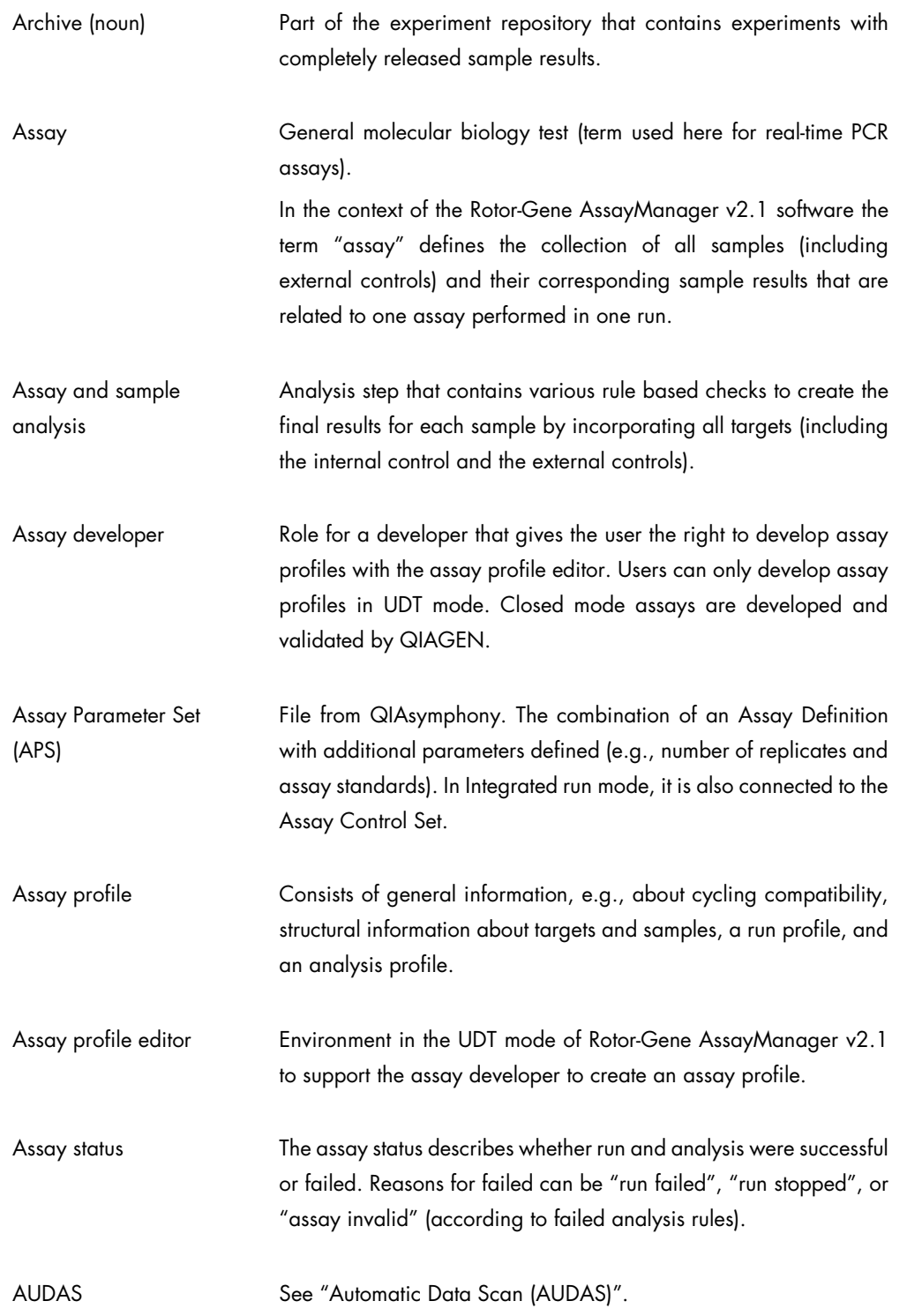

<span id="page-337-1"></span><span id="page-337-0"></span>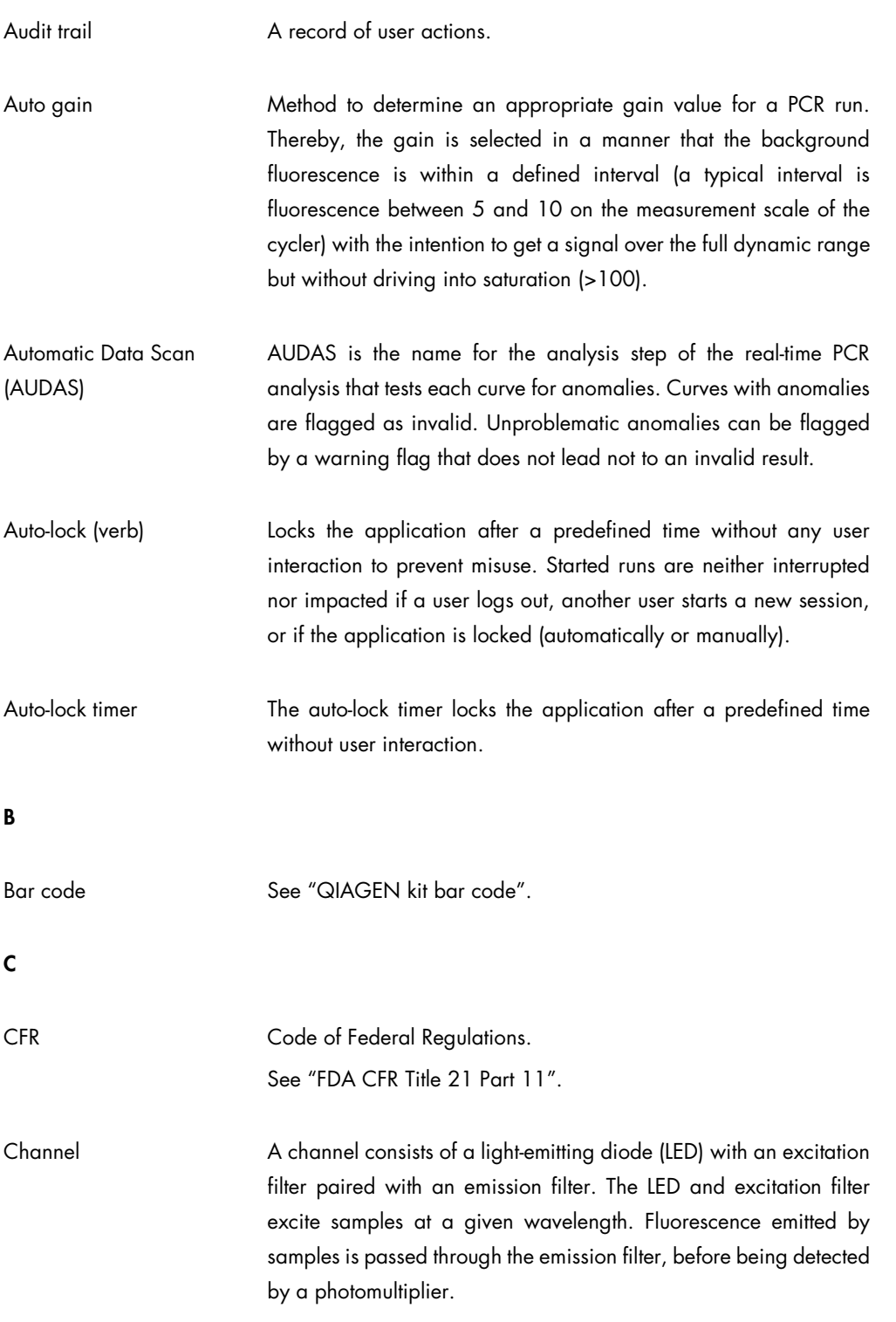

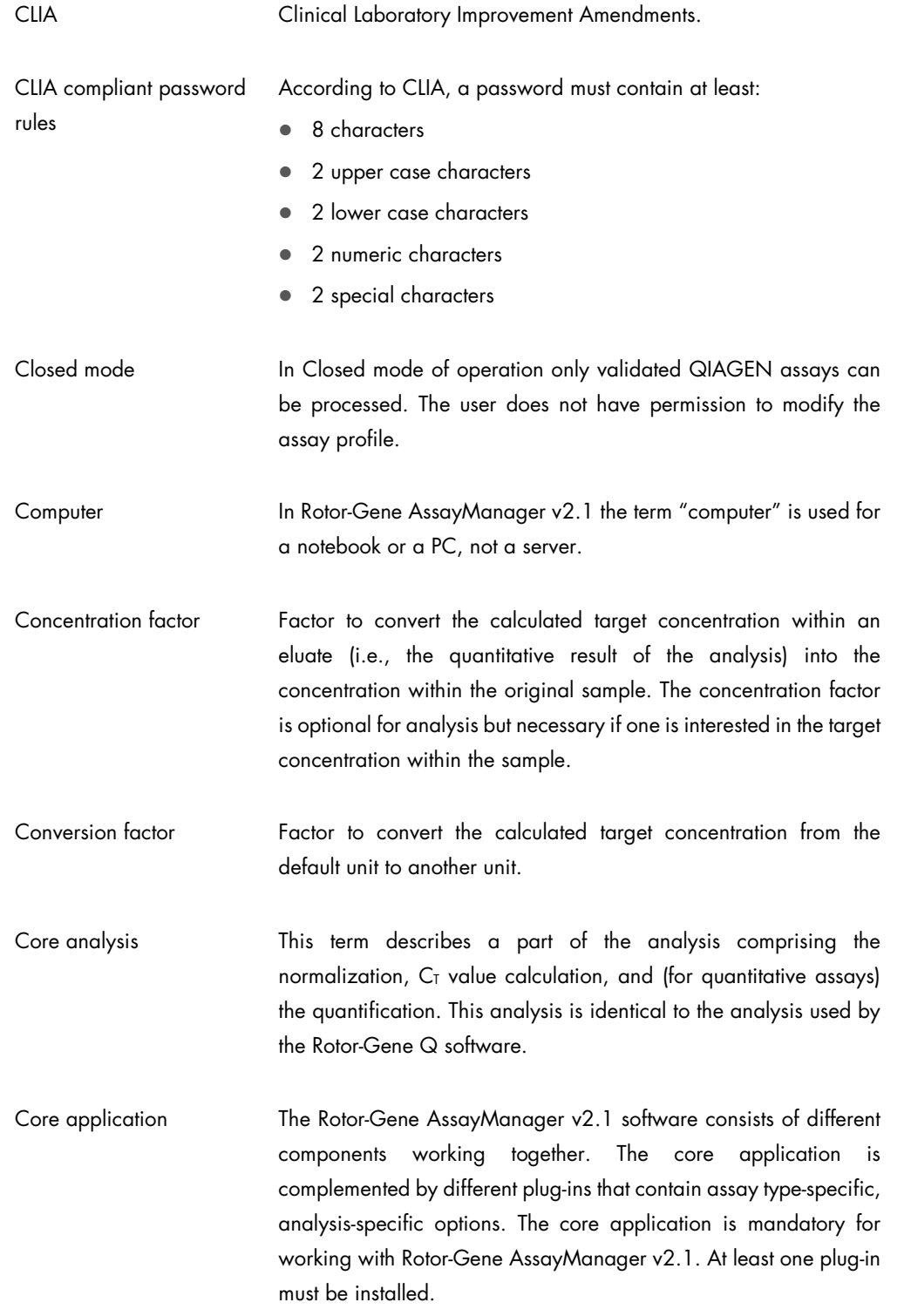

<span id="page-339-1"></span><span id="page-339-0"></span>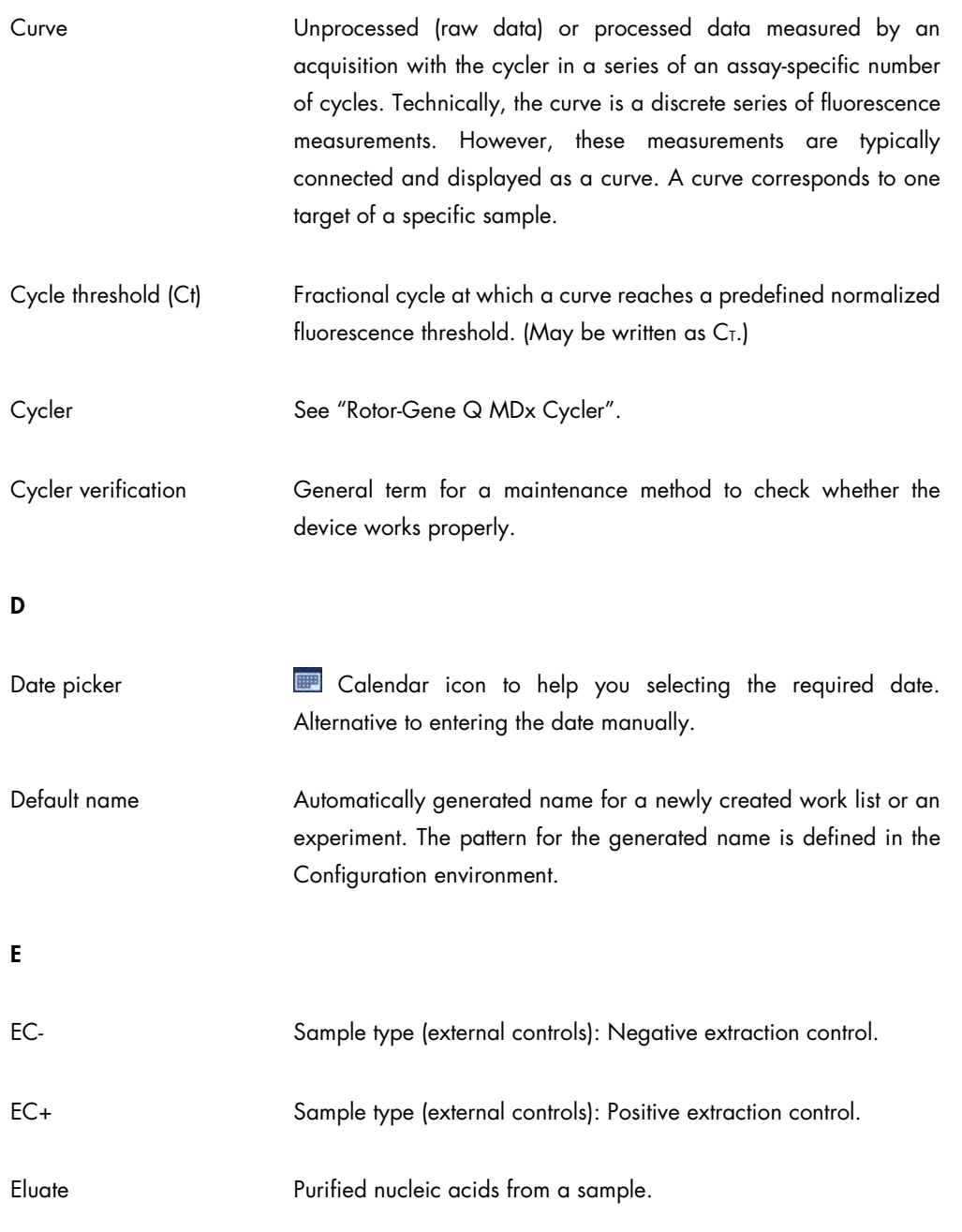

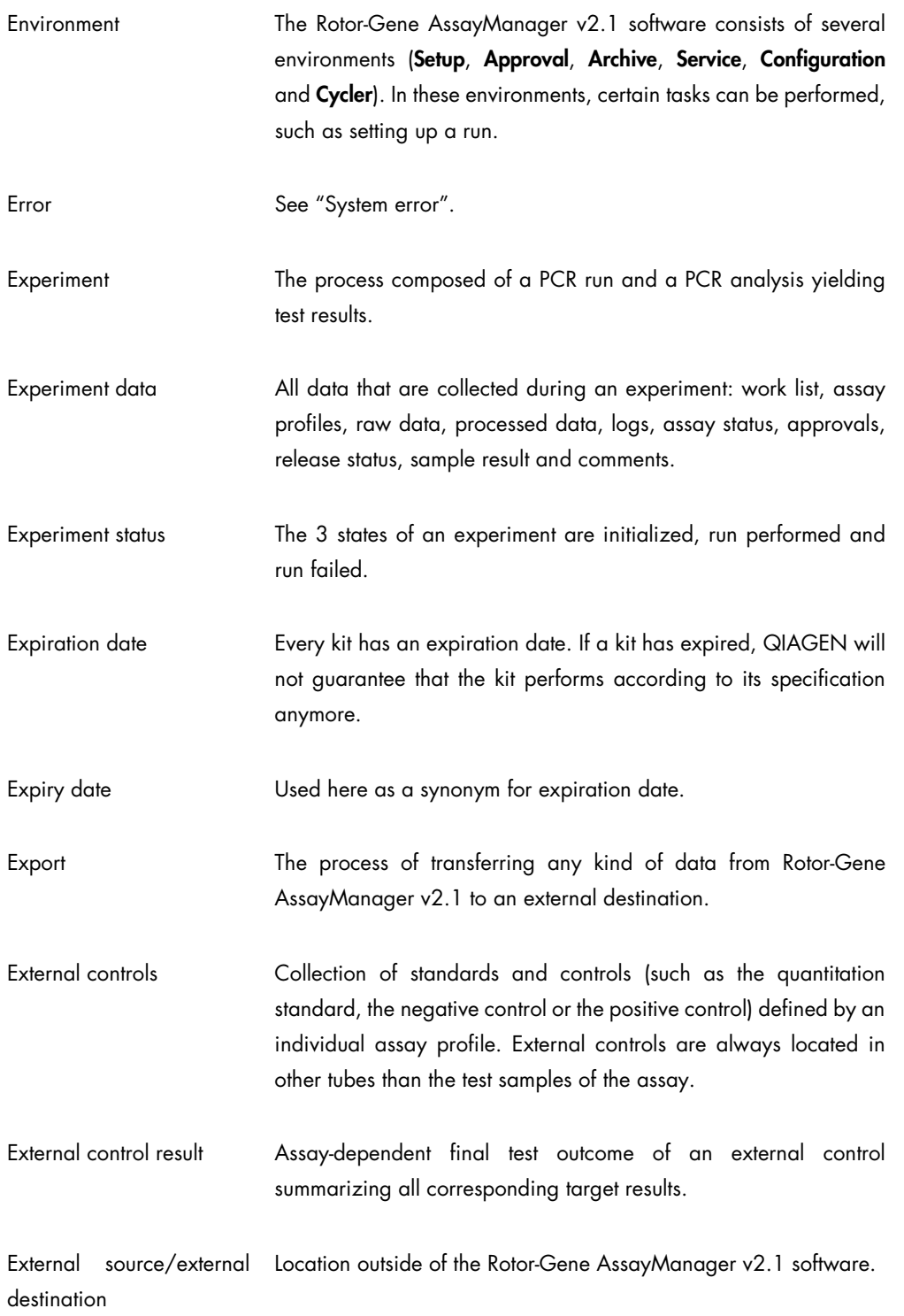

<span id="page-341-0"></span>F

FDA Food and Drug Administration is an agency of the United States Department of Health and Human Services responsible for the safety regulation of most types of foods, dietary supplements, drugs, vaccines, biological medical products, blood products, medical devices, radiation-emitting devices, veterinary products and cosmetics.

- FDA CFR Title 21 Part 11 FDA CFR Title 21 Part 11 regulations define the criteria for considering electronic records and electronic signatures to be trustworthy, reliable, and equivalent to paper records. Part 11 requires drug makers, medical device manufacturers, biotech companies, biologics developers and other FDA-regulated industries (with some specific exceptions) to implement controls, including audits, system validations, audit trails, electronic signatures and documentation for software and systems involved in processing many forms of data as part of business operations and product development.
- Flag **Example 20** Annotation that may occur during the run or the analysis. There are 2 types of flags: Warning flags are just extra information while invalid flags set the corresponding target to invalid.

<span id="page-341-1"></span>G

Gain The Rotor-Gene Q MDx uses a photomultiplier to collect fluorescence photons and convert them to electronic signals. The gain is a setting that determines the sensitivity of the photomultiplier. If the gain is set too high, the signal is oversaturated. If the gain is set too low, it is not possible to differentiate signal from background noise. A method to determine the gain is the auto-gain function. See "Auto gain". Gain Optimization Gain Optimization is a process that dynamically adjusts the gain setting, allowing an appropriate setting to be selected, which results in optimal signal detection.

<span id="page-342-0"></span>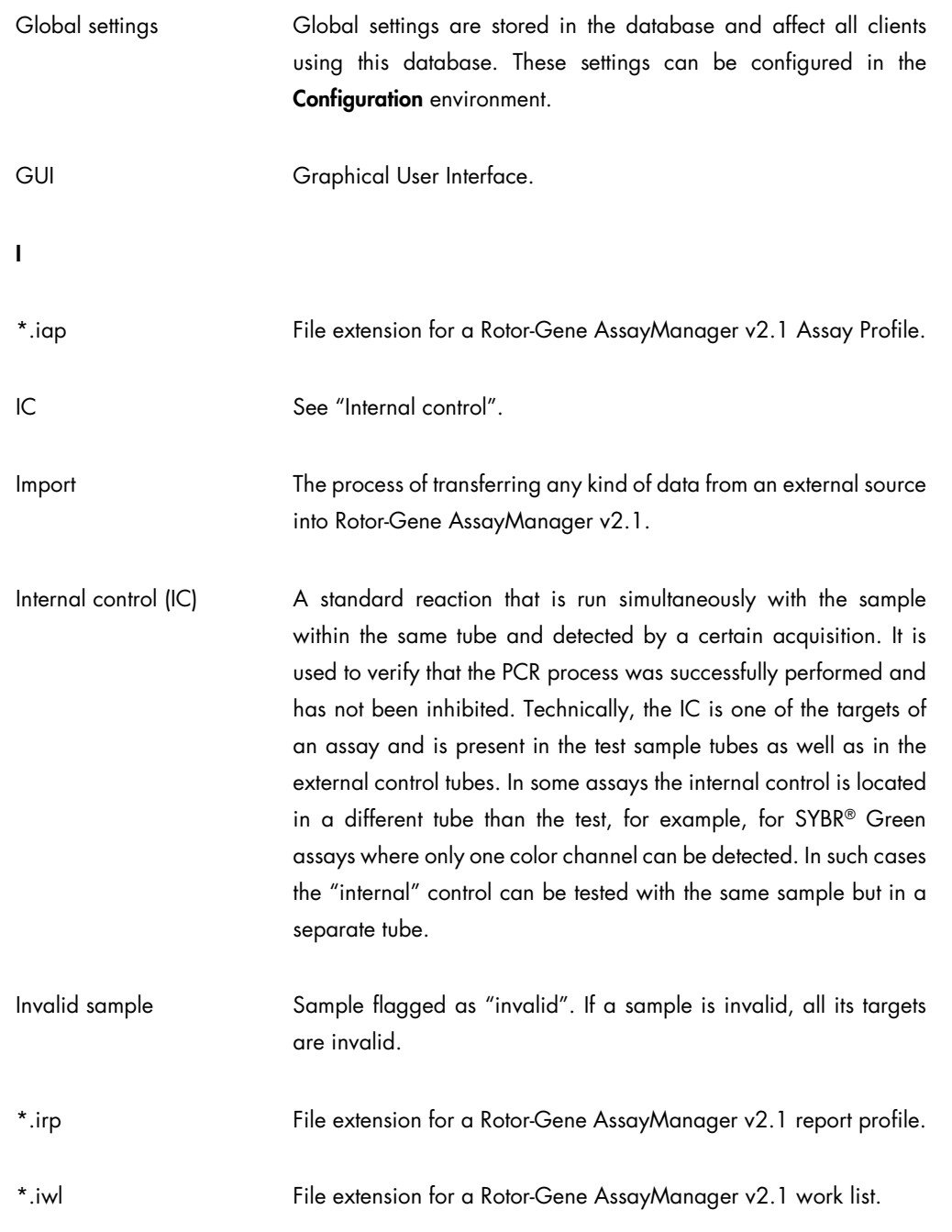

<span id="page-343-0"></span>K

<span id="page-343-1"></span>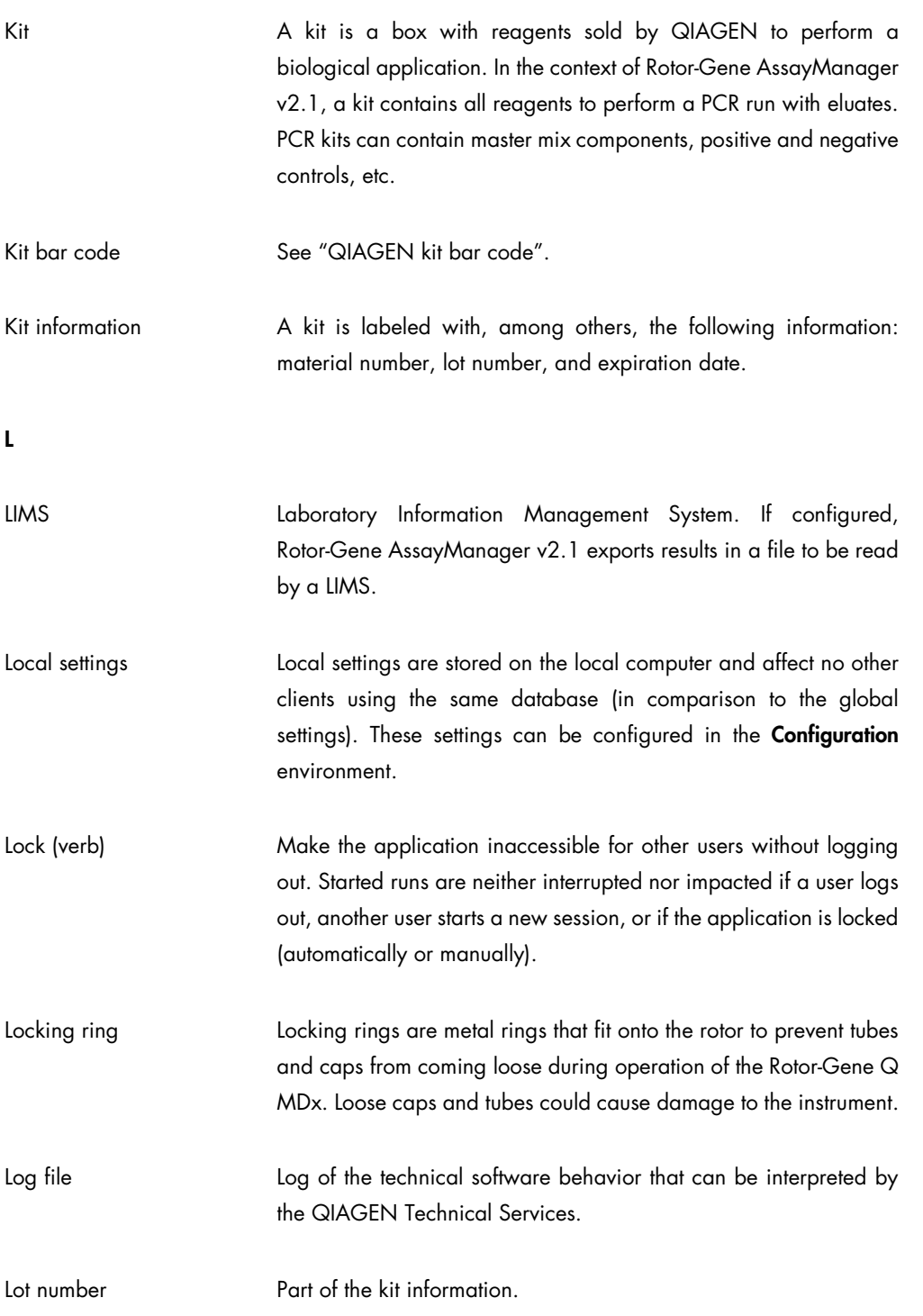

<span id="page-344-0"></span>M

<span id="page-344-1"></span>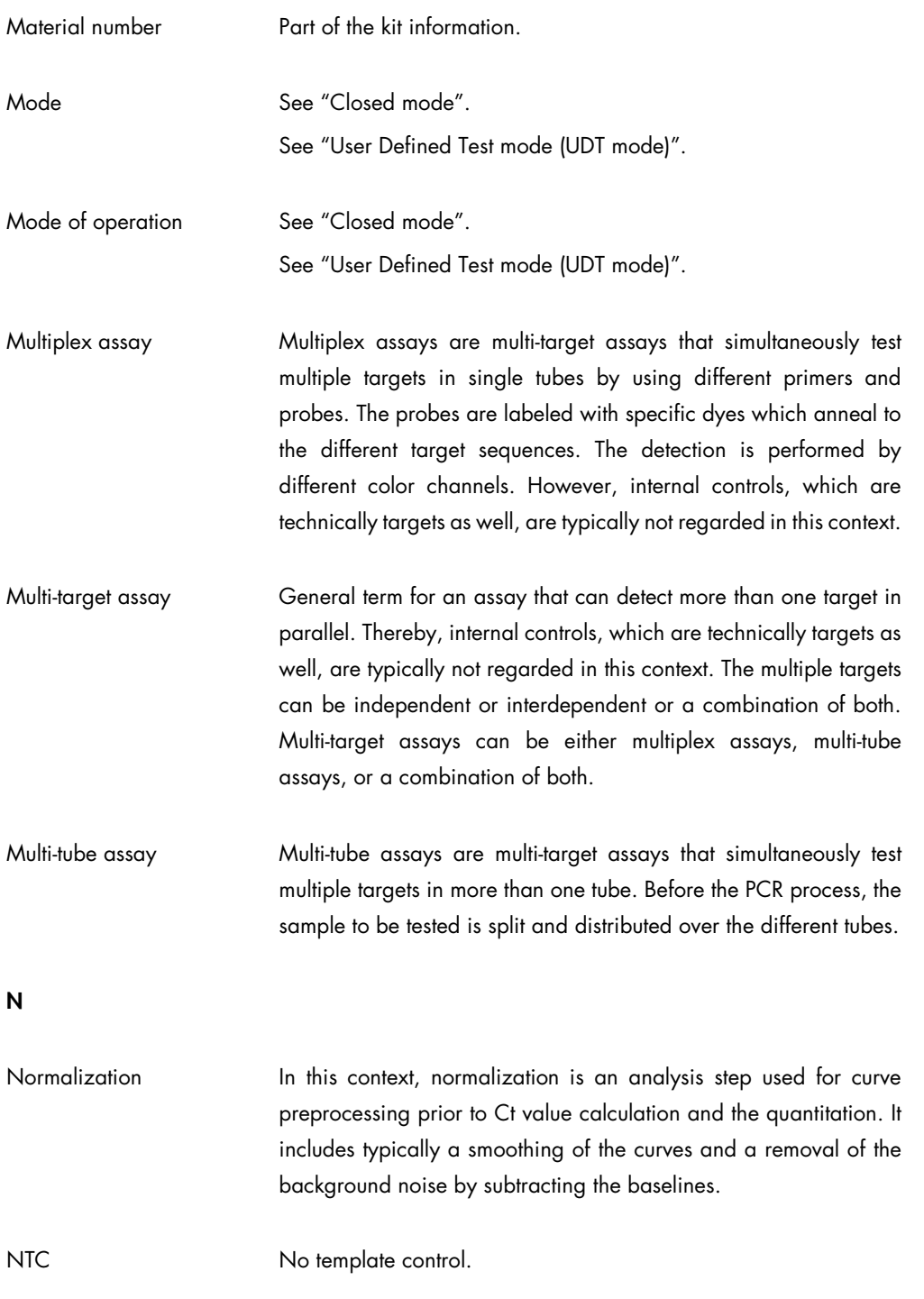

<span id="page-345-0"></span>O

<span id="page-345-1"></span>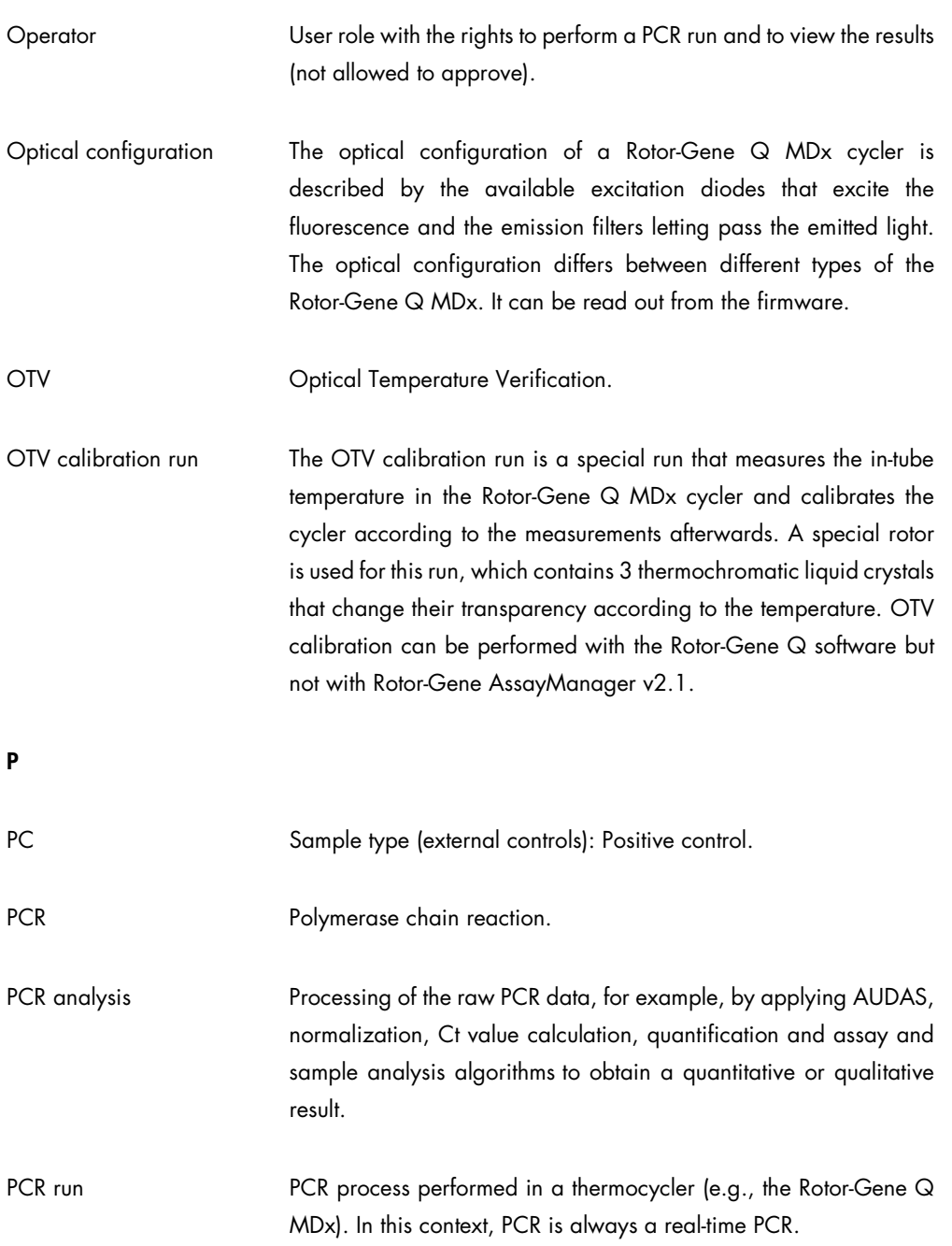

<span id="page-346-0"></span>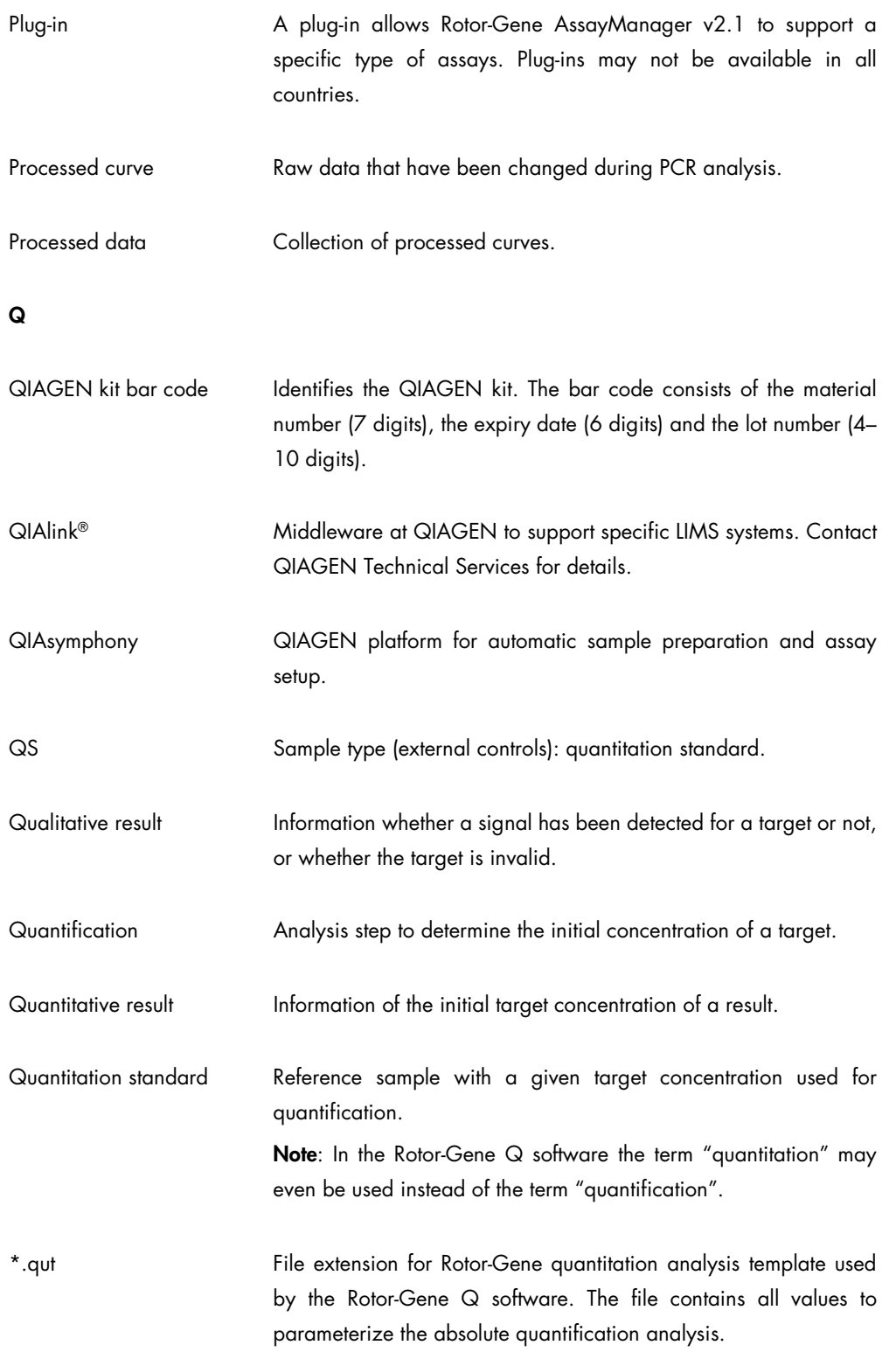

<span id="page-347-0"></span>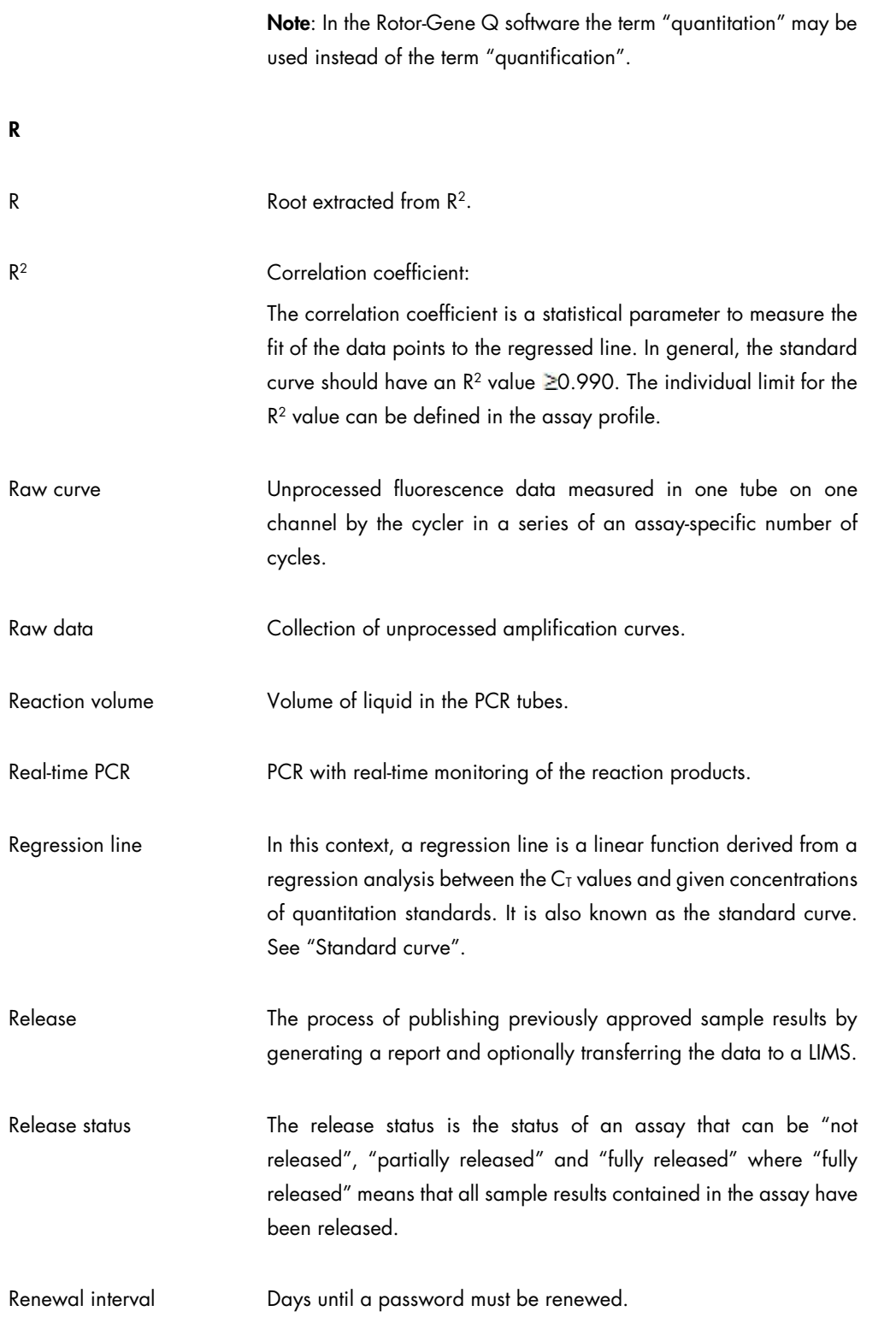

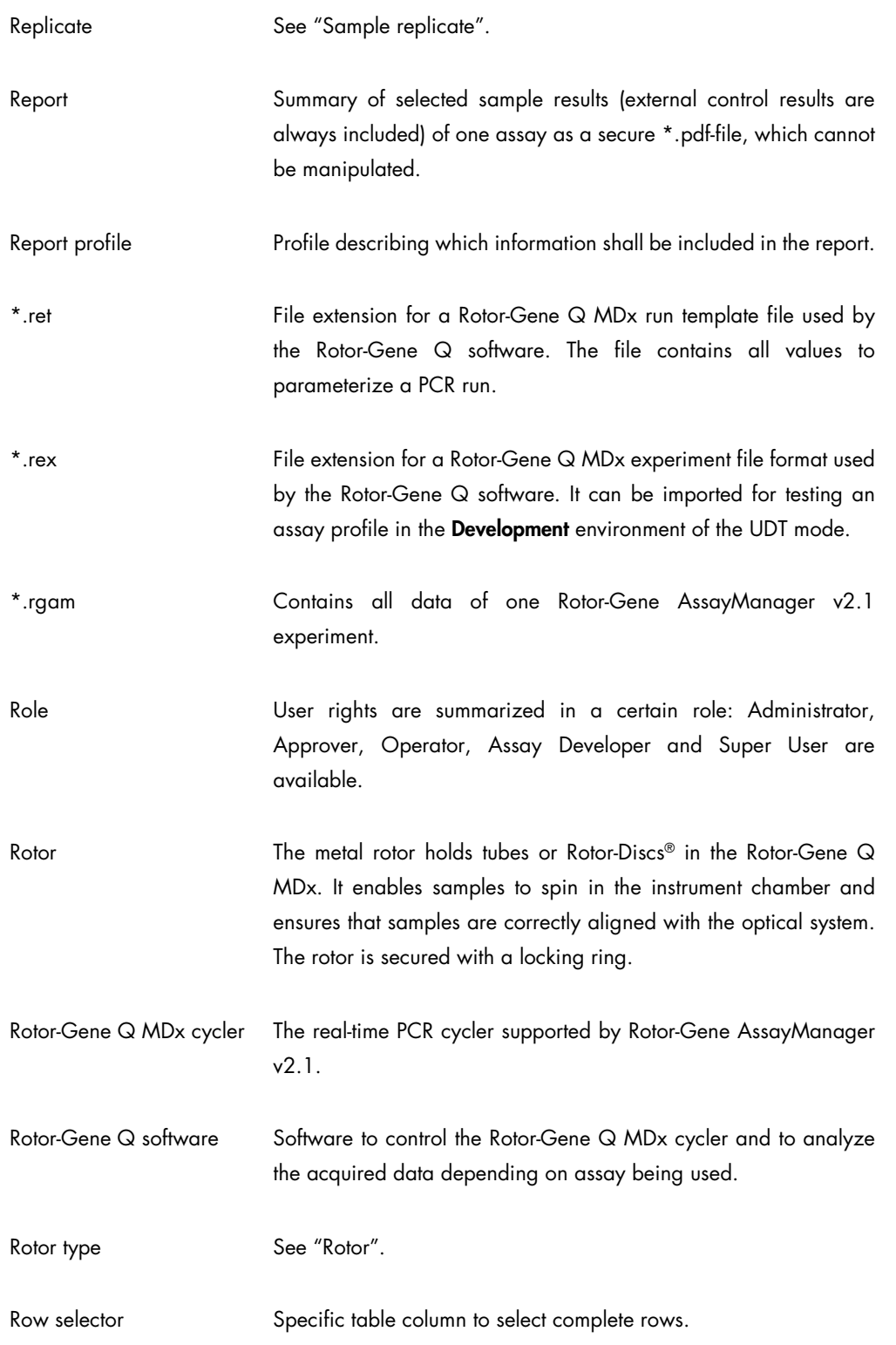

<span id="page-349-0"></span>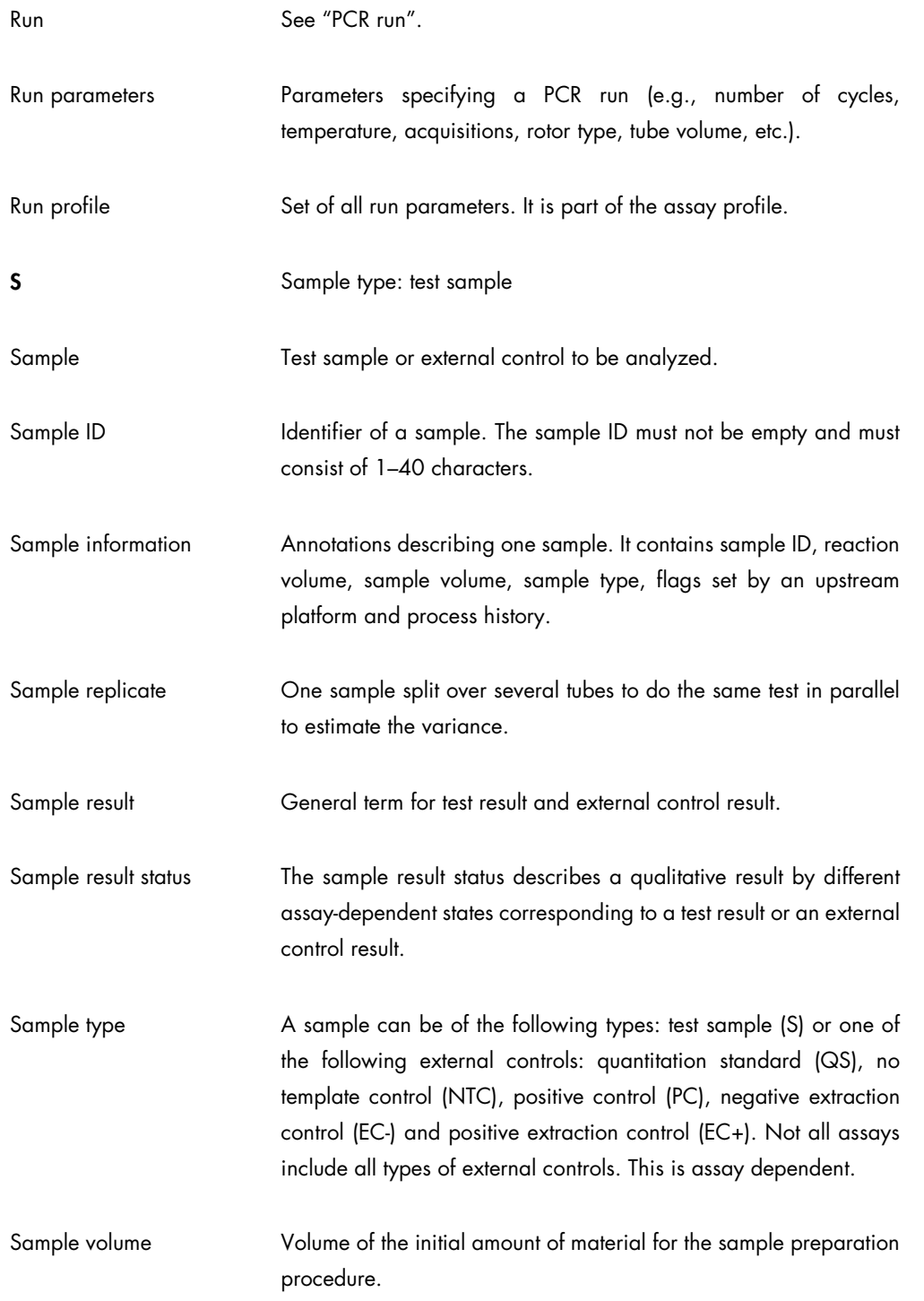

<span id="page-350-0"></span>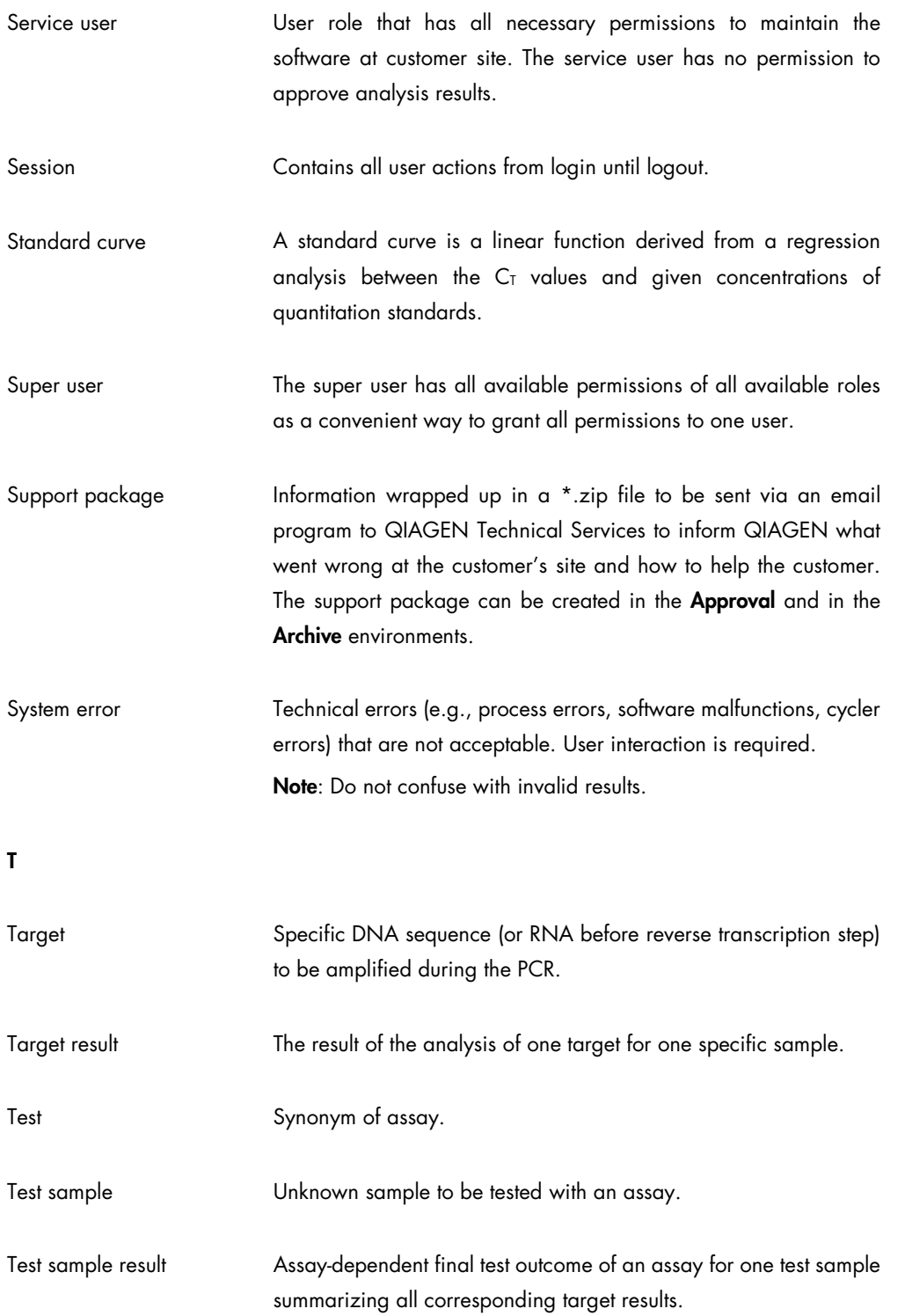

<span id="page-351-1"></span><span id="page-351-0"></span>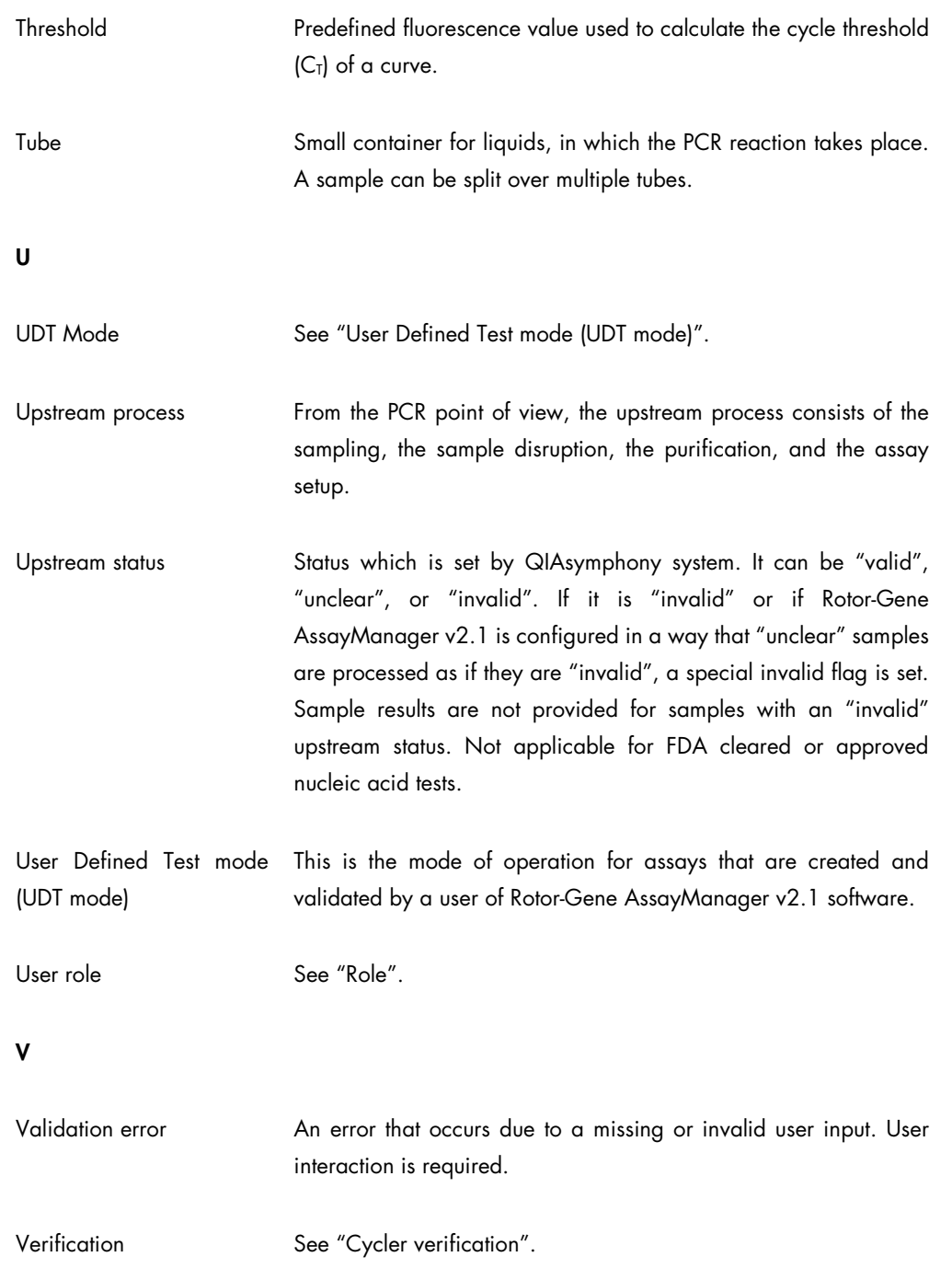

<span id="page-352-0"></span>W

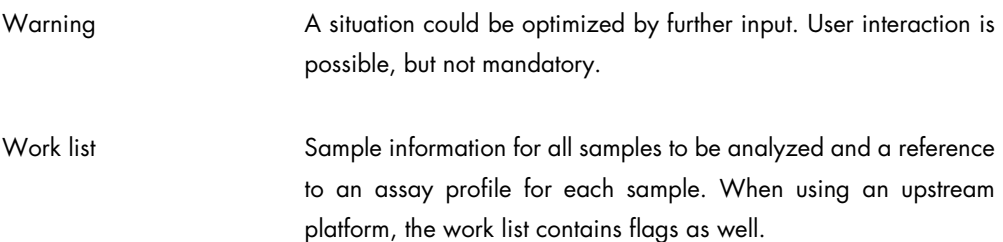

### Liability Clause

QIAGEN shall be released from all obligations under its warranty in the event repairs or modifications are made by persons other than its own personnel, except in cases where the Company has given its written consent to perform such repairs or modifications.

All materials replaced under this warranty will be warranted only for the duration of the original warranty period and in no case beyond the original expiration date of original warranty unless authorized in writing by an officer of the Company. Read-out devices, interfacing devices, and associated software will be warranted only for the period offered by the original manufacturer of these products. Representations and warranties made by any person, including representatives of QIAGEN, which are inconsistent or in conflict with the conditions in this warranty shall not be binding upon the Company unless produced in writing and approved by an officer of QIAGEN.

### License Terms

The following section lists the license texts displayed during installation. These texts are also available in the Rotor-Gene AssayManager v2.1 software.

#### QIAGEN's Rotor-Gene AssayManager v2.1

#### Software License Agreement

TERMS AND CONDITIONS of an LEGAL AGREEMENT (the "Agreement") by and between QIAGEN GmbH, QIAGEN Strasse 1, D-40724 Hilden, Germany, ("QIAGEN") and you (either an individual or a legal entity), the licensee of the software (hereinafter referred to as "SOFTWARE")

By opening the sealed software package(s) you are agreeing to be bound by the terms of this Agreement. If you do not agree to the terms of this Agreement, promptly return the unopened software package(s) and the accompanying items (including written materials) to the place you obtained them for a full refund.

#### 1. GRANT OF LICENSE

Scope. Subject to the terms and conditions of this agreement, QIAGEN grants you a worldwide, perpetual, non-exclusive, and nontransferable license to use the SOFTWARE solely for your internal business purposes.

#### You shall not:

modify or alter the whole or any part of the SOFTWARE nor merge any part of it with another software nor separate any components of the SOFTWARE from the SOFTWARE nor, save to the extent and in the circumstances permitted by law, create derivative works from, or, reverse engineer, decompile, disassemble or otherwise derive source code from the SOFTWARE or attempt to do any of these things

#### copy the SOFTWARE (except as provided above)

assign rent, transfer, sell, disclose, deal in, make available or grant any rights in the Software Product in any form to any person without the prior written consent of QIAGEN;

remove alter, obscure, interfere with or add to any proprietary notices, labels, trademarks, names or marks on, annexed to, or contained within the SOFTWARE;

use the SOFTWARE in any manner that infringes the intellectual property or other rights of QIAGEN or any other party; or

use the SOFTWARE to provide on-line or other database services to any other person.

Single-Computer Use. In case you purchased a single-computer license of the SOFTWARE this Agreement permits you to use only one copy of the SOFTWARE on a single computer.

Multi-Computer Use. In case you purchased a multi-computer license of the SOFTWARE from QIAGEN, this Agreement permits you to use multiple copies of the SOFTWARE on a maximum number of computers as specified in the purchase Agreement between QIAGEN and you ("Purchase Agreement").

Trial versions. Trial versions of the SOFTWARE may expire after a period of up to 30 (thirty) days without prior notice.

Open Software/Third Party Software. This Agreement does not apply to any other software components identified as subject to an open source license in the relevant notice, license and/or copyright files included with the programs (collectively the "Open Software") Furthermore, this Agreement does not apply to any other software for which QIAGEN is only granted a derived right to use ("Third Party Software"). Open Software and Third Party Software may be supplied in the same electronic file transmission as the SOFTWARE, but are separate and distinct programs. The SOFTWARE is not subject to the GPL or any other open source license.

If and insofar QIAGEN provides Third Party Software, the license terms for such Third Party Software shall additionally apply and prevail. If Open Software is provided, the license terms for such Open Software shall additionally apply and prevail. QIAGEN shall provide you with the corresponding source code of relevant Open Software, if the respective license terms of the Open Software include such obligation. QIAGEN shall inform if the SOFTWARE contains Third Party Software and/or Open Software and make available the corresponding license terms on request.

#### 2. UPGRADES

If the SOFTWARE is an upgrade from a previous version, you are granted a single license to both copies, and you may not separately transfer the prior version(s) except as a one-time permanent transfer to another user of the latest upgrade and all prior versions as allowed in Section 4 below.

#### 3. COPYRIGHT

The SOFTWARE, including any images, and text incorporated in the SOFTWARE, is copyrighted and is protected by German copyright laws and international treaty provisions. You may not copy any of the printed materials accompanying the SOFTWARE.

#### 4. OTHER RESTRICTIONS

You may not rent or lease the SOFTWARE, but you may transfer the SOFTWARE and accompanying written materials on a permanent basis to another end user provided you delete the setup files from your computer, and the recipient agrees to the terms of this Agreement. You may not reverse engineer, decompile, or disassemble the SOFTWARE. Any transfer of the SOFTWARE must include the most recent upgrade and all prior versions.

#### 5. NO WARRANTY

The SOFTWARE is provided "as is" without warranty of any kind, express or implied, including without limitation any implied warranties of merchantability, fitness for a particular purpose or noninfringement with respect to the SOFTWARE and the accompanying written materials.

#### 6. CUSTOMER REMEDIES

QIAGEN entire liability and your exclusive remedy shall be, at QIAGEN's option, either (a) return of the price paid or (b) repair or replacement of the SOFTWARE that does not meet QIAGEN's Limited Warranty and that is returned to QIAGEN with a copy of your receipt. This Limited Warranty is void if failure of SOFTWARE has resulted from accident, abuse or misapplication. Any replacement of SOFTWARE will be warranted for the remainder of the original warranty period or thirty (30) days, whichever is longer.

#### 7. LIMITED LIABILITY

In no event shall QIAGEN or its suppliers be liable for any damages whatsoever (including, without limitation, damages for loss of business profits, business interruption, loss of business information, or other pecuniary loss, unforeseeable damage, lack of commercial success, indirect damage or consequential damage - in particular financial damage - or for damage resulting from third party claims) arising out of the use or inability to use the SOFTWARE, even if QIAGEN has been advised of the possibility of such damages.

The above restrictions of liability shall not apply in cases of personal injury or any damage resulting from willful acts or gross negligence or for any liability based on the Product Liability Act (Produkthaftungsgesetz), guarantees or other mandatory provisions of law.

The above limitation shall apply accordingly in case of:

#### - delay,

- compensation due to defect,
- compensation for wasted expenses.

#### 8. NO SUPPORT

Nothing in this agreement shall obligate QIAGEN to provide any support for the SOFTWARE. QIAGEN may, but shall be under no obligation to, correct any defects in the SOFTWARE and/or provide updates to licensees of the SOFTWARE. You shall make reasonable efforts to promptly report to SOFTWARE any defects you find in the SOFTWARE, as an aid to creating improved revisions of the SOFTWARE.

Any provision of support by QIAGEN for the SOFTWARE (including network installation support), if any, shall solely be governed by the Purchase Agreement or an according Support Agreement.

#### 9. TERMINATION

If you fail to comply with the terms and conditions of this Agreement, QIAGEN may terminate this Agreement and your right and license to use the SOFTWARE. You may terminate this Agreement at any time by notifying QIAGEN. Upon the termination of this Agreement, you must delete the SOFTWARE from your computer(s) and archives.

YOU AGREE THAT UPON TERMINATION OF THIS AGREEMENT FOR ANY REASON, QIAGEN MAY TAKE ACTIONS SO THAT THE SOFTWARE NO LONGER OPERATES.

#### 10. GOVERNING LAW, VENUE

This Agreement shall be construed and interpreted in accordance with the laws of Germany, without giving effect to conflict of laws provisions. The application of the provisions of the UN Sales Convention is excluded. Notwithstanding any other provision under this Agreement, the parties to this Agreement submit to the exclusive jurisdiction of the Düsseldorf courts.

Rotor-Gene AssayManager v2.1 is a trademark of QIAGEN.

#### Other licenses

#### **DotNetZip**

Microsoft Public License (Ms-PL)

This license governs use of the accompanying software. If you use the software, you accept this license. If you do not accept the license, do not use the software.

#### 1. Definitions

The terms "reproduce," "reproduction," "derivative works," and "distribution" have the same meaning here as under U.S. copyright law.

A "contribution" is the original software, or any additions or changes to the software.

A "contributor" is any person that distributes its contribution under this license.

"Licensed patents" are a contributor's patent claims that read directly on its contribution.

#### 2. Grant of Rights

(A) Copyright Grant- Subject to the terms of this license, including the license conditions and limitations in section 3, each contributor grants you a non-exclusive, worldwide, royalty-free copyright license to reproduce its contribution, prepare derivative works of its contribution, and distribute its contribution or any derivative works that you create.

(B) Patent Grant- Subject to the terms of this license, including the license conditions and limitations in section 3, each contributor grants you a non-exclusive, worldwide, royalty-free license under its licensed patents to make, have made, use, sell, offer for sale, import, and/or otherwise dispose of its contribution in the software or derivative works of the contribution in the software.

#### 3. Conditions and Limitations

(A) No Trademark License- This license does not grant you rights to use any contributors' name, logo, or trademarks.

(B) If you bring a patent claim against any contributor over patents that you claim are infringed by the software, your patent license from such contributor to the software ends automatically.

(C) If you distribute any portion of the software, you must retain all copyright, patent, trademark, and attribution notices that are present in the software.

(D) If you distribute any portion of the software in source code form, you may do so only under this license by including a complete copy of this license with your distribution. If you distribute any portion of the software in compiled or object code form, you may only do so under a license that complies with this license.

(E) The software is licensed "as-is." You bear the risk of using it. The contributors give no express warranties, guarantees or conditions. You may have additional consumer rights under your local laws which this license cannot change. To the extent permitted under your local laws, the contributors exclude the implied warranties of merchantability, fitness for a particular purpose and non-infringement.
#### EnterpriseLib 5.0

Microsoft Public License (Ms-PL)

This license governs use of the accompanying software. If you use the software, you accept this license. If you do not accept the license, do not use the software.

# 1. Definitions

The terms "reproduce," "reproduction," "derivative works," and "distribution" have the same meaning here as under U.S. copyright law.

A "contribution" is the original software, or any additions or changes to the software.

A "contributor" is any person that distributes its contribution under this license.

"Licensed patents" are a contributor's patent claims that read directly on its contribution.

#### 2. Grant of Rights

(A) Copyright Grant- Subject to the terms of this license, including the license conditions and limitations in section 3, each contributor grants you a non-exclusive, worldwide, royalty-free copyright license to reproduce its contribution, prepare derivative works of its contribution, and distribute its contribution or any derivative works that you create.

(B) Patent Grant- Subject to the terms of this license, including the license conditions and limitations in section 3, each contributor grants you a non-exclusive, worldwide, royalty-free license under its licensed patents to make, have made, use, sell, offer for sale, import, and/or otherwise dispose of its contribution in the software or derivative works of the contribution in the software.

#### 3. Conditions and Limitations

(A) No Trademark License- This license does not grant you rights to use any contributors' name, logo, or trademarks.

(B) If you bring a patent claim against any contributor over patents that you claim are infringed by the software, your patent license from such contributor to the software ends automatically.

(C) If you distribute any portion of the software, you must retain all copyright, patent, trademark, and attribution notices that are present in the software.

(D) If you distribute any portion of the software in source code form, you may do so only under this license by including a complete copy of this license with your distribution. If you distribute any portion of the software in compiled or object code form, you may only do so under a license that complies with this license.

(E) The software is licensed "as-is." You bear the risk of using it. The contributors give no express warranties, guarantees or conditions. You may have additional consumer rights under your local laws which this license cannot change. To the extent permitted under your local laws, the contributors exclude the implied warranties of merchantability, fitness for a particular purpose and non-infringement.

## Expression Blend SDK

License for Microsoft's Expression Blend

# MICROSOFT SOFTWARE LICENSE TERMS

# MICROSOFT EXPRESSION BLEND SOFTWARE DEVELOPMENT KIT FOR SILVERLIGHT® 4 NONE

These license terms are an agreement between Microsoft Corporation (or based on where you live, one of its affiliates) and you. Please read them. They apply to the software named above, which includes the media on which you received it, if any. The terms also apply to any Microsoft

- · updates,
- · supplements,
- · Internet-based services, and
- · support services

for this software, unless other terms accompany those items. If so, those terms apply.

BY USING THE SOFTWARE, YOU ACCEPT THESE TERMS. IF YOU DO NOT ACCEPT THEM, DO NOT USE THE SOFTWARE.

If you comply with these license terms, you have the rights below.

1. INSTALLATION AND USE RIGHTS. You may install and use any number of copies of the software on your devices to design, develop and test your programs.

2. ADDITIONAL LICENSING REQUIREMENTS AND/OR USE RIGHTS.

a. Distributable Code. The software contains code that you are permitted to distribute in programs you develop if you comply with the terms below.

i. Right to Use and Distribute. The code and text files listed below are "Distributable Code."

· REDIST.TXT Files. You may copy and distribute the object code form of code listed in REDIST.TXT files.

· Third Party Distribution. You may permit distributors of your programs to copy and distribute the Distributable Code as part of those programs.

ii. Distribution Requirements. For any Distributable Code you distribute, you must

· add significant primary functionality to it in your programs;

· require distributors and external end users to agree to terms that protect it at least as much as this agreement;

· display your valid copyright notice on your programs; and

· indemnify, defend, and hold harmless Microsoft from any claims, including attorneys' fees, related to the distribution or use of your programs.

iii. Distribution Restrictions. You may not

· alter any copyright, trademark or patent notice in the Distributable Code;

· use Microsoft's trademarks in your programs' names or in a way that suggests your programs come from or are endorsed by Microsoft;

· distribute Distributable Code to run on a platform other than the Windows platform;

· include Distributable Code in malicious, deceptive or unlawful programs; or

· modify or distribute the source code of any Distributable Code so that any part of it becomes subject to an Excluded License. An Excluded License is one that requires, as a condition of use, modification or distribution, that

· the code be disclosed or distributed in source code form; or

· others have the right to modify it.

3. Scope of License. The software is licensed, not sold. This agreement only gives you some rights to use the software. Microsoft reserves all other rights. Unless applicable law gives you more rights despite this limitation, you may use the software only as expressly permitted in this agreement. In doing so, you must comply with any technical limitations in the software that only allow you to use it in certain ways. You may not

· work around any technical limitations in the software;

· reverse engineer, decompile or disassemble the software, except and only to the extent that applicable law expressly permits, despite this limitation;

· make more copies of the software than specified in this agreement or allowed by applicable law, despite this limitation;

· publish the software for others to copy;

· rent, lease or lend the software;

· transfer the software or this agreement to any third party; or

· use the software for commercial software hosting services.

4. BACKUP COPY. You may make one backup copy of the software. You may use it only to reinstall the software.

5. DOCUMENTATION. Any person that has valid access to your computer or internal network may copy and use the documentation for your internal, reference purposes.

6. Export Restrictions. The software is subject to United States export laws and regulations. You must comply with all domestic and international export laws and regulations that apply to the software. These laws include restrictions on destinations, end users and end use. For additional information, see www.microsoft.com/exporting.

7. SUPPORT SERVICES. Because this software is "as is," we may not provide support services for it.

8. Entire Agreement. This agreement, and the terms for supplements, updates, Internet-based services and support services that you use, are the entire agreement for the software and support services.

9. Applicable Law.

a. United States. If you acquired the software in the United States, Washington state law governs the interpretation of this agreement and applies to claims for breach of it, regardless of conflict of laws principles. The laws of the state where you live govern all other claims, including claims under state consumer protection laws, unfair competition laws, and in tort.

b. Outside the United States. If you acquired the software in any other country, the laws of that country apply.

10. Legal Effect. This agreement describes certain legal rights. You may have other rights under the laws of your country. You may also have rights with respect to the party from whom you acquired the software. This agreement does not change your rights under the laws of your country if the laws of your country do not permit it to do so.

11. Disclaimer of Warranty. The software is licensed "as-is." You bear the risk of using it. Microsoft gives no express warranties, guarantees or conditions. You may have additional consumer rights under your local laws which this agreement cannot change. To the extent permitted under your local laws, Microsoft excludes the implied warranties of merchantability, fitness for a particular purpose and non-infringement.

12. Limitation on and Exclusion of Remedies and Damages. You can recover from Microsoft and its suppliers only direct damages up to U.S. \$5.00. You cannot recover any other damages, including consequential, lost profits, special, indirect or incidental damages.

This limitation applies to

· anything related to the software, services, content (including code) on third party Internet sites, or third party programs; and

· claims for breach of contract, breach of warranty, guarantee or condition, strict liability, negligence, or other tort to the extent permitted by applicable law.

It also applies even if Microsoft knew or should have known about the possibility of the damages. The above limitation or exclusion may not apply to you because your country may not allow the exclusion or limitation of incidental, consequential or other damages.

#### Extreme Optimization

#### LICENSE AGREEMENT

This is a legal agreement between you (either an individual or an entity) and ExoAnalytics Inc. ("ExoAnalytics"). By installing the enclosed software, you are agreeing to be bound by the terms of this Agreement. If you do not agree to the terms of this Agreement, promptly return the software and the accompanying items (including written materials and binders or other containers) to the place you obtained them for a full refund within 30 days of your purchase. If you need to return the software, you must prepay shipping and either insure the package or assume all risk of loss or damage in transit.

#### EXOANALYTICS LICENSE

1. GRANT OF LICENSE TO USE. The ExoAnalytics product that accompanies this license is referred to herein as "SOFTWARE." ExoAnalytics Inc. ("ExoAnalytics") grants to you as an individual, a personal, non-exclusive license to make and use the SOFTWARE for the sole purpose of designing, developing, and testing your software product(s). ExoAnalytics grants to you the limited right to use only one copy of the SOFTWARE on a single computer in the manner set forth in this agreement. If you are an entity, ExoAnalytics grants you the right to designate one individual within your organization to have the right to use the SOFTWARE in the manner provided above. If you have obtained a group license, the SOFTWARE may be used on more than one computer by the number of developers associated with the license: 3 for a "Team License" and 8 for a "Department License." If you have obtained a Site License, the SOFTWARE may be used by an unlimited number of developers on any number of computers in up to two physical buildings at the licenses premises. ExoAnalytics reserves all rights not expressly granted.

The license rights granted under this Agreement do not apply to development or distribution of: (1) software development products or toolkits of any kind, including but not limited to any class libraries, components, controls, XML web services, beans, compilers, plug-ins, adapters, DLLs, APIs or SDKs destined to be used by software developers other than licensed; and (2) software to be licensed or distributed under an open source model, including, without limitation, models similar to GNU's General Public License (GPL), Lesser GPL, the Artistic License (e.g., PERL), the Mozilla® Public License, the Netscape Public License, the Sun Community or Industry Source License or the Apache Software license.

1a. BETA VERSIONS. If SOFTWARE is licensed as a beta version, the following also applies. This SOFTWARE is pre-release software and is provided on an "as is", unsupported basis. ExoAnalytics shall have no obligation to correct errors or deliver updates to the SOFTWARE. This Agreement

does not entitle you to any maintenance or other services or any updates or new versions of the SOFTWARE or entitle you to receive the final, generally available version of such SOFTWARE should such version be made available by ExoAnalytics. Any applications you produce using the SOFTWARE may only be used for testing and evaluation purposes and may not be redistributed.

1b. EVALUATION VERSIONS. If the SOFTWARE is licensed as an evaluation version, the following also applies. The license is valid for sixty (60) days after acceptance of the agreement. Any applications you produce using the SOFTWARE may only be used for testing and evaluation purposes and may not be redistributed.

1c. ACADEMIC LICENSES. If the SOFTWARE is licensed as an Academic License, the following also applies. The SOFTWARE may be used for non-commercial, educational purposes only, including conducting academic research or providing educational services.

2. COPYRIGHT. The SOFTWARE is owned by ExoAnalytics or its suppliers and is protected by United States and Canadian copyright laws and international treaty provisions. Therefore, you must treat the SOFTWARE like any other copyrighted material (e.g., a book or musical recording). You may not use or copy the SOFTWARE or any accompanying written materials for any purposes other than what is described in this Agreement.

3. OTHER RESTRICTIONS. You may not rent or lease the SOFTWARE, but you may transfer the SOFTWARE and accompanying written materials on a permanent basis, provided you retain no copies and the recipient agrees to the terms of this Agreement. You may not reverse-engineer, decompile, or disassemble the SOFTWARE except to the extent such foregoing restriction is expressly prohibited by applicable law.

4. OWNERSHIP OF SOFTWARE. You own the magnetic or other physical media on which the SOFTWARE is recorded. However, ExoAnalytics retain title and ownership of the SOFTWARE recorded on the original disk and all subsequent copies of the SOFTWARE, regardless of the form or media in or on which the original and other copies exist. The SOFTWARE is licensed, not sold.

5. SAMPLE CODE. The location of Sample Code is specifically identified in the README.TXT text file on the Setup disk. In addition to the rights granted in section 1, ExoAnalytics grants you the right to use and modify the source code version of the included Sample Code for the sole purpose of designing, developing, and testing your software products, and to reproduce the sample code, along with any modifications thereof, only in object-code form, provided that you comply with Section 7.

6. REDISTRIBUTABLE CODE. In addition to the rights granted in Section 1, ExoAnalytics grants you additional rights to the SOFTWARE designated as "Redistributable Code". The Redistributable Code files, if any, and the rights associated with each of them, subject to Section 7, are identified in the README.TXT text file in the installation directory of this product.

7. DISTRIBUTION REQUIREMENTS. You are authorized to redistribute the Sample Code and/or Redistributable Code, (collectively "REDISTRIBUTABLE COMPONENTS") as described in Sections 5 and 6 above, only if you (a) distribute them in conjunction with and as part of your software product that adds primary and significant functionality to the REDISTRIBUTABLE COMPONENTS ; (b) do not permit further redistribution of the REDISTRIBUTABLE COMPONENTS by your end-user customers ; (c) do not use ExoAnalytics's name, logo, or trademarks to market your software application product ; (d) include a valid copyright notice on your software product ; (e) include ExoAnalytics's copyright notice near every occurrence of your own copyright notice on the product ; and (f) agree to indemnify, hold harmless, and defend ExoAnalytics from and against any claims or lawsuits, including attorney's fees, that arise or result from the use or distribution of your software product. ExoAnalytics reserves all rights not expressly granted. The license in this section to distribute REDISTRIBUTABLE COMPONENTS is royalty-free, provided that you do not make any modifications to any of the REDISTRIBUTABLE COMPONENTS. Contact ExoAnalytics for the applicable royalties due and other licensing terms for all other uses and/or distribution of the REDISTRIBUTABLE COMPONENTS.

8. EXPORT RESTRICTIONS. You agree that neither you nor your customers intend to or will, directly or indirectly, export or transmit (a) the SOFTWARE or related documentation and technical data or (b) your software products as described in Section 7 of this Agreement (or any part thereof), or any process or service that is the direct product of the SOFTWARE to any country to which such export or transmission is restricted by any applicable U.S. regulation or statute, without the prior written consent, if required, of the Bureau of Export Administration of the U.S. Department of Commerce, or such other governmental entity as may have jurisdiction over such export or transmission.

9. CONFIDENTIAL INFORMATION. Any business and technical information that ExoAnalytics designates as confidential or proprietary, any reports provided by you to ExoAnalytics and all information regarding the SOFTWARE including, but not limited to, the content of the SOFTWARE and the results of your evaluation of the SOFTWARE constitute confidential information of ExoAnalytics ("CONFIDENTIAL INFORMATION"). ExoAnalytics, at its sole discretion, may disclose such CONFIDENTIAL INFORMATION. However, you may not disclose to any third party any CONFIDENTIAL INFORMATION, including, without limitation, the results of your evaluation of the SOFTWARE, without the prior written consent of ExoAnalytics. Furthermore, you agree to limit access to CONFIDENTIAL INFORMATION to your authorized employees that have executed appropriate confidentiality agreements with you that protect the CONFIDENTIAL INFORMATION

consistent with the requirements of this Agreement. The restriction regarding disclosure of CONFIDENTIAL INFORMATION does not extend to any CONFIDENTIAL INFORMATION that you can establish: (a) is now or hereafter becomes generally available to the public other than as a result of your breach of this Agreement, (b) is disclosed or made available to you by a third party without restriction and without any breach of confidentiality obligation, (c) was independently developed by you without access to or use of the CONFIDENTIAL INFORMATION, or (d) is approved for disclosure by ExoAnalytics in writing.

9a. RIGHTS TO IDEAS AND MATERIALS PROVIDED TO EXOANALYTICS. You grant ExoAnalytics and necessary sub-licensees permission to use and a grant of a worldwide, non-terminable, royaltyfree, full assignable and transferable right and license in perpetuity to use materials you provide to ExoAnalytics (including feedback and suggestions) or submit to ExoAnalytics or any other party for review by the general public or any public or private community (collectively "Submissions") for all purposes of ExoAnalytics, including, without limitation, the license rights to: copy, distribute, transmit, publicly display, publicly perform, reproduce, edit, translate and reformat your Submission; to use the ideas, concepts, methods, designs, code you have submitted for evaluation and testing and for use, deployment, sub-licensing or other exploitation, and/or integration into an ExoAnalytics product or service for evaluation, testing, use, deployment, sub-licensing and other exploitation; to publish your name in connection with your Submission; and the right to sublicense all such rights.

10. LIMITED WARRANTY. THE SOFTWARE AND ACCOMPANYING WRITTEN MATERIALS (INCLUDING INSTRUCTIONS FOR USE) ARE PROVIDED "AS IS".

NO WARRANTIES. EXOANALYTICS EXPRESSLY DISCLAIMS ANY WARRANTY FOR THE SOFTWARE. THE SOFTWARE AND ANY RELATED DOCUMENTATION IS PROVIDED "AS IS" WITHOUT WARRANTY OF ANY KIND, EITHER EXPRESS OR IMPLIED, INCLUDING, WITHOUT LIMITATION, THE IMPLIED WARRANTIES OR MERCHANTABILITY OR FITNESS FOR A PARTICULAR PURPOSE. THE ENTIRE RISK ARISING OUT OF USE OR PERFORMANCE OF THE SOFTWARE REMAINS WITH YOU. NEITHER EXOANALYTICS NOR ANYONE ELSE WHO HAS BEEN INVOLVED IN THE CREATION, PRODUCTION OR DELIVERY OF THE SOFTWARE SHALL BE LIABLE UNDER ANY LEGAL THEORY FOR ANY INDIRECT, CONSEQUENTIAL OR INCIDENTAL DAMAGES (INCLUDING DAMAGES FOR LOSS OF BUSINESS PROFITS, BUSINESS LOSSES, BUSINESS INTERRUPTION, LOSS OF GOODWILL) ARISING OUT OF THE USE OR INABILITY TO USE THE SOFTWARE, OR ANY OTHER CLAIM BY ANY PARTY EVEN IF EXOANALYTICS HAS BEEN ADVISED OF THE POSSIBILITY OF SUCH DAMAGES.

NO LIABILITY FOR CONSEQUENTIAL DAMAGES. YOU AGREE TO INDEMNIFY AND HOLD EXOANALYTICS HARMLESS FROM AND AGAINST ANY CLAIMS, DAMAGES, OR LOSS YOU OR EXOANALYTICS MAY SUFFER RESULTING FROM ANY CLAIMS BY END USERS OF THE SOFTWARE OR OF ANY WORK OR OF ANY APPLICATION CONTAINING THE SOFTWARE OR ANY WORK, FOR ANY REASON WHATSOEVER, INCLUDING ANY INDIRECT, CONSEQUENTIAL OR INCIDENTAL DAMAGES (INCLUDING DAMAGES FOR LOSS OF BUSINESS PROFITS, BUSINESS INTERRUPTION, LOSS OF BUSINESS INFORMATION, OR ANY OTHER PECUNIARY LOSS) ARISING OUT OF THE USE OR INABILITY TO USE THE SOFTWARE, OR ANY OTHER CLAIM BY ANY PARTY EVEN IF EXOANALYTICS HAS BEEN ADVISED OF THE POSSIBILITY OF SUCH DAMAGES. Because some states/jurisdictions do not allow the exclusion or limitation of liability for consequential or incidental damages, the above limitation may not apply to you.

CUSTOMER REMEDIES. ExoAnalytics's entire liability and your exclusive remedy shall not exceed the price paid for the SOFTWARE.

HIGH RISK ACTIVITIES. ExoAnalytics advises that the SOFTWARE is not fault tolerant and not designed or intended for use in hazardous environments or mission critical applications requiring fail safe performance, including without limitation, in the operation of nuclear facilities, aircraft navigation or communication systems, air traffic control, weapons systems, full life support machines, hazardous materials storage and transportation systems, waste treatment applications or any other application in which the failure of the SOFTWARE could lead directly to death, personal injury, or severe physical or property damage or exposure to material financial loss ("High Risk Activities"). ExoAnalytics expressly disclaims any express or implied warranty of fitness for High Risk Activities. You agree that use of the SOFTWARE in High Risk Activities is at your own risk, that you have been advised to obtain suitable insurance against risk, and to retain a consultant or consultants skilled in developing applications using the SOFTWARE and in testing any such applications before use. You hereby indemnify and hold ExoAnalytics harmless from liability for such use and the results of use.

11. SOURCE CODE LICENSE. If the SOFTWARE is licensed with source code, the following also applies:

11a. RESPONSIBLE MANAGER. You shall designate a management-level employee (the "Responsible Manager") who shall have responsibility for preserving the security of the Source Code at all times. The Responsible Manager shall maintain a record of all persons who have access to the Source Code, shall investigate all unauthorized attempts to gain access to the Source Code and shall promptly notify ExoAnalytics of any loss, theft, or unauthorized use or disclosure of the Source Code.

11b. NON-DISCLOSURE OF SOURCE CODE. You acknowledge that the Source Code constitutes a valuable asset of ExoAnalytics and therefore agree that only the following persons shall have access to the Source Code and the source code derivative works: those persons: (i) who have a need for such access to accomplish the purposes of the distribution rights and license grants specified in Section 1 above; and (ii) with whom you have a legally enforceable obligation that precludes disclosure of third-party proprietary information and is otherwise sufficient to enable you to comply with all the provisions of this Agreement. You shall not grant any other individual or entity access to the Source Code.

11c. ACCESS. No person who is authorized under the terms of section 11b shall have access to the Source Code unless and until: (i) they have been apprised of and acknowledges the confidential and proprietary nature of the Source Code; (ii) have been trained with respect to the procedures designed to preserve its confidentiality; (iii) and is subject to a binding and enforceable obligation neither to use such Source Code (other than for purposes expressly permitted by this Agreement) nor to disclose such Source Code to any person or entity other than a person similarly authorized to access the Source Code.

11d. DISTRIBUTION OF DERIVATIVE WORKS. You are granted the right to distribute Derivative Works based on the Source Code in compiled form only, provided you comply with sections 7 and 11e, and all other applicable terms of this agreement. This agreement specifically prohibits the distribution of the Source Code or any of its derivative works in source code form.

11e. PROTECTION AGAINST UNAUTHORIZED USE. ExoAnalytics prevents unauthorized use of SOFTWARE by employing obfuscation and encrypted serial numbers that enable the use of the SOFTWARE. If you create and distribute Derivative Works based on the Source Code, you must use a scheme or method at least as effective to prevent unauthorized use of the SOFTWARE or Derivative Works.

12. GENERAL. This Agreement shall be governed by and construed in accordance with the laws of the Province of Ontario and of Canada applicable thereto. You consent to the jurisdiction of the courts of the Province of Ontario as the exclusive jurisdiction for determination of all disputes and claims arising between the parties to this Agreement. If any provision of this Agreement is found to be unlawful, void or unenforceable, then that provision shall be severed from this Agreement and shall not affect the validity and enforceability of any of the remaining provisions.

## Log4Net

TERMS AND CONDITIONS FOR USE, REPRODUCTION, AND DISTRIBUTION

1. Definitions.

"License" shall mean the terms and conditions for use, reproduction, and distribution as defined by Sections 1 through 9 of this document.

"Licensor" shall mean the copyright owner or entity authorized by the copyright owner that is granting the License.

"Legal Entity" shall mean the union of the acting entity and all other entities that control, are controlled by, or are under common control with that entity. For the purposes of this definition, "control" means (i) the power, direct or indirect, to cause the direction or management of such entity, whether by contract or otherwise, or (ii) ownership of fifty percent (50%) or more of the outstanding shares, or (iii) beneficial ownership of such entity.

"You" (or "Your") shall mean an individual or Legal Entity exercising permissions granted by this License.

"Source" form shall mean the preferred form for making modifications, including but not limited to software source code, documentation source, and configuration files.

"Object" form shall mean any form resulting from mechanical transformation or translation of a Source form, including but not limited to compiled object code, generated documentation, and conversions to other media types.

"Work" shall mean the work of authorship, whether in Source or Object form, made available under the License, as indicated by a copyright notice that is included in or attached to the work (an example is provided in the Appendix below).

"Derivative Works" shall mean any work, whether in Source or Object form, that is based on (or derived from) the Work and for which the editorial revisions, annotations, elaborations, or other modifications represent, as a whole, an original work of authorship. For the purposes of this License, Derivative Works shall not include works that remain separable from, or merely link (or bind by name) to the interfaces of, the Work and Derivative Works thereof.

"Contribution" shall mean any work of authorship, including the original version of the Work and any modifications or additions to that Work or Derivative Works thereof, that is intentionally submitted to Licensor for inclusion in the Work by the copyright owner or by an individual or Legal Entity authorized to submit on behalf of the copyright owner. For the purposes of this definition, "submitted" means any form of electronic, verbal, or written communication sent to the Licensor or its representatives, including but not limited to communication on electronic mailing lists, source code control systems, and issue tracking systems that are managed by, or on behalf of, the Licensor for the purpose of discussing and improving the Work, but excluding communication that is conspicuously marked or otherwise designated in writing by the copyright owner as "Not a Contribution."

"Contributor" shall mean Licensor and any individual or Legal Entity on behalf of whom a Contribution has been received by Licensor and subsequently incorporated within the Work.

#### 2. Grant of Copyright License.

Subject to the terms and conditions of this License, each Contributor hereby grants to You a perpetual, worldwide, non-exclusive, no-charge, royalty-free, irrevocable copyright license to reproduce, prepare Derivative Works of, publicly display, publicly perform, sublicense, and distribute the Work and such Derivative Works in Source or Object form.

#### 3. Grant of Patent License.

Subject to the terms and conditions of this License, each Contributor hereby grants to You a perpetual, worldwide, non-exclusive, no-charge, royalty-free, irrevocable (except as stated in this section) patent license to make, have made, use, offer to sell, sell, import, and otherwise transfer the Work, where such license applies only to those patent claims licensable by such Contributor that are necessarily infringed by their Contribution(s) alone or by combination of their Contribution(s) with the Work to which such Contribution(s) was submitted. If You institute patent litigation against any entity (including a cross-claim or counterclaim in a lawsuit) alleging that the Work or a Contribution incorporated within the Work constitutes direct or contributory patent infringement, then any patent licenses granted to You under this License for that Work shall terminate as of the date such litigation is filed.

### 4. Redistribution.

You may reproduce and distribute copies of the Work or Derivative Works thereof in any medium, with or without modifications, and in Source or Object form, provided that You meet the following conditions:

(a) You must give any other recipients of the Work or Derivative Works a copy of this License; and

(b) You must cause any modified files to carry prominent notices stating that You changed the files; and

(c) You must retain, in the Source form of any Derivative Works that You distribute, all copyright, patent, trademark, and attribution notices from the Source form of the Work, excluding those notices that do not pertain to any part of the Derivative Works; and

(d) If the Work includes a "NOTICE" text file as part of its distribution, then any Derivative Works that You distribute must include a readable copy of the attribution notices contained within such NOTICE file, excluding those notices that do not pertain to any part of the Derivative Works, in at least one of the following places: within a NOTICE text file distributed as part of the Derivative Works; within the Source form or documentation, if provided along with the Derivative Works; or, within a display generated by the Derivative Works, if and wherever such third-party notices normally appear. The contents of the NOTICE file are for informational purposes only and do not modify the License. You may add Your own attribution notices within Derivative Works that You distribute, alongside or as an addendum to the NOTICE text from the Work, provided that such additional attribution notices cannot be construed as modifying the License.

You may add Your own copyright statement to Your modifications and may provide additional or different license terms and conditions for use, reproduction, or distribution of Your modifications, or for any such Derivative Works as a whole, provided Your use, reproduction, and distribution of the Work otherwise complies with the conditions stated in this License.

# 5. Submission of Contributions.

Unless You explicitly state otherwise, any Contribution intentionally submitted for inclusion in the Work by You to the Licensor shall be under the terms and conditions of this License, without any additional terms or conditions. Notwithstanding the above, nothing herein shall supersede or modify the terms of any separate license agreement you may have executed with Licensor regarding such Contributions.

## 6. Trademarks.

This License does not grant permission to use the trade names, trademarks, service marks, or product names of the Licensor, except as required for reasonable and customary use in describing the origin of the Work and reproducing the content of the NOTICE file.

## 7. Disclaimer of Warranty.

Unless required by applicable law or agreed to in writing, Licensor provides the Work (and each Contributor provides its Contributions) on an "AS IS" BASIS, WITHOUT WARRANTIES OR CONDITIONS OF ANY KIND, either express or implied, including, without limitation, any warranties or conditions of TITLE, NON-INFRINGEMENT, MERCHANTABILITY, or FITNESS FOR A PARTICULAR PURPOSE. You are solely responsible for determining the appropriateness of using or redistributing the Work and assume any risks associated with Your exercise of permissions under this License.

#### 8. Limitation of Liability.

In no event and under no legal theory, whether in tort (including negligence), contract, or otherwise, unless required by applicable law (such as deliberate and grossly negligent acts) or agreed to in writing, shall any Contributor be liable to You for damages, including any direct, indirect, special, incidental, or consequential damages of any character arising as a result of this License or out of the use or inability to use the Work (including but not limited to damages for loss of goodwill, work stoppage, computer failure or malfunction, or any and all other commercial damages or losses), even if such Contributor has been advised of the possibility of such damages.

#### 9. Accepting Warranty or Additional Liability.

While redistributing the Work or Derivative Works thereof, You may choose to offer, and charge a fee for, acceptance of support, warranty, indemnity, or other liability obligations and/or rights consistent with this License. However, in accepting such obligations, You may act only on Your own behalf and on Your sole responsibility, not on behalf of any other Contributor, and only if You agree to indemnify, defend, and hold each Contributor harmless for any liability incurred by, or claims asserted against, such Contributor by reason of your accepting any such warranty or additional liability.

#### END OF TERMS AND CONDITIONS

APPENDIX: How to apply the Apache License to your work.

To apply the Apache License to your work, attach the following boilerplate notice, with the fields enclosed by brackets "[]" replaced with your own identifying information. (Don't include the brackets!)The text should be enclosed in the appropriate comment syntax for the file format. We also recommend that a file or class name and description of purpose be included on the same "printed page" as the copyright notice for easier identification within third-party archives.

Copyright [yyyy] [name of copyright owner]

Licensed under the Apache License, Version 2.0 (the "License"); you may not use this file except in compliance with the License.

You may obtain a copy of the License at http://www.apache.org/licenses/LICENSE-2.0

Unless required by applicable law or agreed to in writing, software distributed under the License is distributed on an "AS IS" BASIS, WITHOUT WARRANTIES OR CONDITIONS OF ANY KIND, either express or implied. See the License for the specific language governing permissions and limitations under the License.

## Microsoft .NET Framework 4

## MICROSOFT SOFTWARE SUPPLEMENTAL LICENSE TERMS

# .NET FRAMEWORK AND ASSOCIATED LANGUAGE PACKS FOR MICROSOFT WINDOWS OPERATING SYSTEM

Microsoft Corporation (or based on where you live, one of its affiliates) licenses this supplement to you. If you are licensed to use Microsoft Windows operating system software (the "software"), you may use this supplement. You may not use it if you do not have a license for the software. You may use this supplement with each validly licensed copy of the software.

The following license terms describe additional use terms for this supplement. These terms and the license terms for the software apply to your use of the supplement. If there is a conflict, these supplemental license terms apply.

BY USING THIS SUPPLEMENT, YOU ACCEPT THESE TERMS. IF YOU DO NOT ACCEPT THEM, DO NOT USE THIS SUPPLEMENT.

If you comply with these license terms, you have the rights below.

1. DISTRIBUTABLE CODE. The supplement is comprised of Distributable Code. "Distributable Code" is code that you are permitted to distribute in programs you develop if you comply with the terms below.

a. Right to Use and Distribute.

You may copy and distribute the object code form of the supplement.

· Third Party Distribution. You may permit distributors of your programs to copy and distribute the Distributable Code as part of those programs.

b. Distribution Requirements. For any Distributable Code you distribute, you must

add significant primary functionality to it in your programs;

for any Distributable Code having a filename extension of . lib, distribute only the results of running such Distributable Code through a linker with your program;

· distribute Distributable Code included in a setup program only as part of that setup program without modification;

require distributors and external end users to agree to terms that protect it at least as much as this agreement;

display your valid copyright notice on your programs; and

indemnify, defend, and hold harmless Microsoft from any claims, including attorneys' fees, related to the distribution or use of your programs.

c. Distribution Restrictions. You may not

alter any copyright, trademark or patent notice in the Distributable Code;

use Microsoft's trademarks in your programs' names or in a way that suggests your programs come from or are endorsed by Microsoft;

distribute Distributable Code to run on a platform other than the Windows platform;

· include Distributable Code in malicious, deceptive or unlawful programs; or

modify or distribute the source code of any Distributable Code so that any part of it becomes subject to an Excluded License. An Excluded License is one that requires, as a condition of use, modification or distribution, that

the code be disclosed or distributed in source code form; or

others have the right to modify it.

2. SUPPORT SERVICES FOR SUPPLEMENT. Microsoft provides support services for this software as described at www.support.microsoft.com/common/international.aspx.

#### Microsoft Reportviewer 2010

Microsoft Software License Terms

Microsoft Reportviewer 2010

These license terms are an agreement between Microsoft Corporation (or based on where you live, one of its affiliates) and you. Please read them. They apply to the software named above, which includes the media on which you received it, if any. The terms also apply to any Microsoft

updates,

supplements,

Internet-based services, and

support services

for this software, unless other terms accompany those items. If so, those terms apply.

By using the software, you accept these terms. If you do not accept them, do not use the software.

If you comply with these license terms, you have the rights below.

Installation and use rights. You may install and use any number of copies of the software on your devices.

Additional licensing requirements and/or use rights.

a. Distributable code. You are permitted to distribute the software in programs you develop if you comply with the terms below.

i. Right to use and distribute. The software is "Distributable Code."

Distributable Code. You may copy and distribute the object code form of the software.

Third party distribution. You may permit distributors of your programs to copy and distribute the Distributable Code as part of those programs.

ii. Distribution requirements. For any Distributable Code you distribute, you must

add significant primary functionality to it in your programs;

require distributors and external end users to agree to terms that protect it at least as much as this agreement;

display your valid copyright notice on your programs; and

indemnify, defend, and hold harmless Microsoft from any claims, including attorneys' fees, related to the distribution or use of your programs.

iii. Distribution restrictions. You may not

alter any copyright, trademark or patent notice in the Distributable Code;

use Microsoft's trademarks in your programs' names or in a way that suggests your programs come from or are endorsed by Microsoft;

distribute Distributable Code to run on a platform other than the Windows platform;

include Distributable Code in malicious, deceptive or unlawful programs; or

modify or distribute the source code of any Distributable Code so that any part of it becomes subject to an Excluded License. An Excluded License is one that requires, as a condition of use, modification or distribution, that

the code be disclosed or distributed in source code form; or

others have the right to modify it.

Scope of license. The software is licensed, not sold. This agreement only gives you some rights to use the software. Microsoft reserves all other rights. Unless applicable law gives you more rights despite this limitation, you may use the software only as expressly permitted in this agreement. In doing so, you must comply with any technical limitations in the software that only allow you to use it in certain ways. You may not

work around any technical limitations in the software;

reverse engineer, decompile or disassemble the software, except and only to the extent that applicable law expressly permits, despite this limitation;

make more copies of the software than specified in this agreement or allowed by applicable law, despite this limitation;

publish the software for others to copy;

rent, lease or lend the software; or

use the software for commercial software hosting services.

Backup copy. You may make one backup copy of the software. You may use it only to reinstall the software.

Documentation. Any person that has valid access to your computer or internal network may copy and use the documentation for your internal, reference purposes.

Transfer to a third party. The first user of the software may transfer it and this agreement directly to a third party. Before the transfer, that party must agree that this agreement applies to the transfer and use of the software. The first user must uninstall the software before transferring it separately from the device. The first user may not retain any copies.

Export restrictions. The software is subject to United States export laws and regulations. You must comply with all domestic and international export laws and regulations that apply to the software. These laws include restrictions on destinations, end users and end use. For additional information, see www.microsoft.com/exporting.

Support services. Because this software is "as is," we may not provide support services for it.

Entire agreement. This agreement, and the terms for supplements, updates, Internet-based services and support services that you use, are the entire agreement for the software and support services.

Applicable law.

United States. If you acquired the software in the United States, Washington state law governs the interpretation of this agreement and applies to claims for breach of it, regardless of conflict of laws principles. The laws of the state where you live govern all other claims, including claims under state consumer protection laws, unfair competition laws, and in tort.

Outside the United States. If you acquired the software in any other country, the laws of that country apply.

Legal effect. This agreement describes certain legal rights. You may have other rights under the laws of your country. You may also have rights with respect to the party from whom you acquired the software. This agreement does not change your rights under the laws of your country if the laws of your country do not permit it to do so.

Disclaimer of warranty. The software is licensed "as-is". You bear the risk of using it. Microsoft gives no express warranties, guarantees or conditions. You may have additional consumer rights under your local laws which this agreement cannot change. To the extent permitted under your local laws, Microsoft excludes the implied warranties of merchantability, fitness for a particular purpose and non-infringement.

Limitation on and exclusion of remedies and damages. You can recover from Microsoft and its suppliers only direct damages up to U.S. \$5.00. You cannot recover any other damages, including consequential, lost profits, special, indirect or incidental damages. This limitation applies to

anything related to the software, services, content (including code) on third party Internet sites, or third party programs; and

claims for breach of contract, breach of warranty, guarantee or condition, strict liability, negligence, or other tort to the extent permitted by applicable law.

It also applies even if Microsoft knew or should have known about the possibility of the damages. The above limitation or exclusion may not apply to you because your country may not allow the exclusion or limitation of incidental, consequential or other damages.

## Microsoft SQL Server 2014 Express

# MICROSOFT SOFTWARE LICENSE TERMS

## MICROSOFT SQL SERVER 2014 EXPRESS

These license terms are an agreement between Microsoft Corporation (or based on where you live, one of its affiliates) and you. Please read them. They apply to the software named above, which includes the media on which you received it, if any. The terms also apply to any Microsoft

- updates,
- supplements,
- Internet-based services, and
- support services

for this software, unless other terms accompany those items. If so, those terms apply.

BY USING THE SOFTWARE, YOU ACCEPT THESE TERMS. IF YOU DO NOT ACCEPT THEM, DO NOT USE THE SOFTWARE.

If you comply with these license terms, you have the rights below.

1. INSTALLATION AND USE RIGHTS. You may install and use any number of copies of the software on your devices.

2. ADDITIONAL LICENSING REQUIREMENTS AND/OR USE RIGHTS.

a. Distributable Code.

i. Right to Use and Distribute. If you comply with the terms below:

• You may copy and distribute the object code form of the software ("Distributable Code") in programs you develop;

• You may combine the object code form of the Distributable Code with your programs to develop a unified web solution and permit others via online methods to access and use that unified web solution, provided that the Distributable Code is only used as part of and in conjunction with your programs; and

• You may permit distributors of your programs to copy and distribute the Distributable Code as part of those programs.

ii. Distribution Requirements. For any Distributable Code you distribute, you must

add significant primary functionality to it in your programs;

• for any Distributable Code having a filename extension of .lib, distribute only the results of running such Distributable Code through a linker with your program;

• distribute Distributable Code included in a setup program only as part of that setup program without modification;

• require distributors and external end users to agree to terms that protect it at least as much as this agreement;

• display your valid copyright notice on your programs; and

• indemnify, defend, and hold harmless Microsoft from any claims, including attorneys' fees, related to the distribution or use of your programs.

iii. Distribution Restrictions. You may not

• alter any copyright, trademark or patent notice in the Distributable Code;

• use Microsoft's trademarks in your programs' names or in a way that suggests your programs come from or are endorsed by Microsoft;

• distribute Distributable Code to run on a platform other than the Windows platform;

• include Distributable Code in malicious, deceptive or unlawful programs; or

• modify or distribute the source code of any Distributable Code so that any part of it becomes subject to an Excluded License. An Excluded License is one that requires, as a condition of use, modification or distribution, that

• the code be disclosed or distributed in source code form; or

others have the right to modify it.

b. Hosting. You may use the software for commercial software hosting services, subject to the following terms:

i. You are Fully Responsible. If you use the software for commercial hosting purposes, you will be legally responsible for all usage of the software by your end users.

ii. Indemnity. You must defend, indemnify and hold Microsoft harmless from any claim arising as a result of (1) your improper installation of the software; (2) any software virus introduced by you; (3) your violation of the terms of this agreement; and (4) unauthorized installation, use, access, copying, reproduction, and/or distribution of any portion of the software by an end user (or any third party providing services to the end user).

iii. No High Risk Use. The software is not fault-tolerant and is not guaranteed to be error free or to operate uninterrupted. You must not grant the right to use the software in any application or situation where the software failure could lead to death or serious bodily injury of any person, or to severe physical or environmental damage ("High Risk Use"). Examples of High Risk Use include,

but are not limited to: aircraft or other modes of human mass transportation, nuclear or chemical facilities, life support systems, implantable medical equipment, motor vehicles, or weaponry systems. High Risk Use does not include utilization of software for administrative purposes, to store configuration data, engineering and/or configuration tools, or other non-control applications, the failure of which would not result in death, personal injury, or severe physical or environmental damage. These non-controlling applications may communicate with the applications that perform the control, but must not be directly or indirectly responsible for the control function. You agree to indemnify and hold harmless Microsoft from any third-party claim arising out of end users' use of the software in connection with any High Risk Use.

iv. Compliance with license requirements. You must (1) inform the individuals who have access to the software that the software is licensed by Microsoft, and (2) bind individuals who have access to the software to terms that protect the software at least as much as the terms of this agreement. You will use commercially reasonable efforts to prevent any unauthorized distribution, copying, use, or pirating of the software.

3. SCOPE OF LICENSE. The software is licensed, not sold. Unless applicable law gives you more rights, Microsoft reserves all other rights not expressly granted under this agreement, whether by implication, estoppel or otherwise. In doing so, you must comply with any technical limitations in the software that only allow you to use it in certain ways. You may not

• disclose the results of any benchmark tests of the software to any third party without Microsoft's prior written approval;

work around any technical limitations in the software;

• reverse engineer, decompile or disassemble the software, except and only to the extent that applicable law expressly permits, despite this limitation;

• make more copies of the software than specified in this agreement or allowed by applicable law, despite this limitation;

publish the software for others to copy;

• rent, lease or lend the software except as permitted under Section 2.b. ("Hosting") of this agreement;

4. THIRD PARTY NOTICES. The software may include third party code, that Microsoft, not the third party, licenses to you under the terms set forth in this agreement. Notices, if any, for any third party code are included for your information only. Additionally, any third party scripts, linked to, called or referenced from this software, are licensed to you by the third parties that own such code, not by Microsoft, see ASP.NET Ajax CDN Terms of Use: <http://www.asp.net/ajaxlibrary/CDN.ashx>.

5. SQL Server Reporting Services Map Report Item. Power View and SQL Reporting Services Map Item both include use of Bing Maps. You may only use the content provided through Bing Maps, including geocodes, within Power View or SQL Reporting Services Map Item. Your use of Bing Maps is also governed by the Bing Maps End User Terms of Use available at: http://go.microsoft.com/?linkid=9710837 and the Bing Maps Privacy Statement available at: http://go.microsoft.com/fwlink/?LinkID=248686.

6. BACKUP COPY. You may make one backup copy of the software. You may use it only to reinstall the software.

7. DOCUMENTATION. Any person that has valid access to your computer or internal network may copy and use the documentation for your internal, reference purposes.

8. TRANSFER TO A THIRD PARTY. The first user of the software may transfer it and this agreement directly to a third party. Before the transfer, that party must agree that this agreement applies to the transfer and use of the software. The first user must uninstall the software before transferring it separately from the device. The first user may not retain any copies.

9. EXPORT RESTRICTIONS. The software is subject to United States export laws and regulations. You must comply with all domestic and international export laws and regulations that apply to the software. These laws include restrictions on destinations, end users and end use. For additional information, see www.microsoft.com/exporting.

10. SUPPORT SERVICES. Because this software is "as is," we may not provide support services for it.

11. ENTIRE AGREEMENT. This agreement, and the terms for supplements, updates, Internetbased services and support services that you use, are the entire agreement for the software and support services.

12. APPLICABLE LAW.

a. United States. If you acquired the software in the United States, Washington state law governs the interpretation of this agreement and applies to claims for breach of it, regardless of conflict of laws principles. The laws of the state where you live govern all other claims, including claims under state consumer protection laws, unfair competition laws, and in tort.

b. Outside the United States. If you acquired the software in any other country, the laws of that country apply.

13. LEGAL EFFECT. This agreement describes certain legal rights. You may have other rights under the laws of your country. You may also have rights with respect to the party from whom you acquired the software. This agreement does not change your rights under the laws of your country if the laws of your country do not permit it to do so.

14. DISCLAIMER OF WARRANTY. THE SOFTWARE IS LICENSED "AS-IS." YOU BEAR THE RISK OF USING IT. MICROSOFT GIVES NO EXPRESS WARRANTIES, GUARANTEES OR CONDITIONS. YOU MAY HAVE ADDITIONAL CONSUMER RIGHTS UNDER YOUR LOCAL LAWS WHICH THIS AGREEMENT CANNOT CHANGE. TO THE EXTENT PERMITTED UNDER YOUR LOCAL LAWS, MICROSOFT EXCLUDES THE IMPLIED WARRANTIES OF MERCHANTABILITY, FITNESS FOR A PARTICULAR PURPOSE AND NON-INFRINGEMENT.

FOR AUSTRALIA - you have statutory guarantees under the Australian Consumer Law and nothing in these terms is intended to affect those rights.

15. LIMITATION ON AND EXCLUSION OF REMEDIES AND DAMAGES. YOU CAN RECOVER FROM MICROSOFT AND ITS SUPPLIERS ONLY DIRECT DAMAGES UP TO U.S. \$5.00. YOU CANNOT RECOVER ANY OTHER DAMAGES, INCLUDING CONSEQUENTIAL, LOST PROFITS, SPECIAL, INDIRECT OR INCIDENTAL DAMAGES.

This limitation applies to

- anything related to the software, services, content (including code) on third party Internet sites, or third party programs, and
- claims for breach of contract, breach of warranty, guarantee or condition, strict liability, negligence, or other tort to the extent permitted by applicable law.

It also applies even if Microsoft knew or should have known about the possibility of the damages. The above limitation or exclusion may not apply to you because your country may not allow the exclusion or limitation of incidental, consequential or other damages.

#### **NHibernate**

## GNU LESSER GENERAL PUBLIC LICENSE

Version 2.1, February 1999

Copyright © 1991, 1999 Free Software Foundation, Inc.

51 Franklin Street, Fifth Floor, Boston, MA 02110-1301 USA

Everyone is permitted to copy and distribute verbatim copies of this license document, but changing it is not allowed.

[This is the first released version of the Lesser GPL. It also counts as the successor of the GNU Library Public License, version 2, hence the version number 2.1.]

## Preamble

The licenses for most software are designed to take away your freedom to share and change it. By contrast, the GNU General Public Licenses are intended to guarantee your freedom to share and change free software--to make sure the software is free for all its users.

This license, the Lesser General Public License, applies to some specially designated software packages--typically libraries--of the Free Software Foundation and other authors who decide to use it. You can use it too, but we suggest you first think carefully about whether this license or the ordinary General Public License is the better strategy to use in any particular case, based on the explanations below.

When we speak of free software, we are referring to freedom of use, not price. Our General Public Licenses are designed to make sure that you have the freedom to distribute copies of free software (and charge for this service if you wish); that you receive source code or can get it if you want it; that you can change the software and use pieces of it in new free programs; and that you are informed that you can do these things.

To protect your rights, we need to make restrictions that forbid distributors to deny you these rights or to ask you to surrender these rights. These restrictions translate to certain responsibilities for you if you distribute copies of the library or if you modify it.

For example, if you distribute copies of the library, whether gratis or for a fee, you must give the recipients all the rights that we gave you. You must make sure that they, too, receive or can get the source code. If you link other code with the library, you must provide complete object files to the recipients, so that they can relink them with the library after making changes to the library and recompiling it. And you must show them these terms so they know their rights.

We protect your rights with a two-step method: (1) we copyright the library, and (2) we offer you this license, which gives you legal permission to copy, distribute and/or modify the library.

To protect each distributor, we want to make it very clear that there is no warranty for the free library. Also, if the library is modified by someone else and passed on, the recipients should know that what they have is not the original version, so that the original author's reputation will not be affected by problems that might be introduced by others.

Finally, software patents pose a constant threat to the existence of any free program. We wish to make sure that a company cannot effectively restrict the users of a free program by obtaining a restrictive license from a patent holder. Therefore, we insist that any patent license obtained for a version of the library must be consistent with the full freedom of use specified in this license.

Most GNU software, including some libraries, is covered by the ordinary GNU General Public License. This license, the GNU Lesser General Public License, applies to certain designated libraries, and is quite different from the ordinary General Public License. We use this license for certain libraries in order to permit linking those libraries into non-free programs.

When a program is linked with a library, whether statically or using a shared library, the combination of the two is legally speaking a combined work, a derivative of the original library. The ordinary General Public License therefore permits such linking only if the entire combination fits its criteria of freedom. The Lesser General Public License permits more lax criteria for linking other code with the library.

We call this license the "Lesser" General Public License because it does Less to protect the user's freedom than the ordinary General Public License. It also provides other free software developers Less of an advantage over competing non-free programs. These disadvantages are the reason we use the ordinary General Public License for many libraries. However, the Lesser license provides advantages in certain special circumstances.

For example, on rare occasions, there may be a special need to encourage the widest possible use of a certain library, so that it becomes a de-facto standard. To achieve this, non-free programs must be allowed to use the library. A more frequent case is that a free library does the same job as widely used non-free libraries. In this case, there is little to gain by limiting the free library to free software only, so we use the Lesser General Public License.

In other cases, permission to use a particular library in non-free programs enables a greater number of people to use a large body of free software. For example, permission to use the GNU C Library in non-free programs enables many more people to use the whole GNU operating system, as well as its variant, the GNU/Linux operating system.

Although the Lesser General Public License is Less protective of the users' freedom, it does ensure that the user of a program that is linked with the Library has the freedom and the wherewithal to run that program using a modified version of the Library.

The precise terms and conditions for copying, distribution and modification follow. Pay close attention to the difference between a "work based on the library" and a "work that uses the library". The former contains code derived from the library, whereas the latter must be combined with the library in order to run.

## TERMS AND CONDITIONS FOR COPYING, DISTRIBUTION AND MODIFICATION

0. This License Agreement applies to any software library or other program which contains a notice placed by the copyright holder or other authorized party saying it may be distributed under the terms of this Lesser General Public License (also called "this License"). Each licensee is addressed as "you".

A "library" means a collection of software functions and/or data prepared so as to be conveniently linked with application programs (which use some of those functions and data) to form executables.

The "Library", below, refers to any such software library or work which has been distributed under these terms. A "work based on the Library" means either the Library or any derivative work under copyright law: that is to say, a work containing the Library or a portion of it, either verbatim or with modifications and/or translated straightforwardly into another language. (Hereinafter, translation is included without limitation in the term "modification".)

"Source code" for a work means the preferred form of the work for making modifications to it. For a library, complete source code means all the source code for all modules it contains, plus any associated interface definition files, plus the scripts used to control compilation and installation of the library.

Activities other than copying, distribution and modification are not covered by this License; they are outside its scope. The act of running a program using the Library is not restricted, and output from such a program is covered only if its contents constitute a work based on the Library (independent of the use of the Library in a tool for writing it). Whether that is true depends on what the Library does and what the program that uses the Library does.

1. You may copy and distribute verbatim copies of the Library's complete source code as you receive it, in any medium, provided that you conspicuously and appropriately publish on each copy an appropriate copyright notice and disclaimer of warranty; keep intact all the notices that refer to this License and to the absence of any warranty; and distribute a copy of this License along with the Library.

You may charge a fee for the physical act of transferring a copy, and you may at your option offer warranty protection in exchange for a fee.

2. You may modify your copy or copies of the Library or any portion of it, thus forming a work based on the Library, and copy and distribute such modifications or work under the terms of Section 1 above, provided that you also meet all of these conditions:

a) The modified work must itself be a software library.

b) You must cause the files modified to carry prominent notices stating that you changed the files and the date of any change.

c) You must cause the whole of the work to be licensed at no charge to all third parties under the terms of this License.

d) If a facility in the modified Library refers to a function or a table of data to be supplied by an application program that uses the facility, other than as an argument passed when the facility is invoked, then you must make a good faith effort to ensure that, in the event an application does not supply such function or table, the facility still operates, and performs whatever part of its purpose remains meaningful.

(For example, a function in a library to compute square roots has a purpose that is entirely welldefined independent of the application. Therefore, Subsection 2d requires that any applicationsupplied function or table used by this function must be optional: if the application does not supply it, the square root function must still compute square roots.)

These requirements apply to the modified work as a whole. If identifiable sections of that work are not derived from the Library, and can be reasonably considered independent and separate works in themselves, then this License, and its terms, do not apply to those sections when you distribute them as separate works. But when you distribute the same sections as part of a whole which is a work based on the Library, the distribution of the whole must be on the terms of this License, whose permissions for other licensees extend to the entire whole, and thus to each and every part regardless of who wrote it.

Thus, it is not the intent of this section to claim rights or contest your rights to work written entirely by you; rather, the intent is to exercise the right to control the distribution of derivative or collective works based on the Library.

In addition, mere aggregation of another work not based on the Library with the Library (or with a work based on the Library) on a volume of a storage or distribution medium does not bring the other work under the scope of this License.

3. You may opt to apply the terms of the ordinary GNU General Public License instead of this License to a given copy of the Library. To do this, you must alter all the notices that refer to this License, so that they refer to the ordinary GNU General Public License, version 2, instead of to this License. (If a newer version than version 2 of the ordinary GNU General Public License has appeared, then you can specify that version instead if you wish.) Do not make any other change in these notices.

Once this change is made in a given copy, it is irreversible for that copy, so the ordinary GNU General Public License applies to all subsequent copies and derivative works made from that copy.

This option is useful when you wish to copy part of the code of the Library into a program that is not a library.

4. You may copy and distribute the Library (or a portion or derivative of it, under Section 2) in object code or executable form under the terms of Sections 1 and 2 above provided that you accompany it with the complete corresponding machine-readable source code, which must be distributed under the terms of Sections 1 and 2 above on a medium customarily used for software interchange.

If distribution of object code is made by offering access to copy from a designated place, then offering equivalent access to copy the source code from the same place satisfies the requirement to distribute the source code, even though third parties are not compelled to copy the source along with the object code.

5. A program that contains no derivative of any portion of the Library, but is designed to work with the Library by being compiled or linked with it, is called a "work that uses the Library". Such a work, in isolation, is not a derivative work of the Library, and therefore falls outside the scope of this License.

However, linking a "work that uses the Library" with the Library creates an executable that is a derivative of the Library (because it contains portions of the Library), rather than a "work that uses the library". The executable is therefore covered by this License. Section 6 states terms for distribution of such executables.

When a "work that uses the Library" uses material from a header file that is part of the Library, the object code for the work may be a derivative work of the Library even though the source code is not. Whether this is true is especially significant if the work can be linked without the Library, or if the work is itself a library. The threshold for this to be true is not precisely defined by law.

If such an object file uses only numerical parameters, data structure layouts and accessors, and small macros and small inline functions (ten lines or less in length), then the use of the object file is unrestricted, regardless of whether it is legally a derivative work. (Executables containing this object code plus portions of the Library will still fall under Section 6.)

Otherwise, if the work is a derivative of the Library, you may distribute the object code for the work under the terms of Section 6. Any executables containing that work also fall under Section 6, whether or not they are linked directly with the Library itself.

6. As an exception to the Sections above, you may also combine or link a "work that uses the Library" with the Library to produce a work containing portions of the Library, and distribute that work under terms of your choice, provided that the terms permit modification of the work for the customer's own use and reverse engineering for debugging such modifications.

You must give prominent notice with each copy of the work that the Library is used in it and that the Library and its use are covered by this License. You must supply a copy of this License. If the work during execution displays copyright notices, you must include the copyright notice for the Library among them, as well as a reference directing the user to the copy of this License. Also, you must do one of these things:

a) Accompany the work with the complete corresponding machine-readable source code for the Library including whatever changes were used in the work (which must be distributed under Sections 1 and 2 above); and, if the work is an executable linked with the Library, with the complete machinereadable "work that uses the Library", as object code and/or source code, so that the user can

modify the Library and then relink to produce a modified executable containing the modified Library. (It is understood that the user who changes the contents of definitions files in the Library will not necessarily be able to recompile the application to use the modified definitions.)

b) Use a suitable shared library mechanism for linking with the Library. A suitable mechanism is one that (1) uses at run time a copy of the library already present on the user's computer system, rather than copying library functions into the executable, and (2) will operate properly with a modified version of the library, if the user installs one, as long as the modified version is interfacecompatible with the version that the work was made with.

c) Accompany the work with a written offer, valid for at least three years, to give the same user the materials specified in Subsection 6a, above, for a charge no more than the cost of performing this distribution.

d) If distribution of the work is made by offering access to copy from a designated place, offer equivalent access to copy the above specified materials from the same place.

e) Verify that the user has already received a copy of these materials or that you have already sent this user a copy.

For an executable, the required form of the "work that uses the Library" must include any data and utility programs needed for reproducing the executable from it. However, as a special exception, the materials to be distributed need not include anything that is normally distributed (in either source or binary form) with the major components (compiler, kernel, and so on) of the operating system on which the executable runs, unless that component itself accompanies the executable.

It may happen that this requirement contradicts the license restrictions of other proprietary libraries that do not normally accompany the operating system. Such a contradiction means you cannot use both them and the Library together in an executable that you distribute.

7. You may place library facilities that are a work based on the Library side-by-side in a single library together with other library facilities not covered by this License, and distribute such a combined library, provided that the separate distribution of the work based on the Library and of the other library facilities is otherwise permitted, and provided that you do these two things:

a) Accompany the combined library with a copy of the same work based on the Library, uncombined with any other library facilities. This must be distributed under the terms of the Sections above.

b) Give prominent notice with the combined library of the fact that part of it is a work based on the Library, and explaining where to find the accompanying uncombined form of the same work.

8. You may not copy, modify, sublicense, link with, or distribute the Library except as expressly provided under this License. Any attempt otherwise to copy, modify, sublicense, link with, or distribute the Library is void, and will automatically terminate your rights under this License. However, parties who have received copies, or rights, from you under this License will not have their licenses terminated so long as such parties remain in full compliance.

9. You are not required to accept this License, since you have not signed it. However, nothing else grants you permission to modify or distribute the Library or its derivative works. These actions are prohibited by law if you do not accept this License. Therefore, by modifying or distributing the Library (or any work based on the Library), you indicate your acceptance of this License to do so, and all its terms and conditions for copying, distributing or modifying the Library or works based on it.

10. Each time you redistribute the Library (or any work based on the Library), the recipient automatically receives a license from the original licensor to copy, distribute, link with or modify the Library subject to these terms and conditions. You may not impose any further restrictions on the recipients' exercise of the rights granted herein. You are not responsible for enforcing compliance by third parties with this License.

11. If, as a consequence of a court judgment or allegation of patent infringement or for any other reason (not limited to patent issues), conditions are imposed on you (whether by court order, agreement or otherwise) that contradict the conditions of this License, they do not excuse you from the conditions of this License. If you cannot distribute so as to satisfy simultaneously your obligations under this License and any other pertinent obligations, then as a consequence you may not distribute the Library at all. For example, if a patent license would not permit royalty-free redistribution of the Library by all those who receive copies directly or indirectly through you, then the only way you could satisfy both it and this License would be to refrain entirely from distribution of the Library.

If any portion of this section is held invalid or unenforceable under any particular circumstance, the balance of the section is intended to apply, and the section as a whole is intended to apply in other circumstances.

It is not the purpose of this section to induce you to infringe any patents or other property right claims or to contest validity of any such claims; this section has the sole purpose of protecting the integrity of the free software distribution system which is implemented by public license practices. Many people have made generous contributions to the wide range of software distributed through
that system in reliance on consistent application of that system; it is up to the author/donor to decide if he or she is willing to distribute software through any other system and a licensee cannot impose that choice.

This section is intended to make thoroughly clear what is believed to be a consequence of the rest of this License.

12. If the distribution and/or use of the Library is restricted in certain countries either by patents or by copyrighted interfaces, the original copyright holder who places the Library under this License may add an explicit geographical distribution limitation excluding those countries, so that distribution is permitted only in or among countries not thus excluded. In such case, this License incorporates the limitation as if written in the body of this License.

13. The Free Software Foundation may publish revised and/or new versions of the Lesser General Public License from time to time. Such new versions will be similar in spirit to the present version, but may differ in detail to address new problems or concerns.

Each version is given a distinguishing version number. If the Library specifies a version number of this License which applies to it and "any later version", you have the option of following the terms and conditions either of that version or of any later version published by the Free Software Foundation. If the Library does not specify a license version number, you may choose any version ever published by the Free Software Foundation.

14. If you wish to incorporate parts of the Library into other free programs whose distribution conditions are incompatible with these, write to the author to ask for permission. For software which is copyrighted by the Free Software Foundation, write to the Free Software Foundation; we sometimes make exceptions for this. Our decision will be guided by the two goals of preserving the free status of all derivatives of our free software and of promoting the sharing and reuse of software generally.

# NO WARRANTY

15. BECAUSE THE LIBRARY IS LICENSED FREE OF CHARGE, THERE IS NO WARRANTY FOR THE LIBRARY, TO THE EXTENT PERMITTED BY APPLICABLE LAW. EXCEPT WHEN OTHERWISE STATED IN WRITING THE COPYRIGHT HOLDERS AND/OR OTHER PARTIES PROVIDE THE LIBRARY "AS IS" WITHOUT WARRANTY OF ANY KIND, EITHER EXPRESSED OR IMPLIED, INCLUDING, BUT NOT LIMITED TO, THE IMPLIED WARRANTIES OF MERCHANTABILITY AND FITNESS FOR A PARTICULAR PURPOSE. THE ENTIRE RISK AS TO THE QUALITY AND PERFORMANCE OF THE

LIBRARY IS WITH YOU. SHOULD THE LIBRARY PROVE DEFECTIVE, YOU ASSUME THE COST OF ALL NECESSARY SERVICING, REPAIR OR CORRECTION.

16. IN NO EVENT UNLESS REQUIRED BY APPLICABLE LAW OR AGREED TO IN WRITING WILL ANY COPYRIGHT HOLDER, OR ANY OTHER PARTY WHO MAY MODIFY AND/OR REDISTRIBUTE THE LIBRARY AS PERMITTED ABOVE, BE LIABLE TO YOU FOR DAMAGES, INCLUDING ANY GENERAL, SPECIAL, INCIDENTAL OR CONSEQUENTIAL DAMAGES ARISING OUT OF THE USE OR INABILITY TO USE THE LIBRARY (INCLUDING BUT NOT LIMITED TO LOSS OF DATA OR DATA BEING RENDERED INACCURATE OR LOSSES SUSTAINED BY YOU OR THIRD PARTIES OR A FAILURE OF THE LIBRARY TO OPERATE WITH ANY OTHER SOFTWARE), EVEN IF SUCH HOLDER OR OTHER PARTY HAS BEEN ADVISED OF THE POSSIBILITY OF SUCH DAMAGES.

# END OF TERMS AND CONDITIONS

How to Apply These Terms to Your New Libraries

If you develop a new library, and you want it to be of the greatest possible use to the public, we recommend making it free software that everyone can redistribute and change. You can do so by permitting redistribution under these terms (or, alternatively, under the terms of the ordinary General Public License).

To apply these terms, attach the following notices to the library. It is safest to attach them to the start of each source file to most effectively convey the exclusion of warranty; and each file should have at least the "copyright" line and a pointer to where the full notice is found.

one line to give the library's name and an idea of what it does.

# Copyright (C) year name of author

This library is free software; you can redistribute it and/or modify it under the terms of the GNU Lesser General Public License as published by the Free Software Foundation; either version 2.1 of the License, or (at your option) any later version.

This library is distributed in the hope that it will be useful, but WITHOUT ANY WARRANTY; without even the implied warranty of MERCHANTABILITY or FITNESS FOR A PARTICULAR PURPOSE. See the GNU Lesser General Public License for more details.

You should have received a copy of the GNU Lesser General Public License along with this library; if not, write to the Free Software Foundation, Inc., 51 Franklin Street, Fifth Floor, Boston, MA 02110-1301 USA. Also add information on how to contact you by electronic and paper mail.

You should also get your employer (if you work as a programmer) or your school, if any, to sign a "copyright disclaimer" for the library, if necessary. Here is a sample; alter the names:

Yoyodyne, Inc., hereby disclaims all copyright interest in the library `Frob' (a library for tweaking knobs) written by James Random Hacker.

signature of Ty Coon, 1 April 1990

Ty Coon, President of Vice

That's all there is to it!

## Plossum

This software is provided 'as-is', without any express or implied warranty. In no event will the authors be held liable for any damages arising from the use of this software.

Permission is granted to anyone to use this software for any purpose, including commercial applications, and to alter it and redistribute it freely, subject to the following restrictions:

1. The origin of this software must not be misrepresented; you must not claim that you wrote the original software. If you use this software in a product, an acknowledgment in the product documentation would be appreciated but is not required.

2. Altered source versions must be plainly marked as such, and must not be misrepresented as being the original software.

3. This notice may not be removed or altered from any source distribution.

#### PRISM

Microsoft Public License (Ms-PL)

This license governs use of the accompanying software. If you use the software, you accept this license. If you do not accept the license, do not use the software.

## 1. Definitions

The terms "reproduce," "reproduction," "derivative works," and "distribution" have the same meaning here as under U.S. copyright law.

A "contribution" is the original software, or any additions or changes to the software.

A "contributor" is any person that distributes its contribution under this license.

"Licensed patents" are a contributor's patent claims that read directly on its contribution.

#### 2. Grant of Rights

(A) Copyright Grant- Subject to the terms of this license, including the license conditions and limitations in section 3, each contributor grants you a non-exclusive, worldwide, royalty-free copyright license to reproduce its contribution, prepare derivative works of its contribution, and distribute its contribution or any derivative works that you create.

(B) Patent Grant- Subject to the terms of this license, including the license conditions and limitations in section 3, each contributor grants you a non-exclusive, worldwide, royalty-free license under its licensed patents to make, have made, use, sell, offer for sale, import, and/or otherwise dispose of its contribution in the software or derivative works of the contribution in the software.

## 3. Conditions and Limitations

(A) No Trademark License- This license does not grant you rights to use any contributors' name, logo, or trademarks.

(B) If you bring a patent claim against any contributor over patents that you claim are infringed by the software, your patent license from such contributor to the software ends automatically.

(C) If you distribute any portion of the software, you must retain all copyright, patent, trademark, and attribution notices that are present in the software.

(D) If you distribute any portion of the software in source code form, you may do so only under this license by including a complete copy of this license with your distribution. If you distribute any portion of the software in compiled or object code form, you may only do so under a license that complies with this license.

(E) The software is licensed "as-is." You bear the risk of using it. The contributors give no express warranties, guarantees or conditions. You may have additional consumer rights under your local laws which this license cannot change. To the extent permitted under your local laws, the contributors exclude the implied warranties of merchantability, fitness for a particular purpose and non-infringement.

**Stateless** 

## TERMS AND CONDITIONS FOR USE, REPRODUCTION, AND DISTRIBUTION

1. Definitions.

"License" shall mean the terms and conditions for use, reproduction, and distribution as defined by Sections 1 through 9 of this document.

"Licensor" shall mean the copyright owner or entity authorized by the copyright owner that is granting the License.

"Legal Entity" shall mean the union of the acting entity and all other entities that control, are controlled by, or are under common control with that entity. For the purposes of this definition, "control" means (i) the power, direct or indirect, to cause the direction or management of such entity, whether by contract or otherwise, or (ii) ownership of fifty percent (50%) or more of the outstanding shares, or (iii) beneficial ownership of such entity.

"You" (or "Your") shall mean an individual or Legal Entity exercising permissions granted by this License.

"Source" form shall mean the preferred form for making modifications, including but not limited to software source code, documentation source, and configuration files.

"Object" form shall mean any form resulting from mechanical transformation or translation of a Source form, including but not limited to compiled object code, generated documentation, and conversions to other media types.

"Work" shall mean the work of authorship, whether in Source or Object form, made available under the License, as indicated by a copyright notice that is included in or attached to the work (an example is provided in the Appendix below).

"Derivative Works" shall mean any work, whether in Source or Object form, that is based on (or derived from) the Work and for which the editorial revisions, annotations, elaborations, or other modifications represent, as a whole, an original work of authorship. For the purposes of this License, Derivative Works shall not include works that remain separable from, or merely link (or bind by name) to the interfaces of, the Work and Derivative Works thereof.

"Contribution" shall mean any work of authorship, including the original version of the Work and any modifications or additions to that Work or Derivative Works thereof, that is intentionally submitted to Licensor for inclusion in the Work by the copyright owner or by an individual or Legal Entity authorized to submit on behalf of the copyright owner. For the purposes of this definition, "submitted" means any form of electronic, verbal, or written communication sent to the Licensor or its representatives, including but not limited to communication on electronic mailing lists, source code control systems, and issue tracking systems that are managed by, or on behalf of, the Licensor for the purpose of discussing and improving the Work, but excluding communication that is conspicuously marked or otherwise designated in writing by the copyright owner as "Not a Contribution."

"Contributor" shall mean Licensor and any individual or Legal Entity on behalf of whom a Contribution has been received by Licensor and subsequently incorporated within the Work.

## 2. Grant of Copyright License.

Subject to the terms and conditions of this License, each Contributor hereby grants to You a perpetual, worldwide, non-exclusive, no-charge, royalty-free, irrevocable copyright license to reproduce, prepare Derivative Works of, publicly display, publicly perform, sublicense, and distribute the Work and such Derivative Works in Source or Object form.

# 3. Grant of Patent License.

Subject to the terms and conditions of this License, each Contributor hereby grants to You a perpetual, worldwide, non-exclusive, no-charge, royalty-free, irrevocable (except as stated in this

section) patent license to make, have made, use, offer to sell, sell, import, and otherwise transfer the Work, where such license applies only to those patent claims licensable by such Contributor that are necessarily infringed by their Contribution(s) alone or by combination of their Contribution(s) with the Work to which such Contribution(s) was submitted. If You institute patent litigation against any entity (including a cross-claim or counterclaim in a lawsuit) alleging that the Work or a Contribution incorporated within the Work constitutes direct or contributory patent infringement, then any patent licenses granted to You under this License for that Work shall terminate as of the date such litigation is filed.

## 4. Redistribution.

You may reproduce and distribute copies of the Work or Derivative Works thereof in any medium, with or without modifications, and in Source or Object form, provided that You meet the following conditions:

(a) You must give any other recipients of the Work or Derivative Works a copy of this License; and

(b) You must cause any modified files to carry prominent notices stating that You changed the files; and

(c) You must retain, in the Source form of any Derivative Works that You distribute, all copyright, patent, trademark, and attribution notices from the Source form of the Work, excluding those notices that do not pertain to any part of the Derivative Works; and

(d) If the Work includes a "NOTICE" text file as part of its distribution, then any Derivative Works that You distribute must include a readable copy of the attribution notices contained within such NOTICE file, excluding those notices that do not pertain to any part of the Derivative Works, in at least one of the following places: within a NOTICE text file distributed as part of the Derivative Works; within the Source form or documentation, if provided along with the Derivative Works; or, within a display generated by the Derivative Works, if and wherever such third-party notices normally appear. The contents of the NOTICE file are for informational purposes only and do not modify the License. You may add Your own attribution notices within Derivative Works that You distribute, alongside or as an addendum to the NOTICE text from the Work, provided that such additional attribution notices cannot be construed as modifying the License.

You may add Your own copyright statement to Your modifications and may provide additional or different license terms and conditions for use, reproduction, or distribution of Your modifications, or for any such Derivative Works as a whole, provided Your use, reproduction, and distribution of the Work otherwise complies with the conditions stated in this License.

5. Submission of Contributions.

Unless You explicitly state otherwise, any Contribution intentionally submitted for inclusion in the Work by You to the Licensor shall be under the terms and conditions of this License, without any additional terms or conditions. Notwithstanding the above, nothing herein shall supersede or modify the terms of any separate license agreement you may have executed with Licensor regarding such Contributions.

# 6. Trademarks.

This License does not grant permission to use the trade names, trademarks, service marks, or product names of the Licensor, except as required for reasonable and customary use in describing the origin of the Work and reproducing the content of the NOTICE file.

## 7. Disclaimer of Warranty.

Unless required by applicable law or agreed to in writing, Licensor provides the Work (and each Contributor provides its Contributions) on an "AS IS" BASIS, WITHOUT WARRANTIES OR CONDITIONS OF ANY KIND, either express or implied, including, without limitation, any warranties or conditions of TITLE, NON-INFRINGEMENT, MERCHANTABILITY, or FITNESS FOR A PARTICULAR PURPOSE. You are solely responsible for determining the appropriateness of using or redistributing the Work and assume any risks associated with Your exercise of permissions under this License.

## 8. Limitation of Liability.

In no event and under no legal theory, whether in tort (including negligence), contract, or otherwise, unless required by applicable law (such as deliberate and grossly negligent acts) or agreed to in writing, shall any Contributor be liable to You for damages, including any direct, indirect, special, incidental, or consequential damages of any character arising as a result of this License or out of the use or inability to use the Work (including but not limited to damages for loss of goodwill, work stoppage, computer failure or malfunction, or any and all other commercial damages or losses), even if such Contributor has been advised of the possibility of such damages.

## 9. Accepting Warranty or Additional Liability.

While redistributing the Work or Derivative Works thereof, You may choose to offer, and charge a fee for, acceptance of support, warranty, indemnity, or other liability obligations and/or rights consistent with this License. However, in accepting such obligations, You may act only on Your own behalf and on Your sole responsibility, not on behalf of any other Contributor, and only if You agree to indemnify, defend, and hold each Contributor harmless for any liability incurred by, or claims asserted against, such Contributor by reason of your accepting any such warranty or additional liability.

## END OF TERMS AND CONDITIONS

APPENDIX: How to apply the Apache License to your work.

To apply the Apache License to your work, attach the following boilerplate notice, with the fields enclosed by brackets "[]" replaced with your own identifying information. (Don't include the brackets!)The text should be enclosed in the appropriate comment syntax for the file format. We also recommend that a file or class name and description of purpose be included on the same "printed page" as the copyright notice for easier identification within third-party archives.

Copyright [yyyy] [name of copyright owner] Licensed under the Apache License, Version 2.0 (the "License"); you may not use this file except in compliance with the License. You may obtain a copy of the License at http://www.apache.org/licenses/LICENSE-2.0

Unless required by applicable law or agreed to in writing, software distributed under the License is distributed on an "AS IS" BASIS, WITHOUT WARRANTIES OR CONDITIONS OF ANY KIND, either express or implied. See the License for the specific language governing permissions and limitations under the License.

## iText Sharp

Mozilla Public License Version 1.1

1. Definitions.

1.0.1. "Commercial Use" means distribution or otherwise making the Covered Code available to a third party.

1.1. "Contributor" means each entity that creates or contributes to the creation of Modifications.

1.2. "Contributor Version" means the combination of the Original Code, prior Modifications used by a Contributor, and the Modifications made by that particular Contributor.

1.3. "Covered Code" means the Original Code or Modifications or the combination of the Original Code and Modifications, in each case including portions thereof.

1.4. "Electronic Distribution Mechanism" means a mechanism generally accepted in the software development community for the electronic transfer of data.

1.5. "Executable" means Covered Code in any form other than Source Code.

1.6. "Initial Developer" means the individual or entity identified as the Initial Developer in the Source Code notice required by Exhibit A.

1.7. "Larger Work" means a work which combines Covered Code or portions thereof with code not governed by the terms of this License.

1.8. "License" means this document.

1.8.1. "Licensable" means having the right to grant, to the maximum extent possible, whether at the time of the initial grant or subsequently acquired, any and all of the rights conveyed herein.

1.9. "Modifications" means any addition to or deletion from the substance or structure of either the Original Code or any previous Modifications. When Covered Code is released as a series of files, a Modification is:

Any addition to or deletion from the contents of a file containing Original Code or previous **Modifications** 

Any new file that contains any part of the Original Code or previous Modifications.

1.10. "Original Code" means Source Code of computer software code which is described in the Source Code notice required by Exhibit A as Original Code, and which, at the time of its release under this License is not already Covered Code governed by this License.

1.10.1. "Patent Claims" means any patent claim(s), now owned or hereafter acquired, including without limitation, method, process, and apparatus claims, in any patent Licensable by grantor.

1.11. "Source Code" means the preferred form of the Covered Code for making modifications to it, including all modules it contains, plus any associated interface definition files, scripts used to control compilation and installation of an Executable, or source code differential comparisons against either the Original Code or another well known, available Covered Code of the Contributor's choice. The Source Code can be in a compressed or archival form, provided the appropriate decompression or de-archiving software is widely available for no charge.

1.12. "You" (or "Your") means an individual or a legal entity exercising rights under, and complying with all of the terms of, this License or a future version of this License issued under Section 6.1. For legal entities, "You" includes any entity which controls, is controlled by, or is under common control with You. For purposes of this definition, "control" means (a) the power, direct or indirect, to cause the direction or management of such entity, whether by contract or otherwise, or (b) ownership of more than fifty percent (50%) of the outstanding shares or beneficial ownership of such entity.

## 2. Source Code License.

## 2.1. The Initial Developer Grant.

The Initial Developer hereby grants You a world-wide, royalty-free, non-exclusive license, subject to third party intellectual property claims:

under intellectual property rights (other than patent or trademark) Licensable by Initial Developer to use, reproduce, modify, display, perform, sublicense and distribute the Original Code (or portions thereof) with or without Modifications, and/or as part of a Larger Work; and

under Patents Claims infringed by the making, using or selling of Original Code, to make, have made, use, practice, sell, and offer for sale, and/or otherwise dispose of the Original Code (or portions thereof).

the licenses granted in this Section 2.1 (a) and (b) are effective on the date Initial Developer first distributes Original Code under the terms of this License.

Notwithstanding Section 2.1 (b) above, no patent license is granted: 1) for code that You delete from the Original Code; 2) separate from the Original Code; or 3) for infringements caused by: i) the modification of the Original Code or ii) the combination of the Original Code with other software or devices.

## 2.2. Contributor Grant.

Subject to third party intellectual property claims, each Contributor hereby grants You a world-wide, royalty-free, non-exclusive license under intellectual property rights (other than patent or trademark) Licensable by Contributor, to use, reproduce, modify, display, perform, sublicense and distribute the Modifications created by such Contributor (or portions thereof) either on an unmodified basis, with other Modifications, as Covered Code and/or as part of a Larger Work; and under Patent Claims infringed by the making, using, or selling of Modifications made by that Contributor either alone and/or in combination with its Contributor Version (or portions of such combination), to make, use, sell, offer for sale, have made, and/or otherwise dispose of: 1) Modifications made by that Contributor (or portions thereof); and 2) the combination of Modifications made by that Contributor with its Contributor Version (or portions of such combination).

the licenses granted in Sections 2.2 (a) and 2.2 (b) are effective on the date Contributor first makes Commercial Use of the Covered Code.

Notwithstanding Section 2.2 (b) above, no patent license is granted: 1) for any code that Contributor has deleted from the Contributor Version; 2) separate from the Contributor Version; 3) for infringements caused by: i) third party modifications of Contributor Version or ii) the combination of Modifications made by that Contributor with other software (except as part of the Contributor Version) or other devices; or 4) under Patent Claims infringed by Covered Code in the absence of Modifications made by that Contributor.

## 3. Distribution Obligations.

# 3.1. Application of License.

The Modifications which You create or to which You contribute are governed by the terms of this License, including without limitation Section 2.2. The Source Code version of Covered Code may be distributed only under the terms of this License or a future version of this License released under Section 6.1, and You must include a copy of this License with every copy of the Source Code You

distribute. You may not offer or impose any terms on any Source Code version that alters or restricts the applicable version of this License or the recipients' rights hereunder. However, You may include an additional document offering the additional rights described in Section 3.5.

## 3.2. Availability of Source Code.

Any Modification which You create or to which You contribute must be made available in Source Code form under the terms of this License either on the same media as an Executable version or via an accepted Electronic Distribution Mechanism to anyone to whom you made an Executable version available; and if made available via Electronic Distribution Mechanism, must remain available for at least twelve (12) months after the date it initially became available, or at least six (6) months after a subsequent version of that particular Modification has been made available to such recipients. You are responsible for ensuring that the Source Code version remains available even if the Electronic Distribution Mechanism is maintained by a third party.

## 3.3. Description of Modifications.

You must cause all Covered Code to which You contribute to contain a file documenting the changes You made to create that Covered Code and the date of any change. You must include a prominent statement that the Modification is derived, directly or indirectly, from Original Code provided by the Initial Developer and including the name of the Initial Developer in (a) the Source Code, and (b) in any notice in an Executable version or related documentation in which You describe the origin or ownership of the Covered Code.

## 3.4. Intellectual Property Matters

## (a) Third Party Claims

If Contributor has knowledge that a license under a third party's intellectual property rights is required to exercise the rights granted by such Contributor under Sections 2.1 or 2.2, Contributor must include a text file with the Source Code distribution titled "LEGAL" which describes the claim and the party making the claim in sufficient detail that a recipient will know whom to contact. If Contributor obtains such knowledge after the Modification is made available as described in Section 3.2, Contributor shall promptly modify the LEGAL file in all copies Contributor makes available thereafter and shall take other steps (such as notifying appropriate mailing lists or newsgroups) reasonably calculated to inform those who received the Covered Code that new knowledge has been obtained.

## (b) Contributor APIs

If Contributor's Modifications include an application programming interface and Contributor has knowledge of patent licenses which are reasonably necessary to implement that API, Contributor must also include this information in the legal file.

## (c) Representations.

Contributor represents that, except as disclosed pursuant to Section 3.4 (a) above, Contributor believes that Contributor's Modifications are Contributor's original creation(s) and/or Contributor has sufficient rights to grant the rights conveyed by this License.

## 3.5. Required Notices.

You must duplicate the notice in Exhibit A in each file of the Source Code. If it is not possible to put such notice in a particular Source Code file due to its structure, then You must include such notice in a location (such as a relevant directory) where a user would be likely to look for such a notice. If You created one or more Modification(s) You may add your name as a Contributor to the notice described in Exhibit A. You must also duplicate this License in any documentation for the Source Code where You describe recipients' rights or ownership rights relating to Covered Code. You may choose to offer, and to charge a fee for, warranty, support, indemnity or liability obligations to one or more recipients of Covered Code. However, You may do so only on Your own behalf, and not on behalf of the Initial Developer or any Contributor. You must make it absolutely clear than any such warranty, support, indemnity or liability obligation is offered by You alone, and You hereby agree to indemnify the Initial Developer and every Contributor for any liability incurred by the Initial Developer or such Contributor as a result of warranty, support, indemnity or liability terms You offer.

#### 3.6. Distribution of Executable Versions.

You may distribute Covered Code in Executable form only if the requirements of Sections 3.1, 3.2, 3.3, 3.4 and 3.5 have been met for that Covered Code, and if You include a notice stating that the Source Code version of the Covered Code is available under the terms of this License, including a description of how and where You have fulfilled the obligations of Section 3.2. The notice must be conspicuously included in any notice in an Executable version, related documentation or collateral in which You describe recipients' rights relating to the Covered Code. You may distribute the Executable version of Covered Code or ownership rights under a license of Your choice, which may contain terms different from this License, provided that You are in compliance with the terms of this License and that the license for the Executable version does not attempt to limit or alter the recipient's rights in the Source Code version from the rights set forth in this License. If You distribute the Executable version under a different license You must make it absolutely clear that any terms which differ from this License are offered by You alone, not by the Initial Developer or any Contributor. You hereby agree to indemnify the Initial Developer and every Contributor for any liability incurred by the Initial Developer or such Contributor as a result of any such terms You offer.

3.7. Larger Works.

You may create a Larger Work by combining Covered Code with other code not governed by the terms of this License and distribute the Larger Work as a single product. In such a case, You must make sure the requirements of this License are fulfilled for the Covered Code.

4. Inability to Comply Due to Statute or Regulation.

If it is impossible for You to comply with any of the terms of this License with respect to some or all of the Covered Code due to statute, judicial order, or regulation then You must: (a) comply with the terms of this License to the maximum extent possible; and (b) describe the limitations and the code they affect. Such description must be included in the legal file described in Section 3.4 and must be included with all distributions of the Source Code. Except to the extent prohibited by statute or regulation, such description must be sufficiently detailed for a recipient of ordinary skill to be able to understand it.

5. Application of this License.

This License applies to code to which the Initial Developer has attached the notice in Exhibit A and to related Covered Code.

6. Versions of the License.

6.1. New Versions

Netscape Communications Corporation ("Netscape") may publish revised and/or new versions of the License from time to time. Each version will be given a distinguishing version number.

## 6.2. Effect of New Versions

Once Covered Code has been published under a particular version of the License, You may always continue to use it under the terms of that version. You may also choose to use such Covered Code under the terms of any subsequent version of the License published by Netscape. No one other than Netscape has the right to modify the terms applicable to Covered Code created under this License.

6.3. Derivative Works

If You create or use a modified version of this License (which you may only do in order to apply it to code which is not already Covered Code governed by this License), You must (a) rename Your license so that the phrases "Mozilla", "MOZILLAPL", "MOZPL", "Netscape", "MPL", "NPL" or any confusingly similar phrase do not appear in your license (except to note that your license differs from this License) and (b) otherwise make it clear that Your version of the license contains terms which differ from the Mozilla Public License and Netscape Public License. (Filling in the name of the Initial Developer, Original Code or Contributor in the notice described in Exhibit A shall not of themselves be deemed to be modifications of this License.)

## 7. Disclaimer of warranty

Covered code is provided under this license on an "as is" basis, without warranty of any kind, either expressed or implied, including, without limitation, warranties that the covered code is free of defects, merchantable, fit for a particular purpose or non-infringing. The entire risk as to the quality and performance of the covered code is with you. Should any covered code prove defective in any respect, you (not the initial developer or any other contributor) assume the cost of any necessary servicing, repair or correction. This disclaimer of warranty constitutes an essential part of this license. No use of any covered code is authorized hereunder except under this disclaimer.

#### 8. Termination

8.1. This License and the rights granted hereunder will terminate automatically if You fail to comply with terms herein and fail to cure such breach within 30 days of becoming aware of the breach. All sublicenses to the Covered Code which are properly granted shall survive any termination of this License. Provisions which, by their nature, must remain in effect beyond the termination of this License shall survive.

8.2. If You initiate litigation by asserting a patent infringement claim (excluding declatory judgment actions) against Initial Developer or a Contributor (the Initial Developer or Contributor against whom You file such action is referred to as "Participant") alleging that:

such Participant's Contributor Version directly or indirectly infringes any patent, then any and all rights granted by such Participant to You under Sections 2.1 and/or 2.2 of this License shall, upon 60 days notice from Participant terminate prospectively, unless if within 60 days after receipt of notice You either: (i) agree in writing to pay Participant a mutually agreeable reasonable royalty for Your past and future use of Modifications made by such Participant, or (ii) withdraw Your litigation claim with respect to the Contributor Version against such Participant. If within 60 days of notice, a reasonable royalty and payment arrangement are not mutually agreed upon in writing by the parties or the litigation claim is not withdrawn, the rights granted by Participant to You under Sections 2.1 and/or 2.2 automatically terminate at the expiration of the 60 day notice period specified above.

any software, hardware, or device, other than such Participant's Contributor Version, directly or indirectly infringes any patent, then any rights granted to You by such Participant under Sections 2.1(b) and 2.2(b) are revoked effective as of the date You first made, used, sold, distributed, or had made, Modifications made by that Participant.

8.3. If You assert a patent infringement claim against Participant alleging that such Participant's Contributor Version directly or indirectly infringes any patent where such claim is resolved (such as by license or settlement) prior to the initiation of patent infringement litigation, then the reasonable value of the licenses granted by such Participant under Sections 2.1 or 2.2 shall be taken into account in determining the amount or value of any payment or license.

8.4. In the event of termination under Sections 8.1 or 8.2 above, all end user license agreements (excluding distributors and resellers) which have been validly granted by You or any distributor hereunder prior to termination shall survive termination.

## 9. Limitation of liability

Under no circumstances and under no legal theory, whether tort (including negligence), contract, or otherwise, shall you, the initial developer, any other contributor, or any distributor of covered code, or any supplier of any of such parties, be liable to any person for any indirect, special, incidental, or consequential damages of any character including, without limitation, damages for loss of goodwill, work stoppage, computer failure or malfunction, or any and all other commercial damages or losses, even if such party shall have been informed of the possibility of such damages. This limitation of liability shall not apply to liability for death or personal injury resulting from such party's negligence to the extent applicable law prohibits such limitation. Some jurisdictions do not allow the exclusion or limitation of incidental or consequential damages, so this exclusion and limitation may not apply to you.

#### 10. U.S. government end users

The Covered Code is a "commercial item," as that term is defined in 48 C.F.R. 2.101 (Oct. 1995), consisting of "commercial computer software" and "commercial computer software documentation," as such terms are used in 48 C.F.R. 12.212 (Sept. 1995). Consistent with 48 C.F.R. 12.212 and 48 C.F.R. 227.7202-1 through 227.7202-4 (June 1995), all U.S. Government End Users acquire Covered Code with only those rights set forth herein.

## 11. Miscellaneous

This License represents the complete agreement concerning subject matter hereof. If any provision of this License is held to be unenforceable, such provision shall be reformed only to the extent necessary to make it enforceable. This License shall be governed by California law provisions (except to the extent applicable law, if any, provides otherwise), excluding its conflict-of-law provisions. With respect to disputes in which at least one party is a citizen of, or an entity chartered or registered to do business in the United States of America, any litigation relating to this License

shall be subject to the jurisdiction of the Federal Courts of the Northern District of California, with venue lying in Santa Clara County, California, with the losing party responsible for costs, including without limitation, court costs and reasonable attorneys' fees and expenses. The application of the United Nations Convention on Contracts for the International Sale of Goods is expressly excluded. Any law or regulation which provides that the language of a contract shall be construed against the drafter shall not apply to this License.

## 12. Responsibility for claims

As between Initial Developer and the Contributors, each party is responsible for claims and damages arising, directly or indirectly, out of its utilization of rights under this License and You agree to work with Initial Developer and Contributors to distribute such responsibility on an equitable basis. Nothing herein is intended or shall be deemed to constitute any admission of liability.

# 13. Multiple-licensed code

Initial Developer may designate portions of the Covered Code as "Multiple-Licensed". "Multiple-Licensed" means that the Initial Developer permits you to utilize portions of the Covered Code under Your choice of the MPL or the alternative licenses, if any, specified by the Initial Developer in the file described in Exhibit A.

Exhibit A - Mozilla Public License.

"The contents of this file are subject to the Mozilla Public License Version 1.1 (the "License"); you may not use this file except in compliance with the License. You may obtain a copy of the License at https://www.mozilla.org/MPL/

Software distributed under the License is distributed on an "AS IS" basis, WITHOUT WARRANTY OF ANY KIND, either express or implied. See the License for the specific language governing rights and limitations under the License.

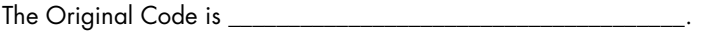

The Initial Developer of the Original Code is

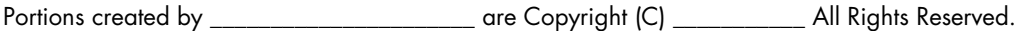

Contributor(s): \_\_\_\_\_\_\_\_\_\_\_\_\_\_\_\_\_\_\_\_\_\_\_\_\_\_\_\_\_\_\_\_\_\_\_\_\_\_.

Alternatively, the contents of this file may be used under the terms of the \_\_\_\_\_ license (the "[\_\_] License"), in which case the provisions of [\_\_\_\_\_\_] License are applicable instead of those above. If you wish to allow use of your version of this file only under the terms of the [\_\_\_\_] License and not to allow others to use your version of this file under the MPL, indicate your decision by deleting the provisions above and replace them with the notice and other provisions required by the [\_\_\_] License. If you do not delete the provisions above, a recipient may use your version of this file under either the MPL or the [\_\_\_] License."

NOTE: The text of this Exhibit A may differ slightly from the text of the notices in the Source Code files of the Original Code. You should use the text of this Exhibit A rather than the text found in the Original Code Source Code for Your Modifications.

## **Unity**

Microsoft Public License (Ms-PL)

This license governs use of the accompanying software. If you use the software, you accept this license. If you do not accept the license, do not use the software.

# 1. Definitions

The terms "reproduce," "reproduction," "derivative works," and "distribution" have the same meaning here as under U.S. copyright law.

A "contribution" is the original software, or any additions or changes to the software.

A "contributor" is any person that distributes its contribution under this license.

"Licensed patents" are a contributor's patent claims that read directly on its contribution.

#### 2. Grant of Rights

(A) Copyright Grant- Subject to the terms of this license, including the license conditions and limitations in section 3, each contributor grants you a non-exclusive, worldwide, royalty-free copyright license to reproduce its contribution, prepare derivative works of its contribution, and distribute its contribution or any derivative works that you create.

(B) Patent Grant- Subject to the terms of this license, including the license conditions and limitations in section 3, each contributor grants you a non-exclusive, worldwide, royalty-free license under its licensed patents to make, have made, use, sell, offer for sale, import, and/or otherwise dispose of its contribution in the software or derivative works of the contribution in the software.

## 3. Conditions and Limitations

(A) No Trademark License- This license does not grant you rights to use any contributors' name, logo, or trademarks.

(B) If you bring a patent claim against any contributor over patents that you claim are infringed by the software, your patent license from such contributor to the software ends automatically.

(C) If you distribute any portion of the software, you must retain all copyright, patent, trademark, and attribution notices that are present in the software.

(D) If you distribute any portion of the software in source code form, you may do so only under this license by including a complete copy of this license with your distribution. If you distribute any portion of the software in compiled or object code form, you may only do so under a license that complies with this license.

(E) The software is licensed "as-is." You bear the risk of using it. The contributors give no express warranties, guarantees or conditions. You may have additional consumer rights under your local laws which this license cannot change. To the extent permitted under your local laws, the contributors exclude the implied warranties of merchantability, fitness for a particular purpose and non-infringement.

# WiX

Common Public License Version 1.0 (CPL)

(NOTE: This license has been superseded by the Eclipse Public License)

THE ACCOMPANYING PROGRAM IS PROVIDED UNDER THE TERMS OF THIS COMMON PUBLIC LICENSE ("AGREEMENT"). ANY USE, REPRODUCTION OR DISTRIBUTION OF THE PROGRAM CONSTITUTES RECIPIENT'S ACCEPTANCE OF THIS AGREEMENT.

1. DEFINITIONS

"Contribution" means:

a) in the case of the initial Contributor, the initial code and documentation distributed under this Agreement, and

b) in the case of each subsequent Contributor:

i) changes to the Program, and

ii) additions to the Program;

where such changes and/or additions to the Program originate from and are distributed by that particular Contributor. A Contribution 'originates' from a Contributor if it was added to the Program by such Contributor itself or anyone acting on such Contributor's behalf. Contributions do not include additions to the Program which: (i) are separate modules of software distributed in conjunction with the Program under their own license agreement, and (ii) are not derivative works of the Program.

"Contributor" means any person or entity that distributes the Program.

"Licensed Patents" mean patent claims licensable by a Contributor which are necessarily infringed by the use or sale of its Contribution alone or when combined with the Program.

"Program" means the Contributions distributed in accordance with this Agreement.

"Recipient" means anyone who receives the Program under this Agreement, including all Contributors.

# 2. GRANT OF RIGHTS

a) Subject to the terms of this Agreement, each Contributor hereby grants Recipient a non-exclusive, worldwide, royalty-free copyright license to reproduce, prepare derivative works of, publicly display, publicly perform, distribute and sublicense the Contribution of such Contributor, if any, and such derivative works, in source code and object code form.

b) Subject to the terms of this Agreement, each Contributor hereby grants Recipient a non-exclusive, worldwide, royalty-free patent license under Licensed Patents to make, use, sell, offer to sell, import and otherwise transfer the Contribution of such Contributor, if any, in source code and object code form. This patent license shall apply to the combination of the Contribution and the Program if, at the time the Contribution is added by the Contributor, such addition of the Contribution causes such combination to be covered by the Licensed Patents. The patent license shall not apply to any other combinations which include the Contribution. No hardware per se is licensed hereunder.

c) Recipient understands that although each Contributor grants the licenses to its Contributions set forth herein, no assurances are provided by any Contributor that the Program does not infringe the patent or other intellectual property rights of any other entity. Each Contributor disclaims any liability to Recipient for claims brought by any other entity based on infringement of intellectual property rights or otherwise. As a condition to exercising the rights and licenses granted hereunder, each Recipient hereby assumes sole responsibility to secure any other intellectual property rights needed, if any. For example, if a third party patent license is required to allow Recipient to distribute the Program, it is Recipient's responsibility to acquire that license before distributing the Program.

d) Each Contributor represents that to its knowledge it has sufficient copyright rights in its Contribution, if any, to grant the copyright license set forth in this Agreement.

## 3. REQUIREMENTS

A Contributor may choose to distribute the Program in object code form under its own license agreement, provided that:

a) it complies with the terms and conditions of this Agreement; and

b) its license agreement:

i) effectively disclaims on behalf of all Contributors all warranties and conditions, express and implied, including warranties or conditions of title and non-infringement, and implied warranties or conditions of merchantability and fitness for a particular purpose;

ii) effectively excludes on behalf of all Contributors all liability for damages, including direct, indirect, special, incidental and consequential damages, such as lost profits;

iii) states that any provisions which differ from this Agreement are offered by that Contributor alone and not by any other party; and

iv) states that source code for the Program is available from such Contributor, and informs licensees how to obtain it in a reasonable manner on or through a medium customarily used for software exchange.

When the Program is made available in source code form:

a) it must be made available under this Agreement; and

b) a copy of this Agreement must be included with each copy of the Program.

Contributors may not remove or alter any copyright notices contained within the Program.

Each Contributor must identify itself as the originator of its Contribution, if any, in a manner that reasonably allows subsequent Recipients to identify the originator of the Contribution.

#### 4. COMMERCIAL DISTRIBUTION

Commercial distributors of software may accept certain responsibilities with respect to end users, business partners and the like. While this license is intended to facilitate the commercial use of the Program, the Contributor who includes the Program in a commercial product offering should do so in a manner which does not create potential liability for other Contributors. Therefore, if a Contributor includes the Program in a commercial product offering, such Contributor ("Commercial Contributor") hereby agrees to defend and indemnify every other Contributor ("Indemnified Contributor") against any losses, damages and costs (collectively "Losses") arising from claims, lawsuits and other legal actions brought by a third party against the Indemnified Contributor to the extent caused by the acts or omissions of such Commercial Contributor in connection with its distribution of the Program in a commercial product offering. The obligations in this section do not apply to any claims or Losses relating to any actual or alleged intellectual property infringement. In order to qualify, an Indemnified Contributor must: a) promptly notify the Commercial Contributor in

writing of such claim, and b) allow the Commercial Contributor to control, and cooperate with the Commercial Contributor in, the defense and any related settlement negotiations. The Indemnified Contributor may participate in any such claim at its own expense.

For example, a Contributor might include the Program in a commercial product offering, Product X. That Contributor is then a Commercial Contributor. If that Commercial Contributor then makes performance claims, or offers warranties related to Product X, those performance claims and warranties are such Commercial Contributor's responsibility alone. Under this section, the Commercial Contributor would have to defend claims against the other Contributors related to those performance claims and warranties, and if a court requires any other Contributor to pay any damages as a result, the Commercial Contributor must pay those damages.

## 5. NO WARRANTY

EXCEPT AS EXPRESSLY SET FORTH IN THIS AGREEMENT, THE PROGRAM IS PROVIDED ON AN "AS IS" BASIS, WITHOUT WARRANTIES OR CONDITIONS OF ANY KIND, EITHER EXPRESS OR IMPLIED INCLUDING, WITHOUT LIMITATION, ANY WARRANTIES OR CONDITIONS OF TITLE, NON-INFRINGEMENT, MERCHANTABILITY OR FITNESS FOR A PARTICULAR PURPOSE. Each Recipient is solely responsible for determining the appropriateness of using and distributing the Program and assumes all risks associated with its exercise of rights under this Agreement, including but not limited to the risks and costs of program errors, compliance with applicable laws, damage to or loss of data, programs or equipment, and unavailability or interruption of operations.

# 6. DISCLAIMER OF LIABILITY

EXCEPT AS EXPRESSLY SET FORTH IN THIS AGREEMENT, NEITHER RECIPIENT NOR ANY CONTRIBUTORS SHALL HAVE ANY LIABILITY FOR ANY DIRECT, INDIRECT, INCIDENTAL, SPECIAL, EXEMPLARY, OR CONSEQUENTIAL DAMAGES (INCLUDING WITHOUT LIMITATION LOST PROFITS), HOWEVER CAUSED AND ON ANY THEORY OF LIABILITY, WHETHER IN CONTRACT, STRICT LIABILITY, OR TORT (INCLUDING NEGLIGENCE OR OTHERWISE) ARISING IN ANY WAY OUT OF THE USE OR DISTRIBUTION OF THE PROGRAM OR THE EXERCISE OF ANY RIGHTS GRANTED HEREUNDER, EVEN IF ADVISED OF THE POSSIBILITY OF SUCH DAMAGES.

# 7. GENERAL

If any provision of this Agreement is invalid or unenforceable under applicable law, it shall not affect the validity or enforceability of the remainder of the terms of this Agreement, and without further action by the parties hereto, such provision shall be reformed to the minimum extent necessary to make such provision valid and enforceable.

If Recipient institutes patent litigation against a Contributor with respect to a patent applicable to software (including a cross-claim or counterclaim in a lawsuit), then any patent licenses granted by that Contributor to such Recipient under this Agreement shall terminate as of the date such litigation is filed. In addition, if Recipient institutes patent litigation against any entity (including a cross-claim or counterclaim in a lawsuit) alleging that the Program itself (excluding combinations of the Program with other software or hardware) infringes such Recipient's patent(s), then such Recipient's rights granted under Section 2(b) shall terminate as of the date such litigation is filed.

All Recipient's rights under this Agreement shall terminate if it fails to comply with any of the material terms or conditions of this Agreement and does not cure such failure in a reasonable period of time after becoming aware of such noncompliance. If all Recipient's rights under this Agreement terminate, Recipient agrees to cease use and distribution of the Program as soon as reasonably practicable. However, Recipient's obligations under this Agreement and any licenses granted by Recipient relating to the Program shall continue and survive.

Everyone is permitted to copy and distribute copies of this Agreement, but in order to avoid inconsistency the Agreement is copyrighted and may only be modified in the following manner. The Agreement Steward reserves the right to publish new versions (including revisions) of this Agreement from time to time. No one other than the Agreement Steward has the right to modify this Agreement. IBM is the initial Agreement Steward. IBM may assign the responsibility to serve as the Agreement Steward to a suitable separate entity. Each new version of the Agreement will be given a distinguishing version number. The Program (including Contributions) may always be distributed subject to the version of the Agreement under which it was received. In addition, after a new version of the Agreement is published, Contributor may elect to distribute the Program (including its Contributions) under the new version. Except as expressly stated in Sections 2(a) and 2(b) above, Recipient receives no rights or licenses to the intellectual property of any Contributor under this Agreement, whether expressly, by implication, estoppel or otherwise. All rights in the Program not expressly granted under this Agreement are reserved.

This Agreement is governed by the laws of the State of New York and the intellectual property laws of the United States of America. No party to this Agreement will bring a legal action under this Agreement more than one year after the cause of action arose. Each party waives its rights to a jury trial in any resulting litigation.

## Xceed

## Xceed Software License Agreement

# IMPORTANT NOTICE

BY USING ALL OR ANY PORTION OF THE SOFTWARE YOU ACCEPT ALL THE TERMS AND CONDITIONS OF THIS AGREEMENT. YOU AGREE THAT THIS AGREEMENT IS ENFORCEABLE LIKE ANY WRITTEN NEGOTIATED AGREEMENT SIGNED BY YOU. IF YOU DO NOT AGREE, DO NOT INSTALL OR OTHERWISE USE THE SOFTWARE. IF YOU ACQUIRED THE SOFTWARE WITHOUT AN OPPORTUNITY TO REVIEW THIS AGREEMENT AND YOU DO NOT ACCEPT IT, YOU MUST IMMEDIATELY CEASE AND DESIST USING THE SOFTWARE.

Custom License Agreements Available. If you wish to obtain a custom license agreement with alternate terms and conditions, contact Xceed at licensing@xceed.com for instructions and pricing.

Summary of some of the most popular topics covered in this Agreement:

Licenses granted are perpetual. They do not expire when your subscription does.

Licensed users get unlimited, royalty-free distribution rights.

Licensed users can install the Software on any number of computers.

To develop with the Software, each developer must have their own subscription.

The term "developer" also includes testers and designers that Use the Software.

A single user Blueprint Subscription may not be shared by a development team.

You may not use the Software to develop SDKs, APIs or development tools.

The Software is provided as-is, without representations or warranties of any kind.

This License Agreement ("Agreement") is a legal agreement between Xceed Software Inc. ("Xceed"), a Quebec corporation, principally located in Longueuil, Quebec, Canada and you, the user, either an individual or a single entity ("Licensee"), is effective the date Licensee installs, downloads, copies or otherwise Uses, in whole or in part, the specific version of the Xceed software product (the "Software") that this agreement was included with.

Herein, "Use", "Uses" or "Used" means to access any of the files that are included with the Software, to develop an application that makes use of the Software, to consult any of the documentation included with the Software, or to otherwise benefit from using the Software, either directly, or indirectly through a software wrapper around the Software.

In this Agreement, the terms "develop", "developer", "software developer", "development" and "developing" include any facet of the software development process (such as researching, designing, testing or implementing/coding) that requires a person to have the Software installed on their computer.

The Software is licensed, not sold. Licensee is considered to be an "Authorized" Licensee for a specific version of the Software if Licensee has legitimately obtained a license key for that version from Xceed as a result of purchasing a subscription for the Software from Xceed or from an authorized reseller.

# 1. GRANT OF INSTALL LICENSE

Xceed grants Licensee royalty-free, non-exclusive license to install the Software on an unlimited number of computers at Licensee's premises and on portable computers operated solely by Licensee. If Licensee is Authorized, the granted installation license is perpetual.

## 2. GRANT OF DEVELOPMENT LICENSE

If Licensee is Authorized, Xceed grants Licensee a perpetual, royalty-free, non-exclusive license to Use the Software on a single computer at any given time for the sole purpose of developing any number of end user applications that operate in conjunction with the Software. If Licensee is evaluating the software as part of a "free trial", Xceed grants Licensee a 45-day, royalty-free, nonexclusive license to Use the Software for the purpose of developing end user applications that operate in conjunction with the Software.

The license rights granted under this Agreement do not apply to development or distribution of: (1) software development products or toolkits of any kind, including but not limited to any class libraries, components, controls, XML web services, cloud services, compilers, plug-ins, adapters, DLLs, APIs or SDKs destined to be used by software developers other than licensees that are Authorized; and (2) software to be licensed or distributed under an open source model, including, without limitation, models similar to Microsoft Public License, GNU's General Public License (GPL), Lesser GPL, the Artistic License (e.g., PERL), the Mozilla Public License, the Netscape Public License, the Sun Community or Industry Source License or the Apache Software license.

If Licensee is Authorized and has purchased a "team" or other multi-license subscription, the Software may be Used on more than one computer at Licensee's premises by the number of software developers associated with the team or multi-license subscription (e.g. a "Team 4" or "4-developer" subscription allows up to four software developers to Use the Software on up to four computers at Licensee's premises).

If Licensee is Authorized and has purchased a "site" subscription, the Software may be Used by any number of software developers on any number of computers in up to two physical buildings at Licensee's premises.

If Licensee is Authorized and has purchased an "enterprise-wide site" subscription, the Software may be Used by any number of software developers on any number of computers located at any of the Licensee's premises.

# 3. GRANT OF DUPLICATION AND DISTRIBUTION LICENSE

The Software includes certain runtime libraries and binary files intended for duplication and distribution by a Licensee that is Authorized. These runtime libraries and binary files are specifically identified in the "Redistributable Files" section of the documentation included with the Software (herein, "Redistributable Files").

If Licensee is Authorized, Xceed grants Licensee a perpetual, royalty-free, non-exclusive license to duplicate the Redistributable Files and to distribute them solely in conjunction with software products developed by Licensee that use them.

The foregoing license is subject to the following condition: If Licensee distributes the Redistributable Files, Licensee agrees to (i) not supply an Xceed license key to end users, except if it is embedded in Licensee's product's object or intermediate code; (ii) not use Xceed's name, logo or trademarks to market a software product; (iii) include a copyright notice on Licensee's software product; (iv) indemnify, hold harmless, and defend Xceed from and against any claims or lawsuits, and reasonable attorney's fees, that arise or result from the use and distribution of Licensee's software product; and (v) not permit further distribution of the Redistributable Files by end user(s) of Licensee's software product.

#### 4. GRANT OF SOURCE CODE USE LICENSE

The source code to the Software ("Source Code") is provided to the Licensee by Xceed, in a separate installation package, provided that Licensee has legitimately obtained a "Blueprint Subscription" for the Software from Xceed or an authorized reseller (Licensee is then considered "Blueprint Authorized"). If some portions of the Software's source code are not provided, they are generally listed in the "Source Code Information" topic in the documentation included with the Software.

If Licensee is Blueprint Authorized, Xceed grants Licensee the non-exclusive license to view and modify the Source Code for the sole purposes of education, trouble-shooting, and customizing features. If Licensee modifies the Source Code, Licensee may compile the modified Source Code and use and distribute the resulting object code solely as a replacement for the corresponding Redistributable Files the Source Code normally compiles into.

The foregoing license is subject to the following conditions: (i) Xceed shall retain all rights, title and interest in and to all corrections, modifications and derivative works of the Source Code created by Licensee, including all copyrights subsisting therein, to the extent such corrections, modifications or derivative works contain copyrightable code or expression derived from the Source Code; (ii) Licensee may not distribute or disclose the Source Code, or any portions or modifications or derivative works thereof, to any third party, in source code form; (iii) Licensee acknowledges that the Source Code contains valuable and proprietary trade secrets of Xceed, and agrees to take reasonable measures to help insure its confidentiality; (iv) Under no circumstances may the Source Code be used, in whole or in part, as the basis for creating a product that provides the same, or

substantially the same, functionality as any Xceed product; (v) If Licensee distributes a compiled version of the modified Source Code or portions thereof, Licensee must distribute it in accordance with the conditions listed in section 3 ("GRANT OF DUPLICATION AND DISTRIBUTION LICENSE") regarding the distribution of Redistributable Files; and (vi) Licensee will not request technical support or error corrections from Xceed on issues arising out of any modifications of the Source Code.

Licensee shall not be considered liable for any 3rd party malicious attempts to directly or indirectly acquire the Source Code by decompiling, disassembling or otherwise reverse engineering the Software.

## 5. SAMPLE CODE LICENSE

In addition to the licenses granted above, Xceed grants Licensee the non-exclusive license to Use, copy and modify the source code version of those portions of the Software identified as "Samples" or "Sample Code" or "Sample applications" ("Sample Code") for the sole purposes of designing, developing, and testing Licensee's software product(s). If Licensee is Authorized, Licensee may distribute any software products developed by Licensee that contain the Sample Code or modifications thereof.

The foregoing license is subject to the following condition: Licensee agrees to (i) not use Xceed's name, logo, or trademarks to market their software product(s); (ii) include a valid copyright notice on all copies of the Sample Code and any derivative works thereof; (iii) to indemnify and hold harmless Xceed from and against any claims or lawsuits, including attorneys' fees, that arise from or result from the use, copying, modification or distribution of the Sample Code and/or derivative works thereof, and (iv) not permit further distribution of the Sample Code and/or derivative works by third parties.

## 6. CUSTOMIZATION CODE LICENSE

Certain portions of The Software may be identified as "Customization Code" and provided in source code form ("Customization Code"). Licensees that are not Authorized may not modify or redistribute Customization Code. Licensees that are Authorized must treat Customization Code as "Source Code" as described in section 4 ("GRANT OF SOURCE CODE USE LICENSE") and the Customization Code is subject to the same terms and conditions listed therein, with the exception that the non-exclusive license in paragraph 2 of that section is granted to Licensee that is Authorized even if Licensee is not Blueprint Authorized.

# 7. BACK-UP AND TRANSFER

Licensee may make copies of the Software solely for "back-up" purposes, as prescribed by Canadian, United States, and international copyright laws. Licensee must reproduce and include the copyright notice on the back-up copy. Licensee may transfer the Software to another party only if the other party agrees to the terms and conditions of the Agreement, and completes and returns registration information (name, address, etc.) to Xceed within 30 days of the transfer. Upon

transferring the Software to another party, Licensee must terminate this Agreement by following the instructions in the "AGREEMENT TERMS" section below.

# 8. REVERSE-ENGINEERING

Licensee acknowledges that the Software, in source code form, remains a confidential trade secret of Xceed and/or its suppliers and therefore Licensee agrees that it shall not modify, decompile, disassemble or reverse engineer the Software or attempt to do so, except as otherwise permitted in this agreement. Licensee agrees to refrain from disclosing the Software (and to take reasonable measures with its employees to ensure they do not disclose the Software) to any person, firm or entity except as expressly permitted herein.

# 9. RESTRICTIONS

Licensee may not Use, copy, modify, translate, or transfer the Software, documentation, license key, or any of the files included with the Software except as expressly defined in this agreement. Licensee may not attempt to unlock or bypass any "copy-protection", licensing or authentication algorithm utilized by the Software. Licensee may not remove or modify any copyright notice, nor any "About" dialog or the method by which it may be invoked. Licensee may not rent or lease the Software. Violations will be prosecuted to the maximum extent possible under the law.

## 10. HABILITY DISCLAIMER

The Software is provided as is, without any representation or warranty of any kind, either express or implied, including without limitation any representations or endorsements regarding the use of, the results of, or performance of the product, its appropriateness, accuracy, reliability, or correctness. The entire risk as to the use of this product is assumed by Licensee. Xceed does not assume liability for the use of the Software beyond its original purchase price. In no event will Xceed be liable for additional direct or indirect damages including any lost profits, lost savings, or other special, incidental or consequential damages arising from any defects, or the use or inability to use the Software, even if Xceed has been advised of the possibility of such damages.

## 11. EXPORT LAW

Licensee acknowledges and agrees that the Software may be subject to export restrictions and controls. Licensee agrees and certifies that neither the Software nor any direct

product thereof (e.g. any application software product developed by Licensee that uses the Software) is being or will be acquired, shipped, transferred, exported or re-exported, directly or indirectly, into any country prohibited by U.S. or Canadian export restrictions and controls. Licensee bears all responsibility for export law compliance and will indemnify Xceed against all claims based on Licensee's exporting the Software.

## 12. AGREEMENT TERMS

This Agreement is effective until terminated. This Agreement will terminate if Licensee fails to comply with any terms or conditions of this Agreement. Upon such termination, or to terminate this agreement intentionally, Licensee must delete the Software from all its systems and storage media, and recall and delete any Redistributable Files Licensee may have distributed.

# 13. PARTIES BOUND

If Licensee is executing this Agreement on behalf of an entity, then Licensee represents that he or she has the authority to execute this agreement on behalf of such entity.

## 14. COPYRIGHT

The Software is Copyright ©1994-2012 Xceed Software Inc., all rights reserved. The Software is protected by Canadian and United States copyright laws, international treaties and all other applicable national or international laws.

# 15. OTHER RIGHTS AND RESTRICTIONS

Except for the limited licenses granted herein, Xceed retains exclusive ownership of all proprietary rights (including all ownership rights, title and interest, and including moral rights in jurisdictions where applicable) in and to the Software. Licensee agrees not to represent that Xceed is affiliated with or approves of Licensee's software product(s) in any way.

# 16. GENERAL

This Agreement shall be interpreted, construed, and enforced according to the laws of the Province of Quebec, Canada. In the event of any action under this Agreement, the parties agree that federal and provincial courts located in Longueuil, Quebec will have exclusive jurisdiction and that a suit may only be brought in Longueuil, Quebec and Licensee submits itself for the jurisdiction and venue of the provincial and federal courts located in Longueuil, Quebec.

This Agreement constitutes the entire agreement and understanding of the parties and may be modified only in writing signed by both parties. No officer, salesman or agent has any authority to obligate Xceed by any terms, stipulations or conditions not expressed in the Agreement.

If any portion of this Agreement is determined to be legally invalid or unenforceable, such portion will be severed from this Agreement and the remainder of the Agreement will continue to be fully enforceable and valid.

# Revision History

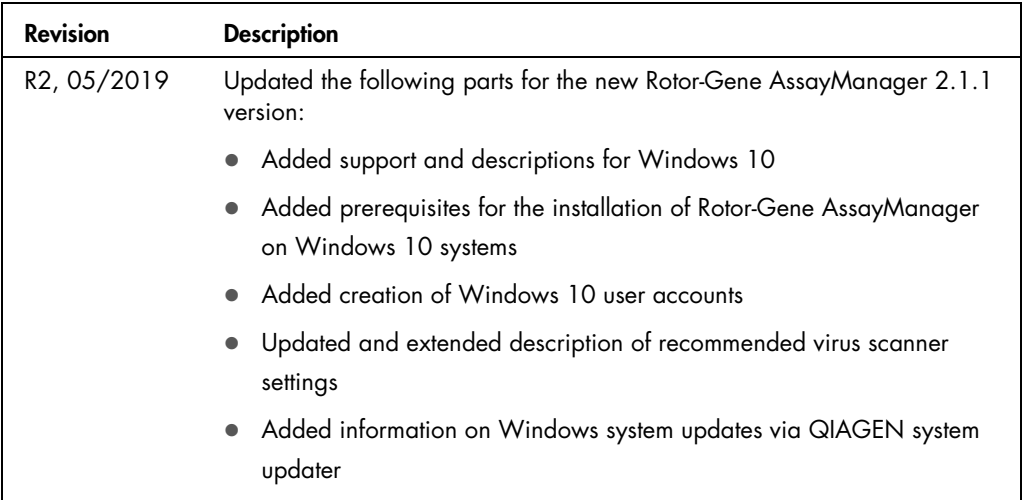
Trademarks: QIAGEN®, Sample to Insight®, QIAlink®, QIAsymphony®, Rotor-Disc®, Rotor-Gene®, Rotor-Gene AssayManager® (QIAGEN Group); Bluetooth® [Bluetooth SIG,<br>Inc.): Core™, Inte<sup>lser</sup> [Intel Corporation]; McAfee® (McAfee I

Ordering www.qiagen.com/shop | Technical Support support.qiagen.com | Website www.qiagen.com